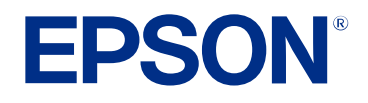

**Manuale dell'utente**

# Multimedia Projector

**EB-810E EB-815E** 

## **[Indicazioni Utilizzate in Questo Manuale](#page-7-0) [8](#page-7-0)**

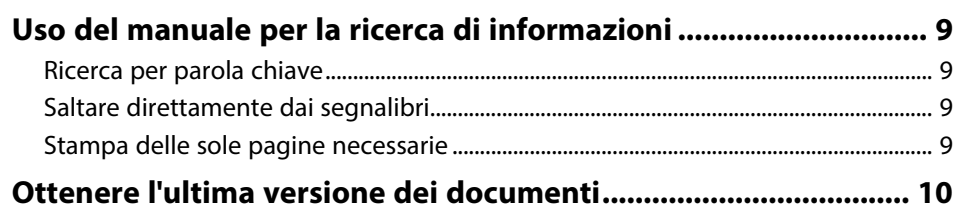

## **[Presentazione del proiettore](#page-10-0) [11](#page-10-0)**

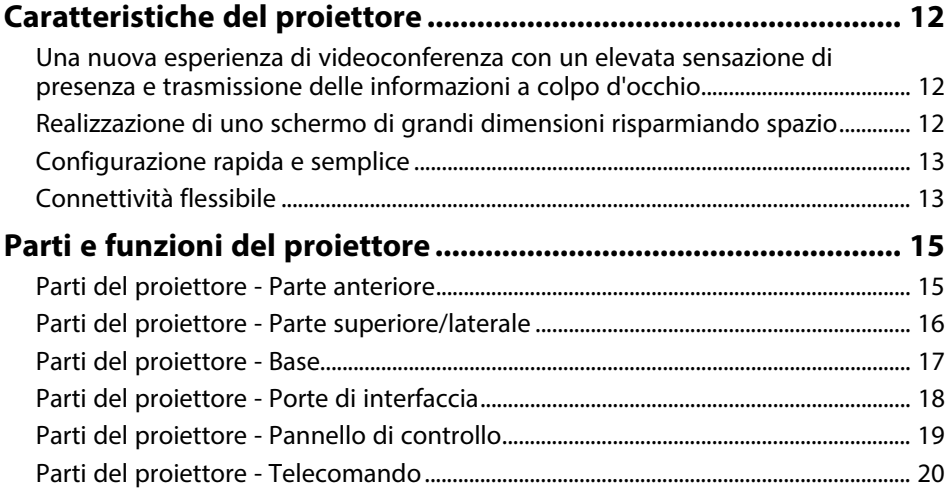

## **[Configurazione del proiettore](#page-21-0) [22](#page-21-0)**

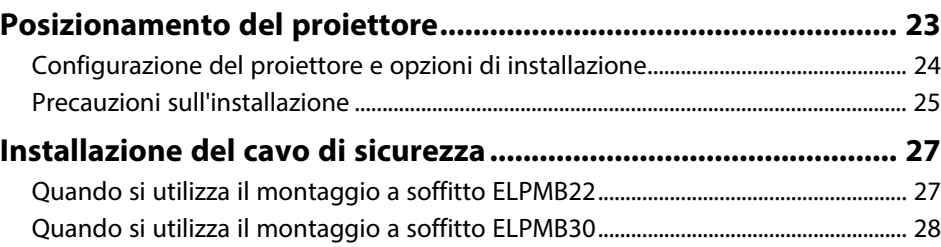

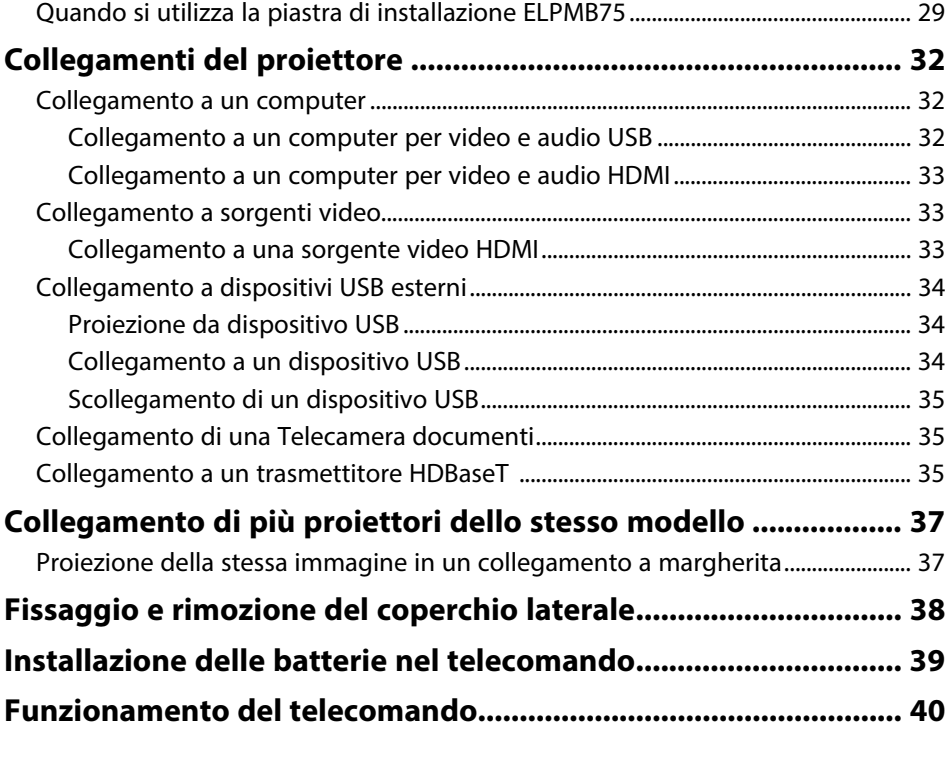

## **[Utilizzo delle funzioni base del proiettore](#page-40-0) [41](#page-40-0)**

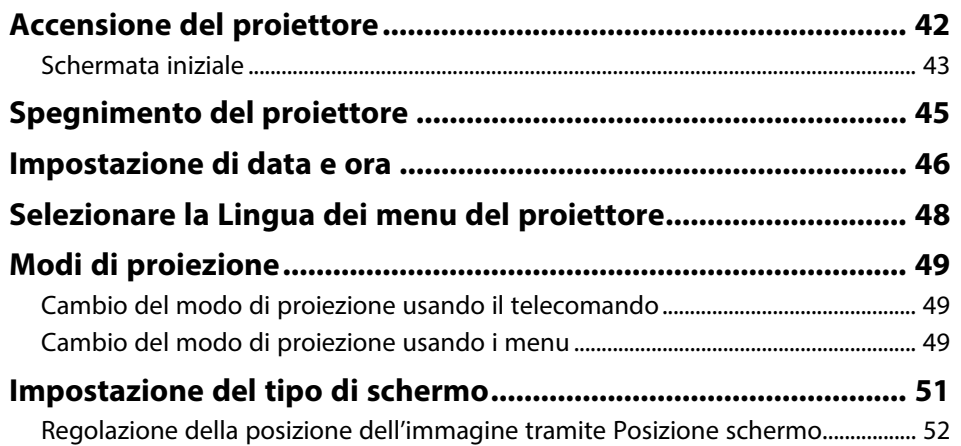

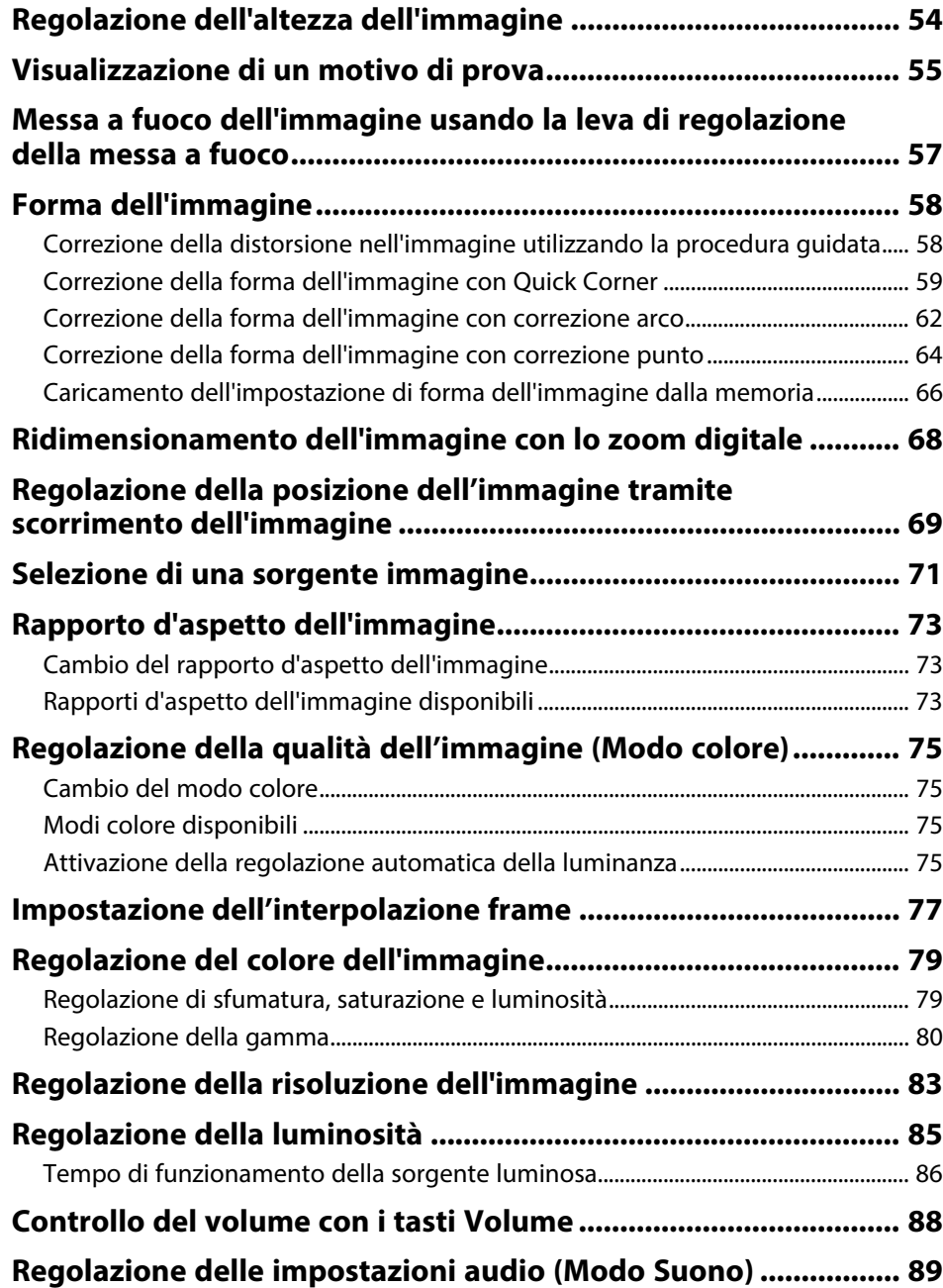

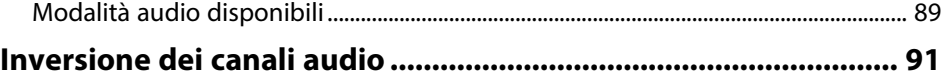

## **[Regolazione delle funzioni del proiettore](#page-91-0) [92](#page-91-0)**

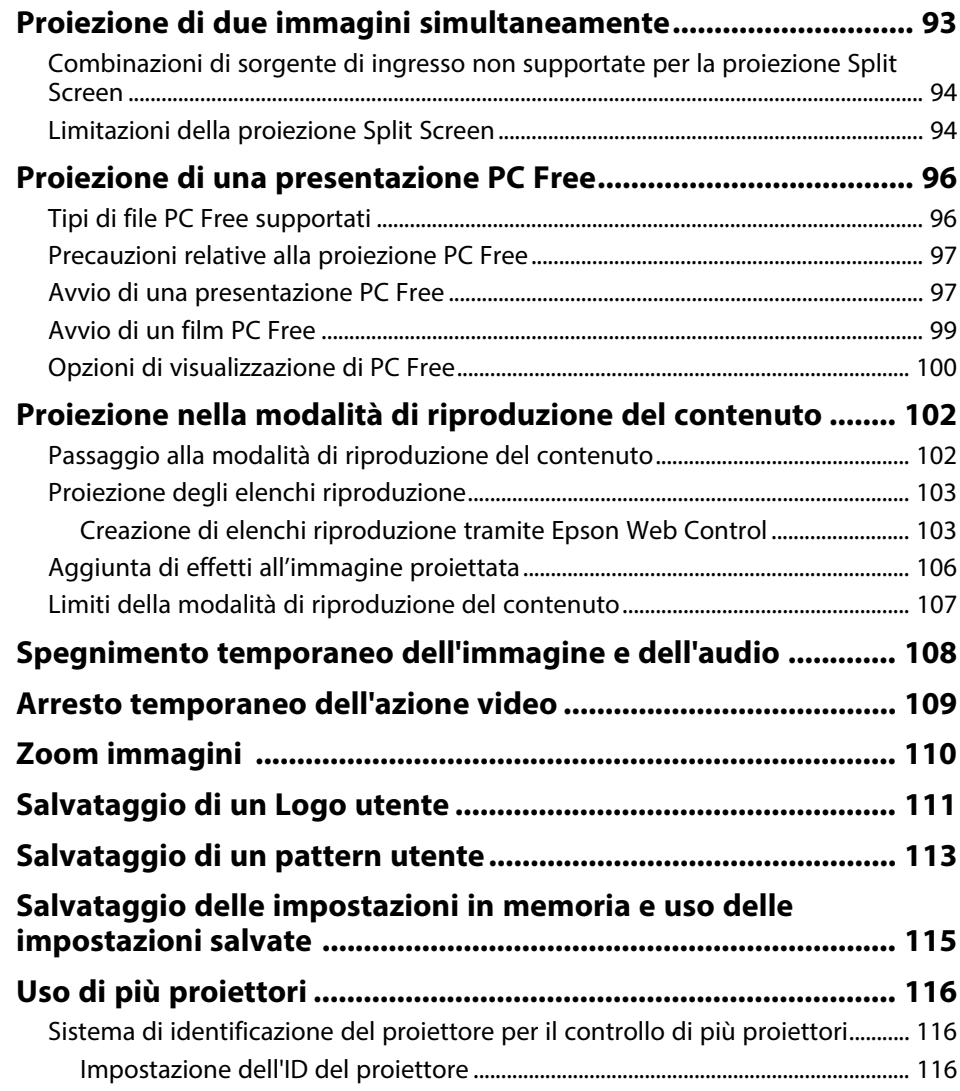

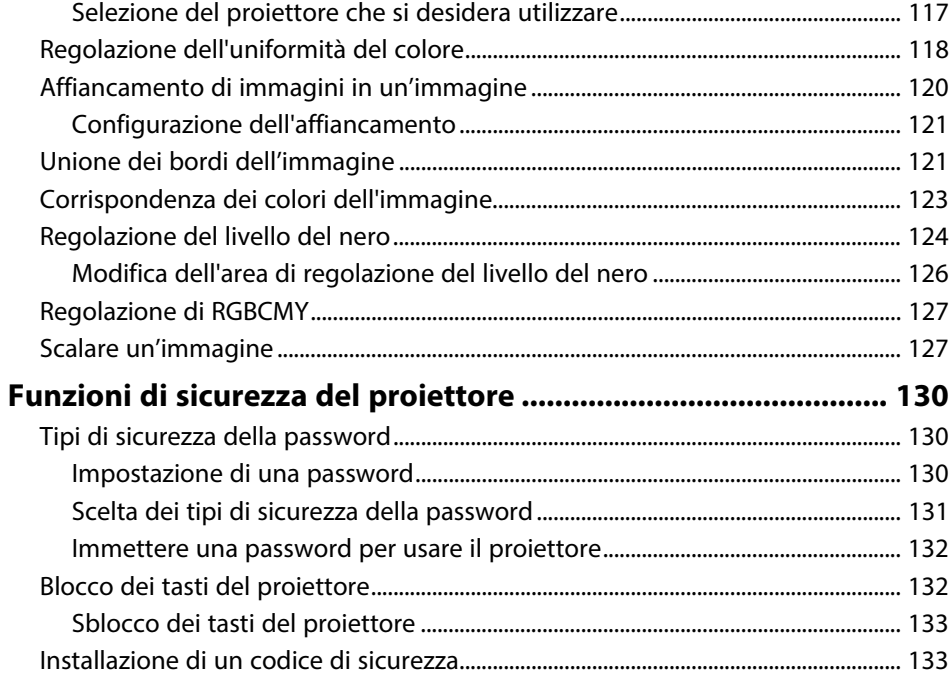

## **[Utilizzo del proiettore in rete](#page-134-0) [135](#page-134-0)**

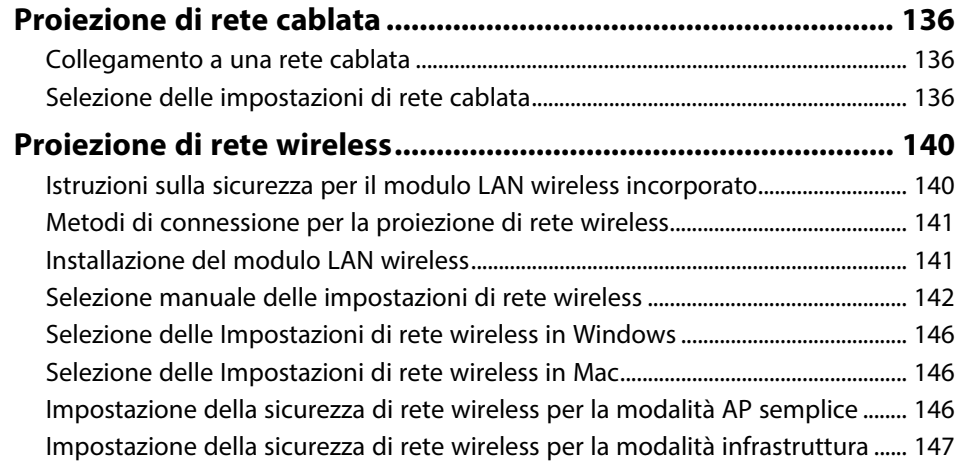

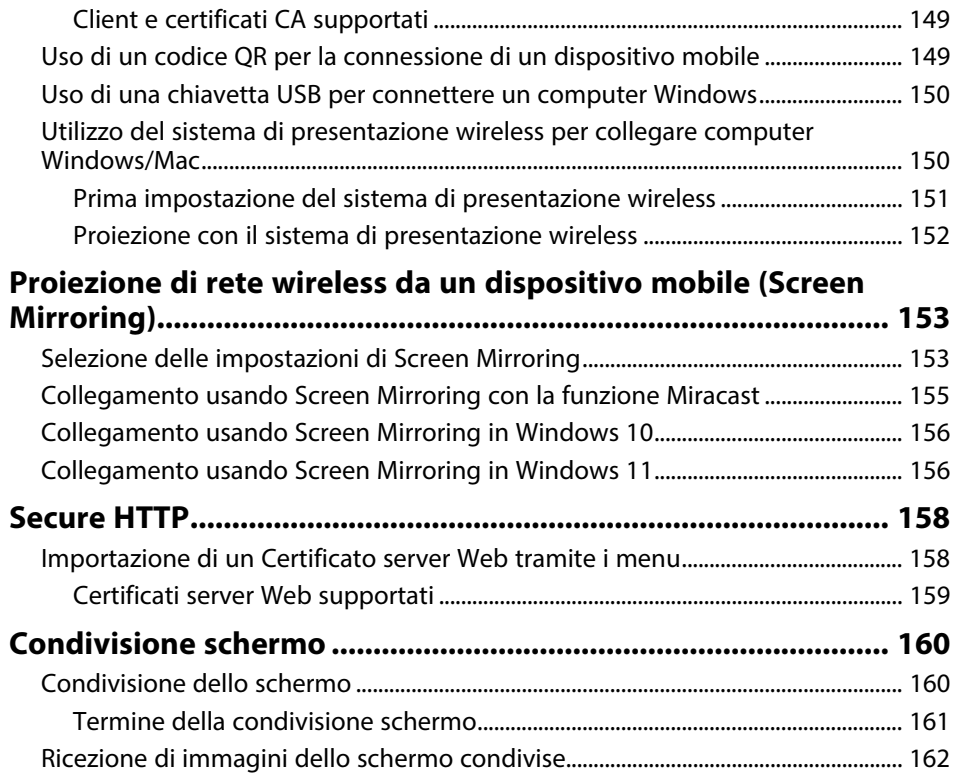

## **[Monitoraggio e controllo del proiettore](#page-162-0) [163](#page-162-0)**

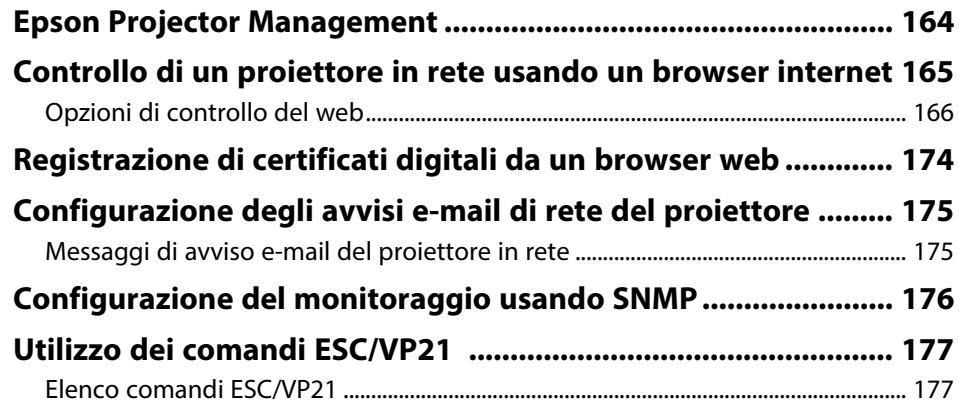

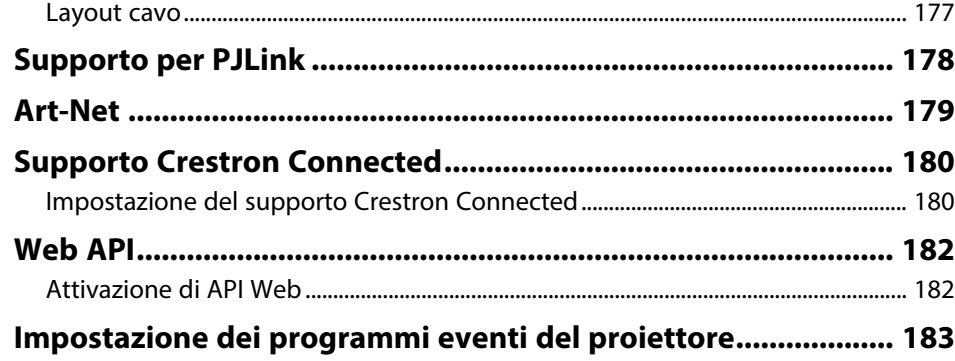

## **[Regolazione del menu Impostazioni](#page-185-0) [186](#page-185-0)**

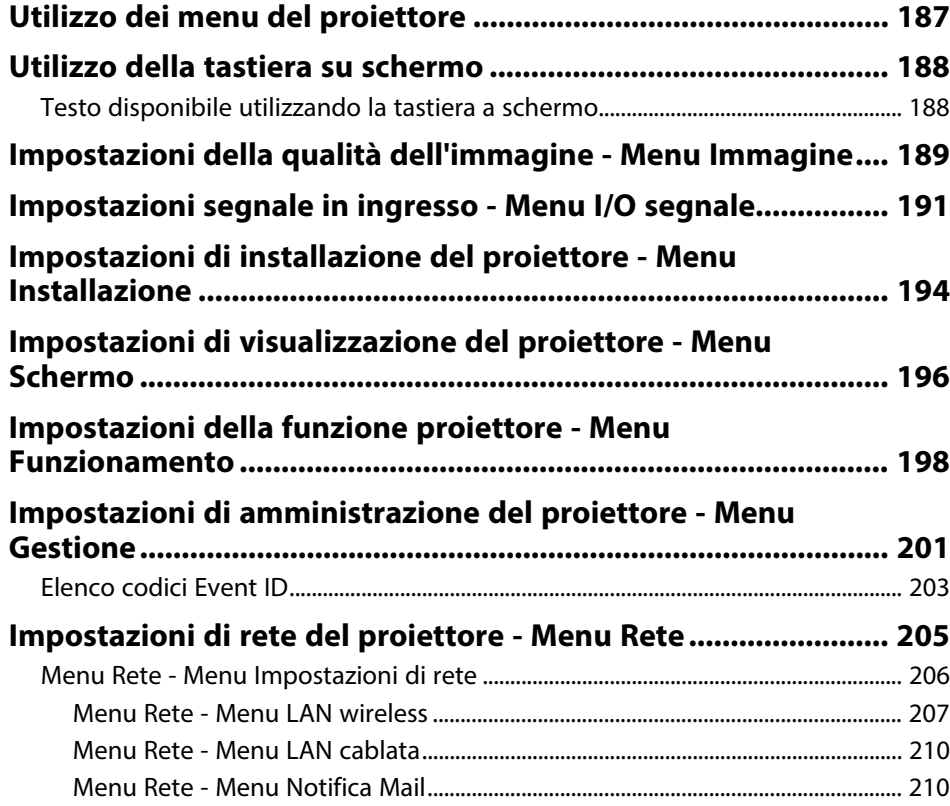

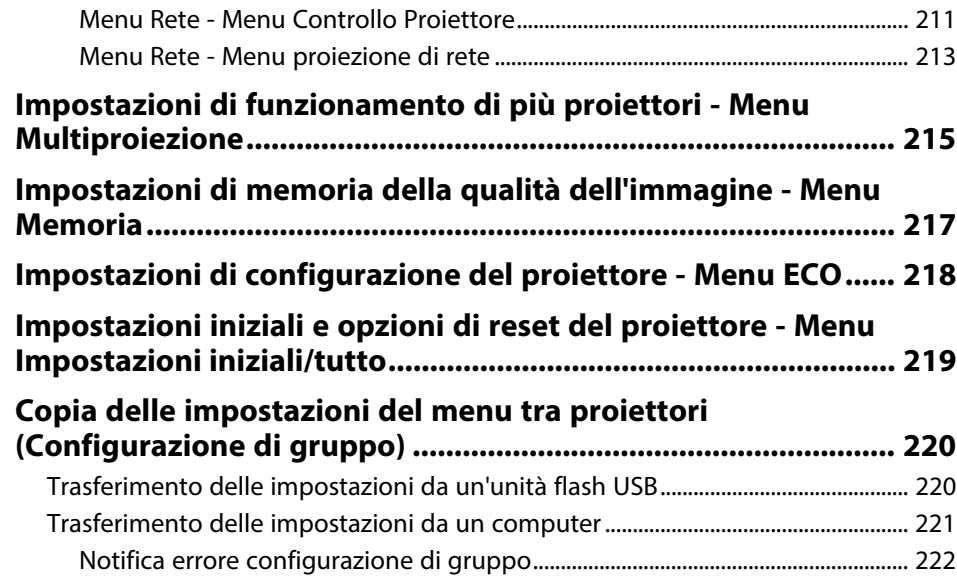

## **[Manutenzione del proiettore](#page-222-0) [223](#page-222-0)**

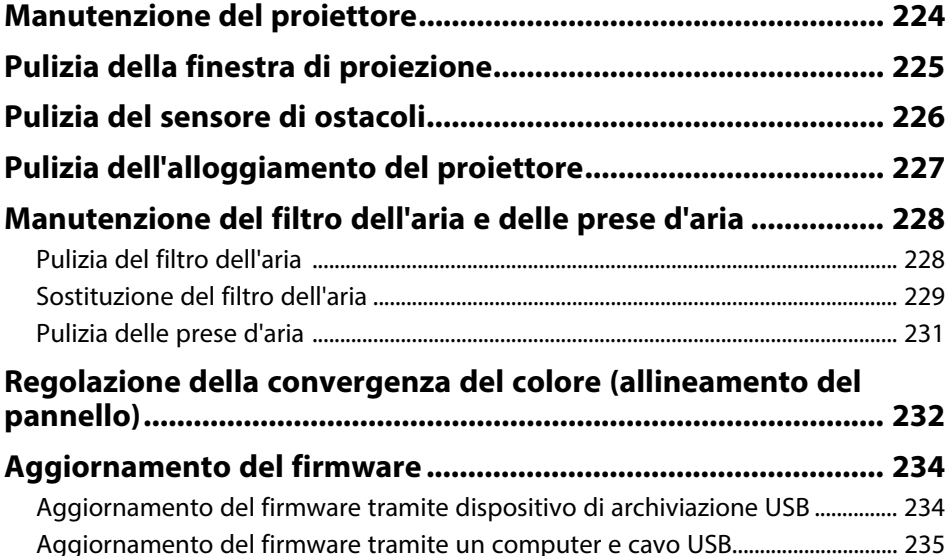

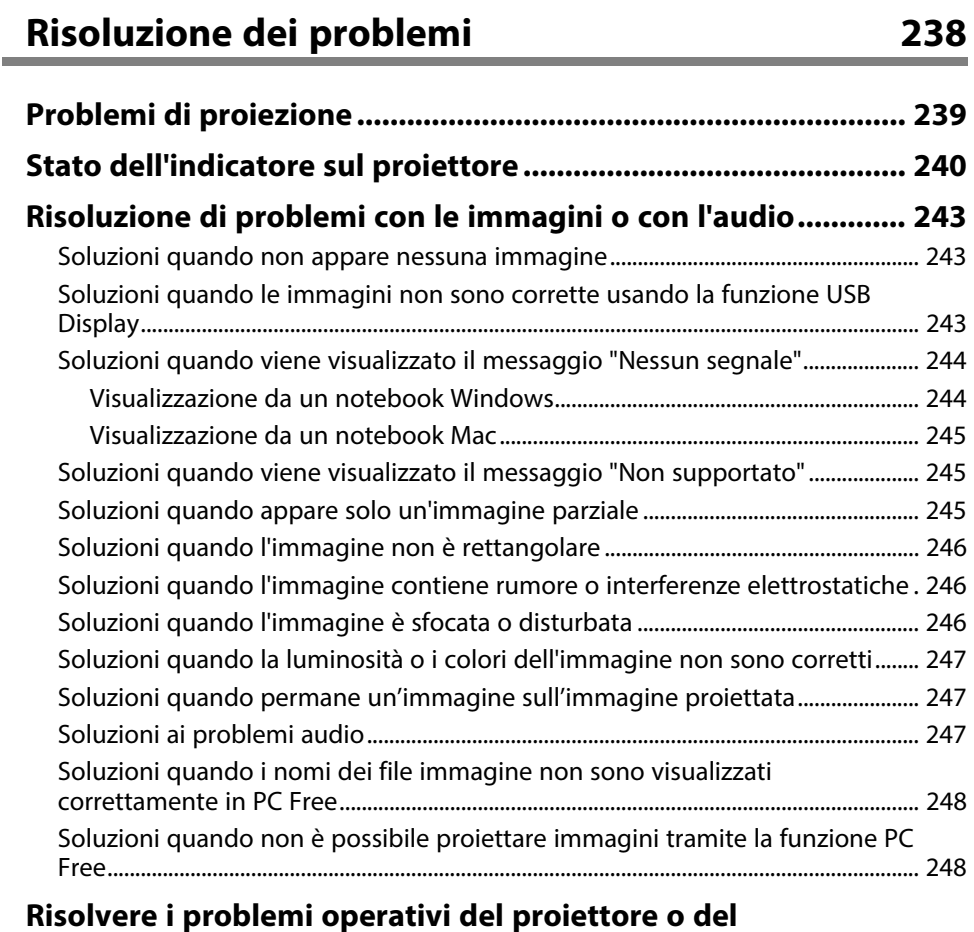

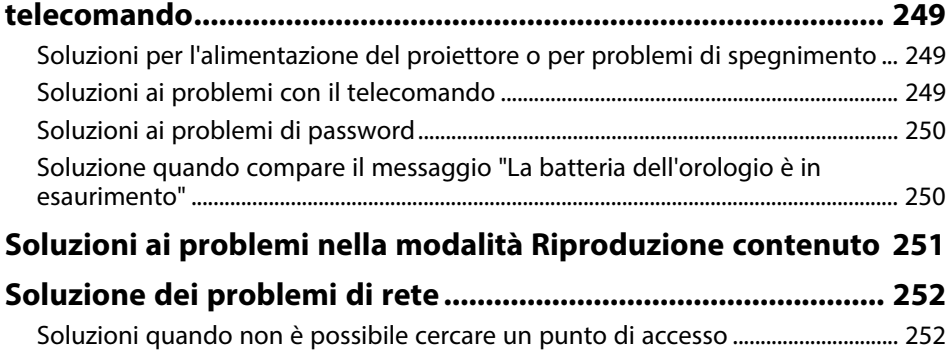

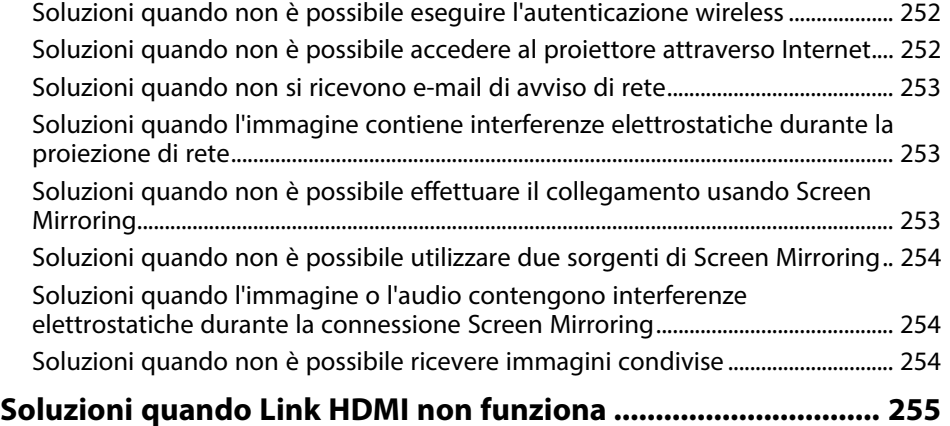

## **[Appendice](#page-255-0) [256](#page-255-0)**

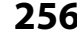

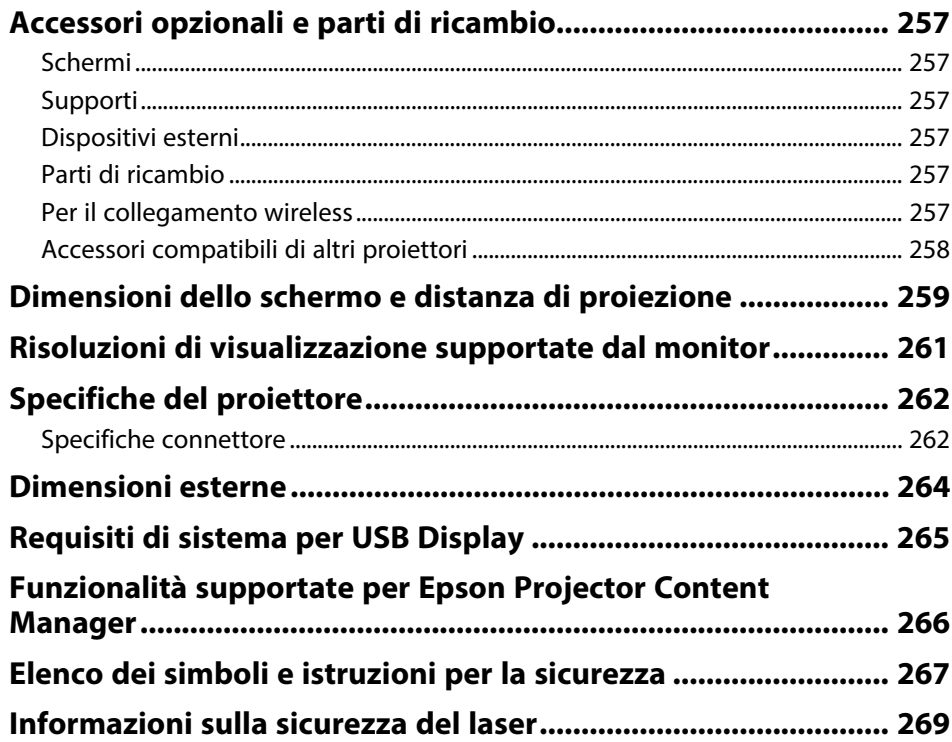

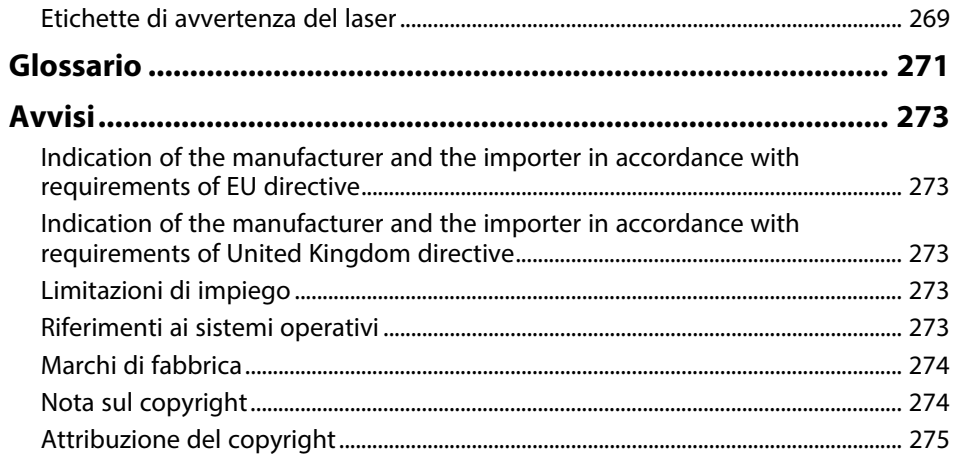

# <span id="page-7-0"></span>**Indicazioni Utilizzate in Questo Manuale**

### **Simboli di sicurezza**

Il proiettore e i relativi manuali usano simboli grafici ed etichette a indicare contenuti che spiegano come usare il proiettore in sicurezza.

Leggere e seguire attentamente le istruzioni contrassegnate con tali simboli ed etichette per evitare infortuni o danni materiali.

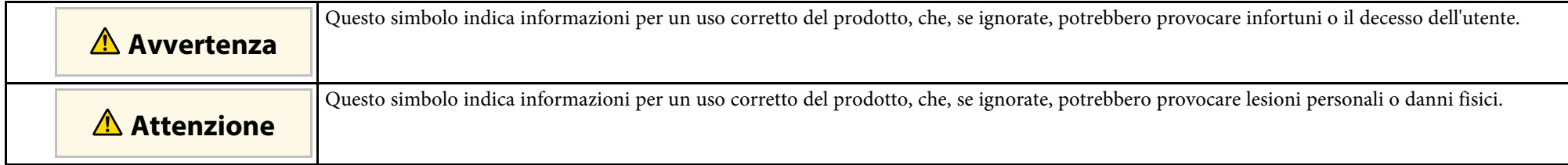

### **Indicazioni di informazione generale**

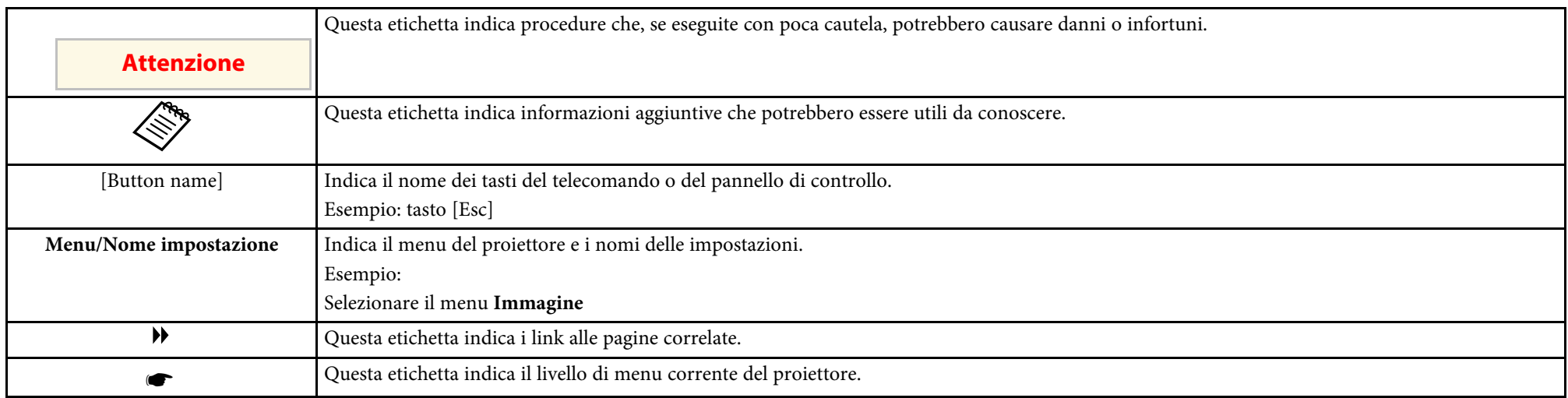

### g **Link correlati**

• ["Uso del manuale per la ricerca di informazioni" p.9](#page-8-0)

• ["Ottenere l'ultima versione dei documenti" p.10](#page-9-0)

<span id="page-8-0"></span>Il manuale PDF consente di cercare informazioni tramite parola chiave o di saltare direttamente a sezioni specifiche tramite segnalibri. È inoltre possibile stampare solo le pagine necessarie. Questa sezione spiega come utilizzare un manuale PDF aperto con Adobe Reader X sul computer.

### g **Link correlati**

- ["Ricerca per parola chiave" p.9](#page-8-4)
- ["Saltare direttamente dai segnalibri" p.9](#page-8-5)
- ["Stampa delle sole pagine necessarie" p.9](#page-8-6)

### <span id="page-8-4"></span><span id="page-8-3"></span><span id="page-8-1"></span>**Ricerca per parola chiave**

Fare clic su **Modifica** > **Ricerca avanzata**. Inserire la parola chiave (testo) dell'informazione da trovare nella finestra di ricerca, quindi fare clic su **Cerca**. I risultati sono visualizzati in un elenco. Fare clic su uno dei risultati visualizzati per saltare a quella pagina.

<span id="page-8-6"></span>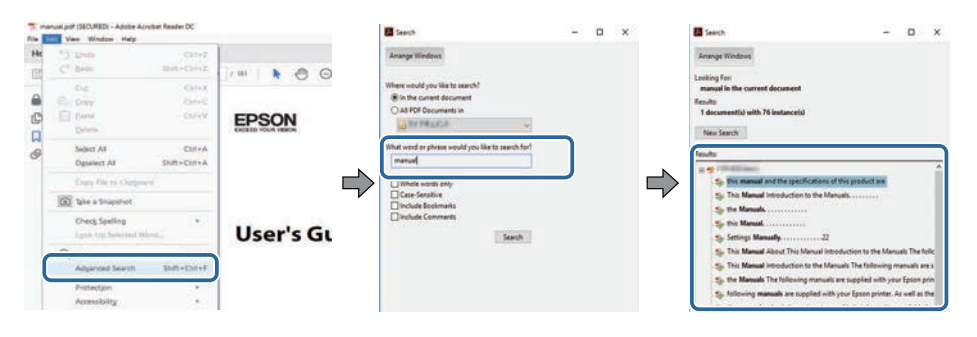

### <span id="page-8-5"></span><span id="page-8-2"></span>**Saltare direttamente dai segnalibri**

Fare clic su un titolo per saltare a quella pagina. Fare clic su **+** o **>** per visualizzare i titoli del livello inferiore in quella sezione. Per tornare alla pagina precedente, eseguire la seguente operazione sulla tastiera.

• Windows: tenere premuto **Alt**, quindi premere **←**.

• Mac OS: tenere premuto il tasto di comando, quindi premere **←**.

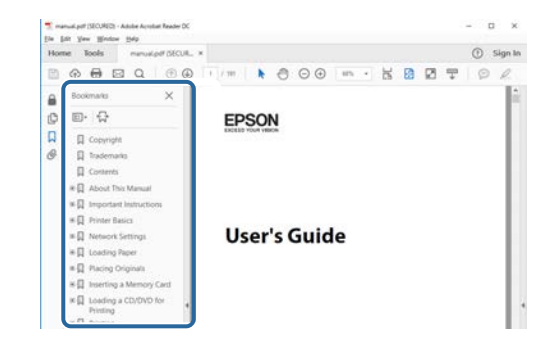

## **Stampa delle sole pagine necessarie**

È inoltre possibile estrarre e stampare solo le pagine necessarie. Fare clic su **Stampa** nel menu **File**, quindi specificare le pagine da stampare in **Pagine** in **Pagine da stampare**.

• Per specificare una serie di pagine, inserire un trattino tra la pagina di inizio e la pagina di fine.

Esempio: 20-25

• Per specificare pagine non incluse nella serie, dividere le pagine con una virgola.

Esempio: 5, 10, 15

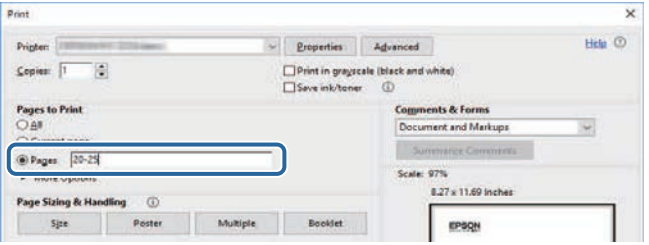

## **Ottenere l'ultima versione dei documenti <sup>10</sup>**

<span id="page-9-0"></span>È possibile ottenere la versione più recente di manuali e specifiche sul sito web Epson.

Accedere a [epson.sn](http://epson.sn) e inserire il nome del modello.

## <span id="page-10-0"></span>**Presentazione del proiettore**

Fare riferimento alle sezioni di seguito per saperne di più sulle caratteristiche del proiettore e sui nomi delle parti.

### g **Link correlati**

- ["Caratteristiche del proiettore" p.12](#page-11-0)
- ["Parti e funzioni del proiettore" p.15](#page-14-0)

## **Caratteristiche del proiettore <sup>12</sup>**

<span id="page-11-0"></span>Il proiettore è dotato delle seguenti caratteristiche speciali. Fare riferimento a queste sezioni per maggiori dettagli.

### g **Link correlati**

- ["Una nuova esperienza di videoconferenza con un elevata sensazione di](#page-11-3) [presenza e trasmissione delle informazioni a colpo d'occhio" p.12](#page-11-3)
- <span id="page-11-2"></span>• ["Realizzazione di uno schermo di grandi dimensioni risparmiando spazio"](#page-11-4) [p.12](#page-11-4)
- ["Configurazione rapida e semplice" p.13](#page-12-2)
- <span id="page-11-4"></span>• ["Connettività flessibile" p.13](#page-12-3)

### <span id="page-11-3"></span><span id="page-11-1"></span>**Una nuova esperienza di videoconferenza con un elevata sensazione di presenza e trasmissione delle informazioni a colpo d'occhio**

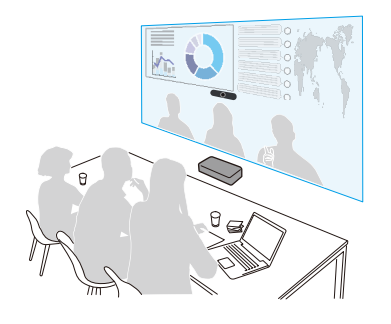

- Questo proiettore supporta proporzioni ultra wide con rapporto d'aspetto 21:9. Tenendo una videoconferenza con immagini in orizzontale e su grande schermo, è possibile realizzare comunicazioni remote con un elevata sensazione di essere presenti.
- È inoltre possibile modificare contemporaneamente più voci di impostazione per la sala di videoconferenza utilizzando l'impostazione Impostazioni per le sale di videoconferenza nel menu **Installazione** del proiettore.

### g **Link correlati**

- ["Impostazioni di installazione del proiettore Menu Installazione" p.194](#page-193-0)
- ["Impostazione del tipo di schermo" p.51](#page-50-0)

### **Realizzazione di uno schermo di grandi dimensioni risparmiando spazio**

È possibile installare facilmente un impressionante schermo da 100 pollici in uno spazio ridotto.

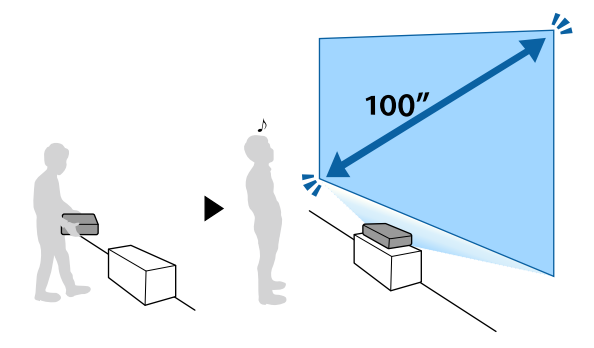

- 5.000 lm di luminosità elevata consentono la visione di immagini nitide e pulite anche in ambienti luminosi.
- L'alta risoluzione della tecnologia di miglioramento 4K consente di visualizzare più informazioni rispetto a quando si utilizzano le risoluzioni WUXGA o Full HD.
- Il proiettore può essere trasportato da una sola persona e può essere facilmente installato semplicemente posizionandolo accanto a una parete.
- È possibile proiettare uno schermo da 100 pollici dal proiettore installato vicino alla parete. Dal momento che la luce proiettata non è ostruita da ombre, è possibile sfruttare efficacemente lo spazio per le riunioni.
- È possibile installare il proiettore in diverse posizioni, ad esempio su una scrivania, una parete o a soffitto.

## **Caratteristiche del proiettore <sup>13</sup>**

## <span id="page-12-2"></span><span id="page-12-0"></span>**Configurazione rapida e semplice**

• È possibile utilizzare l'applicazione Epson Setting Assistant su uno smartphone o un tablet dotato di funzione fotocamera per correggere la distorsione più facilmente.

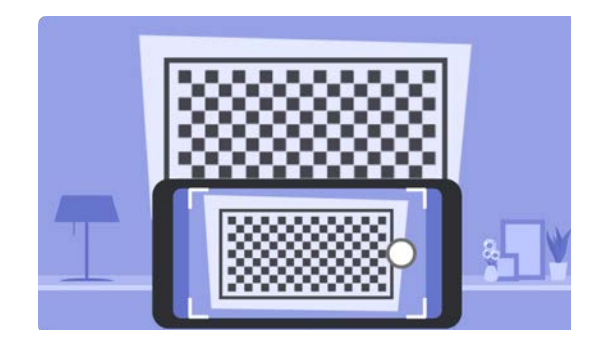

### g **Link correlati**

• ["Correzione della distorsione nell'immagine utilizzando la procedura](#page-57-2) [guidata" p.58](#page-57-2)

## <span id="page-12-3"></span><span id="page-12-1"></span>**Connettività flessibile**

Questo proiettore supporta svariate opzioni di connettività, come mostrato di seguito.

- È possibile utilizzare un cavo HDMI per trasmettere video e audio dal computer o dalla sorgente video.
- Per inviare un segnale HDMI o RS-232C su una lunga distanza, è possibile collegare il proiettore a un trasmettitore HDBaseT tramite un cavo di rete 100Base-TX.
- È possibile collegare un dispositivo USB o una telecamera documenti.

• Eseguire il collegamento utilizzando un cavo USB per proiettare le immagini e per l'uscita audio (USB Display).

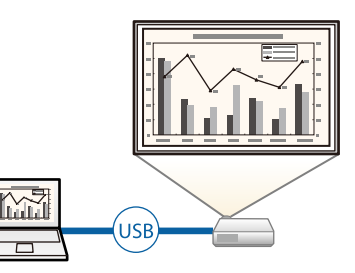

• Epson iProjection (Windows/Mac) per proiettare fino a quattro immagini contemporaneamente suddividendo la schermata proiettata. Le immagini possono essere proiettate dai computer in rete oppure da smartphone o tablet su cui sia installato Epson iProjection.

Per i dettagli, vedere la *Guida operativa di Epson iProjection (Windows/Mac)*.

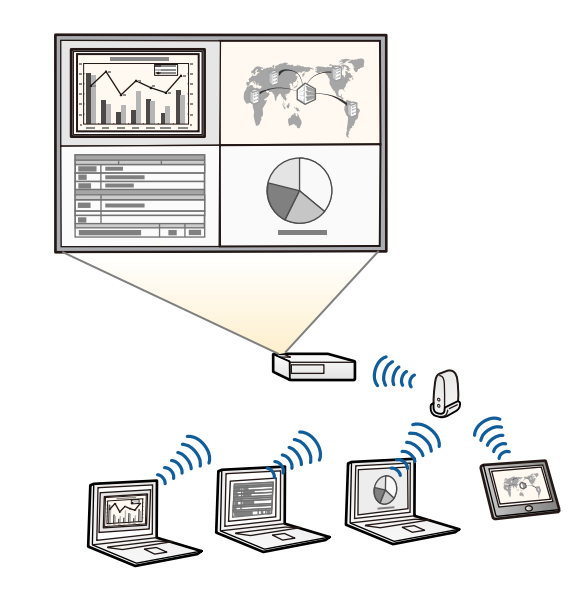

## **Caratteristiche del proiettore <sup>14</sup>**

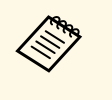

a • È possibile scaricare il software e i manuali necessari dal seguente sito Web: [epson.sn](http://epson.sn)

• Epson iProjection (iOS/Android) per collegare il proiettore e il dispositivo mobile in modalità wireless usando l'app disponibile su App Store o Google Play.

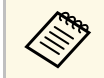

Le tariffe previste per la comunicazione con App Store o Google Play<br>sono a carico del cliente. sono a carico del cliente.

• Epson iProjection (Chromebook) per collegare il proiettore e il dispositivo Chromebook in modalità wireless usando l'app disponibile su Google Play. Per i dettagli, vedere la *Epson iProjection Operation Guide (Chromebook)*.

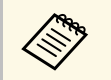

Le tariffe previste per la comunicazione con Google Play sono a carico del cliente.

• Screen Mirroring per collegare il proiettore e il dispositivo mobile in modalità wireless usando la tecnologia Miracast.

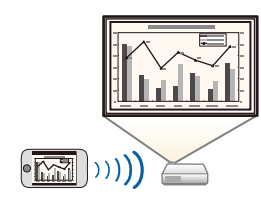

### g **Link correlati**

- ["Proiezione di rete cablata" p.136](#page-135-0)
- ["Proiezione di rete wireless" p.140](#page-139-0)
- ["Proiezione di rete wireless da un dispositivo mobile \(Screen Mirroring\)"](#page-152-0)

### [p.153](#page-152-0)

• ["Collegamento a un computer per video e audio USB" p.32](#page-31-2)

<span id="page-14-0"></span>Le seguenti sezioni descrivono le parti del proiettore e le relativi funzioni.

### g **Link correlati**

- ["Parti del proiettore Parte anteriore" p.15](#page-14-2)
- ["Parti del proiettore Parte superiore/laterale" p.16](#page-15-1)
- ["Parti del proiettore Base" p.17](#page-16-1)
- ["Parti del proiettore Porte di interfaccia" p.18](#page-17-1)
- ["Parti del proiettore Pannello di controllo" p.19](#page-18-1)
- ["Parti del proiettore Telecomando" p.20](#page-19-1)

## <span id="page-14-2"></span><span id="page-14-1"></span>**Parti del proiettore - Parte anteriore**

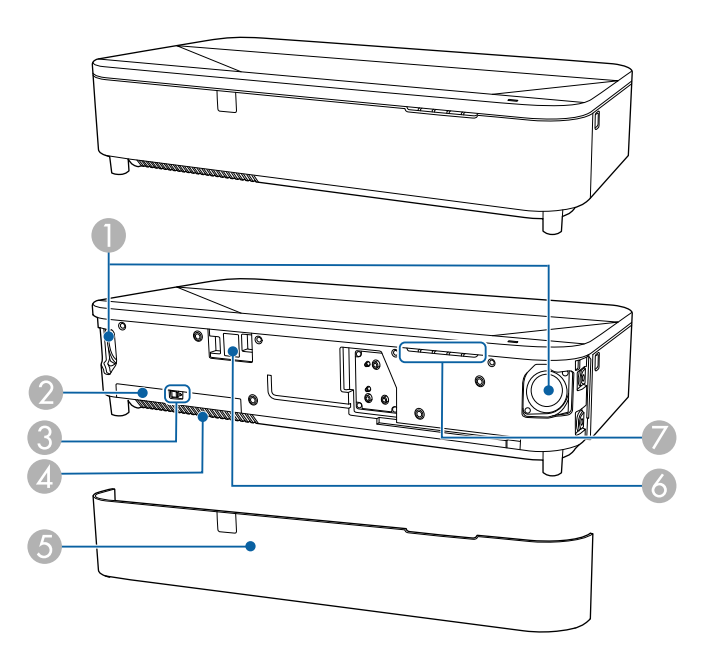

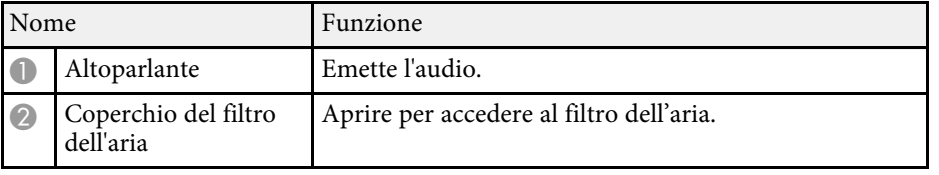

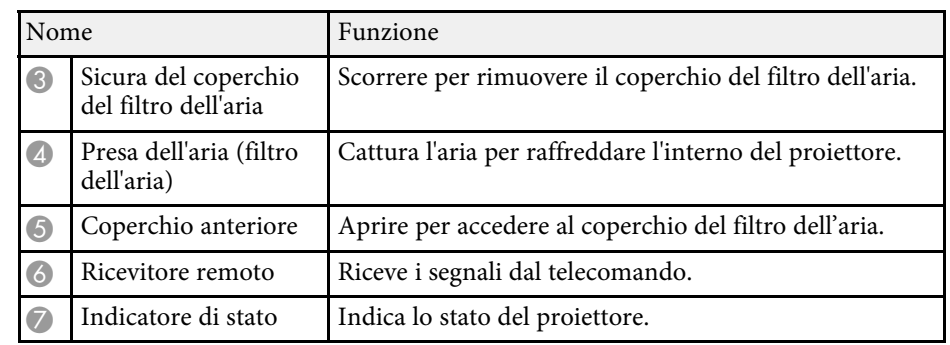

### g **Link correlati**

- ["Manutenzione del filtro dell'aria e delle prese d'aria" p.228](#page-227-0)
- ["Funzionamento del telecomando" p.40](#page-39-0)
- ["Stato dell'indicatore sul proiettore" p.240](#page-239-0)

<span id="page-15-1"></span><span id="page-15-0"></span>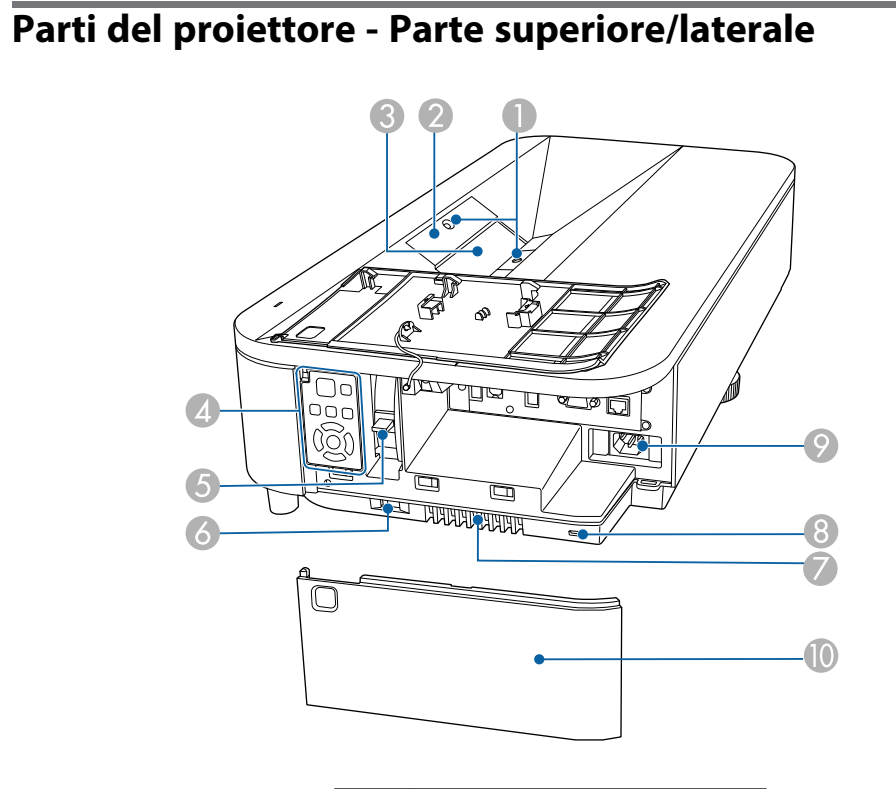

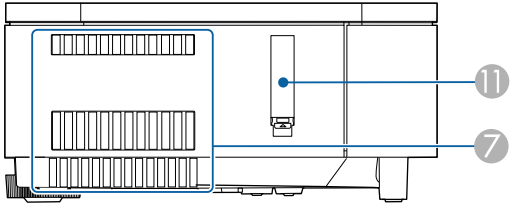

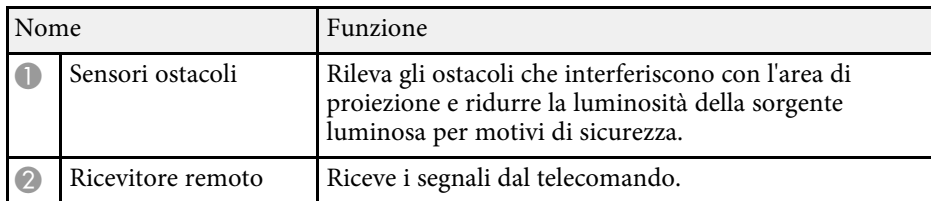

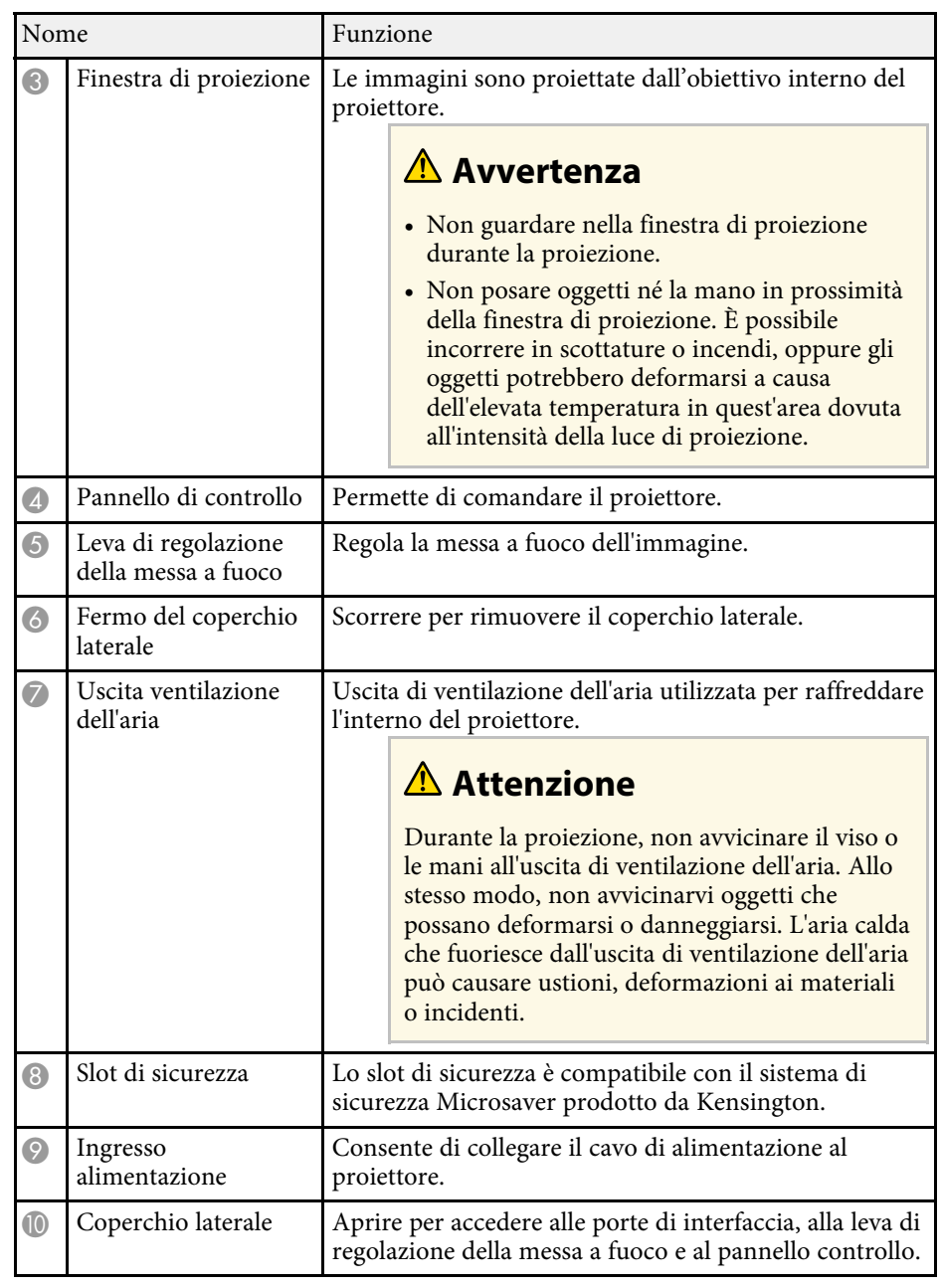

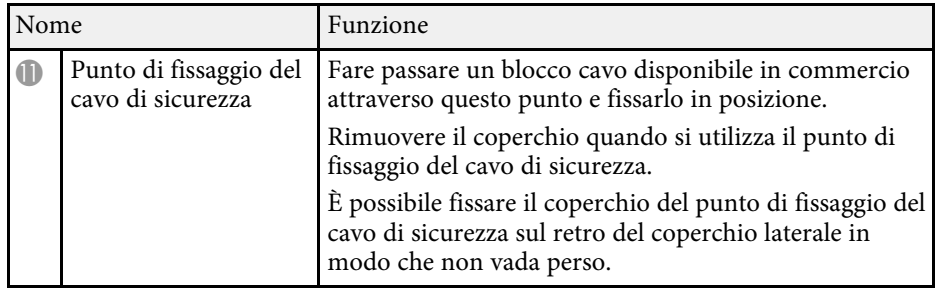

### g **Link correlati**

- ["Manutenzione del filtro dell'aria e delle prese d'aria" p.228](#page-227-0)
- ["Parti del proiettore Pannello di controllo" p.19](#page-18-1)
- ["Funzionamento del telecomando" p.40](#page-39-0)
- ["Pulizia del sensore di ostacoli" p.226](#page-225-0)
- ["Pulizia della finestra di proiezione" p.225](#page-224-0)
- ["Messa a fuoco dell'immagine usando la leva di regolazione della messa a](#page-56-0) [fuoco" p.57](#page-56-0)
- ["Installazione di un codice di sicurezza" p.133](#page-132-2)
- ["Fissaggio e rimozione del coperchio laterale" p.38](#page-37-0)

## <span id="page-16-1"></span><span id="page-16-0"></span>**Parti del proiettore - Base**

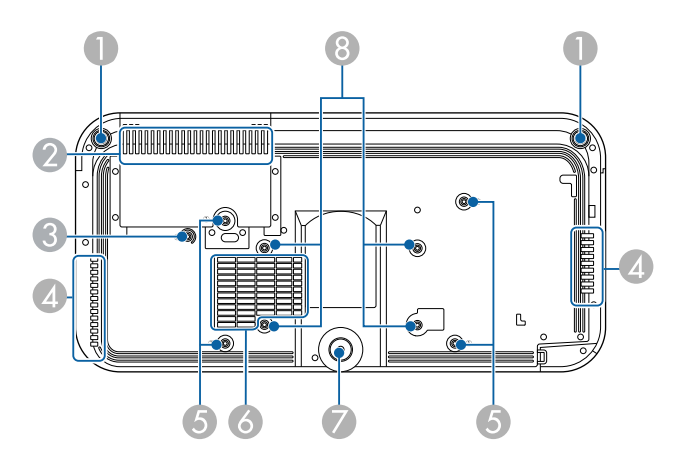

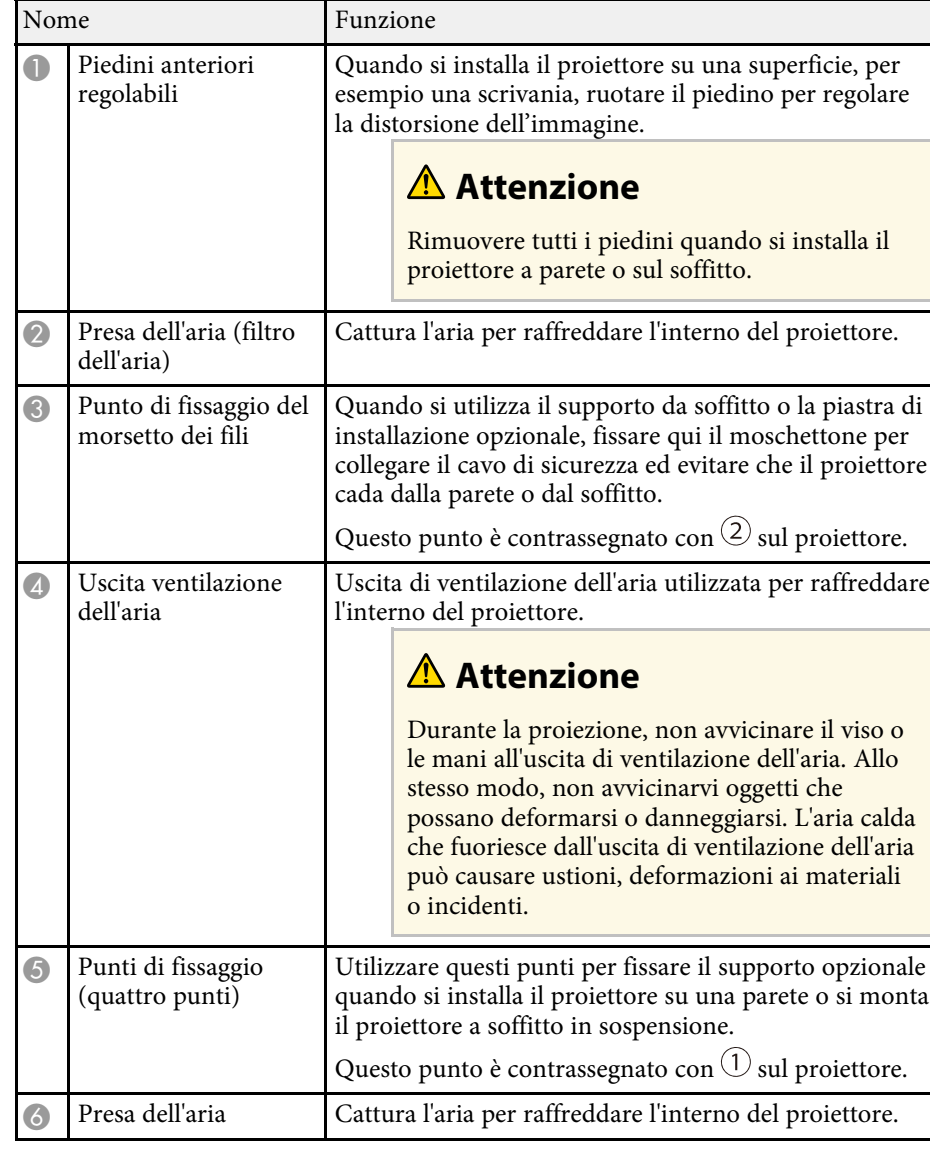

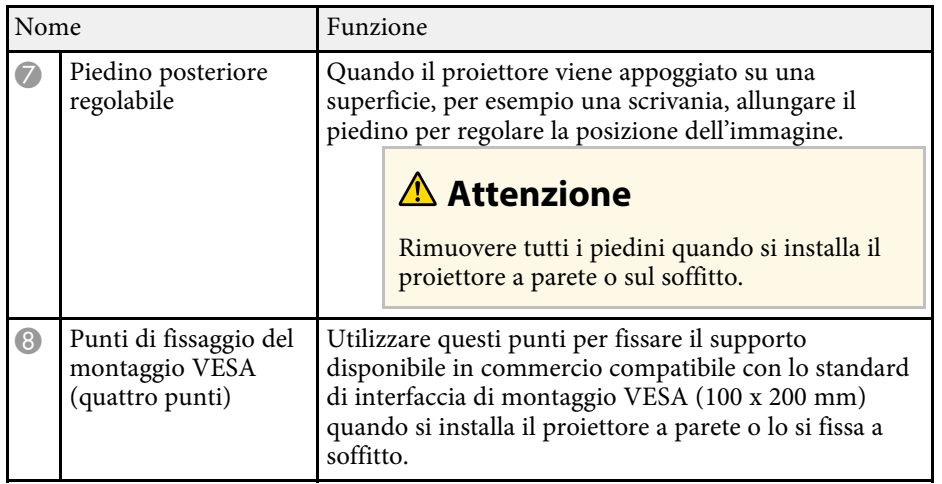

### g **Link correlati**

- ["Manutenzione del filtro dell'aria e delle prese d'aria" p.228](#page-227-0)
- ["Installazione di un codice di sicurezza" p.133](#page-132-2)

## <span id="page-17-1"></span><span id="page-17-0"></span>**Parti del proiettore - Porte di interfaccia**

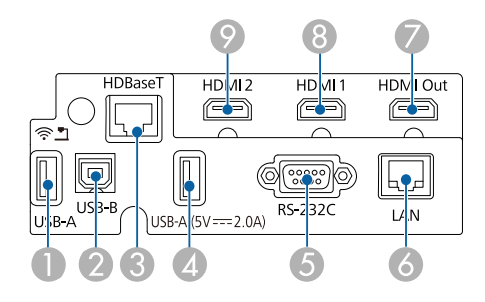

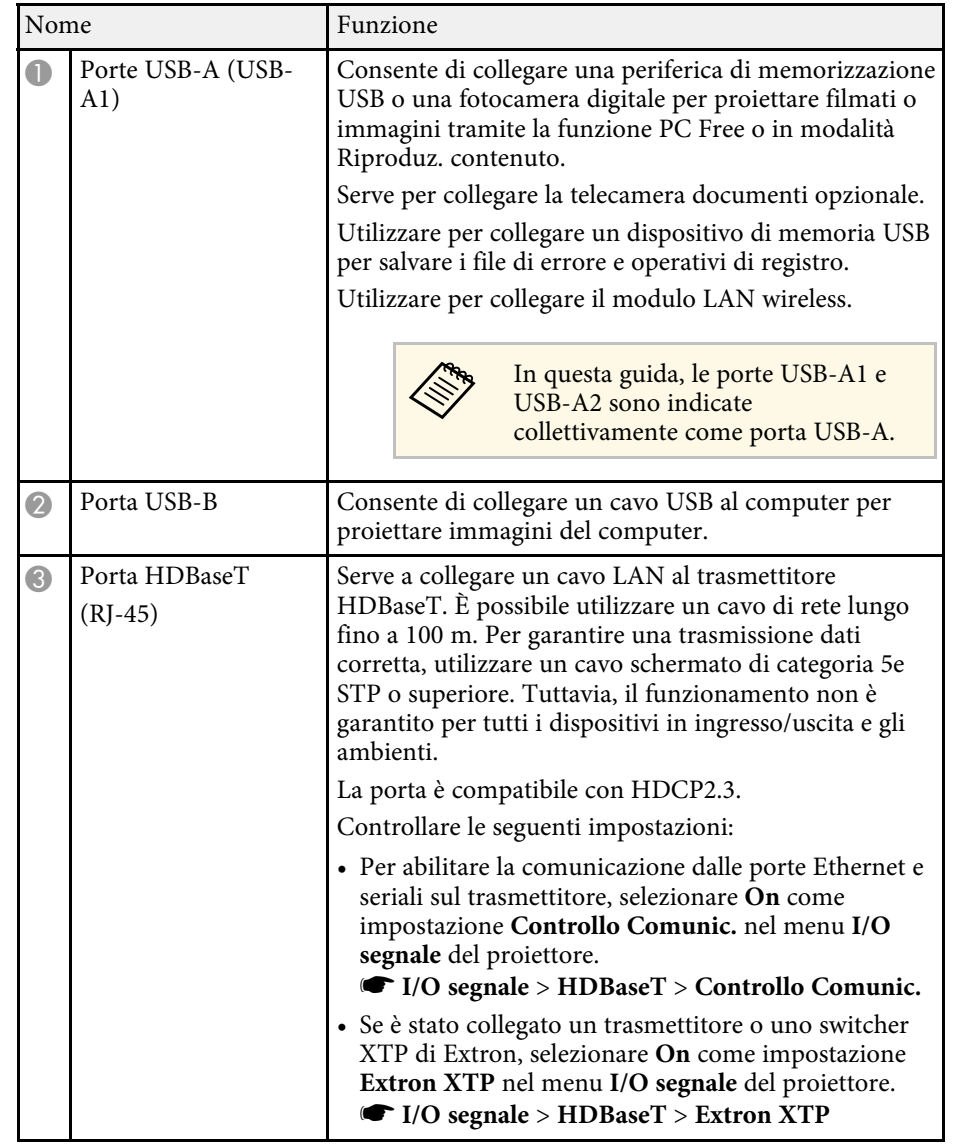

<span id="page-18-1"></span><span id="page-18-0"></span>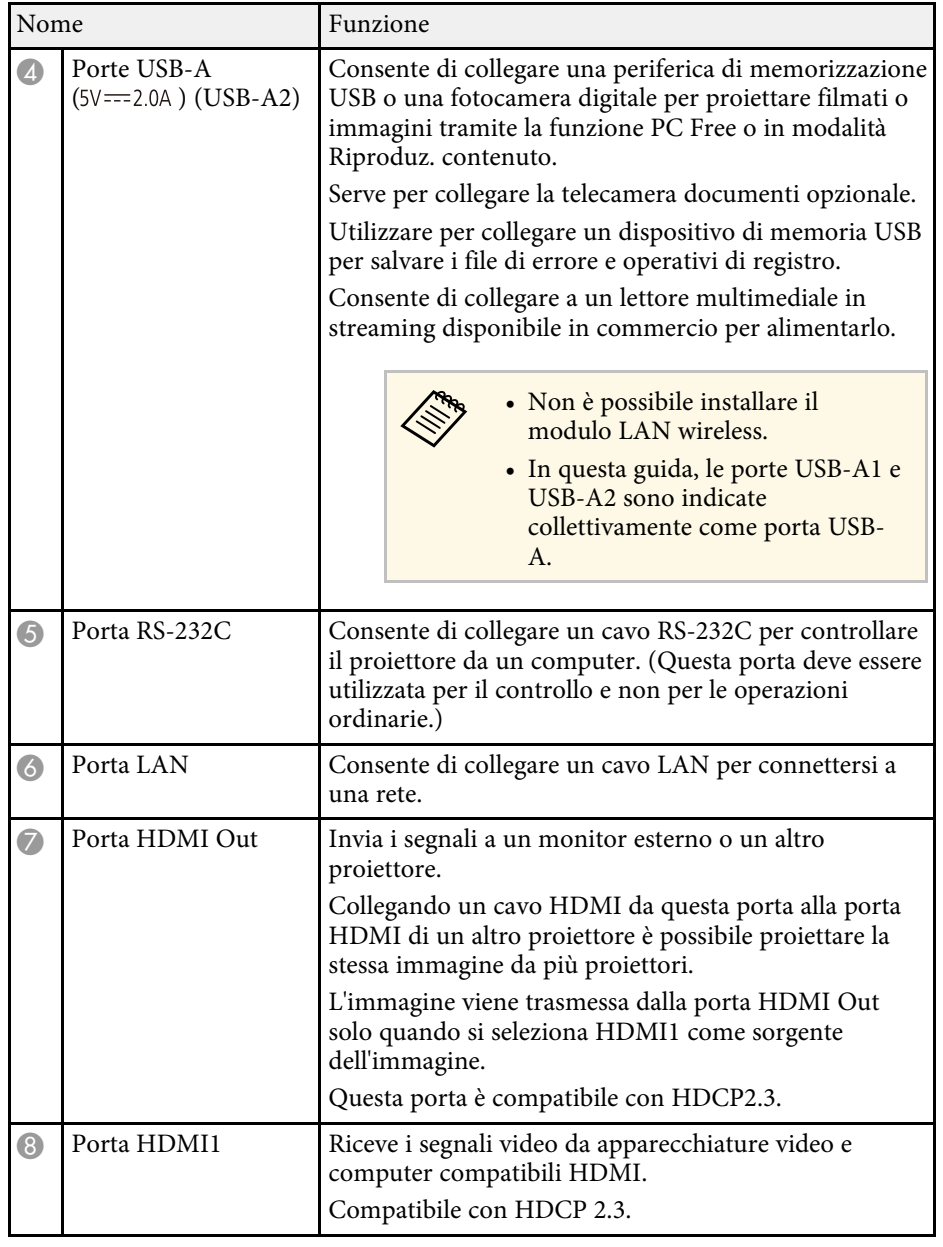

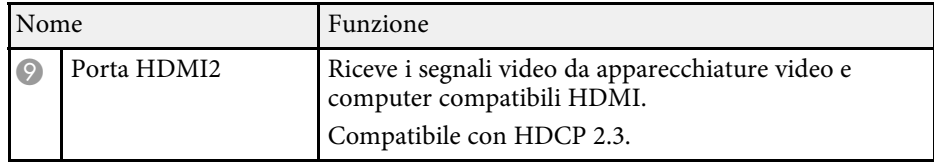

### g **Link correlati**

- ["Collegamenti del proiettore" p.32](#page-31-0)
- ["Installazione di un codice di sicurezza" p.133](#page-132-2)

## **Parti del proiettore - Pannello di controllo**

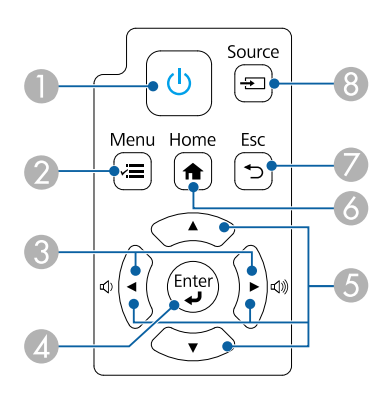

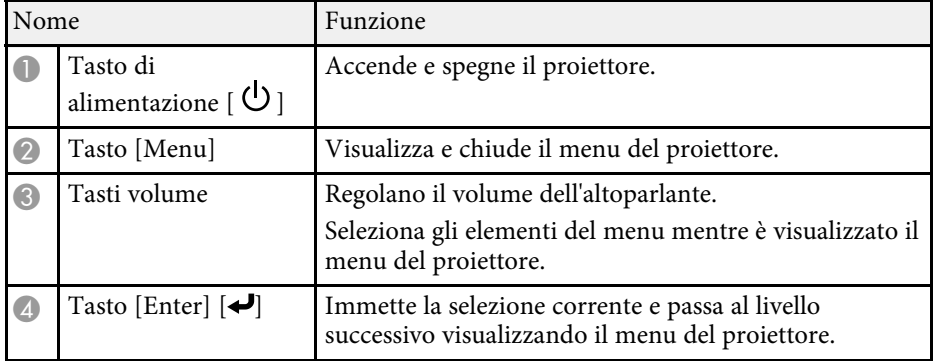

<span id="page-19-1"></span><span id="page-19-0"></span>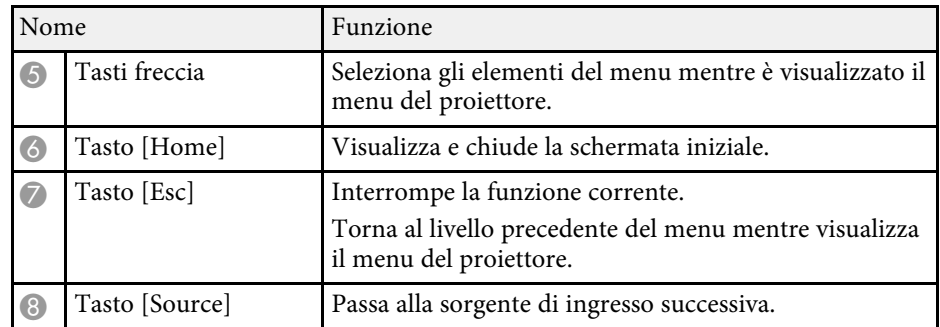

### g **Link correlati**

- ["Schermata iniziale" p.43](#page-42-1)
- ["Accensione del proiettore" p.42](#page-41-0)
- ["Selezione di una sorgente immagine" p.71](#page-70-0)
- ["Regolazione del menu Impostazioni" p.186](#page-185-1)

## **Parti del proiettore - Telecomando**

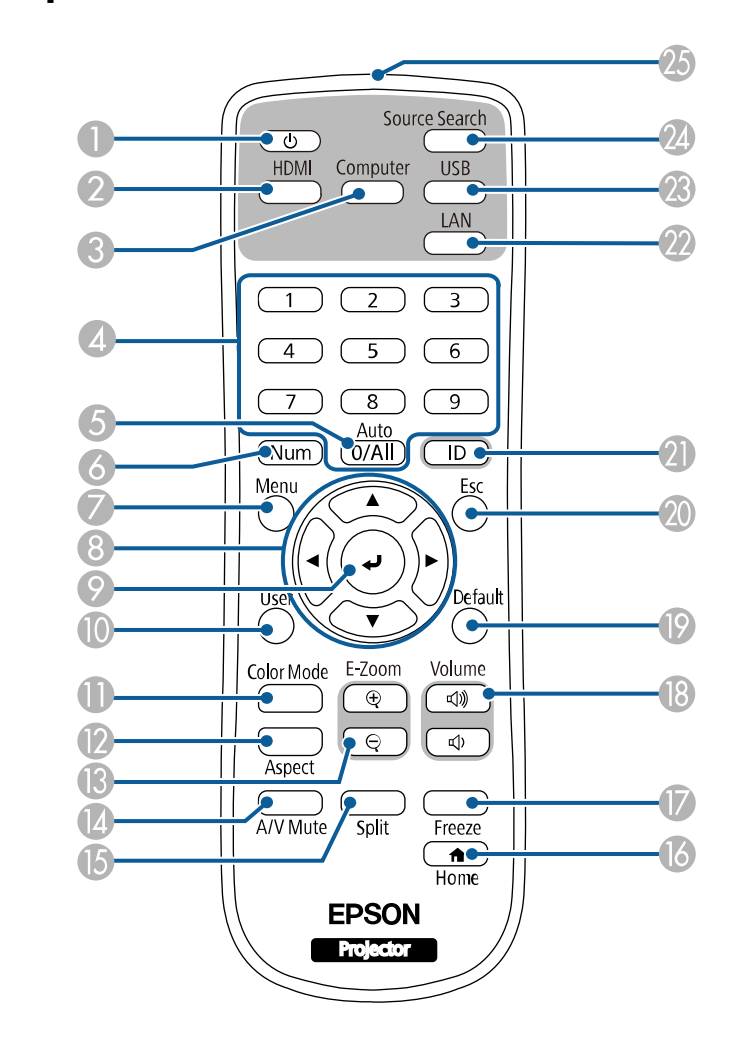

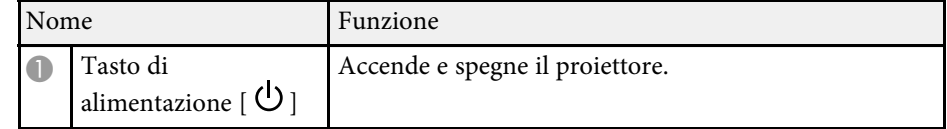

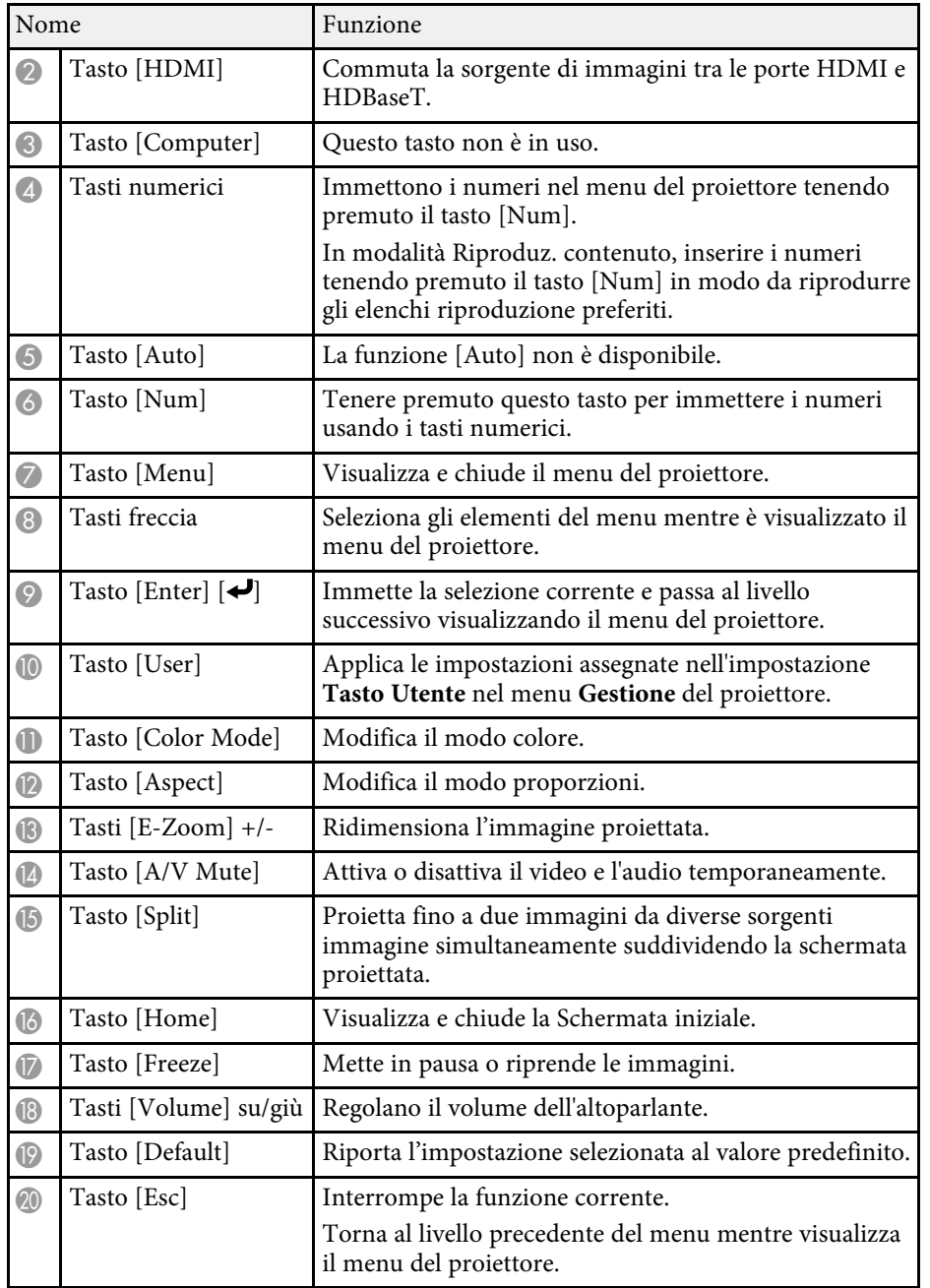

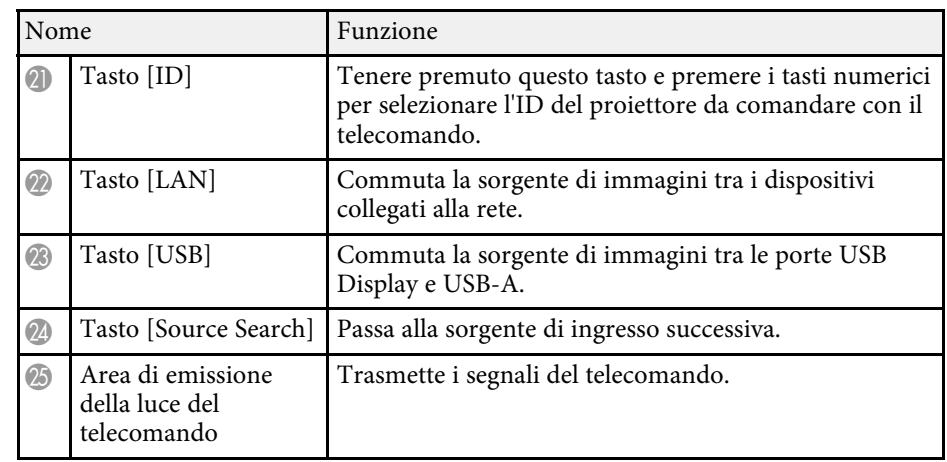

### g **Link correlati**

- ["Proiezione nella modalità di riproduzione del contenuto" p.102](#page-101-0)
- ["Regolazione della qualità dell'immagine \(Modo colore\)" p.75](#page-74-0)
- ["Rapporto d'aspetto dell'immagine" p.73](#page-72-0)
- ["Schermata iniziale" p.43](#page-42-1)
- ["Funzionamento del telecomando" p.40](#page-39-0)
- ["Accensione del proiettore" p.42](#page-41-0)
- ["Selezione di una sorgente immagine" p.71](#page-70-0)
- ["Zoom immagini" p.110](#page-109-0)
- ["Spegnimento temporaneo dell'immagine e dell'audio" p.108](#page-107-0)
- ["Proiezione di due immagini simultaneamente" p.93](#page-92-0)
- ["Arresto temporaneo dell'azione video" p.109](#page-108-0)
- ["Controllo del volume con i tasti Volume" p.88](#page-87-0)
- ["Impostazione dell'ID del proiettore" p.116](#page-115-2)
- ["Regolazione del menu Impostazioni" p.186](#page-185-1)

## <span id="page-21-0"></span>**Configurazione del proiettore**

Per configurare il proiettore, seguire le istruzioni contenute nelle sezioni successive.

### g **Link correlati**

- ["Posizionamento del proiettore" p.23](#page-22-0)
- ["Installazione del cavo di sicurezza" p.27](#page-26-0)
- ["Collegamenti del proiettore" p.32](#page-31-0)
- ["Collegamento di più proiettori dello stesso modello" p.37](#page-36-0)
- ["Fissaggio e rimozione del coperchio laterale" p.38](#page-37-0)
- ["Installazione delle batterie nel telecomando" p.39](#page-38-0)
- ["Funzionamento del telecomando" p.40](#page-39-0)

## **Posizionamento del proiettore <sup>23</sup>**

<span id="page-22-0"></span>È possibile installare il proiettore su una parete o a soffitto o posizionarlo su un tavolo per proiettare le immagini.

Per installare il proiettore a parete o montare il proiettore a soffitto è possibile utilizzare un supporto opzionale o un supporto disponibile in commercio compatibile con lo standard di interfaccia di montaggio VESA (100 x 200 mm).

Il proiettore può essere installato su diverse angolazioni. Non esiste un limite verticale o orizzontale per l'installazione del proiettore.

Quando si sceglie una posizione per il proiettore, fare attenzione ai seguenti punti:

- Posizionare il proiettore su una superficie piana e solida, oppure installarlo usando un montaggio compatibile.
- Lasciare abbondante spazio attorno e sotto il proiettore per consentire la ventilazione, e non collocare sopra di esso alcun oggetto che possa bloccarla.
- Posizionare il proiettore in modo che sia rivolto di fronte allo schermo perpendicolarmente e non ad angolo.

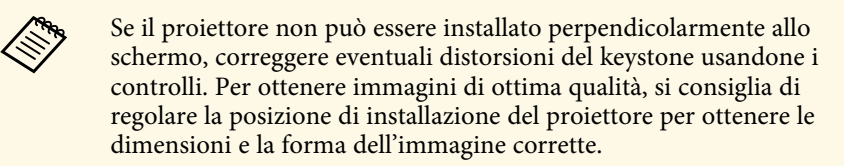

• Quando si installa il proiettore su una posizione fissa, attivare l'impostazione **Installazione fissa** nel menu **Installazione** del proiettore.

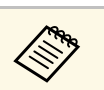

a È possibile regolare la distorsione e l'altezza dell'immagine proiettata utilizzando i piedini regolabili anteriori e il piedino posteriore regolabile.

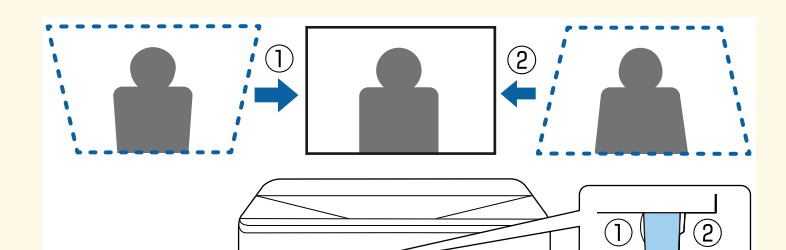

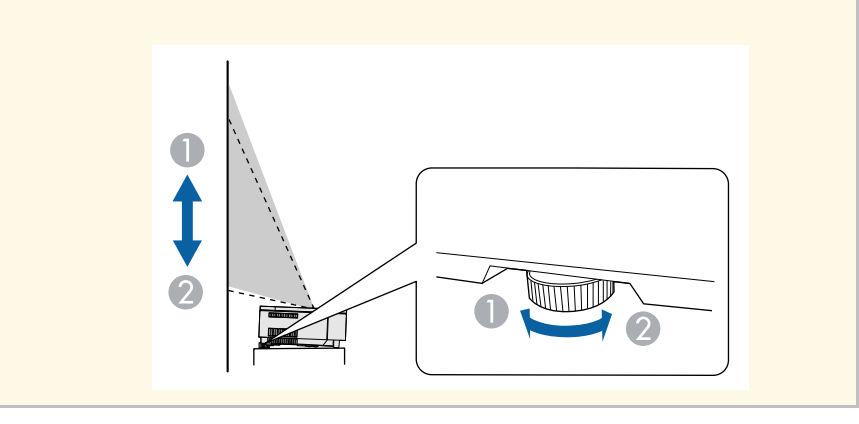

## **Posizionamento del proiettore <sup>24</sup>**

### **Avvertenza**

- Se si desidera installare il proiettore su una parete o un soffitto, occorre servirsi di un metodo di installazione particolare. Se il proiettore non viene installato correttamente, potrebbe cadere e causare danni o infortuni.
- Non usare nastri adesivi sui punti di fissaggio del piastra di installazione a parete o altri punti di montaggio fissi per evitare che le viti si allentino, né applicare lubrificanti, grassi o sostanze similari sul proiettore; è possibile che il telaio si crepi e che si stacchi dal montaggio. Ciò potrebbe causare gravi lesioni alle persone che si trovano sotto di esso e potrebbe danneggiare il proiettore.
- La mancata installazione del supporto a soffitto e del proiettore potrebbe causare la caduta del proiettore. Una volta installato il supporto Epson specifico che sostiene il proiettore, assicurarsi di fissare il supporto a tutti i punti di fissaggio del montaggio a soffitto del proiettore. Inoltre, fissare il proiettore e i supporti tramite il cavo di sicurezza in dotazione o un cavo opzionale.
- Non installare il proiettore in un luogo soggetto a livelli elevati di polvere o umidità o in un luogo soggetto a fumo o vapore. In caso contrario, si potrebbero provocare incendi o scosse elettriche. Anche l'involucro del proiettore potrebbe deteriorarsi e danneggiarsi, causando la caduta del proiettore dal supporto. **Esempi di ambienti che potrebbero causare la caduta del proiettore a causa del deterioramento dell'involucro**
- Luoghi soggetti a fumo eccessivo o particelle di olio nell'aria, come fabbriche o cucine
- Luoghi contenenti solventi o prodotti chimici volatili, come fabbriche o laboratori
- Luoghi in cui il proiettore potrebbe essere sottoposto a detergenti o prodotti chimici, come fabbriche o cucine
- Luoghi in cui vengono spesso utilizzati oli aromatici, come le sale relax
- Accanto a dispositivi che producono fumo eccessivo, particelle di olio nell'aria o schiuma durante gli eventi
- <span id="page-23-1"></span><span id="page-23-0"></span>• Nei pressi di umidificatori

## **Avvertenza**

- Non coprire l'uscita di ventilazione o le prese d'aria del proiettore. Se le aperture vengono coperte, la temperatura interna potrebbe aumentare e provocare un incendio.
- Non utilizzare o riporre il proiettore in luoghi soggetti a polvere o sporcizia. In caso contrario, la qualità dell'immagine proiettata potrebbe ridursi o il filtro dell'aria potrebbe ostruirsi, provocando guasti o incendi.
- Non installare il proiettore su una superficie instabile o in un luogo inadatto a sorreggerne il peso. In caso contrario, il proiettore può cadere o ribaltarsi causando danni e lesioni.
- Quando lo si installa in una posizione elevata, prendere provvedimenti per evitare che cada, utilizzando cavi per garantire la sicurezza in casi di emergenza, ad esempio nell'evento di un sisma, ed evitare incidenti. Se non viene installato correttamente, il proiettore potrebbe cadere causando danni e lesioni.
- Non installare in luoghi in cui potrebbero verificarsi danni dovuti alla salsedine o in luoghi soggetti a gas corrosivi, come gas solforico proveniente da sorgenti termali. In caso contrario, la corrosione potrebbe causare la caduta del proiettore. Potrebbe anche causare il malfunzionamento del proiettore.

### **Attenzione**

- Se si sta usando il proiettore ad altitudini superiori ai 1.500 m, impostare **Modo alta quota** su **On** nel menu **Installazione** del proiettore, per garantire che la temperatura interna dello stesso sia regolata correttamente.
- Evitare di installare il proiettore in ambienti soggetti a umidità elevata e polvere oppure in ambienti con presenza di fumi da fuoco o sigaretta.

### g **Link correlati**

- ["Configurazione del proiettore e opzioni di installazione" p.24](#page-23-1)
- ["Precauzioni sull'installazione" p.25](#page-24-1)

## **Configurazione del proiettore e opzioni di installazione**

Il proiettore può essere configurato o installato nei seguenti modi:

## **Posizionamento del proiettore <sup>25</sup>**

### Front./Retro

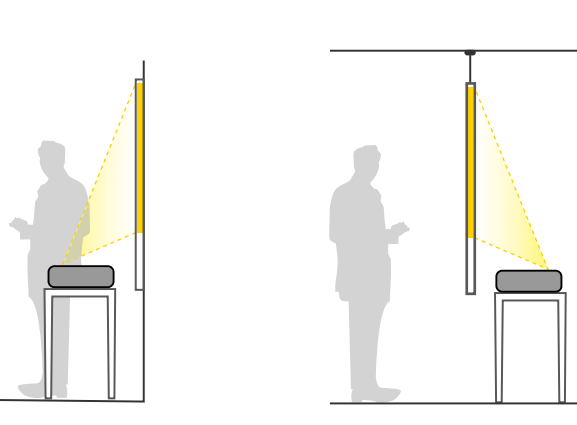

<span id="page-24-1"></span><span id="page-24-0"></span>Frontale, Frontale Capovolto/Retro, Retro Capovolto

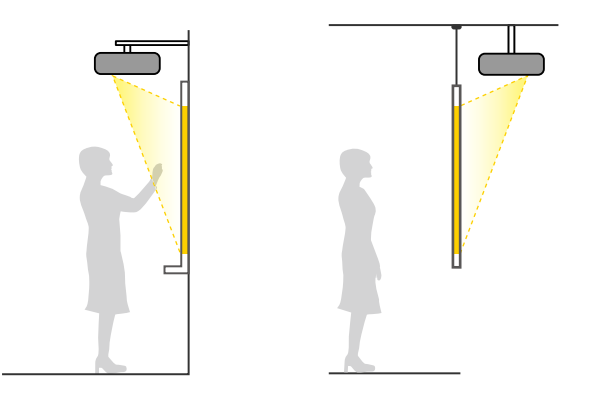

Selezionare l'opzione **Proiezione** corretta nel menu **Installazione** del proiettore a seconda del metodo di installazione in uso. Se necessario, attivare l'impostazione **Tasto direz. inversa** nel menu **Funzionamento** del proiettore e regolare l'impostazione **Rotazione del menu** nel menu **Schermo** del proiettore.

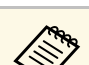

- 
- a L'impostazione predefinita di **Proiezione** <sup>è</sup> **Front.** È possibile cambiare l'impostazione di **Proiezione** come segue premendo il tasto [A/V Mute] sul telecomando per circa 5 secondi.
	- Cambiare **Front.** a/da **Front./Capovolto**
	- Cambiare **Retro** a/da **Retro/Capovolto**

### g **Link correlati**

• ["Modi di proiezione" p.49](#page-48-0)

## **Precauzioni sull'installazione**

#### **Attenzione**

- Se si installa il proiettore a una determinata angolazione, deve essere installato da personale qualificato tramite il supporto progettato appositamente per questo proiettore.
- Installare il proiettore adeguatamente per evitare che cada.
- Utilizzare viti M4 (fino ad una profondità di 9 mm) per fissare i punti di fissaggio del proiettore del proiettore o i punti di fissaggio VESA al supporto in quattro punti.

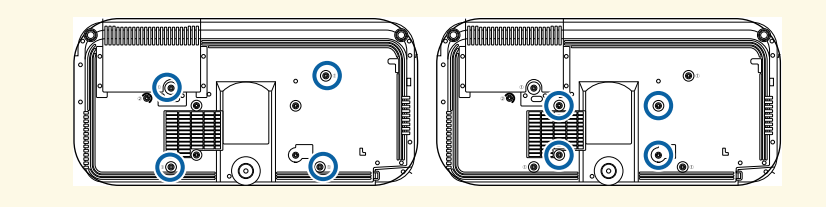

### **Spazio di installazione**

### **Attenzione**

Assicurarsi di lasciare il seguente spazio intorno al proiettore, in modo da non ostruire l'apertura di uscita dell'aria e la presa dell'aria.

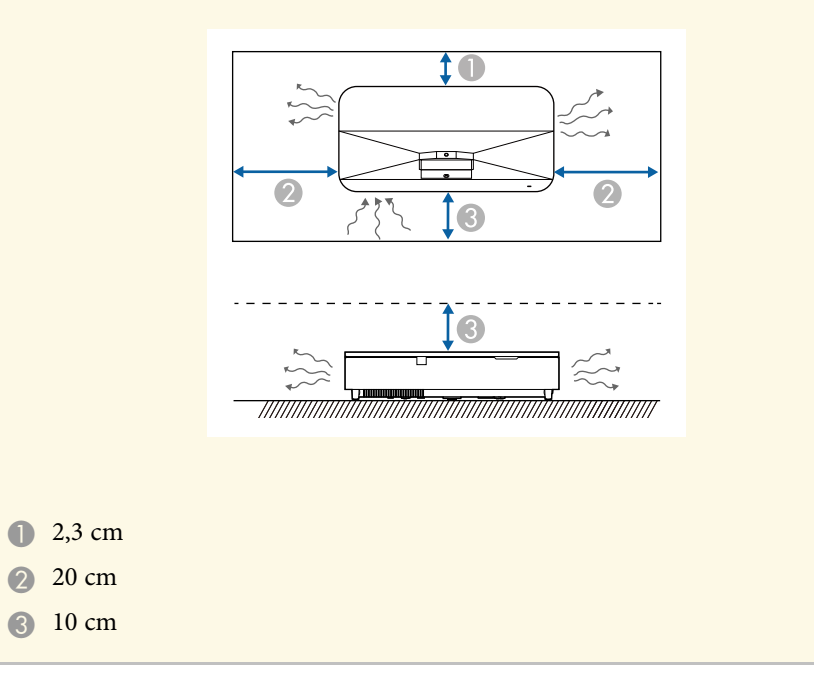

### **Spazio di installazione (quando si installano più proiettori fianco a fianco)**

### **Attenzione**

• Se si installano più proiettori uno vicino all'altro, accertarsi che l'aria calda proveniente dall'apertura di uscita dell'aria non vada sulla presa dell'aria di un altro proiettore.

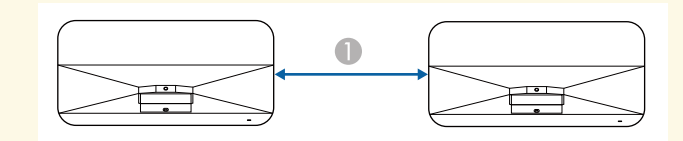

- Almeno 75 cm
- Se si utilizza un divisorio, è possibile ridurre lo spazio tra i proiettori.

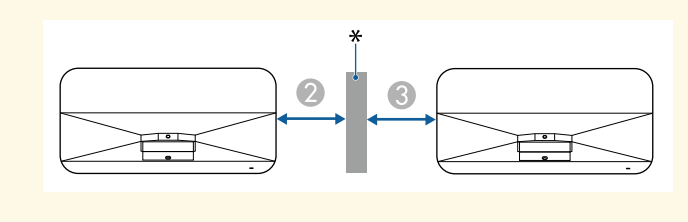

- <sup>2</sup> Almeno 10 cm
- <sup>3</sup> Almeno 35 cm
- \* Divisorio

<span id="page-26-0"></span>È possibile installare il cavo di sicurezza per evitare che il proiettore cada dal soffitto.

## **Avvertenza**

Assicurarsi di utilizzare il cavo di sicurezza fornito con il supporto da soffitto Epson. Il cavo di sicurezza è disponibile come Set cavo di sicurezza ELPWR01 opzionale.

### g **Link correlati**

- ["Quando si utilizza il montaggio a soffitto ELPMB22" p.27](#page-26-2)
- ["Quando si utilizza il montaggio a soffitto ELPMB30" p.28](#page-27-1)
- ["Quando si utilizza la piastra di installazione ELPMB75" p.29](#page-28-1)

## <span id="page-26-2"></span><span id="page-26-1"></span>**Quando si utilizza il montaggio a soffitto ELPMB22**

È possibile collegare un cavo di sicurezza al proiettore per una maggiore sicurezza come mostrato.

Prima di iniziare, è necessario rimuovere i piedini regolabili anteriori e il piedino regolabile posteriore dal proiettore. Inoltre, assicurarsi di aver fissato saldamente il supporto da soffitto ELPMB22 sul proiettore e che nel set del cavo di sicurezza siano inclusi i seguenti articoli:

- Cavo di sicurezza × 1
- Moschettone × 2 (per ELPMB22 viene utilizzato un solo moschettone.)
- Morsetto per filo  $\times$  1
- Vite di fissaggio ( $M4 \times 10$  mm)  $\times 1$

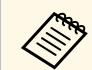

a Per i dettagli sull'installazione dell'ELPMB22, consultare il *Manuale dell'utente per la staffa di montaggio ELPMB22/ELPMB23*.

a Fissare il morsetto del cavo al moschettone, quindi utilizzare la vite per fissare il morsetto del cavo al punto di fissaggio apposito  $(2)$  sul proiettore.

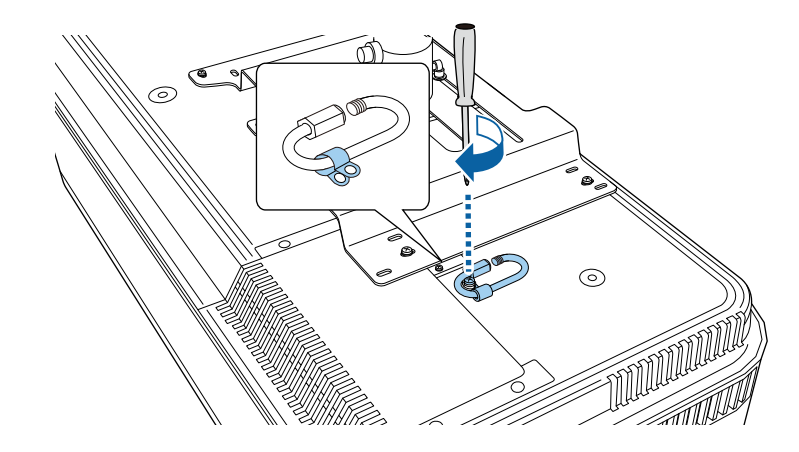

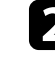

b Far passare il cavo di sicurezza attorno all'asta di supporto del supporto da soffitto e collegare entrambe le estremità al moschettone sul proiettore.

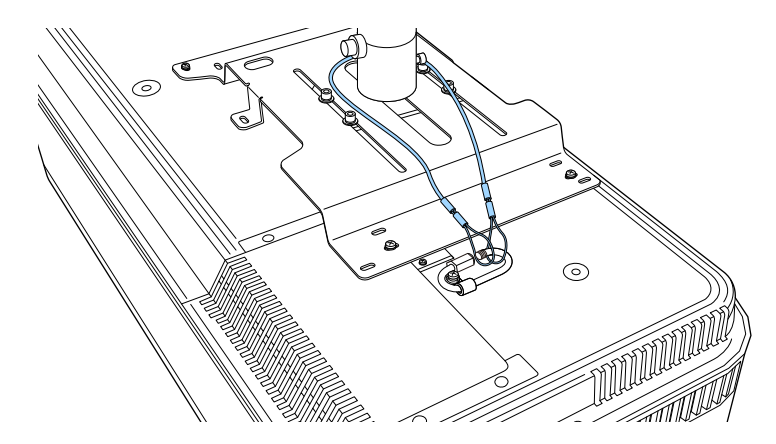

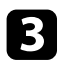

Stringere il blocco del moschettone.

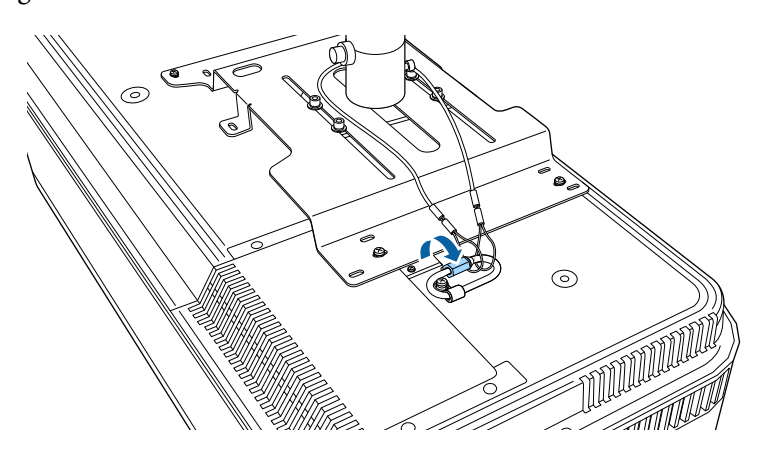

## <span id="page-27-1"></span><span id="page-27-0"></span>**Quando si utilizza il montaggio a soffitto ELPMB30**

È possibile collegare un cavo di sicurezza al proiettore per una maggiore sicurezza come mostrato.

Prima di iniziare, è necessario rimuovere i piedini regolabili anteriori e il piedino regolabile posteriore dal proiettore. Inoltre, assicurarsi di aver fissato saldamente la piastra del proiettore del supporto da soffitto ELPMB30 sul proiettore e che nel set del cavo di sicurezza siano inclusi i seguenti articoli:

- Cavo di sicurezza × 1
- Moschettone × 2 (per ELPMB30 viene utilizzato un solo moschettone.)
- Morsetto per filo  $\times$  1
- Vite di fissaggio ( $M4 \times 10$  mm)  $\times 1$

a Per i dettagli sull'installazione di ELPMB30, consultare *ELPMB30 Manuale dell'utente*.

a Fissare il morsetto del cavo al moschettone, quindi utilizzare la vite per fissare il morsetto del cavo alla vite nel punto di fissaggio apposito  $(2)$ sul proiettore.

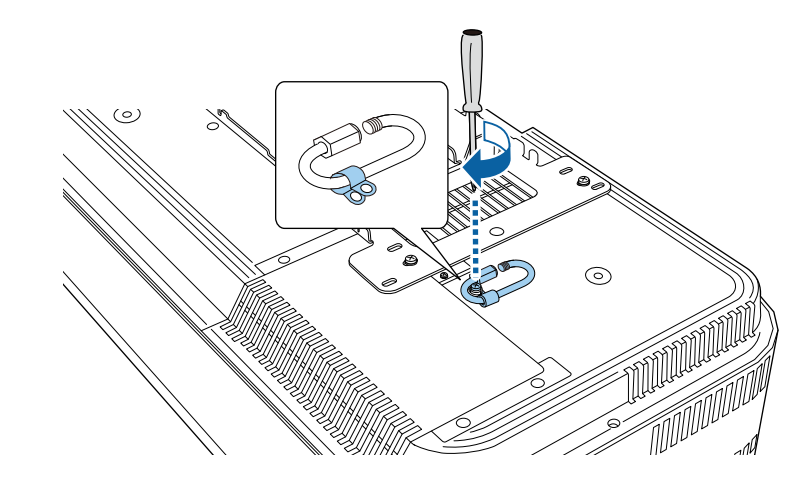

b Far passare il cavo di sicurezza attraverso il foro sul supporto da soffitto e quindi collegare entrambe le estremità al moschettone.

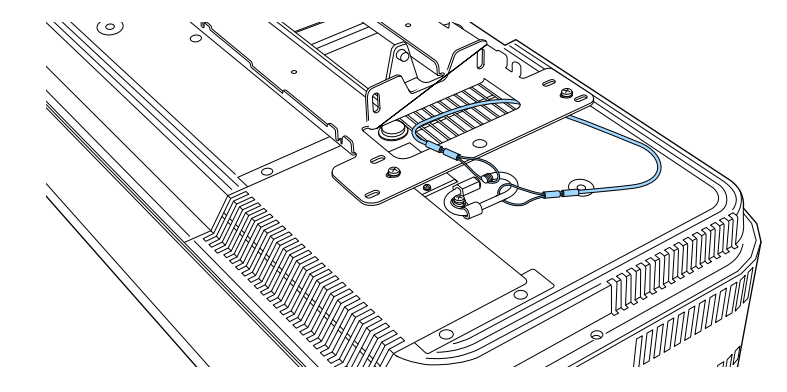

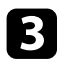

Stringere il blocco del moschettone.

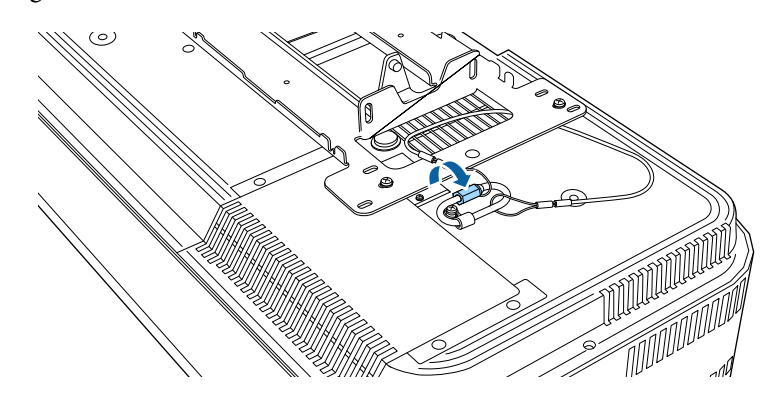

## <span id="page-28-1"></span><span id="page-28-0"></span>**Quando si utilizza la piastra di installazione ELPMB75**

È possibile collegare un cavo di sicurezza al proiettore per una maggiore sicurezza come mostrato.

Prima di iniziare, è necessario rimuovere i piedini regolabili anteriori e il piedino regolabile posteriore dal proiettore. Inoltre, assicurarsi di aver fissato saldamente la piastra di installazione ELPMB75 sul proiettore e che nel set del cavo di sicurezza siano inclusi i seguenti articoli:

- Cavo di sicurezza × 1
- Moschettone  $\times$  2
- Morsetto per filo  $\times$  1
- Vite di fissaggio ( $M4 \times 10$  mm)  $\times 1$

a Per i dettagli sull'installazione di ELPMB75, consultare *ELPMB75 User's Guide*.

a Fissare il morsetto del cavo al moschettone, quindi utilizzare la vite per fissare il morsetto del cavo alla vite nel punto di fissaggio apposito  $(2)$ sul proiettore.

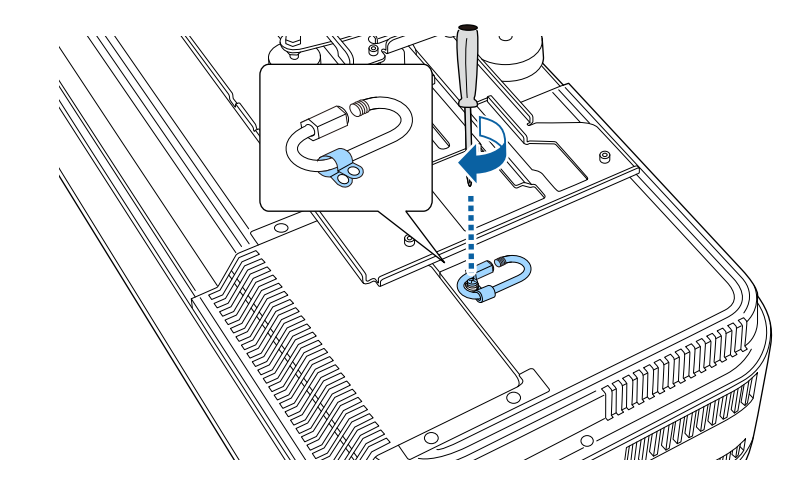

b Avvolgere entrambe le estremità del cavo di sicurezza attraverso il moschettone, quindi stringere il blocco del moschettone.

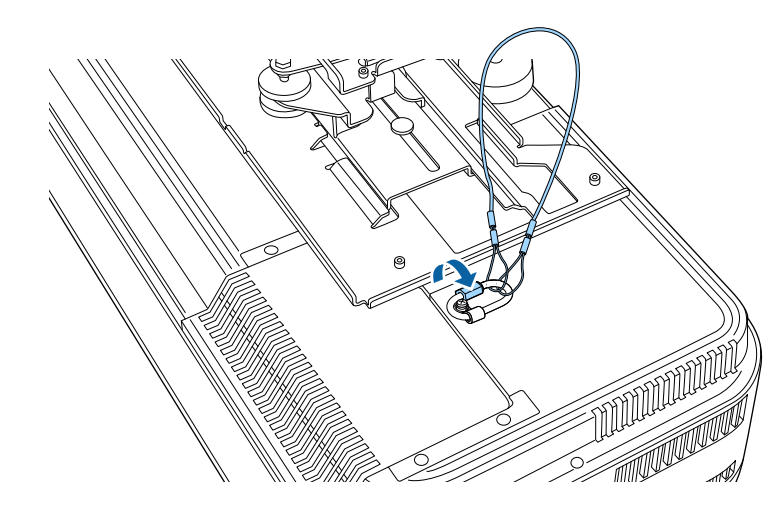

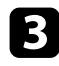

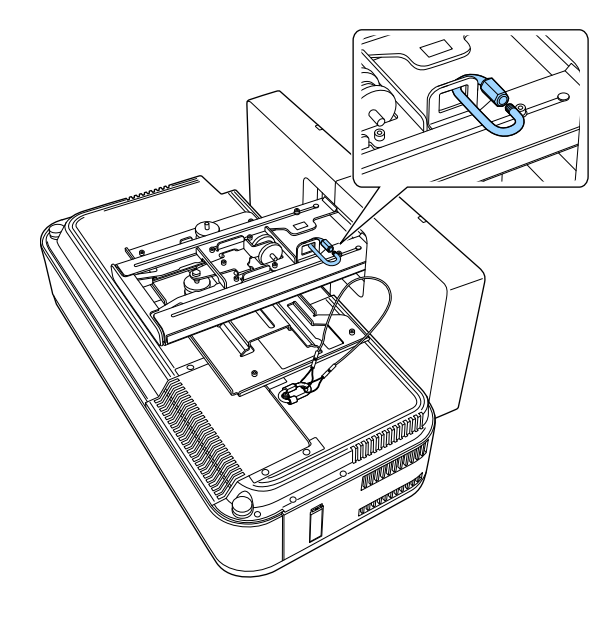

E Passare l'altro moschettone attraverso il foro nel braccio della piastra di<br>installazione.<br>piastra di installazione. piastra di installazione.

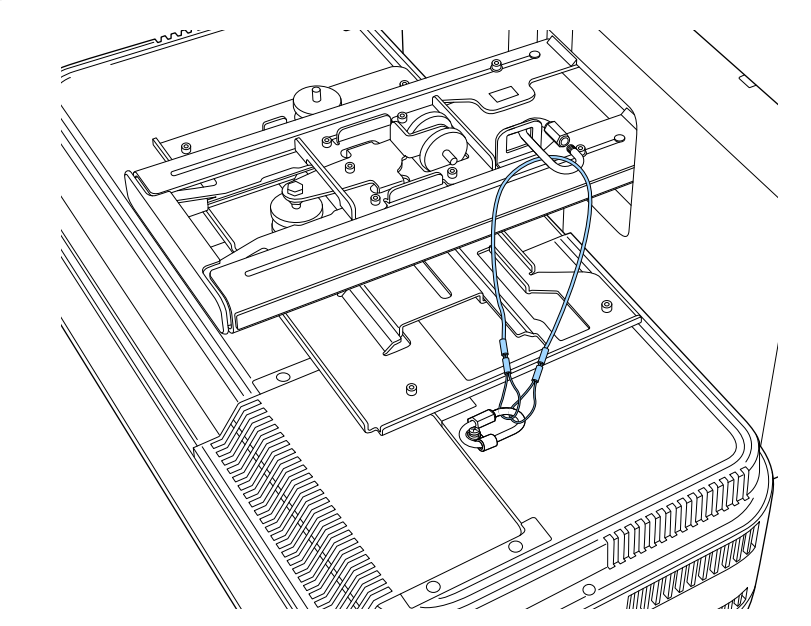

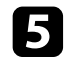

Stringere il blocco del moschettone.

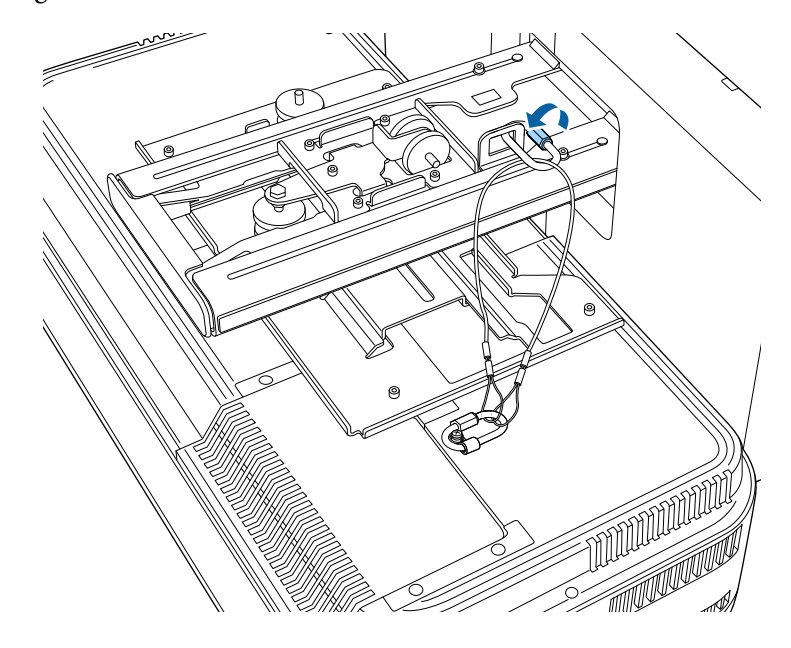

<span id="page-31-2"></span><span id="page-31-0"></span>Fare riferimento a queste sezioni per collegare il proiettore a una serie di sorgenti di proiezione.

### **Attenzione**

- Controllare la forma e l'orientamento dei connettori o di eventuali cavi che si prevede di collegare. Non forzare i connettori nelle porte se non entrano. Il dispositivo o il proiettore potrebbero risultarne danneggiati o potrebbero non funzionare correttamente.
- In base al dispositivo collegato e alla forma del cavo, potrebbe non essere possibile fissare il coperchio laterale al proiettore. In tal caso, non forzare il coperchio in posizione. Il dispositivo o il proiettore potrebbero risultarne danneggiati o potrebbero non funzionare correttamente.

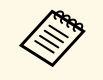

Fare riferimento alla *Guida di avvio rapido* per un elenco dei cavi forniti con il proiettore. Acquistare cavi disponibili in commercio quando necessario.

### g **Link correlati**

- ["Collegamento a un computer" p.32](#page-31-3)
- ["Collegamento a sorgenti video" p.33](#page-32-3)
- ["Collegamento a dispositivi USB esterni" p.34](#page-33-3)
- ["Collegamento di una Telecamera documenti" p.35](#page-34-3)
- ["Collegamento a un trasmettitore HDBaseT" p.35](#page-34-4)
- ["Ottenere l'ultima versione dei documenti" p.10](#page-9-0)

## <span id="page-31-3"></span><span id="page-31-1"></span>**Collegamento a un computer**

Seguire le istruzioni di queste sezioni per collegare un computer al proiettore.

### g **Link correlati**

- ["Collegamento a un computer per video e audio USB" p.32](#page-31-2)
- ["Collegamento a un computer per video e audio HDMI" p.33](#page-32-0)

### **Collegamento a un computer per video e audio USB**

Se si dispone di un computer che soddisfi i requisiti di sistema, è possibile inviare una trasmissione video e audio al proiettore attraverso la porta USB del computer. Questa funzione è chiamata USB Display. Collegare il proiettore al computer usando un cavo USB.

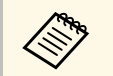

• Se si utilizza un hub USB, il collegamento potrebbe non funzionare<br>correttamente. Collegare il cavo USB direttamente al proiettore.

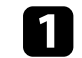

a Collegare il cavo alla porta USB-B del proiettore.

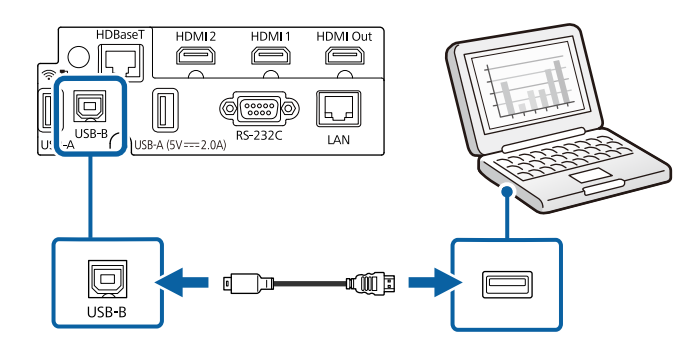

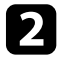

b Collegare l'altra estremità a una qualsiasi porta USB disponibile sul computer.

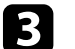

Accendere il proiettore e il computer.

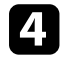

d Effettuare una delle seguenti operazioni per installare il software Epson USB Display:

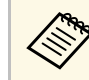

a È necessario installare il software la prima volta che si collega il proiettore al computer.

• Windows: selezionare **Eseguire EMP\_UDSE.EXE** nella finestra di dialogo visualizzata per installare il software Epson USB Display.

## **Collegamenti del proiettore <sup>33</sup>**

• Mac: sullo schermo viene visualizzata la cartella Epson USB Display. Selezionare **USB Display Installer** e seguire le istruzioni visualizzate per installare il software Epson USB Display. Se la cartella USB Display **Setup** non viene visualizzata automaticamente, fare doppio clic su **EPSON\_PJ\_UD** > **USB Display Installer**.

### Seguire tutte le istruzioni a schermo.

Non scollegare il cavo USB o spegnere il proiettore finché il proiettore mostra immagini.

Il proiettore visualizza l'immagine del desktop del computer ed emette l'audio se la presentazione contiene audio.

<span id="page-32-3"></span><span id="page-32-1"></span>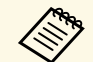

- a Se il proiettore non proietta immagini, eseguire una delle seguenti operazioni:
	- Windows: fare clic su **Tutti i programmi** o su **Start** > **EPSON Projector** > **Epson USB Display Ver.x.xx**.
	- Mac: Fare doppio clic sull'icona **USB Display** nella cartella **Applicazioni**.
- Una volta terminata la proiezione, effettuare una delle seguenti operazioni:
- Windows: Scollegare il cavo USB. Non è necessario usare la **Rimozione sicura dell'hardware**.
- Mac: Selezionare **Disconnetti** dal menu dell'icona **USB Display** nella barra dei menu o **Dock**, quindi scollegare il cavo USB.

### g **Link correlati**

• ["Requisiti di sistema per USB Display" p.265](#page-264-0)

### <span id="page-32-0"></span>**Collegamento a un computer per video e audio HDMI**

<span id="page-32-2"></span>Se il computer ha una porta HDMI, è possibile collegarla al proiettore usando un cavo HDMI e inviare l'audio del computer con l'immagine proiettata.

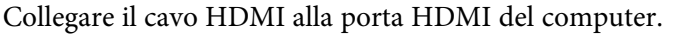

b Collegare l'altra estremità alla porta HDMI del proiettore.

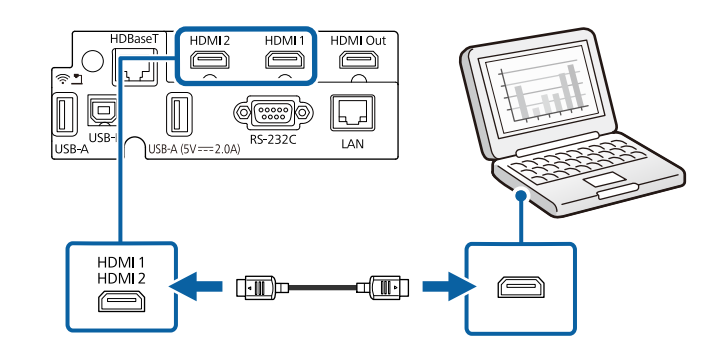

### **Collegamento a sorgenti video**

Seguire le istruzioni di queste sezioni per collegare i dispositivi video al proiettore.

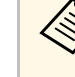

- Se la porta del dispositivo che si collega ha una forma insolita,<br>utilizzare il cavo in dotazione con il dispositivo o un cavo opzionale per collegarlo al proiettore.
	- Il cavo varia a seconda del segnale di uscita dall'apparecchiatura video collegata.
	- Alcuni tipi di apparecchiatura video sono in grado di emettere diversi tipi di segnale. Leggere il manuale dell'utente fornito con l'apparecchiatura video per verificare quali tipi di segnali possono essere emessi.

### g **Link correlati**

• ["Collegamento a una sorgente video HDMI" p.33](#page-32-2)

#### **Collegamento a una sorgente video HDMI**

Se la sorgente video ha una porta HDMI, è possibile collegarla al proiettore usando un cavo HDMI e inviare l'audio della sorgente immagine con l'immagine proiettata.

### **Attenzione**

Non accendere la sorgente video prima di collegarla al proiettore. Ciò potrebbe provocare danni al proiettore.

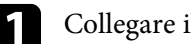

a Collegare il cavo HDMI alla porta HDMI della sorgente video.

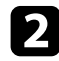

<sup>2</sup> Collegare l'altra estremità alla porta HDMI del proiettore.

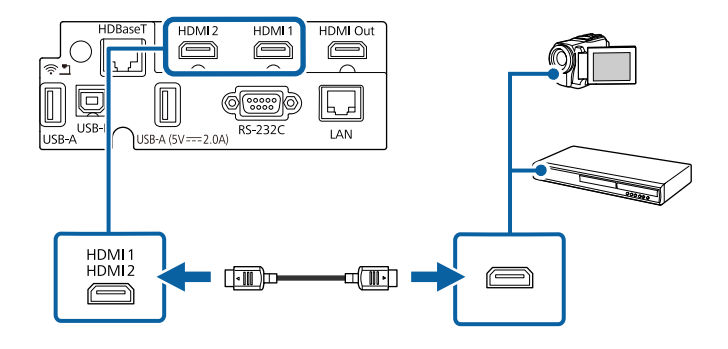

## <span id="page-33-3"></span><span id="page-33-2"></span><span id="page-33-0"></span>**Collegamento a dispositivi USB esterni**

Seguire le istruzioni di queste sezioni per collegare dispositivi USB esterni al proiettore.

### g **Link correlati**

- ["Proiezione da dispositivo USB" p.34](#page-33-1)
- ["Collegamento a un dispositivo USB" p.34](#page-33-2)
- ["Scollegamento di un dispositivo USB" p.35](#page-34-0)

### <span id="page-33-1"></span>**Proiezione da dispositivo USB**

Possono essere proiettate immagini e altri contenuti senza usare un computer o un dispositivo video, collegando uno di questi dispositivi al proiettore:

- Unità flash USB
- Fotocamera digitale o smartphone
- Disco rigido USB

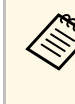

- Le fotocamere digitali o smartphone devono essere dispositivi<br>predisposti per collegamento USB e non dispositivi compatibili TWAIN. Inoltre devono essere conformi alla classe di archiviazione di massa USB.
	- I dischi rigidi USB devono soddisfare i seguenti requisiti:
	- Conformità alla classe di archiviazione di massa USB (non sono supportati tutti i dispositivi di classe di archiviazione di massa USB)
	- Formattato in FAT16/32
	- Autoalimentati dal proprio alimentatore CA (i dischi rigidi alimentati tramite bus non sono consigliati)
	- Evitare di usare dischi rigidi con più partizioni

È inoltre possibile proiettare gli elenchi riproduzione che contengano immagini e filmati salvati su un'unità flash USB nella modalità Riproduz. contenuto.

### g **Link correlati**

- ["Proiezione nella modalità di riproduzione del contenuto" p.102](#page-101-0)
- ["Proiezione di una presentazione PC Free" p.96](#page-95-0)

### **Collegamento a un dispositivo USB**

È possibile collegare alla porta USB-A del proiettore il proprio dispositivo USB e usarlo per proiettare immagini e altri contenuti.

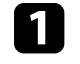

a Se il dispositivo USB ha in dotazione un alimentatore, inserire il dispositivo in una presa elettrica.

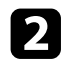

<span id="page-34-2"></span>b Collegare il cavo USB o l'unità flash USB alla porta USB-A del proiettore come mostrato.

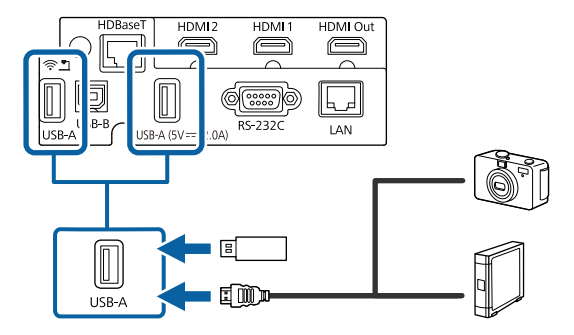

#### <span id="page-34-4"></span>**Attenzione**

- Usare il cavo USB in dotazione oppure specificato per l'uso con il dispositivo.
- Non collegare un hub USB o un cavo USB più lungo di 3 metri, o il dispositivo non potrà funzionare correttamente.

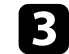

Se necessario, collegare l'altra estremità al dispositivo.

### <span id="page-34-0"></span>**Scollegamento di un dispositivo USB**

Una volta terminata la proiezione effettuata con un dispositivo USB, scollegare il dispositivo dal proiettore.

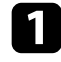

Se necessario, spegnere e scollegare il dispositivo.

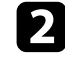

b Scollegare il dispositivo USB dal proiettore.

### <span id="page-34-3"></span><span id="page-34-1"></span>**Collegamento di una Telecamera documenti**

La telecamera documenti può essere collegata al proiettore per proiettare le immagini visualizzate dalla fotocamera.

Il metodo di connessione varia in base al modello di telecamera documenti Epson. Per i dettagli, vedere il manuale della telecamera documenti.

### g **Link correlati**

• ["Ottenere l'ultima versione dei documenti" p.10](#page-9-0)

### **Collegamento a un trasmettitore HDBaseT**

Per inviare un segnale HDMI o RS-232C su una lunga distanza, è possibile collegare il proiettore a un trasmettitore HDBaseT tramite un cavo di rete 100Base-TX. Ciò è utile quando si desidera inviare un segnale verso il proiettore o controllarlo da una posizione remota, come in una hall o in un luogo dove si svolge un evento, poiché è possibile utilizzare un cavo di rete lungo fino a 100 m. Per garantire una trasmissione dati corretta, utilizzare un cavo schermato di categoria 5e STP o superiore. Tuttavia, il funzionamento non è garantito per tutti i dispositivi in ingresso/uscita e gli ambienti.

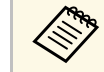

- a Per abilitare la comunicazione dalle porte seriali Ethernet e seriale sul trasmettitore, impostare l'impostazione **Controllo Comunic.** su **On** nel menu **I/O segnale** del proiettore. Attivando questa impostazione si disabilitano le porte LAN e RS-232C del proiettore.
	- s **I/O segnale** > **HDBaseT** > **Controllo Comunic.**
- Se si connette il trasmettitore o lo switcher Extron XTP alla porta HDBaseT, impostare l'impostazione **Extron XTP** su **On** nel menu **I/O segnale** del proiettore.
	- s **I/O segnale** > **HDBaseT** > **Extron XTP**
- Se si desidera controllare il proiettore quando il proiettore non proietta immagini, selezionare **Uscita A/V** su **Sempre** nel menu **I/O segnale** del proiettore.

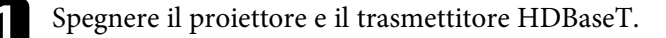

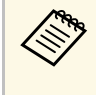

Accertarsi che il proiettore e il trasmettitore HDBaseT siano<br>spenti quando si collega o scollega il cavo di rete tra i due dispositivi.

## **Collegamenti del proiettore <sup>36</sup>**

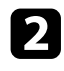

b Collegare un'estremità del cavo di rete alla porta HDBaseT sul trasmettitore.

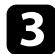

c Collegare l'altra estremità alla porta HDBaseT del proiettore.

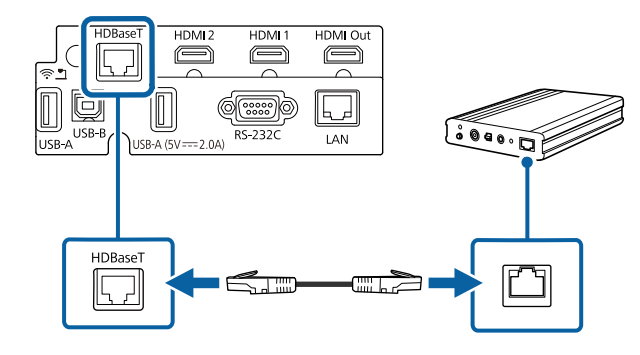

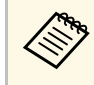

Fare riferimento alla documentazione in dotazione con il<br>trasmettitore HDBaseT per le istruzioni sul collegamento al dispositivo video o al computer.

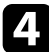

d Accendere il proiettore e il trasmettitore HDBaseT.
# **Collegamento di più proiettori dello stesso modello <sup>37</sup>**

È possibile proiettare la stessa immagine da più proiettori.

È possibile collegare più proiettori utilizzando uno dei seguenti metodi: collegamento a margherita o collegamento con distributore. È possibile collegare fino a quattro proiettori con collegamento a margherita.

#### **Attenzione**

Quando si installano i proiettori, accertarsi che l'aria calda proveniente dallo sfiatatoio dell'aria non vada sulla presa dell'aria di un altro proiettore.

#### g **Link correlati**

• ["Proiezione della stessa immagine in un collegamento a margherita" p.37](#page-36-0)

## <span id="page-36-0"></span>**Proiezione della stessa immagine in un collegamento a margherita**

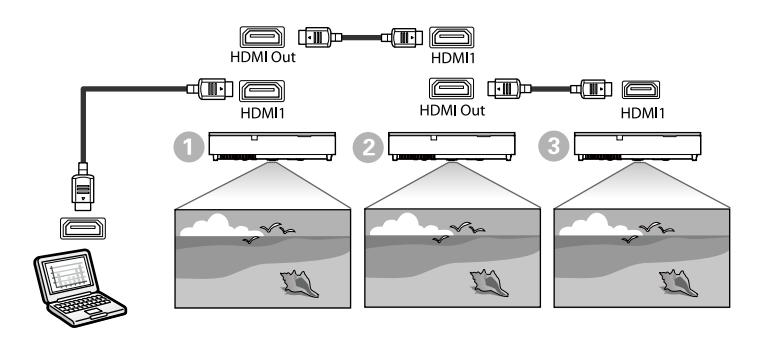

a Collegare il proiettore al computer utilizzando il cavo HDMI, quindi collegare la porta HDMI1 e la porta HDMI Out dei proiettori tramite il cavo HDMI.

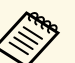

- a L'immagine viene trasmessa dalla porta HDMI Out solo quando si seleziona HDMI1 come sorgente dell'immagine.
	- Se si collegano dei proiettori in un collegamento a margherita, collegarli come indicato di seguito.

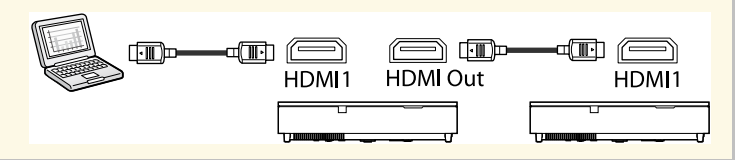

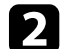

Premere il tasto [Menu] sul pannello di controllo o sul telecomando.

c Selezionare l'impostazione **Link HDMI** necessaria nel menu **I/O segnale** del proiettore. Vedere l'elenco seguente per le impostazioni di esempio quando si collegano tre proiettori.

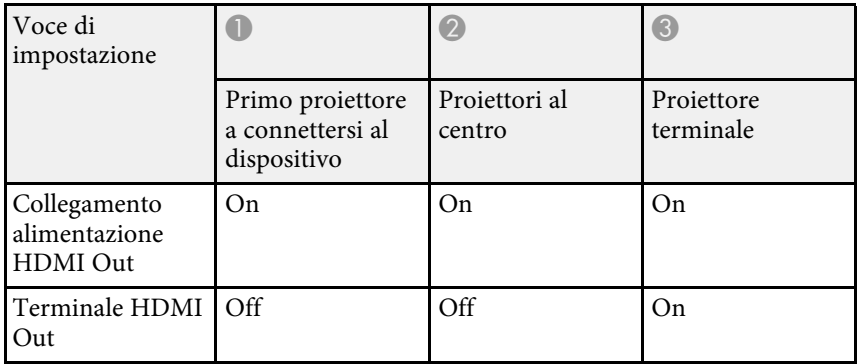

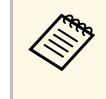

Potrebbe non funzionare se cinque o più proiettori sono collegati<br>in un collegamento a margherita o se le impostazioni non sono corrette.

È possibile fissare il coperchio laterale per nascondere i cavi fissati.

a Rimuovere il coperchio laterale del proiettore.

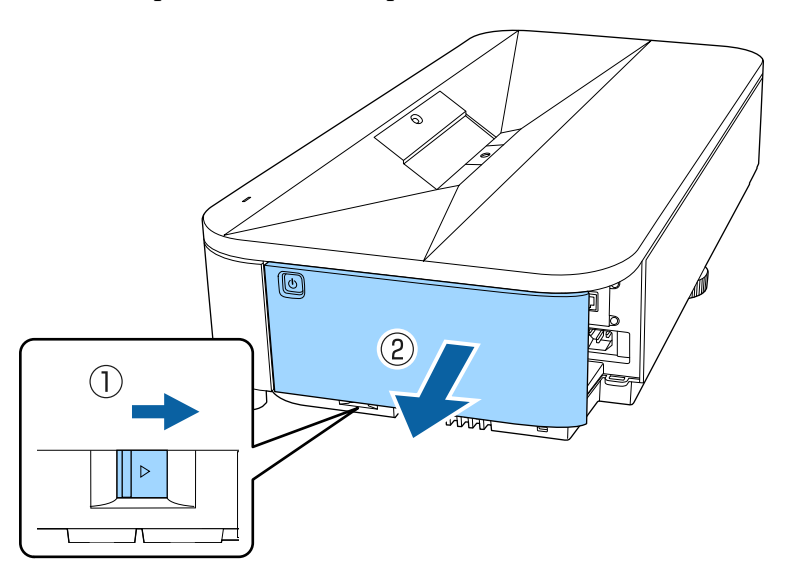

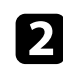

b Far passare una comune fascetta stringi filo attraverso questo fissa cavo e legare i cavi insieme.

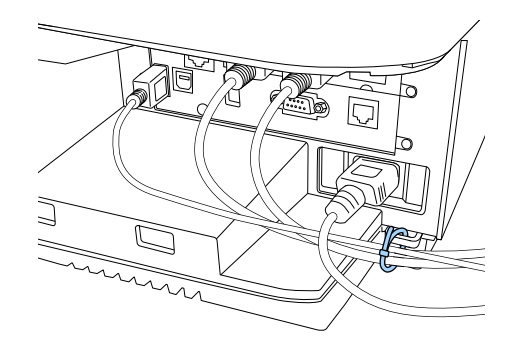

## **Attenzione**

Non legare il cavo di alimentazione agli altri cavi. In caso contrario, potrebbero verificarsi incendi.

## c Riposizionare il coperchio laterale.

Il telecomando usa due batterie AA in dotazione con il proiettore.

#### **Attenzione**

Leggere le seguenti *Istruzioni sulla sicurezza* prima di maneggiare le batterie.

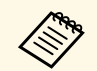

Sostituire le batterie non appena si esauriscono. Il telecomando usa due batterie alcaline o al manganese A A batterie alcaline o al manganese AA.

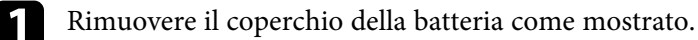

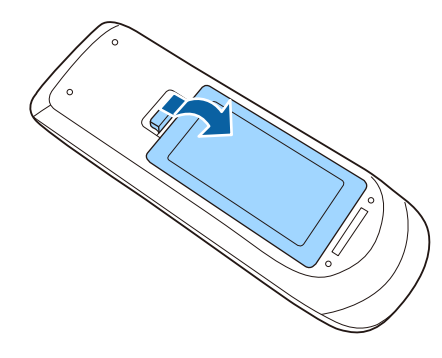

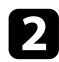

Rimuovere le vecchie batterie, se necessario.

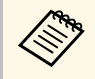

a Smaltire le batterie esauste in conformità ai regolamenti locali.

c Inserire le batterie con le estremità **<sup>+</sup>** <sup>e</sup>**–** rivolte come mostrato.

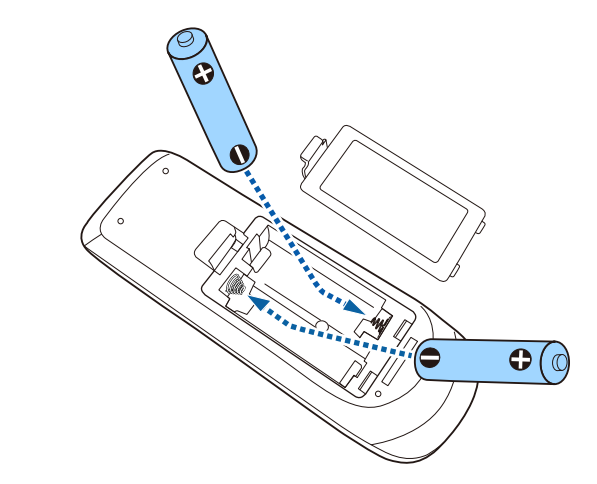

## **Avvertenza**

Verificare la posizione dei simboli (+) e (-) all'interno del vano batterie per accertarsi che siano inserite correttamente. Se le batterie non vengono utilizzate correttamente, possono esplodere o perdere liquido, causando incendi, infortuni o danni al prodotto.

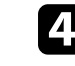

Chiudere il coperchio della batteria e premere verso il basso finché non si sentirà uno scatto.

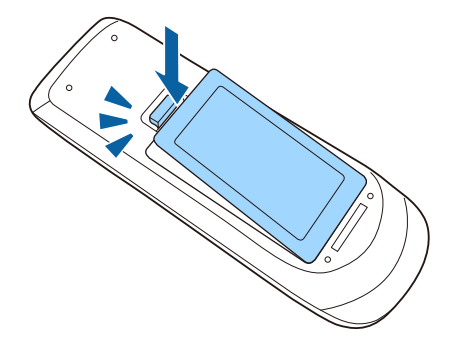

# **Funzionamento del telecomando <sup>40</sup>**

Il telecomando consente di controllare il proiettore da praticamente qualsiasi punto della stanza.

Accertarsi di puntare il telecomando verso i ricevitori del proiettore entro la distanza e le angolazioni qui elencate.

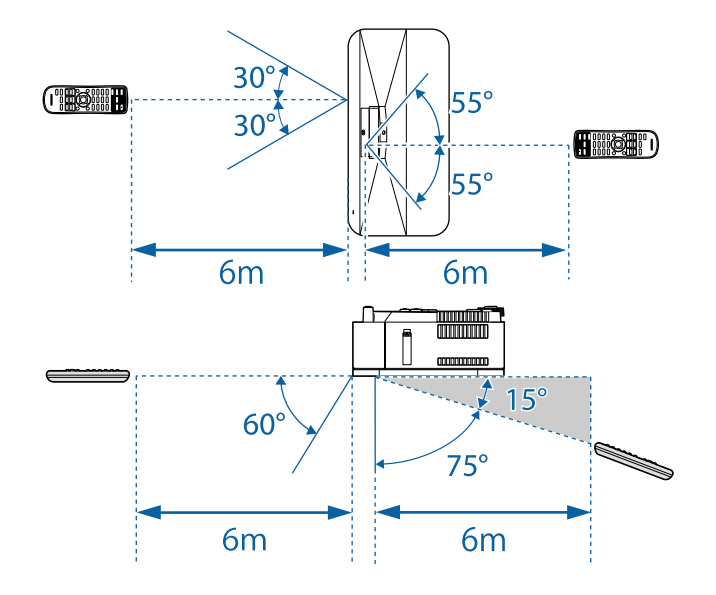

• Evitare di usare il telecomando in condizioni con luci fluorescenti<br>
brillanti o sotto la luce solare diretta, oppure il proiettore non risponderà ai comandi. Se si prevede di non usare il telecomando per un periodo di tempo prolungato, togliere le batterie.

# **Utilizzo delle funzioni base del proiettore**

Seguire le istruzioni contenute in queste sezioni per usare le funzioni di base del proiettore.

#### g **Link correlati**

- ["Accensione del proiettore" p.42](#page-41-0)
- ["Spegnimento del proiettore" p.45](#page-44-0)
- ["Impostazione di data e ora" p.46](#page-45-0)
- ["Selezionare la Lingua dei menu del proiettore" p.48](#page-47-0)
- ["Modi di proiezione" p.49](#page-48-0)
- ["Impostazione del tipo di schermo" p.51](#page-50-0)
- ["Regolazione dell'altezza dell'immagine" p.54](#page-53-0)
- ["Visualizzazione di un motivo di prova" p.55](#page-54-0)
- ["Messa a fuoco dell'immagine usando la leva di regolazione della messa a fuoco" p.57](#page-56-0)
- ["Forma dell'immagine" p.58](#page-57-0)
- ["Ridimensionamento dell'immagine con lo zoom digitale" p.68](#page-67-0)
- ["Regolazione della posizione dell'immagine tramite scorrimento dell'immagine" p.69](#page-68-0)
- ["Selezione di una sorgente immagine" p.71](#page-70-0)
- ["Rapporto d'aspetto dell'immagine" p.73](#page-72-0)
- ["Regolazione della qualità dell'immagine \(Modo colore\)" p.75](#page-74-0)
- ["Impostazione dell'interpolazione frame" p.77](#page-76-0)
- ["Regolazione del colore dell'immagine" p.79](#page-78-0)
- ["Regolazione della risoluzione dell'immagine" p.83](#page-82-0)
- ["Regolazione della luminosità" p.85](#page-84-0)
- ["Controllo del volume con i tasti Volume" p.88](#page-87-0)
- ["Regolazione delle impostazioni audio \(Modo Suono\)" p.89](#page-88-0)
- ["Inversione dei canali audio" p.91](#page-90-0)

<span id="page-41-0"></span>Accendere il computer o gli apparecchi video che si desidera usare una volta acceso il proiettore.

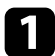

**a Rimuovere il coperchio laterale.** 

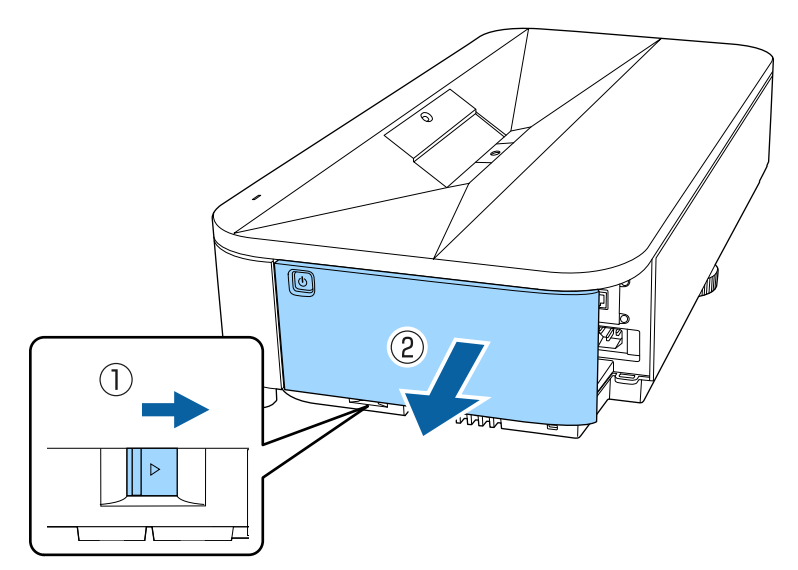

b Collegare il cavo elettrico all'alimentazione del proiettore e inserirlo in una presa elettrica.

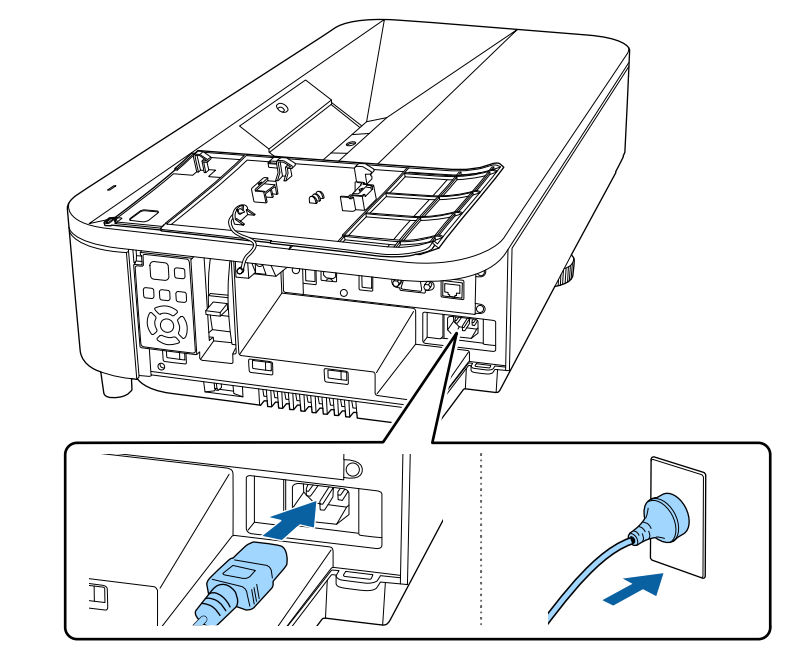

## **Avvertenza**

Assicurarsi di collegarlo alla messa a terra prima di inserirlo. Quando rimuove il collegamento alla messa a terra, disinserire il cavo elettrico e scollegarlo dalla messa a terra.

L'indicatore del proiettore si illumina di blu. Indica che il proiettore riceve alimentazione, ma non è ancora acceso (è in modalità stand by).

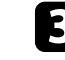

c Premere l'interruttore di alimentazione sul pannello di controllo o sul telecomando per accendere il proiettore.

Il proiettore emette un segnale acustico e l'indicatore di stato lampeggia di luce blu mentre il proiettore si riscalda. Una volta riscaldato il proiettore, l'indicatore di stato smette di lampeggiare e diventa blu.

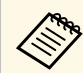

a • Quando si accende il proiettore per la prima volta, viene visualizzata la procedura guidata di configurazione iniziale. Effettuare le impostazioni di **Proiezione**, **Lingua** e **Data & Ora** tramite i tasti freccia ed [Enter] sul pannello di controllo o sul telecomando. Successivamente, attivare l'impostazione **Avvio rapido** per avviare il proiettore più velocemente, se necessario. Abilitando questa voce aumenta il consumo di energia in stand by. Infine, regolare le impostazioni di forma e posizione per l'immagine proiettata, se necessario.

> • È anche possibile selezionare **Avvio rapido** nel menu **Funzionamento** del proiettore.

Se non si vede nessuna immagine proiettata, provare quanto segue.

- Accendere il computer o il dispositivo video collegato.
- Cambiare l'uscita video del computer se si sta usando un computer notebook.
- <span id="page-42-0"></span>• Inserire un DVD o altro supporto video e premere play (se necessario).
- Premere il tasto [Source] sul pannello di controllo o il tasto [Source Search] sul telecomando per rilevare la sorgente.
- Premere il tasto corrispondente alla sorgente video desiderata sul telecomando.
- Se viene visualizzata la Schermata iniziale, selezionare la sorgente da proiettare.

## **Avvertenza**

- Non guardare mai nella lente del proiettore quando la sorgente luminosa è accesa. Questo potrebbe danneggiare gli occhi ed è pericoloso, in particolare, per i bambini.
- Quando si accende il proiettore a distanza mediante il telecomando, assicurarsi che nessuno guardi nell'obiettivo.
- Se si ostruisce la luce proveniente dal proiettore, l'area su cui si riflette la luce diventa calda, causando la fusione, ustioni o incendi. Inoltre, l'obiettivo potrebbe surriscaldarsi a causa della luce riflessa, causando anomalie del proiettore. Per arrestare la proiezione, utilizzare la funzione A/V Mute o spegnere il proiettore.

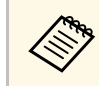

- a Quando viene impostato **Direct Power On** su **On** nel menu **Funzionamento** del proiettore, il proiettore si accende non appena viene collegato. Notare che si accende automaticamente anche quando si riavvia dopo un'interruzione dell'alimentazione elettrica.
	- Se si seleziona una porta specifica come impostazione **Accensione autom.** nel menu **Funzionamento** del proiettore, il proiettore si accende non appena rileva un segnale o il collegamento di un cavo da quella porta.

#### g **Link correlati**

- ["Schermata iniziale" p.43](#page-42-0)
- ["Impostazioni della funzione proiettore Menu Funzionamento" p.198](#page-197-0)

## **Schermata iniziale**

La funzione Schermata iniziale consente di selezionare facilmente una sorgente di immagine e accedere alle funzioni utili. È possibile visualizzare la Schermata iniziale premendo il tasto [Home] sul pannello di controllo o sul telecomando. La Schermata iniziale viene visualizzata anche quando si accende il proiettore e non viene inserito alcun segnale.

# **Accensione del proiettore <sup>44</sup>**

EPSON Di-9  $D - 0$ Ü

Premere i tasti freccia sul pannello di controllo o sul telecomando per selezionare una voce di menu, quindi premere [Enter].

A Seleziona la sorgente da proiettare.

Sarà visualizzato un segno di spunta in alto a destra della sorgente in ingresso corrente.

È possibile verificare un'anteprima dell'immagine in ingresso corrente della maggior parte delle sorgenti come miniatura (tranne che la sorgenti di ingresso USB in modalità Riproduz. contenuto).

- B Proietta in simultanea immagini da due diverse sorgenti di immagine in un formato griglia.
- Condivide l'immagine della schermata proiettata con altri proiettori collegati alla stessa rete.
- D Consente di visualizzare la guida alla connessione. È possibile selezionare i metodi di connessione wireless in base ai dispositivi utilizzati, ad esempio smartphone o computer.
- E Consente di selezionare le seguenti comuni impostazioni del proiettore (le impostazioni possono variare in base ad altre impostazioni selezionate):
	- **Modo colore**
	- **Livello luminosità**
	- **Volume**
	- **Correz. geometrica** (**Quick Corner** è disponibile.)
	- **Formato**
	- **Installa di nuovo**

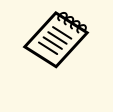

a L'impostazione **Correz. geometrica** viene visualizzata solo quando si imposta **Installazione fissa** su **Off** e si imposta **Correz. geometrica** su **Quick Corner** nel menu **Installazione** del proiettore.

- F Visualizza il nome del proiettore e la keyword del proiettore.
- Visualizza l'ora corrente.

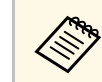

a La Schermata iniziale scompare dopo 10 minuti di inattività.

#### g **Link correlati**

- ["Condivisione schermo" p.160](#page-159-0)
- ["Proiezione di due immagini simultaneamente" p.93](#page-92-0)

# **Spegnimento del proiettore <sup>45</sup>**

<span id="page-44-0"></span>Spegnere il proiettore dopo l'uso.

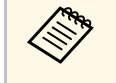

- Spegnere il prodotto quando non è in uso per prolungarne la vita<br>utile. La vita utile della sorgente luminosa varia in base al modo selezionato, alle condizioni ambientali e all'uso. La luminosità diminuisce con il tempo.
	- Se l'impostazione **Calibrazione del laser** è impostata su **Esegui periodic.** nel menu **Gestione** del proiettore, la calibrazione della lampada si avvia in automatico se si spegne il proiettore e si verificano le seguenti condizioni:
	- Sono trascorse 100 ore dall'ultima calibrazione lampada.
	- È stato utilizzato il proiettore in continuazione per più di 20 minuti
	- Poiché il proiettore supporta la funzione di spegnimento diretto, è possibile spegnerlo direttamente dall'interruttore.

a Premere l'interruttore sul pannello di controllo o sul telecomando. Il proiettore visualizza una schermata di conferma dello spegnimento.

Spegnere il VideoProiettore?

Sì : Premere il pulsante  $\bigcirc$ No: Premere un altro pulsante

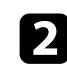

b Premere di nuovo l'interruttore. (Per lasciarlo acceso, premere un tasto qualsiasi.)

Il proiettore emette due segnali acustici, la sorgente luminosa si spegne e l'indicatore di stato si spegne.

c Per trasportare o riporre il proiettore, accertarsi che l'indicatore dell'alimentazione sia blu (ma non lampeggiante) e che l'indicatore di stato sia spento, quindi scollegare il cavo elettrico.

<span id="page-45-0"></span>È possibile impostare la data e l'ora del proiettore.

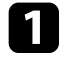

**a** Accendere il proiettore.

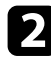

Premere il tasto [Menu] sul pannello di controllo o sul telecomando.

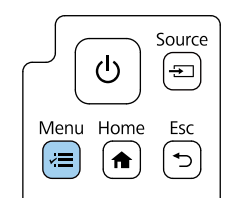

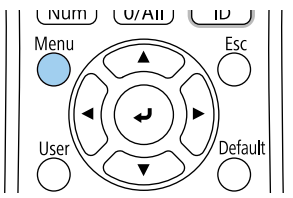

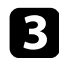

c Selezionare il menu **Gestione** e premere [Enter].

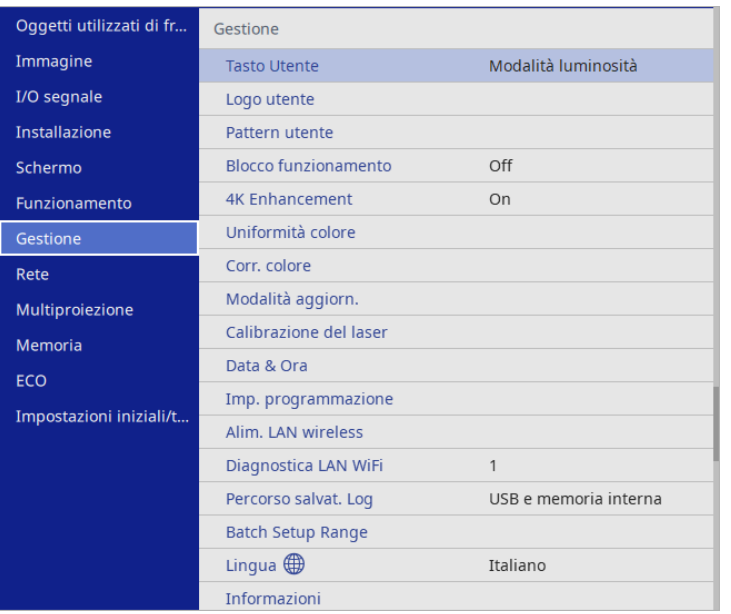

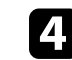

**4.** Selezionare il menu Data & Ora e premere [Enter]. In questa schermata potrete vedere:

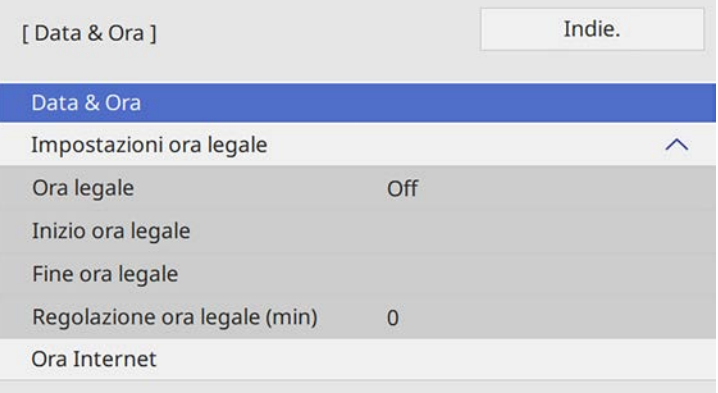

Selezionare il menu Data & Ora e premere [Enter].

In questa schermata potrete vedere:

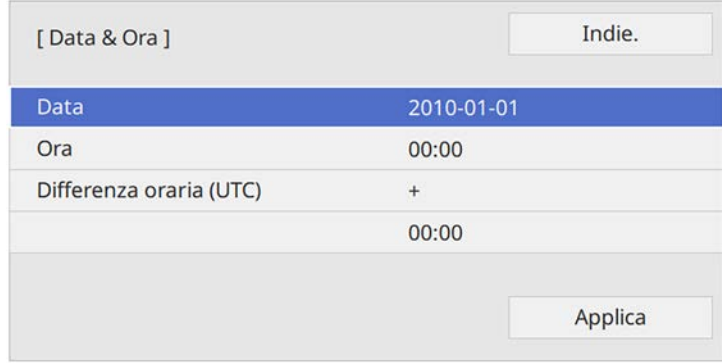

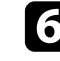

f Selezionare **Data**, premere [Enter] e utilizzare la tastiera visualizzata per inserire la data del giorno.

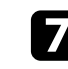

g Selezionare **Ora**, premere [Enter] e utilizzare la tastiera visualizzata per inserire l'orario locale corrente.

# **Impostazione di data e ora <sup>47</sup>**

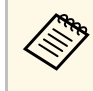

Per impostare **Differenza oraria (UTC)** come spiegato nel<br>passaggio 8, immettere il Tempo coordinato universale piuttosto che l'orario locale corrente.

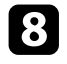

h Selezionare **Differenza oraria (UTC)**, premere [Enter] e impostare il fuso orario rispetto al Tempo coordinato universale.

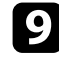

i Una volta terminato, selezionare **Applica** e premere [Enter].

j Per attivare l'ora legale, selezionare l'impostazione **Ora legale** <sup>e</sup> impostarla su **On**. Successivamente selezionare le impostazioni.

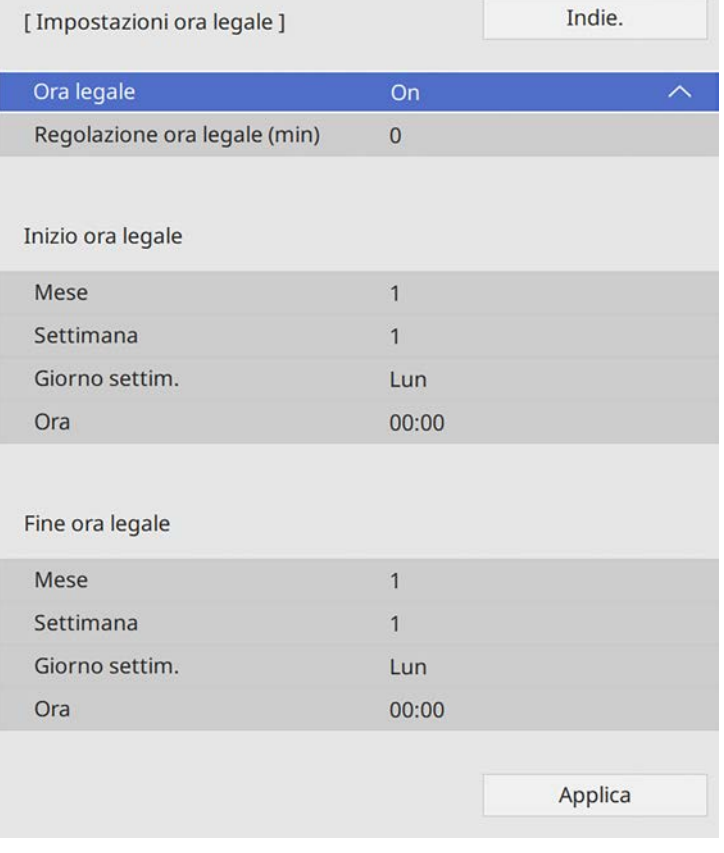

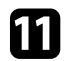

k Una volta terminato, selezionare **Applica** e premere [Enter].

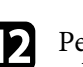

l Per aggiornare automaticamente l'ora tramite un server orario Internet, selezionare **Ora Internet** e impostarla su **On**. Successivamente selezionare le impostazioni.

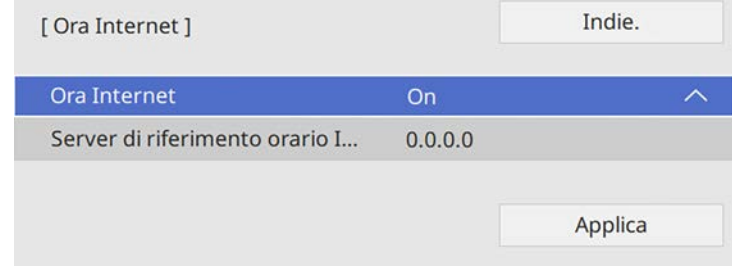

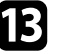

Una volta terminato, selezionare **Applica** e premere [Enter].

Premere [Menu] o [Esc] per uscire dai menu.

<span id="page-47-0"></span>Se si desidera visualizzare i menu e i messaggi del proiettore in un'altra lingua, è possibile modificare l'impostazione **Lingua**.

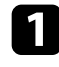

Accendere il proiettore.

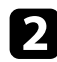

b Premere il tasto [Menu] sul pannello di controllo o sul telecomando.

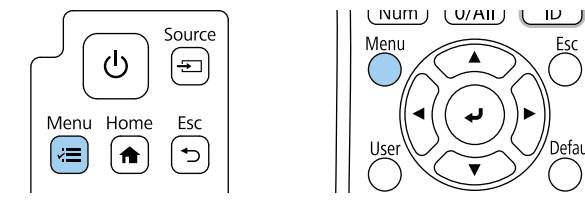

#### **C** Selezionare il menu Gestione e premere [Enter].

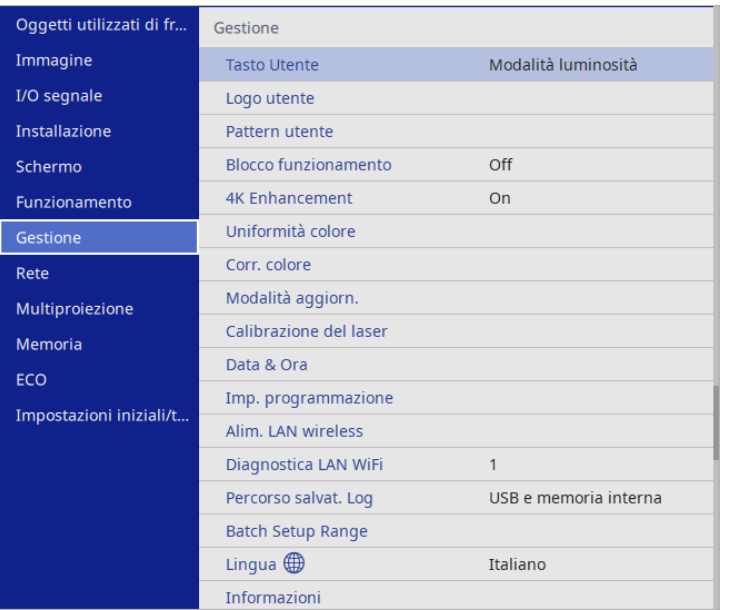

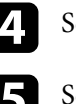

Selezionare il menu Lingua e premere [Enter].

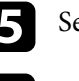

Selezionare la lingua che si desidera usare e premere [Enter].

f Premere [Menu] o [Esc] per uscire dai menu.

# **Modi di proiezione <sup>49</sup>**

<span id="page-48-0"></span>In base a come è stato posizionato il proiettore, potrebbe essere necessario modificare il modo di proiezione in modo che l'immagine sia proiettata correttamente.

- **Front.** consente di proiettare da un tavolo di fronte allo schermo.
- **Front./Capovolto** inverte l'immagine sottosopra per proiettare in modo rovesciato da un soffitto o un supporto da parete.
- **Retro** inverte l'immagine orizzontalmente per proiettare da dietro uno schermo trasparente.
- <span id="page-48-2"></span>• **Retro/Capovolto** inverte l'immagine sottosopra e orizzontalmente per proiettare dal soffitto o un supporto da parete e dietro uno schermo trasparente.

#### g **Link correlati**

- ["Cambio del modo di proiezione usando il telecomando" p.49](#page-48-1)
- ["Cambio del modo di proiezione usando i menu" p.49](#page-48-2)
- ["Configurazione del proiettore e opzioni di installazione" p.24](#page-23-0)

## **Cambio del modo di proiezione usando il telecomando**

<span id="page-48-1"></span>Il modo di proiezione può essere cambiato in modo da invertire l'immagine sottosopra.

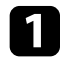

a Accendere il proiettore e visualizzare un'immagine.

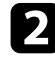

**b** Tenere premuto il tasto [A/V Mute] sul telecomando per 5 secondi.

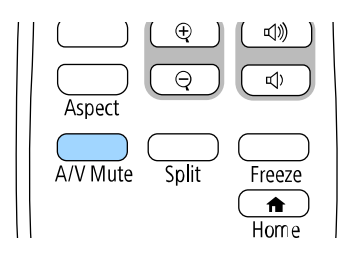

L'immagine scompare brevemente e riappare invertita sottosopra.

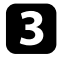

Per riportare la proiezione nel modo originale, tenere premuto il tasto [A/V Mute] nuovamente per 5 secondi.

## **Cambio del modo di proiezione usando i menu**

Il modo di proiezione può essere cambiato in modo tale da invertire l'immagine sottosopra e/o da sinistra a destra usando i menu del proiettore.

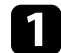

a Accendere il proiettore e visualizzare un'immagine.

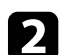

b Premere il tasto [Menu] sul pannello di controllo o sul telecomando.

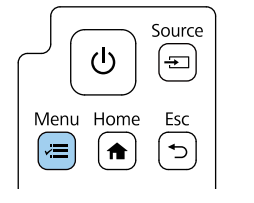

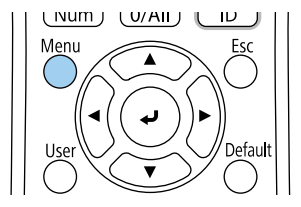

# **Modi di proiezione <sup>50</sup>**

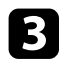

## Selezionare il menu Installazione e premere [Enter].

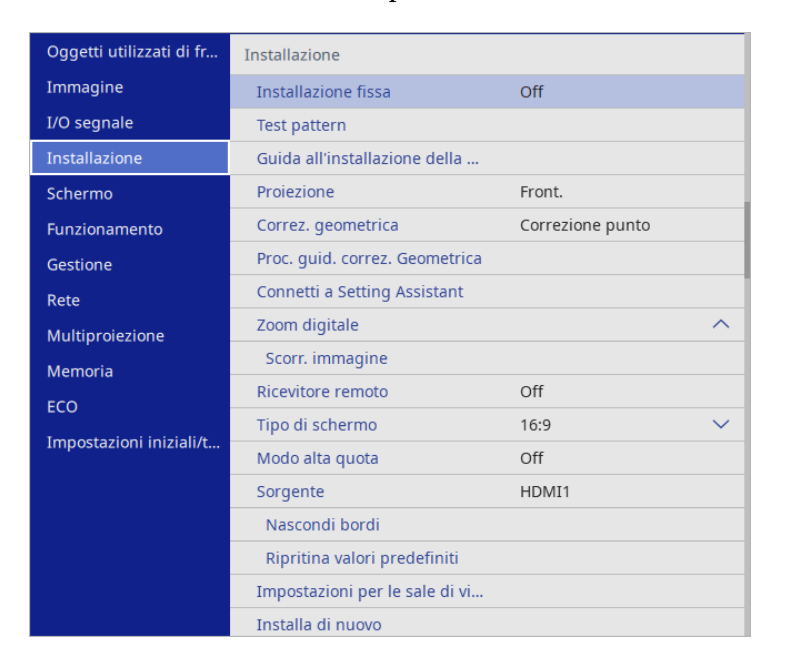

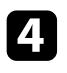

### d Selezionare **Proiezione** e premere [Enter].

e Selezionare un modo di proiezione e premere [Enter].

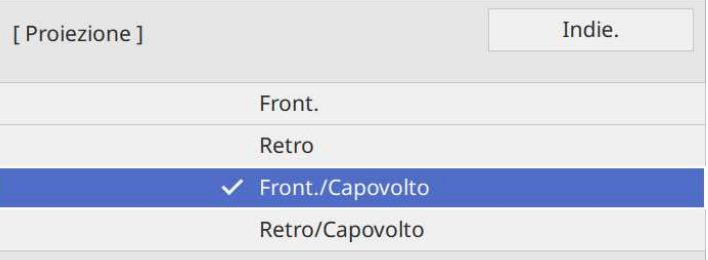

<span id="page-50-0"></span>È possibile utilizzare l'impostazione **Tipo di schermo** per adattare il rapporto di aspetto dell'immagine visualizzata allo schermo in uso.

- a Non è possibile modificare l'impostazione **Tipo di schermo** quando **Riproduz. contenuto** è impostato su **On** nel menu **Funzionamento** del proiettore.
	- Se si modifica l'impostazione **Tipo di schermo**, le impostazioni di **Correz. geometrica** vengono ripristinate.

a Accendere il proiettore e visualizzare un'immagine.

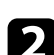

Premere il tasto [Menu] sul pannello di controllo o sul telecomando.

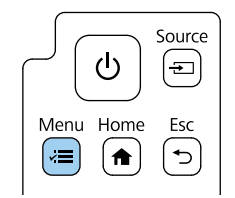

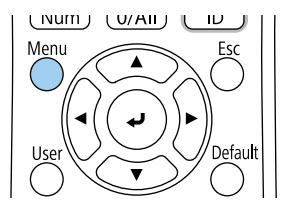

c Selezionare il menu **Installazione** e premere [Enter].

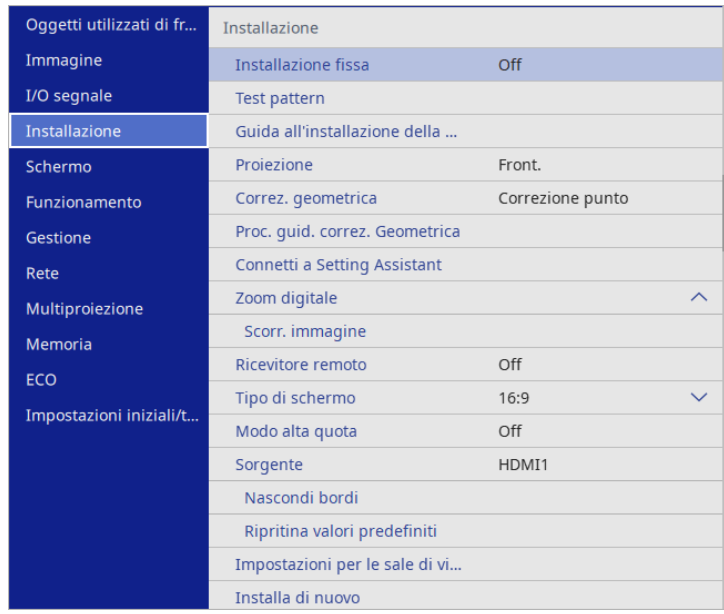

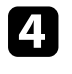

d Selezionare **Tipo di schermo** e premere [Enter].

Selezionare il rapporto di aspetto dello schermo e premere [Enter].

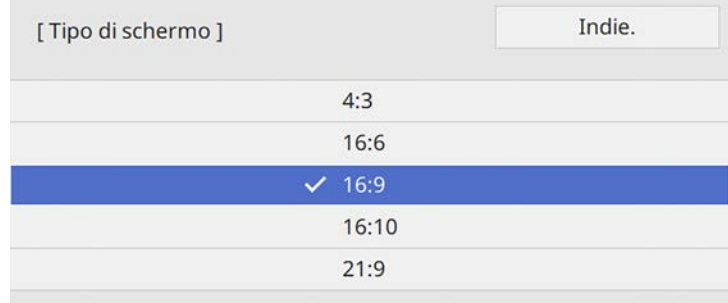

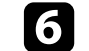

# **Impostazione del tipo di schermo <sup>52</sup>**

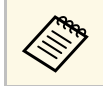

a È necessario riavviare il proiettore. Seguire le istruzioni su schermo.

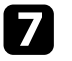

g Regolare il rapporto di aspetto dell'immagine proiettata, se necessario.

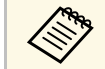

Quando si modifica l'impostazione **Tipo di schermo**, le impostazioni<br>**EDID** vengono regolate automaticamente **EDID** vengono regolate automaticamente.

#### g **Link correlati**

• ["Regolazione della posizione dell'immagine tramite Posizione schermo" p.52](#page-51-0)

## **Regolazione della posizione dell'immagine tramite Posizione schermo**

<span id="page-51-0"></span>È possibile regolare la posizione dell'immagine se sono presenti dei margini tra il bordo dell'immagine e la cornice dello schermo di proiezione.

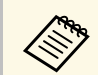

a Non è possibile regolare la posizione dello schermo se l'impostazione **Tipo di schermo** è impostata su **16:9**.

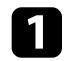

a Accendere il proiettore e visualizzare un'immagine.

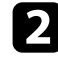

b Premere il tasto [Menu] sul pannello di controllo o sul telecomando.

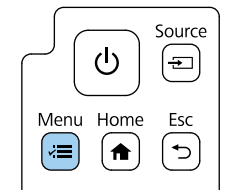

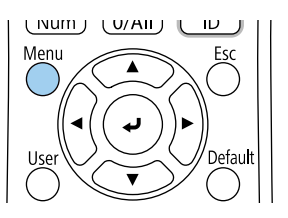

c Selezionare il menu **Installazione** e premere [Enter].

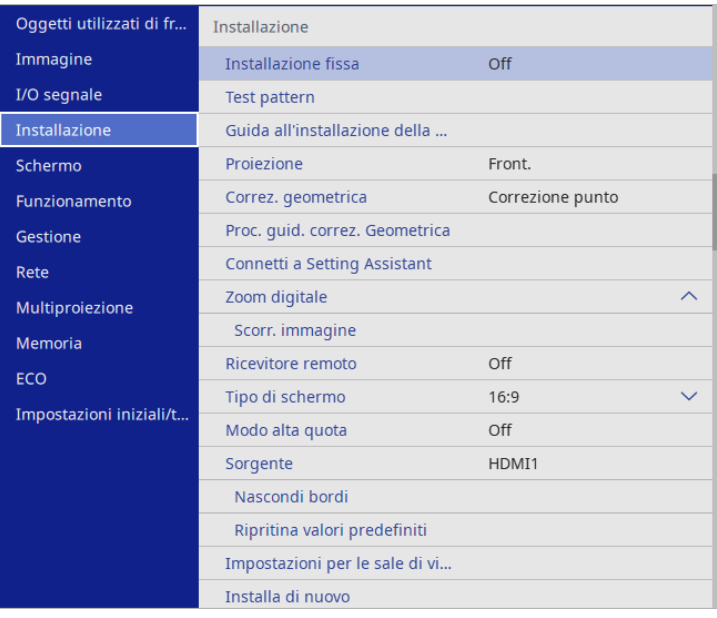

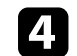

d Selezionare **Posizione schermo** e premere [Enter].

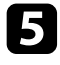

e Usare i tasti freccia sul pannello di controllo o sul telecomando per regolare la posizione dell'immagine.

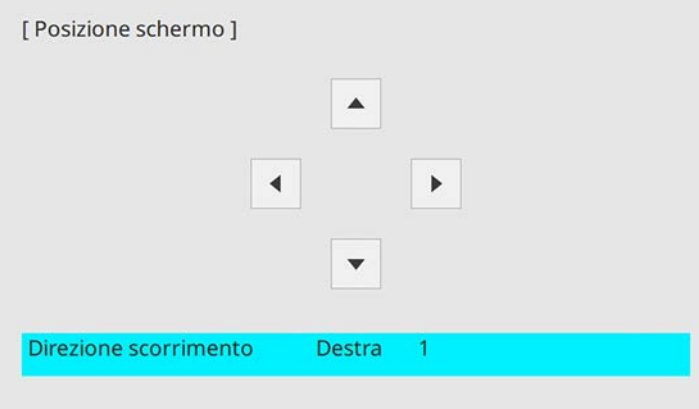

f Una volta terminato, premere [Menu].

# **Regolazione dell'altezza dell'immagine <sup>54</sup>**

<span id="page-53-0"></span>Se si sta proiettando da un tavolo o altra superficie piana e l'immagine è troppo alta o bassa, è possibile regolare l'altezza usando i piedini del proiettore.

Maggiore è l'angolo di inclinazione, più difficile risulta la regolazione della messa a fuoco. Posizionare il proiettore in modo che necessiti solo di variazioni minime dell'inclinazione.

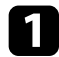

a Accendere il proiettore e visualizzare un'immagine.

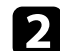

b Ruotare il piedino posteriore per regolare l'altezza dell'immagine.

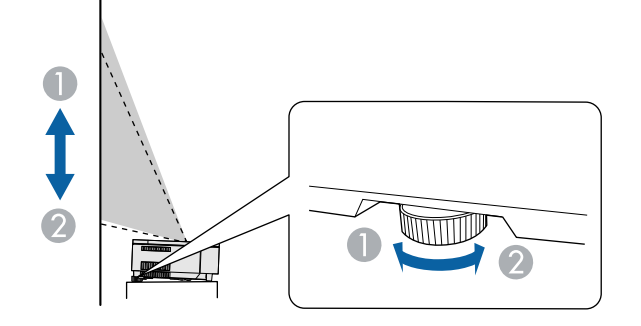

- **Allungare il piedino posteriore**
- <sup>2</sup> Accorciare il piedino posteriore

Se l'immagine proiettata è rettangolare irregolare, è necessario aggiustare la forma della stessa.

#### g **Link correlati**

• ["Forma dell'immagine" p.58](#page-57-0)

<span id="page-54-0"></span>È possibile visualizzare un motivo di prova per regolare l'immagine proiettata senza collegare un computer o un dispositivo video.

- 
- a La forma del motivo di prova è determinata dall'impostazione **Tipo di schermo**. Accertarsi di impostare il tipo di schermo prima di eseguire la regolazione del motivo di prova.
	- Per impostare le voci di menu non impostabile durante la visualizzazione del test pattern o per perfezionare la regolazione dell'immagine proiettata, proiettare un'immagine proveniente dal dispositivo connesso.

**a** Accendere il proiettore.

Premere il tasto [Menu] sul pannello di controllo o sul telecomando.

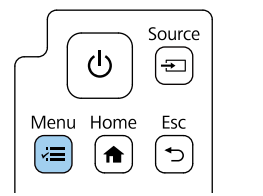

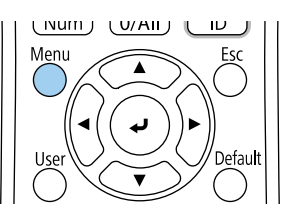

c Selezionare il menu **Installazione** e premere [Enter].

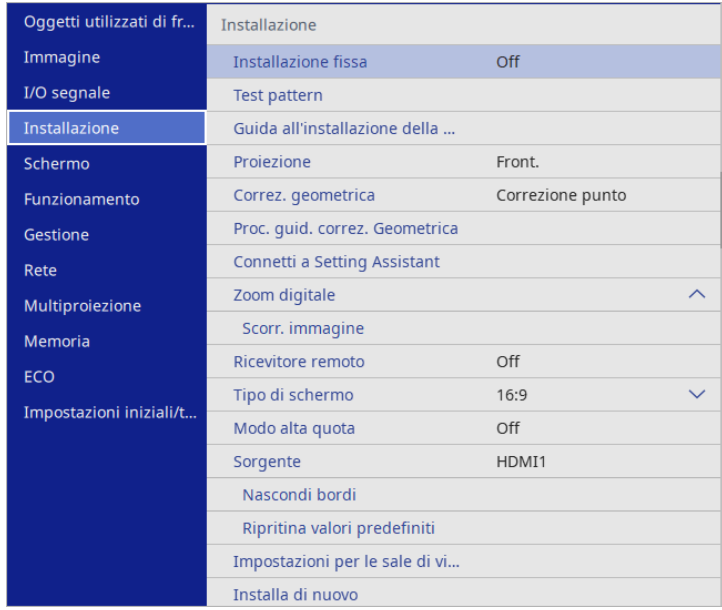

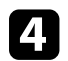

d Selezionare **Test pattern** e premere [Enter].

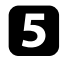

# Selezionare il test pattern e premere [Enter].

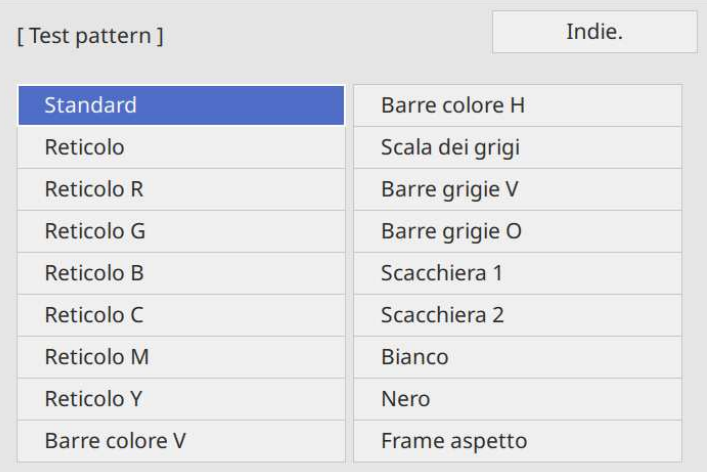

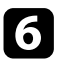

f Regolare l'immagine se necessario.

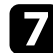

Per rimuovere il test pattern, premere [Esc].

<span id="page-56-0"></span>È possibile correggere la messa a fuoco tramite la leva di regolazione della messa a fuoco.

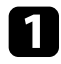

a Accendere il proiettore e visualizzare un'immagine.

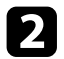

**b** Rimuovere il coperchio laterale.

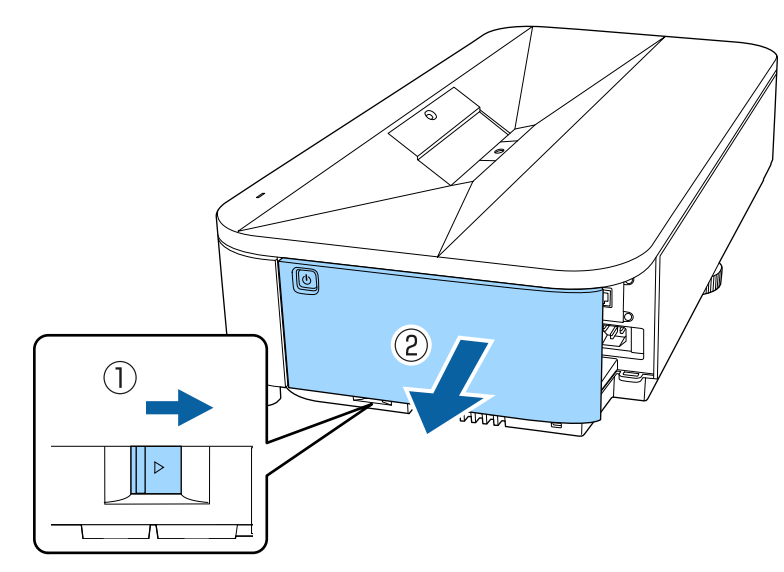

- 
- c Spostare la leva di regolazione della messa a fuoco per regolare la messa a fuoco.

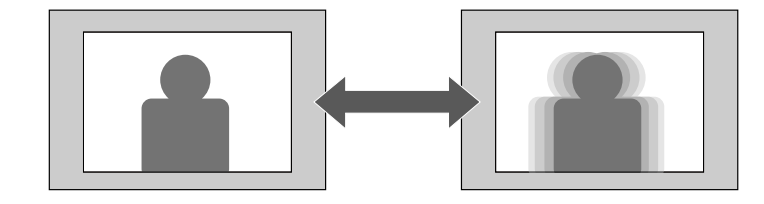

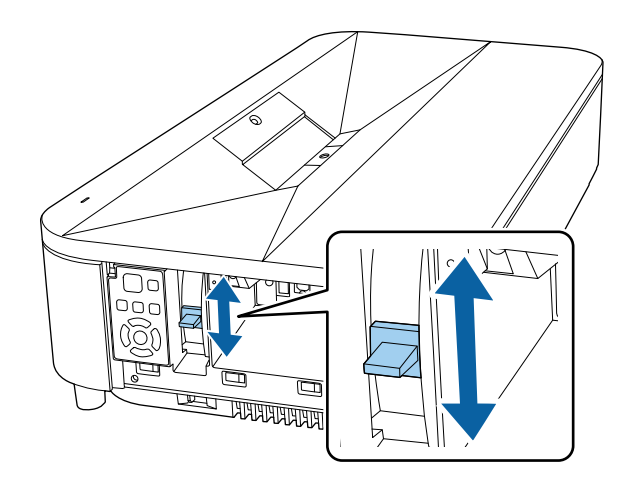

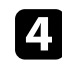

**d** Riposizionare il coperchio laterale.

<span id="page-57-0"></span>Posizionando il proiettore direttamente davanti al centro dello schermo e mantenendolo in piano è possibile proiettare un'immagine regolare e rettangolare. Se si posiziona il proiettore non perpendicolarmente rispetto allo schermo, oppure inclinato verso l'alto o il basso, potrebbe essere necessario correggere la forma dell'immagine.

Dopo la correzione, l'immagine è leggermente più piccola.

Per ottenere immagini di ottima qualità, si consiglia di regolare la posizione di installazione del proiettore per ottenere le dimensioni e la forma dell'immagine corrette.

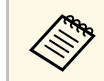

Se si regola la posizione dello schermo utilizzando la funzione Scorr.<br>
immagine, eseguire Scorr. immagine prima di Correz. geometrica.

#### g **Link correlati**

- ["Correzione della distorsione nell'immagine utilizzando la procedura](#page-57-1) [guidata" p.58](#page-57-1)
- ["Correzione della forma dell'immagine con Quick Corner" p.59](#page-58-0)
- ["Correzione della forma dell'immagine con correzione arco" p.62](#page-61-0)
- ["Correzione della forma dell'immagine con correzione punto" p.64](#page-63-0)
- ["Caricamento dell'impostazione di forma dell'immagine dalla memoria" p.66](#page-65-0)

## **Correzione della distorsione nell'immagine utilizzando la procedura guidata**

<span id="page-57-1"></span>È possibile correggere la distorsione nell'immagine proiettata seguendo le istruzioni visualizzate sullo schermo dal menu **Installazione**.

**External Per correggere la distorsione più facilmente, è possibile utilizzare**<br>l'applicazione Epson Setting Assistant su uno smartphone o un tablet dotato di funzione fotocamera. Installare l'applicazione tramite il codice QR visualizzato sullo schermo proiettato. Il cliente è responsabile di eventuali addebiti durante il download dell'app.

b Premere il tasto [Menu] sul pannello di controllo o sul telecomando.

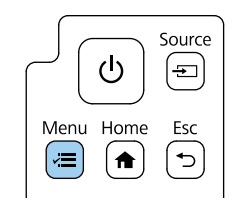

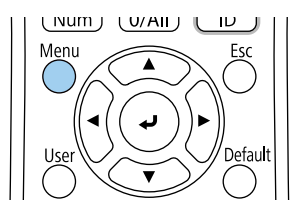

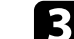

c Selezionare il menu **Installazione** e premere [Enter].

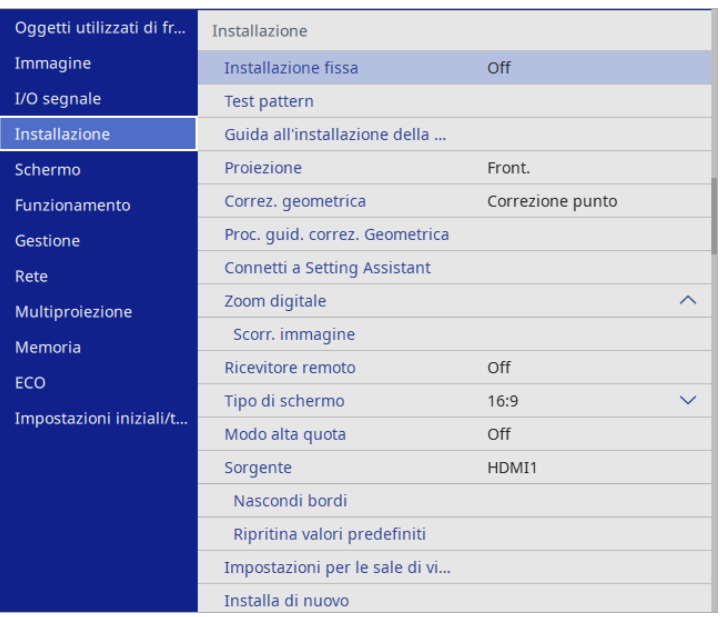

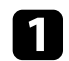

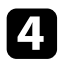

<span id="page-58-0"></span>d Selezionare **Proc. guid. correz. Geometrica** e premere [Enter].

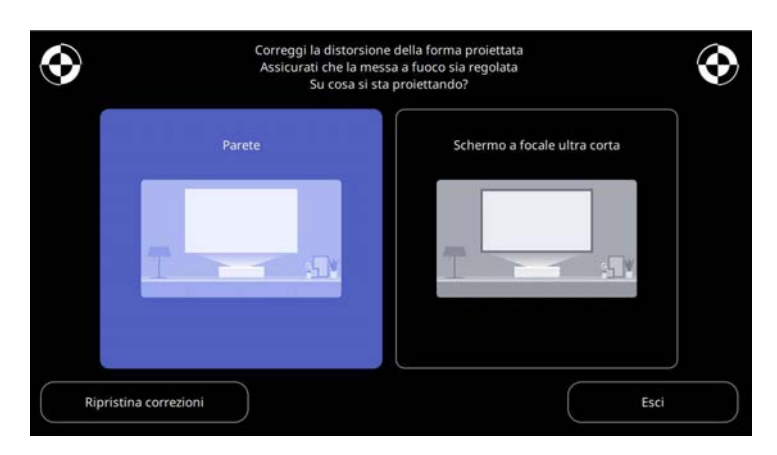

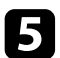

e Per correggere la distorsione dell'immagine, attenersi alle istruzioni a schermo.

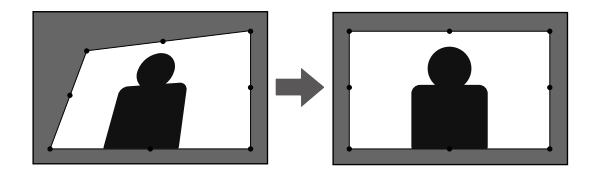

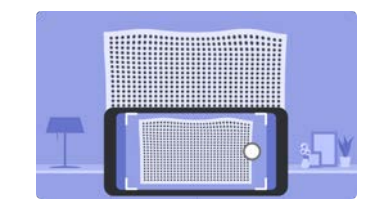

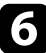

f Per chiudere i menu, premere [Esc].

## **Correzione della forma dell'immagine con Quick Corner**

Per correggere la forma e la dimensione di un'immagine rettangolare non uniforme è possibile usare l'impostazione **Quick Corner** del proiettore.

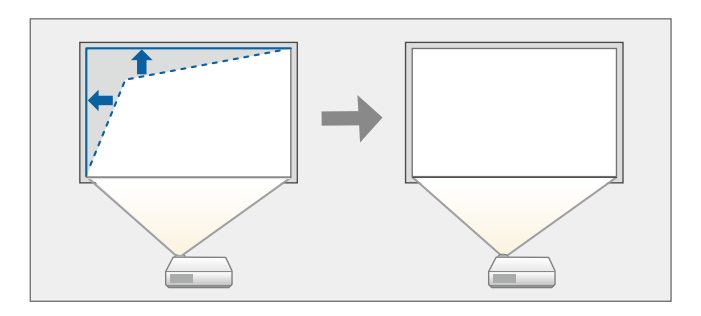

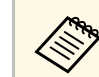

**a Se si modifica l'impostazione Tipo di schermo e Posizione schermo**, le regolazioni vengono ripristinate. regolazioni vengono ripristinate.

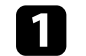

a Accendere il proiettore e visualizzare un'immagine.

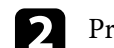

b Premere il tasto [Menu] sul pannello di controllo o sul telecomando.

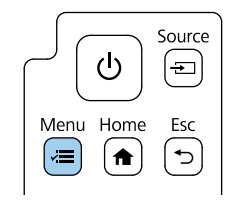

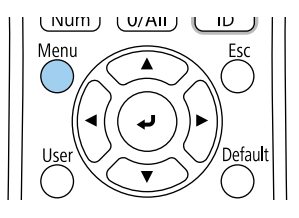

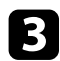

## c Selezionare il menu **Installazione** e premere [Enter].

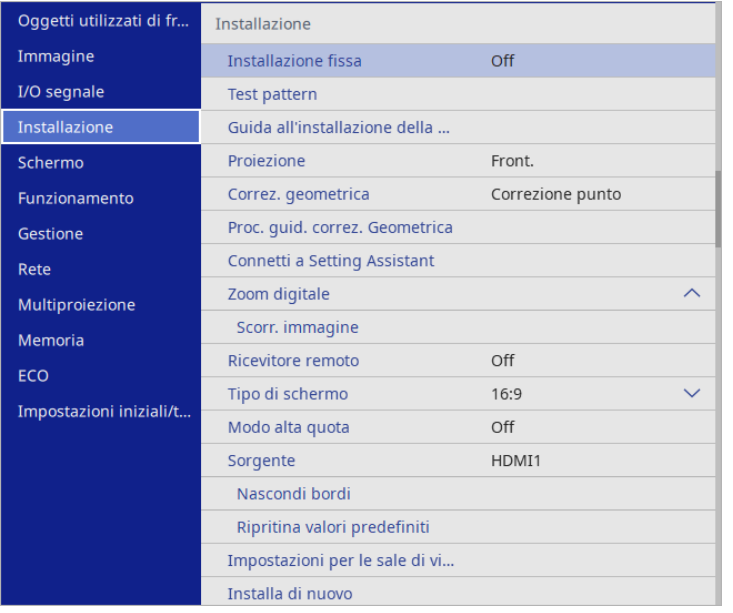

Selezionare il menu Quick Corner e premere [Enter]. Quindi selezionare Sì e premere [Enter] se necessario.

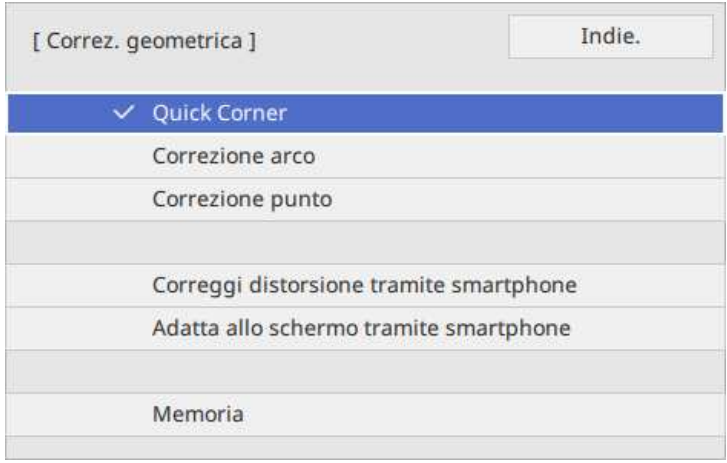

Sarà visualizzata la schermata di selezione dell'area.

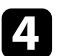

d Selezionare **Correz. geometrica** e premere [Enter].

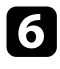

f Usare le frecce per selezionare l'area dell'immagine che si desidera regolare. Quindi premere [Enter].

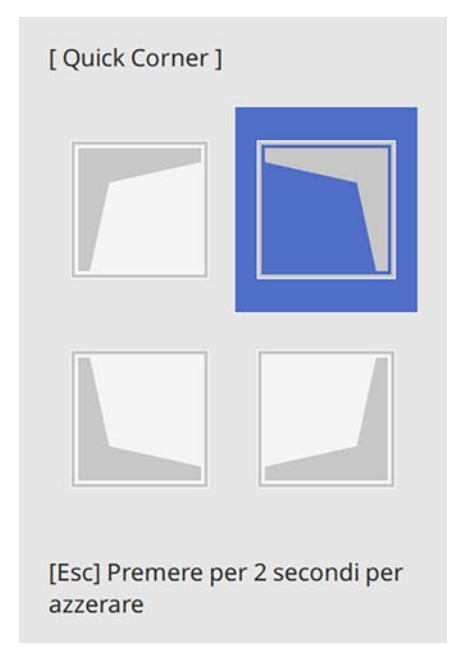

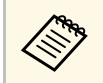

Per ripristinare le correzioni **Quick Corner**, tenere premuto<br>[Esc] per circa 2 secondi mentre viene visualizzata la schermata di selezione dell'area, e quindi selezionare **Sì**.

g Premere i tasti freccia per regolare la forma dell'immagine come necessario.

Per tornare alla schermata di selezione dell'area, premere [Enter].

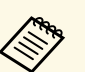

• È anche possibile selezionare l'area premendo i tasti numerici sul telecomando: sul telecomando:

- [1] seleziona l'area in alto a sinistra.
- [3] seleziona l'area in alto a destra.
- [7] seleziona l'area in basso a sinistra.
- [9] seleziona l'area in basso a destra.
- Se appare tale schermata, non è possibile regolare ulteriormente la forma nella direzione indicata dal triangolo grigio.

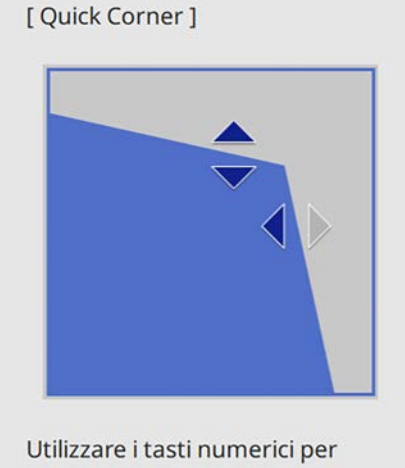

selezionare un'area. [1] Alto sinistra [3] Alto destra [7] Basso sinistra [9] Basso destra

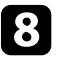

h Ripetere le procedure 6 e 7 in base alle necessità per regolare i restanti angoli.

**J** Una volta terminato, premere [Esc].

L'impostazione **Correz. geometrica** è ora impostata su **Quick Corner** nel menu **Installazione** del proiettore.

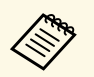

**Salvare la forma corrente di un'immagine regolata, selezionare<br>Salvare memoria.** È possibile salvare fino a tre immagini nella memoria.

> s **Installazione** > **Correz. geometrica** > **Memoria** > **Salvare memoria**

#### **Correzione della forma dell'immagine con correzione arco**

<span id="page-61-0"></span>È possibile utilizzare l'impostazione **Correzione arco** del proiettore per regolare la forma di un'immagine proiettata su una superficie curva o sferica.

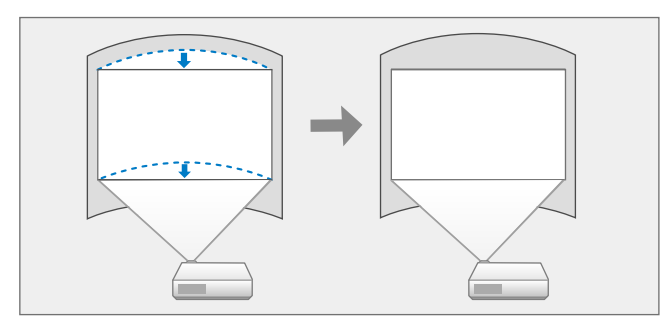

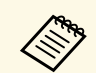

se si modifica l'impostazione **Tipo di schermo** e **Posizione schermo**, le regolazioni vengono ripristinate regolazioni vengono ripristinate.

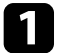

a Accendere il proiettore e visualizzare un'immagine.

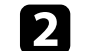

Premere il tasto [Menu] sul pannello di controllo o sul telecomando.

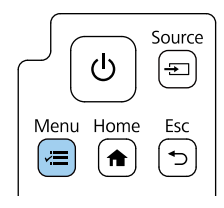

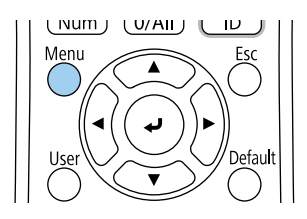

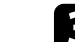

c Selezionare il menu **Installazione** e premere [Enter].

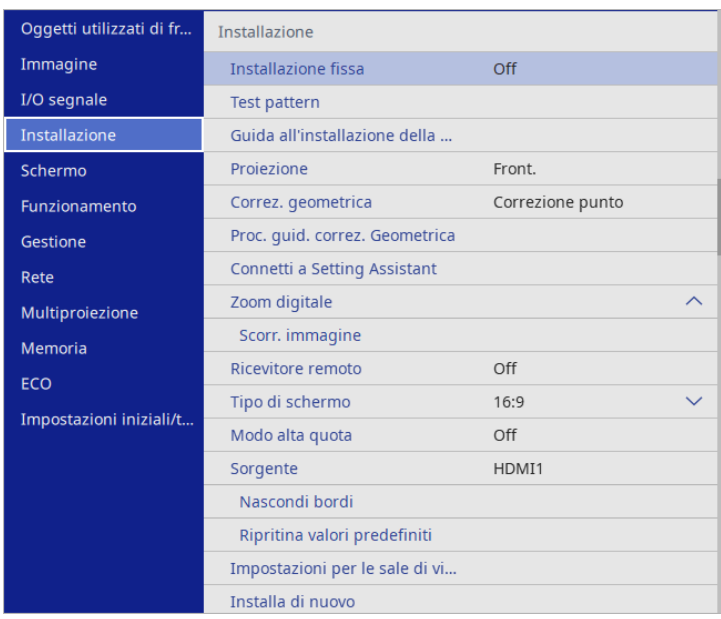

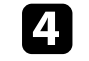

4. Selezionare Correz. geometrica e premere [Enter].

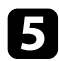

#### Selezionare **Correzione arco** e premere [Enter].

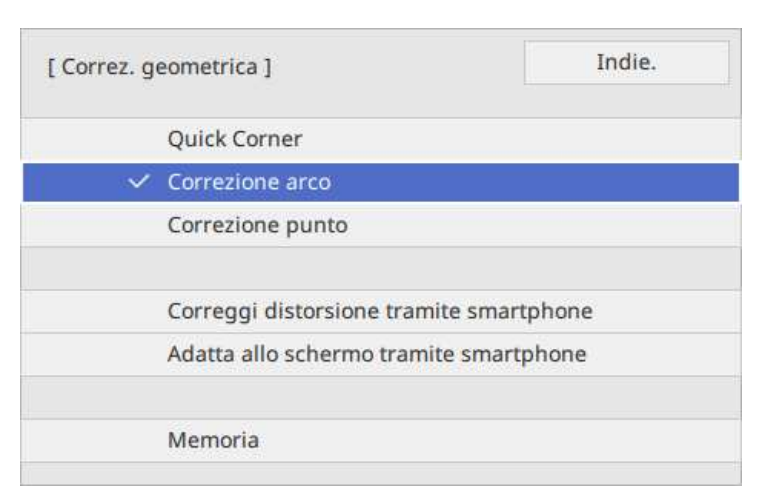

Sarà visualizzata la schermata **Correzione arco**.

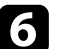

f Selezionare **Correzione arco** e premere [Enter].

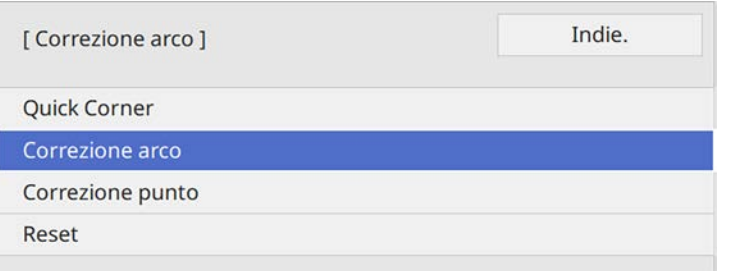

Sarà visualizzata la schermata di selezione dell'area.

g Usare le frecce per selezionare l'area dell'immagine che si desidera regolare e premere [Enter].

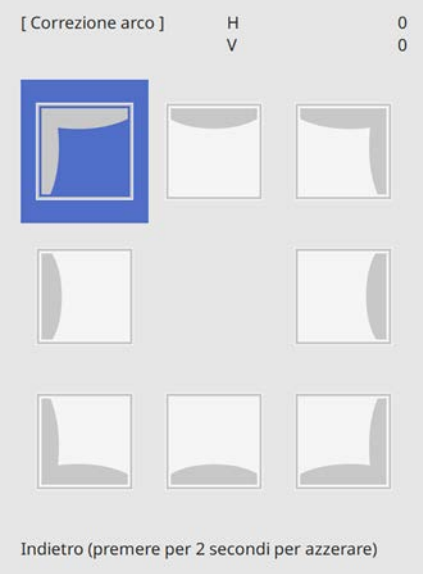

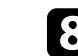

h Premere i tasti freccia per regolare la forma dell'immagine dell'area selezionata come necessario.

Per tornare alla schermata di selezione dell'area, premere [Enter].

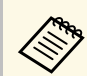

Se appare tale schermata, non è possibile regolare ulteriormente<br>la forma nella direzione indicata dal triangolo grigio.

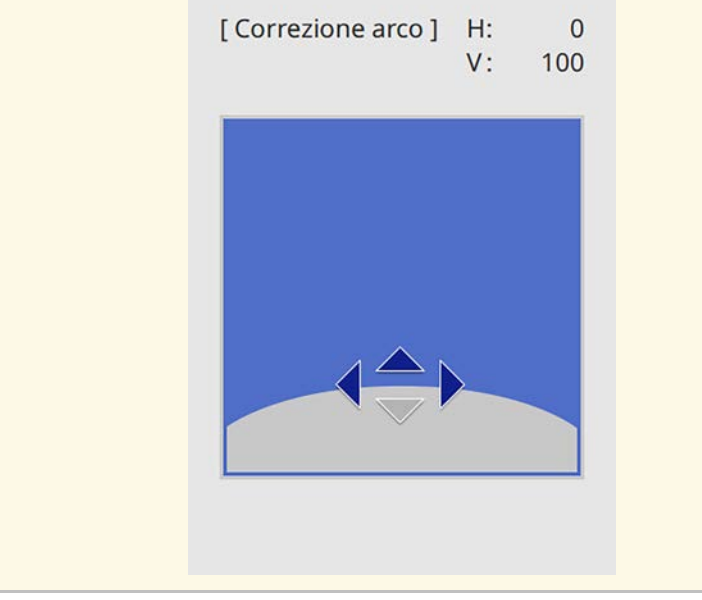

<span id="page-63-0"></span>i Ripetere le procedure 7 e 8 in base alle necessità per regolare i restanti angoli.

**journal** Una volta terminato, premere [Esc].

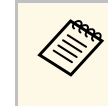

- a È possibile regolare i risultati corretti. Utilizzare **Quick Corner** per regolare l'inclinazione dell'immagine, quindi utilizzare **Correzione punto** per la messa a punto. Selezionare **Quick Corner** o **Correzione punto** sulla schermata nel passaggio 6.
	- Per salvare la forma corrente di un'immagine regolata, selezionare **Salvare memoria**. È possibile salvare fino a tre immagini nella memoria.

s **Installazione** > **Correz. geometrica** > **Memoria** > **Salvare memoria**

• Per ripristinare le impostazioni di **Correzione arco**, tenere premuto [Esc] per circa 2 secondi mentre viene visualizzata la schermata di selezione dell'area, e quindi selezionare **Sì**.

#### g **Link correlati**

- ["Correzione della forma dell'immagine con Quick Corner" p.59](#page-58-0)
- ["Correzione della forma dell'immagine con correzione punto" p.64](#page-63-0)

## **Correzione della forma dell'immagine con correzione punto**

È possibile utilizzare l'impostazione **Correzione punto** del proiettore per mettere a punto la forma dell'immagine nelle parti di un'immagine. L'immagine si divide in una griglia che consente di spostare i punti di intersezione sulla griglia se necessario per correggere la distorsione.

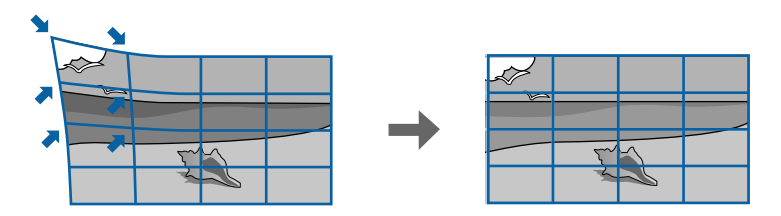

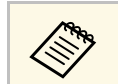

a Se si modifica l'impostazione **Tipo di schermo** <sup>e</sup>**Posizione schermo**, le regolazioni vengono ripristinate.

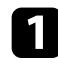

a Accendere il proiettore e visualizzare un'immagine.

b Premere il tasto [Menu] sul pannello di controllo o sul telecomando.

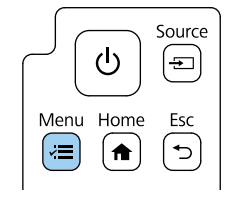

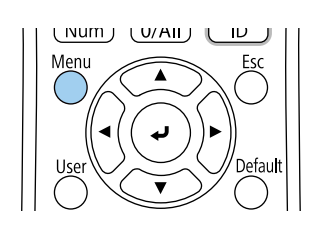

#### c Selezionare il menu **Installazione** e premere [Enter].

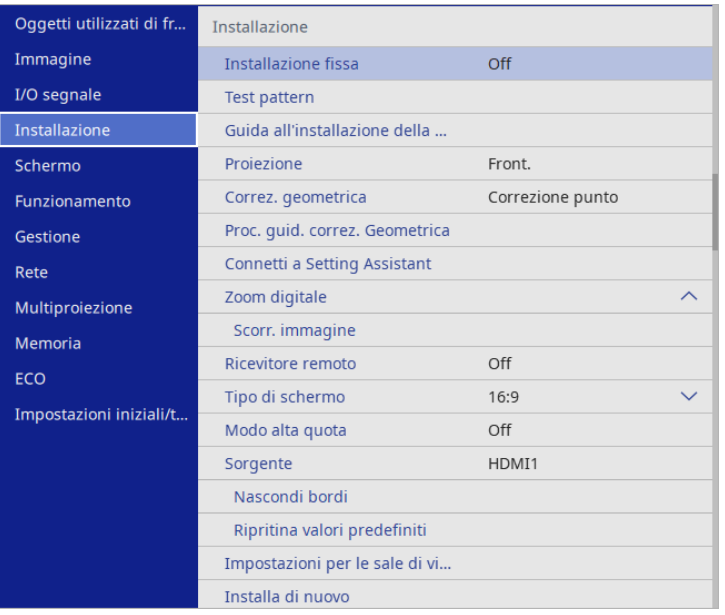

e Selezionare **Correzione punto** e premere [Enter]. Quindi selezionare **Sì** e premere [Enter] se necessario.

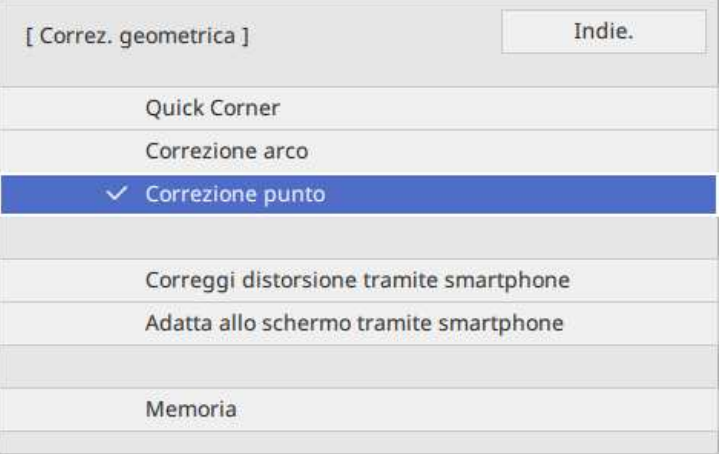

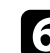

#### f Selezionare **Correzione punto** e premere [Enter].

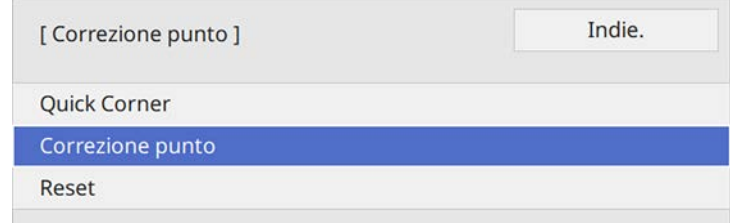

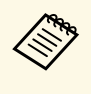

Per la messa a punto, selezionare **Quick Corner** per correggere<br>grossomodo la forma e le dimensioni di un'immagine, quindi selezionare **Correzione punto** per regolarle precisamente.

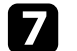

Selezionare il numero di punti e premere [Enter].

La griglia viene visualizzata sull'immagine proiettata.

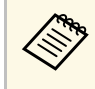

Per modificare il colore della griglia per una visibilità migliore,<br>
premere [Esc], quindi selezionare un'impostazione **Colore pattern** diversa nel menu **Correzione punto**.

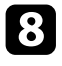

h Usare le frecce per spostare il punto che si desidera correggere e premere [Enter].

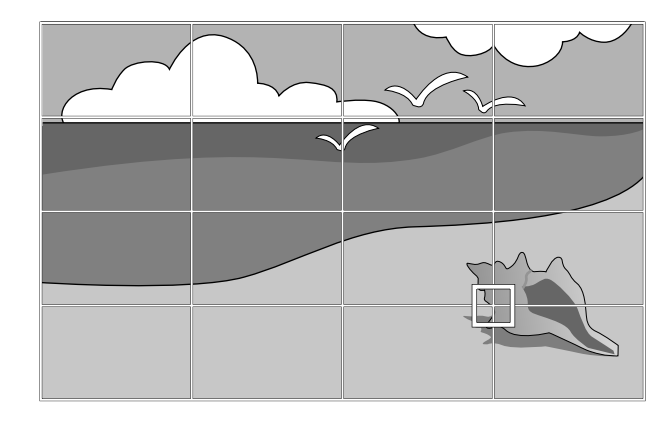

<span id="page-65-0"></span>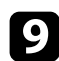

**O** Utilizzare i tasti freccia per correggere la distorsione.

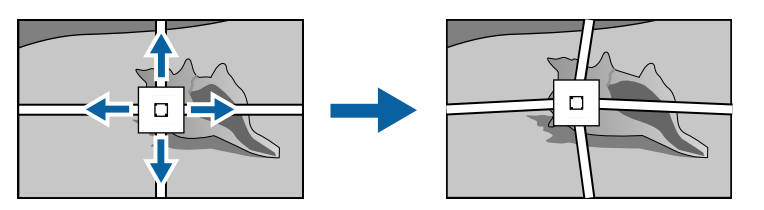

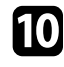

j Per correggere i punti rimasti, premere [Esc] per tornare alla schermata precedente, quindi ripetere i passaggi 8 e 9.

Una volta terminato, premere [Esc].

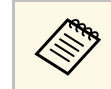

**•** Per salvare la forma corrente di un'immagine regolata, selezionare<br>**Salvare memoria**. È possibile salvare fino a tre immagini nella memoria.

s **Installazione** > **Correz. geometrica** > **Memoria** > **Salvare memoria**

• Per ripristinare l'impostazione **Correzione punto** alla posizione originale, selezionare **Reset** sulla schermata **Correzione punto**.

g **Link correlati**

• ["Correzione della forma dell'immagine con Quick Corner" p.59](#page-58-0)

## **Caricamento dell'impostazione di forma dell'immagine dalla memoria**

È possibile caricare le impostazioni della forma dell'immagine selezionata e salvata nella memoria del proiettore a applicarle all'immagine corrente.

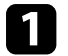

a Accendere il proiettore e visualizzare un'immagine.

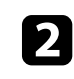

b Tenere premuto il tasto [Num] sul telecomando, e quindi premere il tasto del numero (1, 2 o 3) che corrisponde al numero dell'impostazione salvata.

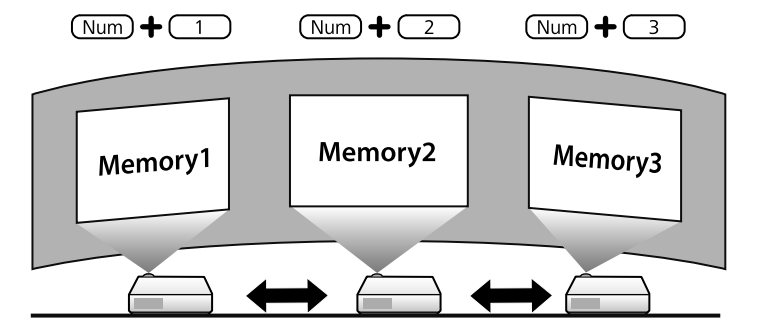

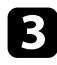

c Una volta completato il caricamento delle impostazioni, seguire le istruzioni a schermo.

<span id="page-67-0"></span>È possibile ridimensionare l'immagine utilizzando il menu del proiettore.

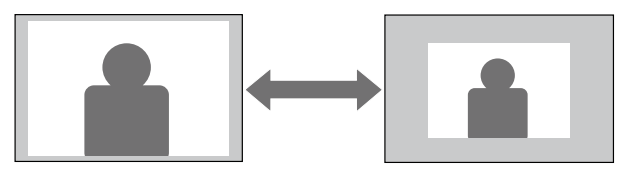

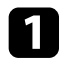

a Accendere il proiettore e visualizzare un'immagine.

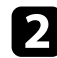

b Premere il tasto [Menu] sul pannello di controllo o sul telecomando.

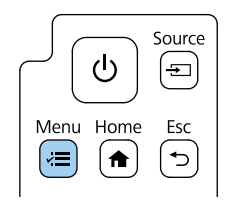

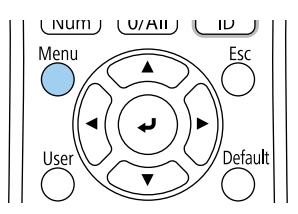

c Selezionare il menu **Installazione** e premere [Enter].

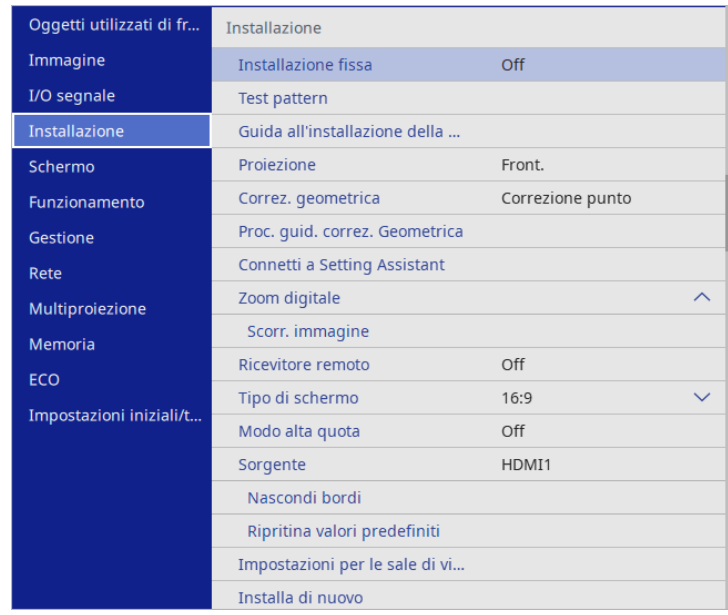

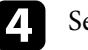

d Selezionare **Zoom digitale** e premere [Enter].

- e Premere i tasti freccia sinistra o destra per regolare l'impostazione dello zoom e premere [Enter].
- f Premere [Menu] o [Esc] per uscire dai menu.

<span id="page-68-0"></span>È possibile utilizzare la funzione **Scorr. immagine** per regolare la posizione dell'immagine senza spostare il proiettore.

- 
- e Questa funzione è disponibile quando si riduce l'immagine utilizzando l'impostazione Zoom di civil utilizzando l'impostazione Zoom digitale.
	- Si consiglia di regolare la posizione dell'immagine almeno 30 minuti dopo aver iniziato la proiezione, poiché le immagini non sono stabili immediatamente dopo aver acceso il proiettore.
	- Non è possibile utilizzare l'app Epson Setting Assistant e la funzione Scorr. immagine contemporaneamente. Per regolare le dimensioni e la posizione dello schermo quando si utilizza l'app Epson Setting Assistant, eseguire la regolazione con Quick Corner.

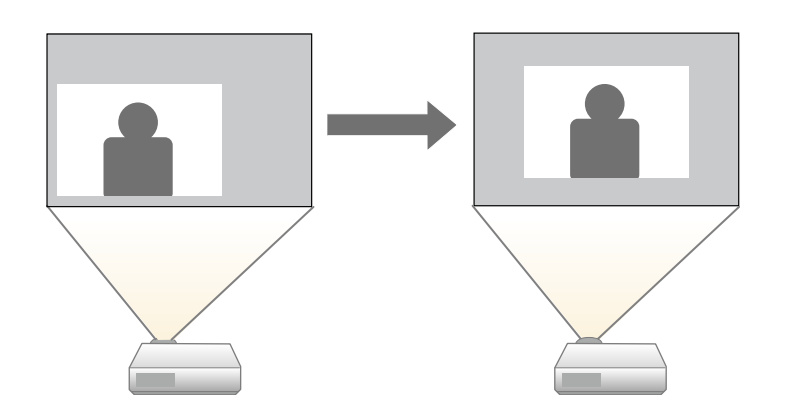

c Selezionare il menu **Installazione** e premere [Enter].

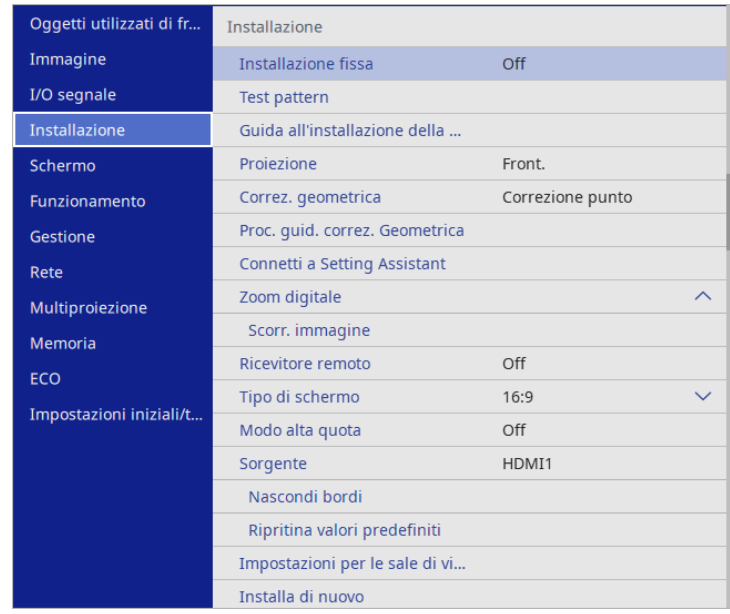

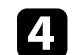

d Selezionare il menu **Scorr. immagine** e premere [Enter].

a Accendere il proiettore e visualizzare un'immagine.

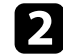

Premere il tasto [Menu] sul pannello di controllo o sul telecomando.

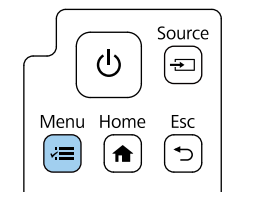

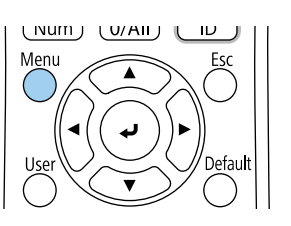

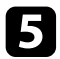

e Utilizzare i tasti freccia per regolare la posizione dell'immagine.

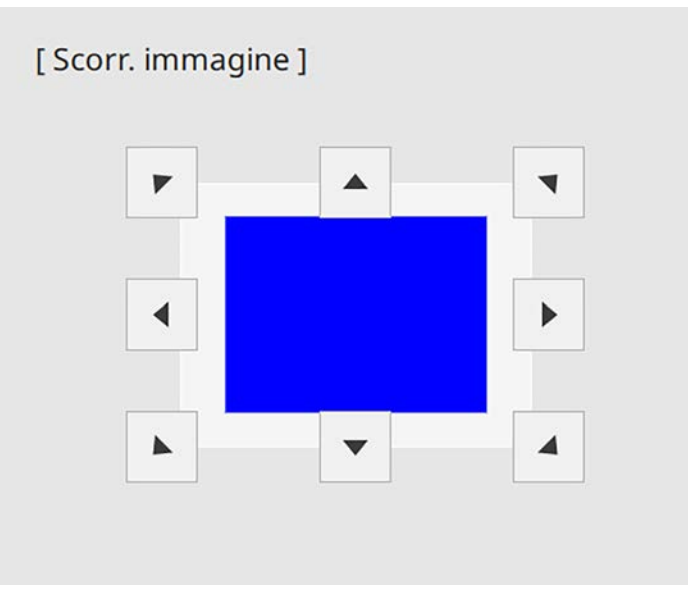

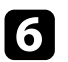

f Per chiudere la schermata di regolazione, premere il tasto [Esc].

Se non si eseguono operazioni dopo circa 10 secondi non viene più visualizzata la schermata di regolazione.

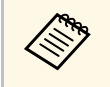

<sup>1</sup> <sup>L'</sup>impostazione **Scorr. immagine** resta invariata anche se il proiettore è spento. Se si cambia il luogo di installazione o l'angolo del è spento. Se si cambia il luogo di installazione o l'angolo del proiettore è necessario regolare di nuovo la posizione.

# **Selezione di una sorgente immagine <sup>71</sup>**

<span id="page-70-0"></span>Quando al proiettore sono collegate più sorgenti immagini, come un computer e un lettore DVD, è possibile passare dall'una all'altra.

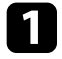

a Accertarsi che la sorgente immagine collegata che si desidera utilizzare sia accesa.

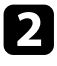

Per le sorgenti immagine video, inserire un DVD o altro supporto video e premere play.

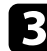

c Effettuare una delle seguenti operazioni:

• Premere il tasto [Source] sul pannello di controllo o il tasto [Source Search] sul telecomando finché non si vedrà l'immagine della sorgente desiderata.

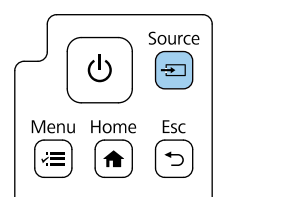

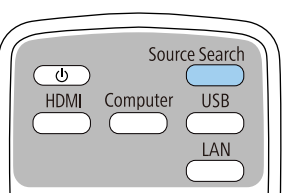

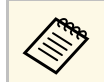

Questa schermata viene visualizzata quando non viene rilevato<br>nessun segnale immagine. Controllare le connessioni dei cavi tra il proiettore e la sorgente immagine.

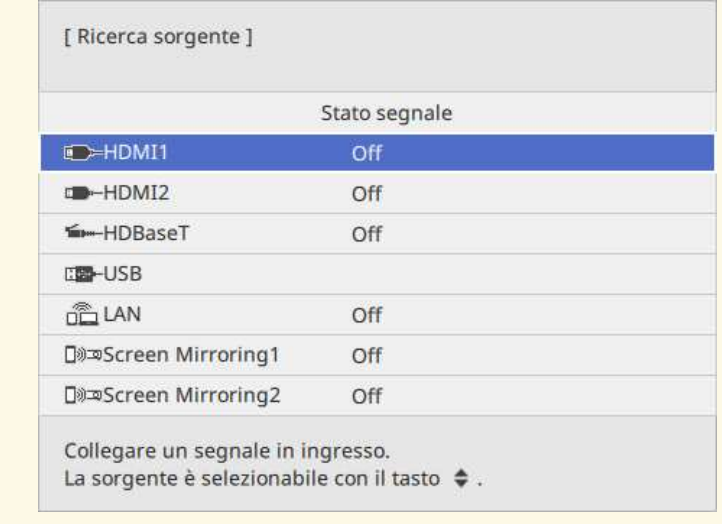

• Premere il tasto corrispondente alla sorgente desiderata sul telecomando. Se vi è più di una porta per quella sorgente, premere nuovamente il tasto per passare da una sorgente all'altra ciclicamente.

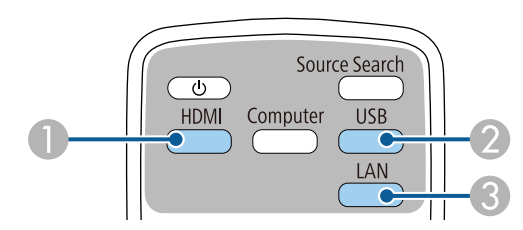

- A Sorgenti HDMI e HDBaseT (porte HDMI1, HDMI2 e HDBaseT)
- B Sorgenti porta USB (porta USB-B e dispositivi esterni collegati alle porte USB-A)
- C Sorgente di rete (LAN e Screen Mirroring)

• Premere il tasto [Home] sul pannello di controllo o sul telecomando.

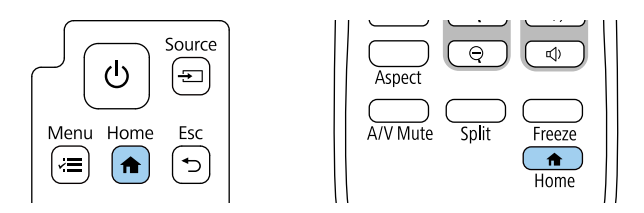

Selezionare quindi la sorgente che si desidera utilizzare dalla schermata visualizzata.

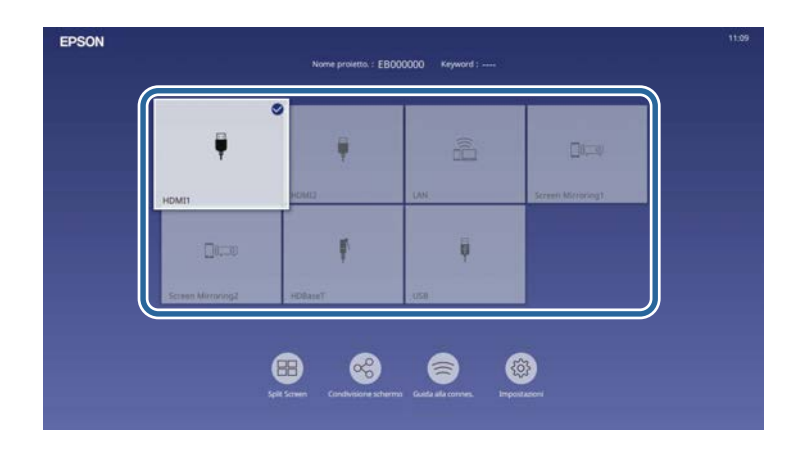

- **a •** L'ordine di visualizzazione delle sorgenti di ingresso cambia<br>quando il proiettore rileva un segnale in ingresso. (La sorgente in ingresso rilevata viene visualizzata nella posizione in alto a sinistra.)
	- Sarà visualizzato un segno di spunta sull'immagine dalla sorgente in ingresso corrente. È possibile verificare un'anteprima dell'immagine in ingresso corrente della maggior parte delle sorgenti come miniatura (tranne che la sorgenti di ingresso USB in modalità Riproduz. contenuto).
## **Rapporto d'aspetto dell'immagine <sup>73</sup>**

<span id="page-72-2"></span>Il proiettore può visualizzare immagini in differenti rapporti tra ampiezza e altezza, chiamati rapporti d'aspetto. Generalmente il segnale in ingresso dalla sorgente video determina il rapporto d'aspetto dell'immagine.

Se si desidera usare sempre un determinato rapporto d'aspetto per una certa sorgente di ingresso video, è possibile selezionare il menu **Immagine** del proiettore.

- g **Link correlati**
- ["Cambio del rapporto d'aspetto dell'immagine" p.73](#page-72-0)
- ["Rapporti d'aspetto dell'immagine disponibili" p.73](#page-72-1)

### <span id="page-72-0"></span>**Cambio del rapporto d'aspetto dell'immagine**

Il rapporto d'aspetto dell'immagine visualizzata può essere cambiato.

- <span id="page-72-1"></span>a • Impostare l'impostazione **Tipo di schermo** nel menu **Installazione** prima di modificare il rapporto di aspetto.
	- Disponibile solo quando sono soddisfatte le seguenti condizioni:
		- L'impostazione **Scala** è disattivata o l'impostazione **Modo Scala** è impostata su **Schermo intero**.
			- s **Immagine** > **Scala** > **Modo Scala**
		- La sorgente corrente è HDMI, HDBaseT o USB e telecamera documenti.

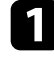

a Accendere il proiettore e passare alla sorgente di immagine che si desidera utilizzare.

Premere il tasto [Aspect] sul telecomando.

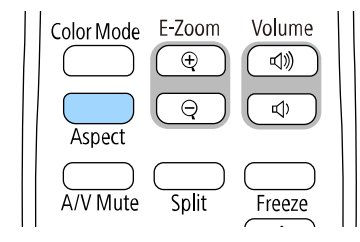

La forma e le dimensioni dell'immagine visualizzata cambiano e il nome del rapporto di aspetto viene visualizzato brevemente a schermo.

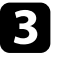

c Per passare ciclicamente tra i diversi rapporti d'aspetto disponibili per il segnale in ingresso, premere più volte il tasto [Aspect].

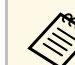

- a L'impostazione del rapporto di aspetto disponibile varia in base al segnale in ingresso.
- Se sono presenti margini tra il bordo dell'immagine e il riquadro della schermata proiettata, è possibile regolare la posizione dell'immagine tramite l'impostazione **Posizione schermo** nel menu **Installazione** del proiettore.
	- s **Installazione** > **Tipo di schermo** > **Posizione schermo**

### **Rapporti d'aspetto dell'immagine disponibili**

Possono essere impostati i seguenti rapporti d'aspetto dell'immagine, in base all'impostazione **Tipo di schermo** e al segnale in ingresso dalla sorgente dell'immagine.

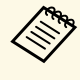

- a Tenere presente che la funzione Formato del proiettore per ridurre, ingrandire o dividere l'immagine proiettata per scopi commerciali o per visione pubblica potrebbe violare i diritti degli autori dell'immagine in base alle normative sul copyright.
- Quando si proiettano immagini da una telecamera documenti Epson collegata tramite USB, è possibile selezionare solo **Auto**, **Zoom orizzontale** e **Zoom verticale**.

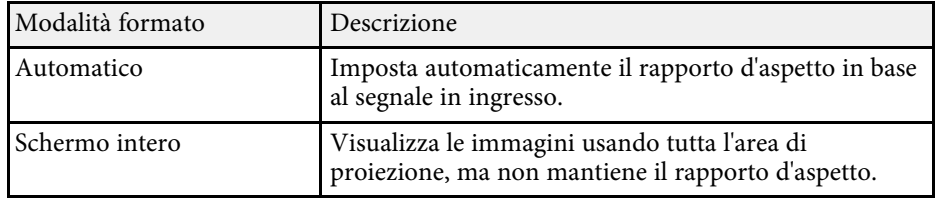

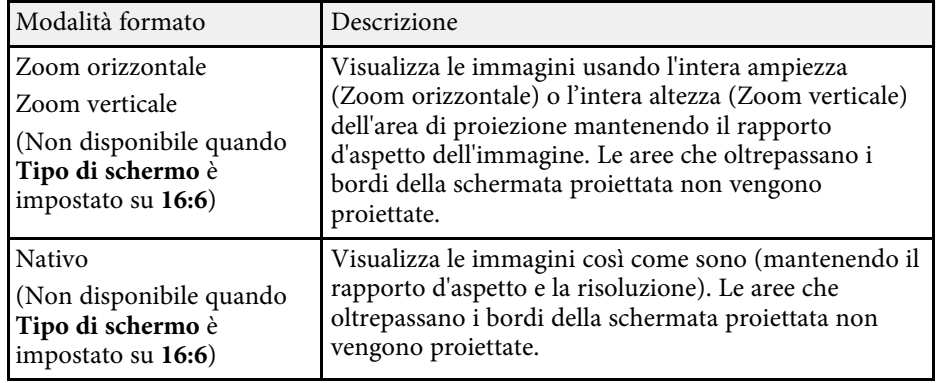

Il proiettore offre differenti Modi colore per fornire luminosità, contrasto e colore ottimali per diversi ambienti di visualizzazione e tipi di immagine. È possibile selezionare il modo che corrisponda all'immagine e all'ambiente o provare i modi disponibili.

#### g **Link correlati**

- ["Cambio del modo colore" p.75](#page-74-0)
- ["Modi colore disponibili" p.75](#page-74-1)
- <span id="page-74-1"></span>• ["Attivazione della regolazione automatica della luminanza" p.75](#page-74-2)

## <span id="page-74-0"></span>**Cambio del modo colore**

Il Modo colore del proiettore può essere cambiato usando il telecomando per ottimizzare l'immagine per il proprio ambiente di visualizzazione.

a Accendere il proiettore e passare alla sorgente di immagine che si desidera utilizzare.

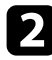

Premere il tasto [Color Mode] sul telecomando per cambiare il Modo colore.

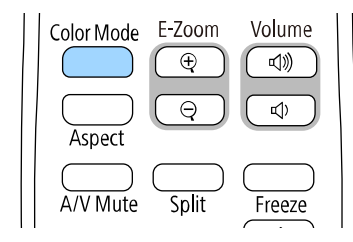

Il nome del Modo colore appare brevemente sullo schermo, quindi l'aspetto dell'immagine cambia.

<span id="page-74-2"></span>c Per passare ciclicamente tra i diversi modi colore disponibili per il segnale in ingresso, premere più volte il pulsante [Color Mode].

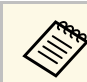

a È anche possibile impostare **Modo colore** nel menu **Immagine** del proiettore.

## **Modi colore disponibili**

Il proiettore potrà essere impostato in modo che usi questi Modi colore in base alla sorgente di ingresso utilizzata:

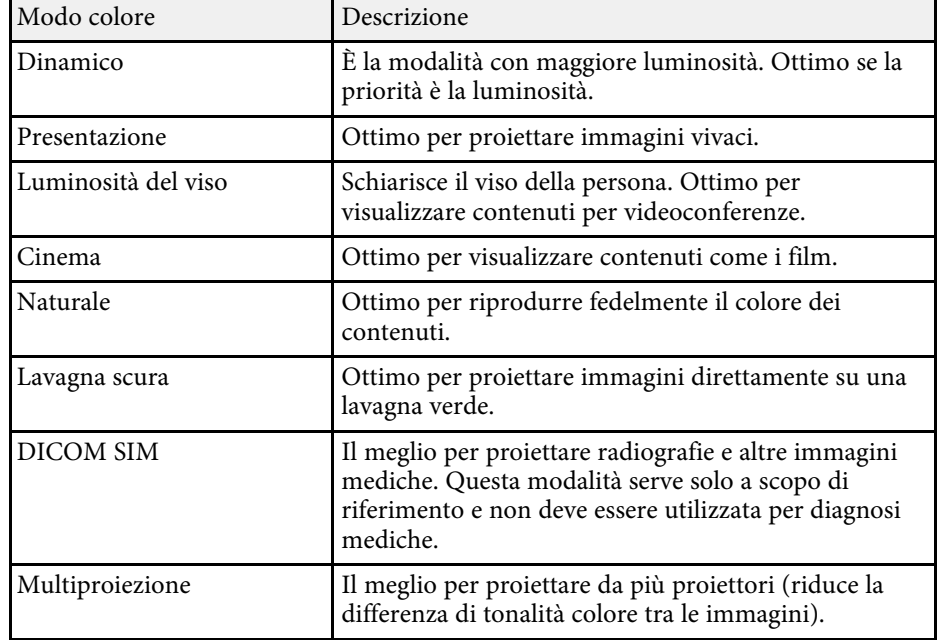

## **Attivazione della regolazione automatica della luminanza**

È possibile attivare il Contrasto dinamico per ottimizzare automaticamente la luminanza dell'immagine. In questo modo si migliora il contrasto dell'immagine sulla luminosità dei contenuti proiettati.

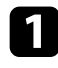

a Accendere il proiettore e passare alla sorgente di immagine che si desidera utilizzare.

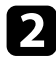

Premere il tasto [Menu] sul pannello di controllo o sul telecomando.

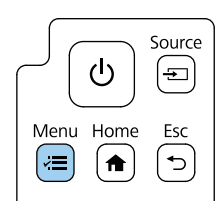

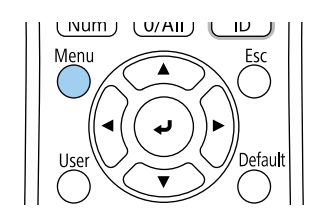

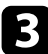

c Selezionare il menu **Immagine** e premere [Enter].

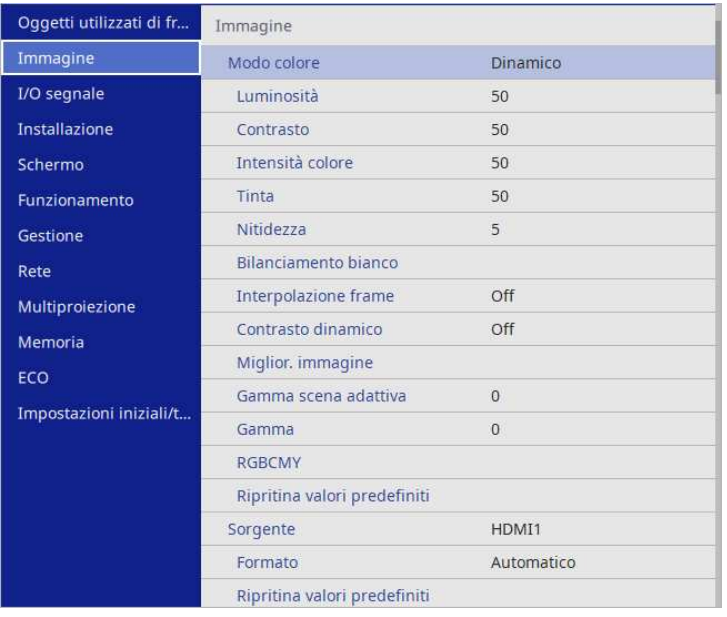

- 
- Seegliere una delle seguenti opzioni e premere [Enter]:
	- **Normale** per una regolazione standard della luminosità.
	- **Alta velocità** per regolare la luminosità non appena cambia la scena.

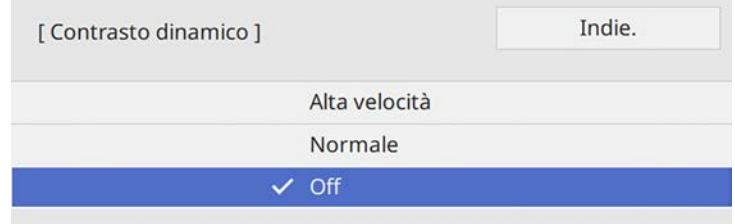

f Premere [Menu] o [Esc] per uscire dai menu.

È possibile utilizzare la funzione **Interpolazione frame** del proiettore per uniformare i video in rapido movimento confrontando fotogrammi di immagine consecutivi e inserendo un fotogramma di immagine intermedio tra di essi.

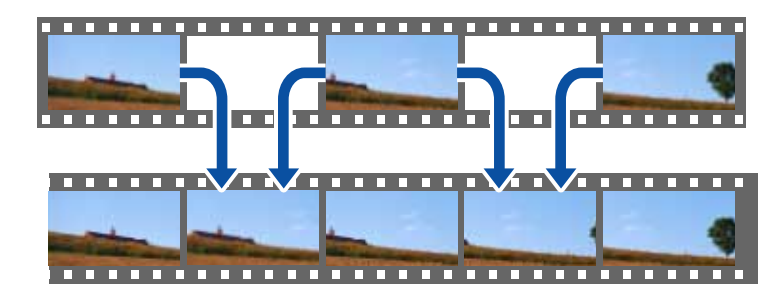

Interpolazione frame è disponibile in queste condizioni:

- Questa impostazione è disponibile quando si utilizza una delle seguenti sorgenti in ingresso:
- HDMI1
- HDMI2
- HDBaseT
- Si imposta **Unione bordi** su **Off** nel menu **Multiproiezione** del proiettore.

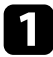

a Accendere il proiettore e passare alla sorgente di immagine che si desidera utilizzare.

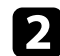

Premere il tasto [Menu] sul pannello di controllo o sul telecomando.

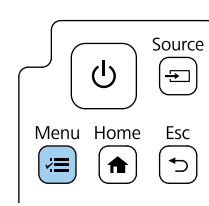

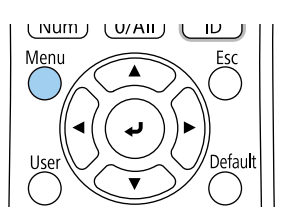

c Selezionare il menu **Immagine** e premere [Enter].

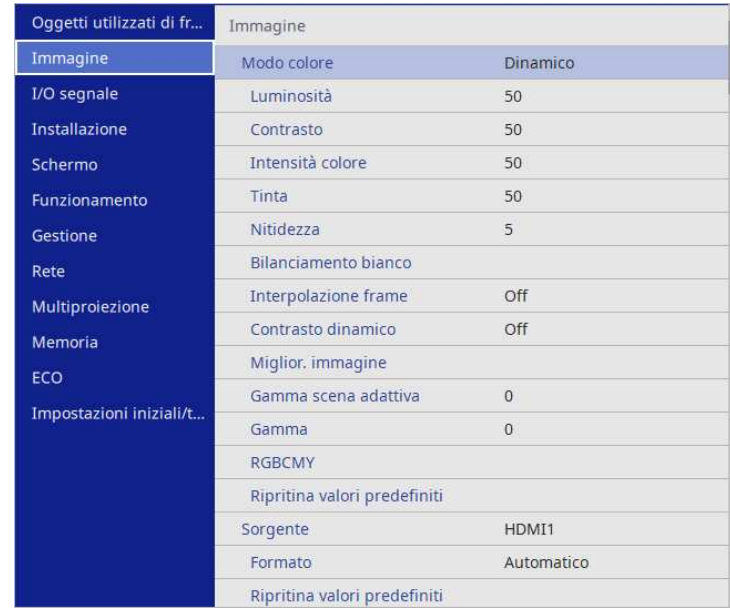

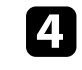

Selezionare **Interpolazione frame** e premere [Enter].

Selezionare il livello di interpolazione e premere [Enter].

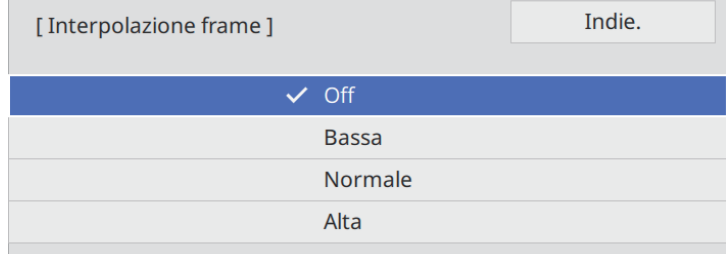

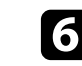

f Premere [Menu] o [Esc] per uscire dai menu.

# **Impostazione dell'interpolazione frame <sup>78</sup>**

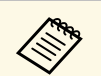

Se le immagini risultanti contengono rumore, disattivare<br>
l'impostazione **Interpolazione frame**.

È possibile regolare i vari aspetti della visualizzazione dei colori delle immagini proiettate.

### g **Link correlati**

- ["Regolazione di sfumatura, saturazione e luminosità" p.79](#page-78-0)
- ["Regolazione della gamma" p.80](#page-79-0)

### <span id="page-78-0"></span>**Regolazione di sfumatura, saturazione e luminosità**

È possibile regolare le impostazioni per Sfumatura, Saturazione, e Luminosità per i colori delle singole immagini.

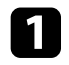

a Accendere il proiettore e passare alla sorgente di immagine che si desidera utilizzare.

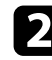

Premere il tasto [Menu] sul pannello di controllo o sul telecomando.

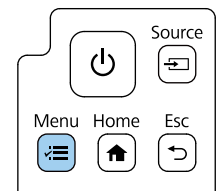

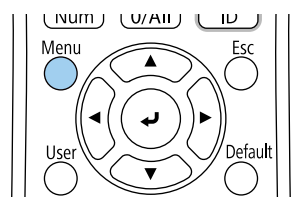

c Selezionare il menu **Immagine** e premere [Enter].

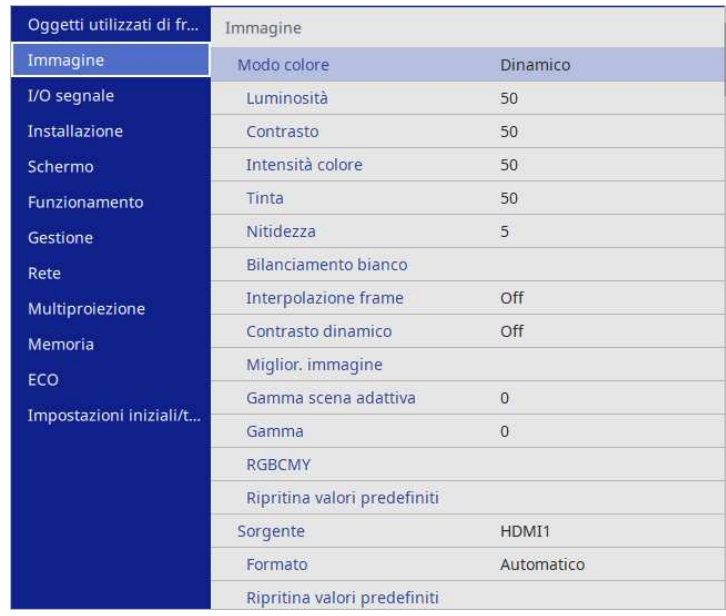

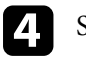

Selezionare **RGBCMY** e premere [Enter].

Selezionare il colore da regolare, e premere [Enter].

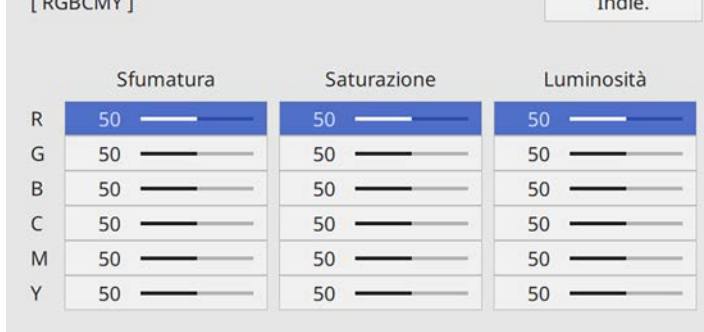

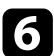

f Eseguire quanto segue, se necessario, per ciascuna impostazione:

- Per regolare la sfumatura generale del colore, bluastro giallastro rossastro, regolare l'impostazione **Sfumatura**.
- Per regolare l'intensità generale del colore, regolare l'impostazione **Saturazione**.
- Per regolare la luminosità generale del colore, regolare l'impostazione **Luminosità**.

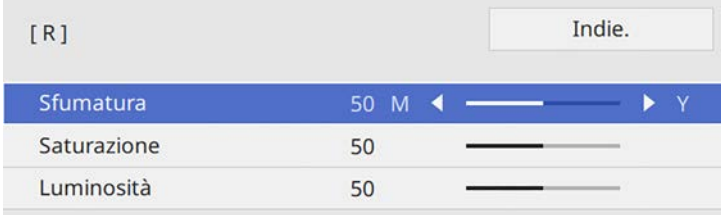

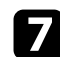

**Premere** [Menu] o [Esc] per uscire dai menu.

### <span id="page-79-0"></span>**Regolazione della gamma**

È possibile correggere le differenze dei colori dell'immagine proiettata che si verificano tra sorgenti di immagine diverse regolando l'impostazione Gamma.

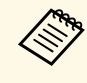

**EN Per ottimizzare la tonalità colore in base alla scena e ottenere**<br>
un'immagine più vivace, correggere l'immagine regolando l'impostazione **Gamma scena adattiva**.

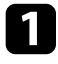

a Accendere il proiettore e passare alla sorgente di immagine che si desidera utilizzare.

Premere il tasto [Menu] sul pannello di controllo o sul telecomando.

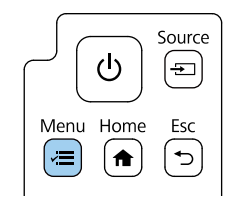

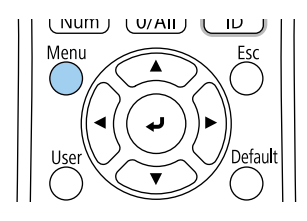

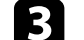

c Selezionare il menu **Immagine** e premere [Enter].

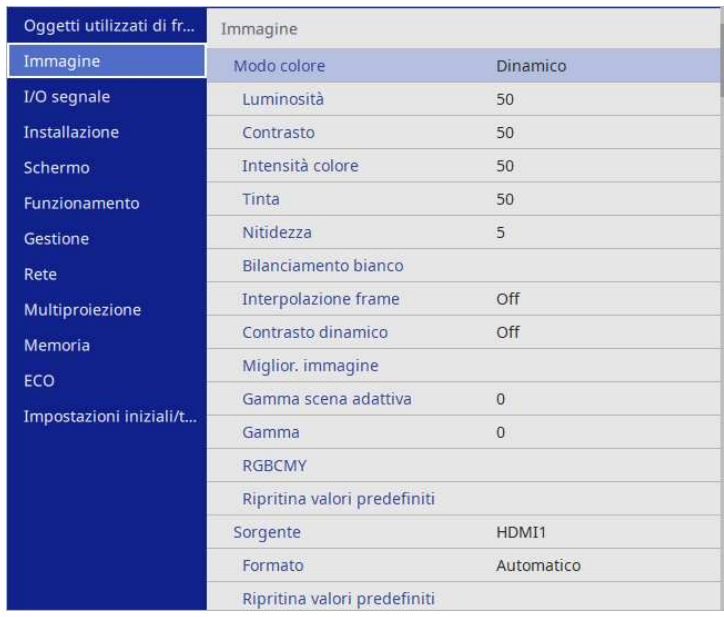

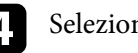

Selezionare Gamma e premere [Enter].

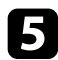

#### Selezionare e regolare il valore della correzione.

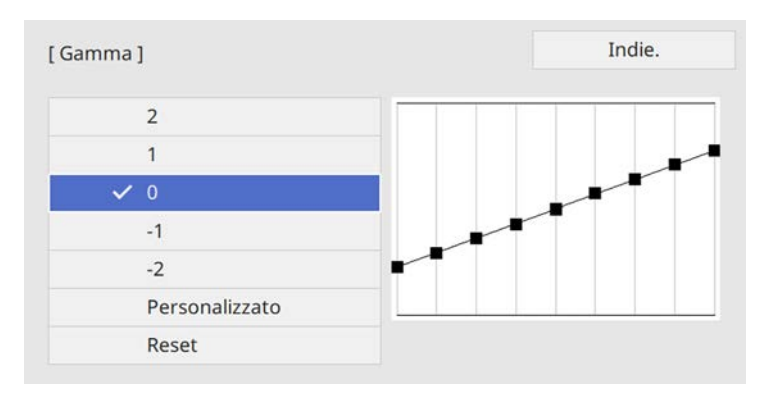

Quando si seleziona un valore minore, è possibile ridurre la luminosità globale dell'immagine per rendere l'immagine più nitida. Quando si seleziona un valore maggiore, le aree scure dell'immagine saranno più luminose, ma la saturazione di colore per le aree più chiare potrebbe diventare più leggera.

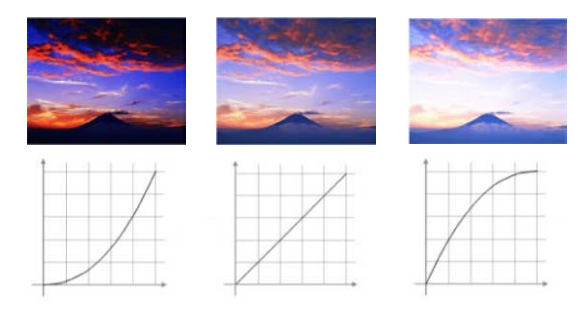

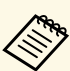

- Se si imposta l'impostazione **Modo colore** su **DICOM SIM** nel<br>menu **Immagine** del proiettore, selezionare il valore di regolazione in base alle dimensioni di proiezione.
	- Se le dimensioni di proiezione sono 100 pollici o inferiori, selezionare un valore minore.
	- Se le dimensioni di proiezione sono 100 pollici o superiori, selezionare un valore maggiore.
	- Le immagini medicali possono non essere riprodotte correttamente a seconda delle impostazioni o delle specifiche dello schermo.

f Se si desidera eseguire regolazioni più precise, selezionare **Personalizzato** e premere [Enter].

Premere i tasti freccia sinistra o destra per selezionare la tonalità cromatica da regolare sul grafico di regolazione gamma. Successivamente premere il tasto freccia su o giù per regolare il valore e premere [Enter].

[Gamma]

L'area lampeggiante è il target della regolazione.

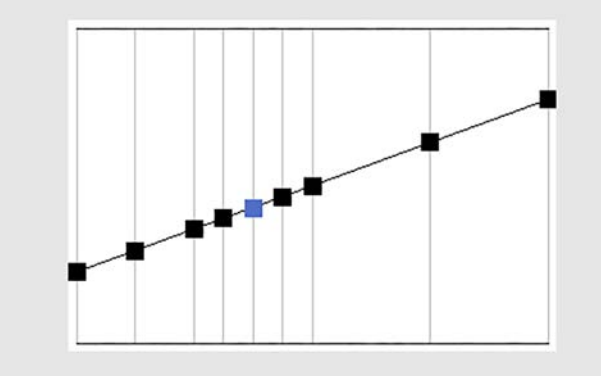

h Premere [Menu] o [Esc] per uscire dai menu.

## **Regolazione della risoluzione dell'immagine <sup>83</sup>**

È possibile regolare la risoluzione dell'immagine per riprodurre un'immagine chiara con una texture più accentuata e un effetto materico.

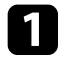

a Accendere il proiettore e passare alla sorgente di immagine che si desidera utilizzare.

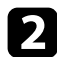

Premere il tasto [Menu] sul pannello di controllo o sul telecomando.

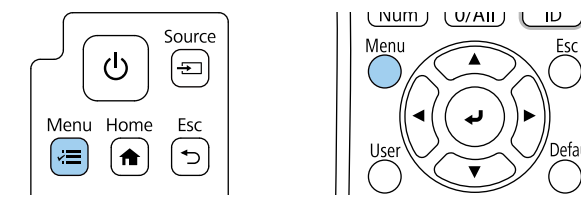

#### c Selezionare il menu **Immagine** e premere [Enter].

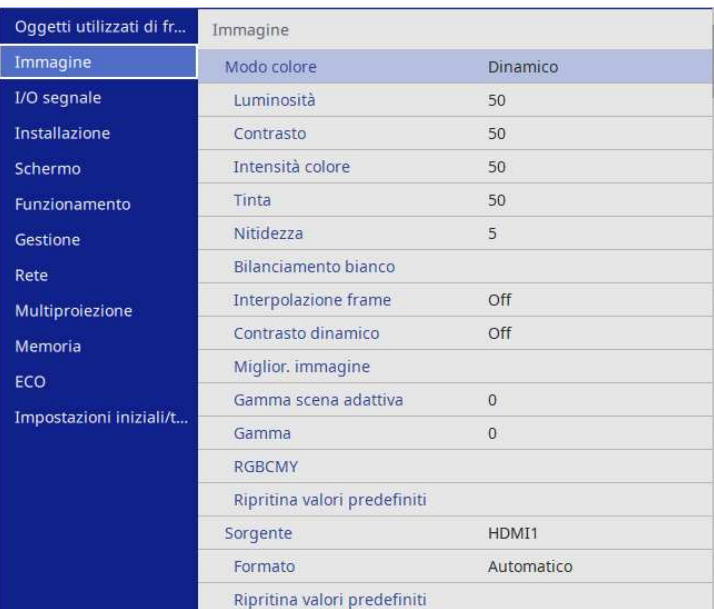

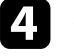

d Selezionare il menu **Miglior. immagine** e premere [Enter].

Selezionare Mod. preimp. imm. e premere [Enter].

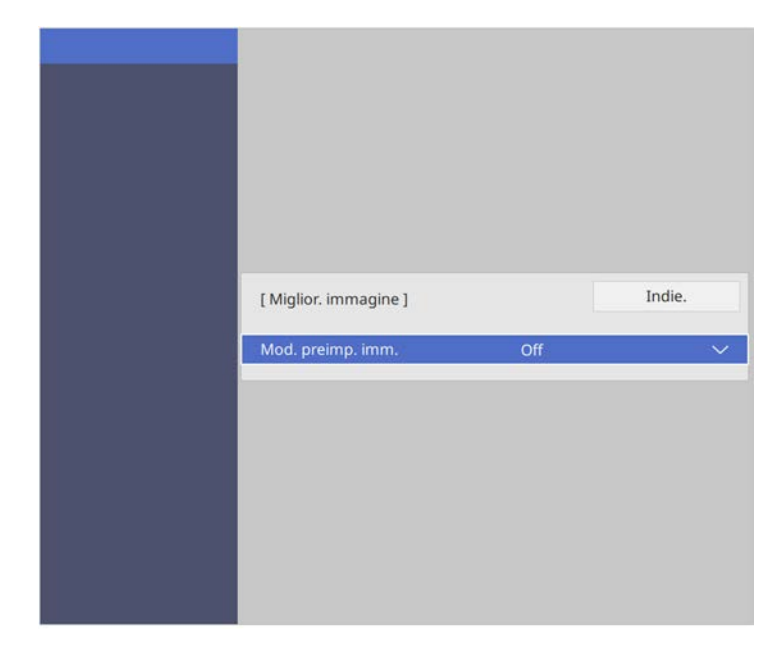

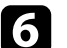

#### f Selezionare l'opzione preimpostata e premere [Enter].

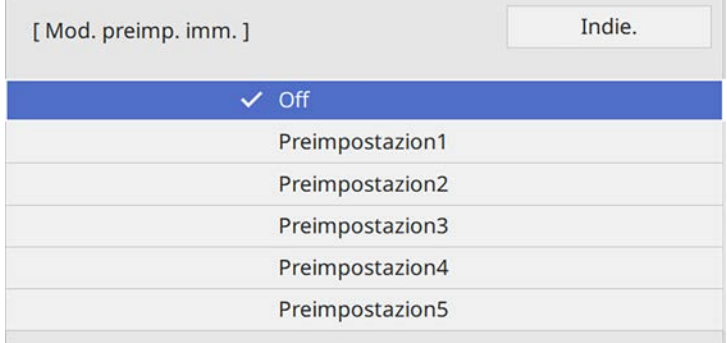

Le seguenti impostazioni salvate nell'opzione preimpostata vengono applicate all'immagine.

- **Riduzione rumore**
- **Riduz. rumore MPEG**
- **Super-resolution**
- **Contrast enhancement autom.**
- g Regolare individualmente ciascuna impostazione nel menu **Immagine** del proiettore se necessario.
	- Per ridurre lo sfarfallio delle immagini, regolare l'impostazione **Riduzione rumore** .
	- Per ridurre il rumore o le distorsioni nei video MPEG, regolare l'impostazione **Riduz. rumore MPEG** .
	- Per ridurre la sfocatura visualizzata quando si proiettano immagini in bassa risoluzione, regolare l'impostazione **Super-resolution** .
	- Per creare un'immagine più chiara e nitida regolando automaticamente il contrasto, regolare l'impostazione **Contrast enhancement autom.**

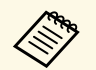

a Il valore delle impostazioni nell'opzione predefinita sarà sovrascritto.

Premere [Menu] o [Esc] per uscire dai menu.

## **Regolazione della luminosità <sup>85</sup>**

È possibile regolare la luminosità della sorgente luminosa del proiettore.

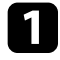

a Accendere il proiettore e passare alla sorgente di immagine che si desidera utilizzare.

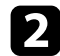

Premere il tasto [Menu] sul pannello di controllo o sul telecomando.

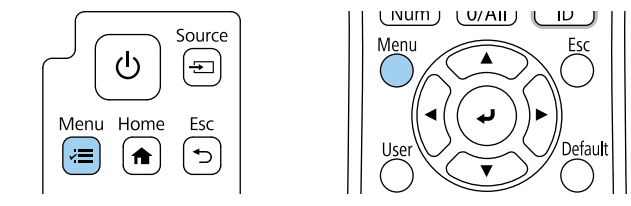

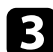

#### c Selezionare il menu **Funzionamento** e premere [Enter].

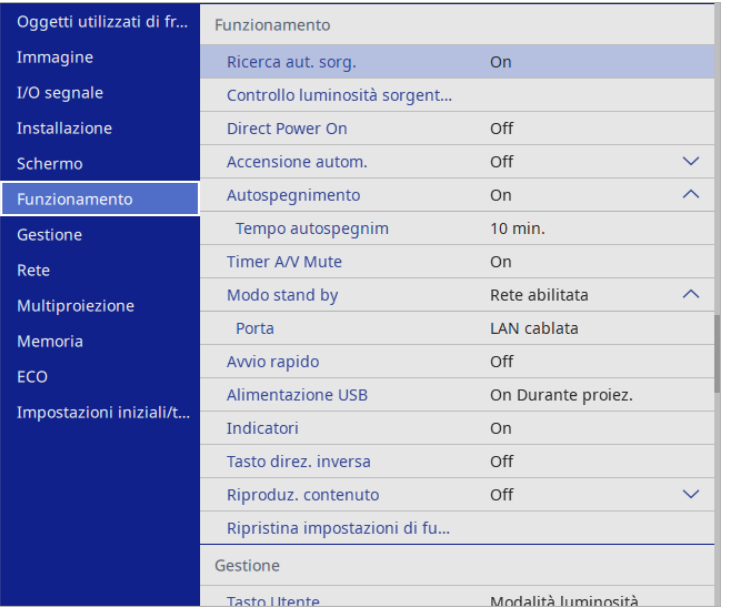

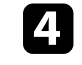

d Selezionare **Controllo luminosità sorgente luminosa** e premere [Enter].

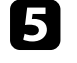

e Se si desidera mantenere la luminosità al livello specificato, selezionare l'impostazione **Mantieni luminosità** e selezionare **On**.

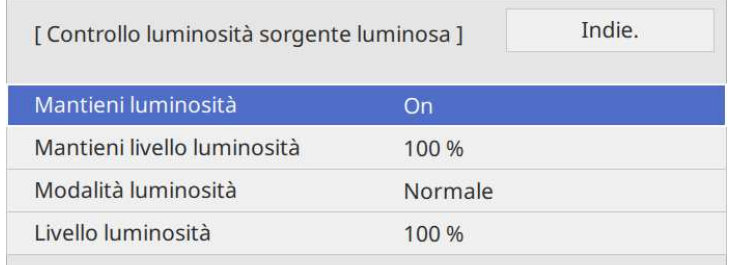

f Se si attiva **Mantieni luminosità**, selezionare l'impostazione **Mantieni livello luminosità**.

- g Se si disattiva **Mantieni luminosità**, selezionare l'impostazione **Modalità luminosità**:
- **Normale** consente di impostare la luminosità al livello massimo. In tal modo, il tempo di funzionamento della sorgente luminosa sarà di circa 20.000 ore.
- **Silenzio** consente di impostare la luminosità al 70% e riduce il rumore della ventola. In tal modo, il tempo di funzionamento della sorgente luminosa sarà di circa 20.000 ore.
- **Esteso** consente di impostare la luminosità al 70% e aumenta la durata della sorgente luminosa. In tal modo, il tempo di funzionamento della sorgente luminosa sarà di circa 30.000 ore.

<span id="page-85-0"></span>• **Personalizzato** consente di selezionare un livello di luminosità personalizzato tra il 50 e il 100%.

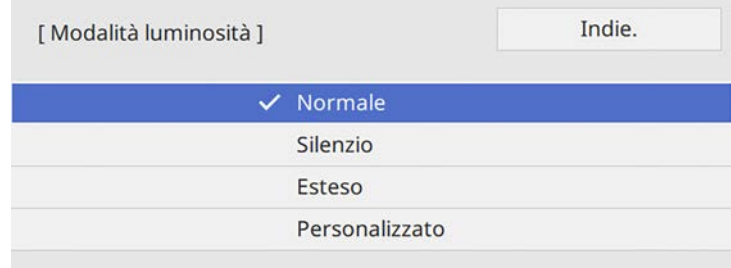

h Se si configura l'impostazione **Modalità luminosità** su **Personalizzato**, selezionare **Livello luminosità** e utilizzare i tasti sinistra e destra per selezionare la luminosità.

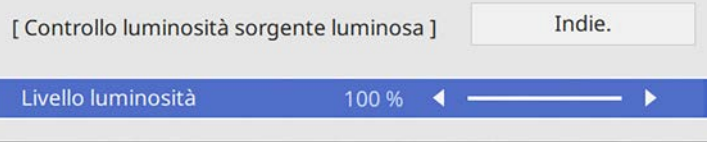

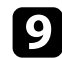

**C** Premere [Menu] o [Esc] per uscire dai menu.

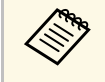

**a Per ottenere i risulti migliori mantenendo una luminosità costante,<br>impostare Calibrazione del laser su Esegui periodic. nel menu Gestione** del proiettore.

#### g **Link correlati**

- ["Tempo di funzionamento della sorgente luminosa" p.86](#page-85-0)
- ["Specifiche del proiettore" p.262](#page-261-0)

### **Tempo di funzionamento della sorgente luminosa**

Il tempo di funzionamento della sorgente luminosa varia a seconda dell'impostazione **Livello luminosità** e se **Mantieni luminosità** è attiva o meno.

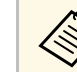

- a Il tempo di funzionamento della sorgente luminosa varia a seconda delle condizioni ambientali e dell'uso delle condizioni ambientali e dell'uso.
	- Le ore elencate qui sono approssimative e non sono garantite.
	- Potrebbe essere necessario sostituire le parti interne prima del tempo di funzionamento stimato della sorgente luminosa.
	- Se si attiva la **Mantieni luminosità** e si superano le ore d'uso elencate, può non essere possibile selezionare un'impostazione elevata per **Mantieni livello luminosità**.

#### **Mantieni luminosità disattivata**

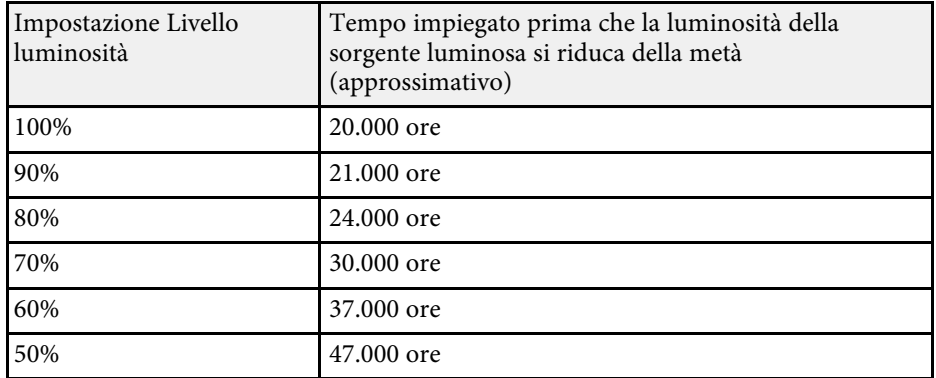

#### **Mantieni luminosità attivata**

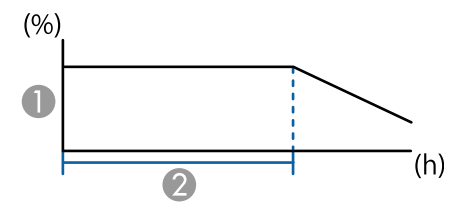

# **Regolazione della luminosità <sup>87</sup>**

- $\qquad \qquad$  Mantieni livello di luminosità
- B Tempo nel quale il proiettore può mantenere la luminosità costante (approssimativo)

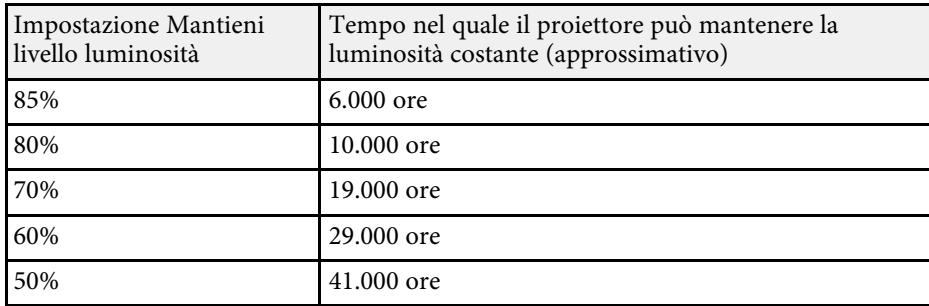

## **Controllo del volume con i tasti Volume <sup>88</sup>**

I tasti del volume regolano il sistema di altoparlanti interno del proiettore.

È inoltre possibile controllare il volume degli altoparlanti esterni collegati al proiettore.

Il volume deve essere regolato separatamente per ciascuna sorgente in ingresso collegata.

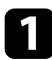

a Accendere il proiettore e avviare una presentazione.

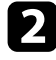

b Per abbassare o alzare il volume, premere i tasti [Volume] sul telecomando o sul pannello di controllo.

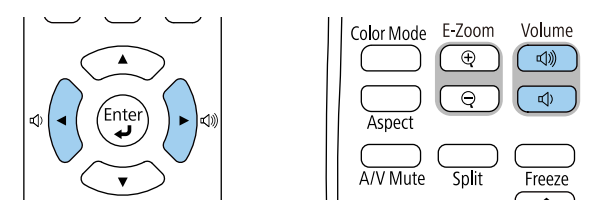

Viene visualizzato un misuratore del volume.

c Per impostare il volume a un livello specifico per una sorgente in ingresso, selezionare **Volume** nel menu **I/O segnale** del proiettore.

### **Attenzione**

Non avviare una presentazione con un'alta impostazione del volume. Rumori forti improvvisi possono provocare la perdita dell'udito.

Abbassare sempre il volume prima di spegnere il proiettore. In questo modo sarà possibile aumentare gradualmente il volume dopo l'accensione.

## **Regolazione delle impostazioni audio (Modo Suono) <sup>89</sup>**

Il proiettore offre diverse impostazioni audio per regolare la qualità del suono per vari ambienti di ascolto.

È possibile selezionare il modo che corrisponda all'immagine o provare i modi disponibili.

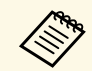

Le impostazioni audio illustrate nella sezione seguente sono disponibili<br>
solo ner l'audio emesso dall'altoparlante del proiettore. solo per l'audio emesso dall'altoparlante del proiettore.

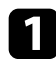

**a Accendere il proiettore e avviare un video.** 

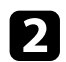

Premere il tasto [Menu] sul pannello di controllo o sul telecomando.

<span id="page-88-0"></span>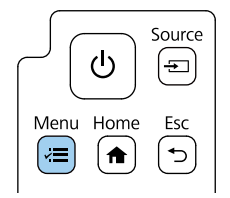

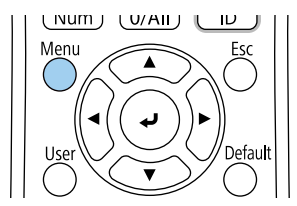

c Selezionare il menu **I/O segnale** e premere [Enter].

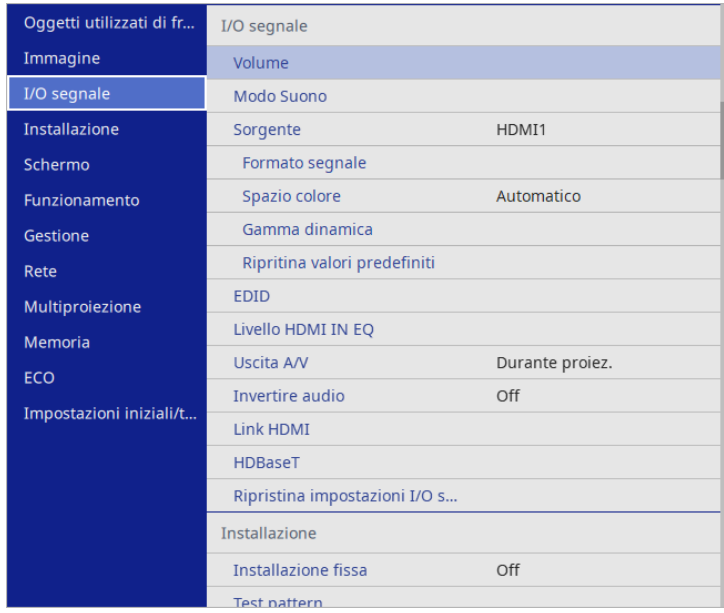

d Selezionare **Modo Suono** e premere [Enter].

- Selezionare la modalità audio e premere [Enter].
- f Premere [Menu] o [Esc] per uscire dai menu.

#### g **Link correlati**

• ["Modalità audio disponibili" p.89](#page-88-0)

## **Modalità audio disponibili**

È possibile modificare le seguenti modalità audio nel menu **Suono** del proiettore.

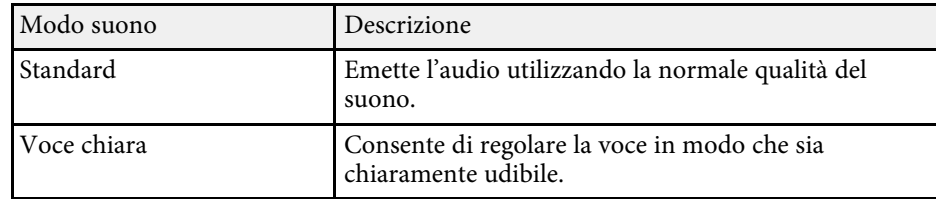

## **Inversione dei canali audio <sup>91</sup>**

È possibile invertire i canali audio destro e sinistro per farli corrispondere alla posizione di installazione del proiettore.

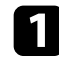

a Accendere il proiettore e avviare una presentazione.

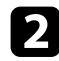

Premere il tasto [Menu] sul pannello di controllo o sul telecomando.

ן טו

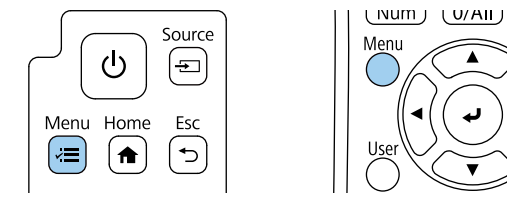

d Selezionare il menu **Invertire audio** e premere [Enter].

e Selezionare l'impostazione in base alla posizione di installazione e premere [Enter].

- Quando si monta il proiettore a parete o a soffitto, impostare su **On**.
- Quando il proiettore è posizionato su un tavolo, impostare su **Off**.

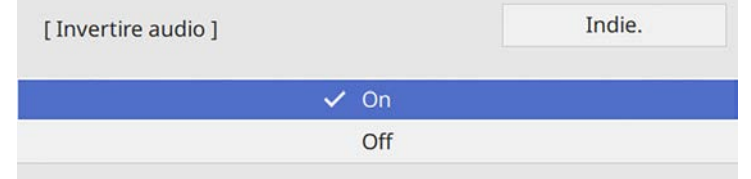

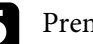

f Premere [Menu] o [Esc] per uscire dai menu.

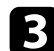

### c Selezionare il menu **I/O segnale** e premere [Enter].

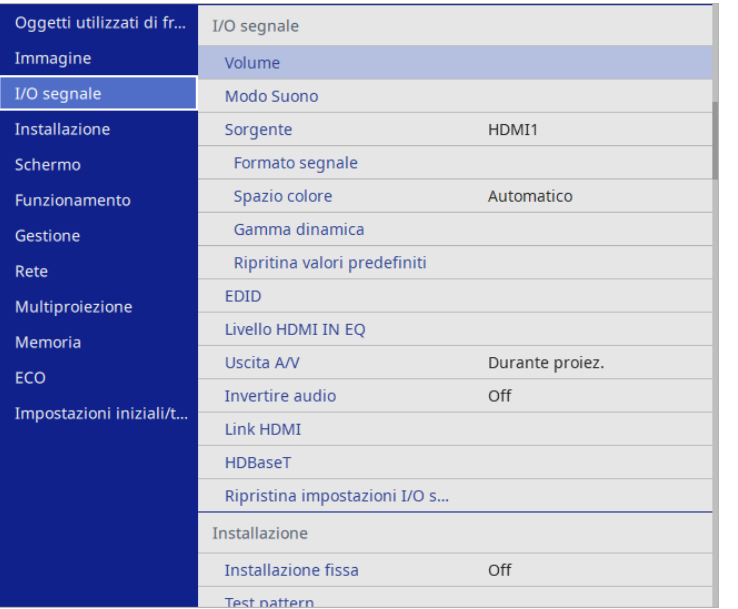

# **Regolazione delle funzioni del proiettore**

Seguire le istruzioni contenute in queste sezioni per usare le funzioni di regolazione del proiettore.

### g **Link correlati**

- ["Proiezione di due immagini simultaneamente" p.93](#page-92-0)
- ["Proiezione di una presentazione PC Free" p.96](#page-95-0)
- ["Proiezione nella modalità di riproduzione del contenuto" p.102](#page-101-0)
- ["Spegnimento temporaneo dell'immagine e dell'audio" p.108](#page-107-0)
- ["Arresto temporaneo dell'azione video" p.109](#page-108-0)
- ["Zoom immagini" p.110](#page-109-0)
- ["Salvataggio di un Logo utente" p.111](#page-110-0)
- ["Salvataggio di un pattern utente" p.113](#page-112-0)
- ["Salvataggio delle impostazioni in memoria e uso delle impostazioni salvate" p.115](#page-114-0)
- ["Uso di più proiettori" p.116](#page-115-0)
- ["Funzioni di sicurezza del proiettore" p.130](#page-129-0)

## **Proiezione di due immagini simultaneamente <sup>93</sup>**

<span id="page-92-0"></span>La funzione split screen può essere usata per proiettare simultaneamente due In magini da due sorgenti immagine diverse. La funzione split screen può<br>essere controllata usando il telecomando o i menu del proiettore.<br>essere controllata usando il telecomando o i menu del proiettore.<br>essere applicate

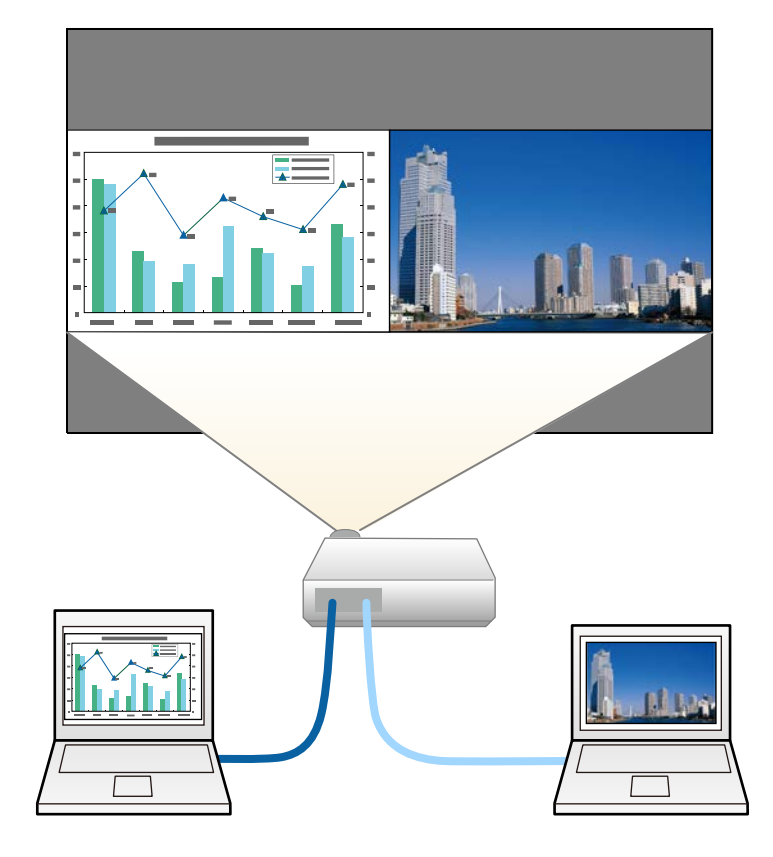

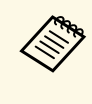

- proiettore potrebbero non essere disponibili e alcune impostazioni potrebbero essere applicate automaticamente a entrambe le immagini.
- Non è possibile eseguire la proiezione in split screen quando **Riproduz. contenuto** è impostato su **On** nel menu **Funzionamento** del proiettore.
- Potrebbe non essere possibile eseguire la proiezione in split screen quando si utilizza la funzione **Scala** o la funzione **Unione bordi**.

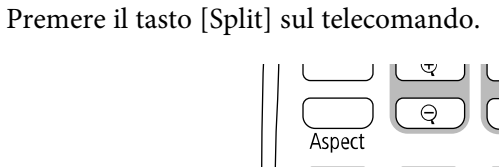

A/V Mute

La sorgente in ingresso correntemente selezionata si sposta sulla parte sinistra dello schermo.

Split

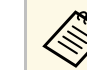

a È possibile effettuare le stesse operazioni da **Split Screen** nel menu **Schermo** del proiettore.

Freeze<br>Home

Premere il tasto [Menu].

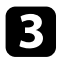

#### <span id="page-93-0"></span>**c** Eseguire quanto segue se necessario:

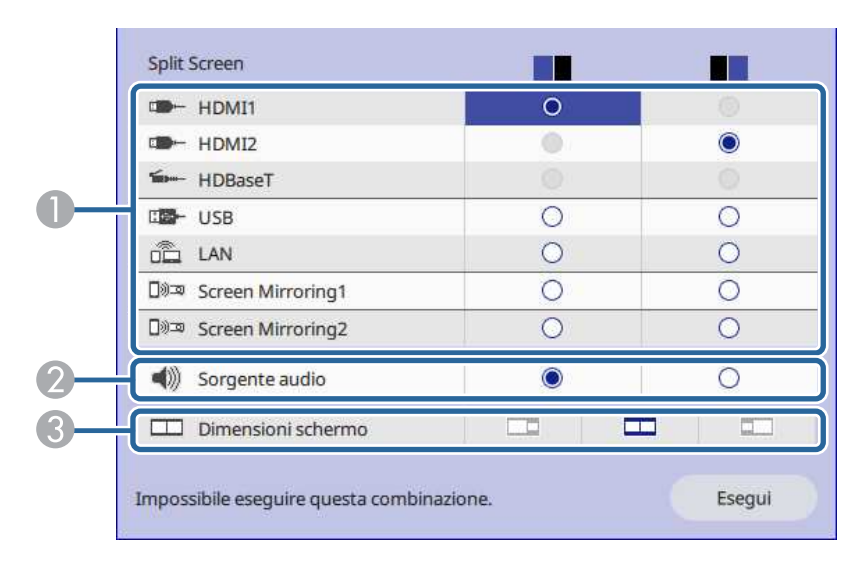

<span id="page-93-1"></span>A Selezionare la sorgente in ingresso.

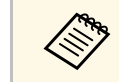

Possono essere selezionate solo sorgenti in ingresso che possano essere combinate.

- B Selezionare lo schermo di cui si desidera sentire l'audio.
- Selezionare le dimensioni dello schermo.
- Selezionare **Esegui** e premere [Enter].

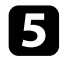

Per uscire dalla funzione split screen, premere [Split] o [Esc].

#### g **Link correlati**

- ["Combinazioni di sorgente di ingresso non supportate per la proiezione](#page-93-0) [Split Screen" p.94](#page-93-0)
- ["Limitazioni della proiezione Split Screen" p.94](#page-93-1)

### **Combinazioni di sorgente di ingresso non supportate per la proiezione Split Screen**

Queste combinazioni di sorgente in ingresso non possono essere proiettate simultaneamente.

- HDMI1, HDMI2 e HDBaseT
- USB, USB Display e LAN

### **Limitazioni della proiezione Split Screen**

#### **Limitazioni operative**

Non è possibile eseguire le seguenti operazioni durante la proiezione split screen.

- Impostazione del menu proiettore
- E-Zoom
- Commutazione del modo formato (il modo formato viene impostato su **Automatico**)
- Operazioni tramite il tasto [User] sul telecomando, tranne che visualizzare le informazioni sulla rete sulla superficie proiettata.
- Applicazione dell'impostazione **Contrasto dinamico**
- Applicazione dell'impostazione **Scorr. immagine**
- La visualizzazione delle informazioni sulla rete sulla superficie proiettata tramite un metodo diverso dalla pressione del tasto [User].
- Visualizzazione della barra di informazioni di Screen Mirroring

#### **Limitazioni immagine**

- Anche se si imposta **Nessun segnale a schermo** su **Logo** nel menu **Schermo** del proiettore, la schermata blu viene visualizzata quando non c'è nessun segnale immagine in ingresso.
- g **Link correlati**
- ["Rapporto d'aspetto dell'immagine" p.73](#page-72-2)

# **Proiezione di due immagini simultaneamente <sup>95</sup>**

- ["Zoom immagini" p.110](#page-109-0)
- ["Attivazione della regolazione automatica della luminanza" p.75](#page-74-2)
- ["Regolazione del menu Impostazioni" p.186](#page-185-0)

<span id="page-95-0"></span>La funzione PC Free del proiettore può essere usata ogni volta che si collega un dispositivo USB che contiene i file di presentazione compatibili. Consente di visualizzare in modo rapido e veloce una presentazione e di controllarla usando il telecomando del proiettore.

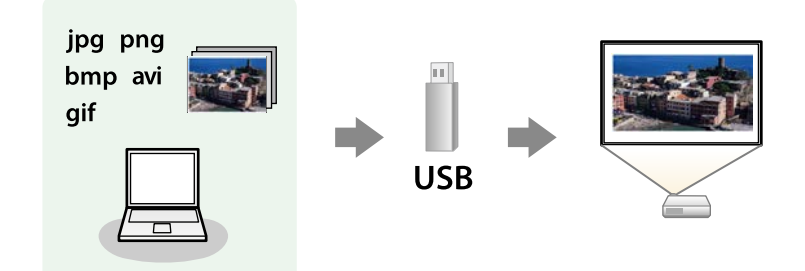

#### g **Link correlati**

- ["Tipi di file PC Free supportati" p.96](#page-95-1)
- ["Precauzioni relative alla proiezione PC Free" p.97](#page-96-0)
- ["Avvio di una presentazione PC Free" p.97](#page-96-1)
- ["Avvio di un film PC Free" p.99](#page-98-0)
- ["Opzioni di visualizzazione di PC Free" p.100](#page-99-0)

## <span id="page-95-1"></span>**Tipi di file PC Free supportati**

Questi tipi di file possono essere proiettati usando la funzione PC Free del proiettore.

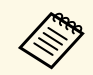

- Per ottenere risultati migliori, mettere i file su un supporto formattato in FAT  $16/32$ formattato in FAT 16/32.
	- In caso di problemi nel proiettare da supporti formattati per file system non Windows, provare a formattare il supporto per Windows.

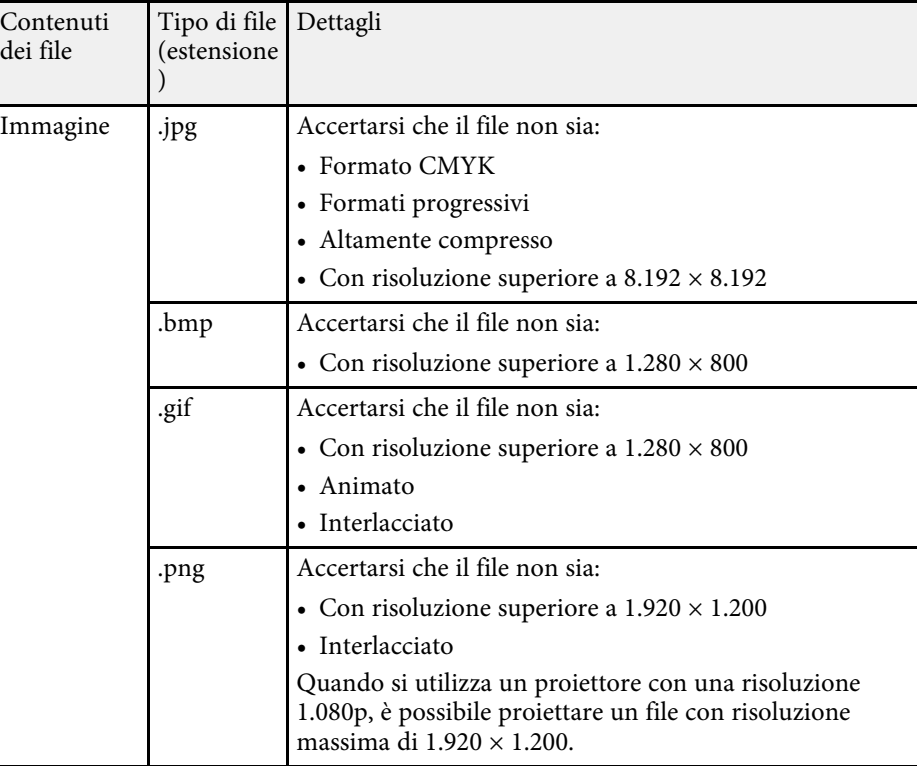

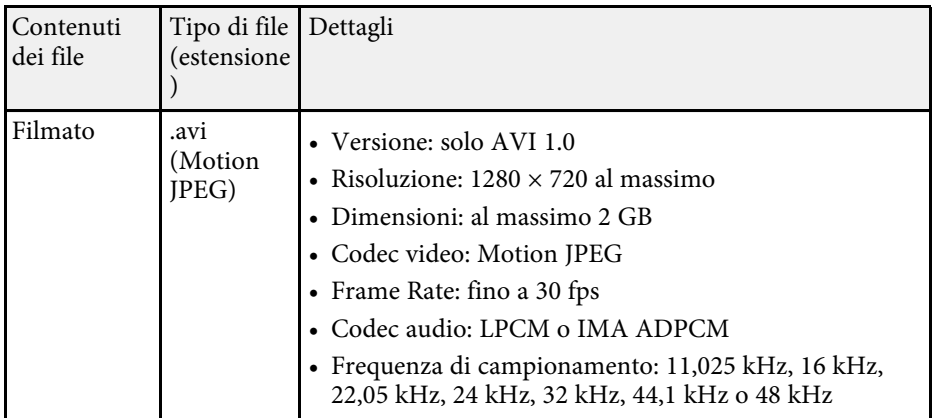

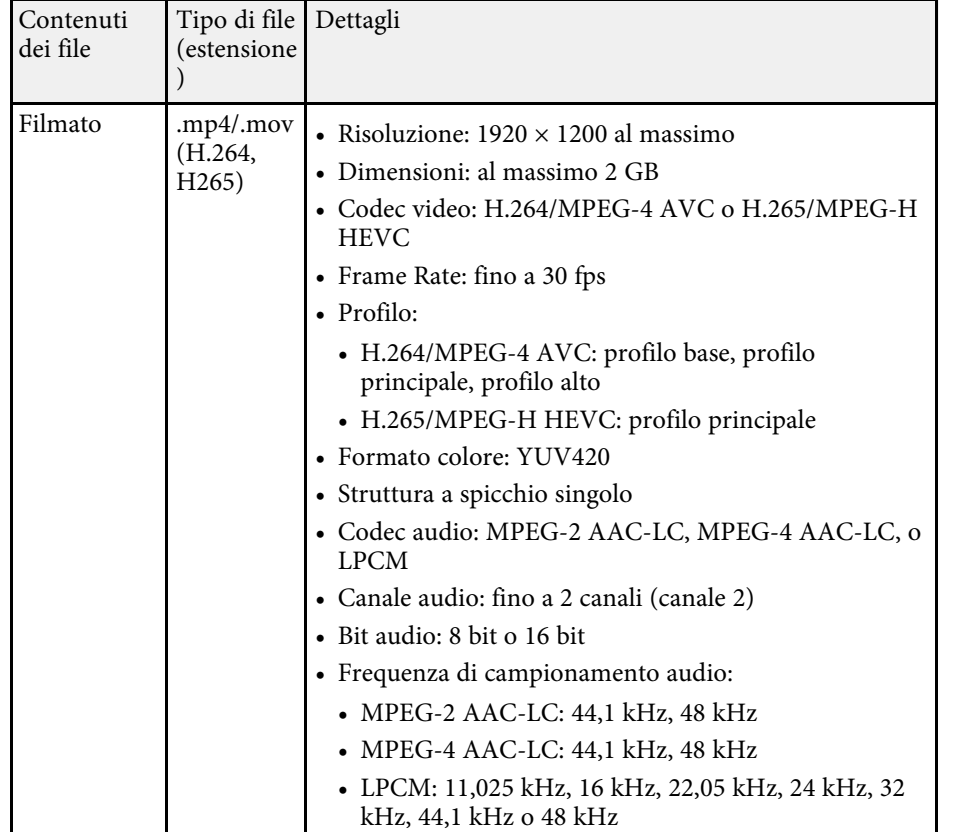

## <span id="page-96-1"></span><span id="page-96-0"></span>**Precauzioni relative alla proiezione PC Free**

Fare attenzione alle seguenti precauzioni quando si usano le funzioni PC Free.

- Non è possibile utilizzare una chiavetta USB per le funzioni PC Free.
- Non scollegare il dispositivo di archiviazione USB mentre si sta effettuando l'accesso ad esso, altrimenti PC Free potrebbe non funzionare correttamente.
- Si potrebbe non essere in grado di usare le funzioni di sicurezza su alcuni dispositivi di archiviazione USB con funzioni PC Free.
- Quando si collega un dispositivo USB che include un trasformatore CA, collegare il trasformatore a una presa elettrica quando si usa tale dispositivo con il proiettore.
- Alcuni lettori di schede USB disponibili in commercio potrebbero non essere compatibili.
- Il proiettore è in grado di riconoscere fino a 5 schede inserite contemporaneamente nel lettore di schede collegato.
- Mentre si effettua la proiezione con PC Free è possibile usare le seguenti funzioni.
- Blocco
- A/V Mute
- E-Zoom

### g **Link correlati**

- ["Arresto temporaneo dell'azione video" p.109](#page-108-0)
- ["Spegnimento temporaneo dell'immagine e dell'audio" p.108](#page-107-0)
- ["Zoom immagini" p.110](#page-109-0)

## **Avvio di una presentazione PC Free**

Una volta collegato un dispositivo USB al proiettore, è possibile passare alla sorgente in ingresso USB e avviare la presentazione.

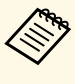

a • È possibile modificare le opzioni di funzionamento PC Free o aggiungere effetti speciali evidenziando **Opzione** nello schermo in basso ed elaborando [Enter].

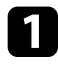

**a Premere il tasto [USB] sul telecomando finché non viene visualizzata la** schermata PC Free.

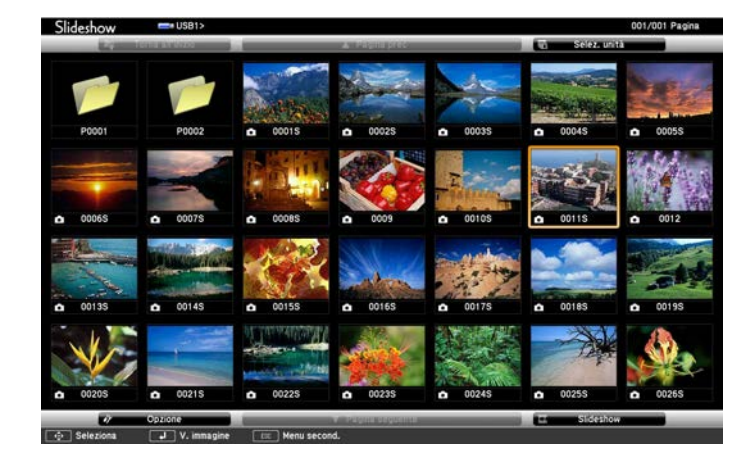

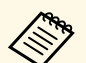

• Se viene visualizzata la schermata Seleziona unità premere i<br>tasti freccia per selezionare l'unità e premere [Enter].

• Per visualizzare le immagini sull'altra unità USB, evidenziare **Seleziona unità** in alto sulla schermata dell'elenco dei file e premere [Enter].

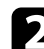

**b** Effettuare una delle seguenti operazioni per individuare i file:

- Se è necessario visualizzare i file all'interno di una sottocartella nel proprio dispositivo, premere i tasti freccia per evidenziare la cartella e premere [Enter].
- Per tornare indietro di un livello cartelle sul dispositivo, evidenziare **Torna all'inizio** e premere [Enter].
- Per visualizzare i file aggiuntivi in una cartella, evidenziare **Pagina seg** o **Pagina prec** e premere [Enter].

c Effettuare una delle seguenti operazioni:

- Per visualizzare un'immagine singola, premere i tasti freccia per evidenziare l'immagine e premere [Enter]. (Premere [Esc] per tornare alla schermata con l'elenco dei file.)
- Per visualizzare una presentazione di tutte le immagini presenti in una cartella, premere i tasti freccia per evidenziare l'opzione **Slideshow** sullo schermo in basso e premere [Enter].
	- a È possibile modificare l'intervallo di tempo per il cambio immagine evidenziando **Opzione** nello schermo in basso e premendo [Enter].
		- Se ci sono nomi file più lunghi dell'area di visualizzazione o includono simboli non supportati, possono essere accorciati o cambiati solo nella schermata.
- 

Durante la proiezione, usare i seguenti comandi per controllare lo schermo:

• Per ruotare un'immagine visualizzata, premere il tasto freccia su o giù.

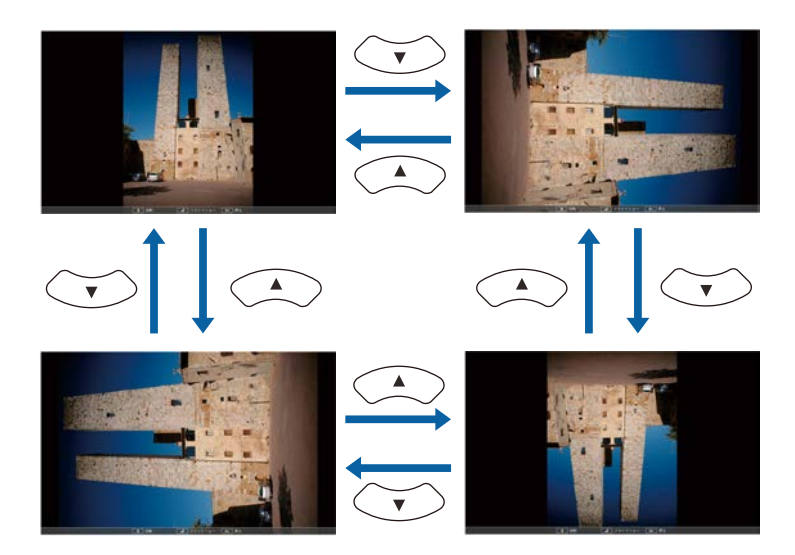

## **Proiezione di una presentazione PC Free <sup>99</sup>**

- Per passare all'immagine precedente o successiva, premere il tasto freccia a destra o sinistra.
- 

e Per arrestare la visualizzazione, seguire le istruzioni a schermo o premere il tasto [Esc].

Si torna alla schermata con l'elenco file.

f Disattivare il dispositivo USB, se necessario, quindi scollegare il dispositivo dal proiettore.

#### g **Link correlati**

- ["Opzioni di visualizzazione di PC Free" p.100](#page-99-0)
- ["Collegamento a un dispositivo USB" p.34](#page-33-0)

## <span id="page-98-0"></span>**Avvio di un film PC Free**

Una volta collegato un dispositivo USB al proiettore, è possibile passare alla sorgente in ingresso USB e avviare il film.

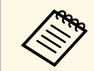

a • È possibile modificare le opzioni di funzionamento PC Free evidenziando **Opzione** nello schermo in basso e premendo [Enter].

Premere il tasto [USB] sul telecomando finché non viene visualizzata la schermata PC Free.

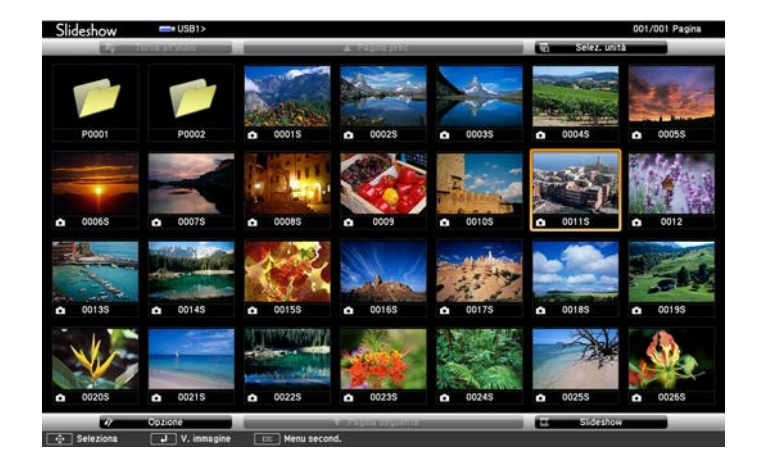

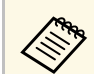

- Se viene visualizzata la schermata Seleziona unità premere i<br>tasti freccia per selezionare l'unità e premere [Enter].
	- Per visualizzare le immagini sull'altra unità USB, evidenziare **Seleziona unità** in alto sulla schermata dell'elenco dei file e premere [Enter].

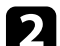

**b** Effettuare una delle seguenti operazioni per individuare i file:

- Se è necessario visualizzare i file all'interno di una sottocartella nel proprio dispositivo, premere i tasti freccia per evidenziare la cartella e premere [Enter].
- Per tornare indietro di un livello cartelle sul dispositivo, evidenziare **Torna all'inizio** e premere [Enter].
- Per visualizzare i file aggiuntivi in una cartella, evidenziare **Pagina seg** o **Pagina prec** e premere [Enter].

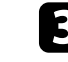

Per riprodurre un film, premere i tasti freccia per selezionare il file e premere [Enter].

## **Proiezione di una presentazione PC Free <sup>100</sup>**

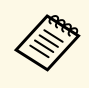

• Se ci sono nomi file più lunghi dell'area di visualizzazione o<br>includono simboli non supportati, possono essere accorciati o cambiati solo nella schermata.

> • Se si desidera riprodurre tutti i film di una cartella in sequenza, selezionare l'opzione **Slideshow** in basso sullo schermo.

<span id="page-99-0"></span>d Per arrestare la riproduzione del film, premere [Esc] evidenziare **Esci**, quindi premere [Enter].

Si torna alla schermata con l'elenco file.

e Disattivare il dispositivo USB, se necessario, quindi scollegare il dispositivo dal proiettore.

#### g **Link correlati**

- ["Opzioni di visualizzazione di PC Free" p.100](#page-99-0)
- ["Collegamento a un dispositivo USB" p.34](#page-33-0)

### **Opzioni di visualizzazione di PC Free**

Quando si utilizza PC Free, è possibile selezionare queste opzioni di visualizzazione. Per accedere a questa schermata, selezionare **Opzione** in basso sulla schermata con l'elenco dei file PC Free e premere [Enter].

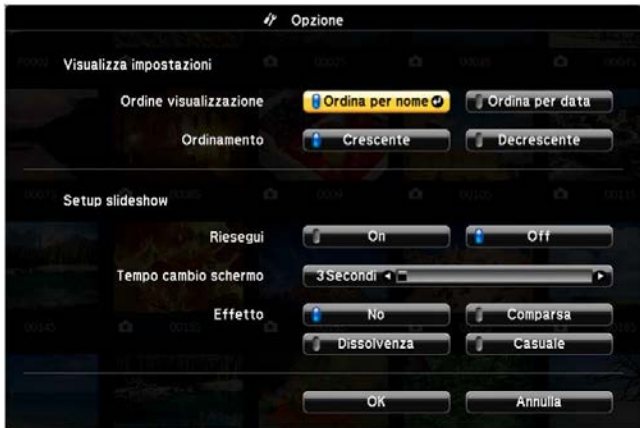

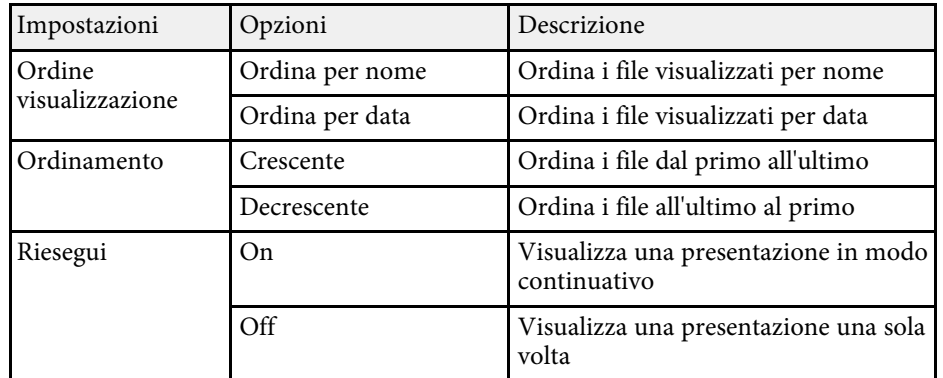

# **Proiezione di una presentazione PC Free <sup>101</sup>**

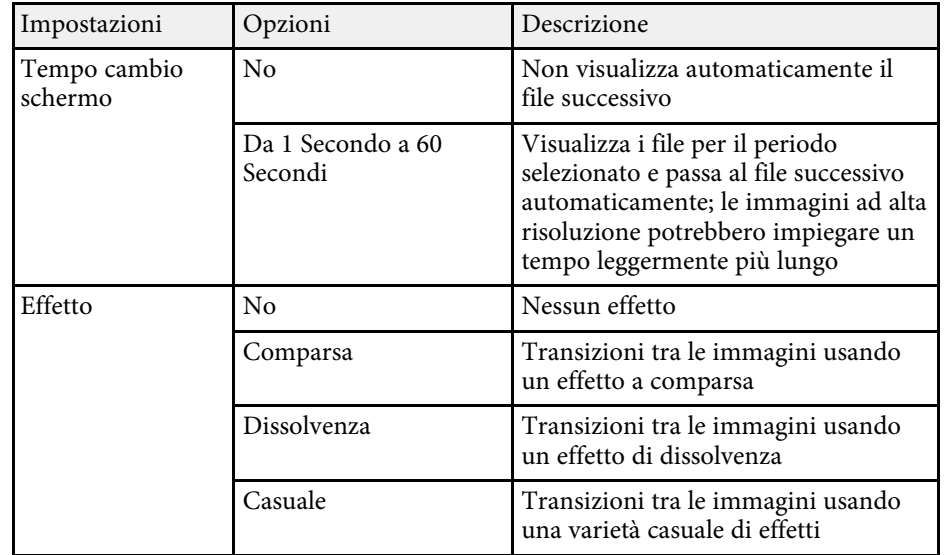

<span id="page-101-0"></span>La funzionalità Riproduz. contenuto consente di proiettare i contenuti di segnaletica digitale. È possibile proiettare facilmente elenchi riproduzione che contengono immagini e filmati salvati su un dispositivo di archiviazione esterno. È inoltre possibile aggiungere colore e effetti forma all'immagine proiettata.

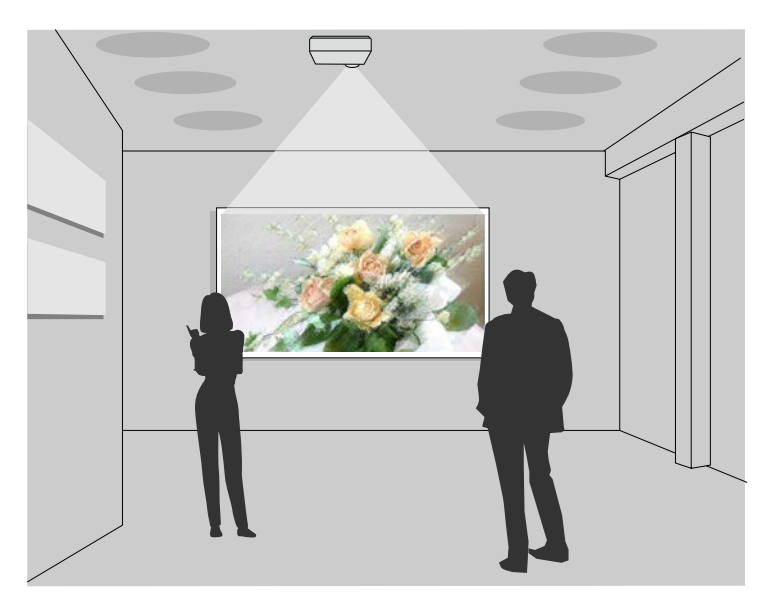

#### g **Link correlati**

- ["Passaggio alla modalità di riproduzione del contenuto" p.102](#page-101-1)
- ["Proiezione degli elenchi riproduzione" p.103](#page-102-0)
- ["Aggiunta di effetti all'immagine proiettata" p.106](#page-105-0)
- ["Limiti della modalità di riproduzione del contenuto" p.107](#page-106-0)

### **Passaggio alla modalità di riproduzione del contenuto**

<span id="page-101-1"></span>Prima di proiettare gli elenchi riproduzione, occorre passare alla modalità Riproduz. contenuto.

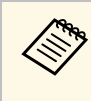

a Se si configura l'impostazione **Riproduz. contenuto** su **On** quando l'impostazione **Tipo di schermo** è configurata su un rapporto d'aspetto diverso dalla risoluzione del proiettore, l'impostazione **Tipo di schermo** viene ripristinata.

### a Accendere il proiettore.

b Premere il tasto [Menu], selezionare il menu **Funzionamento**, quindi premere [Enter].

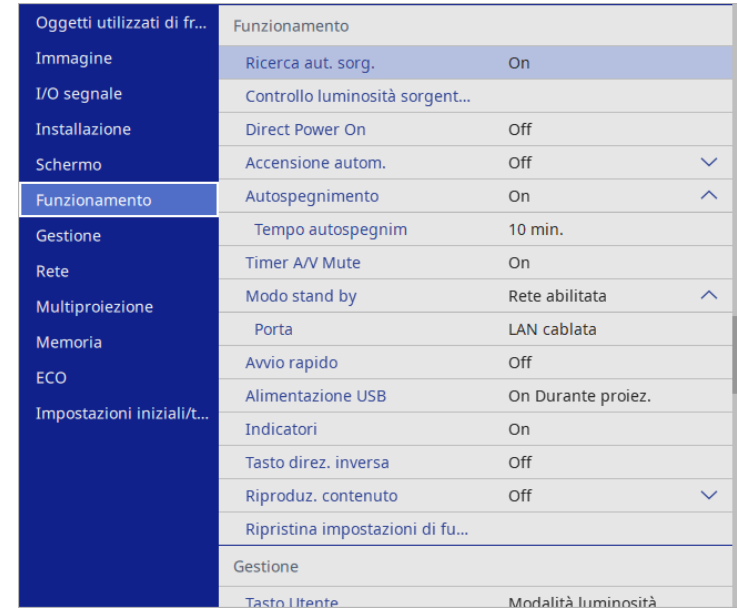

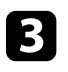

c Selezionare l'impostazione **Riproduz. contenuto** e impostarla su **On**. Sarà visualizzata una richiesta di conferma.

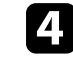

Spegnere il proiettore, quindi riaccenderlo per attivare la modalità Riproduz. contenuto.

## **Proiezione nella modalità di riproduzione del contenuto <sup>103</sup>**

### <span id="page-102-0"></span>**Proiezione degli elenchi riproduzione**

È possibile proiettare gli elenchi riproduzione che contengano immagini e filmati nella modalità Riproduz. contenuto.

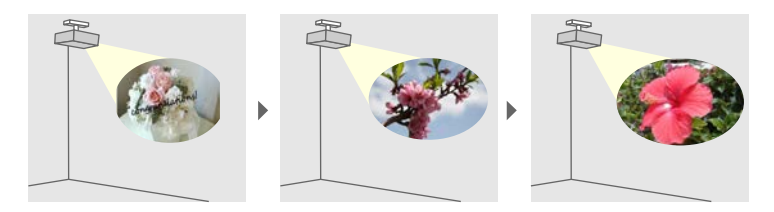

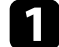

a Creare elenchi riproduzione ed esportarli su un'unità flash USB tramite uno dei seguenti metodi:

• Il software Epson Projector Content Manager consente di creare elenchi riproduzione e di salvarli su un dispositivo di archiviazione esterno. È inoltre possibile aggiungere colore e effetti forma all'immagine proiettata e programmare elenchi riproduzione.

È possibile scaricare e installare Epson Projector Content Manager dal seguente sito Web.

#### [epson.sn](http://epson.sn)

Per le istruzioni, vedere la *Guida operativa di Epson Projector Content Manager*.

- Epson Web Control consente di creare elenchi riproduzione tramite un browser web e salvarli su un dispositivo di archiviazione esterno connesso a un proiettore tramite rete. È inoltre possibile aggiungere colore e effetti forma all'immagine proiettata.
- <span id="page-102-1"></span>• L'app Epson Creative Projection app consente di creare contenuti su dispositivi iOS. Inoltre è possibile trasferire contenuti via wireless al proiettore.

È possibile scaricare Epson Creative Projection dall'App Store. Le tariffe previste per la comunicazione con l'App Store sono a carico del cliente.

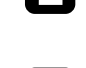

b In modalità Riproduz. contenuto, collegare l'unità flash USB nella porta USB-A del proiettore.

- - Premere il tasto [USB] sul telecomando.

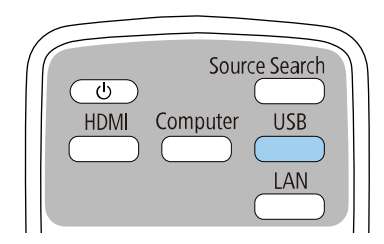

Viene proiettato l'elenco riproduzione riprodotto per ultimo. Se è stato assegnato un orario, l'elenco riproduzione sarà riprodotto secondo il programma nell'orario.

- **•** È inoltre possibile tenere premuto il tasto [Num] e i tasti numerici per proiettare l'elenco riproduzione preferito. È possibile impostare un tasto di scelta rapida per il telecomando tramite il software utilizzato per creare elenchi riproduzione.
	- Per selezionare l'elenco riproduzione target dall'elenco, selezionare **Visualizzatore USB** nel menu **Funzionamento** del proiettore e utilizzare i tasti freccia.

#### g **Link correlati**

- ["Creazione di elenchi riproduzione tramite Epson Web Control" p.103](#page-102-1)
- ["Ottenere l'ultima versione dei documenti" p.10](#page-9-0)

#### **Creazione di elenchi riproduzione tramite Epson Web Control**

In modalità Riproduz. contenuto, è possibile creare elenchi riproduzione tramite un browser web e salvarli su un dispositivo di archiviazione USB connesso a un proiettore tramite rete.

## **Proiezione nella modalità di riproduzione del contenuto <sup>104</sup>**

#### **Attenzione**

Non rimuovere l'unità flash USB dal proiettore o scollegare il cavo di alimentazione del proiettore mentre si creano elenchi riproduzione. I dati salvati sull'unità flash USB possono essere danneggiati.

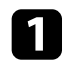

a Accertarsi che il proiettore sia in modalità Riproduz. contenuto.

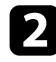

b Accertarsi che il computer o il dispositivo sia connesso alla stessa rete del proiettore.

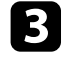

c Assicurarsi di aver collegato un'unità flash USB alla porta USB-A del proiettore.

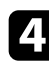

d Avviare il browser web sul computer o sul dispositivo.

e Accedere alla schermata Epson Web Control inserendo l'indirizzo IP del proiettore nella barra degli indirizzi del browser. Quando si inserisce un indirizzo IPv6, collocarlo tra [ e ].

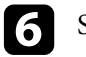

f Selezionare **Dispositivo di memoria USB**.

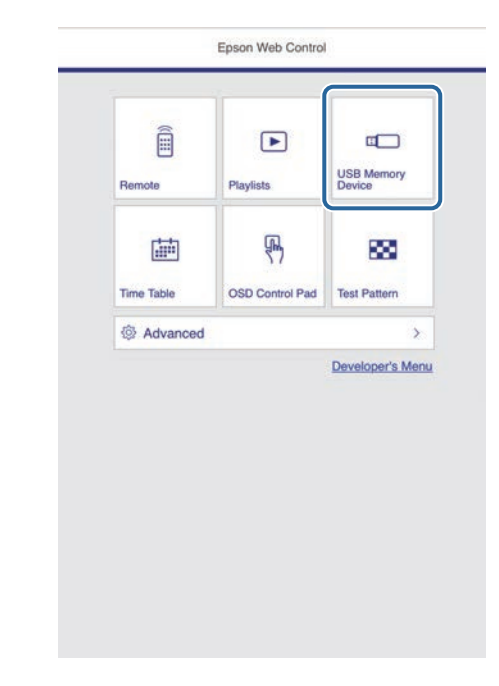

## **Proiezione nella modalità di riproduzione del contenuto <sup>105</sup>**

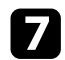

#### g Selezionare **Carica nuovi dati**.

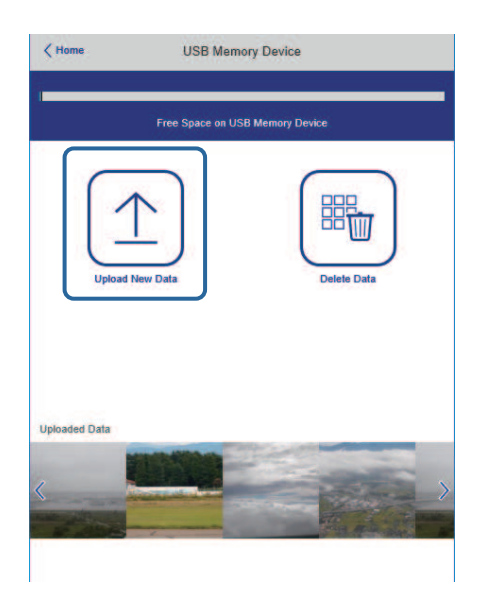

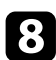

h Selezionare le immagini o i video da aggiungere all'elenco riproduzione.

 $\mathbb{R}$  È possibile caricare file .avi, .jpeg (.jpg), .png, .bmp, o .gif.<br>Per aggiungere file mp4 o mov all'elenco riproduzione Per aggiungere file .mp4 o .mov all'elenco riproduzione, utilizzare il software Epson Projector Content Manager o l'app Epson Creative Projection.

I file selezionati sono copiati nell'unità flash USB collegata.

**9** Effettuare una delle seguenti operazioni:

- Per aggiungerli all'elenco riproduzione esistente, selezionare **Aggiungi a playlist** e selezionare l'elenco riproduzione al quale aggiungerli.
- Per creare un nuovo elenco riproduzione aggiungerli, selezionare **Crea nuova playlist**.

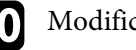

#### 10 Modificare l'elenco riproduzione.

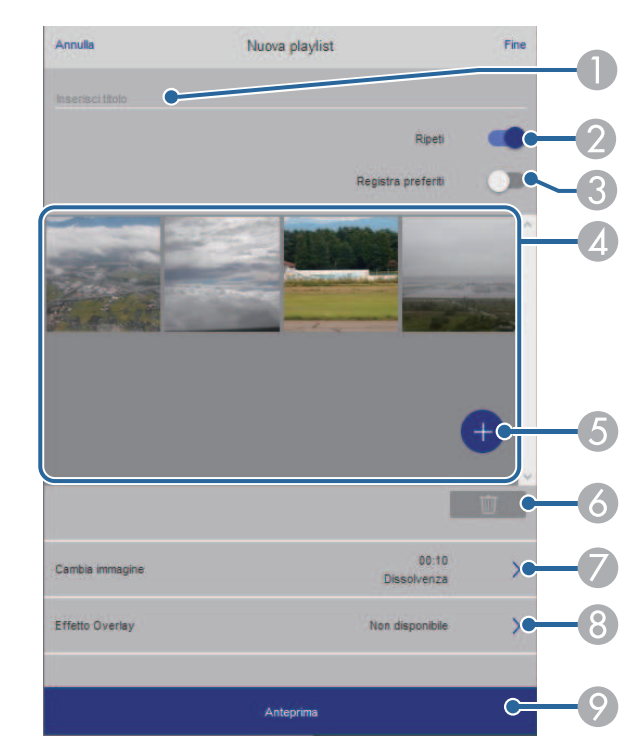

- A Modifica il nome dell'elenco riproduzione.
- 2 Consente di selezionare se abilitare la ripetizione o meno.
- C Registra l'elenco riproduzione sui preferiti.
	- Quando si registra un elenco riproduzione come preferito, è possibile avviare rapidamente la riproduzione tramite la schermata **Remote** o il telecomando.
- D Visualizza le immagini o i video aggiunti all'elenco riproduzione. L'elenco riproduzione riproduce le immagini o i video in ordine.
- E Aggiunge immagini o video all'elenco riproduzione.
- F Elimina immagini o video dall'elenco riproduzione.

G Apre la schermata **Cambia immagine**.

È possibile specificare l'intervallo di tempo dopo il quale si passa al file immagine successivo. Inoltre è possibile selezionare un effetto di transizione.

**Apre la schermata Effetti.** 

È possibile aggiungere filtri colore e effetto forma predefiniti a un elenco riproduzione. Inoltre è possibile creare un effetto di transizione personalizzato.

I Visualizza in anteprima l'elenco riproduzione.

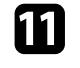

k Una volta terminata la modifica dell'elenco riproduzione, selezionare **Fine**.

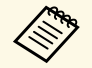

- a È possibile riprodurre l'elenco riproduzione dalla schermata **Remote** o **Elenco riproduzione**.
	- Quando si desidera specificare l'avvio e la fine dell'elenco riproduzione, programmarlo tramite il software Epson Projector Content Manager.

### g **Link correlati**

• ["Opzioni di controllo del web" p.166](#page-165-0)

## <span id="page-105-0"></span>**Aggiunta di effetti all'immagine proiettata**

È possibile aggiungere colore e effetti forma all'immagine proiettata in modalità Riproduz. contenuto.

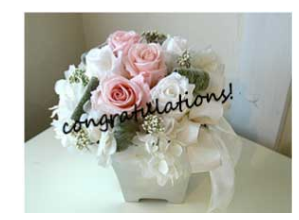

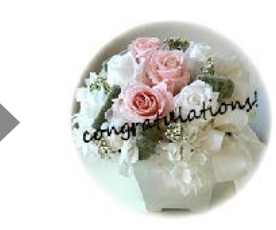

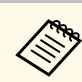

- a Per utilizzare le funzioni di effetto, accertarsi di eseguire regolarmente **Modalità aggiorn.**
	- s **Gestione** > **Modalità aggiorn.**
- Questa funzione non è disponibile quando si utilizza la funzione **Unione bordi**.

a In modalità Riproduz. contenuto, premere il tasto [Menu], selezionare il menu **Funzionamento**, quindi premere [Enter].

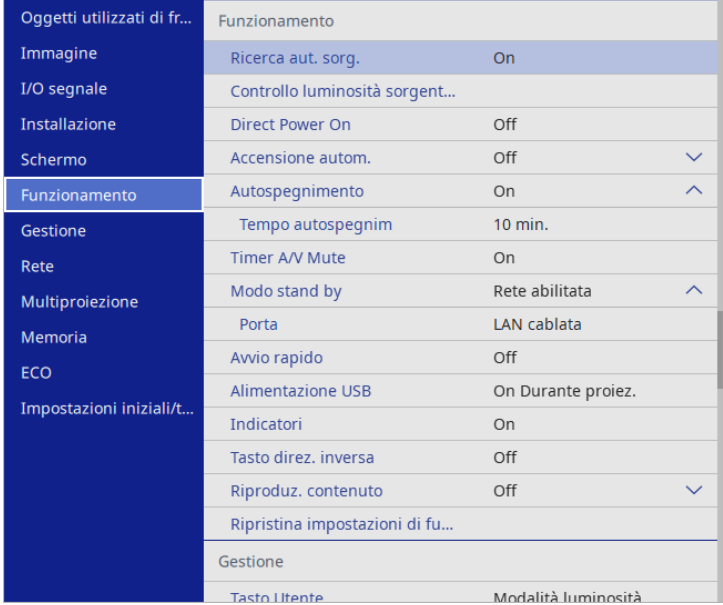

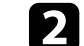

b Selezionare **Effetto Overlay**, quindi premere [Enter].

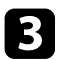

**c** Selezionare On come impostazione Effetto Overlay e premere [Enter].

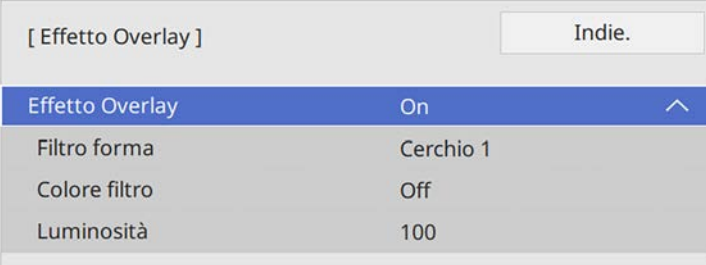

<span id="page-106-0"></span>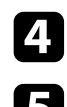

Selezionare Filtro forma e premere [Enter].

e Regolare ciascuna delle seguenti opzioni se necessario:

• **Forma** per selezionare l'effetto forma desiderato tra cerchi, rettangoli o forme personalizzate.

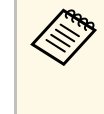

a È possibile aggiungere immagini come forme personalizzate tramite il software Epson Projector Content Manager. Per i dettagli, vedere la *Guida operativa di Epson Projector Content Manager*.

- **Effetto filtro** per scegliere se mascherare l'interno o l'esterno della forma selezionata.
- **Dimensioni** per impostare le dimensioni della forma.
- **Posizione** per impostare la posizione della forma.

a Quando si utilizza una forma personalizzata, non è possibile modificare le impostazioni **Dimensioni** e **Posizione**.

f Selezionare **Colore filtro** e premere [Enter].

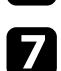

Regolare ciascuna delle seguenti opzioni se necessario:

• **Colore filtro** per selezionare il colore.

• **Personalizzato** per impostare un colore personalizzato regolando **Rosso**, **Verde** e **Blu** singolarmente.

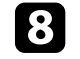

- h Selezionare **Luminosità** per impostare il livello di luminosità.
- Una volta terminato, premere [Menu] per uscire dai menu.

## **Limiti della modalità di riproduzione del contenuto**

#### **Limitazioni operative**

Non è possibile eseguire le seguenti operazioni nella modalità Riproduz. contenuto.

- Modificando l'impostazione **Temp. colore** nel menu **Immagine** (quando si seleziona **Bianco caldo** o **Bianco freddo** come **Colore filtro**)
- Split Screen
- Modifica dell'impostazione **Tipo di schermo** nel menu **Installazione**
- Modifica dell'impostazione **Nessun segnale a schermo** nel menu **Schermo**
- Modifica dell'impostazione **Percorso salvat. Log** nel menu **Gestione**
- Uso della funzione **Unione bordi** con **Effetti**
- Rilevamento automatico del segnale in ingresso
- Modifica di **Password Remote** nel menu **Impostazioni di rete**
- PC Free
- Telecamera documenti USB
- Funzione di trasmissione dello schermo tramite software Epson iProjection

#### g **Link correlati**

- ["Impostazioni della qualità dell'immagine Menu Immagine" p.189](#page-188-0)
- ["Menu Rete Menu Impostazioni di rete" p.206](#page-205-0)
- ["Proiezione di due immagini simultaneamente" p.93](#page-92-0)
- ["Impostazione del tipo di schermo" p.51](#page-50-0)
- ["Proiezione di una presentazione PC Free" p.96](#page-95-0)

## **Spegnimento temporaneo dell'immagine e dell'audio <sup>108</sup>**

<span id="page-107-0"></span>È possibile spegnere temporaneamente l'immagine proiettata e l'audio.

Ciò è efficace quando si desidera ridirezionare l'attenzione del pubblico durante una presentazione.

Qualsiasi azione audio o video prosegue tuttavia, quindi non è possibile riprendere la proiezione dal punto in cui si è interrotta.

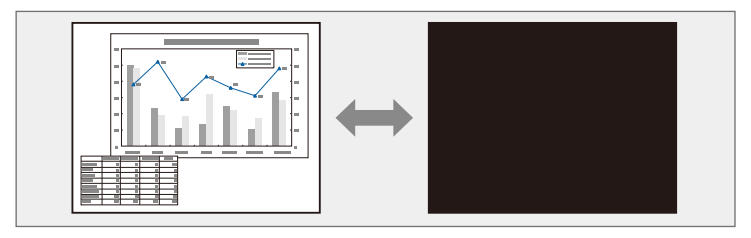

**a Premere il tasto** [A/V Mute] sul telecomando per arrestare temporaneamente qualsiasi proiezione e silenziare l'audio.

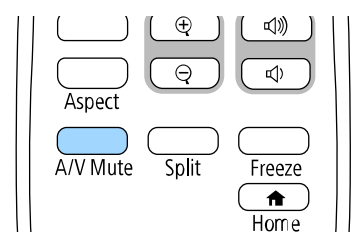

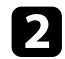

Per riattivare l'immagine e l'audio, premere nuovamente [A/V Mute].

- L'alimentazione del proiettore si disattiva automaticamente 30 minuti<br>dono aver attivato A/V Mute. È possibile disabilitare questa dopo aver attivato A/V Mute. È possibile disabilitare questa funzionalità.
	- s **Funzionamento** > **Timer A/V Mute**
L'azione di un video o la presentazione di un computer può essere temporaneamente arrestata mantenendo l'immagine corrente sullo schermo. Qualsiasi azione audio o video prosegue tuttavia, quindi non è possibile riprendere la proiezione dal punto in cui si è interrotta.

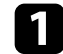

a Premere il tasto [Freeze] sul telecomando per arrestare l'azione video.

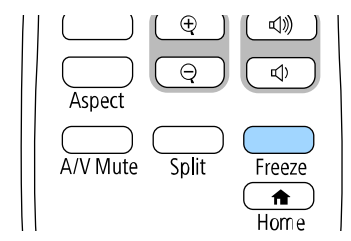

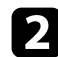

Per riavviare l'azione video in corso, premere nuovamente [Freeze].

# **Zoom immagini <sup>110</sup>**

È possibile attirare l'attenzione sulle parti di una presentazione facendo lo zoom su una parte dell'immagine e ingrandendola sullo schermo.

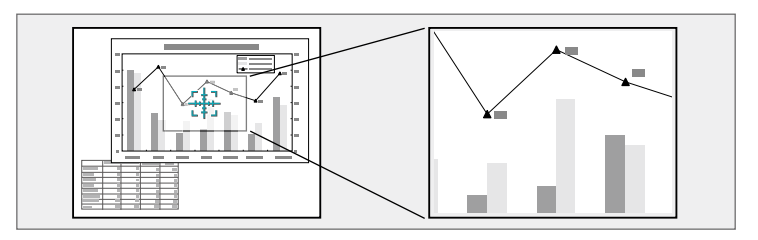

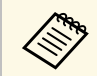

a Questa funzionalità non è disponibile se viene abilitata l'impostazione **Scala** nel menu **Immagine** del proiettore.

Premere il tasto [E-Zoom] + sul telecomando.

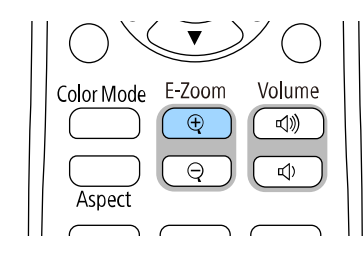

Sarà visualizzato un mirino sullo schermo ad indicare il centro dell'area dello zoom.

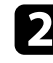

b Usare i seguenti tasti sul telecomando per regolare l'immagine ingrandita:

- Usare i tasti freccia per posizionare il mirino sull'area immagine su cui si desidera effettuare lo zoom. Per spostare il mirino in diagonale, premere qualsiasi coppia di tasti freccia adiacenti contemporaneamente.
- Premere il tasto [E-Zoom] + più volte per effettuare lo zoom sull'area immagine. Tenere premuto il tasto [E-Zoom] + per ingrandire più velocemente.
- Per effettuare una panoramica sull'area immagine ingrandita, usare i tasti freccia.
- Per rimpicciolire l'immagine, premere il tasto [E-Zoom] –.
- Per tornare alla dimensione originale dell'immagine, premere [Esc].

L'immagine ingrandita viene proiettata e il rapporto di ingrandimento viene anch'esso visualizzato sullo schermo.

È possibile ingrandire l'area selezionata da una a quattro volte con 25 valori di incremento.

Quando si proiettano immagini da una telecamera documenti Epson tramite un collegamento USB, è possibile ingrandire l'area selezionata da una a otto volte le sue dimensioni in 57 valori di incremento.

### **Salvataggio di un Logo utente <sup>111</sup>**

È possibile salvare un'immagine sul proiettore e visualizzarla ogni volta che il proiettore si accende. È inoltre possibile visualizzare l'immagine quando il proiettore non riceve un segnale in ingresso. Questa immagine è chiamata schermata logo utente.

Come logo utente è possibile selezionare una foto, un'immagine o un logo aziendale, utile per identificare il proprietario del proiettore per scoraggiare i furti. Inoltre è possibile impedire di cambiare il logo utente impostando una password di protezione.

- 
- **•** Se si attiva **Proiezione menu** per l'impostazione **Logo utente**,<br>
impostarla su **Off** prima di eseguire i passaggi per salvare il logo utente.
	- Quando vengono copiate le impostazioni del menu da un proiettore a un altro usando la funzione di configurazione gruppo, viene copiato anche il logo utente. Non registrare le informazioni che non si desidera condividere tra più proiettori come un logo utente.
	- Non è possibile salvare contenuti protetti da HDCP.
	- Quando **Riproduz. contenuto** è impostato su **On**, è possibile visualizzare il logo dell'utente solo all'avvio del proiettore.

Visualizzare l'immagine che si desidera proiettare come logo utente.

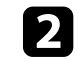

b Premere il tasto [Menu], selezionare il menu **Gestione**, e premere [Enter].

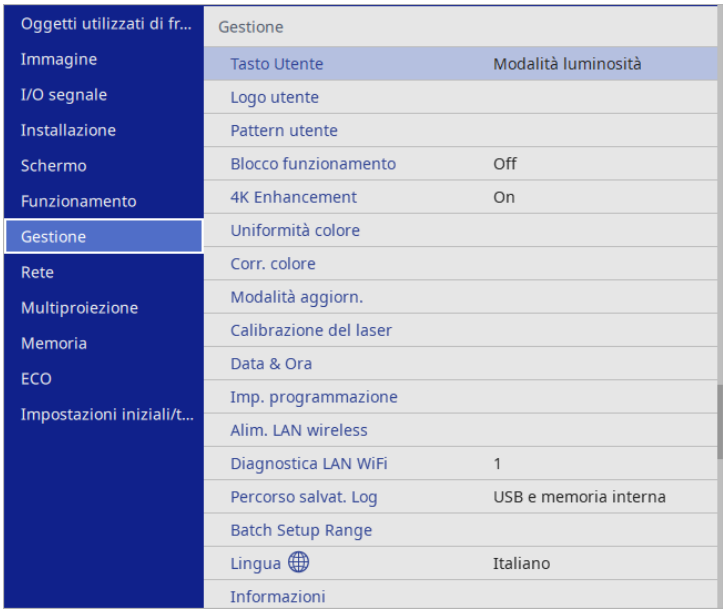

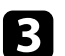

Selezionare Logo utente > Avvia impostazione e premere [Enter].

Sarà visualizzato un messaggio in cui viene richiesto di usare l'immagine visualizzata come logo utente.

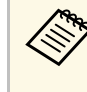

a Regolazioni come **Correz. geometrica**, **E-Zoom**, **Formato**, **Scala**, o **Tipo di schermo** sono temporaneamente annullate quando si seleziona **Logo utente**.

### Selezionare Sì e premere [Enter].

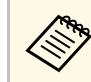

a In base al segnale immagine corrente, le dimensioni dello schermo possono cambiare per adattarsi al segnale immagine.

# **Salvataggio di un Logo utente <sup>112</sup>**

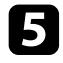

e Verificare l'immagine visualizzata, quindi selezionare **Sì** per salvarla come logo utente.

Il logo utente viene sovrascritto e sarà visualizzato un messaggio di completamento.

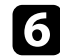

f Premere [Esc] per uscire dalla schermata del messaggio.

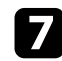

g Selezionare il menu **Schermo** e premere [Enter].

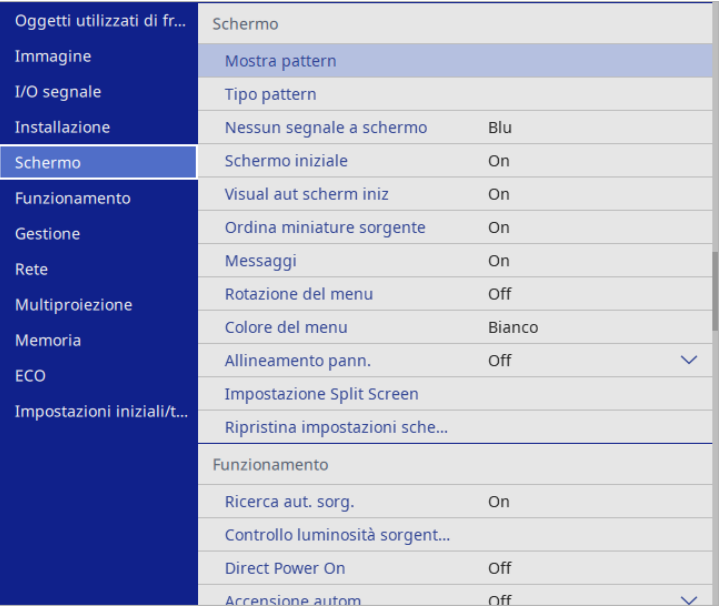

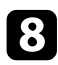

h Selezionare quando si desidera visualizzare la schermata Logo utente:

- Per visualizzarla quando non vi è segnale in ingresso, selezionare **Nessun segnale a schermo** e impostarlo su **Logo**.
- Per visualizzarla quando si accende il computer, selezionare **Schermo iniziale** e impostarlo su **On**.

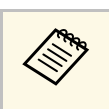

a Per evitare modifiche alle impostazioni **Logo utente**, attivare **Proiezione menu** per l'impostazione **Logo utente** e impostare la password.

### g **Link correlati**

• ["Scelta dei tipi di sicurezza della password" p.131](#page-130-0)

### **Salvataggio di un pattern utente <sup>113</sup>**

Sono disponibili quattro tipi di motivi preregistrati sul proiettore, come ad esempio i motivi a righe o con griglie. È possibile proiettare questi pattern per aiuto nelle presentazioni usando le impostazioni **Mostra pattern**.

È inoltre possibile salvare l'immagine in corso di proiezione come Pattern utente.

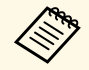

• Una volta salvato un Pattern utente, il pattern non può essere<br>
riprietinato alle impostazioni predefinite di fabbrica. ripristinato alle impostazioni predefinite di fabbrica.

• Non è possibile salvare contenuti protetti da HDCP.

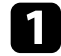

**a Proiettare l'immagine che si desidera salvare come Pattern utente.** 

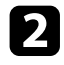

b Premere il tasto [Menu], selezionare il menu **Gestione**, e premere [Enter].

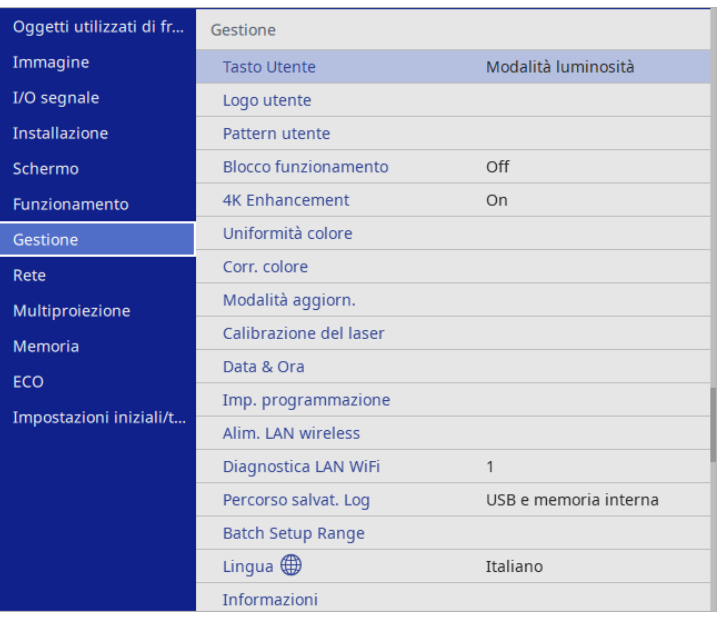

Sarà visualizzato un messaggio in cui viene richiesto di usare l'immagine visualizzata come Pattern utente.

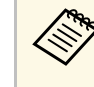

a Regolazioni come **Correz. geometrica**, **E-Zoom**, **Formato** <sup>o</sup> **Scorr. immagine**, sono temporaneamente annullate quando si seleziona **Pattern utente**.

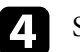

#### Selezionare Sì e premere [Enter].

Sarà visualizzato un messaggio in cui viene richiesto di salvare l'immagine come Pattern utente.

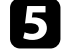

Selezionare Sì e premere [Enter].

Verrà visualizzato un messaggio che indica il completamento.

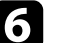

f Selezionare il menu **Schermo** e premere [Enter].

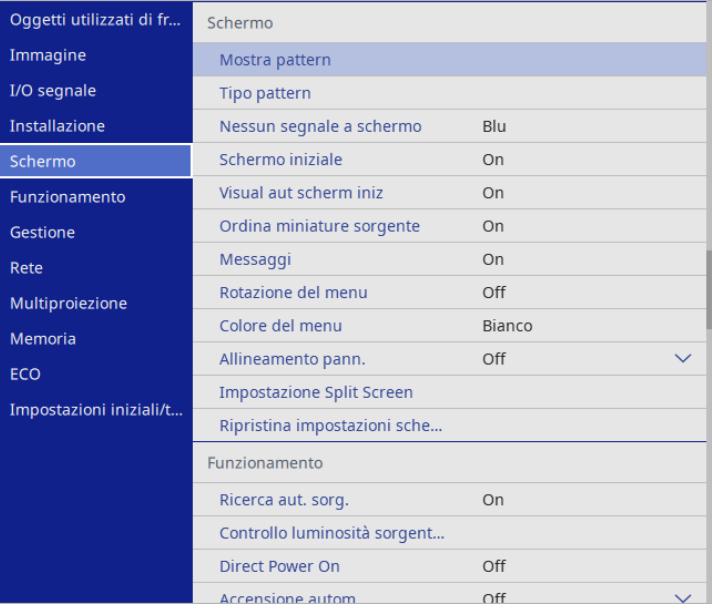

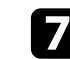

# **Salvataggio di un pattern utente <sup>114</sup>**

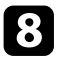

h Selezionare **Mostra pattern** e premere [Enter]. L'immagine salvata viene proiettata.

È possibile salvare le impostazioni personalizzate del salvataggio e selezionare le impostazioni salvate in qualsiasi momento per utilizzarle.

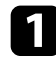

**Accendere il proiettore e visualizzare un'immagine.** 

b Premere il tasto [Menu], selezionare il menu **Memoria**, e premere [Enter].

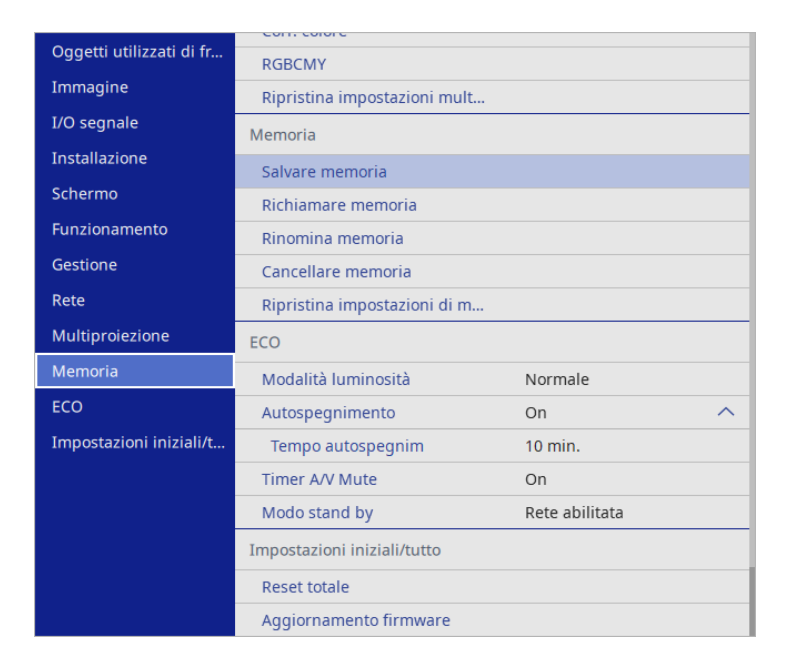

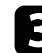

Selezionare una delle opzioni seguenti:

• **Salvare memoria** consente di salvare le impostazioni correnti in memoria (sono disponibili 10 memorie con nomi diverse).

- $\bullet$  **E** possibile salvare le impostazioni indicate di seguito:
	- Impostazioni del menu **Immagine** per ciascuna modalità colore
	- **Intervallo video** nel menu **I/O segnale**
	- **Modalità luminosità** e **Livello luminosità** nel menu **Funzionamento**
	- **Corr. colore** nel menu **Multiproiezione**
	- Un nome di memoria già in uso viene indicato con un contrassegno blu. Il salvataggio su una memoria salvata in precedenza sovrascrive le impostazioni con quelle correnti.
- **Richiamare memoria** consente di sovrascrivere le impostazioni correnti con le impostazioni salvate.
- **Rinomina memoria** consente di rinominare la memoria salvata.
- **Cancellare memoria** consente di eliminare le impostazioni della memoria selezionata.

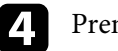

**d** Premere [Menu] o [Esc] per uscire dai menu.

- 
- Il Modo colore salvato è visualizzato sulla destra del nome della memoria.
	- Per eliminare tutte le memorie salvate, selezionare **Ripristina impostazioni di memoria**.

### g **Link correlati**

- ["Impostazioni della qualità dell'immagine Menu Immagine" p.189](#page-188-0)
- ["Impostazioni segnale in ingresso Menu I/O segnale" p.191](#page-190-0)
- ["Impostazioni della funzione proiettore Menu Funzionamento" p.198](#page-197-0)
- ["Impostazioni di funzionamento di più proiettori Menu Multiproiezione"](#page-214-0) [p.215](#page-214-0)

È possibile combinare le immagini proiettate da due o più proiettori per creare un'area dell'immagine unificata. (Multiproiezione)

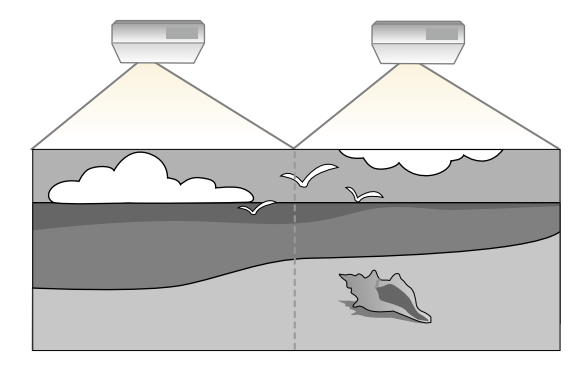

- Prima di avviare la proiezione, assicurarsi di impostare **Modo colore**<br>su **Multiproiezione** nel menu **Immagine** del proiettore per tutti i su **Multiproiezione** nel menu **Immagine** del proiettore per tutti i proiettori.
	- In alcuni casi, non sarà possibile ottenere una corrispondenza esatta della luminosità e della tonalità del colore anche in seguito alla correzione.
	- Se le differenze di luminosità e tonalità di colore diventano più evidenti nel corso del tempo, ripetere le regolazioni.

<span id="page-115-0"></span>Per i migliori risultati, selezionare impostazioni e regolazioni delle immagini di più proiettori in questo ordine:

- Impostazione dell'ID del proiettore
- Regolazione dell'uniformità del colore
- Unione dei bordi dell'immagine
- Corrispondenza dei colori dell'immagine
- Regolazione del livello del nero
- <span id="page-115-1"></span>• Regolazione di RGBCMY
- Scalare un'immagine

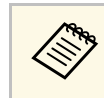

a Si consiglia di regolare l'immagine almeno 30 minuti dopo aver iniziato la proiezione, poiché le immagini non sono stabili immediatamente dopo aver acceso il proiettore.

### g **Link correlati**

• ["Sistema di identificazione del proiettore per il controllo di più proiettori"](#page-115-0)

#### [p.116](#page-115-0)

- ["Regolazione dell'uniformità del colore" p.118](#page-117-0)
- ["Affiancamento di immagini in un'immagine" p.120](#page-119-0)
- ["Unione dei bordi dell'immagine" p.121](#page-120-0)
- ["Corrispondenza dei colori dell'immagine" p.123](#page-122-0)
- ["Regolazione del livello del nero" p.124](#page-123-0)
- ["Regolazione di RGBCMY" p.127](#page-126-0)
- ["Scalare un'immagine" p.127](#page-126-1)

### **Sistema di identificazione del proiettore per il controllo di più proiettori**

Se vengono allineati più proiettori per la proiezione delle immagini, è possibile correggere la luminosità e la tonalità del colore dell'immagine di ogni proiettore, in modo che le immagini corrispondano il più possibile.

È possibile impostare un ID proiettore univoco per ciascun proiettore per utilizzarlo individualmente usando un telecomando, quindi correggere la luminosità e il colore di ciascun proiettore.

### g **Link correlati**

- ["Impostazione dell'ID del proiettore" p.116](#page-115-1)
- ["Selezione del proiettore che si desidera utilizzare" p.117](#page-116-0)

### **Impostazione dell'ID del proiettore**

Per controllare più proiettori da un telecomando, assegnare a ciascun proiettore un ID univoco.

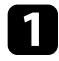

a Premere il tasto [Menu], selezionare il menu **Multiproiezione**, e premere [Enter].

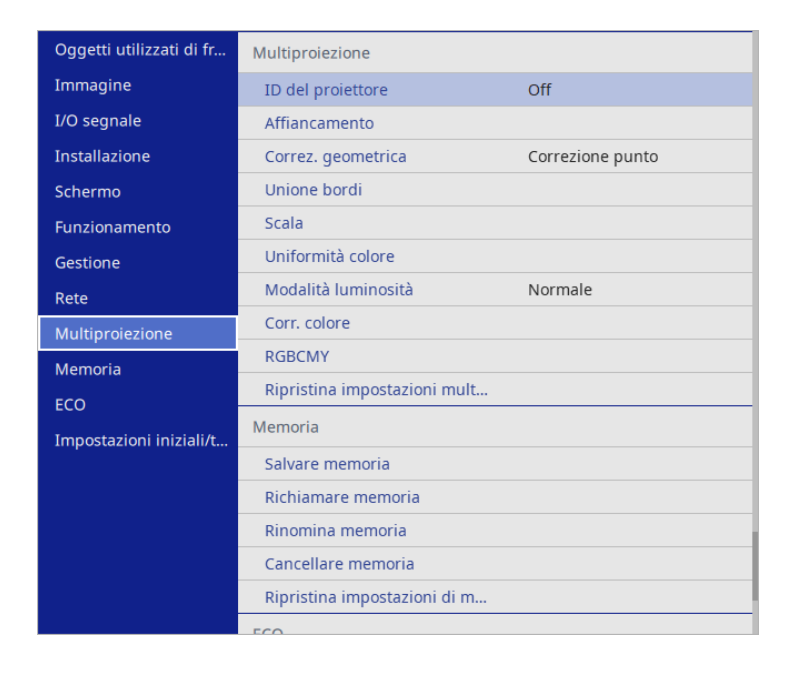

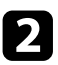

<span id="page-116-0"></span>b Selezionare **ID del proiettore** e premere [Enter].

c Usare i tasti freccia per selezionare il numero di identificazione che si desidera usare per il proiettore. Quindi premere [Enter].

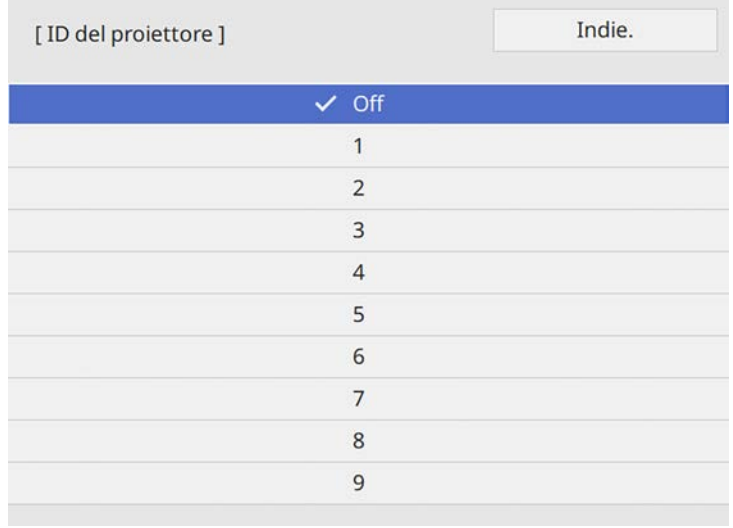

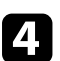

d Premere [Menu] o [Esc] per uscire dai menu.

e Ripetere queste operazioni per tutti gli altri proiettori che si desidera usare da un solo telecomando.

#### **Selezione del proiettore che si desidera utilizzare**

Una volta impostato l'ID del proiettore, selezionare l'ID del proiettore che si desidera usare tramite il telecomando.

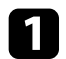

Puntare il telecomando verso il proiettore target e premere il tasto [ID].

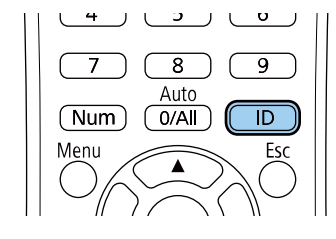

L'ID proiettore corrente viene visualizzato sulla schermata proiettata. Scompare dopo circa 3 secondi.

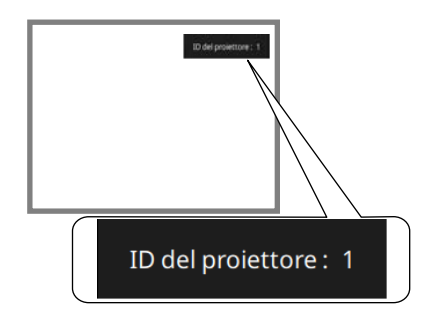

<span id="page-117-0"></span>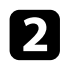

b Tenendo premuto il tasto [ID], premere il tasto numerico corrispondente all'ID del proiettore che si desidera utilizzare.

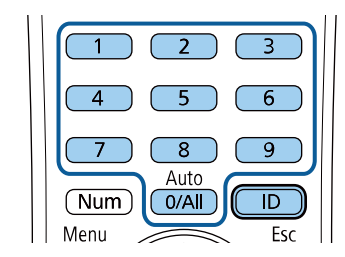

Il proiettore da comandare viene selezionato.

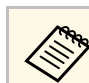

- Quando viene selezionato [0/All] con il telecomando, è<br>possibile usare tutti i proiettori a prescindere dall'impostazione **ID del proiettore**.
	- Se l'**ID del proiettore** è impostato su **Off**, è possibile usare il proiettore attraverso il telecomando, a prescindere dall'ID selezionato con il telecomando.
	- L'impostazione dell'ID del proiettore è salvata nel telecomando. Anche se le batterie del telecomando vengono rimosse per sostituirle, l'impostazione dell'ID salvata viene mantenuta. Tuttavia, se si lasciano le batterie fuori dal telecomando per lunghi periodi di tempo, l'ID torna all'impostazione predefinita (0/All).
	- Quando si utilizzano più telecomandi simultaneamente, potrebbe non essere possibile utilizzare i proiettori come desiderato a causa delle interferenze a infrarossi.

### **Regolazione dell'uniformità del colore**

Se la tonalità di colore dell'immagine non è omogenea, è possibile regolare il bilanciamento di tono del colore. Regolare l'impostazione **Uniformità colore** per ciascun proiettore.

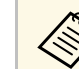

Il tono colore potrebbe non essere uniforme anche dopo la regolazione dell'uniformità del colore.

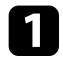

Premere il tasto [Menu], selezionare il menu Gestione, e premere<br>
[Enter].<br> **Enter**]

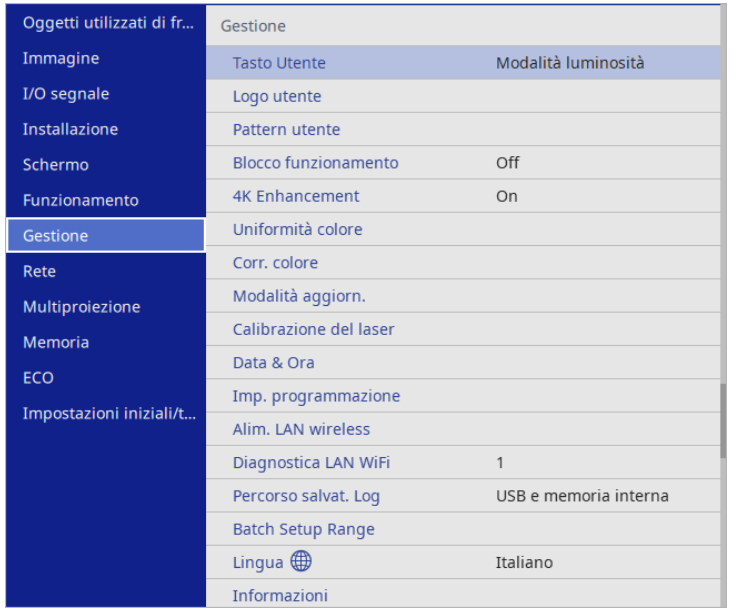

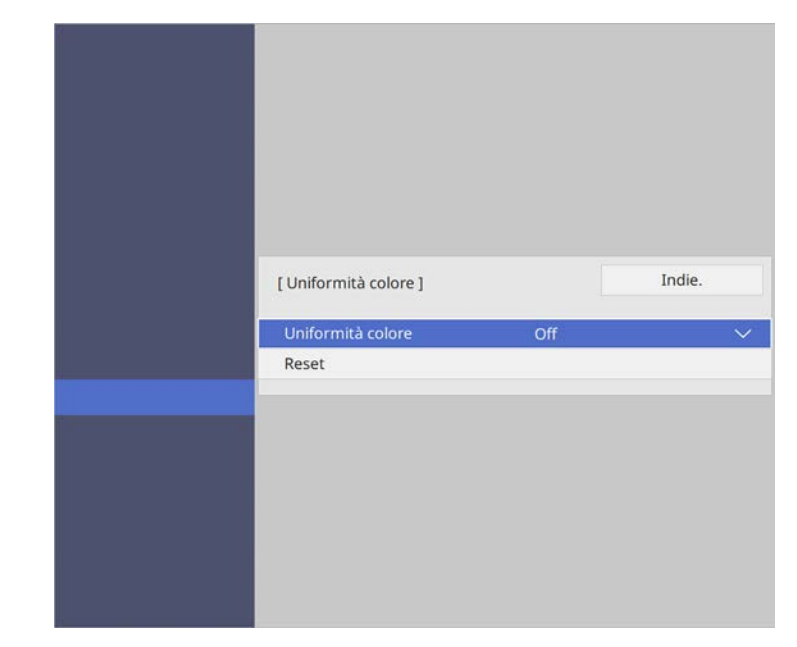

Selezionare di nuovo Uniformità colore e premere [Enter].

- d Selezionare **On** e premere [Enter]. Quindi premere [Esc].
- e Selezionare **Livello regolazione** e premere [Enter].

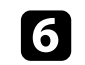

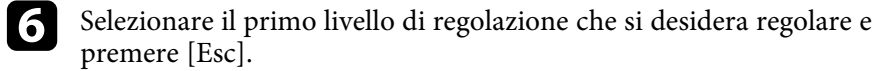

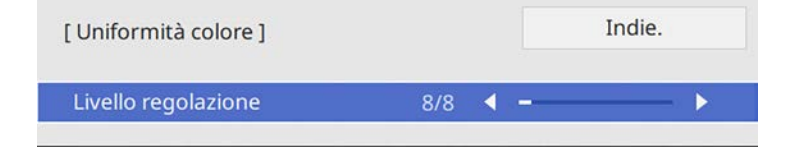

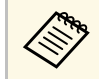

Esistono otto livelli di regolazione da bianco a grigio a nero. È<br>possibile regolare ciascun livello singolarmente.

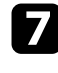

g Selezionare **Avvia regolazioni** e premere [Enter].

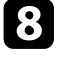

h Selezionare l'area dell'immagine che si desidera regolare e premere [Enter].

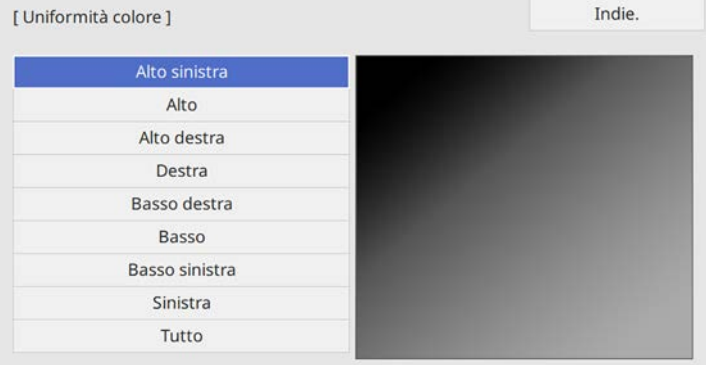

<span id="page-119-0"></span>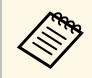

**Regolare singolarmente ciascuna area, quindi selezionare Tutto e conclare tutto** lo schermo. regolare tutto lo schermo.

i Selezionare **Rosso**, **Verde** <sup>o</sup>**Blu**, e regolare il tono di colore, se necessario.

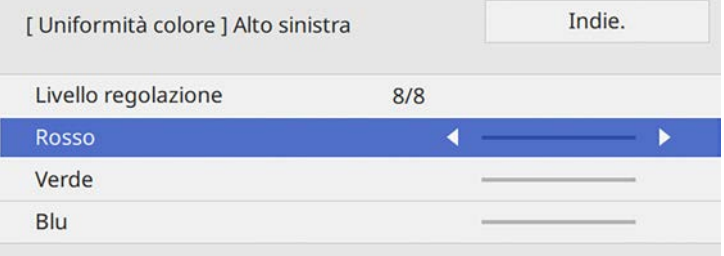

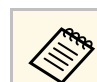

a La schermata di regolazione cambia ad ogni pressione di [Enter].

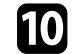

j Premere [Esc] per tornare alla schermata di selezione dell'area.

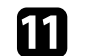

Ripetere le regolazioni del colore di ciascuna area.

- l Tornare al passaggio 5 e ripetere tutti i passaggi per regolare gli altri livelli.
- Una volta terminato, premere [Menu] per uscire.

### **Affiancamento di immagini in un'immagine**

È possibile proiettare la stessa immagine da un massimo di 4 proiettori per creare un'immagine grande utilizzando la funzione Affiancamento.

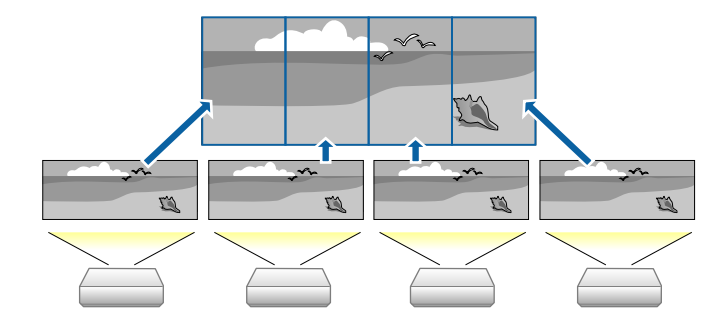

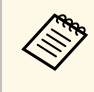

**Condita Prima di eseguire l'affiancamento, assicurarsi che le immagini<br>visualizzate dai proiettori siano rettangolari, di dimensioni corrette e** messe a fuoco.

### g **Link correlati**

• ["Configurazione dell'affiancamento" p.121](#page-120-1)

### <span id="page-120-1"></span>**Configurazione dell'affiancamento**

È possibile configurare manualmente l'affiancamento.

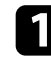

a Accendere il proiettore.

b Premere il tasto [Menu], selezionare il menu **Multiproiezione** <sup>e</sup> premere [Enter].

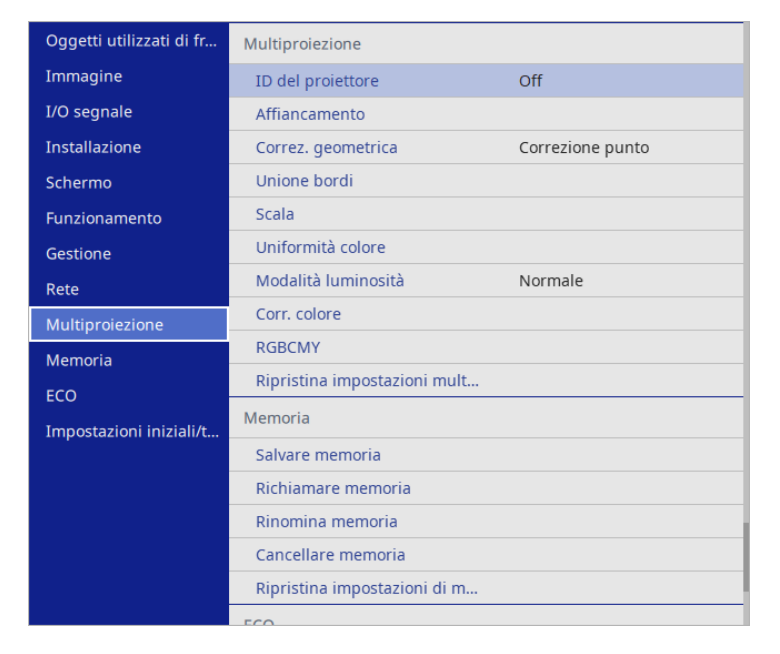

<span id="page-120-0"></span>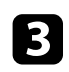

Selezionare il menu Affiancamento > Colonna e premere [Enter].

d Selezionare il numero di righe e colonne da impostare come impostazione per **Colonna**. Quindi selezionare **Indietro** e premere [Enter].

e Ripetere i passaggi precedenti con ogni proiettore che si sta configurando prima di continuare con il passaggio successivo.

f Selezionare **Ordine colonna** e premere [Enter].

Selezionare la posizione di ciascuna immagine proiettata come Impostazione **Ordine colonna**. Disporre le schermate da sinistra a destra, iniziando da **1** a sinistra Quindi premere [Enter].

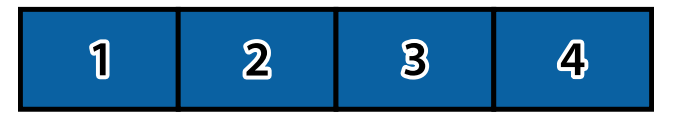

h Ripetere il passaggio precedente con ogni proiettore che si sta configurando prima di continuare con il passaggio successivo.

i Selezionare il segnale di ingresso dell'immagine per visualizzare un'immagine.

Dopo aver eseguito i passaggi indicati, regolare le immagini in caso di spazi vuoti e differenze di colore.

### **Unione dei bordi dell'immagine**

È possibile utilizzare la funzione Unione bordi del proiettore per creare un'immagine senza soluzione di continuità da più proiettori.

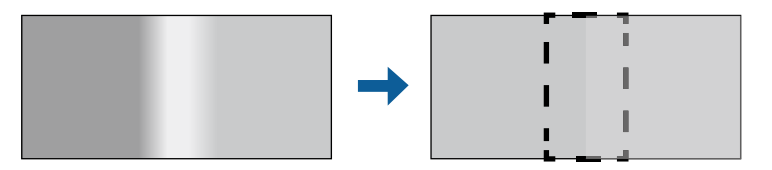

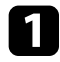

#### a Premere il tasto [Menu], selezionare il menu **Multiproiezione**, e premere [Enter].

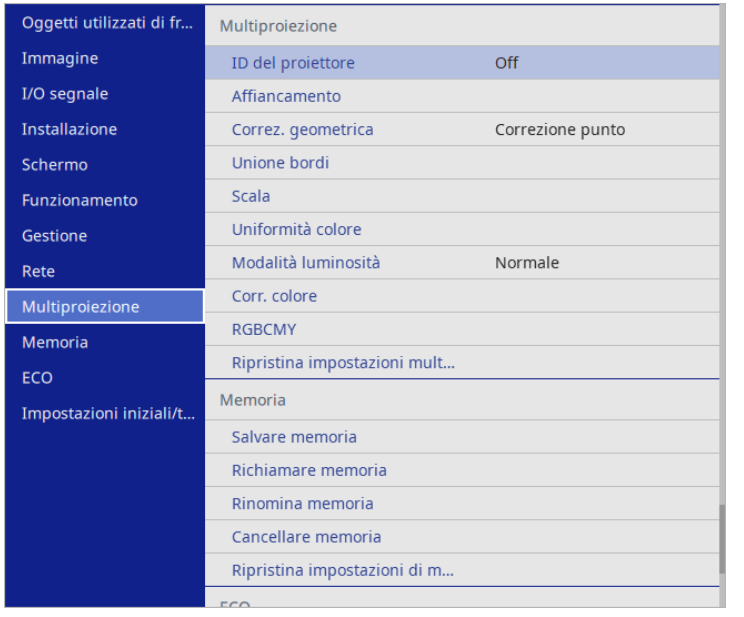

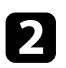

**b** Selezionare **Unione bordi** e premere [Enter].

c Attivare le impostazioni **Unione bordi**, **Guida linea** <sup>e</sup>**Guida Pattern**.

Selezionare l'impostazione **Colore guida** diversa per ciascun<br>proiettore in modo che sia visibile chiaramente l'area unita.

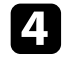

d Selezionare il bordo che si desidera unire su ciascun proiettore e premere [Enter].

#### Comparirà una schermata come questa:

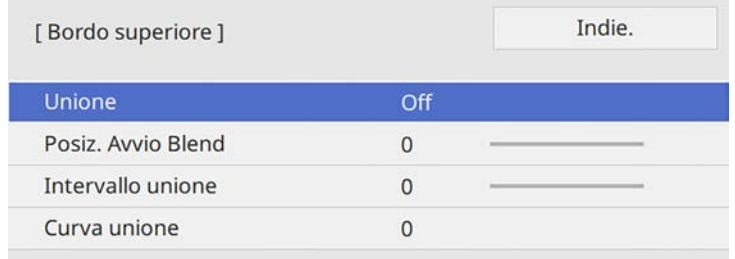

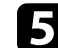

e Selezionare l'impostazione **Unione** e selezionare **On**.

f Selezionare l'impostazione **Posiz. Avvio Blend** e regolare la posizione di avvio dell'unione.

g Selezionare l'impostazione **Intervallo unione** e utilizzare i tasti freccia per selezionare la larghezza dell'area unita in modo che le guide visualizzate siano sui bordi dell'area sovrapposta tra le due immagini.

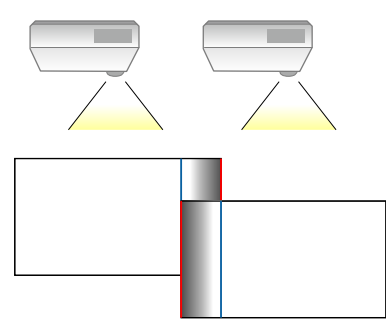

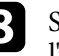

h Selezionare l'impostazione **Curva unione** e selezionare un gradiente per l'area ombreggiata sui proiettori.

i Quando i bordi sono uniti, disattivare le impostazioni **Guida linea** <sup>e</sup> **Guida Pattern** su ciascun proiettore per controllare le impostazioni finali.

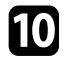

**journal** Una volta terminato, premere [Menu].

- Se l'area unita non si sovrappone esattamente, correggere la forma<br>dell'area unita tramite Correzione punto. dell'area unita tramite **Correzione punto**.
	- Quando si desidera creare un'immagine uniforme da più proiettori senza utilizzare la funzione Unione bordi del proiettore, disattivare l'impostazione **Unione bordi**.

### <span id="page-122-0"></span>**Corrispondenza dei colori dell'immagine**

La qualità di visualizzazione di più proiettori che proiettano uno accanto all'altro può essere abbinata.

Prima di iniziare, accendere tutti i proiettori in modo da selezionare le impostazioni di qualità dell'immagine che corrispondono alla schermata unificata.

#### a Premere il tasto [Menu], selezionare il menu **Multiproiezione**, e premere [Enter].

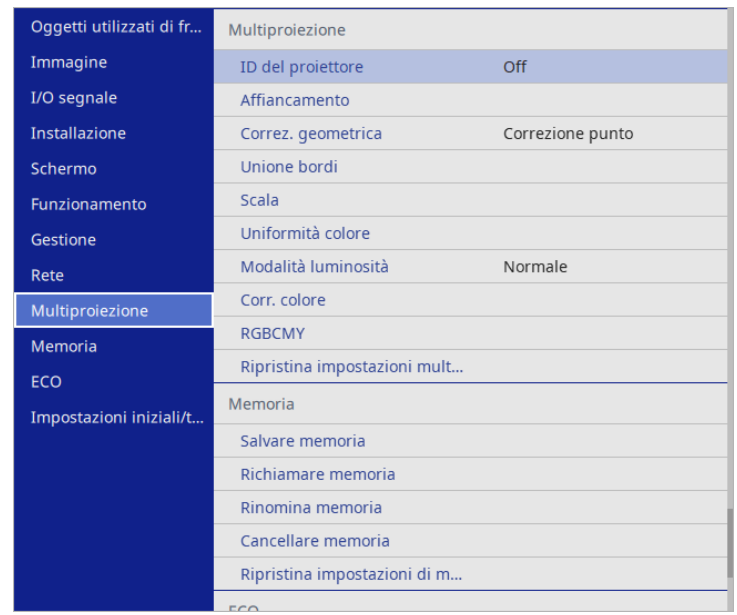

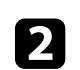

Selezionare Corr. colore e premere [Enter].

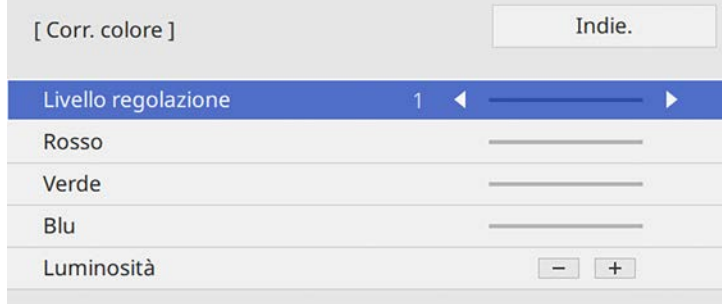

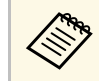

**A Impostare su Tutto** per regolare il tono colore per ogni colore<br>nel gruppo dal livello 2 a 8 nel gruppo dal livello 2 a 8.

<span id="page-123-0"></span>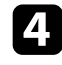

Selezionare Luminosità e regolare il valore.

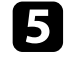

e Selezionare **Rosso**, **Verde** <sup>o</sup>**Blu**, e regolare il tono di colore, se necessario.

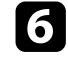

f Tornare al menu del livello superiore e selezionare il menu **Funzionamento**, quindi premere [Enter].

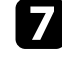

g Selezionare **Controllo luminosità sorgente luminosa** e premere [Enter].

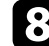

h Impostare la **Modalità luminosità** su **Personalizzato**.

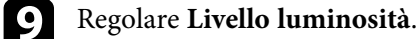

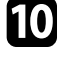

j Ripetere i passaggi da 1 a 5 più volte, ciascuna volta selezionando i livelli di regolazione da **7** a **1** allo stesso modo.

Una volta terminato, premere [Menu].

### **Regolazione del livello del nero**

È possibile regolare la luminosità e la tonalità del colore delle aree dove le immagini non si sovrappongono per creare un'immagine continua.

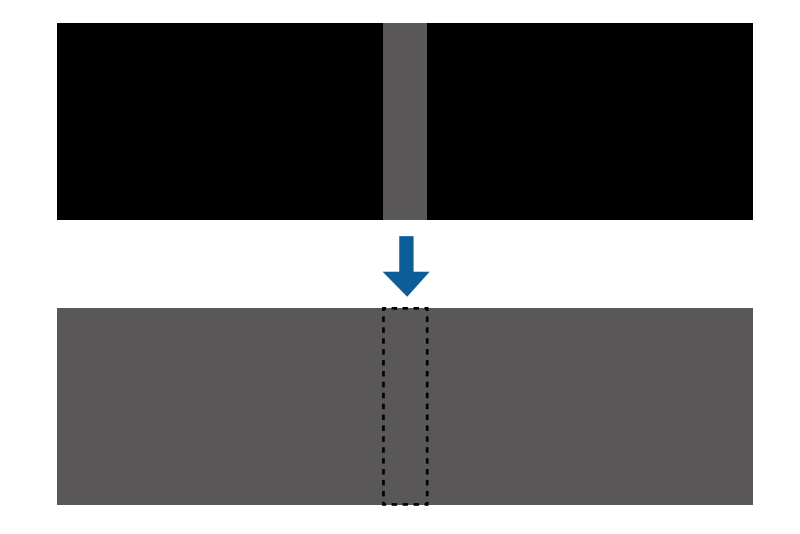

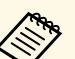

• Non è possibile regolare l'impostazione **Livello nero** quando viene visualizzato un test pattern.

- Se il valore **Correz. geometrica** è molto grande, potrebbe non essere possibile regolare correttamente il **Livello nero**.
- La luminosità e il tono possono essere diversi in aree dove le immagini si sovrappongono e in altre aree persino dopo aver eseguito la regolazione **Livello nero**.
- Se si modifica l'impostazione **Unione bordi**, l'impostazione **Livello nero** viene riportata ai valori predefiniti.
- Disponibile solo quando si imposta almeno un'impostazione tra **Bordo sinistro** e **Bordo destro** su **On** in **Unione bordi**.

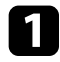

#### a Premere il tasto [Menu], selezionare il menu **Multiproiezione** <sup>e</sup> premere [Enter].

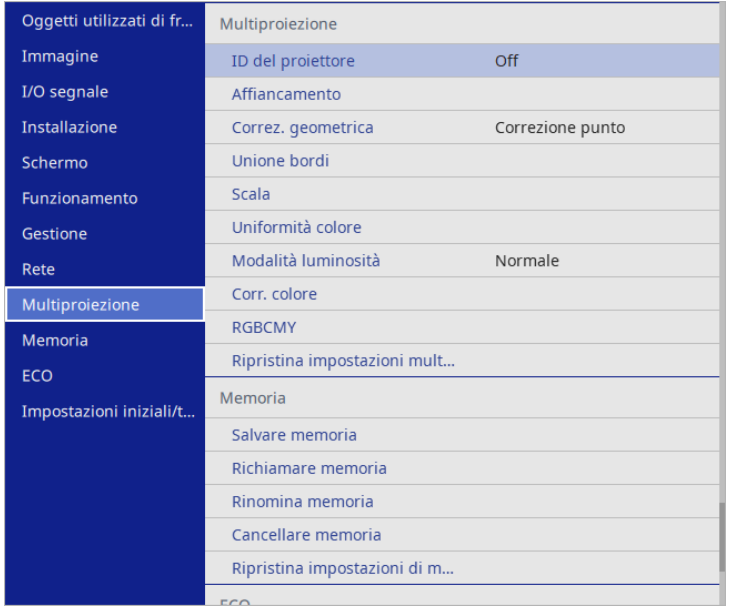

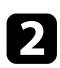

b Selezionare **Livello nero** e premere [Enter].

Selezionare Regolaz. colore e premere [Enter].

Le aree di regolazione sono visualizzate in base all'impostazione **Unione bordi**.

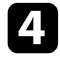

d Usare le frecce per selezionare l'area che si desidera regolare e premere [Enter].

#### L'area selezionata è visualizzata in arancione.

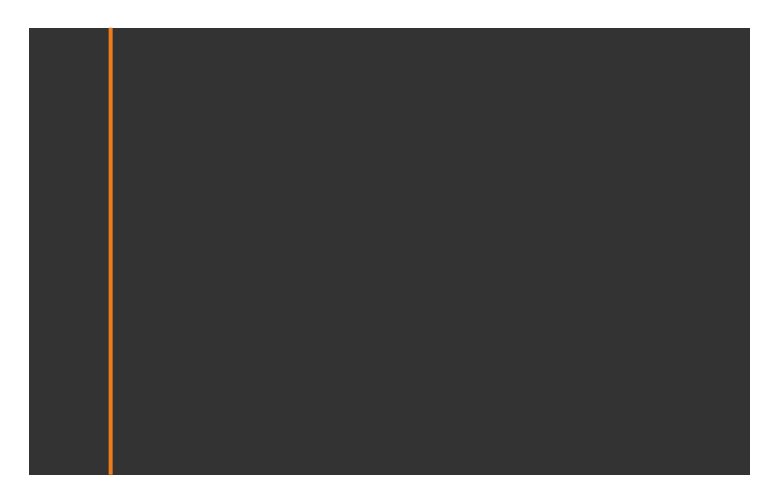

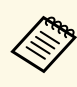

a Quando si sovrappongono più schermate, eseguire la regolazione in base all'area con la massima sovrapposizione (l'area più chiara). Nell'illustrazione seguente, prima allineare (2) con (1), quindi eseguire la regolazione in modo che (3) sia allineato con  $(2).$ 

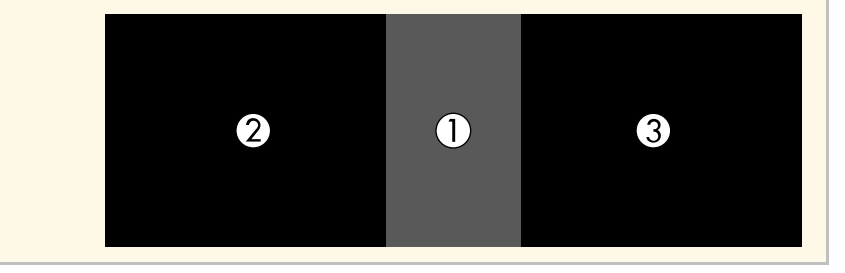

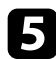

#### Regolare il tono del nero.

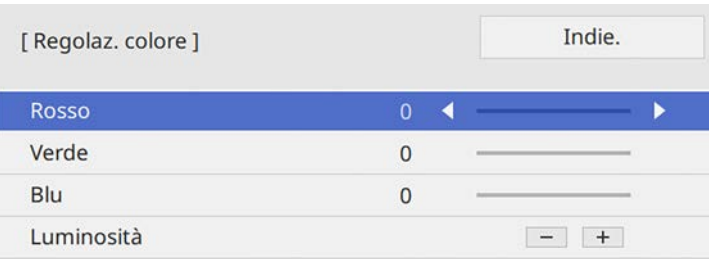

È possibile utilizzare i tasti **Luminosità** per regolare i valori RGB simultaneamente.

f Ripetere le procedure 4 e 5 in base alle necessità per regolare le restanti aree dello schermo.

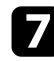

g Una volta terminato, premere [Menu].

#### g **Link correlati**

• ["Modifica dell'area di regolazione del livello del nero" p.126](#page-125-0)

#### <span id="page-125-0"></span>**Modifica dell'area di regolazione del livello del nero**

Se sono presenti aree dove il colore non corrisponde dopo la regolazione dell'impostazione **Livello nero**, è possibile regolarle singolarmente.

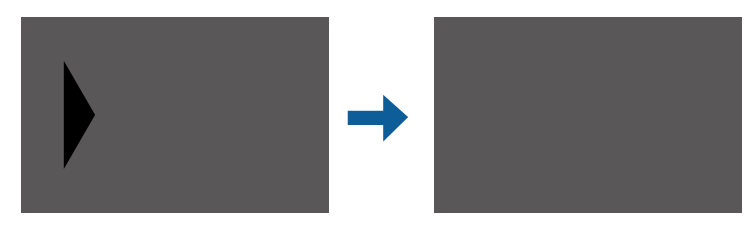

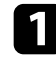

a Selezionare **Area di correzione** nell'impostazione **Livello nero** <sup>e</sup> premere [Enter].

b Selezionare **Avvia regolazioni** e premere [Enter].

Vengono visualizzate le linee di demarcazione che indicano dove le immagini si sovrappongono. Le linee sono visualizzate in base all'impostazione **Unione bordi**.

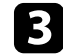

c Usare le frecce per selezionare la linea di demarcazione che si desidera regolare. Quindi premere [Enter].

La linea selezionata è visualizzata in arancione.

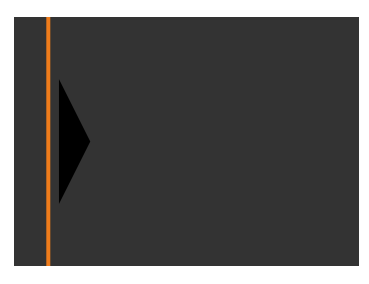

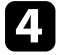

d Utilizzare i tasti freccia per regolare la posizione della linea. Quindi premere [Enter].

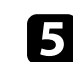

e Usare le frecce per selezionare il punto che si desidera spostare. Quindi premere [Enter].

Il punto selezionato viene visualizzato in arancione.

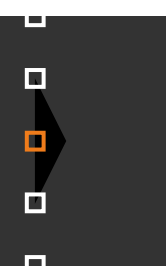

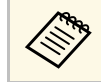

 $\overbrace{\text{Rip}}$  È possibile modificare il numero dei punti visualizzati tramite l'impostazione **Punti**.

<span id="page-126-1"></span>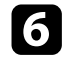

f Usare i tasti freccia per spostare il punto.

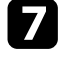

Per continuare a spostare un altro punto, premere [Esc] e quindi ripetere i passaggi 5 e 6.

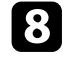

h Per regolare un'altra linea di demarcazione, premere [Esc] finché la schermata mostrata al passaggio 3 non viene visualizzata.

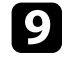

**C** Una volta terminato, premere [Menu].

### <span id="page-126-0"></span>**Regolazione di RGBCMY**

È possibile regolare le impostazioni **Sfumatura**, **Saturazione** e **Luminosità** di ciascun colore, ovvero R (rosso), G (verde), B (blu), C (ciano), M (magenta) e Y (giallo).

Prima di iniziare, accendere tutti i proiettori in modo da selezionare le impostazioni di tono del colore che corrispondono alla schermata unificata.

Per i dettagli, vedere "Regolazione di sfumatura, saturazione e luminosità".

### g **Link correlati**

• ["Regolazione di sfumatura, saturazione e luminosità" p.79](#page-78-0)

### **Scalare un'immagine**

È possibile proiettare la stessa immagine da più proiettori e utilizzare la funzionalità **Scala** per tagliarle e combinarle in un'immagine unificata.

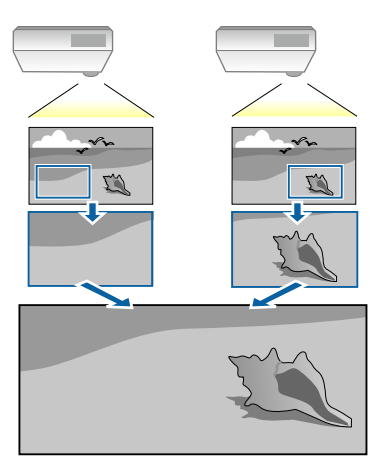

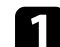

a Trasmettere il segnale dell'immagine per visualizzare l'immagine.

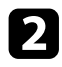

#### b Premere il tasto [Menu], selezionare il menu **Multiproiezione**, e premere [Enter].

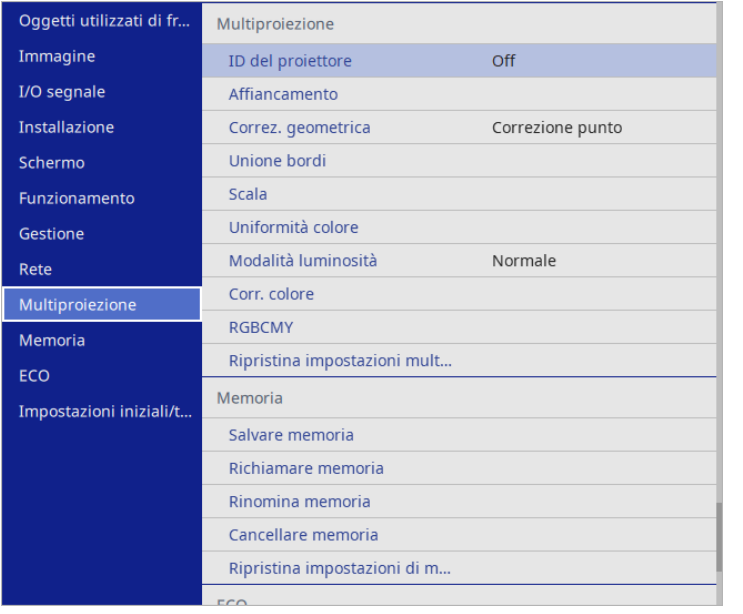

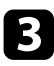

# c Selezionare il menu **Scala** e premere [Enter].

In questa schermata potrete vedere:

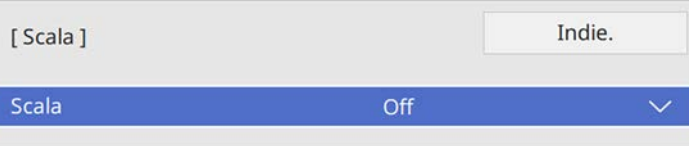

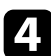

4. Scegliere una delle seguenti opzioni e premere [Enter]:

- **Auto** per impostare automaticamente la posizione del ritaglio in base alle impostazioni **Affiancamento** e **Unione bordi**.
- **Manuale** per regolare manualmente il range di ritaglio e la posizione.

e Selezionare l'impostazione **Modo Scala** e selezionare una di queste opzioni:

• **Schermo zoom** per mantenere il rapporto di aspetto dell'immagine quando si scala l'immagine.

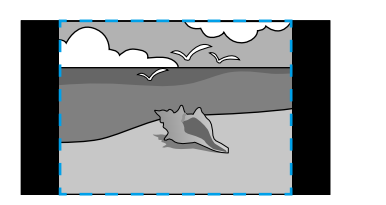

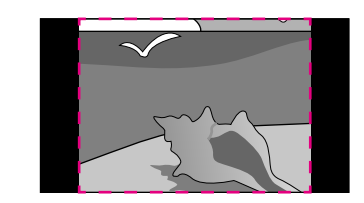

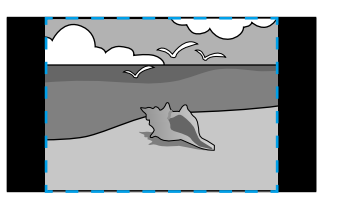

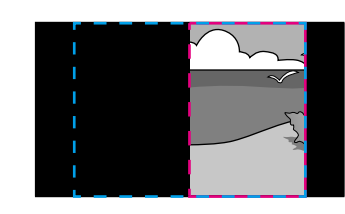

• **Schermo intero** per regolare l'immagine al formato dello schermo del proiettore quando si scala l'immagine.

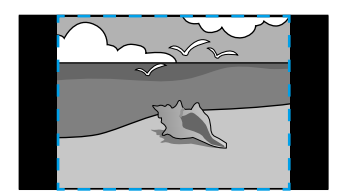

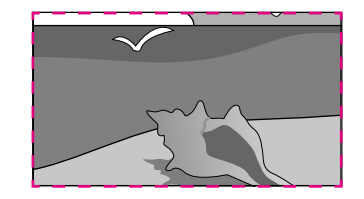

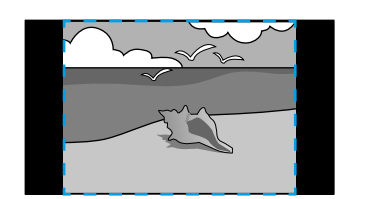

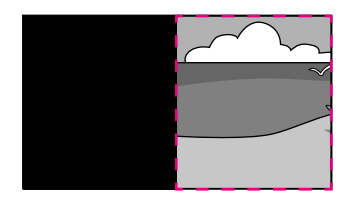

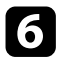

- f Se si seleziona **Manuale**, selezionare una o più opzioni per scalare e regolarle se necessario:
	- - o + per scalare un'immagine orizzontalmente e verticalmente allo stesso tempo.
	- **Scala in verticale** per scalare l'immagine solo in verticale.
	- **Scala in orizzontale** per scalare l'immagine solo in orizzontale.
- g Selezionare **Regolazione ritaglio** per visualizzare in anteprima le coordinate e le dimensioni di ciascuna immagine.
- h Selezionare **Range ritaglio** per visualizzare l'anteprima dell'area ritagliata selezionata.
- **J** Una volta terminato, premere [Menu].

# **Funzioni di sicurezza del proiettore <sup>130</sup>**

Il proiettore può essere fissato per scoraggiare i furti o prevenire utilizzi non intenzionali impostando le seguenti funzioni di sicurezza:

• La sicurezza password serve ad evitare che le persone che non conoscono la password possano usare il proiettore e che vi siano modifiche alla schermata di avvio e ad altre impostazioni.

Si tratta di una funzione antifurto che non consentirà di utilizzare il proiettore nel caso venisse rubato e di limitare le persone che possono usarlo.

<span id="page-129-1"></span>• Sicurezza con blocco dei tasti, per bloccare l'uso del proiettore attraverso i tasti del pannello di controllo.

Questa funzione si rivela utile in occasione di eventi o presentazioni durante i quali si desidera disattivare tutti i tasti nel corso della proiezione, oppure nelle scuole, quando si desidera limitare il funzionamento dei tasti.

• Cavi di sicurezza per fissare fisicamente il proiettore al suo posto.

### g **Link correlati**

- ["Tipi di sicurezza della password" p.130](#page-129-0)
- ["Blocco dei tasti del proiettore" p.132](#page-131-0)
- ["Installazione di un codice di sicurezza" p.133](#page-132-0)

### <span id="page-129-0"></span>**Tipi di sicurezza della password**

È possibile impostare i seguenti tipi di sicurezza tramite password usando una password condivisa:

- **Accensione protetta** evita che chiunque possa usare il proiettore senza prima inserire una password. Quando si collega il cavo elettrico e si accende il proiettore per la prima volta, è necessario inserire la password corretta. Si applica anche a **Direct Power On** e **Accensione autom.**
- **Proiezione menu** di **Logo utente** previene la modifica della schermata personalizzata visualizzata quando il proiettore si accende o riceve un segnale in ingresso. La schermata predefinita scoraggia il furto grazie all'identificazione del proprietario del proiettore.
- **Proiezione menu** di **Programma** evita che chiunque possa cambiare le impostazioni di pianificazione di un proiettore.

• **Proiezione menu** di **Rete** previene che chiunque possa modificare le impostazioni di **Rete** del proiettore.

#### g **Link correlati**

- ["Impostazione di una password" p.130](#page-129-1)
- ["Scelta dei tipi di sicurezza della password" p.131](#page-130-0)
- ["Immettere una password per usare il proiettore" p.132](#page-131-1)

#### **Impostazione di una password**

La prima volta che si usa il proiettore si deve impostare una password.

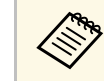

a Nessuna password è impostata per impostazione predefinita. È necessario impostare una password.

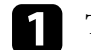

a Tenere premuto il tasto [Freeze] sul telecomando per circa 5 secondi.

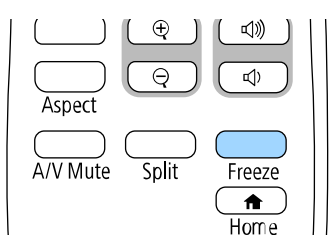

Sarà possibile visualizzare il menu impostazioni Protetto da password.

- Se non è stata impostata alcuna password, viene visualizzata<br>una schermata che richiede di impostare una password prima di poter visualizzare il menu **Protetto da password**.
	- Se **Protetto da password** è già stato abilitato, è necessario inserire la password corretta per visualizzare il menu **Protetto da password**.

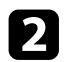

### b Selezionare il menu **Password** e premere [Enter].

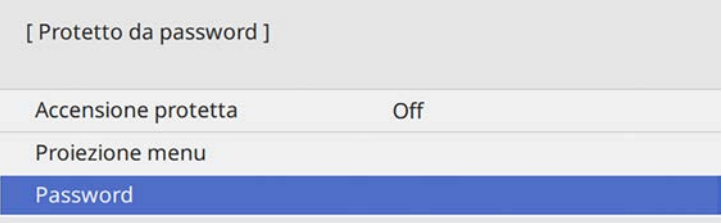

<span id="page-130-0"></span>Verrà visualizzato "Vuoi cambiare la password?".

Selezionare Sì e premere [Enter].

a Selezionando **No**, verrà visualizzato di nuovo il menu Protetto da password.

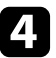

Tenere premuto il tasto [Num] sul telecomando e usare i tasti numerici per impostare una password a quattro cifre.

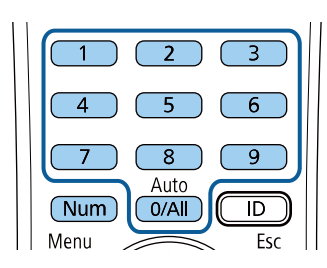

La password verrà visualizzata come \*\*\*\* quando viene immessa. Verrà richiesta la conferma una volta immessa la quarta cifra.

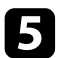

**EXECUTE:** Immettere nuovamente la password.

Sarà visualizzato il messaggio "Password accettata". Se la password immessa non è valida, viene visualizzato un messaggio che richiede di immettere di nuovo la password.

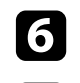

Premere [Esc] per tornare al menu.

g Prendere nota della password e conservarla in un luogo sicuro.

#### **Scelta dei tipi di sicurezza della password**

Una volta impostata una password, sarà visualizzato questo menu, per poter scegliere i tipi di sicurezza della password che si desidera usare.

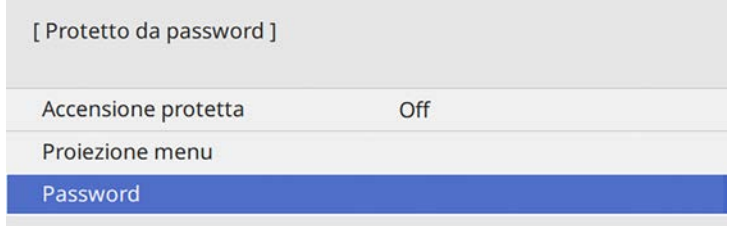

Se questo menu non verrà visualizzato, tenere premuto il tasto [Freeze] sul telecomando per 5 secondi, finché non apparirà il menu.

- Per evitare l'uso non autorizzato del proiettore, impostare **Accensione protetta** su **On**.
- Per evitare modifiche alle impostazioni del proiettore, selezionare l'impostazione **Proiezione menu**, premere [Enter] e quindi selezionare le opzioni.
- Per evitare modifiche alla schermata Logo utente o alle impostazioni di visualizzazione relative, impostare **Logo utente** su **On**.
- Per evitare modifiche alle impostazioni di programmazione del proiettore, impostare **Programma** su **On**.
- Per evitare modifiche alle impostazioni di rete del proiettore, impostare **Rete** su **On**.

Come ulteriore deterrente al furto, è possibile attaccare al proiettore l'adesivo della protezione da password.

### **Funzioni di sicurezza del proiettore <sup>132</sup>**

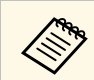

Accertarsi di tenere il telecomando in un luogo sicuro; se lo si perde,<br>non sarà più possibile immettere nuovamente la password.

#### <span id="page-131-1"></span>**Immettere una password per usare il proiettore**

Quando viene visualizzata la schermata della password, inserire la password corretta.

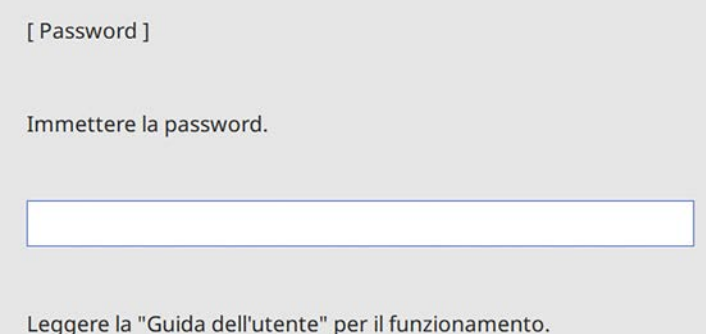

<span id="page-131-0"></span>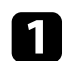

a Tenere premuto il tasto [Num] sul telecomando mentre si immette la password usando i tasti numerici.

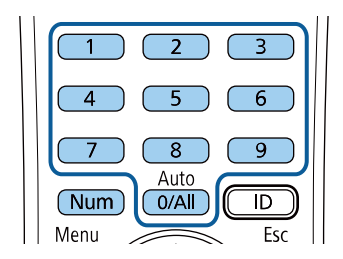

La schermata della password si chiude.

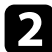

**b** Se la password non è corretta, sarà visualizzato un messaggio e sarà richiesto di riprovare. Per procedere, inserire la password corretta.

#### **Attenzione**

- Se si immette una password errata per tre volte consecutive, viene visualizzato il messaggio "Il proiettore sarà bloccato." per circa 5 minuti, quindi il proiettore passa alla modalità di standby. In questo caso, scollegare la spina di alimentazione dalla presa elettrica, reinserirla e riaccendere il proiettore. Il proiettore visualizza di nuovo la schermata di immissione della password in modo da potere inserire quella corretta.
- Se la password è stata dimenticata, prendere nota del "**Codice di richiesta**: xxxxx" che appare sulla schermata e contattare Epson per richiedere assistenza.
- Se si continua a ripetere l'operazione di cui sopra inserendo 30 volte di seguito una password sbagliata, sarà visualizzato il messaggio "Il proiettore sarà bloccato. Contattare Epson come descritto nella documentazione." e il proiettore non accetterà più l'immissione di ulteriori password. Contattare Epson per richiedere assistenza.

### **Blocco dei tasti del proiettore**

I tasti sul pannello di controllo possono essere bloccati per evitare che chiunque usi il proiettore. È tuttavia possibile azionare il proiettore utilizzando il telecomando.

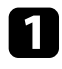

a Premere il tasto [Menu], selezionare il menu **Gestione**, e premere [Enter].

<span id="page-132-1"></span>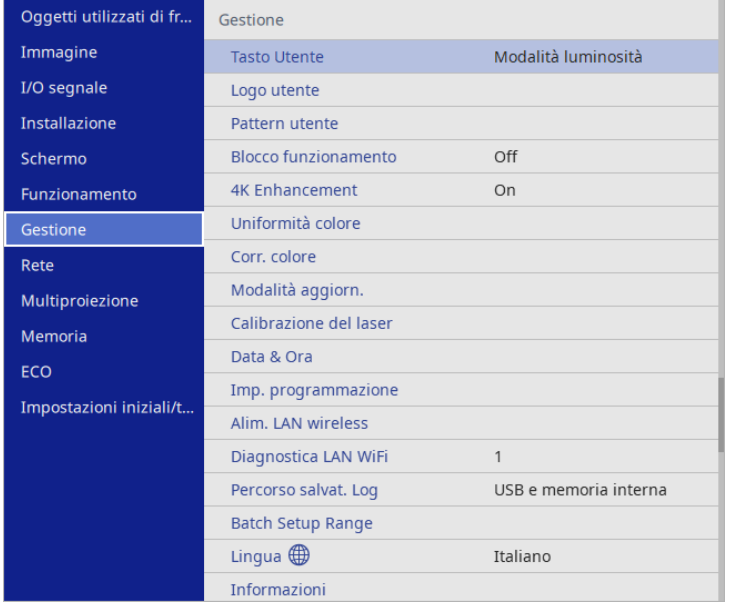

<span id="page-132-0"></span>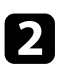

**b** Selezionare **Blocco funzionamento** e premere [Enter].

- Scegliere uno di questi tipi di blocco e premere [Enter]:
	- Per bloccare tutti i tasti del proiettore, selezionare **Blocco totale**.
	- Per bloccare tutti i tasti tranne l'interruttore, selezionare **Tranne alimentazione**.

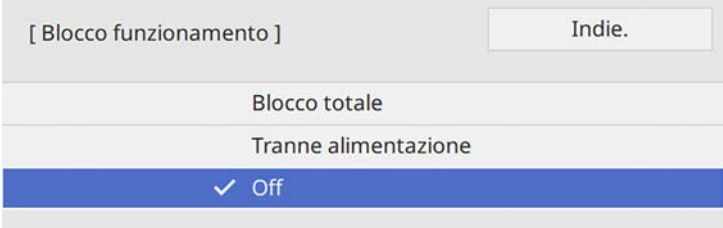

Sarà visualizzata una richiesta di conferma.

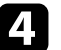

Selezionare Sì e premere [Enter]. L'impostazione **Blocco funzionamento** viene abilitata.

### g **Link correlati**

• ["Sblocco dei tasti del proiettore" p.133](#page-132-1)

#### **Sblocco dei tasti del proiettore**

Se i tasti del proiettore sono stati bloccati, effettuare una delle seguenti operazioni per sbloccarli.

- Tenere premuto il tasto [Enter] sul pannello di controllo del proiettore per 7 secondi. Verrà visualizzato un messaggio e il blocco sarà annullato.
- Impostare **Blocco funzionamento** su **Off** nel menu **Gestione** del proiettore.

### **Installazione di un codice di sicurezza**

È possibile installare il cavo di sicurezza sul proiettore per scoraggiare il furto.

• Usare lo slot di sicurezza sul proiettore per fissare un sistema Kensington Microsaver Security.

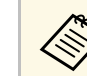

a Per maggiori dettagli sul sistema Microsaver Security, visitare il sito web di Kensington.

<https://www.kensington.com/>

• Usare il punto di fissaggio del cavo di sicurezza sul proiettore per fissare un Cavo e assicurarlo a un mobile o un arredo pesante.<br>Cavo e assicurarlo a un mobile o un arredo pesante.<br>Cavo e assicurarlo a un mobile o un arredo pesante.

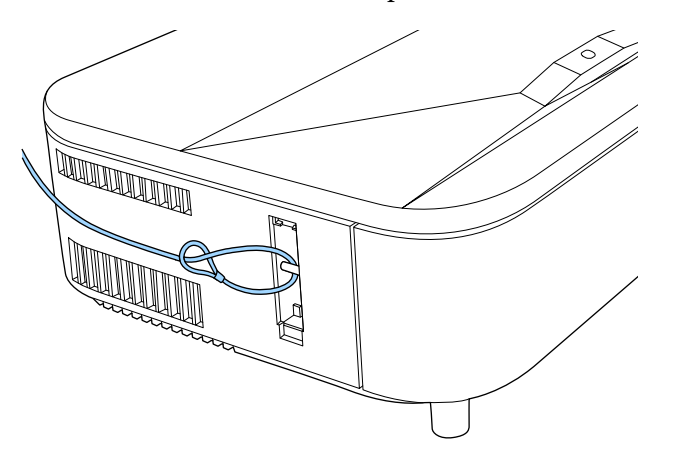

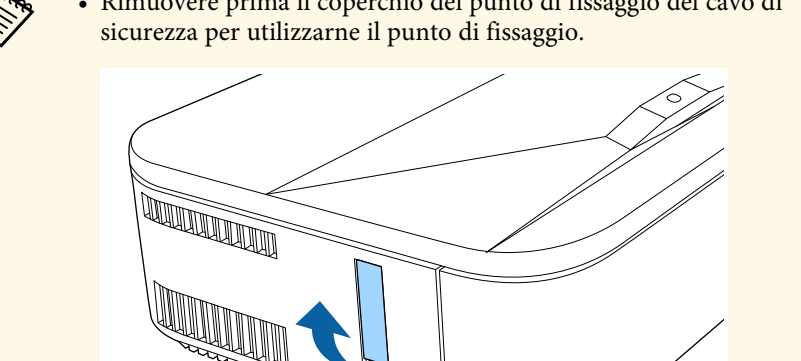

• È possibile fissare il coperchio del punto di fissaggio del cavo di sicurezza sul retro del coperchio laterale in modo che non vada perso.

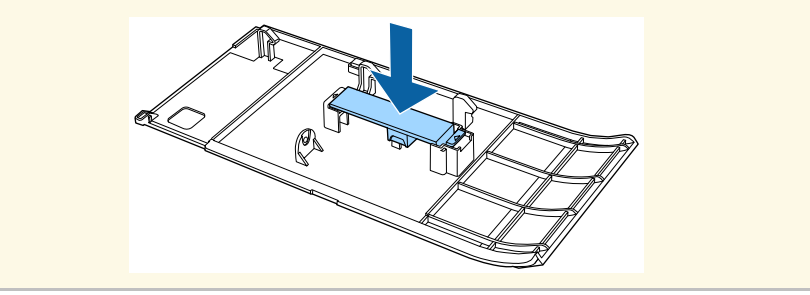

# **Utilizzo del proiettore in rete**

Per configurare il proiettore per l'utilizzo in rete, seguire le istruzioni contenute nella presente sezione.

#### g **Link correlati**

- ["Proiezione di rete cablata" p.136](#page-135-0)
- ["Proiezione di rete wireless" p.140](#page-139-0)
- ["Proiezione di rete wireless da un dispositivo mobile \(Screen Mirroring\)" p.153](#page-152-0)
- ["Secure HTTP" p.158](#page-157-0)
- ["Condivisione schermo" p.160](#page-159-0)

# **Proiezione di rete cablata <sup>136</sup>**

<span id="page-135-0"></span>È possibile inviare le immagini al proiettore attraverso una rete cablata. Per effettuare tale operazione, collegare il proiettore alla rete e impostare il proiettore e il computer per la proiezione di rete.

Una volta collegato e impostato il proiettore come descritto, scaricare e installare Epson iProjection (Windows/Mac) dal seguente sito web.

#### [epson.sn](http://epson.sn)

Il software Epson iProjection configura fino a quattro computer per la proiezione di rete. Consente inoltre di effettuare meeting interattivi proiettando le schermate del computer degli utenti in rete. Per istruzioni, vedere la *Guida operativa di Epson iProjection (Windows/Mac)*.

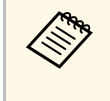

a Se la **Password Remote** e la **Password contr. Web** non sono state impostate, quando si seleziona il menu **Impostazioni di rete** per la prima volta, viene visualizzata una schermata che richiede di impostare una password.

### <span id="page-135-2"></span>g **Link correlati**

- ["Collegamento a una rete cablata" p.136](#page-135-1)
- ["Selezione delle impostazioni di rete cablata" p.136](#page-135-2)

### <span id="page-135-1"></span>**Collegamento a una rete cablata**

Per collegare il proiettore a una rete locale cablata (LAN), utilizzare un cavo 100Base-TX o 10Base-T. Per garantire una trasmissione dati corretta, utilizzare un cavo schermato di categoria 5 o superiore.

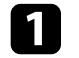

a Collegare un'estremità del cavo di rete a un hub, switch o router di rete.

b Collegare l'altra estremità del cavo alla porta LAN del proiettore.

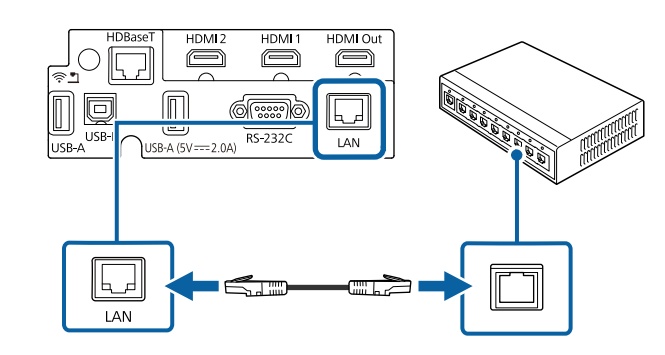

### **Selezione delle impostazioni di rete cablata**

Prima di proiettare da computer presenti nella rete, è necessario selezionare le impostazioni di rete sul proiettore.

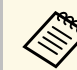

a Accertarsi di aver già collegato il proiettore alla rete cablata tramite la porta LAN.

# **Proiezione di rete cablata <sup>137</sup>**

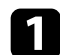

a Premere il tasto [Menu], selezionare il menu **Rete**, e premere [Enter].

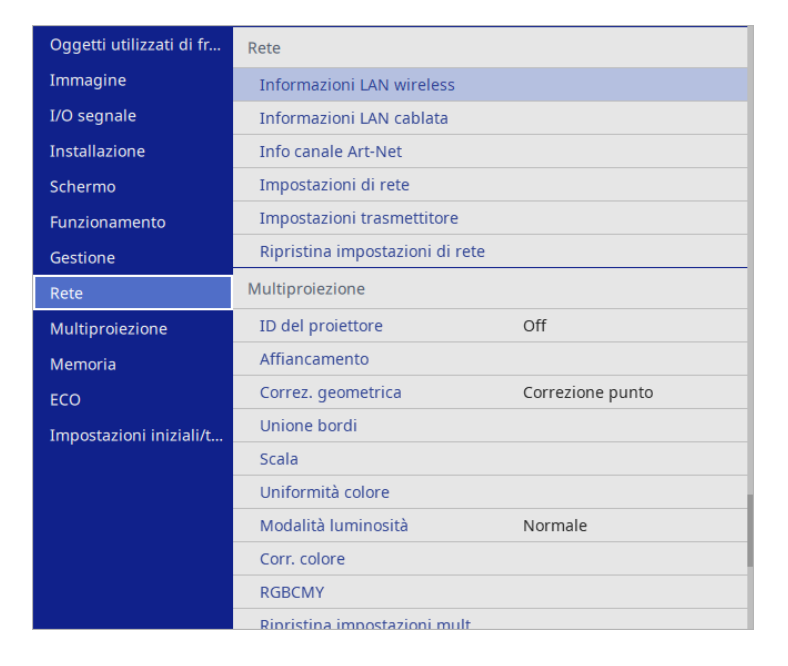

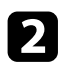

b Selezionare **Impostazioni di rete** e premere [Enter].

c Per identificare il proiettore tramite rete, selezionare **Nome del proiettore** e inserire un nome contenente fino a 16 caratteri alfanumerici.

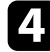

d Impostare **Interfaccia di controllo prioritaria** su **LAN cablata**.

Selezionare il menu LAN cablata e premere [Enter].

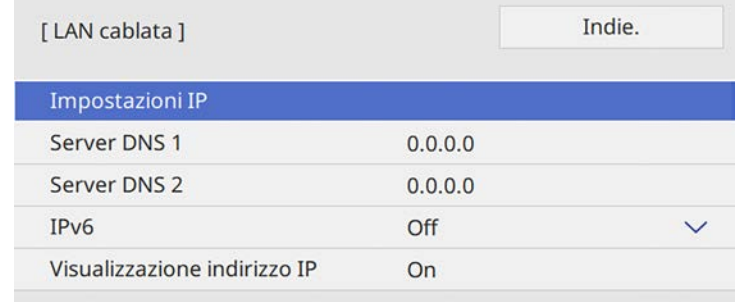

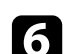

f Assegnare le impostazioni IP della rete se necessario.

- Se la rete assegna gli indirizzi automaticamente, selezionare **Impostazioni IP** per impostare **DHCP** su **On**.
- Se è necessario impostare gli indirizzi manualmente, selezionare **Impostazioni IP** per impostare **DHCP** su **Off**, quindi inserire **Indirizzo IP**, **Mas.Sottorete**, e **Ind. Gateway** del proiettore come necessario.

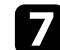

g Per evitare la visualizzazione dell'indirizzo IP nella schermata di informazioni sulla rete, impostare **Visualizzazione indirizzo IP** su **Off**.

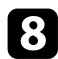

h Selezionare il menu **Proiezione di rete** e premere [Enter].

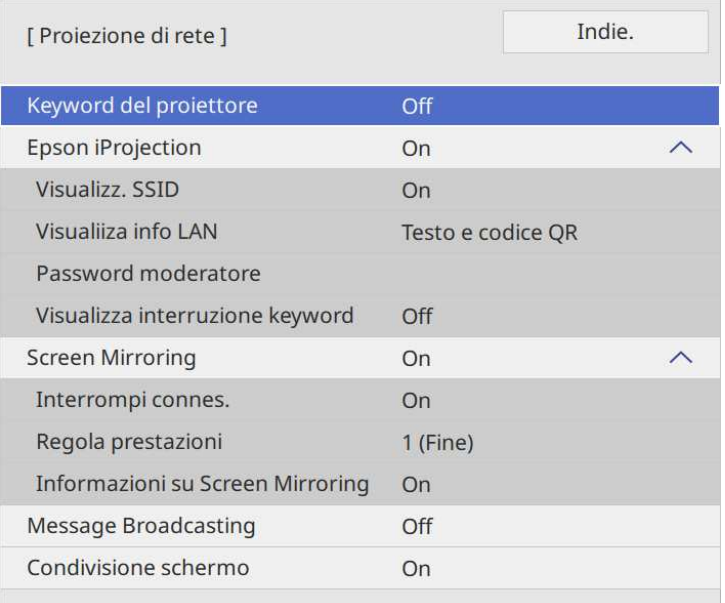

i Attivare l'impostazione **Keyword del proiettore** per evitare l'accesso al proiettore da parte di chiunque nella sala che non ne disponga.

> Quando si attiva questa impostazione, è necessario inserire una<br>parola chiave visualizzata e casuale da un computer usando il software Epson iProjection per accedere al proiettore e condividere la schermata corrente.

### j Impostare **Epson iProjection** su **On**.

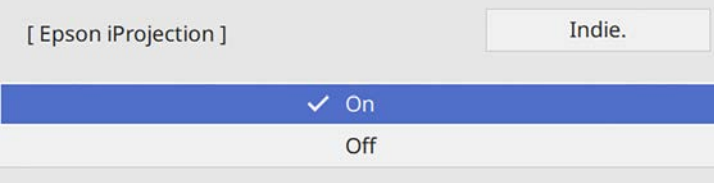

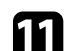

Selezionare le opzioni come necessario.

- **Visualiiza info LAN** consente di impostare il formato di visualizzazione delle informazioni di rete del proiettore.
- **Password moderatore** consente di inserire una password di 4 cifre per l'accesso al proiettore come moderatore tramite Epson iProjection. (Nessuna password impostata per impostazione predefinita.)
- **Visualizza interruzione keyword** consente di selezionare se visualizzare una parola chiave del proiettore sull'immagine proiettata quando si accede al proiettore utilizzando Epson iProjection.
- 

l Una volta terminato di selezionare le impostazioni, ritornare alla schermata **Impostazioni di rete**, selezionare **Applica** e seguire le istruzioni a schermo per salvare le impostazioni e uscire dai menu.

Premere il tasto [LAN] sul telecomando.

Le impostazioni di rete cablata sono complete quando viene visualizzato l'indirizzo IP corretto sulla schermata di informazioni sulla rete.

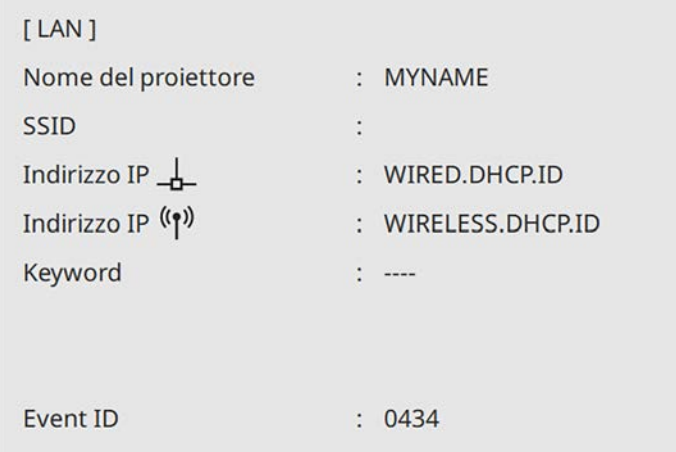

#### g **Link correlati**

• ["Utilizzo della tastiera su schermo" p.188](#page-187-0)

<span id="page-139-0"></span>È possibile inviare le immagini al proiettore attraverso una rete wireless.

A tal fine, è necessario configurare il proiettore e il computer per la proiezione wireless.

È possibile connettere il proiettore alla rete wireless configurando manualmente la connessione tramite i menu **Rete** del proiettore.

a Se la **Password Remote** e la **Password contr. Web** non sono state impostate, quando si seleziona il menu **Impostazioni di rete** per la prima volta, viene visualizzata una schermata che richiede di impostare una password.

Una volta impostato il proiettore, scaricare e installare il software di rete dal seguente sito Web.

#### [epson.sn](http://epson.sn)

<span id="page-139-1"></span>Usare il seguente software e la documentazione per configurare e controllare la proiezione wireless:

- Il software di proiezione Epson iProjection (Windows/Mac) consente di effettuare meeting interattivi proiettando le schermate del computer degli utenti in rete. Per istruzioni, vedere la *Guida operativa di Epson iProjection (Windows/Mac)*.
- L'app Epson iProjection (iOS/Android) consente di proiettare da dispositivi iOS o Android.

È possibile scaricare gratuitamente Epson iProjection da App Store o Google Play. Le tariffe previste per la comunicazione con App Store o Google Play sono a carico del cliente.

• L'app Epson iProjection (Chromebook) consente di proiettare da dispositivi Chromebook.

È possibile scaricare Epson iProjection da Google Play. Le tariffe previste per la comunicazione con Google Play sono a carico del cliente. Per istruzioni, vedere la *Epson iProjection Operation Guide (Chromebook)*.

#### g **Link correlati**

- ["Istruzioni sulla sicurezza per il modulo LAN wireless incorporato" p.140](#page-139-1)
- ["Metodi di connessione per la proiezione di rete wireless" p.141](#page-140-0)
- ["Installazione del modulo LAN wireless" p.141](#page-140-1) • ["Selezione manuale delle impostazioni di rete wireless" p.142](#page-141-0)
- 
- 

**Istruzioni sulla sicurezza per il modulo LAN wireless incorporato**

[p.146](#page-145-2)

[p.147](#page-146-0)

Questo proiettore contiene moduli LAN wireless incorporati. Assicurarsi di attenersi a queste importanti linee guida quando si utilizza una connessione LAN wireless.

• ["Selezione delle Impostazioni di rete wireless in Windows" p.146](#page-145-0) • ["Selezione delle Impostazioni di rete wireless in Mac" p.146](#page-145-1)

• ["Impostazione della sicurezza di rete wireless per la modalità AP semplice"](#page-145-2)

• ["Impostazione della sicurezza di rete wireless per la modalità infrastruttura"](#page-146-0)

• ["Uso di un codice QR per la connessione di un dispositivo mobile" p.149](#page-148-0) • ["Uso di una chiavetta USB per connettere un computer Windows" p.150](#page-149-0) • ["Utilizzo del sistema di presentazione wireless per collegare computer](#page-149-1)

### **Avvertenza**

[Windows/Mac" p.150](#page-149-1)

- Non usare il dispositivo in prossimità di apparecchiature mediche come pacemaker. Inoltre, quando si utilizza il dispositivo, assicurarsi che non vi siano apparecchiature mediche, quali pacemaker, nell'area circostante. L'interferenza elettromagnetica può causare il funzionamento difettoso di apparecchiature medicali.
- Le interferenze elettromagnetiche possono provocare guasti alle attrezzature controllate in automatico con il conseguente rischio di incidenti. Non utilizzare il dispositivo in prossimità di attrezzature controllate automaticamente, quali porte automatiche o allarmi antincendio.

### **Attenzione**

Assicurasi di mantenere una distanza di almeno 20 cm tra il dispositivo e il corpo. In caso contrario, potrebbero verificarsi malori.

### **Proiezione di rete wireless <sup>141</sup>**

### **Metodi di connessione per la proiezione di rete wireless**

<span id="page-140-0"></span>Selezionare un metodo di connessione per connettere il computer al proiettore in una rete in base all'ambiente di rete.

• La modalità AP semplice consente di connettere direttamente smartphone, tablet o computer utilizzando il proiettore come un punto di accesso. Quando si utilizza questo metodo, connettere il proiettore utilizzando **Connessione rapida** del software Epson iProjection o utilizzare Screen Mirroring.

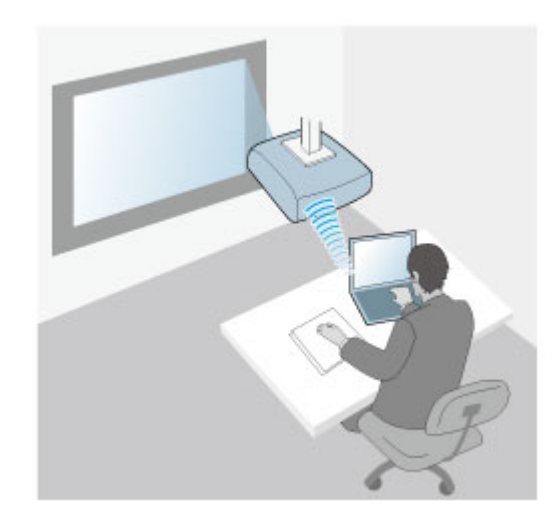

<span id="page-140-1"></span>• La modalità infrastruttura consente di collegare smartphone, tablet o computer tramite un punto d'accesso di rete wireless. Quando si utilizza questo metodo, connettere il proiettore utilizzando **Connessione avanzata** del software Epson iProjection.

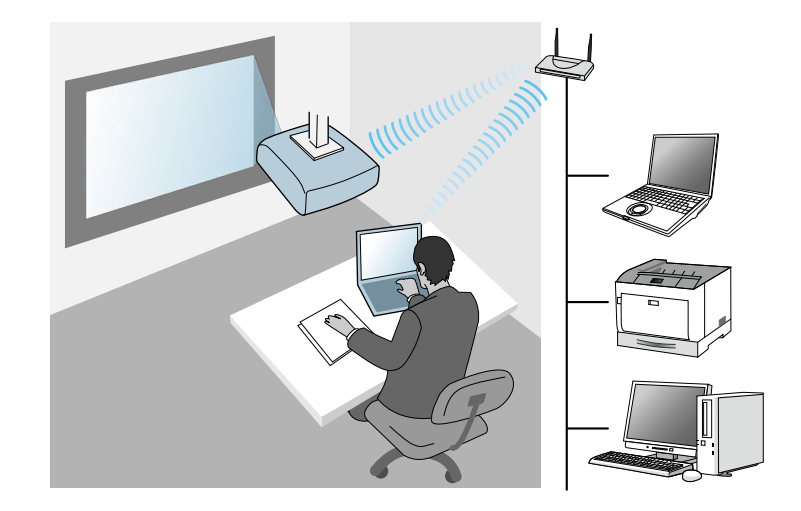

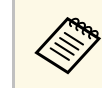

Quando si monitora o controlla il proiettore tramite LAN wireless in<br>modalità standby, collegare computer e proiettore con modalità infrastruttura.

Questo proiettore contiene dei moduli LAN wireless incorporati. Se si installa un modulo LAN wireless opzionale aggiuntivo, è possibile utilizzare entrambi i metodi di connessione di rete simultaneamente. Quando si installa il modulo LAN wireless, impostare **AP semplice** su **On**.

s **Rete** > **Impostazioni di rete** > **AP semplice**

### **Installazione del modulo LAN wireless**

Per utilizzare connessioni wireless aggiuntive, installare il modulo LAN wireless Epson. Non installare alcun altro tipo di modulo LAN wireless.

# **Proiezione di rete wireless <sup>142</sup>**

#### **Attenzione**

Non togliere mai il modulo quando il suo indicatore è blu o lampeggiante o mentre si sta effettuando una proiezione wireless. Questo potrebbe danneggiare il modulo o causare la perdita dei dati.

Rimuovere il coperchio laterale.

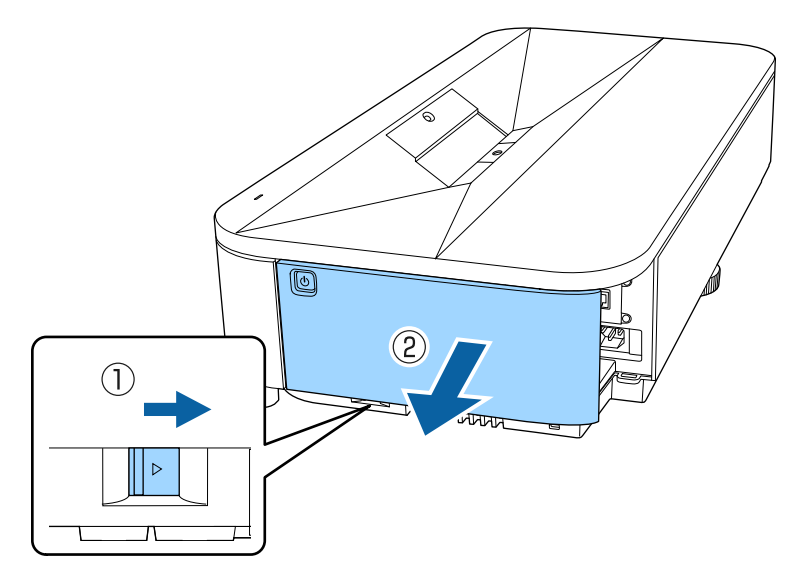

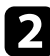

<span id="page-141-0"></span>b Rimuovere le viti che fissano il coperchio del modulo LAN wireless con un cacciavite a croce.

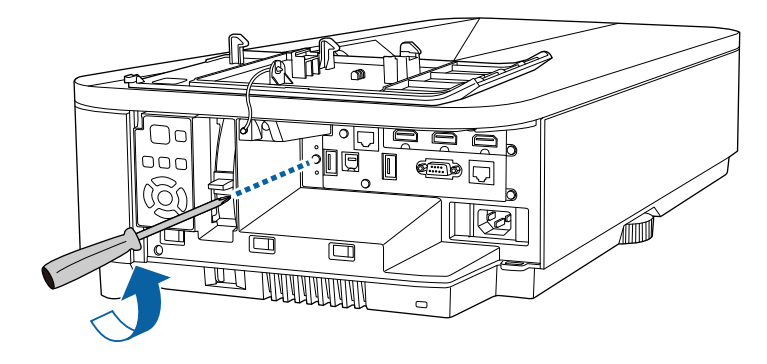

c Collegare il modulo LAN wireless alla porta USB-A1.

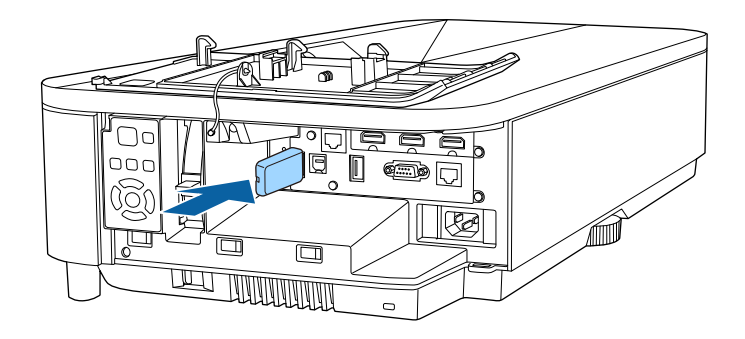

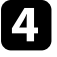

Fissare il coperchio in dotazione con il modulo LAN wireless e fissarlo in posizione con la vite.

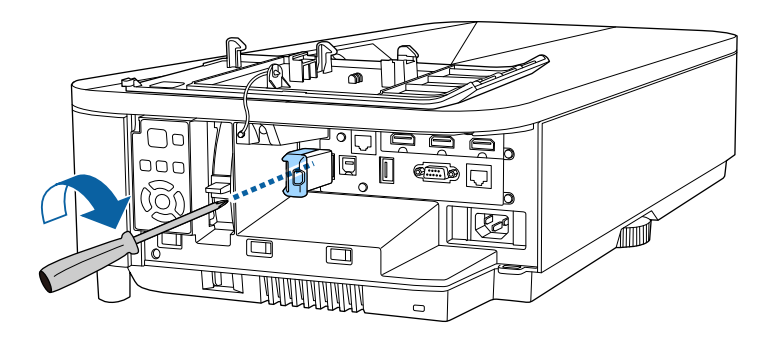

### **Selezione manuale delle impostazioni di rete wireless**

Prima di proiettare dalla rete wireless, è necessario selezionare le impostazioni di rete sul proiettore.

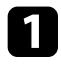

a Premere il tasto [Menu], selezionare il menu **Gestione**, e premere [Enter].

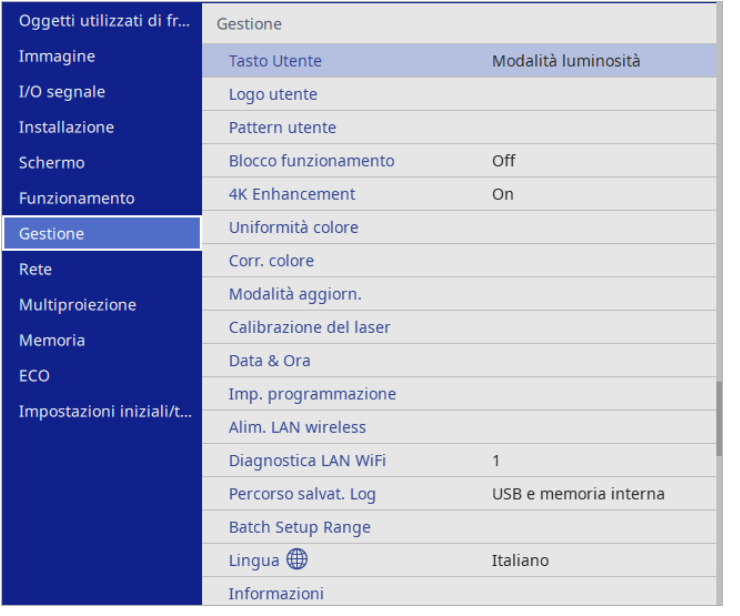

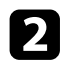

### b Impostare **Alim. LAN wireless** su **On**.

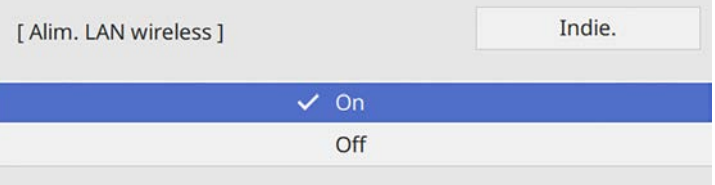

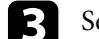

c Selezionare il menu **Rete** e premere [Enter].

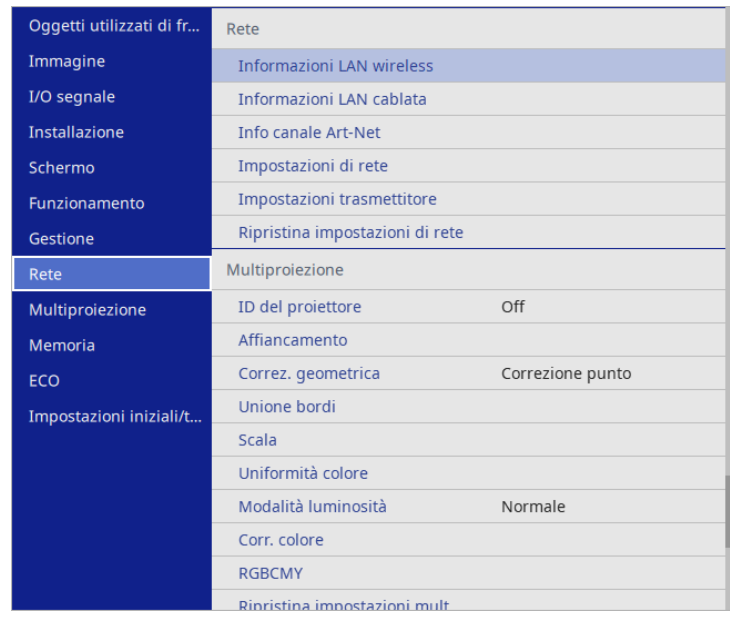

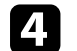

d Selezionare **Impostazioni di rete** e premere [Enter].

- e Per identificare il proiettore tramite rete, selezionare **Nome del proiettore** e inserire un nome contenente fino a 16 caratteri alfanumerici.
- f Impostare **Interfaccia di controllo prioritaria** su **LAN wireless**.

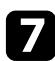

g Selezionare la modalità di connessione.

• Per la modalità AP semplice, impostare **AP semplice** su **On** e andare al passaggio 12.

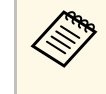

a È necessario impostare la **Frase password** quando si utilizza la modalità AP semplice per la prima volta. Per impostare la frase password, seguire le istruzioni su schermo.

# **Proiezione di rete wireless <sup>144</sup>**

- Per la modalità infrastruttura, impostare **AP semplice** su **Off** e andare al passaggio successivo.
- Se è stato installato il modulo LAN wireless opzionale e desidera utilizzare entrambi i metodi di connessione simultaneamente, impostare **AP semplice** su **On** e accedere al passaggio successivo.

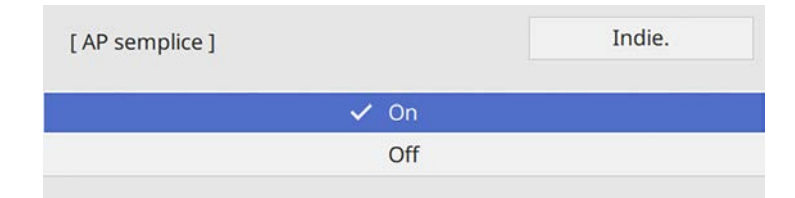

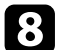

#### h Selezionare il menu **LAN wireless** e premere [Enter].

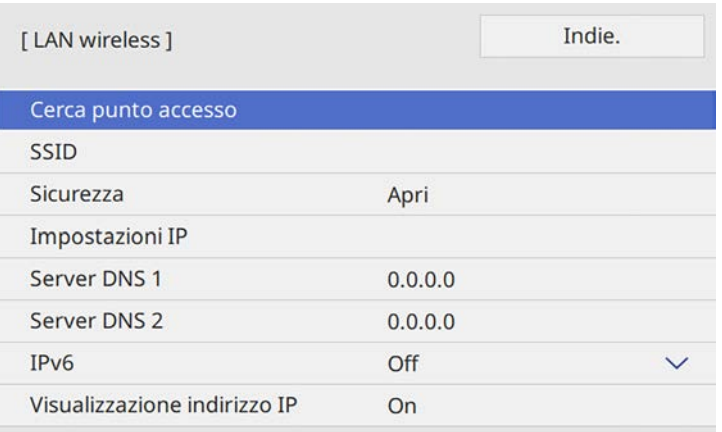

Il proiettore avvia la ricerca dei punti di accesso.

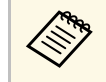

a È inoltre possibile cercare manualmente i punti di accesso tramite l'impostazione **Cerca punto accesso**. Per maggiori informazioni sui canali supportati, vedere le *Specifications*.

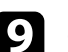

**C** Selezionare il punto di accesso a cui connettersi.

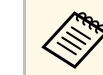

a Per assegnare l'SSID manualmente, selezionare **SSID** per immettere l'SSID.

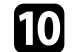

j Assegnare le impostazioni IP della rete se necessario.

- Se la rete assegna gli indirizzi automaticamente, selezionare **Impostazioni IP** per impostare **DHCP** su **On**.
- Se è necessario impostare gli indirizzi manualmente, selezionare **Impostazioni IP** per impostare **DHCP** su **Off**, quindi inserire **Indirizzo IP**, **Mas.Sottorete**, e **Ind. Gateway** del proiettore come necessario.
- Per evitare la visualizzazione dell'indirizzo IP nella schermata di informazioni sulla rete, impostare **Visualizzazione indirizzo IP** su **Off**.
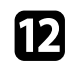

l Selezionare il menu **Proiezione di rete** e premere [Enter].

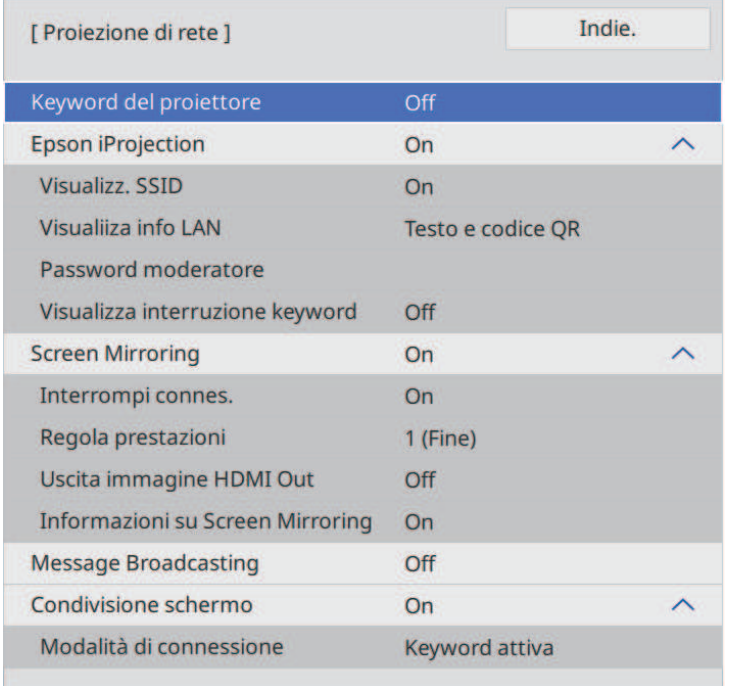

m Attivare l'impostazione **Keyword del proiettore** per evitare l'accesso al proiettore da parte di chiunque nella sala che non ne disponga.

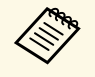

Quando si attiva questa impostazione, è necessario inserire una<br>parola chiave visualizzata e casuale da un computer usando il software Epson iProjection per accedere al proiettore e condividere la schermata corrente.

## n Impostare **Epson iProjection** su **On**.

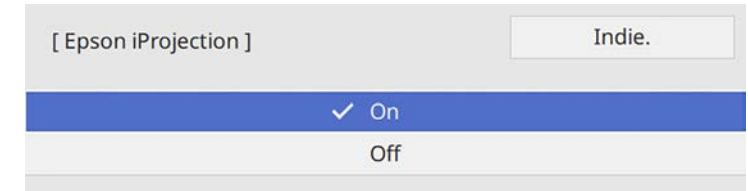

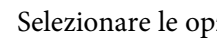

Selezionare le opzioni come necessario.

- **Visualizz. SSID** consente di selezionare se visualizzare l'SSID del proiettore sulla schermata delle informazioni sulla rete e la schermata iniziale.
- **Visualiiza info LAN** consente di impostare il formato di visualizzazione delle informazioni di rete del proiettore.
- **Password moderatore** consente di inserire una password di 4 cifre per l'accesso al proiettore come moderatore tramite Epson iProjection. (Nessuna password impostata per impostazione predefinita.)
- **Visualizza interruzione keyword** consente di selezionare se visualizzare una parola chiave del proiettore sull'immagine proiettata quando si accede al proiettore utilizzando Epson iProjection.

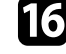

p Una volta terminato di selezionare le impostazioni, ritornare alla schermata **Impostazioni di rete**, selezionare **Applica** e seguire le istruzioni a schermo per salvare le impostazioni e uscire dai menu.

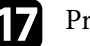

**q Premere il tasto [LAN] sul telecomando.** 

Le impostazioni di rete wireless sono complete quando viene visualizzato l'indirizzo IP corretto sulla schermata di informazioni sulla rete.

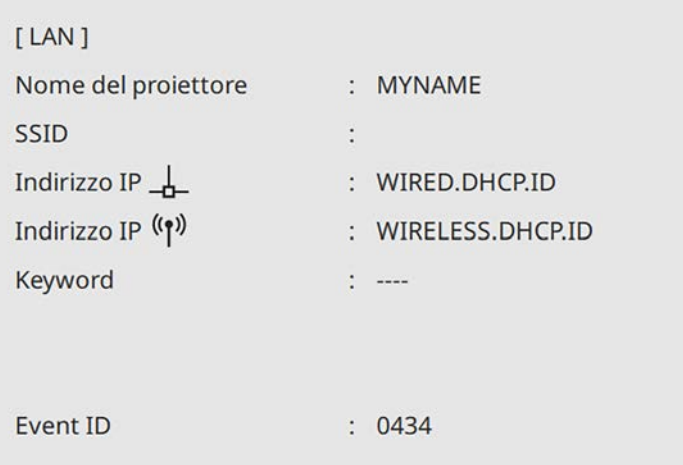

Una volta terminato di effettuare queste impostazioni wireless per il proiettore, è necessario selezionare la rete wireless nel proprio computer. Quindi avviare il software di rete per inviare immagini al proiettore tramite rete wireless.

### g **Link correlati**

• ["Utilizzo della tastiera su schermo" p.188](#page-187-0)

## **Selezione delle Impostazioni di rete wireless in Windows**

Prima di effettuare il collegamento al computer, selezionare la rete wireless corretta sul computer.

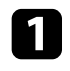

a Per accedere al software di utilità wireless, fare clic sull'icona di rete sulla barra degli strumenti di Windows.

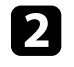

b Quando si effettua la connessione ai dispositivi tramite punto di accesso alla rete wireless, accertarsi che Wi-Fi sia attivo e selezionare il nome della rete (SSID) a cui il proiettore si sta collegando.

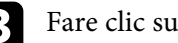

Fare clic su **Connetti**.

# **Selezione delle Impostazioni di rete wireless in Mac**

Prima di effettuare il collegamento al computer, selezionare la rete wireless corretta in Mac.

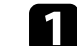

a Fare clic sull'icona Wi-Fi nella barra dei menu in alto sullo schermo.

b Quando si effettua la connessione ai dispositivi tramite punto di accesso alla rete wireless, accertarsi che Wi-Fi sia attivo e selezionare il nome della rete (SSID) a cui il proiettore si sta collegando.

# **Impostazione della sicurezza di rete wireless per la modalità AP semplice**

È possibile inviare la sicurezza del proiettore da usare su una rete wireless con la modalità AP semplice. È possibile utilizzare la sicurezza WPA2-PSK.

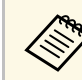

Contattare l'amministratore di rete per ottenere una guida o per inserire le informazioni corrette.

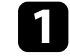

a Premere il tasto [Menu], selezionare il menu **Rete**, e premere [Enter].

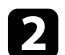

b Selezionare **Impostazioni di rete** e premere [Enter].

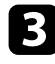

**C** Selezionare Frase password, premere [Enter], quindi inserire una frase password composta da 8 a 63 caratteri.

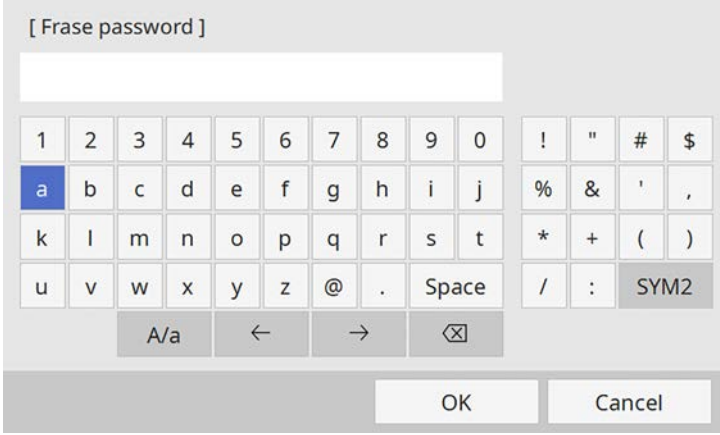

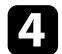

d Una volta terminato l'inserimento della frase password, ritornare alla schermata **Impostazioni di rete**, selezionare **Applica** e seguire le istruzioni a schermo per salvare le impostazioni e uscire dai menu.

# **Impostazione della sicurezza di rete wireless per la modalità infrastruttura**

È possibile inviare la sicurezza del proiettore da usare su una rete wireless con la modalità infrastruttura. Configurare una dei seguenti tipi di sicurezza in modo che corrisponda alle impostazioni usate sulla rete:

- Sicurezza WPA3-PSK
- Sicurezza WPA2/WPA3-PSK
- Sicurezza WPA3-EAP
- Sicurezza WPA2/WPA3-EAP

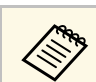

a Contattare l'amministratore di rete per ottenere una guida o per inserire le informazioni corrette.

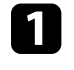

Se si desidera configurare la protezione WPA3-EAP o WPA2/WPA3-EAP, accertarsi che il file del certificato digitale sia compatibile con il tipo di registrazione del proiettore e si trovi direttamente su un dispositivo di archiviazione USB.

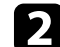

b Premere il tasto [Menu], selezionare il menu **Rete**, e premere [Enter].

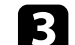

c Selezionare **Impostazioni di rete** e premere [Enter].

d Selezionare il menu **LAN wireless** e premere [Enter].

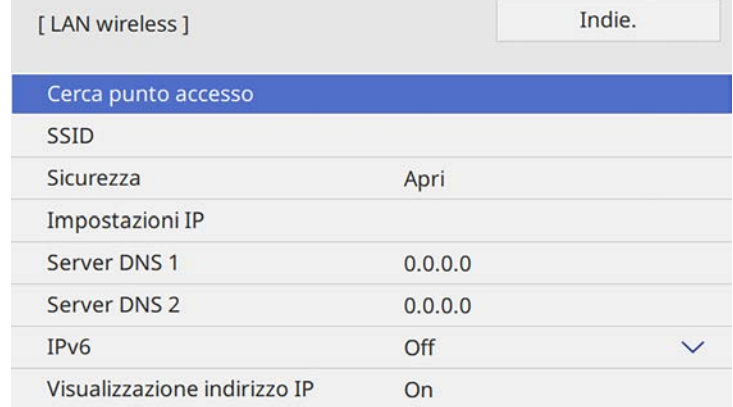

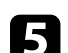

e Selezionare il menu **Sicurezza** e premere [Enter].

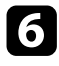

f Selezionare le impostazioni di sicurezza corrispondenti alle impostazioni di rete.

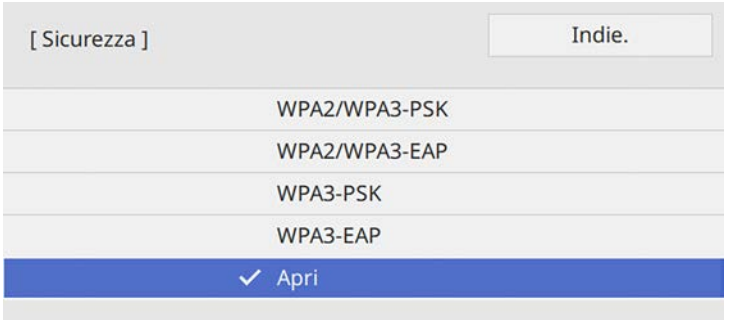

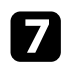

g A seconda della protezione selezionata, effettuare quanto segue.

- **WPA3-PSK** o **WPA2/WPA3-PSK**: selezionare **Frase password**, premere [Enter], quindi inserire una frase password composta da 8 a 63 caratteri. Quindi andare al passaggio 16.
- **WPA3-EAP** o **WPA2/WPA3-EAP**: selezionare **Tipo EAP** e premere [Enter].

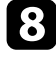

h Selezionare il protocollo di autenticazione come impostazione **Tipo EAP**.

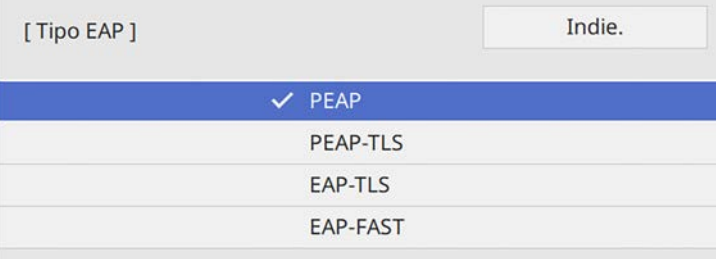

i Per importare il certificato, selezionare il tipo di certificato e premere [Enter].

• **Certificato client** per tipo **PEAP-TLS** o **EAP-TLS**

#### • **Certificato CA** per tutti i tipi EAP

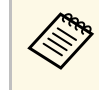

a È inoltre possibile registrare i certificati digitali utilizzando il browser web. Tuttavia, accertarsi di registrare solo una volta o il certificato può non installarsi correttamente.

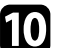

j Selezionare il menu **Salva** e premere [Enter].

k Attenersi alle istruzioni su schermo per collegare un dispositivo di archiviazione USB alla porta USB-A del proiettore.

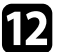

Premere [Enter] per visualizzare l'elenco dei certificati.

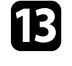

selezionare il certificato da importare tramite l'elenco visualizzato. Verrà visualizzato un messaggio per inserire la password del certificato.

Inserire la password e premere [Enter].

Il certificato viene importato e appare un messaggio di completamento.

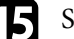

Selezionare le proprie Impostazioni EAP se necessario.

- **Nome utente** consente di inserire un nome utente fino a 64 caratteri alfanumerici. Quando si importa un certificato client, il nome del certificato viene impostato automaticamente.
- **Password** consente di inserire una password utilizzando fino a 64 caratteri alfanumerici per l'autenticazione quando si usa il tipo **PEAP** o **EAP-FAST**.
- **Verifica certific. server** consente di scegliere se verificare il certificato del server quando si imposta un certificato CA.
- **Nome server Radius** consente di inserire il nome del server per la verifica.

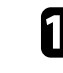

p Una volta terminato di selezionare le impostazioni, ritornare alla schermata **Impostazioni di rete**, selezionare **Applica** e seguire le istruzioni a schermo per salvare le impostazioni e uscire dai menu.

### g **Link correlati**

• ["Client e certificati CA supportati" p.149](#page-148-0)

### <span id="page-148-0"></span>**Client e certificati CA supportati**

È possibile registrare questi tipi di certificati digitali.

### **Certificato client (PEAP-TLS/EAP-TLS)**

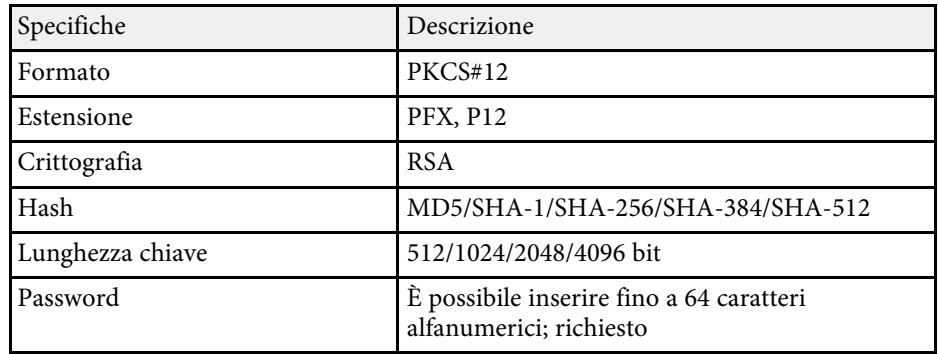

### **Certificato CA (PEAP/PEAP-TLS/EAP-TLS/EAP-FAST)**

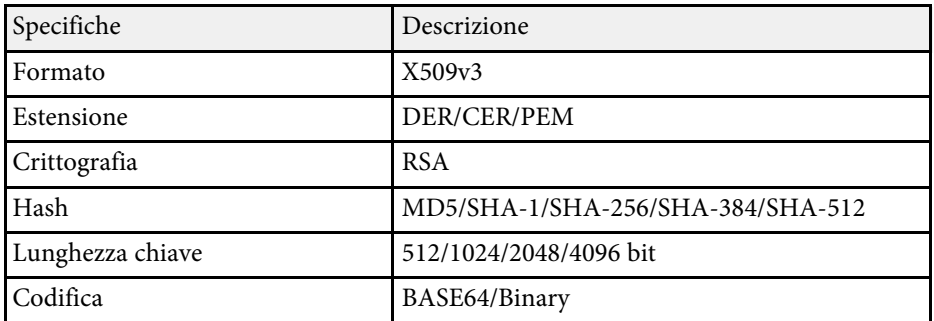

## **Uso di un codice QR per la connessione di un dispositivo mobile**

Dopo aver selezionato le impostazioni di rete wireless del proiettore, è possibile visualizzare un codice QR sullo schermo e utilizzarlo per la connessione di un dispositivo mobile tramite l'app Epson iProjection (iOS/Android).

- Assicurarsi di installare la versione più recente di Epson iProjection sul dispositivo.
- È possibile scaricare gratuitamente Epson iProjection da App Store o Google Play. Le tariffe previste per la comunicazione con App Store o Google Play sono a carico del cliente.
- Quando si utilizza Epson iProjection o la modalità di collegamento Rapido, si consiglia di configurare le impostazioni di sicurezza.

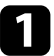

Premere il tasto [LAN] sul telecomando.

Il codice QR viene visualizzato sulla superficie proiettata.

- a Se non viene visualizzato il codice QR, impostare **Visualiiza info LAN** su **Testo e codice QR** nel menu **Rete** del proiettore. s **Rete** > **Impostazioni di rete** > **Proiezione di rete** > **Epson iProjection** > **Visualiiza info LAN**
	- Per nascondere il codice QR, premere [Esc].
	- Quando il codice QR è nascosto, premere [Enter] per visualizzare il codice.
- **b** Avviare Epson iProjection sul dispositivo mobile.

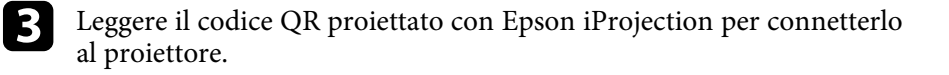

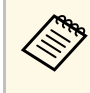

**EN Per leggere correttamente il codice QR, assicurarsi di rivolgere lo** schermo ad angolo retto e abbastanza vicino in modo che il codice proiettato entri nella guida del lettore di codici QR del dispositivo mobile. Se ci si trova troppo lontani dallo schermo, il codice potrebbe non essere letto.

Quando viene stabilita la connessione, selezionare il menu **Contents** da  $\equiv$ , quindi selezionare il file da proiettare.

# **Uso di una chiavetta USB per connettere un computer Windows**

È possibile configurare l'unità flash USB come una chiavetta USB per connettere rapidamente il proiettore a un computer Windows che supporta LAN wireless. Dopo la creazione della chiavetta USB, è possibile proiettare immagini rapidamente dal proiettore di rete.

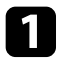

a Impostare la chiave USB tramite **Strumento configurazione chiavetta USB** del software Epson iProjection (Windows).

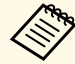

a Per istruzioni, vedere la *Guida operativa di Epson iProjection (Windows/Mac)*.

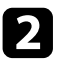

b Assicurarsi che il modulo LAN wireless sia installato o integrato nel proiettore.

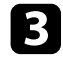

R Accendere il proiettore.

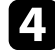

**d** Premere il tasto [LAN] sul telecomando.

Sarà visualizzata la schermata informazioni sulla rete. Verificare che vengano visualizzati SSID e indirizzo IP.

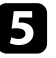

e Collegare la chiave USB alla porta USB-A del proiettore.

Viene visualizzato un messaggio in cui si informa che l'aggiornamento delle informazioni di rete è completo.

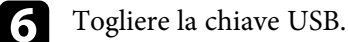

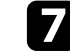

g Collegare la chiave USB a una porta USB del computer.

h Per l'installazione dell'applicazione necessaria, seguire le istruzioni a schermo.

- $\bullet$  Se viene visualizzato il messaggio Windows Firewall, fare clic su **Sì** per disattivare il firewall.
	- Per installare il software è necessario il ruolo di amministratore.
	- Se non è installato automaticamente, fare doppio clic su **MPPLaunch.exe** nella chiavetta USB.

Dopo qualche minuto, il proiettore visualizza l'immagine del computer.

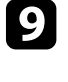

i Una volta terminato di proiettare in modalità wireless, selezionare l'opzione **Rimozione sicura dell'hardware** sulla barra delle applicazioni di Windows e rimuovere la chiave USB dal computer.

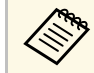

Potrebbe essere necessario riavviare il computer per riattivare la connessione I AN wireless connessione LAN wireless.

### g **Link correlati**

• ["Ottenere l'ultima versione dei documenti" p.10](#page-9-0)

### **Utilizzo del sistema di presentazione wireless per collegare computer Windows/Mac**

È possibile utilizzare il sistema di presentazione wireless opzionale per collegare rapidamente il proiettore ai computer in modalità wireless e

# **Proiezione di rete wireless <sup>151</sup>**

proiettare l'immagine. Il sistema di presentazione wireless (ELPWP10) include due trasmettitori wireless (ELPWT01) e un modulo LAN wireless (ELPAP11).

Per i dettagli, vedere la *Epson Wireless Presentation System Manuale dell'utente*.

#### g **Link correlati**

- ["Prima impostazione del sistema di presentazione wireless" p.151](#page-150-0)
- ["Proiezione con il sistema di presentazione wireless" p.152](#page-151-0)

#### <span id="page-150-0"></span>**Prima impostazione del sistema di presentazione wireless**

La prima volta che si inizia a utilizzare il sistema di presentazione wireless, è necessario effettuare preparativi come l'abbinamento dei trasmettitori wireless con il proiettore.

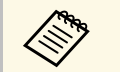

- Selezionare le impostazioni di rete del proiettore prima<br>dell'abbinamento. dell'abbinamento.
	- È necessario associare nuovamente i trasmettitori wireless quando si modifica **Nome del proiettore** o la **Frase password** nel menu **Impostazioni di rete**.
	- È possibile scaricare il software e i manuali necessari dal seguente sito Web:

[epson.sn](http://epson.sn)

### Accendere il proiettore.

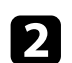

b Collegare il trasmettitore wireless alla porta USB-A del proiettore.

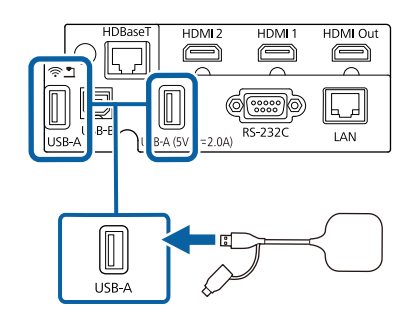

Le informazioni sulla rete sono sovrascritte e sarà visualizzato un messaggio di completamento. Potrebbe essere necessario del tempo per completare l'abbinamento.

# **Attenzione**

Non scollegare il cavo elettrico o il trasmettitore wireless dal proiettore mentre vengono scritte le informazioni di rete. Se viene scollegato il cavo elettrico o il trasmettitore wireless, il proiettore potrebbe non riavviarsi correttamente. Assicurarsi che venga visualizzato il messaggio di completamento prima di scollegare il trasmettitore wireless.

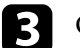

c Collega gli altri trasmettitori wireless per continuare l'abbinamento.

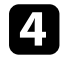

d Selezionare **Sì** per impostare **Visualizza Guida alla connes.** su **On** se necessario.

- <sup>8</sup> Si consiglia di selezionare Sì. La volta successiva che si accende<br><sup>8</sup><sup>1</sup> projettore e non viene immesso alcun segnale, viene il proiettore e non viene immesso alcun segnale, viene visualizzata la guida alla connessione del trasmettitore wireless (Epson Wireless Presentation).
	- Il messaggio che richiede di impostare **Visualizza Guida alla connes.** su **On** viene visualizzato quando si imposta **Visualizza Guida alla connes.** su **Off** e **Riproduz. contenuto** è impostata su **Off**.
	- È possibile modificare la visualizzazione della guida alla connessione dal menu **Rete** del proiettore.

s **Rete** > **Impostazioni trasmettitore** > **Visualizza Guida alla connes.**

e Rimuovere il trasmettitore wireless dal proiettore e inserire il modulo LAN wireless nella stessa porta utilizzata per il trasmettitore.

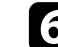

f Premere il tasto [Menu] sul pannello di controllo o sul telecomando.

g Assicurarsi di impostare **Alim. LAN wireless** su **On** nel menu **Gestione** del proiettore e impostare **AP semplice** su **On** nel menu **Impostazioni di rete** del proiettore.

Si consiglia di spegnere e riaccendere il proiettore per abilitare la visualizzazione della guida alla connessione.

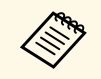

a Impostando **Accensione autom.** su **On** nel menu **Rete** del proiettore, sarà possibile avviare la proiezione anche se il proiettore è in modalità stand by (quando è spento).

**• Rete** > Impostazioni trasmettitore > Accensione autom.

#### <span id="page-151-0"></span>**Proiezione con il sistema di presentazione wireless**

È possibile utilizzare il trasmettitore wireless associato per stabilire rapidamente una connessione diretta tra il proiettore (ricevitore) e computer Windows/Mac e proiettare facilmente le immagini.

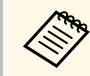

Assicurarsi che il modulo LAN wireless sia installato nel proiettore.

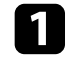

**a** Accendere il proiettore.

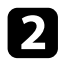

**b** Collegare il trasmettitore wireless a una porta USB del computer.

c Proietta i contenuti con il software Epson Wireless Presentation nel trasmettitore wireless. Per i dettagli, vedere la *Epson Wireless Presentation System Manuale dell'utente* .

È possibile inviare l'immagine al proiettore da dispositivi mobili quali laptop, smartphone e tablet tramite la tecnologia Miracast.

È possibile connettere due dispositivi che utilizzano la tecnologia Miracast simultaneamente. Il proiettore rileva le sorgenti in ingresso come Screen Mirroring1 e Screen Mirroring2. È necessario impostare **Interrompi connes.** su **Off**.

#### <span id="page-152-0"></span>s **Rete** > **Impostazioni di rete** > **Proiezione di rete** > **Screen Mirroring** > **Interrompi connes.**

Se il dispositivo supporta Miracast, non sarà necessario installare software aggiuntivi. Quando si utilizza un computer Windows, accertarsi che sia disponibile l'adattatore necessario alla connessione Miracast.

Durante l'utilizzo delle funzioni Screen Mirroring, tenere conto delle seguenti limitazioni:

- Non è possibile riprodurre un'immagine interlacciata.
- Non è possibile riprodurre audio multi canale su 3ch (canale 3).
- Potrebbe non essere possibile proiettare immagini in base alla risoluzione e alla frequenza di aggiornamento.
- Non è possibile riprodurre video 3D.
- Con una connessione Miracast, potrebbe non essere possibile visualizzare i contenuti con protezione del copyright a seconda del dispositivo in uso.
- Non modificare l'impostazione **Screen Mirroring** del proiettore durante la proiezione in screen mirroring. In caso contrario il proiettore potrebbe scollegarsi e potrebbe occorrere del tempo per ricollegarsi.
- s **Rete** > **Impostazioni di rete** > **Proiezione di rete** > **Screen Mirroring**
- Non spegnere il proiettore direttamente dall'interruttore durante la proiezione in mirroring screen.

a I dispositivi mobili su cui è installato Android o Windows 8.1 o superiore, supportano principalmente Miracast.

Il supporto per Miracast varia in base al dispositivo mobile. Per i dettagli, vedere il manuale del dispositivo mobile.

### g **Link correlati**

• ["Selezione delle impostazioni di Screen Mirroring" p.153](#page-152-0)

- ["Collegamento usando Screen Mirroring con la funzione Miracast" p.155](#page-154-0)
- ["Collegamento usando Screen Mirroring in Windows 10" p.156](#page-155-0)
- ["Collegamento usando Screen Mirroring in Windows 11" p.156](#page-155-1)

# **Selezione delle impostazioni di Screen Mirroring**

È necessario selezionare le impostazioni di **Screen Mirroring** per il proiettore in modo che proietti le immagini dal dispositivo mobile.

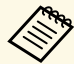

a Se si utilizza Windows 10/11, è possibile trasmettere immagini tramite le seguenti connessioni:

- Proiezione di immagini dal proprio dispositivo direttamente al proiettore
- Proiezione di immagini tramite la rete dell'area locale

Quando si proiettano immagini tramite la rete dell'area locale, la connessione è più stabile e sicura. Eseguire quanto segue per connettere il proiettore a una rete dell'area locale:

- Connettere un cavo LAN.
- Selezionare l'impostazione **LAN wireless** per connettersi al punto di accesso wireless.

Per connettersi a un punto di accesso wireless, è necessario installare il modulo LAN wireless opzionale.

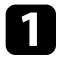

a Premere il tasto [Menu], selezionare il menu **Gestione**, e premere [Enter].

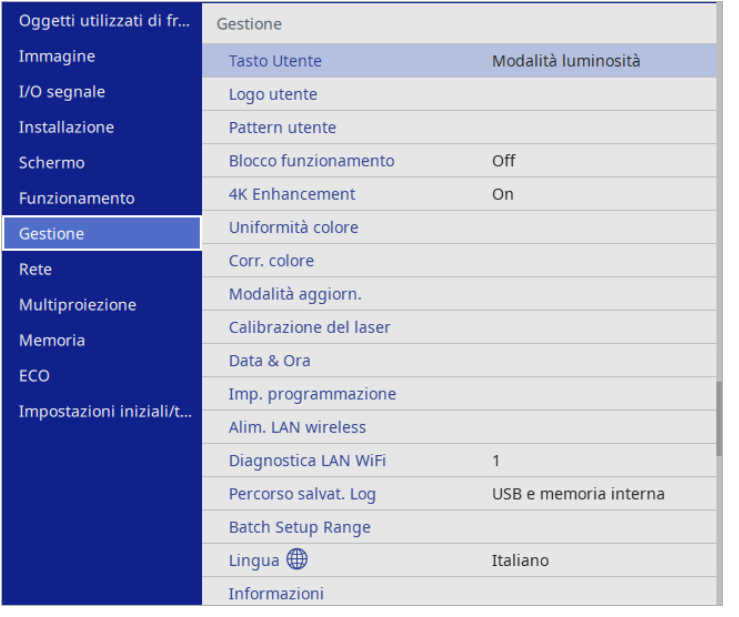

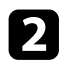

### b Impostare **Alim. LAN wireless** su **On**.

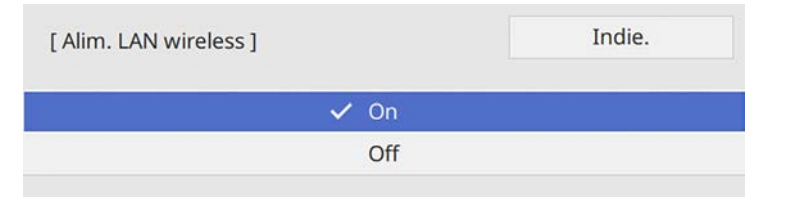

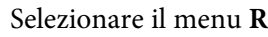

Selezionare il menu Rete e premere [Enter].

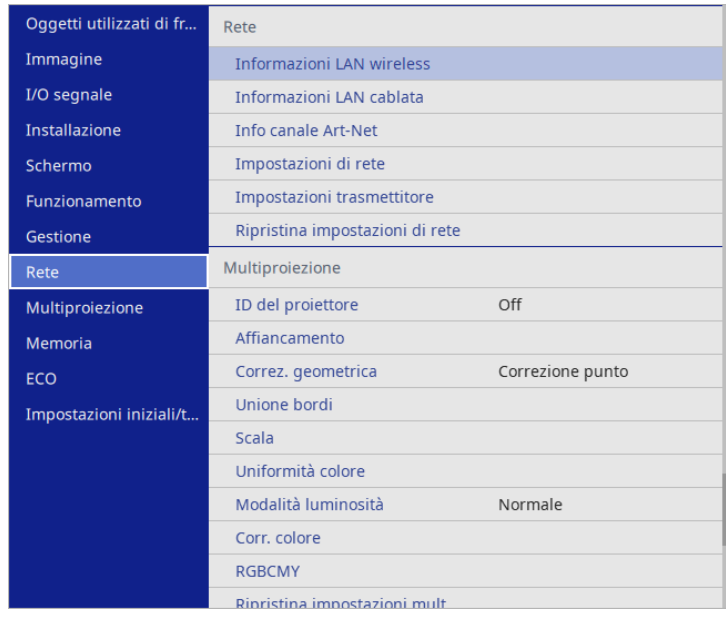

d Selezionare **Impostazioni di rete** e premere [Enter].

- e Selezionare **Interfaccia di controllo prioritaria** e premere [Enter].
- f Selezionare una delle opzioni seguenti:
	- Se si trasmettono i dati tramite rete dell'area locale utilizzano la LAN cablata, selezionare **LAN cablata**.
	- Se si trasmettono i dati direttamente o tramite il punto di accesso wireless, selezionare **LAN wireless**.
	- Se il dispositivo supporta solo la trasmissione di dati diretta, selezionare **LAN wireless**.

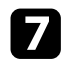

#### g Impostare **AP semplice** su **On**.

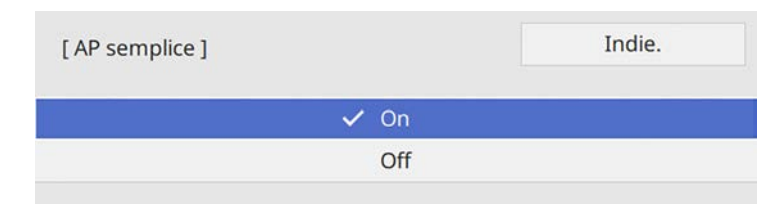

<span id="page-154-0"></span>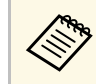

Se non è stato impostato **Frase password**, viene visualizzata una<br>schermata che richiede di impostare **Frase password**. Per impostare la **Frase password**, seguire le istruzioni su schermo.

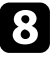

h Tornare alla schermata **Impostazioni di rete** e selezionare **Proiezione di rete**.

i Impostare **Screen Mirroring** su **On**.

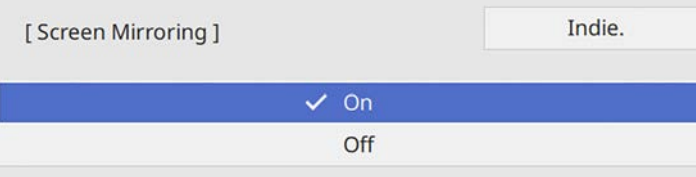

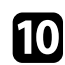

selezionare le opzioni come necessario.

- **Interrompi connes.** consente di connettere un altro dispositivo mobile durante la proiezione Screen Mirroring o per connettere esclusivamente un solo dispositivo. Se si desidera utilizzare due sorgenti di Screen Mirroring, impostare su **Off**.
- **Regola prestazioni** consente di regolare la velocità/qualità dello screen mirroring. Selezionare un numero basso per migliorare la qualità e un numero alto per aumentare la velocità.
- **Info di Screen Mirroring** per visualizzare le informazioni di connessione quando si proietta una sorgente di Screen Mirroring.

k Una volta terminato di selezionare le impostazioni, ritornare alla schermata **Impostazioni di rete**, selezionare **Applica** e seguire le istruzioni a schermo per salvare le impostazioni e uscire dai menu.

## **Collegamento usando Screen Mirroring con la funzione Miracast**

Se il proprio dispositivo mobile, come lo smartphone, supporta Miracast, è possibile effettuare la connessione al proiettore in modalità wireless e proiettare le immagini. L'audio può essere riprodotto attraverso il sistema di altoparlanti del proiettore effettuando la connessione tramite Screen Mirroring.

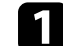

a Selezionare l'impostazione **Screen Mirroring** sul proiettore.

Premere il tasto [LAN] sul telecomando per cambiare la sorgente Screen Mirroring.

Sarà visualizzata la schermata informazioni sulla rete.

c Sul proprio dispositivo, usare la funzione Miracast per cercare il proiettore.

Sarà visualizzato un elenco di dispositivi disponibili.

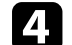

Selezionare dall'elenco il Nome proietto. del proiettore.

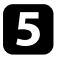

e Se viene visualizzata la schermata di inserimento PIN sul dispositivo mobile, inserire il codice PIN visualizzato sulla schermata di informazioni sulla rete o sull'immagine proiettata.

Il proiettore visualizza l'immagine del dispositivo portatile.

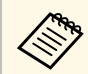

**EN Potrebbe volerci un po' di tempo prima di stabilire una<br>connessione. Durante la connessione, non scollegare il cavo** elettrico del proiettore. Diversamente, si potrebbe far bloccare il dispositivo o provocarne il malfunzionamento.

> In base al dispositivo mobile, potrebbe essere necessario eliminare un dispositivo durante la connessione. Per la disinstallazione, seguire le istruzioni sul dispositivo.

## **Collegamento usando Screen Mirroring in Windows 10**

<span id="page-155-0"></span>È possibile configurare il computer per la proiezione wireless e la riproduzione audio attraverso il sistema di altoparlanti del proiettore effettuando la connessione tramite Screen Mirroring.

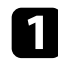

a Selezionare l'impostazione **Screen Mirroring** sul proiettore.

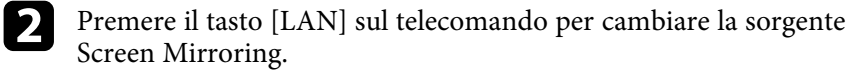

Sarà visualizzata la schermata informazioni sulla rete.

c Tenere premuto il tasto Windows e premere contemporaneamente **<sup>K</sup>** sulla tastiera.

<span id="page-155-1"></span>Sarà visualizzato un elenco di dispositivi disponibili.

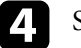

Selezionare dall'elenco il Nome proietto. del proiettore.

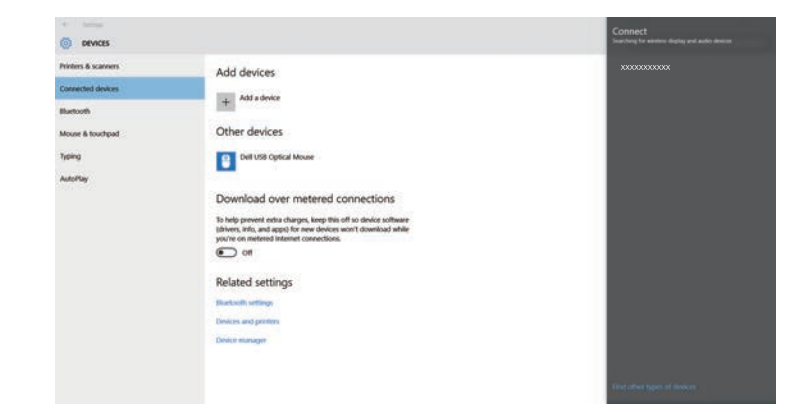

Se viene visualizzata la schermata di inserimento PIN sul computer, inserire il codice PIN visualizzato sulla schermata di informazioni sulla rete o nella parte in basso a destra dell'immagine proiettata.

Il proiettore visualizza l'immagine del proprio computer.

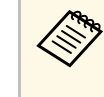

Potrebbe volerci un po' di tempo prima di stabilire una<br>connessione. Durante la connessione, non scollegare il cavo elettrico del proiettore. Diversamente, si potrebbe far bloccare il dispositivo o provocarne il malfunzionamento.

# **Collegamento usando Screen Mirroring in Windows 11**

È possibile configurare il computer per la proiezione wireless e la riproduzione audio attraverso il sistema di altoparlanti del proiettore effettuando la connessione tramite Screen Mirroring.

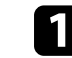

a Selezionare l'impostazione **Screen Mirroring** sul proiettore.

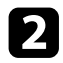

PP Premere il tasto [LAN] sul telecomando per cambiare la sorgente Screen Mirroring.

Sarà visualizzata la schermata informazioni sulla rete.

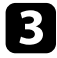

c Fare clic sull'icona dell'altoparlante sulla barra delle applicazioni del computer.

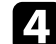

### d Fare clic su **Trasmetti**.

Sarà visualizzato un elenco di dispositivi disponibili.

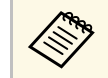

Se non viene visualizzato **Trasmetti** o viene visualizzato un altro<br>messaggio, consultare il manuale in dotazione con il computer.

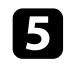

e Selezionare dall'elenco il Nome proietto. del proiettore.

f Se viene visualizzata la schermata di inserimento PIN sul computer, inserire il codice PIN visualizzato sulla schermata di informazioni sulla rete o nella parte in basso a destra dell'immagine proiettata.

Il proiettore visualizza l'immagine del proprio computer.

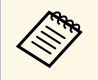

Potrebbe volerci un po' di tempo prima di stabilire una<br>connessione. Durante la connessione, non scollegare il cavo elettrico del proiettore. Diversamente, si potrebbe far bloccare il dispositivo o provocarne il malfunzionamento.

# **Secure HTTP <sup>158</sup>**

È possibile utilizzare il protocollo HTTPS per aumentare la protezione tra il proiettore e il browser web con cui comunica. Per far ciò, occorre creare un certificato del server, installarlo sul proiettore e attivare l'impostazione **Secure HTTP** nei menu del proiettore per verificare l'affidabilità del browser web.

Anche se non si installa un certificato del server, il proiettore crea automaticamente un certificato autofirmato e consente la comunicazione. Tuttavia, poiché il certificato non può verificare l'affidabilità da un browser Web, quando si accede al proiettore da un browser Web viene visualizzato un avvertimento sull'affidabilità del server. Questo avvertimento non impedisce la comunicazione.

#### g **Link correlati**

• ["Importazione di un Certificato server Web tramite i menu" p.158](#page-157-0)

## **Importazione di un Certificato server Web tramite i menu**

<span id="page-157-0"></span>È possibile creare il proprio Certificato server Web e importarlo tramite i menu del proiettore e un dispositivo di archiviazione esterno.

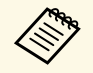

a • È possibile utilizzare un'unità flash USB come dispositivo di archiviazione esterno per questo modello.

- È inoltre possibile registrare i certificati digitali dal browser web. Tuttavia, accertarsi di registrare solo una volta o il certificato può non installarsi correttamente.
- 

a Accertarsi che il file del certificato digitale sia compatibile con la registrazione del proiettore e sia posizionato direttamente sul dispositivo di archiviazione USB.

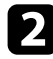

b Premere il tasto [Menu], selezionare il menu **Rete**, e premere [Enter].

c Selezionare **Impostazioni di rete** e premere [Enter].

Selezionare il menu **Controllo Proiettore** e premere [Enter].

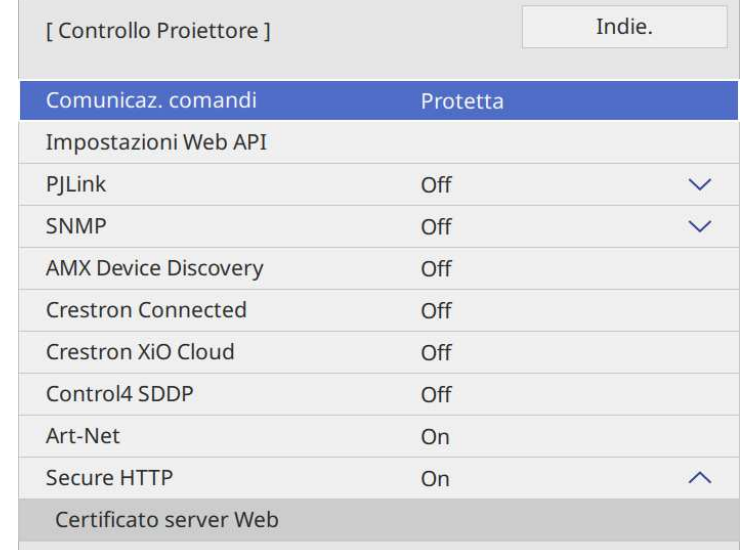

- e Impostare **Secure HTTP** su **On**.
- f Selezionare **Certificato server Web** e premere [Enter].
	- g Selezionare il menu **Salva** e premere [Enter].
- 

h Attenersi alle istruzioni su schermo per collegare un dispositivo di archiviazione USB alla porta USB-A del proiettore.

i Premere [Enter] per visualizzare l'elenco dei certificati.

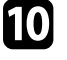

selezionare il certificato da importare tramite l'elenco visualizzato.

Verrà visualizzato un messaggio per inserire la password del certificato.

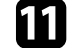

Inserire la password e premere [Enter].

Il certificato viene importato e appare un messaggio di completamento.

# **Secure HTTP 159**

#### g **Link correlati**

• ["Certificati server Web supportati" p.159](#page-158-0)

# <span id="page-158-0"></span>**Certificati server Web supportati**

È possibile registrare questi tipi di certificati digitali.

### **Certificato server Web (Secure HTTP)**

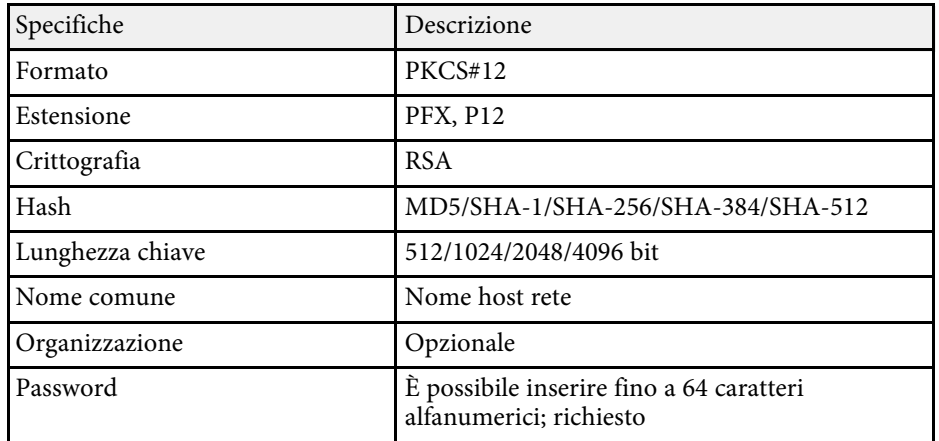

È possibile distribuire l'immagine della schermata proiettata al momento su fino a quattro proiettori connessi alla stessa rete. Ciò consente di visualizzare l'immagine simultaneamente da altri proiettori.

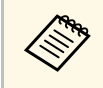

- a Questa funzione non è disponibile in modalità **Riproduz. contenuto**.
	- Questa funzione non è disponibile quando si imposta **4K Enhancement** su **On** nel menu **Gestione** del proiettore.

<span id="page-159-0"></span>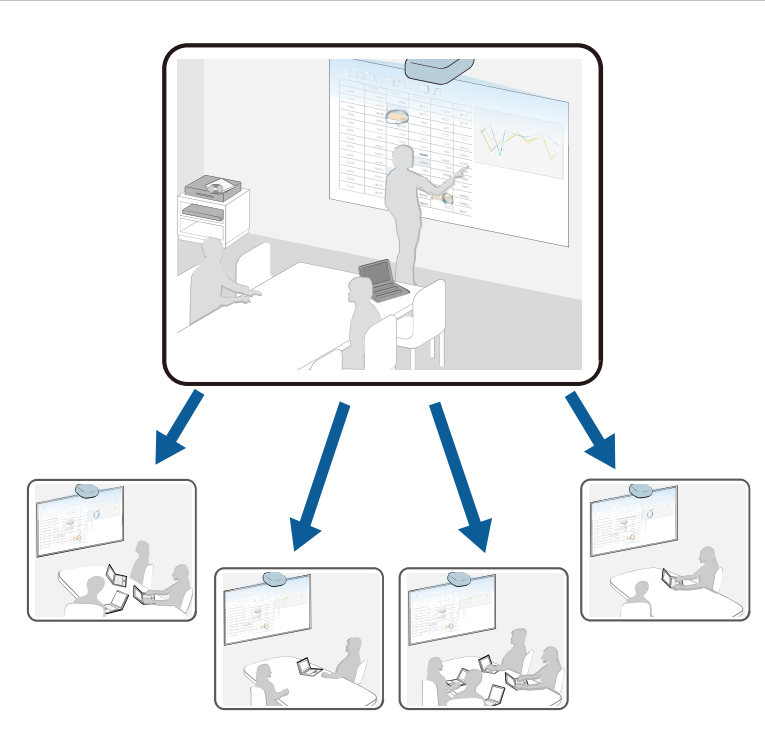

Durante l'utilizzo della funzione Condivisione schermo, tenere conto delle seguenti limitazioni.

- È possibile condividere la schermata con i proiettori che supportano la funzione di condivisione dello schermo.
- Se la versione firmware dei proiettori che condividono lo schermo non è la stessa, potrebbe essere necessario aggiornarla per condividere lo schermo.
- Non è possibile distribuire immagini protette da HDCP.
- Non è possibile modificare le impostazioni **Rete** del proiettore durante la Condivisione schermo.
- g **Link correlati**
- ["Condivisione dello schermo" p.160](#page-159-0)
- ["Ricezione di immagini dello schermo condivise" p.162](#page-161-0)

# **Condivisione dello schermo**

Prima di condividere lo schermo, è necessario selezionare le impostazioni sul proiettore.

- Connettere il proiettore alla rete.
- Assicurarsi che l'impostazione **Condivisione schermo** sia su **On**.

s **Rete** > **Impostazioni di rete** > **Proiezione di rete** > **Condivisione schermo**

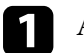

a Accendere il proiettore e visualizzare un'immagine.

Premere il tasto [Home].

c Selezionare **Condivisione schermo**.

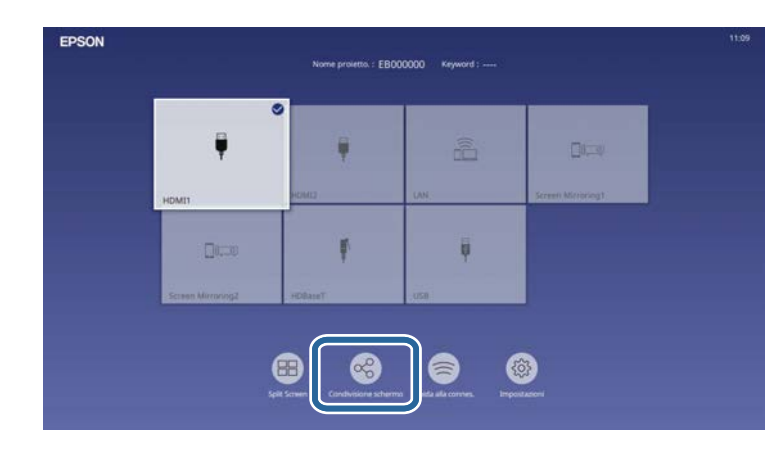

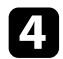

Selezionare Avvia condivisione schermo.

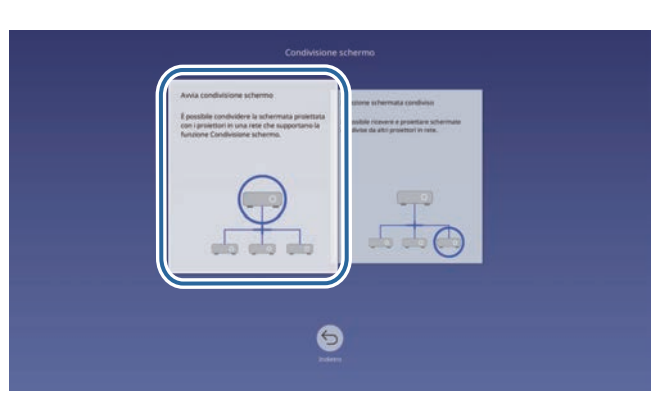

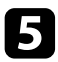

Specificare il proiettore del quale condividere lo schermo.

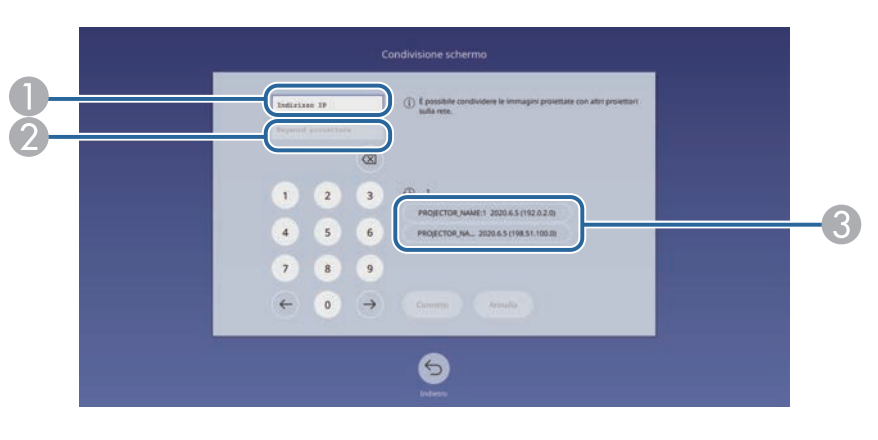

- <span id="page-160-0"></span>A Immettere l'indirizzo IP tramite il tastierino numerico.
- B Inserire la keyword del proiettore tramite tastierino numerico, se necessario. La keyword del proiettore viene visualizzata sull'immagine proiettata del proiettore in ricezione.
- C Visualizza la cronologia di connessione. Per connettere un proiettore precedentemente connesso, selezionare l'indirizzo IP dall'elenco visualizzato.

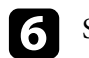

### f Selezionare **Connetti**.

Una volta stabilita la connessione, la barra indicante lo stato condiviso è visualizzata nella parte in alto a destra dello schermo. È possibile trascinare e rilasciare la posizione della barra di stato condivisa.

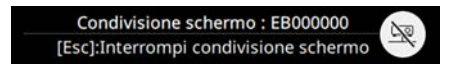

Ripetere i passaggi 3 e 6 se necessario per aggiungere altri proiettori.

- Selezionare **b** per poter disegnare sullo schermo distribuito.
	- $\bullet$  : è possibile disegnare dal proiettore in ricezione.
	- : non è possibile disegnare dal proiettore in ricezione.
- i Selezionare la sorgente in ingresso per la proiezione delle immagini da condividere.

L'immagine viene distribuita ai proiettori in ricezione.

#### g **Link correlati**

• ["Termine della condivisione schermo" p.161](#page-160-0)

### **Termine della condivisione schermo**

Per terminare la condivisione, selezionare l'icona  $\mathbb{R}$  sulla barra di stato condivisa. Questa opzione scollega tutti i proiettori contemporaneamente. Se si desidera scollegare un proiettore specifico, attenersi ai passaggi di seguito.

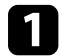

Premere il tasto [Home].

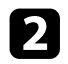

### <span id="page-161-0"></span>**b** Selezionare **Condivisione schermo**.

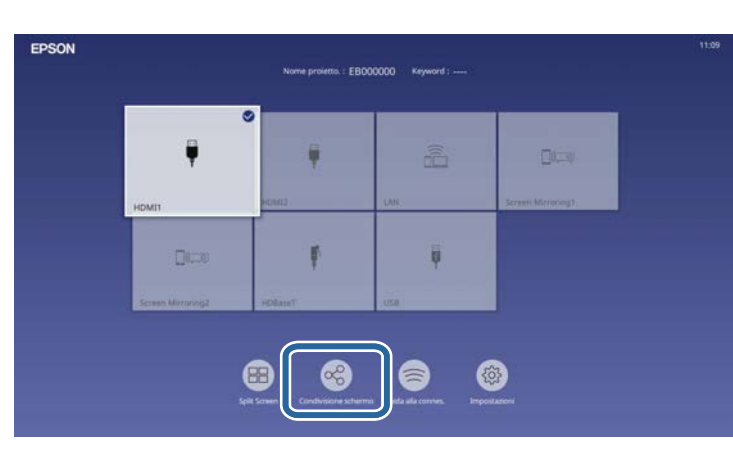

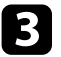

Selezionare il proiettore da cui ci si vuole scollegare e selezionare **Disconnetti**.

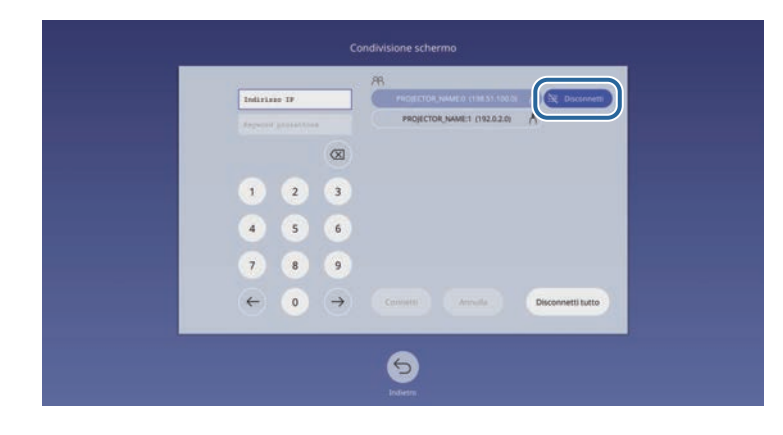

Il proiettore selezionato viene scollegato e termina la condivisione schermo sul proiettore.

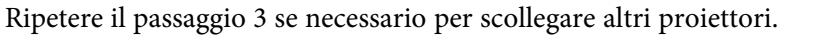

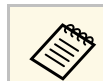

a Quando si seleziona **Disconnetti tutto**, i tasti cambiano in **Confirm**. Selezionare di nuovo il tasto per scollegare tutti i proiettori.

# **Ricezione di immagini dello schermo condivise**

Prima di ricevere lo schermo, è necessario selezionare le impostazioni sul proiettore.

- Connettere i proiettori sulla stessa rete a un proiettore che condivide immagini.
- Assicurarsi che nessun altro dispositivo si stia connettendo al proiettore tramite il software Epson iProjection.
- Assicurarsi che l'impostazione **Condivisione schermo** sia su **On**.
	- s **Rete** > **Impostazioni di rete** > **Proiezione di rete** > **Condivisione schermo**

Quando l'altro proiettore avvia la condivisione dello schermo, viene visualizzata automaticamente l'immagine dello schermo condiviso.

In caso contrario, premere il tasto [LAN] sul telecomando.

Per rimuovere l'immagine condivida durante la proiezione, premere il tasto [Esc].

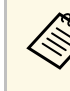

Se non si dispone dell'indirizzo IP del proiettore, premere il tasto<br>
[Home] e selezionare **Condivisione schermo**. È possibile controllare l'indirizzo IP visualizzato sulla schermata di guida.

# **Monitoraggio e controllo del proiettore**

Verificare queste sezioni per monitorare e controllare il proiettore su una rete.

### g **Link correlati**

- ["Epson Projector Management" p.164](#page-163-0)
- ["Controllo di un proiettore in rete usando un browser internet" p.165](#page-164-0)
- ["Registrazione di certificati digitali da un browser web" p.174](#page-173-0)
- ["Configurazione degli avvisi e-mail di rete del proiettore" p.175](#page-174-0)
- ["Configurazione del monitoraggio usando SNMP" p.176](#page-175-0)
- ["Utilizzo dei comandi ESC/VP21" p.177](#page-176-0)
- ["Supporto per PJLink" p.178](#page-177-0)
- ["Art-Net" p.179](#page-178-0)
- ["Supporto Crestron Connected" p.180](#page-179-0)
- ["Web API" p.182](#page-181-0)
- ["Impostazione dei programmi eventi del proiettore" p.183](#page-182-0)

# **Epson Projector Management <sup>164</sup>**

<span id="page-163-0"></span>Il software Epson Projector Management (solo Windows) consente di monitorare e controllare il proiettore in rete. Per istruzioni, vedere la *Guida operativa di Epson Projector Management* .

È possibile scaricare Epson Projector Management dal seguente sito Web.

[epson.sn](http://epson.sn)

<span id="page-164-0"></span>Una volta connesso il proiettore alla rete, è possibile selezionare le impostazioni del proiettore e controllare la proiezione usando un browser internet compatibile. In questo modo è possibile accedere al proiettore in remoto.

Nella modalità Riproduz. contenuto, è inoltre possibile modificare gli elenchi riproduzione.

#### **Attenzione**

In modalità Riproduz. contenuto, non rimuovere l'unità flash USB dal proiettore o scollegare il cavo di alimentazione del proiettore nelle seguenti situazioni. I dati salvati sull'unità flash USB possono essere danneggiati.

- Quando viene visualizzata la schermata **Elenchi riproduzione**
- Quando viene visualizzata la schermata **Dispositivo di memoria USB**.
- 

a • Verificare che computer e proiettore siano connessi alla rete. Se ci si collega via wireless, collegare i dispositivi tramite punto di accesso della rete wireless.

- È possibile utilizzare i seguenti browser Web.
- Microsoft Edge (Windows)
- Safari (Mac, iOS)
- Chrome (Android)
- Quando si utilizza il browser web, non connettersi con un server proxy. Non è possibile selezionare tutte le impostazioni del menu proiettore o controllare tutte le funzioni di un proiettore usando un browser web.
- Impostando **Modo stand by** su **Rete abilitata** nel menu **Funzionamento** del proiettore, è possibile usare un browser internet per selezionare le impostazioni e controllare la proiezione anche se il proiettore è in modalità stand by (quando l'alimentazione non è collegata).
- È inoltre possibile controllare il proiettore tramite un browser web attraverso l'app Epson iProjection (iOS/Android).

a Accertarsi che il proiettore sia acceso.

b Accertarsi che il computer o il dispositivo sia connesso alla stessa rete del proiettore.

Avviare il browser web sul computer o sul dispositivo.

d Accedere alla schermata **Epson Web Control** inserendo l'indirizzo IP del proiettore nella barra degli indirizzi del browser. Quando si inserisce un indirizzo IPv6, collocarlo tra [ e ].

Sarà visualizzata la schermata **Epson Web Control**.

• In modalità normale

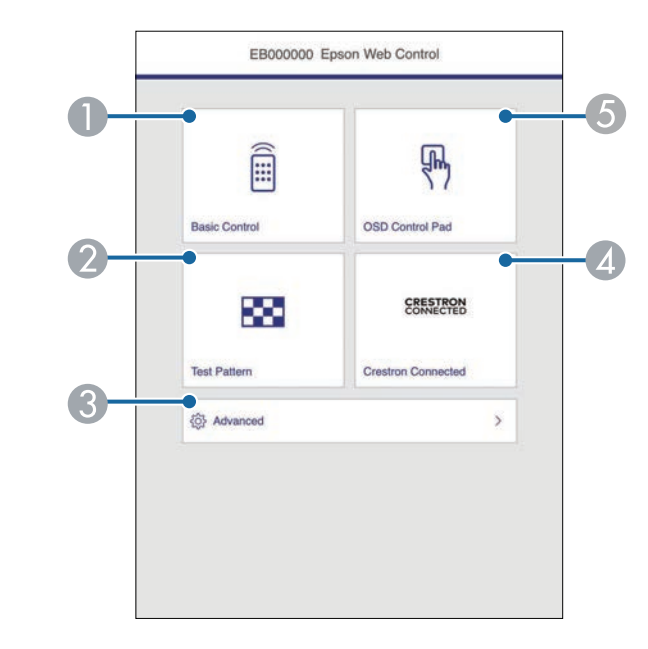

- A Controlla da remoto il proiettore.
- B Visualizza un motivo di prova.
- C Imposta le impostazioni dettagliate del proiettore.
- D Apre le finestre operative di Crestron Connected e Crestron XiO Cloud.
- E Consente l'uso delle impostazioni del menu del proiettore con le dita o il mouse.

• In modalità Riproduz. contenuto

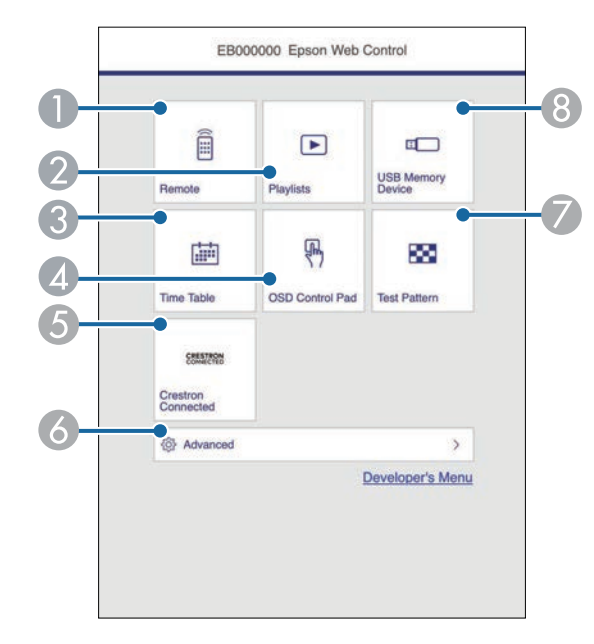

- A Controlla da remoto il proiettore.
- B Seleziona l'elenco riproduzione da riprodurre e consente di creare e modificare elenchi riproduzione.
- <span id="page-165-0"></span>C Visualizza la schermata **Tabella orari**.
- D Consente l'uso delle impostazioni del menu del proiettore con le dita o il mouse.
- E Apre le finestre operative di Crestron Connected e Crestron XiO Cloud.
- F Imposta le impostazioni dettagliate del proiettore.
- G Visualizza un motivo di prova.
- <sup>8</sup> Registra o elimina i dati di un elenco riproduzione sull'unità flash USB.
- s Selezionare l'opzione corrispondente alla funzione di proiezione che si desidera controllare.

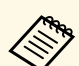

- a Potrebbe essere necessario effettuare l'accesso per accedere alle opzioni nella schermata **Epson Web Control**. Se si vede una finestra di accesso, inserire nome utente e password.
	- Quando si accede all'opzione **Controllo di base**, il nome utente è **EPSONREMOTE**. Nessuna password è impostata per impostazione predefinita. Quando si utilizza la funzione per la prima volta, seguire le istruzioni sullo schermo per impostare una password.
	- Quando si accede ad altre opzioni, il nome utente è **EPSONWEB**. Nessuna password è impostata per impostazione predefinita. Se non si imposta **Password contr. Web**, viene visualizzata una schermata di errore nel browser. Impostare la password nel menu **Impostazioni di rete**.
	- È possibile modificare la password nel menu **Rete** del proiettore.
		- s **Rete** > **Impostazioni di rete** > **Password Remote**
		- **Rete** > Impostazioni di rete > Password contr. Web
- g **Link correlati**
- ["Opzioni di controllo del web" p.166](#page-165-0)

# **Opzioni di controllo del web**

#### **Controllo di base**

Le opzioni della schermata **Controllo di base** consentono di selezionare la sorgente in ingresso e controllare il proiettore.

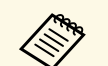

<sup>499</sup> • Se si vede una finestra di accesso, inserire nome utente e password.<br>(Il nome utente è **EPSONREMOTE**. Nessuna password è impostata) per impostazione predefinita. Quando si utilizza la funzione per la prima volta, seguire le istruzioni sullo schermo per impostare una password.)

- È possibile modificare la password nel menu **Rete** del proiettore.
	- s **Rete** > **Impostazioni di rete** > **Password Remote**

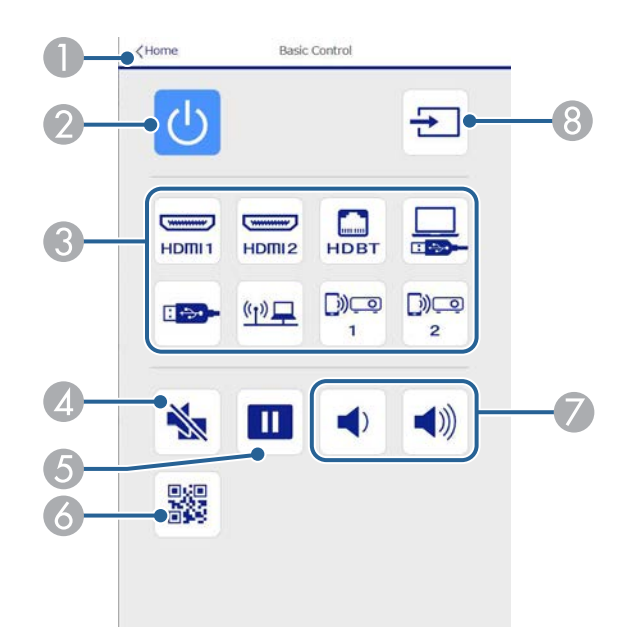

- A Ritorna alla schermata **Epson Web Control**.
- B Accende e spegne il proiettore.
- C Seleziona le sorgenti in ingresso. (Le sorgenti disponibili variano in base al modello del proiettore.)
- D Attiva o disattiva il video e l'audio temporaneamente.
- E Mette in pausa o riprende le immagini.
- **6** Visualizza il codice QR.
- G Regolano il volume dell'altoparlante.

8 Cerca le sorgenti.

#### **Control Pad OSD**

Le opzioni sulla schermata **Control Pad OSD** consentono di visualizzare i menu di impostazioni del proiettore e di selezionarli spostando il dito o il mouse sul pad.

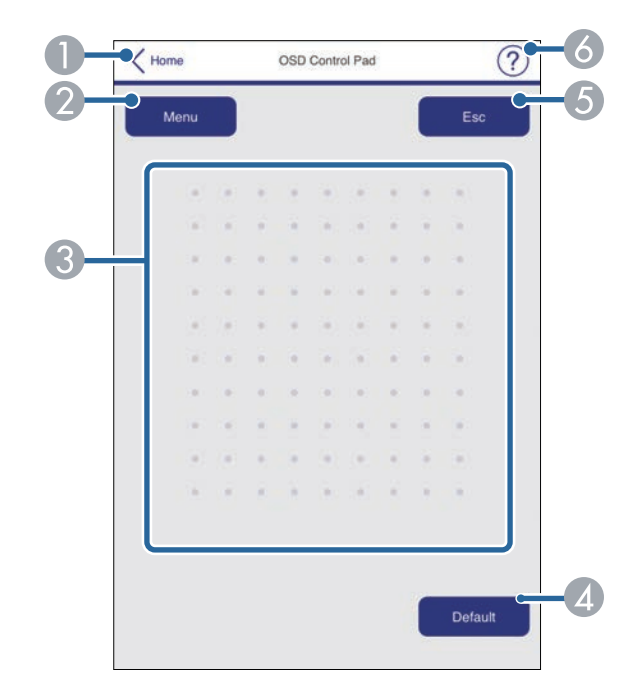

- A Ritorna alla schermata **Epson Web Control**.
- Visualizza i menu di impostazioni del proiettore.
- C Utilizzare le dita o il mouse per navigare nei menu.
- D Ripristina l'impostazione selezionata al valore predefinito.
- E Ritorna al menu precedente.
- F Visualizza gli argomenti della guida.

#### **Test pattern**

La schermata **Test pattern** visualizza i test pattern disponibili e consentono di selezionarli e proiettarli.

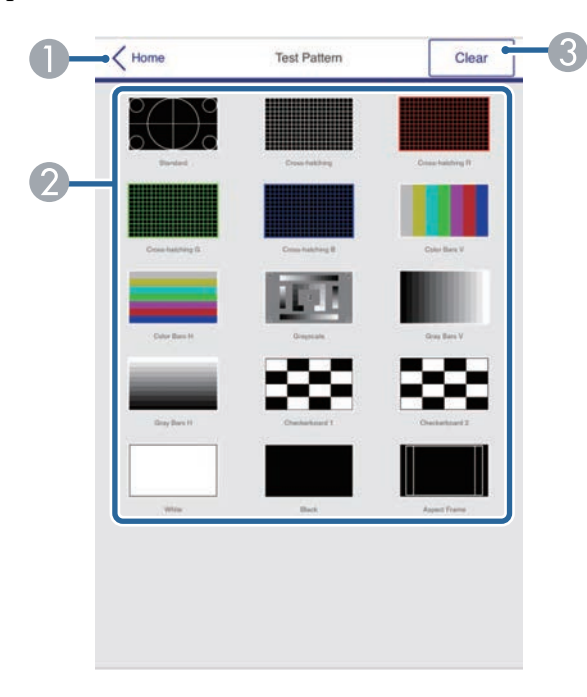

- A Ritorna alla schermata **Epson Web Control**.
- B Visualizza i test pattern disponibili; selezionare per proiettare un test pattern. (I test pattern disponibili variano in base al modello del proiettore.)
- C Disattiva la visualizzazione del test pattern.

#### **Avanzate**

La schermata **Avanzate** consente di selezionare le impostazioni del proiettore.

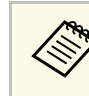

Se non si imposta **Password contr. Web**, viene visualizzata una<br>schermata di errore nel browser. Impostare la password nel menu **Impostazioni di rete**.

> Si consiglia di modificare regolarmente la password per evitare accessi non autorizzati al proiettore.

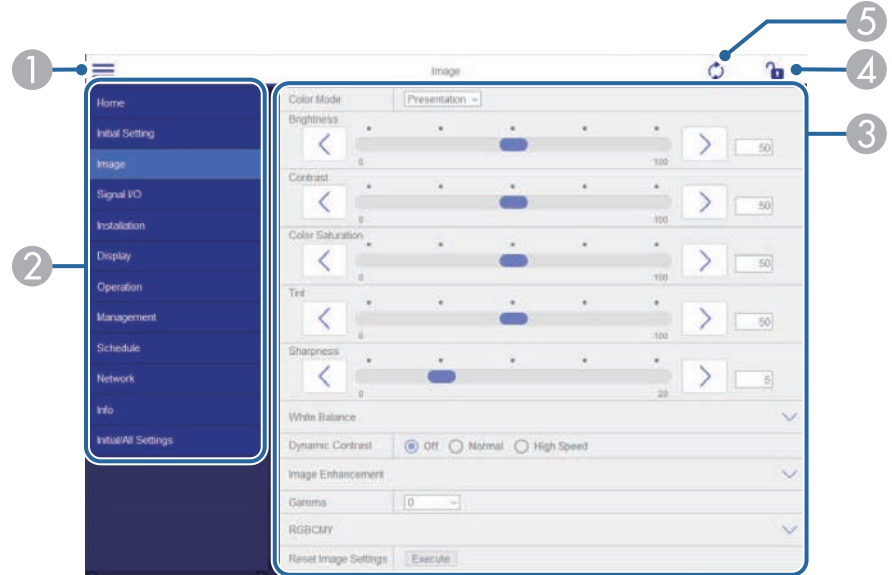

- **Apre i menu.**
- Visualizza il nome del menu selezionato.
- C Specifica le impostazioni del proiettore. (Le impostazioni disponibili variano in base al modello del proiettore.)
- D Blocca/sblocca le impostazioni del proiettore. Il blocco impedisce modifiche accidentali alle impostazioni di Epson Web Control.
- E Aggiorna le impostazioni del proiettore.

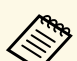

Non è possibile modificare le seguenti impostazioni usando Epson<br>Web Control Web Control.

- **Link HDMI**
- **Installazione fissa**
- **Guida all'installazione della piastra di installazione**
- **Scorr. immagine**
- **Installa di nuovo**
- **Riproduz. contenuto**
- **Logo utente**
- **Pattern utente**
- **Diagnostica LAN WiFi**
- **Lingua**
- **Stato display**
- **Info canale Art-Net**
- **Cerca punto accesso**
- **Avvia abbinamento**
- **Event ID**
- **Livello segnale**
- **Ripristina impostazioni di rete**
- **Aggiornamento firmware**

a È possibile selezionare le seguenti impostazioni usando Epson Web Control.

- Impostazione iniziale
- Password monitor (fino a 16 caratteri alfanumerici) Quando si esegue la comunicazione dei comandi per la prima volta, è necessario impostare una password nel browser web.
- Impostazioni IPv6 (manuale)
- Porta HTTP (numero porta usato per il Controllo Web tranne per 80 (predefinita), 843, 3620, 3621, 3625, 3629, 4352, 4649, 5357, 10000, 10001, 41794)
- Visualizza registri

#### **Remote (solo in modalità Riproduz. contenuto)**

Le opzioni della schermata **Remote** consentono di selezionare la sorgente in ingresso, controllare il proiettore e avviare la proiezione di elenchi riproduzione.

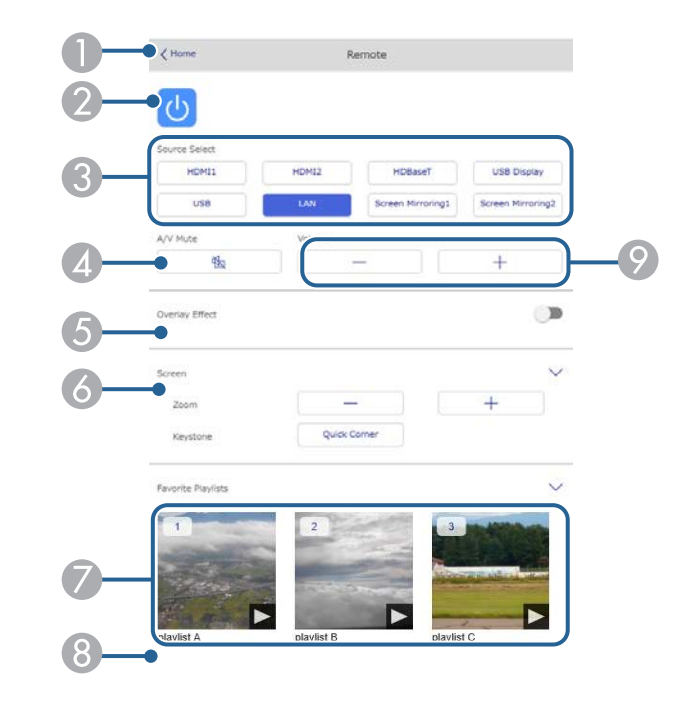

- A Ritorna alla schermata **Epson Web Control**.
- Accende e spegne il proiettore.
- C Seleziona le sorgenti in ingresso. (Le sorgenti disponibili variano in base al modello del proiettore.)
- D Attiva o disattiva il video e l'audio temporaneamente.

E L'opzione **Effetto Overlay** viene visualizzata solo quando la sorgente corrente è diversa da USB.

Attivare o disattivare **Effetto Overlay** per aggiungere effetti colore e forma a un elenco riproduzione.

Quando attivata, viene visualizzata la schermata **Effetti**. È possibile aggiungere filtri colore e effetto forma predefiniti a un elenco riproduzione. Inoltre è possibile creare un effetto di transizione personalizzato.

- F Specificare le impostazioni dello schermo.
- Visualizza gli elenchi riproduzione preferiti. Selezionare un elenco riproduzione per avviare la proiezione.
- H Visualizza le informazioni dell'elenco riproduzione in proiezione.

Le icone indicano le impostazioni dell'elenco riproduzione.

- : gli effetti Overlay sono stati applicati
- $\circ$ : è stata applicata la ripetizione della riproduzione
- : lunghezza dell'elenco riproduzione

Selezionare la freccia in basso a destra per visualizzare la seguente schermata.

I Regolano il volume dell'altoparlante.

**La schermata visualizzata mentre si proietta l'elenco riproduzione (solo in modalità Riproduz. contenuto)**

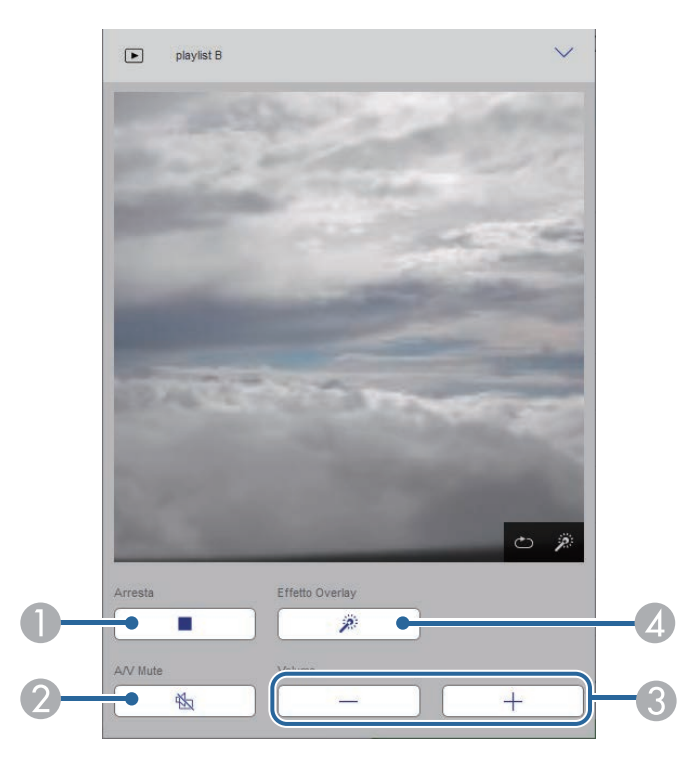

- Interrompe la proiezione.
- B Attiva o disattiva il video e l'audio temporaneamente. Tuttavia, audio e video continuano a essere eseguito e pertanto non è possibile riprendere la proiezione al punto dove è stata attivata questa funzione.
- C Regolano il volume dell'altoparlante.
- Apre la schermata Effetti. È possibile selezionare effetti preimpostati o selezionare singolarmente filtri per luminosità, colore e effetto forma.

#### **Elenco riproduzione (solo in modalità Riproduz. contenuto)**

Le opzioni nella schermata **Elenco riproduzione** consentono di selezionare l'elenco riproduzione da riprodurre dall'elenco e creare o modificarne uno.

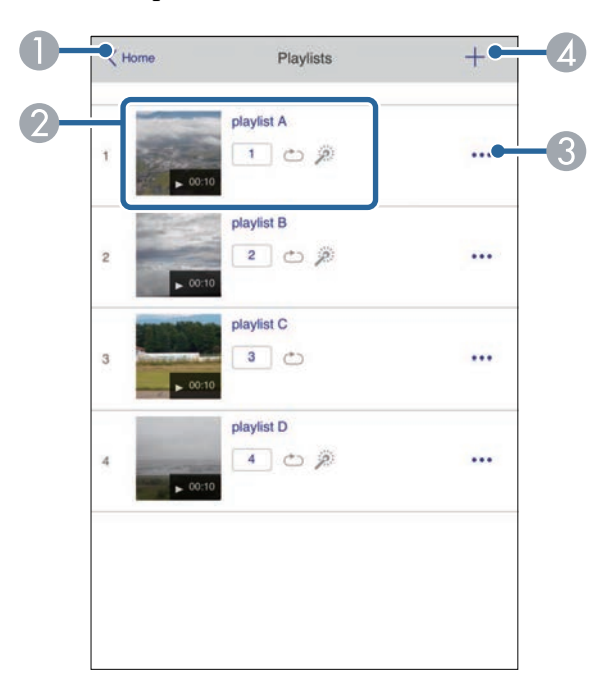

- A Ritorna alla schermata **Epson Web Control**.
- B Avvia la proiezione dell'elenco riproduzione.
	- Le icone indicano le impostazioni dell'elenco riproduzione.
	- : il numero assegnato agli elenchi riproduzione preferiti
	- $\circ$ : è stata applicata la ripetizione della riproduzione
	- : gli effetti Overlay sono stati applicati
- C Apre il menu che consente di modificare, copiare, registrare sui preferiti o eliminare l'elenco riproduzione.

Quando si seleziona **Modifica** o **Duplica**, viene visualizzata la schermata **Modifica playlist**.

D Apre la schermata **Nuova playlist** dove è possibile crearne una nuova.

**Schermata Nuova playlist/Modifica playlist (solo in modalità Riproduz. contenuto)**

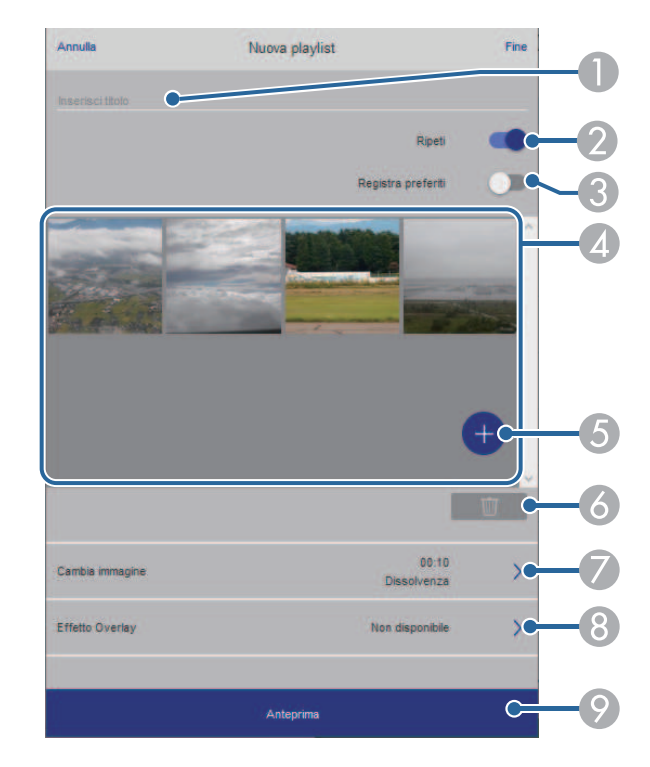

- A Modifica il nome dell'elenco riproduzione.
- B Consente di selezionare se abilitare la ripetizione o meno.
- C Registra l'elenco riproduzione sui preferiti. Quando si registrano i preferiti, è possibile avviare rapidamente la riproduzione

dell'elenco preferito tramite la schermata **Remote** o il telecomando.

- D Visualizza le immagini o i video aggiunti all'elenco riproduzione. L'elenco riproduzione riproduce le immagini o i video in ordine.
- E Aggiunge immagini o video all'elenco riproduzione.
- 6 Elimina immagini o video dall'elenco.

G Apre la schermata **Cambia immagine**.

È possibile specificare l'intervallo di tempo dopo il quale si passa al file immagine successivo. Inoltre è possibile selezionare un effetto di transizione.

**Apre la schermata Effetti.** 

È possibile aggiungere filtri colore e effetto forma predefiniti a un elenco riproduzione. Inoltre è possibile creare un effetto di transizione personalizzato.

I Visualizza in anteprima l'elenco riproduzione.

#### **Dispositivo di memoria USB (solo in modalità Riproduz. contenuto)**

Le opzioni nella schermata **Dispositivo di memoria USB** consentono di caricare dati per un elenco riproduzione nell'unità flash USB o eliminarli dall'unità flash USB.

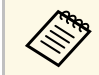

a È possibile caricare file .avi, .jpeg (.jpg), .png, .bmp, o .gif. Per aggiungere file .mp4 e .mov all'elenco riproduzione, utilizzare il software Epson Projector Content Manager o l'app Epson Creative Projection.

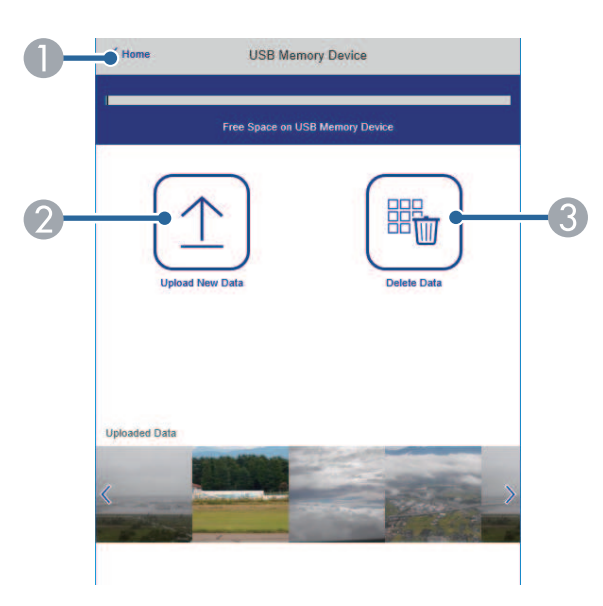

- A Ritorna alla schermata **Epson Web Control**.
- B Copia immagini o filmati da aggiungere agli elenchi riproduzione su un'unità flash USB.
- C Elimina immagini o filmati dall'unità flash USB.

#### **Tabella orari (solo in modalità Riproduz. contenuto)**

Le opzioni nella schermata **Tabella orari** consente di abilitare o disabilitare le funzioni della tabella orari specificate.

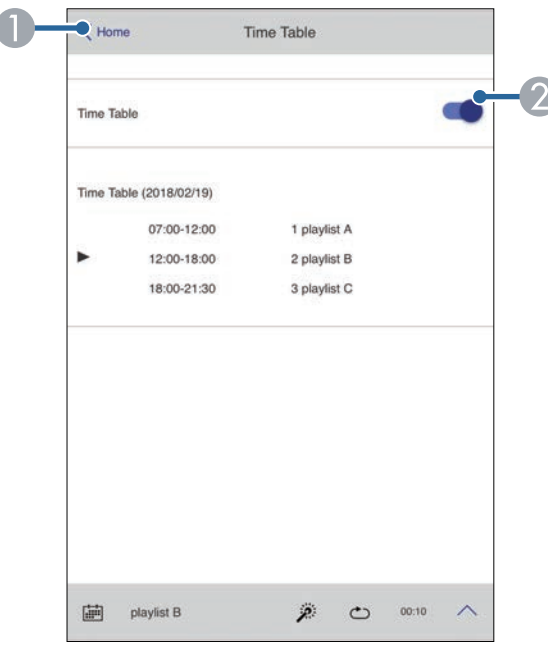

- A Ritorna alla schermata **Epson Web Control**.
- 2 Attiva o disattiva la tabella orari.

# **Controllo di un proiettore in rete usando un browser internet <sup>173</sup>**

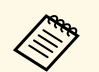

a È possibile specificare quando ciascun elenco riproduzione si avvia e termina tramite la funzionalità tabella orari nel software Epson Projector Content Manager.

> Per i dettagli, fare riferimento alla *Guida operativa di Epson Projector Content Manager*.

<span id="page-173-0"></span>È possibile registrare i certificati digitali sul proiettore per fornire protezione ai file della presentazione.

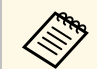

a È inoltre possibile registrare i certificati digitali nel menu **Rete** del proiettore. Tuttavia, accertarsi di registrare solo una volta o il certificato può non installarsi correttamente.

s **Rete** > **Impostazioni di rete** > **LAN wireless** > **Certificato client**

- s **Rete** > **Impostazioni di rete** > **LAN wireless** > **Certificato CA**
- s **Rete** > **Impostazioni di rete** > **Controllo Proiettore** > **Secure HTTP** > **Certificato server Web**
- 

a Accertarsi che il file del certificato digitale sia compatibile con la registrazione del proiettore.

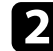

- **b Accertarsi che il proiettore sia acceso.**
- c Avviare il browser web su un computer o un dispositivo collegato alla rete.

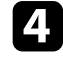

d Accedere alla schermata Epson Web Control inserendo l'indirizzo IP del proiettore nella barra degli indirizzi del browser.

### Selezionare **Avanzate**.

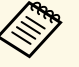

• Potrebbe essere necessario effettuare l'accesso prima di<br>visualizzare la schermata Avanzate. Se si vede una finestra di accesso, inserire nome utente e password. (Il nome utente è **EPSONWEB**. Nessuna password è impostata per impostazione predefinita. Se non si imposta **Password contr. Web**, viene visualizzata una schermata di errore nel browser. Impostare la password nel menu **Impostazioni di rete**.)

- È possibile modificare la password nel menu **Rete** del proiettore.
	- s **Rete** > **Impostazioni di rete** > **Password contr. Web**

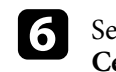

 $\epsilon$  Selezionare  $\equiv$  per aprire i menu, selezionare **Rete** e selezionare **Certificato**.

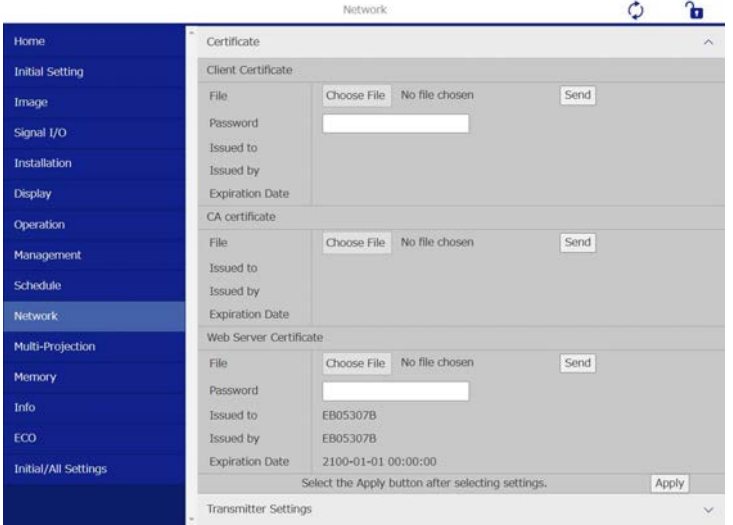

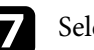

Selezionare il file del certificato da registrare.

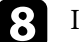

h Inserire la password nella casella **Password**, quindi fare clic su **Invia**.

i Una volta terminata la registrazione del certificato, fare clic su **Applica** per confermare le modifiche e completare la registrazione.

# **Configurazione degli avvisi e-mail di rete del proiettore <sup>175</sup>**

<span id="page-174-0"></span>Il proiettore può essere configurato in modo che invii una e-mail di avviso in rete in caso di problemi con il proiettore.

Impostando **Modo stand by** su **Rete abilitata** nel menu **Funzionamento** del proiettore, sarà possibile ricevere gli avvisi e-mail anche se il proiettore è in modalità stand by (quando è spento).

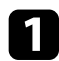

a Premere il tasto [Menu], selezionare il menu **Rete**, e premere [Enter].

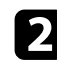

b Selezionare **Impostazioni di rete** e premere [Enter].

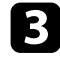

c Selezionare il menu **Notifica Mail** e premere [Enter].

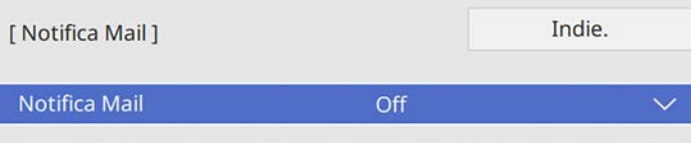

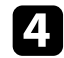

d Impostare **Notifica Mail** su **On**.

<span id="page-174-1"></span>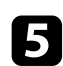

e Immettere l'indirizzo IP per l'opzione **Server SMTP**.

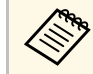

Non utilizzare "127.x.x.x" (dove x è un numero da 0 a 255) per il Server SMTP. **Server SMTP**.

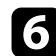

f Selezionare un tipo di **Autenticazione** del server SMTP.

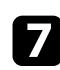

g Selezionare un numero per il server SMTP **Numero della porta**, da 1 a 65535 (25 è il numero predefinito).

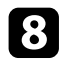

**h** Inserire un **Nome utente** per il server SMTP.

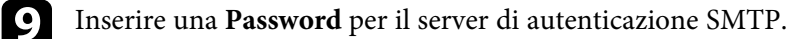

j Inserire l'indirizzo e-mail da visualizzare come mittente in **Da**.

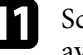

scegliere un campo indirizzo, inserire l'indirizzo e-mail e selezionare gli avvisi che si desidera ricevere. Ripetere per un massimo di tre indirizzi.

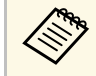

a Gli indirizzi e-mail possono essere lunghi al massimo 64 caratteri alfanumerici.

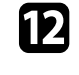

l Una volta terminato di selezionare le impostazioni, ritornare alla schermata **Impostazioni di rete**, selezionare **Applica** e seguire le istruzioni a schermo per salvare le impostazioni e uscire dai menu.

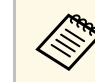

Se un problema critico causa lo spegnimento di un proiettore, si potrebbe non ricevere l'avviso e-mail.

### g **Link correlati**

• ["Messaggi di avviso e-mail del proiettore in rete" p.175](#page-174-1)

## **Messaggi di avviso e-mail del proiettore in rete**

In caso di problemi con un proiettore in rete, se si è scelto di ricevere avvisi email, si riceverà una e-mail contenente le seguenti informazioni.

- L'indirizzo email impostato in **Da** come mittente
- **Epson Projector** nella riga dell'oggetto
- Il nome del proiettore che sta avendo problemi
- L'indirizzo IP del proiettore interessato
- Informazioni dettagliate sul problema

<span id="page-175-0"></span>Gli amministratori di rete possono installare il software SNMP (Simple Network Management Protocol) sui computer di rete in modo che possano monitorare i proiettori. Se la rete usa questo software, è possibile configurare il proiettore per il monitoraggio SNMP.

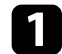

a Premere il tasto [Menu], selezionare il menu **Rete**, e premere [Enter].

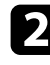

b Selezionare **Impostazioni di rete** e premere [Enter].

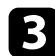

c Selezionare il menu **Controllo Proiettore** e premere [Enter].

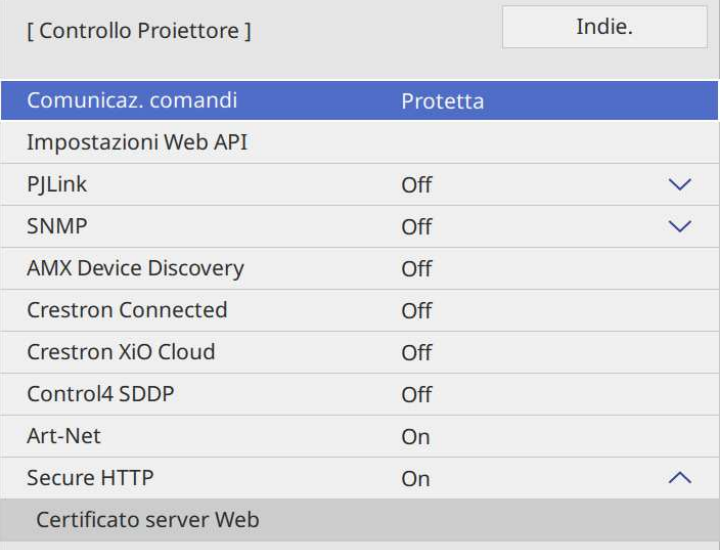

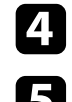

d Impostare **SNMP** su **On**.

Se non è stato impostato **Nome community** SNMP, viene visualizzata una schermata che richiede di impostare un **Nome community**. Inserire un **Nome community** SNMP. È possibile inserire fino a 32 caratteri alfanumerici.

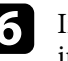

f Inserire fino a due indirizzi IP che ricevono le notifiche SNMP come impostazioni **Indirizzo IP Trap 1** e **Indirizzo IP Trap 2**, utilizzando da 0 a 255 per ciascun campo di indirizzo.

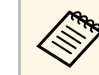

Non utilizzare questi indirizzi: da 224.0.0.0 a 255.255.255.255.<br>Questo proiettore supporta SNMP agent version 1 (SNMPv1).

g Una volta terminato di selezionare le impostazioni, ritornare alla schermata **Impostazioni di rete**, selezionare **Applica** e seguire le istruzioni a schermo per salvare le impostazioni e uscire dai menu.

<span id="page-176-0"></span>È possibile controllare il proiettore da una periferica esterna utilizzando ESC/VP21.

### g **Link correlati**

- ["Elenco comandi ESC/VP21" p.177](#page-176-1)
- ["Layout cavo" p.177](#page-176-2)

# <span id="page-176-1"></span>**Elenco comandi ESC/VP21**

Quando viene trasmesso il comando ON dell'alimentazione, il proiettore si accende ed entra nel modo di riscaldamento. Quando si accende il proiettore, vengono visualizzati i due punti ":" (3Ah).

Quando viene immesso un comando, il proiettore lo esegue e restituisce il simbolo ":", quindi sarà pronto per accettare il comando successivo.

Se il comando eseguito termina in modo anomalo, viene visualizzato un messaggio di errore e viene restituito il simbolo ":".

È possibile verificare i comandi disponibili nelle *Specifications* del proiettore.

### g **Link correlati**

• ["Ottenere l'ultima versione dei documenti" p.10](#page-9-0)

## <span id="page-176-2"></span>**Layout cavo**

### **Collegamento seriale**

- Forma del connettore: D-Sub 9-pin (maschio)
- Nome della porta di ingresso del proiettore: RS-232C
- Tipo di cavo: cavo incrociato (null modem)

Nella seguente illustrazione, sulla sinistra viene mostrato il proiettore e sulla destra il computer:

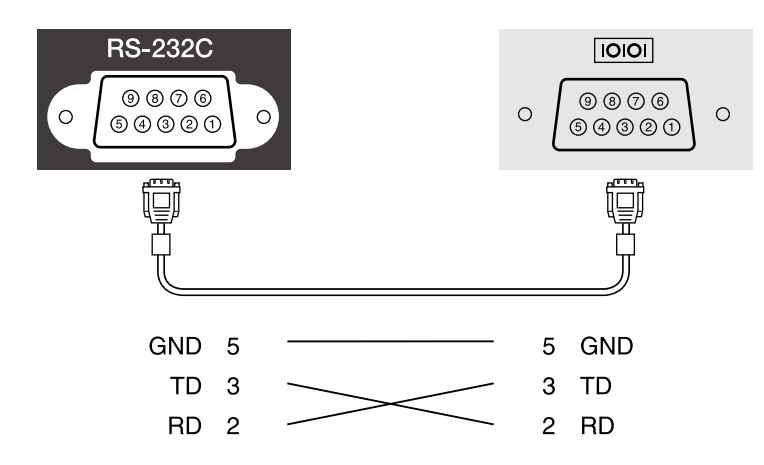

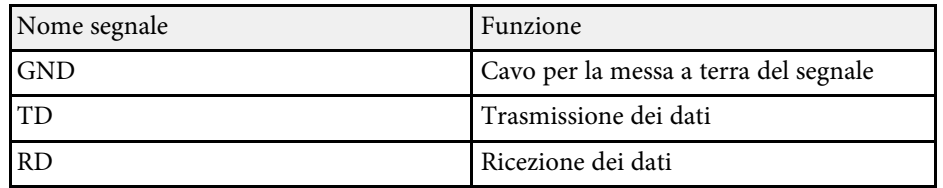

#### **Protocollo di comunicazione**

- Impostazione predefinita della velocità in baud: 9.600 bps
- Lunghezza dei dati: 8 bit
- Parità: nessuna
- Bit di stop: 1 bit
- Controllo di flusso: nessuno

<span id="page-177-0"></span>PJLink, creato dalla JBMIA (Japan Business Machine and Information System Industries Association), è un protocollo standard per il controllo dei proiettori compatibili con la rete e fa parte del progetto di standardizzazione dei protocolli di controllo dei proiettori.

Il proiettore è conforme allo standard PJLink Class2 creato dalla JBMIA.

Il numero di porta utilizzato per la funzione di ricerca PJLink è 4352 (UDP).

È necessario attivare **PJLink** e impostare **Password PJLink** prima di poter utilizzare PJLink.

#### s **Rete** > **Impostazioni di rete** > **Controllo Proiettore** > **PJLink**

È conforme a tutti i comandi a eccezione dei seguenti comandi definiti da PJLink Class2 in base alla verifica di adattabilità dello standard PJLink.

#### <http://pjlink.jbmia.or.jp/english/>

• Comandi non compatibili

È possibile verificare i comandi non compatibili nelle *Specifications* del proiettore.

• Porte di ingresso e corrispondente numero sorgente di ingresso

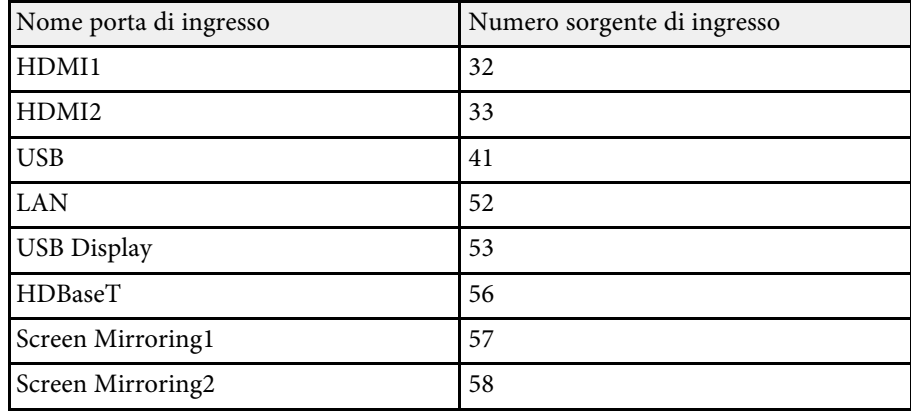

• Il nome del produttore viene visualizzato per "Ricerca di informazioni sul nome del produttore" **EPSON**

• Il nome del modello viene visualizzato per "Ricerca di informazioni sul nome del prodotto" EPSON 815E/810E

#### g **Link correlati**

• ["Ottenere l'ultima versione dei documenti" p.10](#page-9-0)

<span id="page-178-0"></span>Art-Net è un protocollo di comunicazione Ethernet basato sul protocollo TCP/IP. È possibile controllare il proiettore tramite un controller DMX o un sistema applicativo.

Per i dettagli, vedere le *Specifications* del proiettore.

<span id="page-179-0"></span>Se si utilizza il monitoraggio e sistema di controllo di rete Crestron Connected, è possibile impostare il proiettore per l'uso nel sistema. Crestron Connected consente di controllare e monitorare il proiettore tramite un browser web.

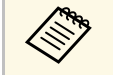

- Non è possibile utilizzare la funzione Message Broadcasting per<br>Epson Projector Management quando si utilizza Crestron Connected.
	- Impostando **Modo stand by** su **Rete abilitata** nel menu **Funzionamento** del proiettore, sarà possibile controllare il proiettore anche se il proiettore è in modalità stand by (quando è spento).

Per ulteriori informazioni su Crestron Connected, visitare il sito web Crestron.

#### <https://www.crestron.com/>

Per monitorare i dispositivi nel sistema, è possibile utilizzare Crestron RoomView Express o Crestron Fusion forniti da Crestron. È possibile comunicare con l'help desk e inviare messaggi di emergenza. Per ulteriori dettagli, visitare il seguente sito Web.

#### <http://www.crestron.com/getroomview>

Per monitorare o controllare il proiettore e altri vari dispositivi su una rete, è possibile utilizzare Crestron XiO Cloud. È possibile gestire più dispositivi da un'unica posizione. Per ulteriori dettagli, visitare il seguente sito Web.

#### <https://www.crestron.com/Products/Featured-Solutions/XiO-Cloud>

Questo manuale descrive come effettuare le operazioni sul computer tramite il browser Web.

### g **Link correlati**

• ["Impostazione del supporto Crestron Connected" p.180](#page-179-1)

# <span id="page-179-1"></span>**Impostazione del supporto Crestron Connected**

Per impostare il proiettore per il monitoraggio e il controllo tramite un sistema Crestron Connected, accertarsi che il computer e il proiettore siano collegati alla rete.

Se ci si collega via wireless, collegare i dispositivi tramite punto di accesso della rete wireless.

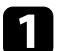

- a Premere il tasto [Menu], selezionare il menu **Rete**, e premere [Enter].
- 

b Selezionare **Impostazioni di rete** e premere [Enter].

c Selezionare il menu **Controllo Proiettore** e premere [Enter].

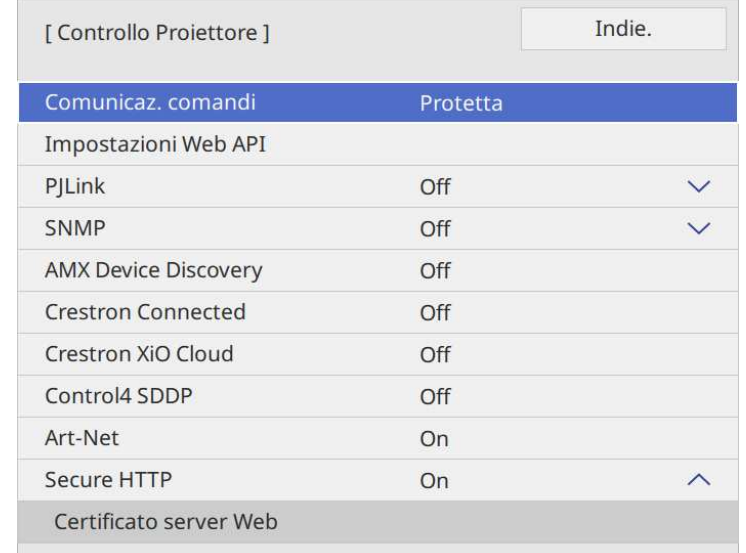

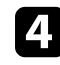

Impostare Crestron Connected su On per consentire la rilevazione del proiettore.

- Se non è stata impostata alcuna password, viene visualizzata<br>una schermata che richiede di impostare una password prima di poter impostare **Crestron Connected** su **On**. Per impostare la password, seguire le istruzioni su schermo.
	- Per abilitare il servizio Crestron XiO Cloud, impostare **Crestron XiO Cloud** su **On**.
# **Supporto Crestron Connected <sup>181</sup>**

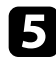

e Una volta terminato di selezionare le impostazioni, ritornare alla schermata **Impostazioni di rete**, selezionare **Applica** e seguire le istruzioni a schermo per salvare le impostazioni e uscire dai menu.

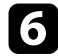

f Spegnere il proiettore, e quindi riaccenderlo per attivare l'impostazione.

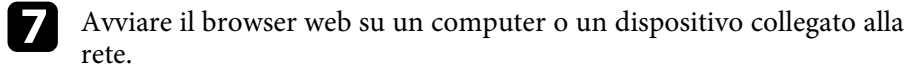

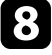

h Accedere alla schermata Epson Web Control inserendo l'indirizzo IP del proiettore nella barra degli indirizzi del browser.

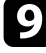

i Selezionare le impostazioni **Crestron Connected**. Per ulteriori dettagli, visitare il sito Web di Crestron.

È possibile utilizzare le Web API per utilizzare il proiettore in modalità Riproduz. contenuto. Consultare *Web API Specifications for Projectors* per i dettagli.

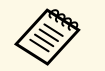

• È possibile autenticare le comunicazioni dell'API Web utilizzando<br>Autenticazione API (autenticazione Digest). Autenticazione API (autenticazione Digest).

- Il nome utente per l'autenticazione API è **EPSONWEB**; utilizzare la password impostata per **Password contr. Web**.
	- **Rete** > Impostazioni di rete > Password contr. Web
- g **Link correlati**
- ["Attivazione di API Web" p.182](#page-181-0)

# <span id="page-181-0"></span>**Attivazione di API Web**

È possibile abilitare Web API utilizzando il menu del proiettore.

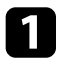

a Premere il tasto [Menu], selezionare il menu **Rete**, e premere [Enter].

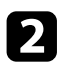

b Selezionare **Impostazioni di rete** e premere [Enter].

Selezionare **Controllo Proiettore** e premere [Enter].

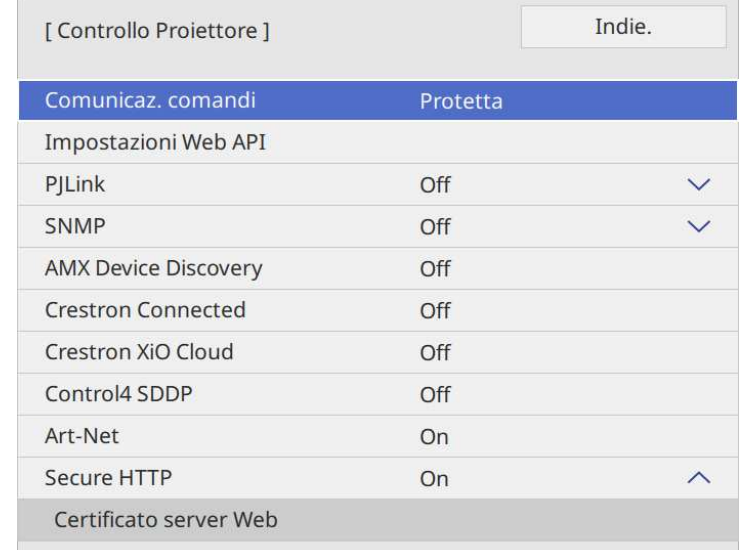

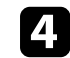

Selezionare Impostazioni Web API.

e Impostare **Web API** su **On**.

<span id="page-182-0"></span>È possibile programmare fino a 30 eventi che avverranno automaticamente sul proiettore, come accensione o spegnimento dello stesso o commutazione della sorgente in ingresso. Il proiettore eseguirà gli eventi selezionati alla data e all'ora specificate nel programma impostato.

## **Avvertenza**

Non posizionare oggetti infiammabili davanti all'obiettivo. Se viene programmato che il proiettore si accenda automaticamente, gli oggetti infiammabili di fronte alla lente potrebbero prendere fuoco.

- 
- a Se si imposta una **Proiezione menu** di **Programma** su **On**, per prima cosa spegnerlo.
	- **Calibrazione del laser** non si avvia se il proiettore viene utilizzato in continuazione per più di 20 minuti o spento regolarmente spegnendo la presa di corrente. Impostare eventi **Calibrazione del laser** solo dopo ogni 100 ore di utilizzo.
- 

a Impostare data e ora nel menu **Data & Ora** nel menu **Gestione** del proiettore.

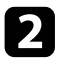

b Premere il tasto [Menu], selezionare il menu **Gestione**, e premere [Enter].

c Selezionare il menu **Imp. programmazione** e premere [Enter].

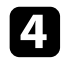

d Selezionare il menu **Programma** e premere [Enter].

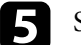

e Selezionare il menu **Aggiungi nuovo** e premere [Enter].

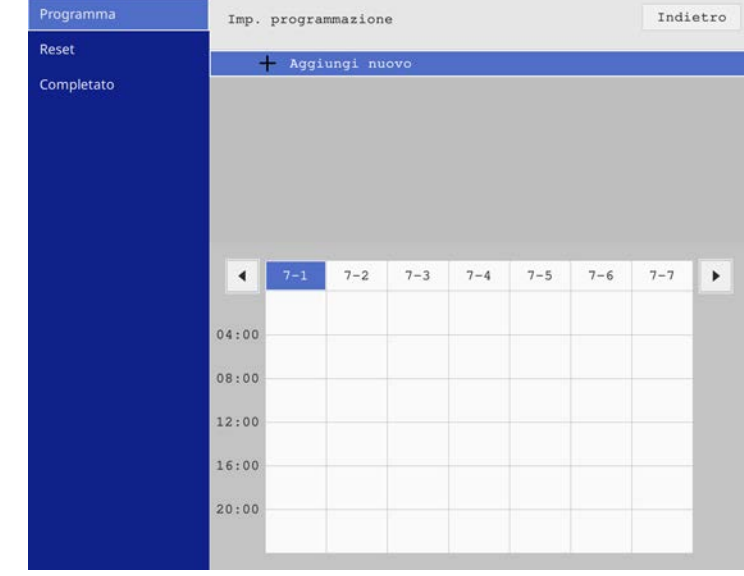

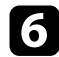

#### f Selezionare i dettagli degli eventi che si vogliono eseguire.

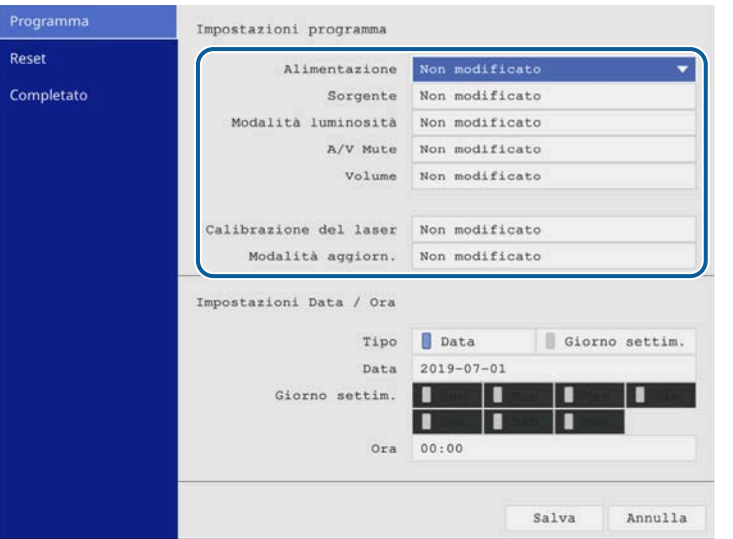

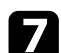

#### selezionare la data e l'ora in cui si desidera che l'evento avvenga.

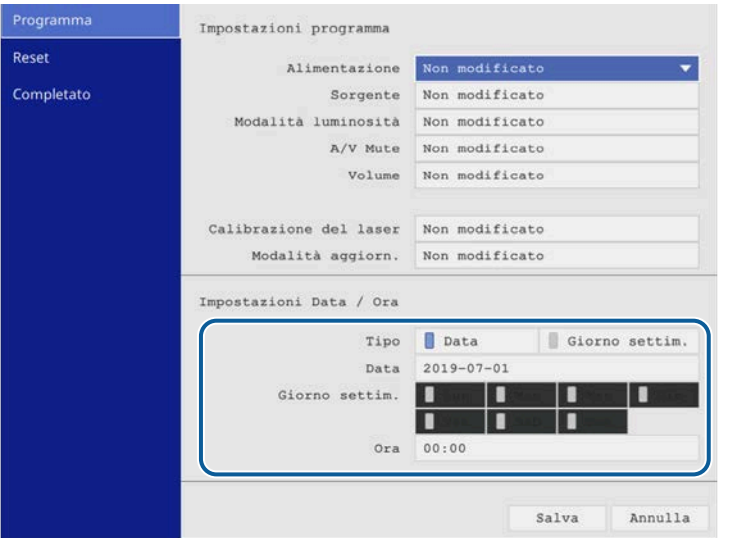

#### Selezionare il menu Salva e premere [Enter].

Gli eventi pianificati sono visualizzati sullo schermo con le icone ad indicare lo stato dell'evento.

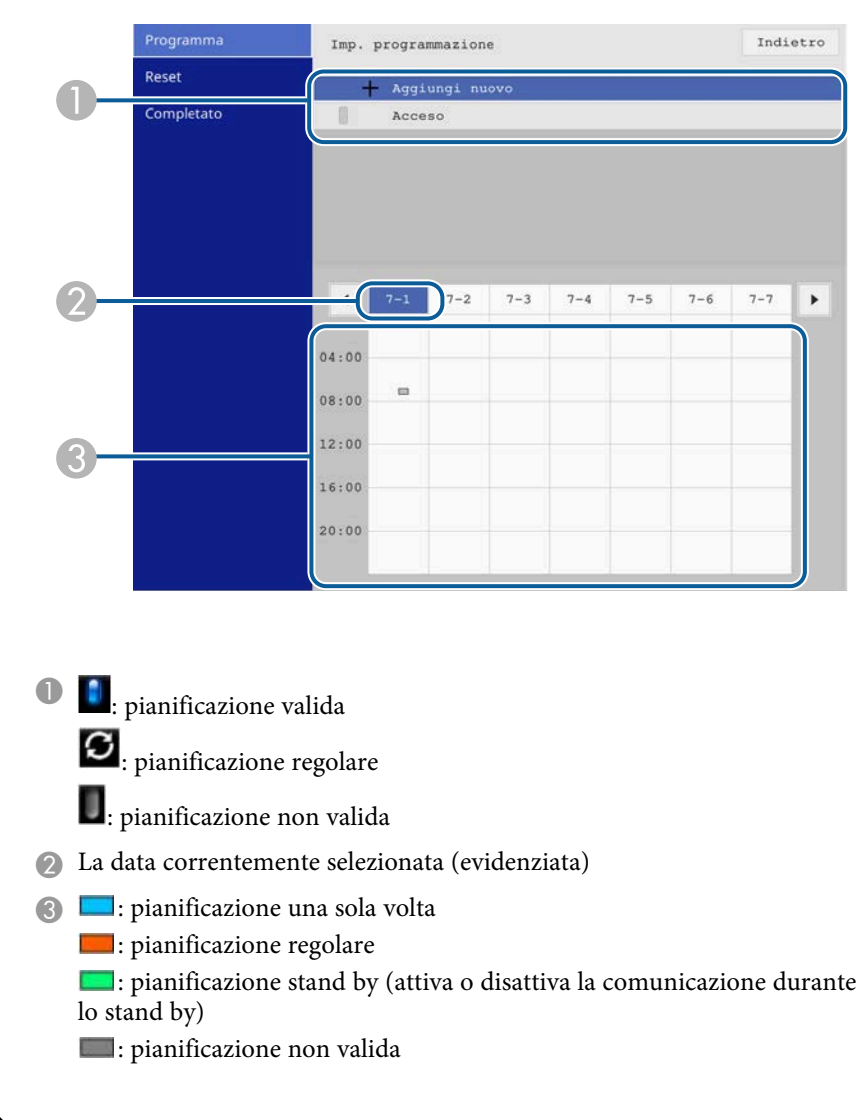

i Per modificare un evento pianificato, selezionare la pianificazione e premere [Enter].

# **Impostazione dei programmi eventi del proiettore <sup>185</sup>**

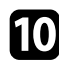

j Selezionare un'opzione dal menu visualizzato.

- **On** o **Off** consente di abilitare o disabilitare l'evento selezionato.
- **Modifica** consente di modificare i dettagli dell'evento o la data e l'ora.
- **Annulla** consente di rimuovere l'evento pianificato da un elenco.
- **Aggiungi nuovo** consente di aggiungere un nuovo evento nello stesso giorno in cui è già programmato un evento.

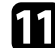

k Selezionare **Completato** per chiudere **Imp. programmazione**.

Per eliminare tutti gli eventi pianificati, selezionare **Reset**.

#### g **Link correlati**

• ["Scelta dei tipi di sicurezza della password" p.131](#page-130-0)

# **Regolazione del menu Impostazioni**

Seguire le istruzioni in queste sezioni per accedere al sistema di menu del proiettore e modificare le impostazioni del proiettore.

- ["Utilizzo dei menu del proiettore" p.187](#page-186-0)
- ["Utilizzo della tastiera su schermo" p.188](#page-187-0)
- ["Impostazioni della qualità dell'immagine Menu Immagine" p.189](#page-188-0)
- ["Impostazioni segnale in ingresso Menu I/O segnale" p.191](#page-190-0)
- ["Impostazioni di installazione del proiettore Menu Installazione" p.194](#page-193-0)
- ["Impostazioni di visualizzazione del proiettore Menu Schermo" p.196](#page-195-0)
- ["Impostazioni della funzione proiettore Menu Funzionamento" p.198](#page-197-0)
- ["Impostazioni di amministrazione del proiettore Menu Gestione" p.201](#page-200-0)
- ["Impostazioni di rete del proiettore Menu Rete" p.205](#page-204-0)
- ["Impostazioni di funzionamento di più proiettori Menu Multiproiezione" p.215](#page-214-0)
- ["Impostazioni di memoria della qualità dell'immagine Menu Memoria" p.217](#page-216-0)
- ["Impostazioni di configurazione del proiettore Menu ECO" p.218](#page-217-0)
- ["Impostazioni iniziali e opzioni di reset del proiettore Menu Impostazioni iniziali/tutto" p.219](#page-218-0)
- ["Copia delle impostazioni del menu tra proiettori \(Configurazione di gruppo\)" p.220](#page-219-0)

<span id="page-186-0"></span>I menu del proiettore possono essere usati per regolare le impostazioni che controllano il modo in cui funziona il proiettore. Il proiettore visualizza i menu a schermo.

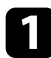

**a Premere il tasto [Menu] sul pannello di controllo o sul telecomando.** 

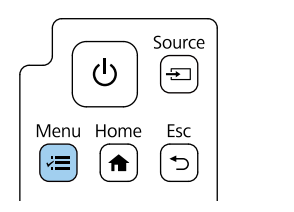

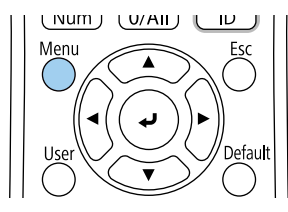

Viene visualizzata la schermata del menu.

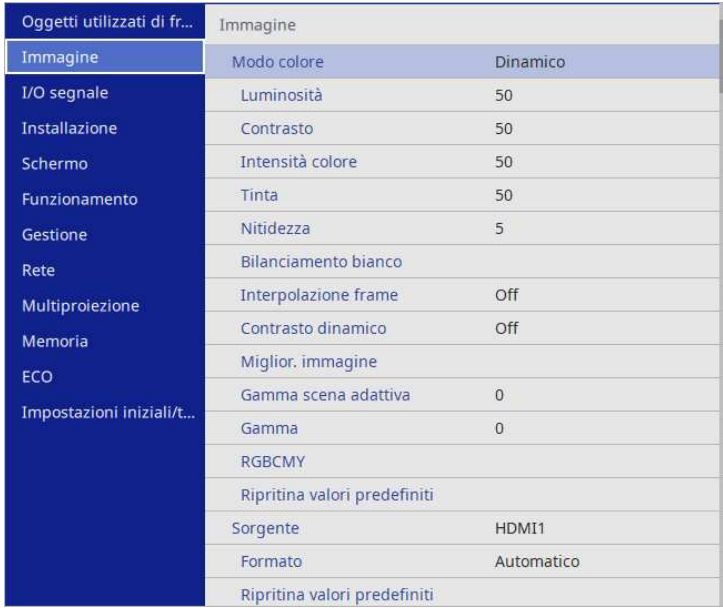

**b** Premere le frecce in alto o in basso per spostarsi attraverso i menu elencati a sinistra. Le impostazioni per ciascun menu sono visualizzate a destra.

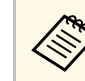

a Le impostazioni disponibili dipendono dalla sorgente in ingresso corrente.

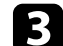

c Per modificare le impostazioni nel menu visualizzato, premere [Enter].

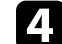

d Premere il tasto freccia su o giù per spostarsi attraverso le impostazioni.

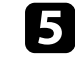

e Per riportare tutte le impostazioni del menu ai loro valori predefiniti, selezionare **Impostazioni iniziali/tutto**.

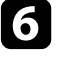

f Una volta terminato di modificare le impostazioni su un menu, premere [Esc].

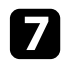

Premere [Menu] o [Esc] per uscire dai menu.

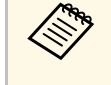

La freccia indica che il menu contiene delle voci secondarie.<br>Quando si attiva un'impostazione del menu o si seleziona un valore specifico per esso, il sistema del menu visualizza le voci secondarie.

<span id="page-187-0"></span>È possibile utilizzare la tastiera su schermo per inserire numeri e caratteri.

<span id="page-187-1"></span>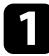

a Usare le frecce sul pannello di controllo o sul telecomando per evidenziare il numero o il carattere che si desidera inserire e premere il pulsante [Enter].

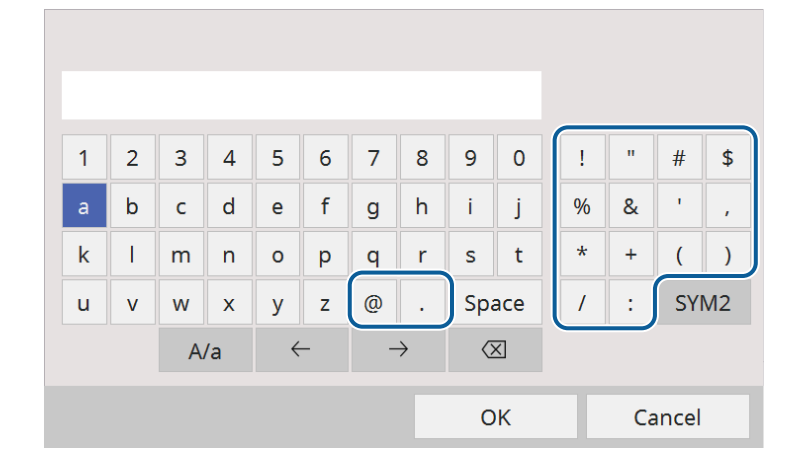

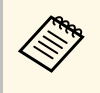

Ogni volta che viene selezionato il tasto **A/a**, i caratteri cambiano<br>tra maiuscoli e minuscoli. Ogni volta che viene selezionato il tasto **SYM1/2**, i simboli racchiusi nella cornice cambiano.

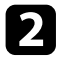

b Una volta inserito il testo, selezionare **OK** sulla tastiera per confermare gli inserimenti. Selezionare **Cancel** per annullare l'immissione di testo.

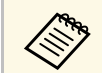

E possibile selezionare le impostazioni del proiettore e controllare la proiezione in rete usando un browser internet del computer.

Alcuni simboli non possono essere immessi usando la tastiera a schermo. Utilizzare il browser Web per immettere testo.

### g **Link correlati**

• ["Testo disponibile utilizzando la tastiera a schermo" p.188](#page-187-1)

## **Testo disponibile utilizzando la tastiera a schermo**

È possibile immettere il seguente testo quando si utilizza la tastiera a schermo.

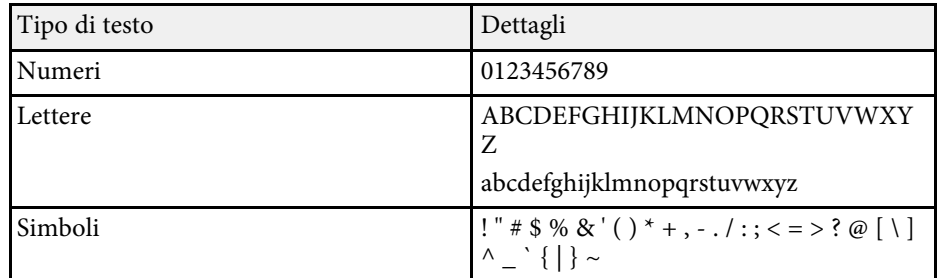

<span id="page-188-0"></span>Le impostazioni del menu **Immagine** consentono di regolare la qualità dell'immagine. Le impostazioni disponibili dipendono dal modo colore attualmente selezionato.

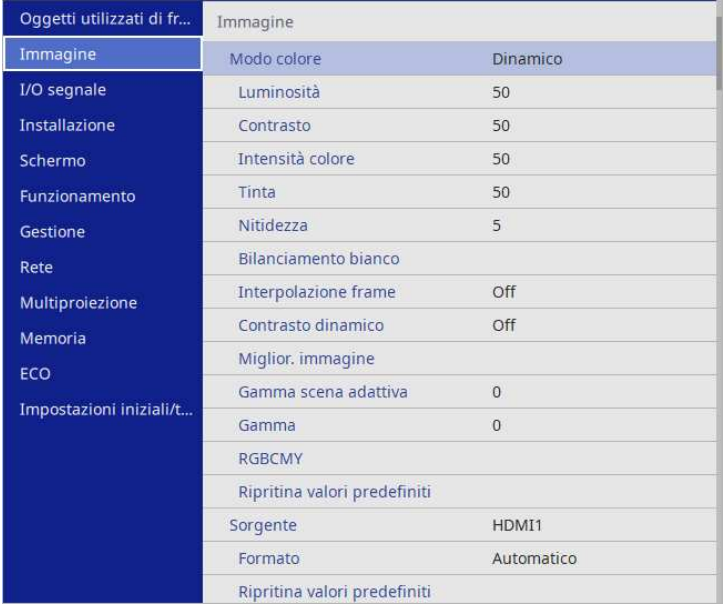

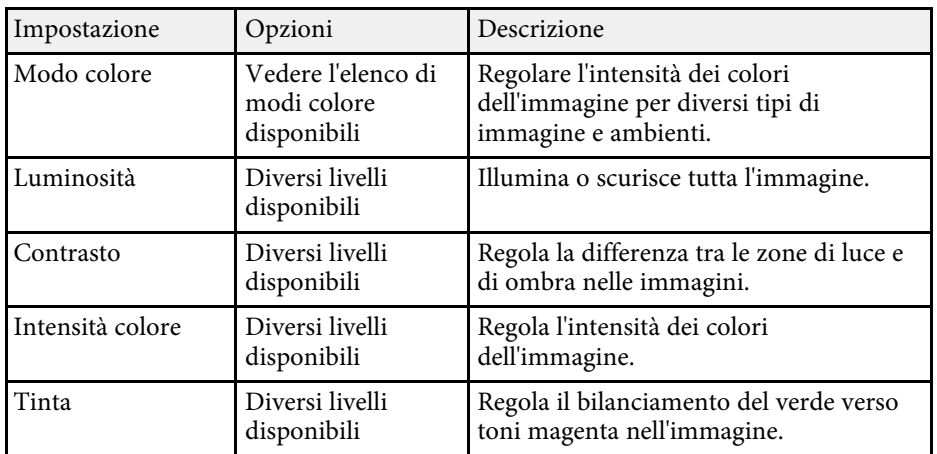

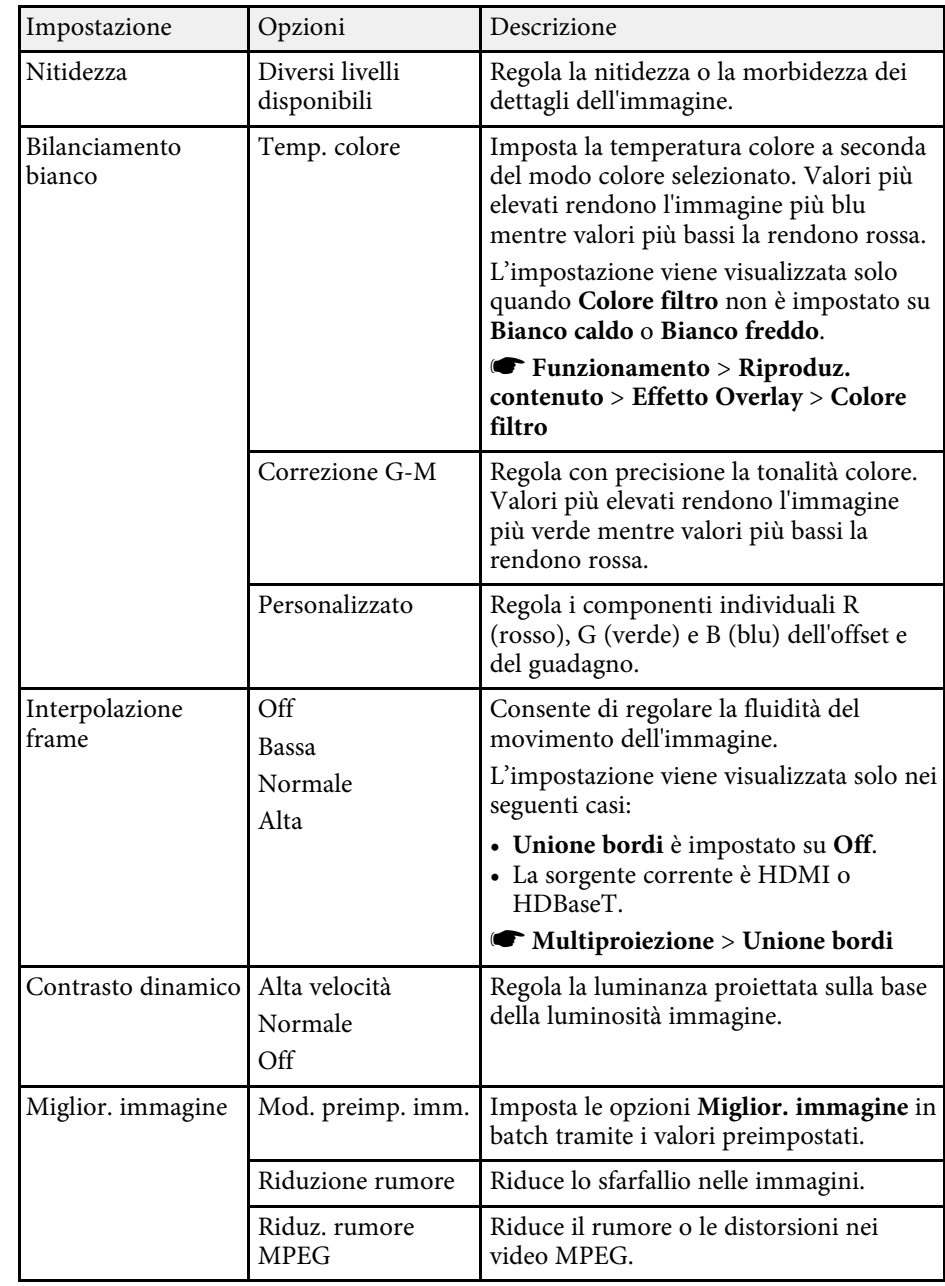

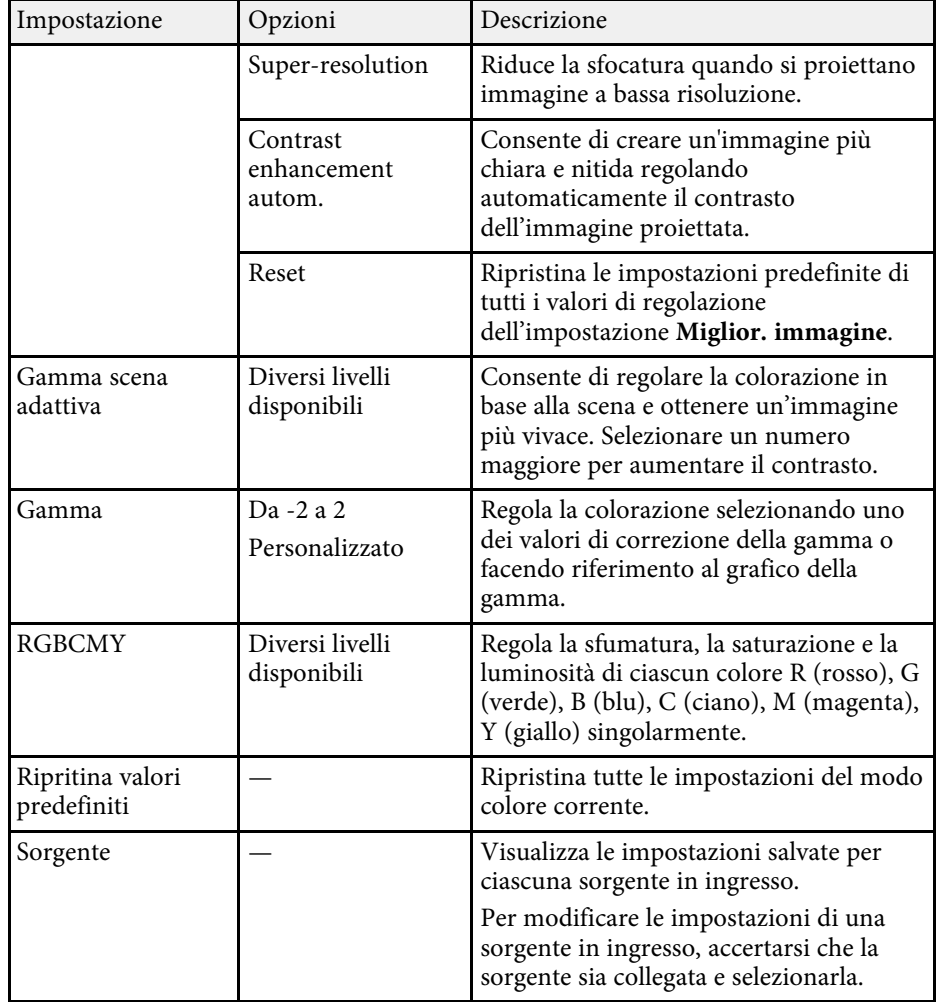

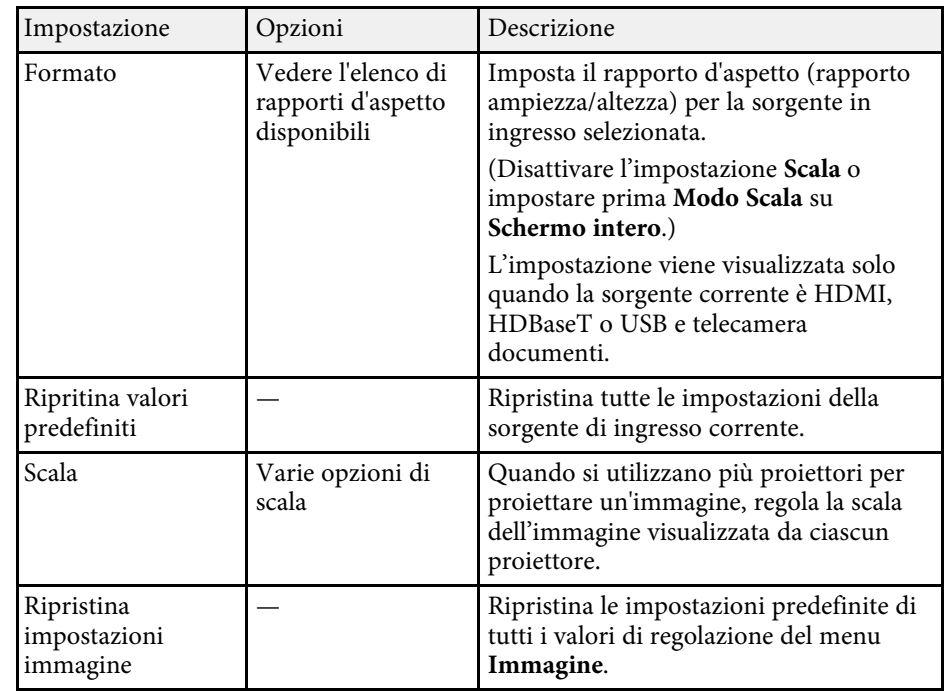

a • L'impostazione **Luminosità** non influenza la luminosità della sorgente luminosa. Per modificare la luminosità della sorgente luminosa, selezionare l'impostazione **Controllo luminosità sorgente luminosa** nel menu **Funzionamento** del proiettore.

- ["Modi colore disponibili" p.75](#page-74-0)
- ["Rapporti d'aspetto dell'immagine disponibili" p.73](#page-72-0)
- ["Scalare un'immagine" p.127](#page-126-0)
- ["Regolazione del colore dell'immagine" p.79](#page-78-0)

<span id="page-190-0"></span>Normalmente il proiettore rileva e ottimizza automaticamente le impostazioni del segnale in ingresso. Se è necessario personalizzare le impostazioni, è possibile usare il menu **I/O segnale**. Le impostazioni disponibili dipendono dalla sorgente in ingresso attualmente selezionata.

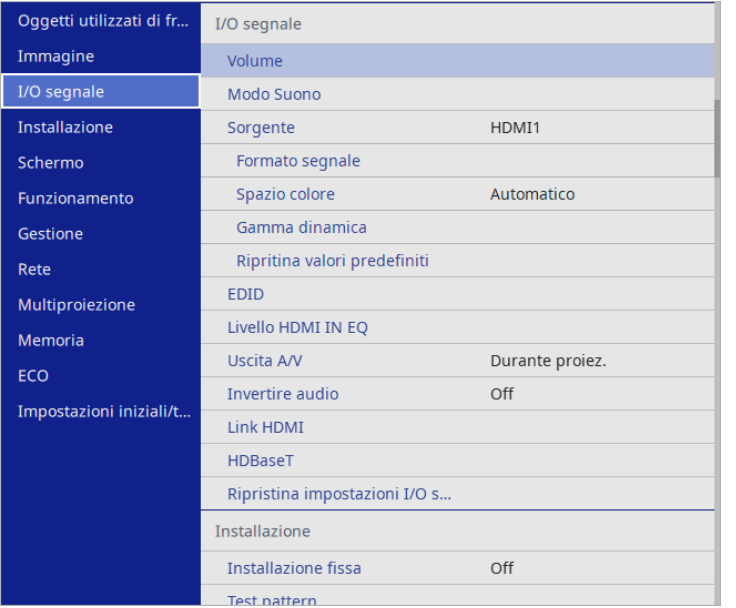

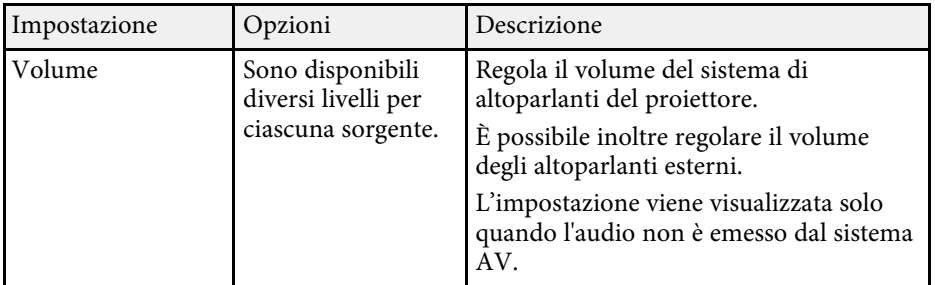

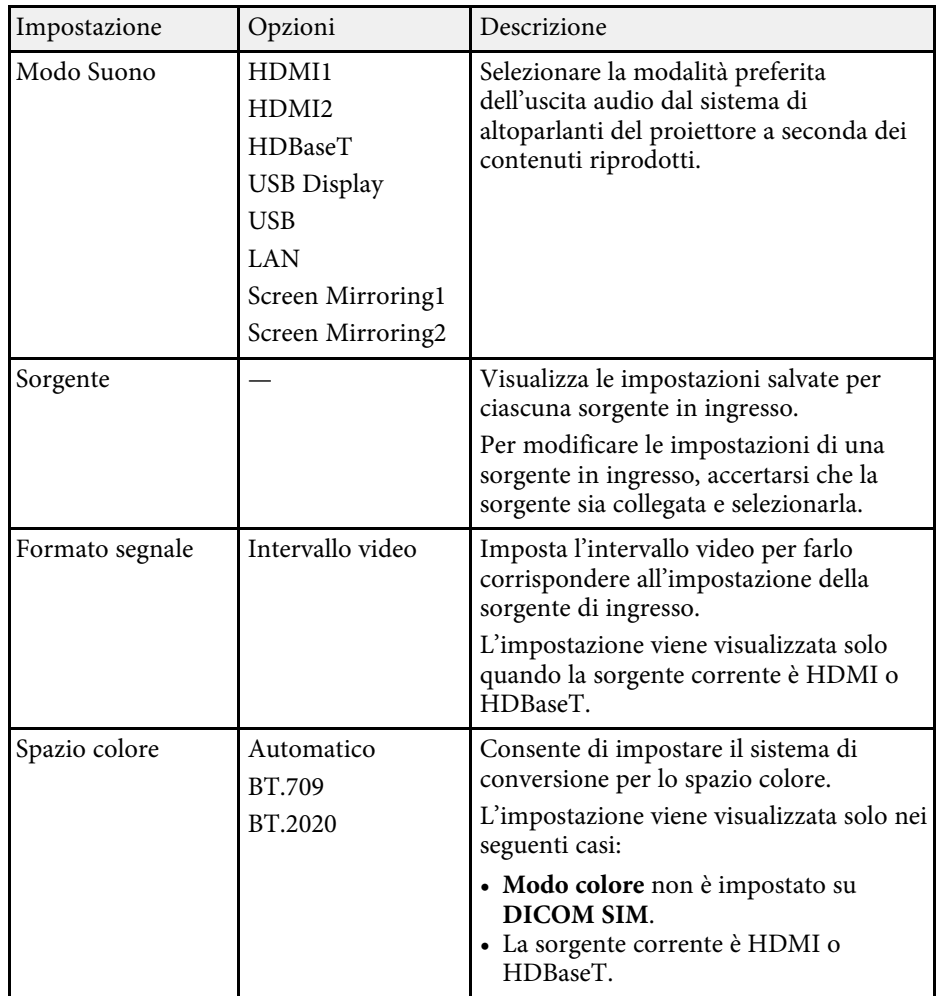

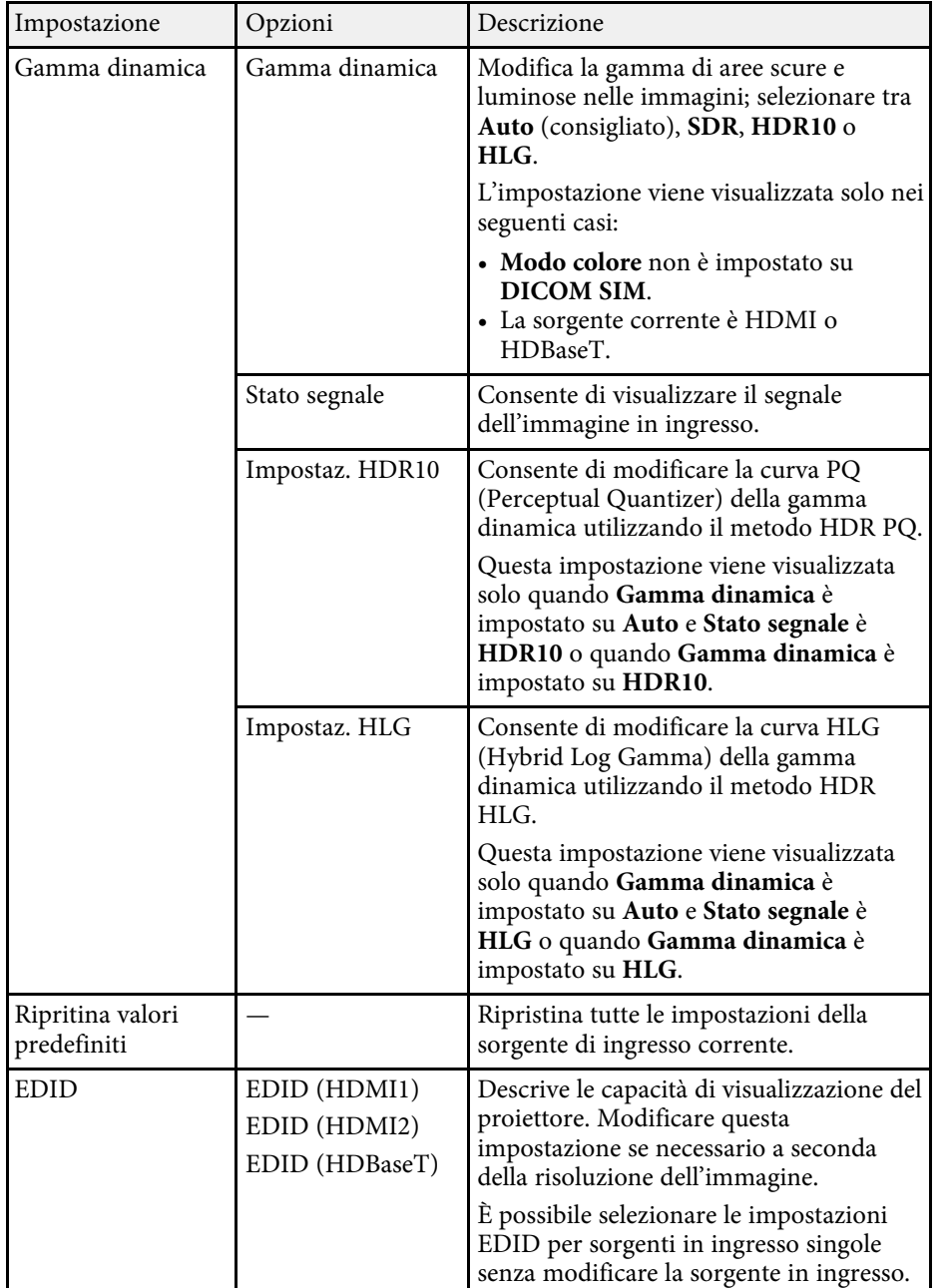

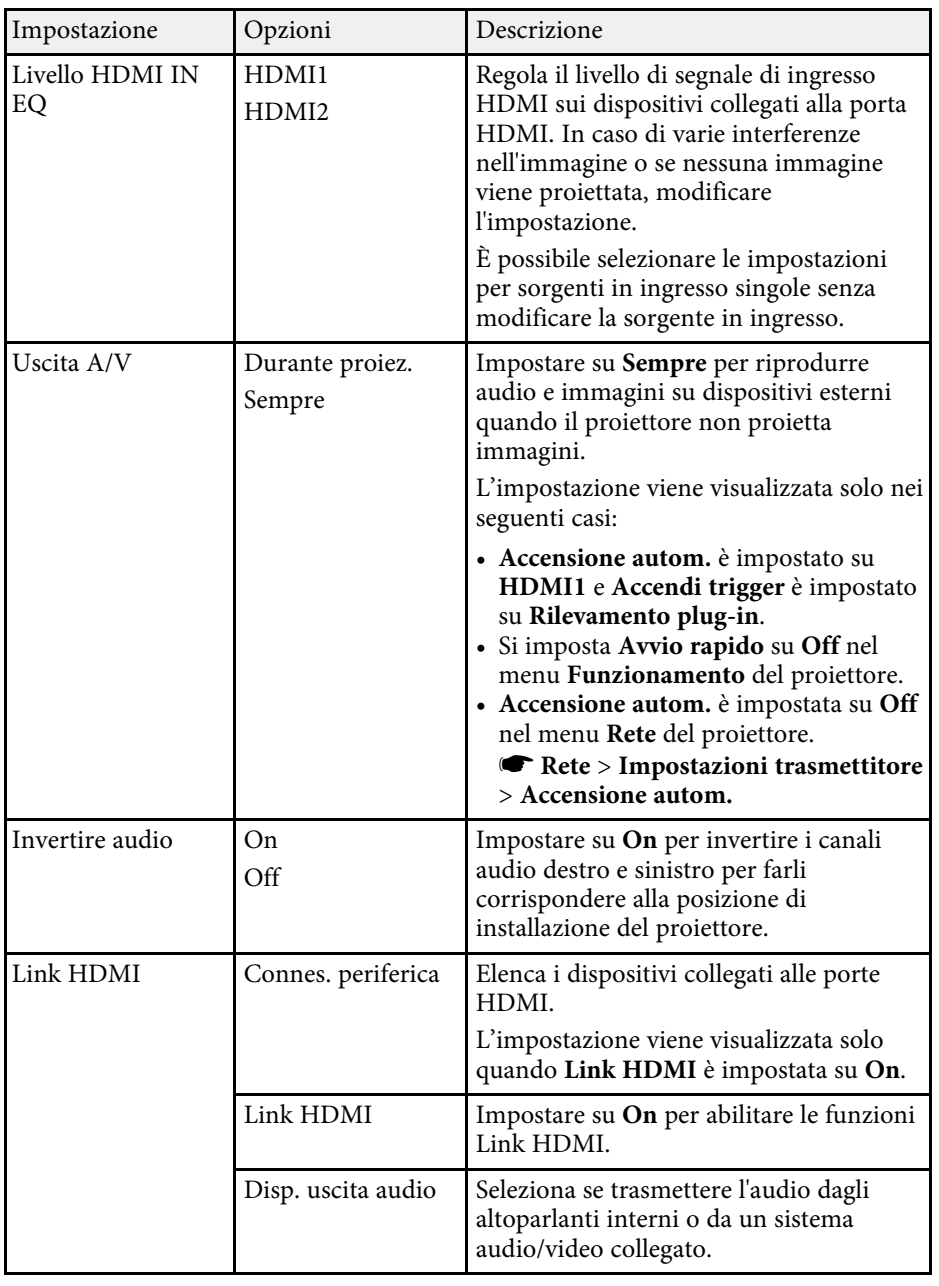

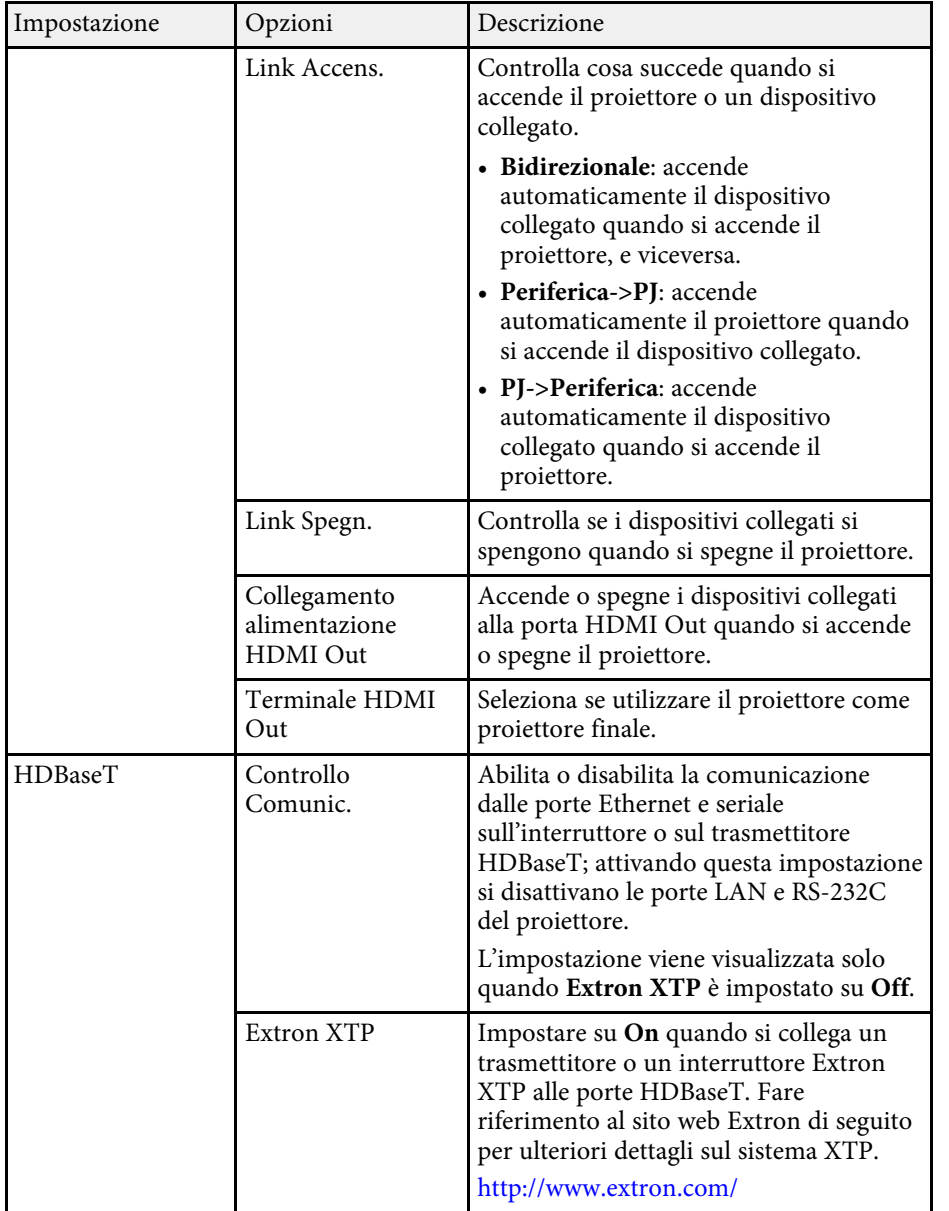

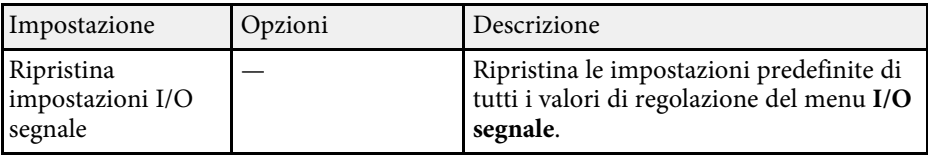

<span id="page-193-0"></span>Le impostazioni sul menu **Installazione** consentono di impostare il proiettore nell'ambiente di installazione.

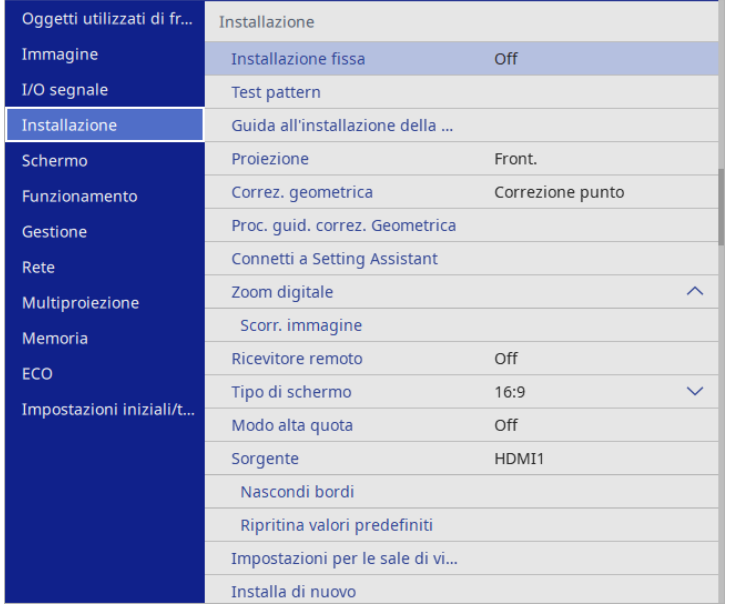

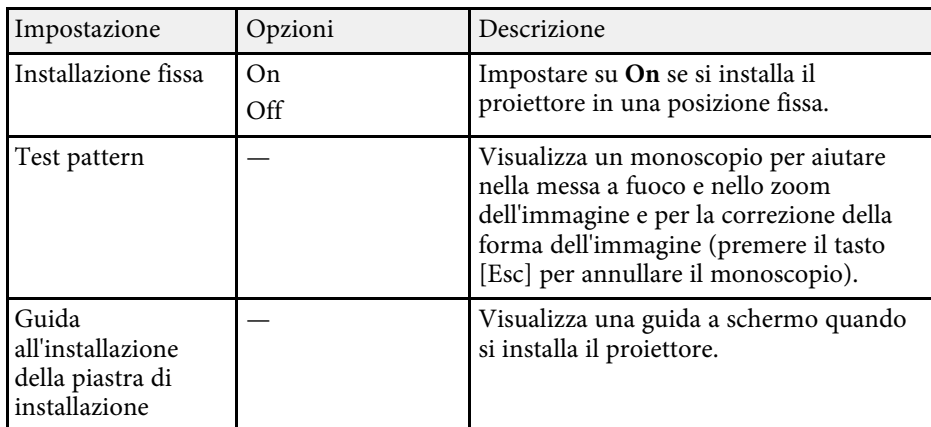

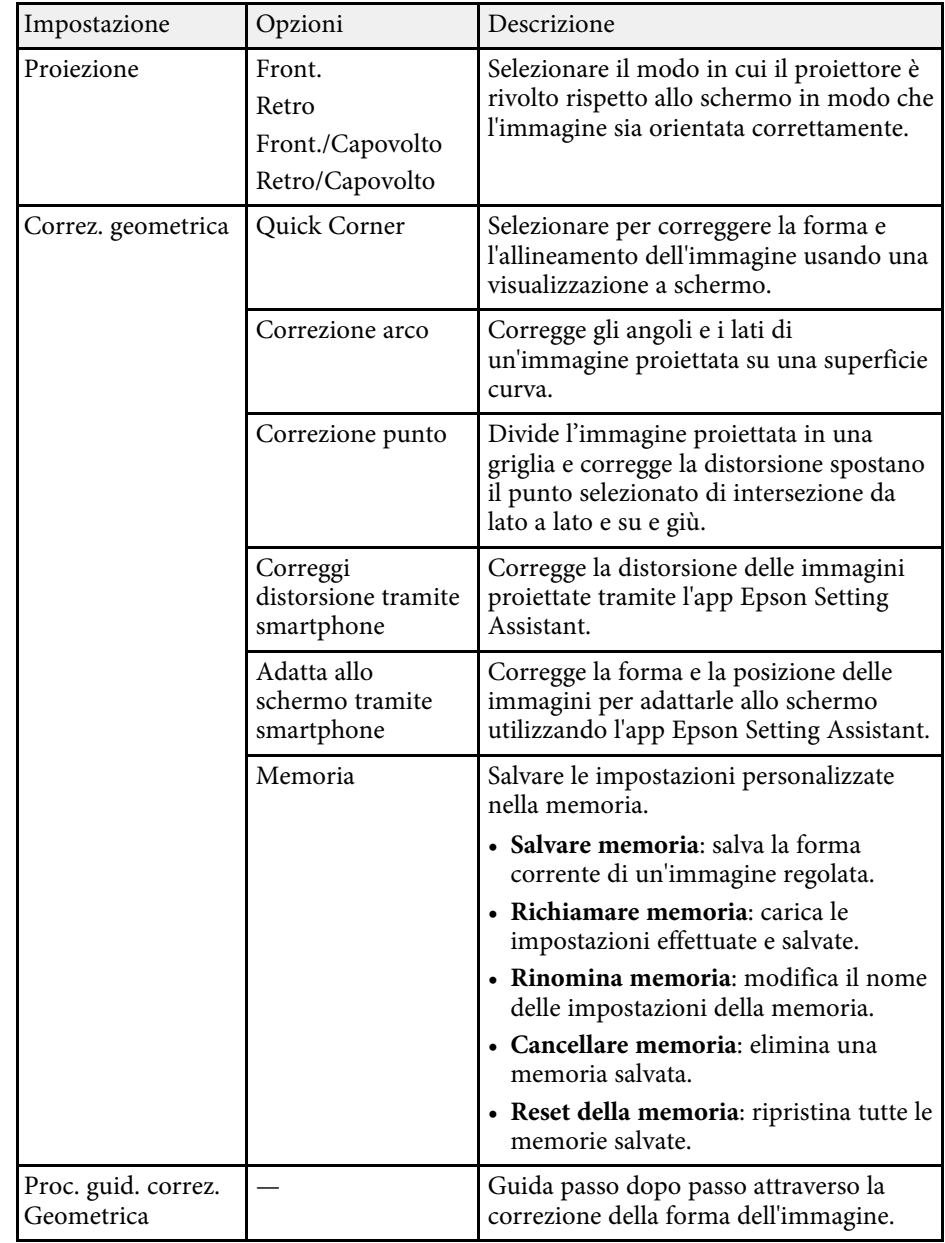

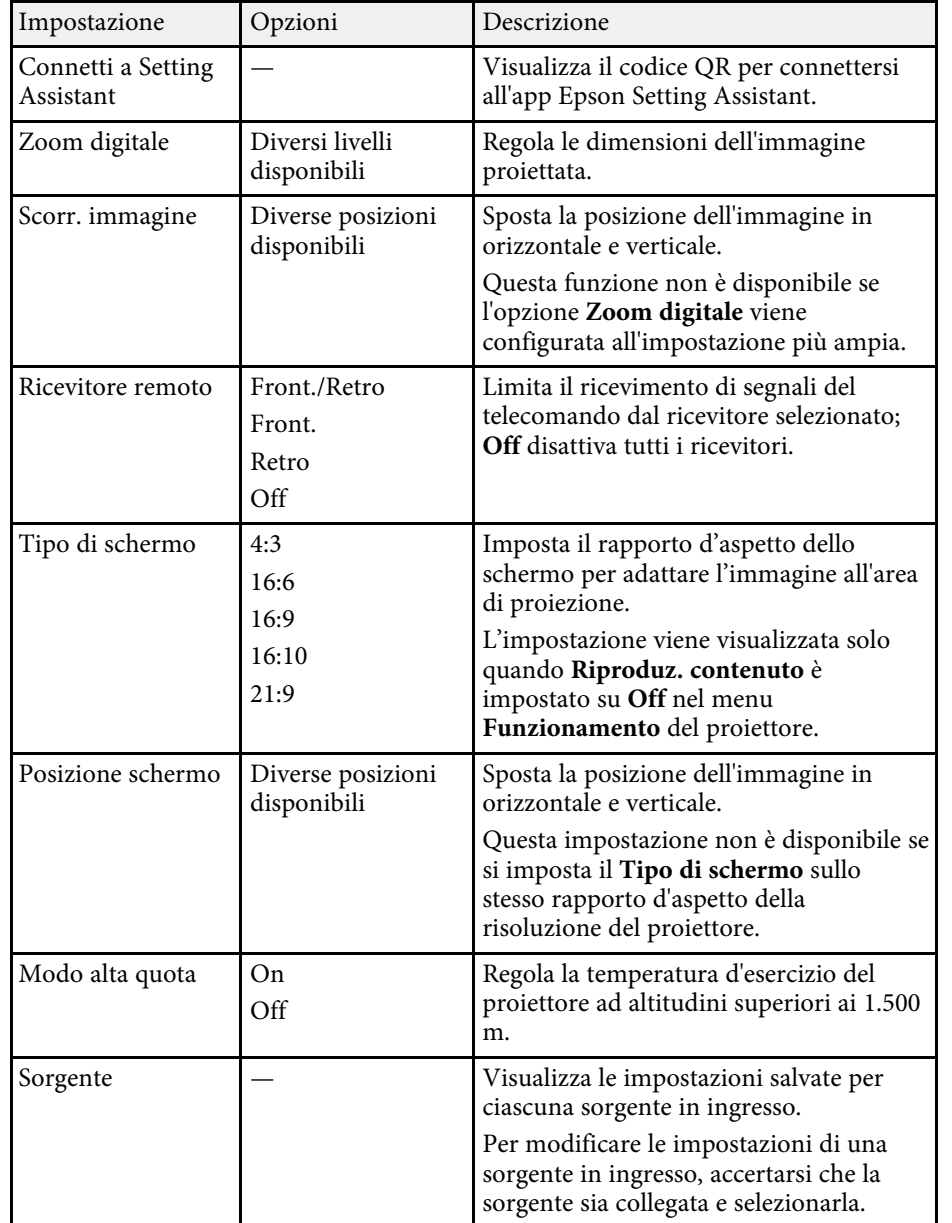

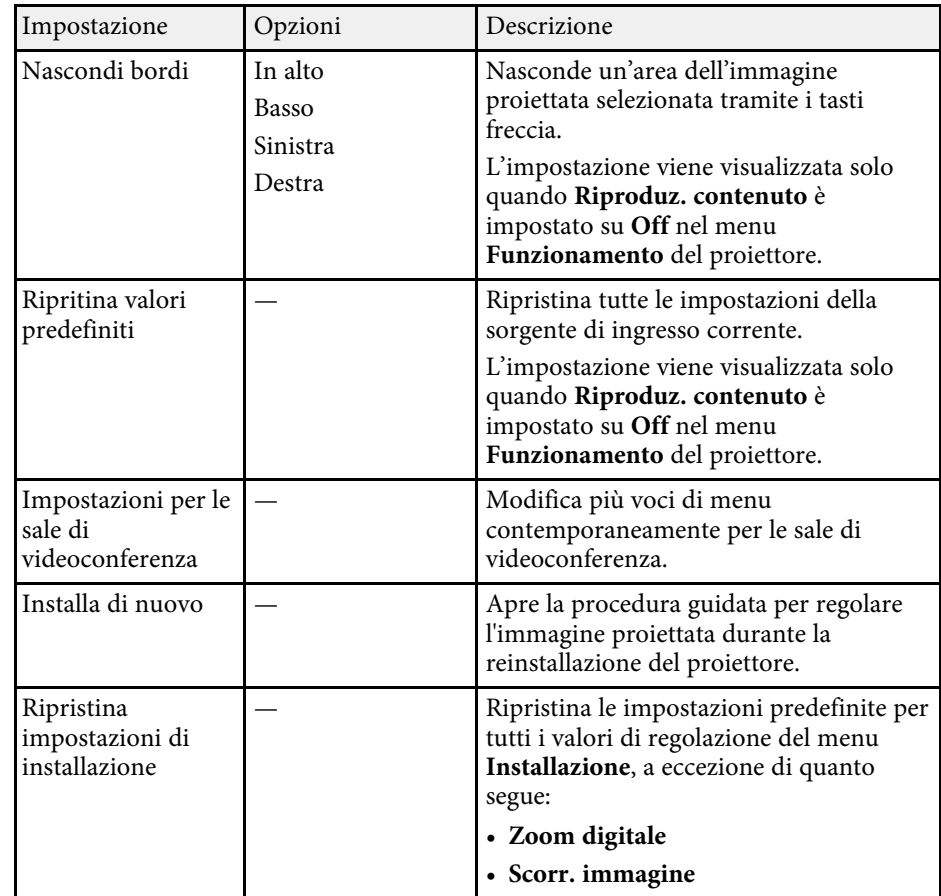

- ["Modi di proiezione" p.49](#page-48-0)
- ["Forma dell'immagine" p.58](#page-57-0)
- ["Configurazione del proiettore e opzioni di installazione" p.24](#page-23-0)
- ["Messa a fuoco dell'immagine usando la leva di regolazione della messa a](#page-56-0) [fuoco" p.57](#page-56-0)
- ["Ridimensionamento dell'immagine con lo zoom digitale" p.68](#page-67-0)
- ["Impostazione del tipo di schermo" p.51](#page-50-0)

<span id="page-195-0"></span>Le impostazioni del menu **Schermo** consentono di personalizzare diverse funzioni di visualizzazione del proiettore.

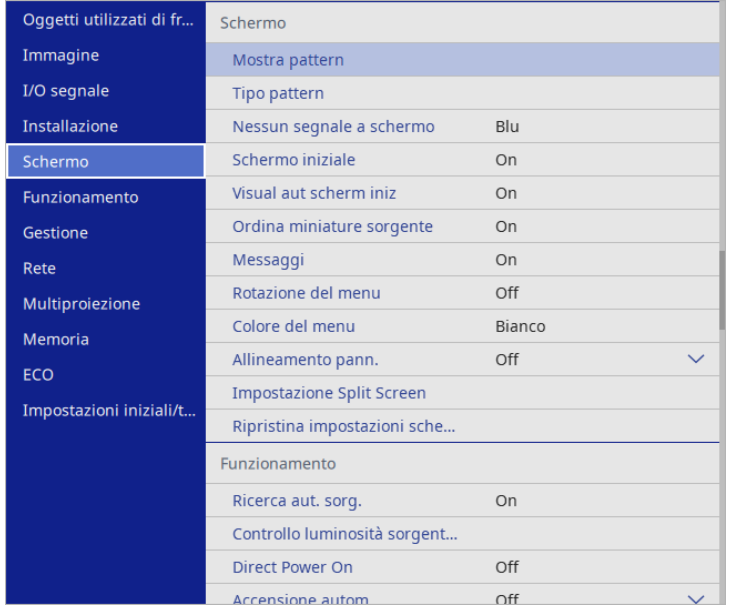

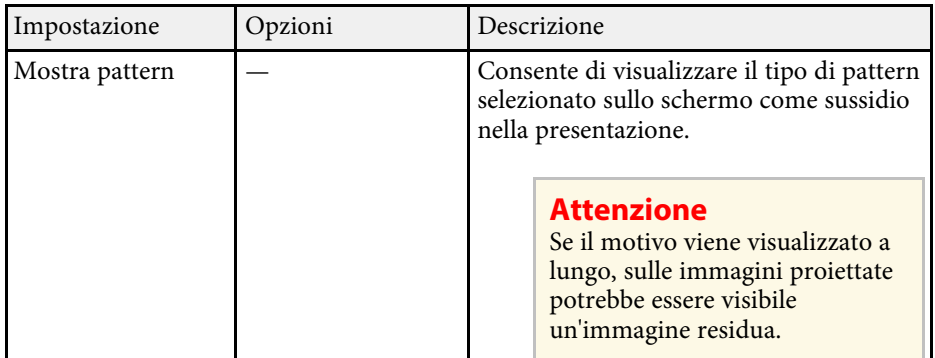

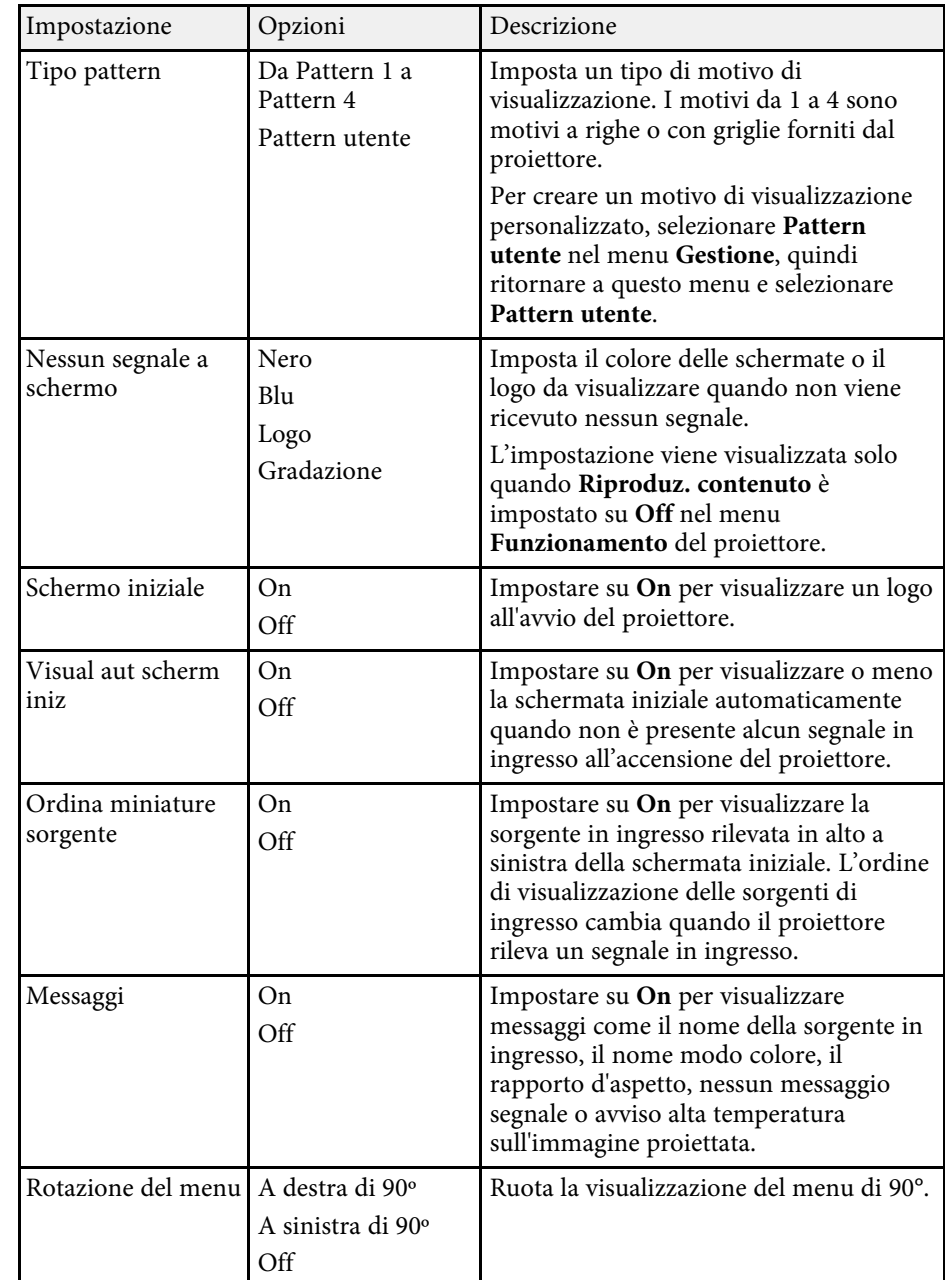

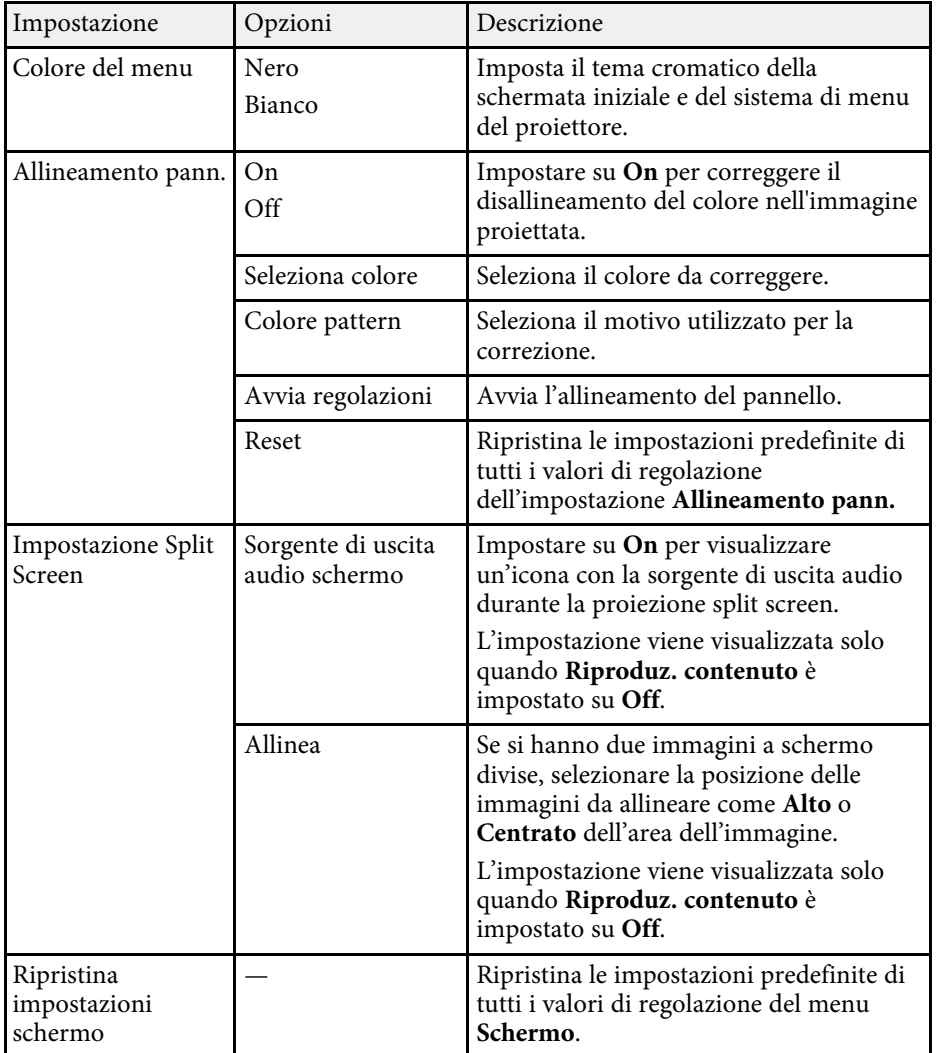

• ["Proiezione di due immagini simultaneamente" p.93](#page-92-0)

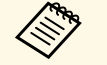

Se si attiva **Proiezione menu** di **Logo utente**, non è possibile<br>modificare le impostazioni di visualizzazione del logo utente; è necessario prima disattivare **Proiezione menu** del **Logo utente**.

- **Nessun segnale a schermo**
- **Schermo iniziale**

<span id="page-197-0"></span>Le impostazioni del menu **Funzionamento** consentono di personalizzare diverse funzioni di amministrazione del proiettore.

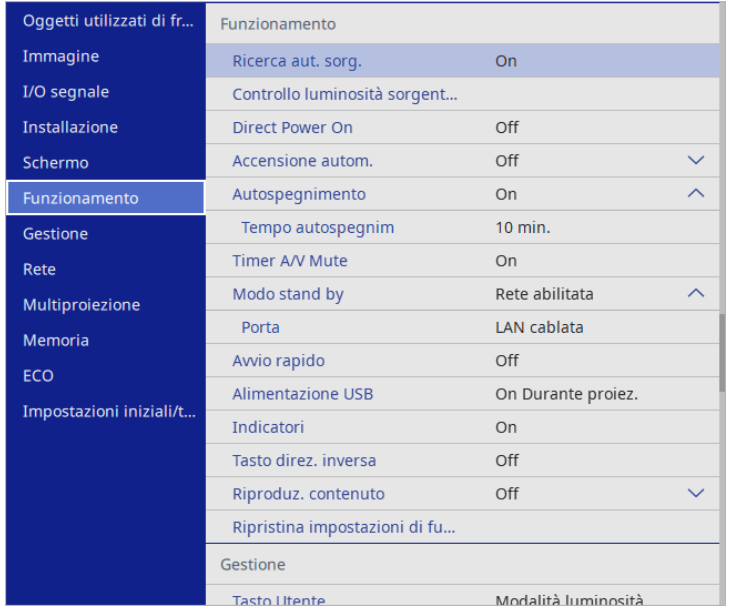

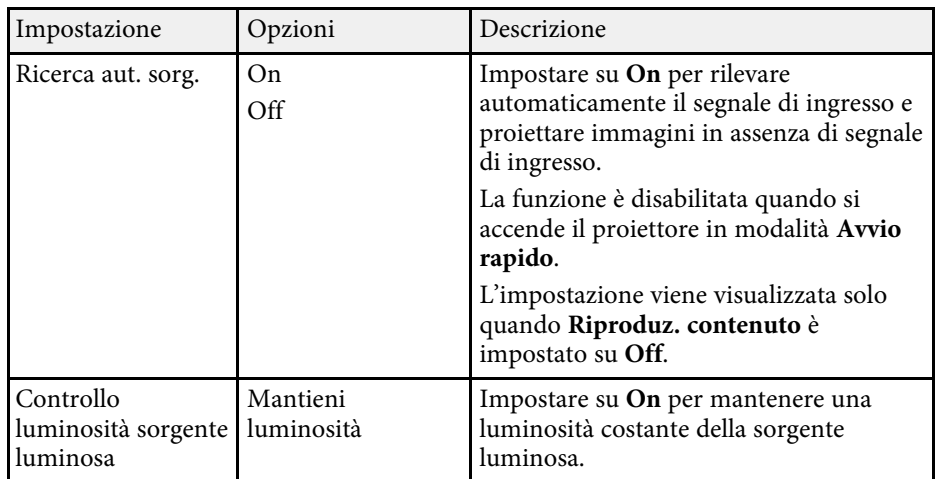

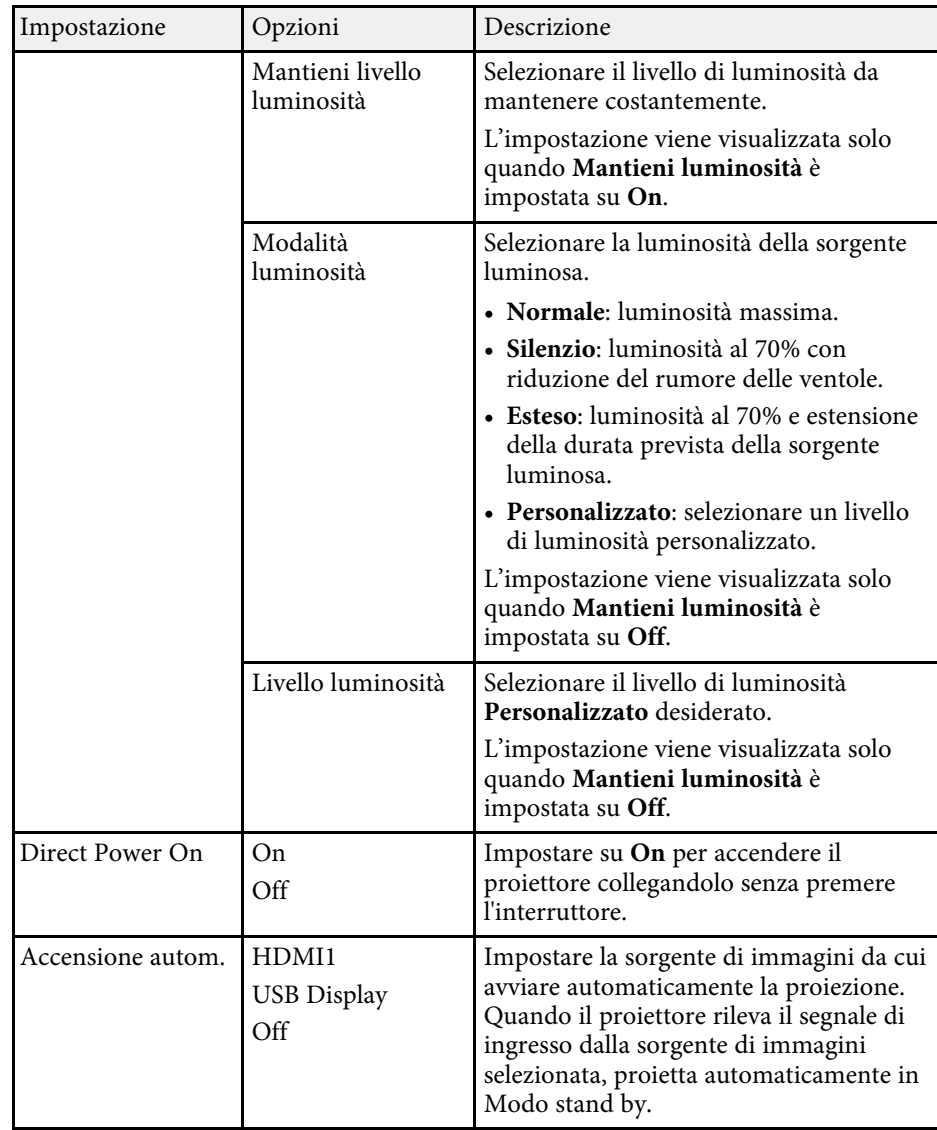

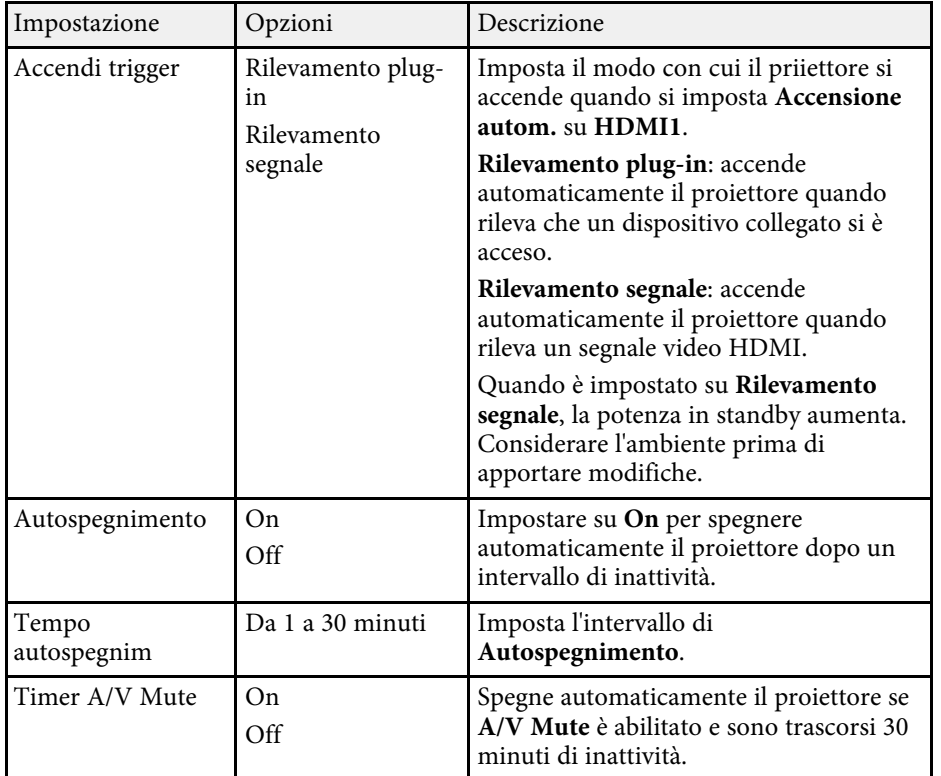

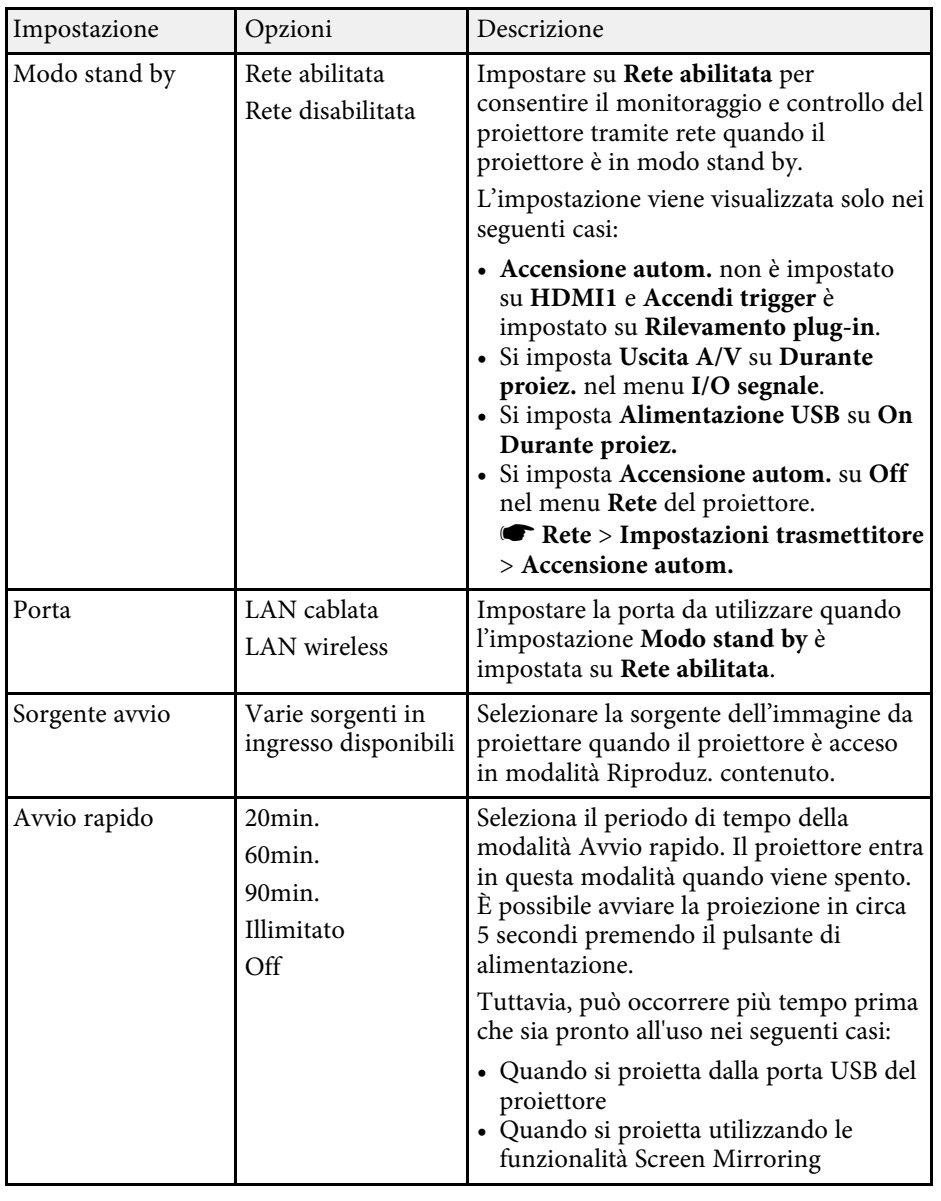

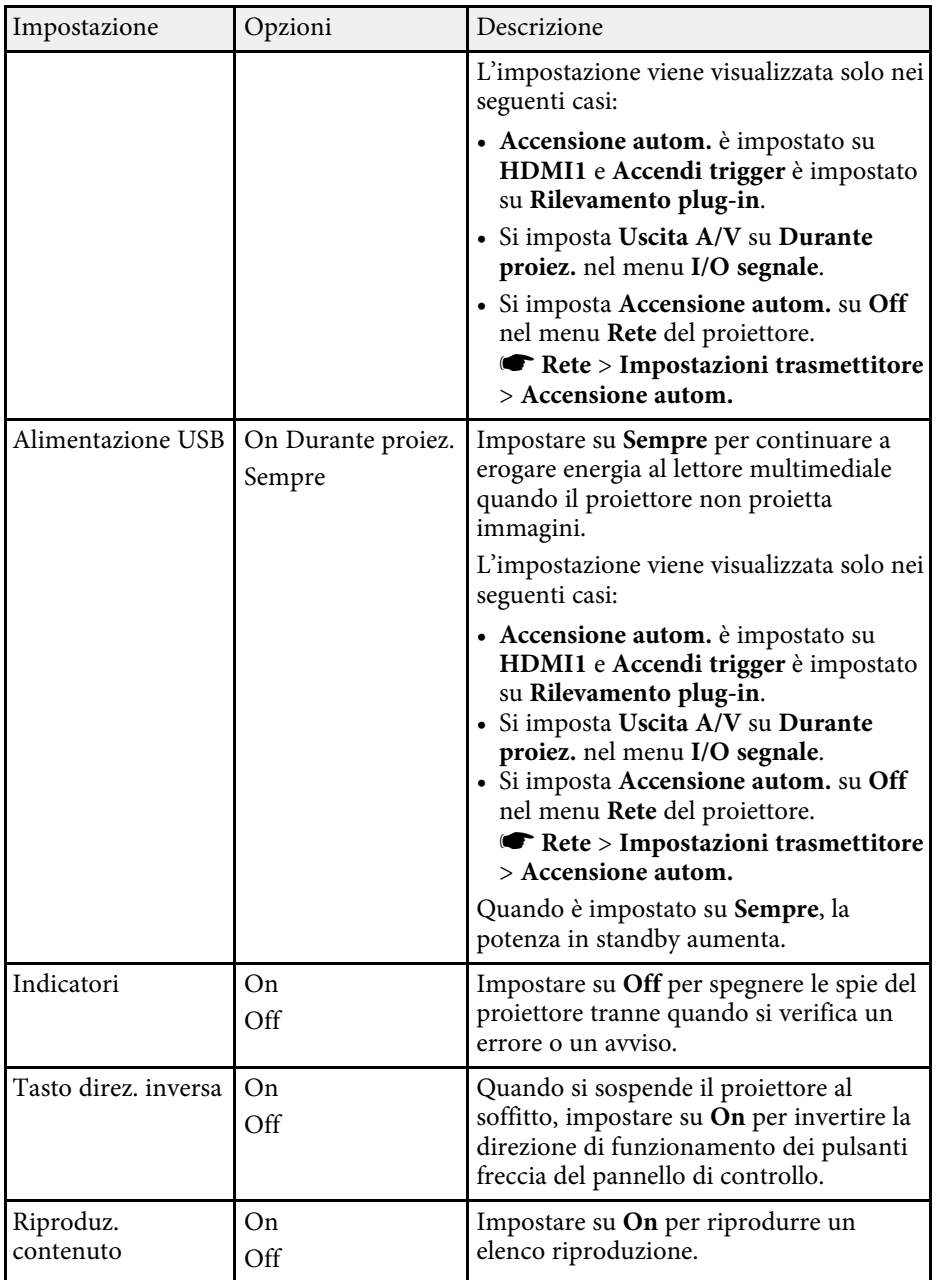

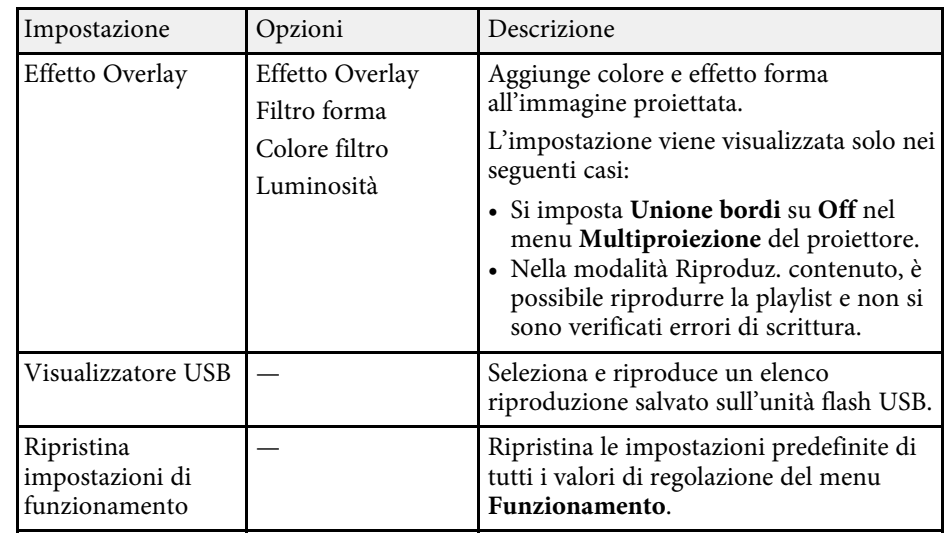

- ["Proiezione nella modalità di riproduzione del contenuto" p.102](#page-101-0)
- ["Regolazione della luminosità" p.85](#page-84-0)

<span id="page-200-0"></span>Le impostazioni del menu **Gestione** consentono di personalizzare diverse funzioni di amministrazione del proiettore.

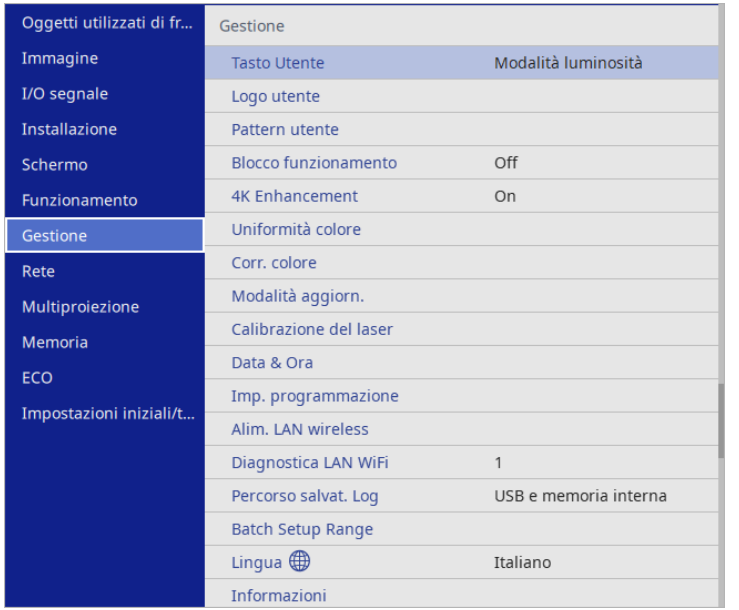

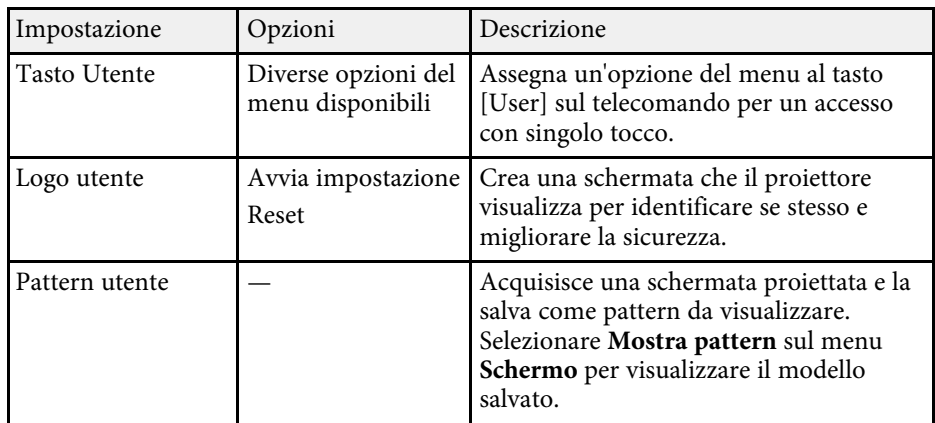

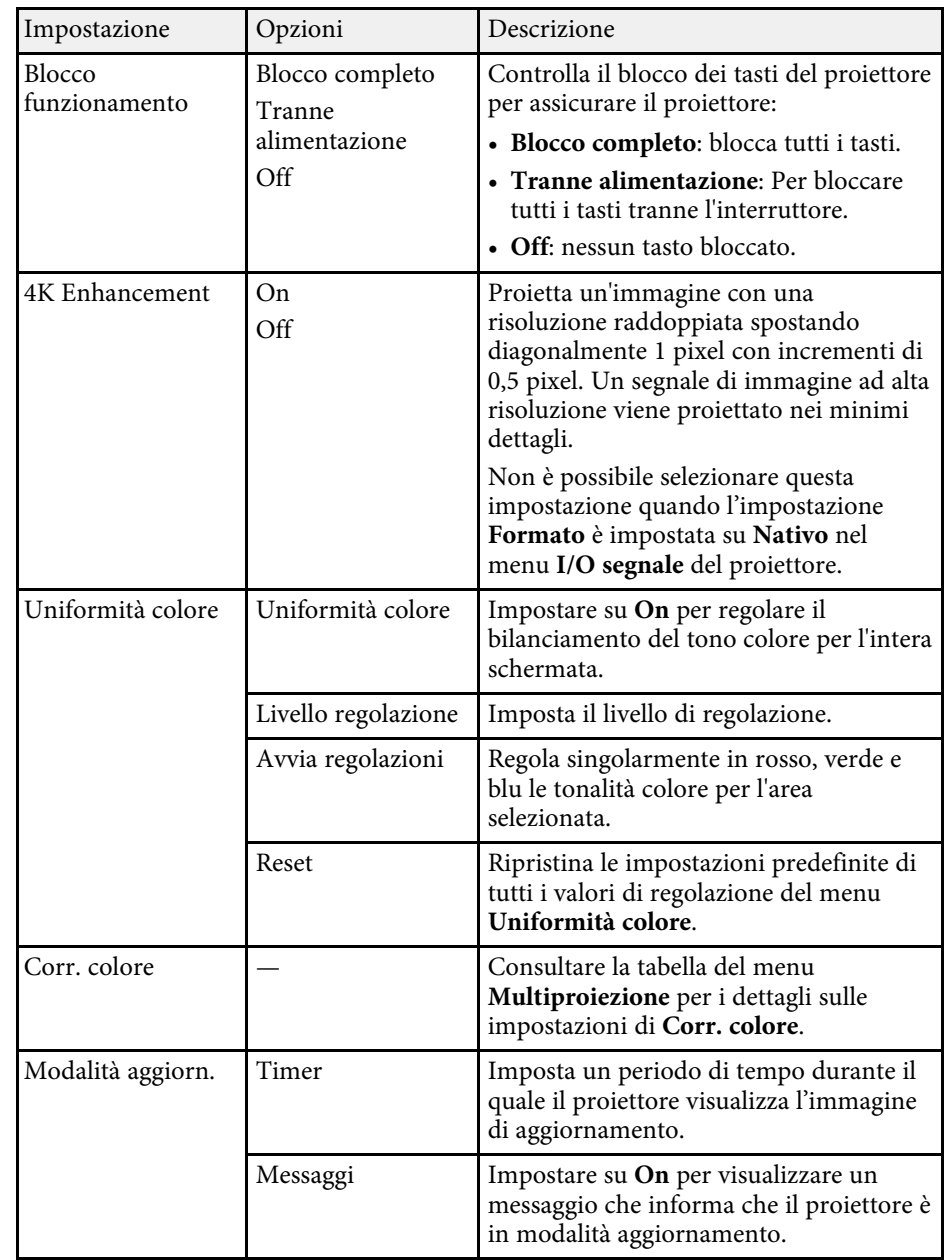

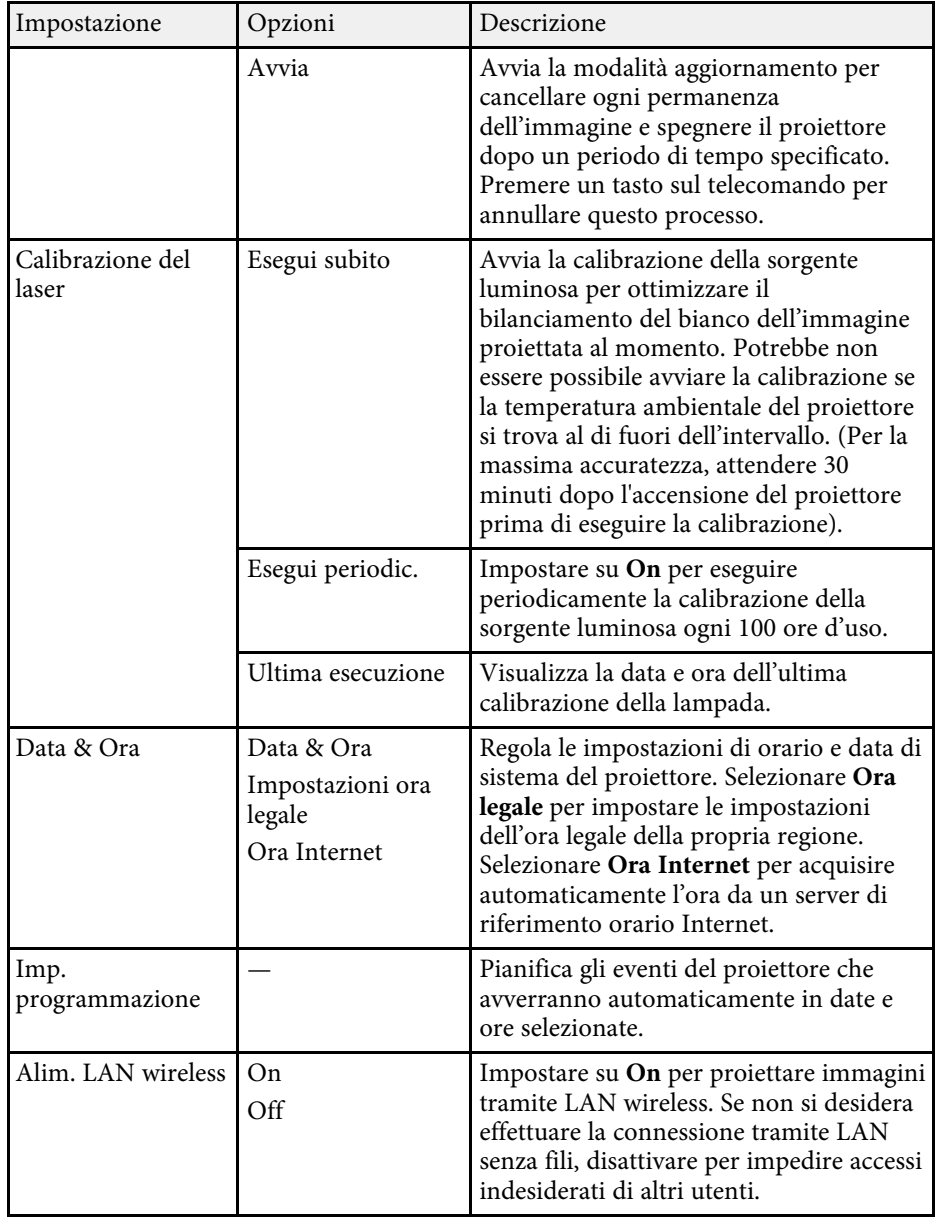

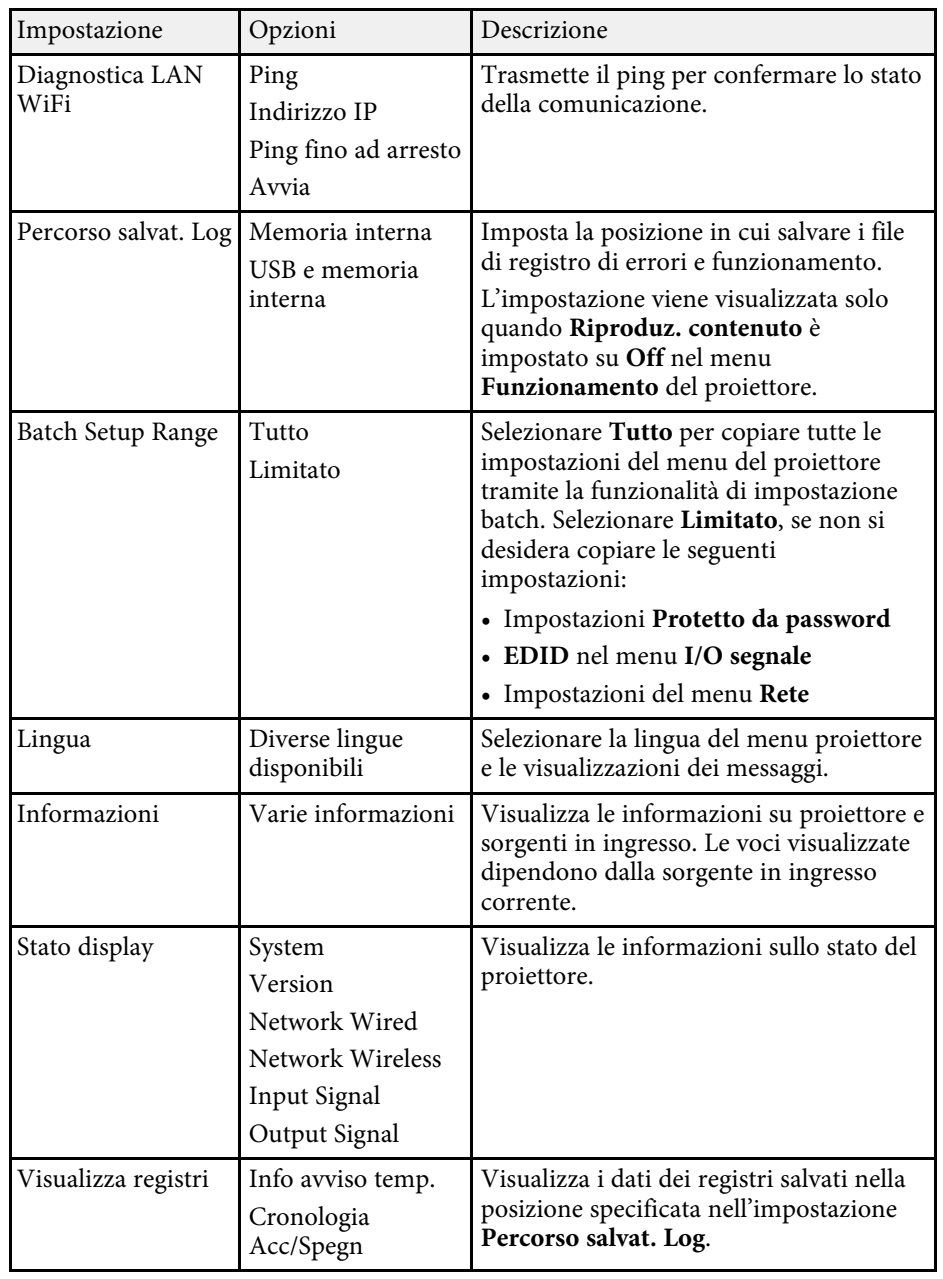

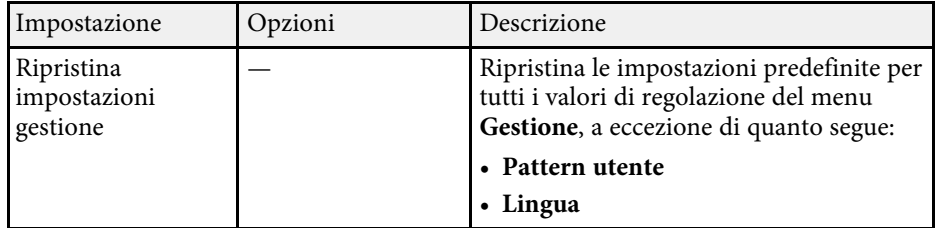

a Quando si imposta **Proiezione menu** di **Programma** su **On**, non è possibile modificare le impostazioni nel menu **Imp. programmazione**. Impostare prima **Proiezione menu** di **Programma** su **Off**.

#### g **Link correlati**

- ["Elenco codici Event ID" p.203](#page-202-0)
- ["Salvataggio di un Logo utente" p.111](#page-110-0)
- ["Salvataggio di un pattern utente" p.113](#page-112-0)
- ["Blocco dei tasti del proiettore" p.132](#page-131-0)
- ["Regolazione dell'uniformità del colore" p.118](#page-117-0)
- ["Impostazione di data e ora" p.46](#page-45-0)
- ["Impostazione dei programmi eventi del proiettore" p.183](#page-182-0)
- ["Selezionare la Lingua dei menu del proiettore" p.48](#page-47-0)

## <span id="page-202-0"></span>**Elenco codici Event ID**

Se l'opzione **Event ID** nella schermata **Informazioni** visualizza un numero di codice, controllare l'elenco di codici Event ID per conoscere la soluzione al problema del proiettore associato al codice.

Se non è possibile risolvere il problema, contattare l'amministratore di rete o Epson per richiedere assistenza tecnica.

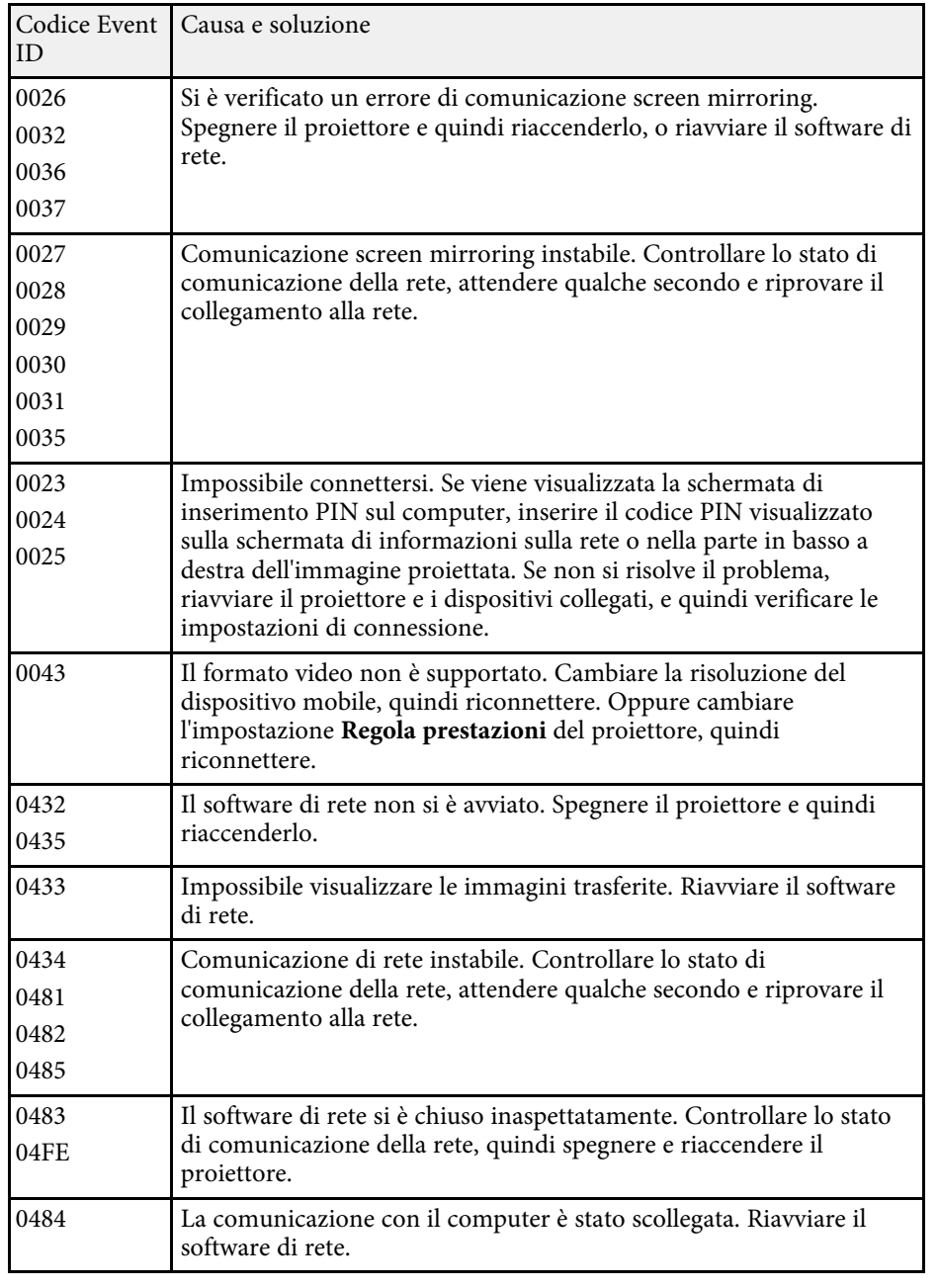

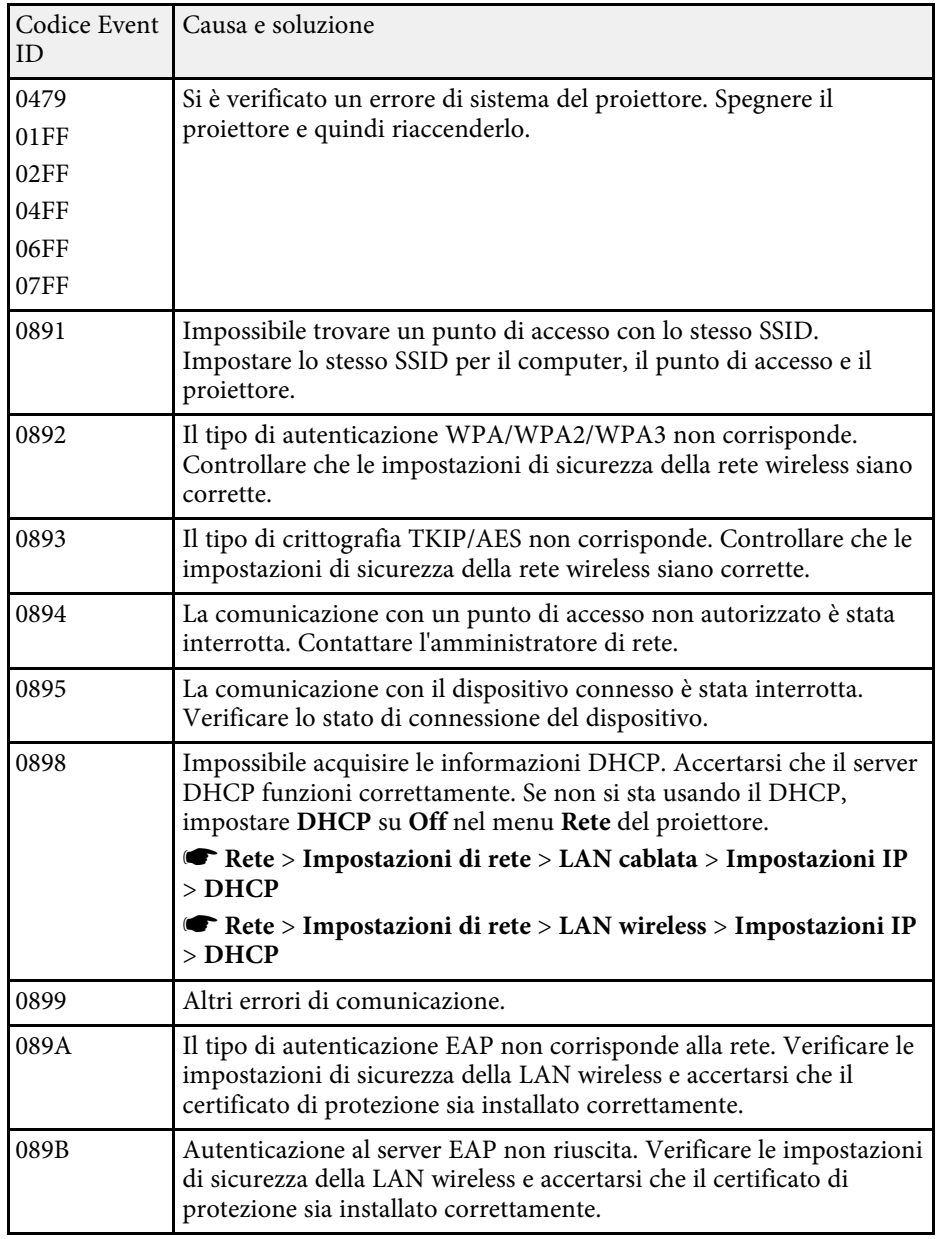

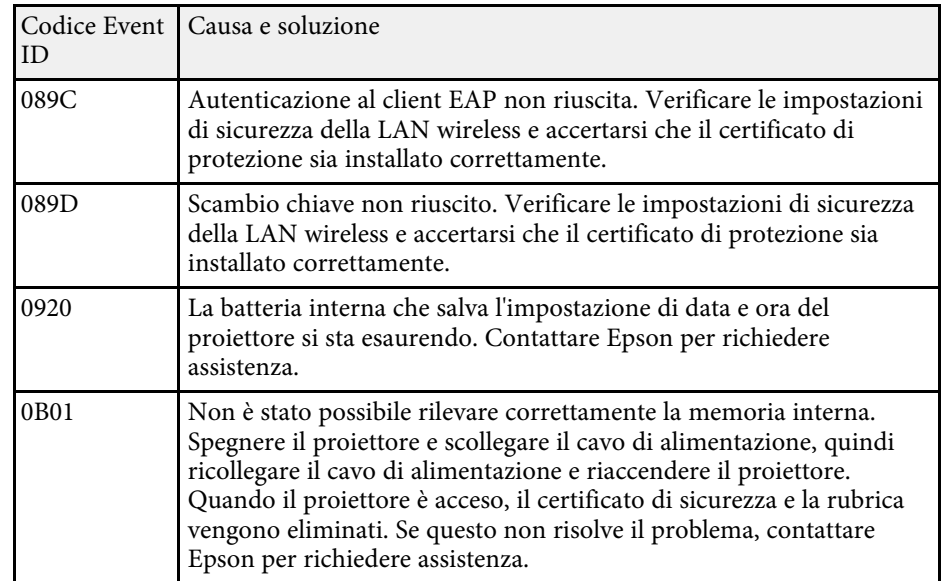

<span id="page-204-0"></span>Le impostazioni sul menu **Rete** consentono di visualizzare le informazioni di rete e configurare il proiettore per il monitoraggio e il controllo tramite rete.

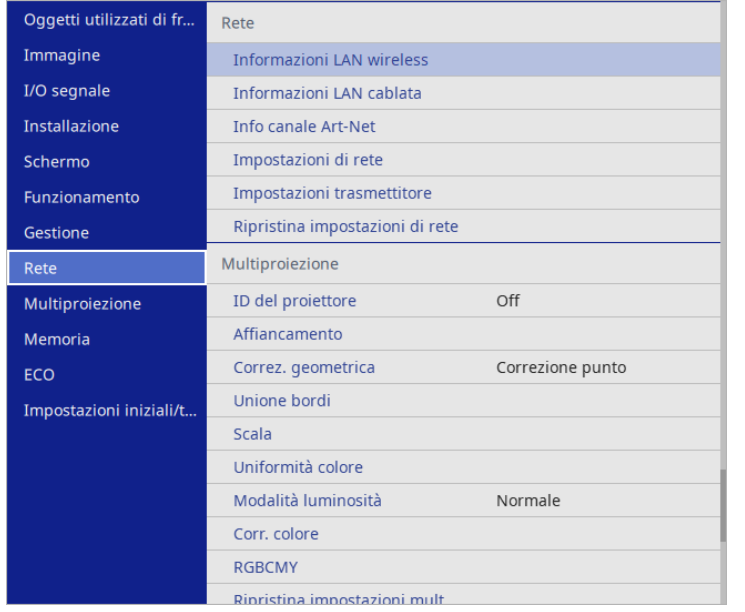

a Quando si imposta **Proiezione menu** di **Rete** su **On**, non è possibile modificare le impostazioni di rete. Impostare prima **Proiezione menu** di **Rete** su **Off**.

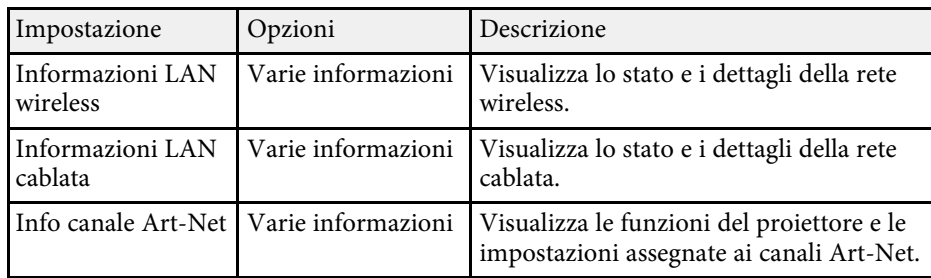

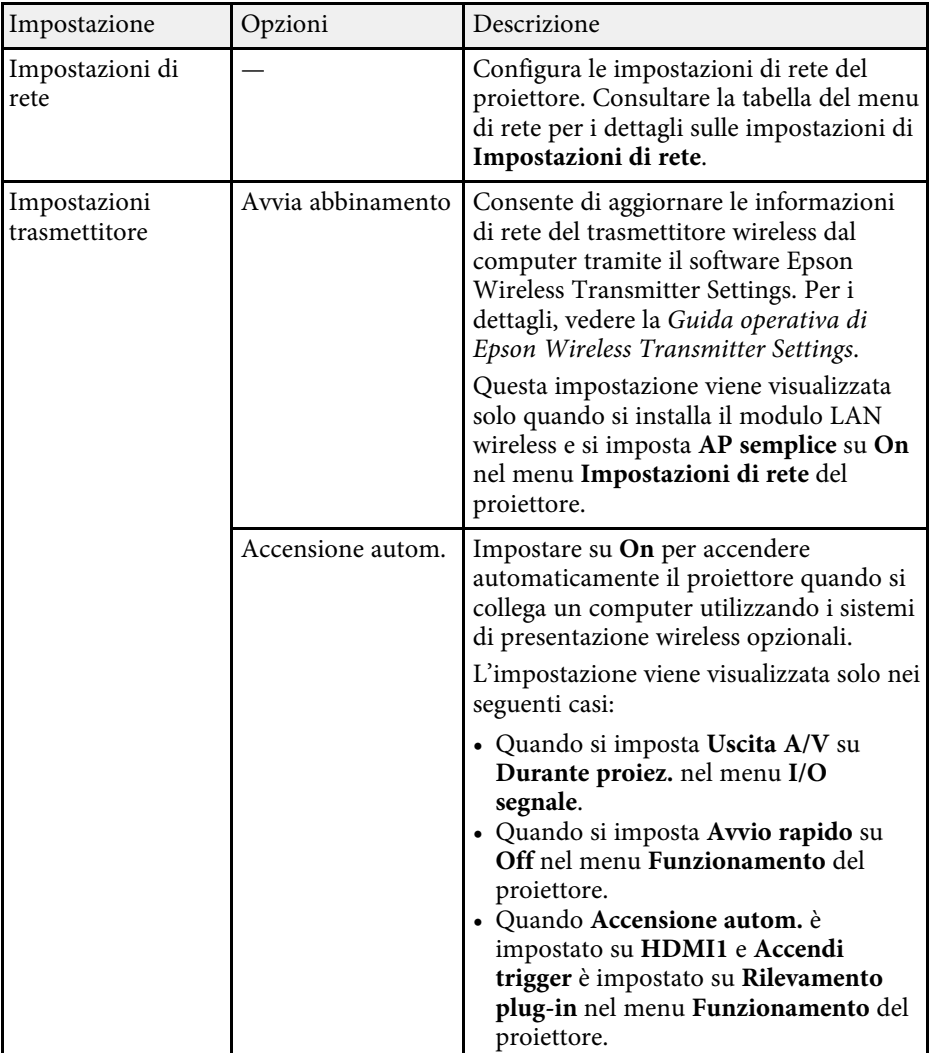

<span id="page-205-0"></span>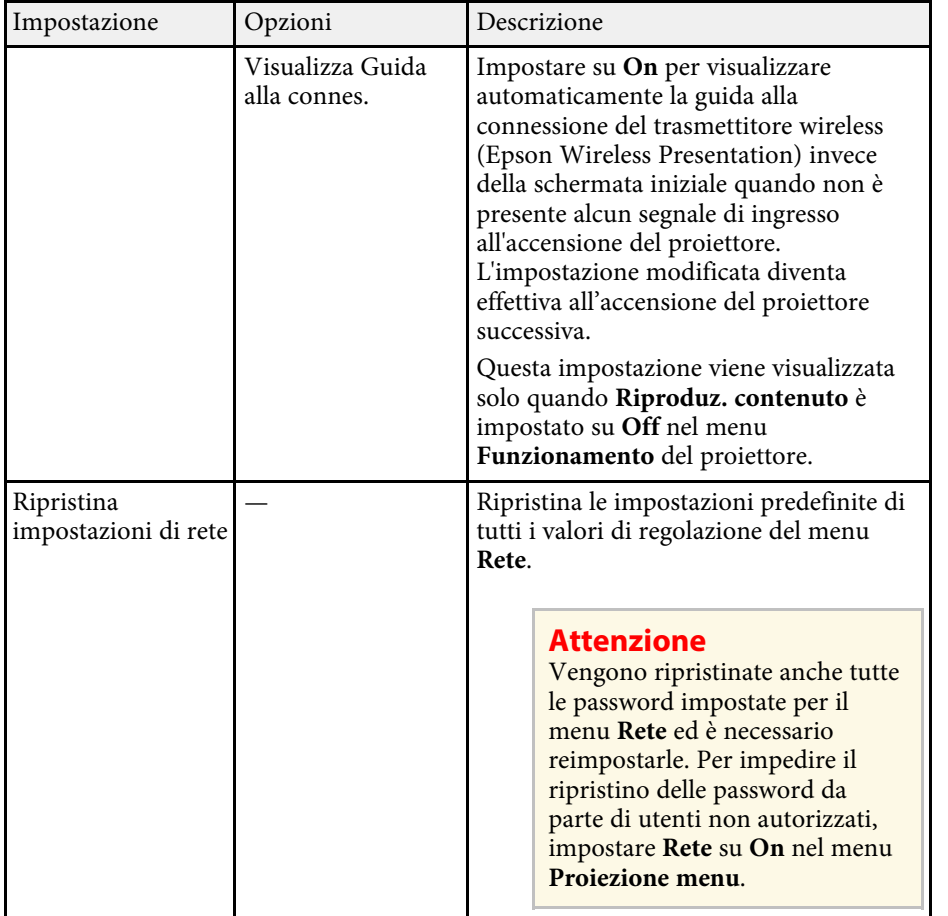

a Una volta connesso il proiettore alla rete, è possibile selezionare le impostazioni del proiettore e controllare la proiezione usando un browser internet compatibile. In questo modo è possibile accedere al proiettore in remoto.

#### g **Link correlati**

• ["Menu Rete - Menu Impostazioni di rete" p.206](#page-205-0)

• ["Art-Net" p.179](#page-178-0)

# **Menu Rete - Menu Impostazioni di rete**

Le impostazioni del menu **Impostazioni di rete** consente di selezionare le impostazioni di rete basilari.

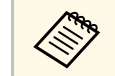

- Se ci si connette tramite LAN wireless, assicurarsi di eseguire quanto segue per abilitare le impostazioni LAN ministratori di eseguire quanto segue per abilitare le impostazioni LAN wireless:
	- Attivare l'impostazione **Alim. LAN wireless** nel menu **Gestione** del proiettore.

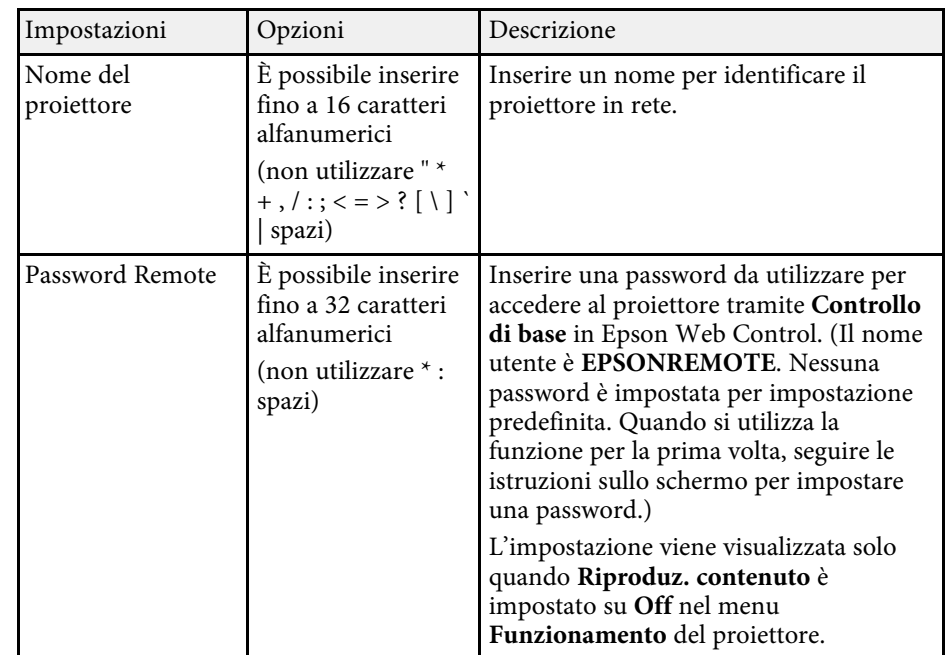

<span id="page-206-0"></span>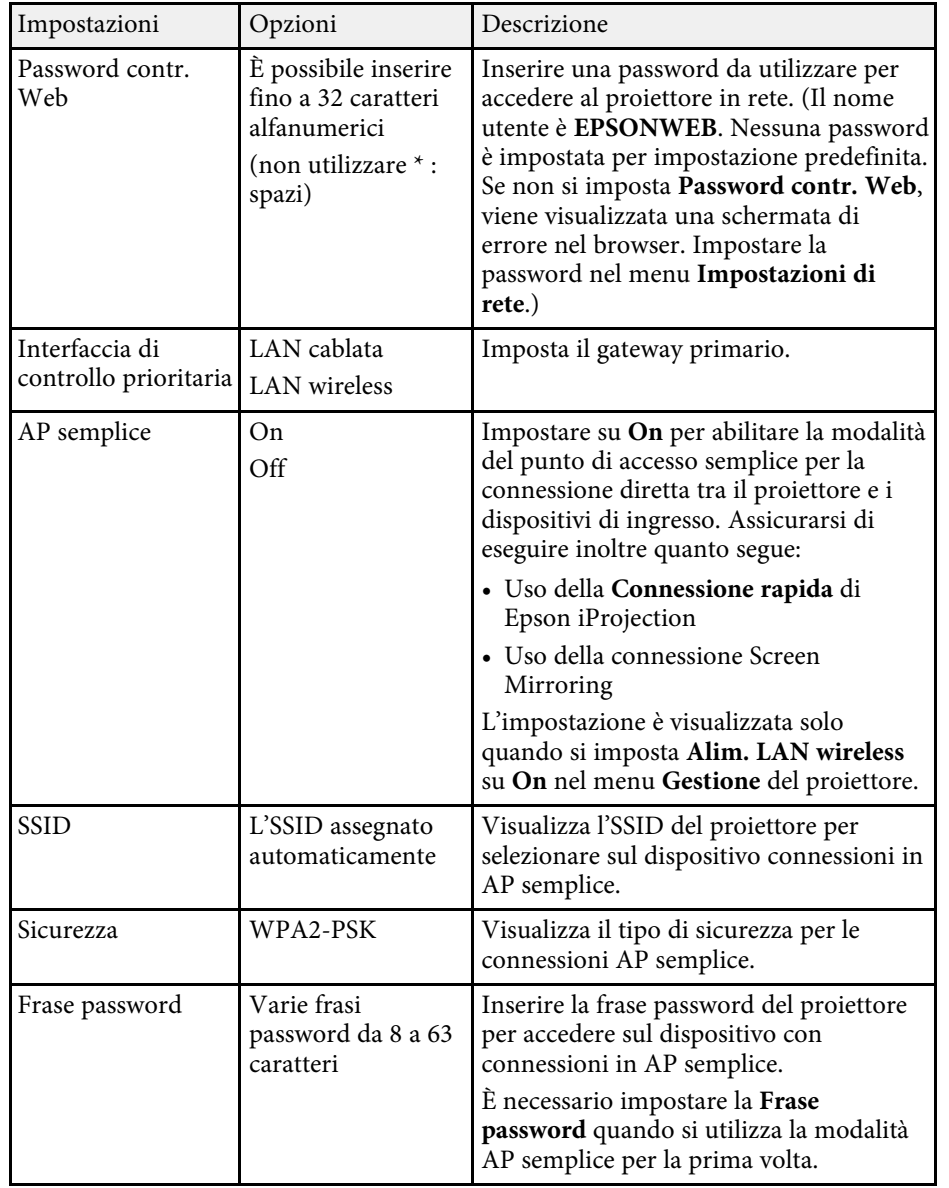

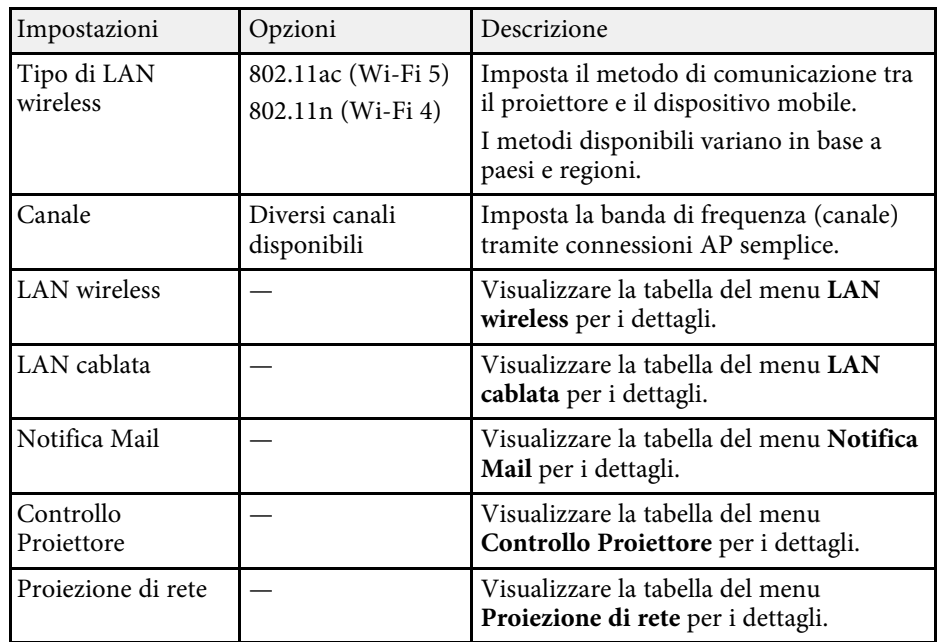

- ["Menu Rete Menu LAN wireless" p.207](#page-206-0)
- ["Menu Rete Menu LAN cablata" p.210](#page-209-0)
- ["Menu Rete Menu Notifica Mail" p.210](#page-209-1)
- ["Menu Rete Menu Controllo Proiettore" p.211](#page-210-0)
- ["Menu Rete Menu proiezione di rete" p.213](#page-212-0)

#### **Menu Rete - Menu LAN wireless**

Le impostazioni del menu **LAN wireless** consentono di selezionare le impostazioni LAN wireless.

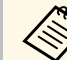

- a Attivare l'impostazione **Alim. LAN wireless** nel menu **Gestione** del proiettore.
	- Se non si installa il modulo LAN wireless opzionale, disattivare l'impostazione **AP semplice** per consentire la selezione dell'impostazione LAN wireless.

Quando ci si connette ad una rete wireless, si consiglia vivamente di impostare la sicurezza. Quando si imposta la sicurezza, seguire le istruzioni dell'amministratore del sistema di rete a cui si desidera collegarsi.

WPA è una crittografia che supporta i metodi di crittografia AES.

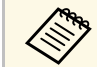

WPA2/WPA3-EAP e WPA3-EAP non supportano la protezione WPA3 192-bit.

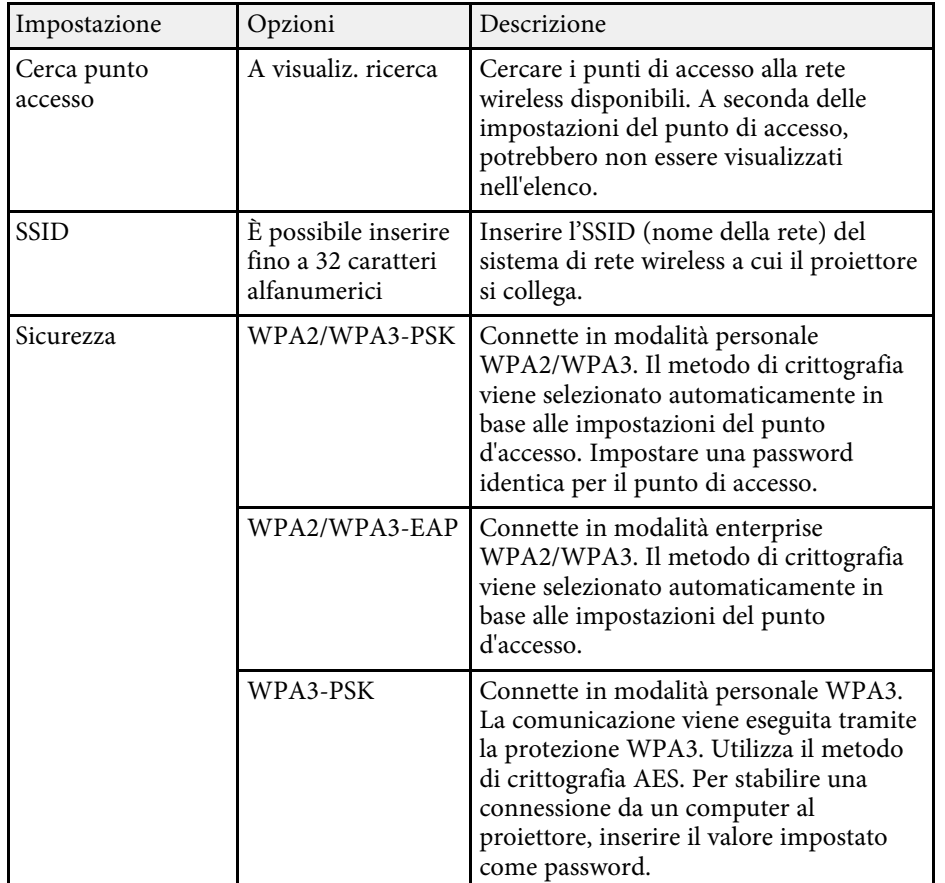

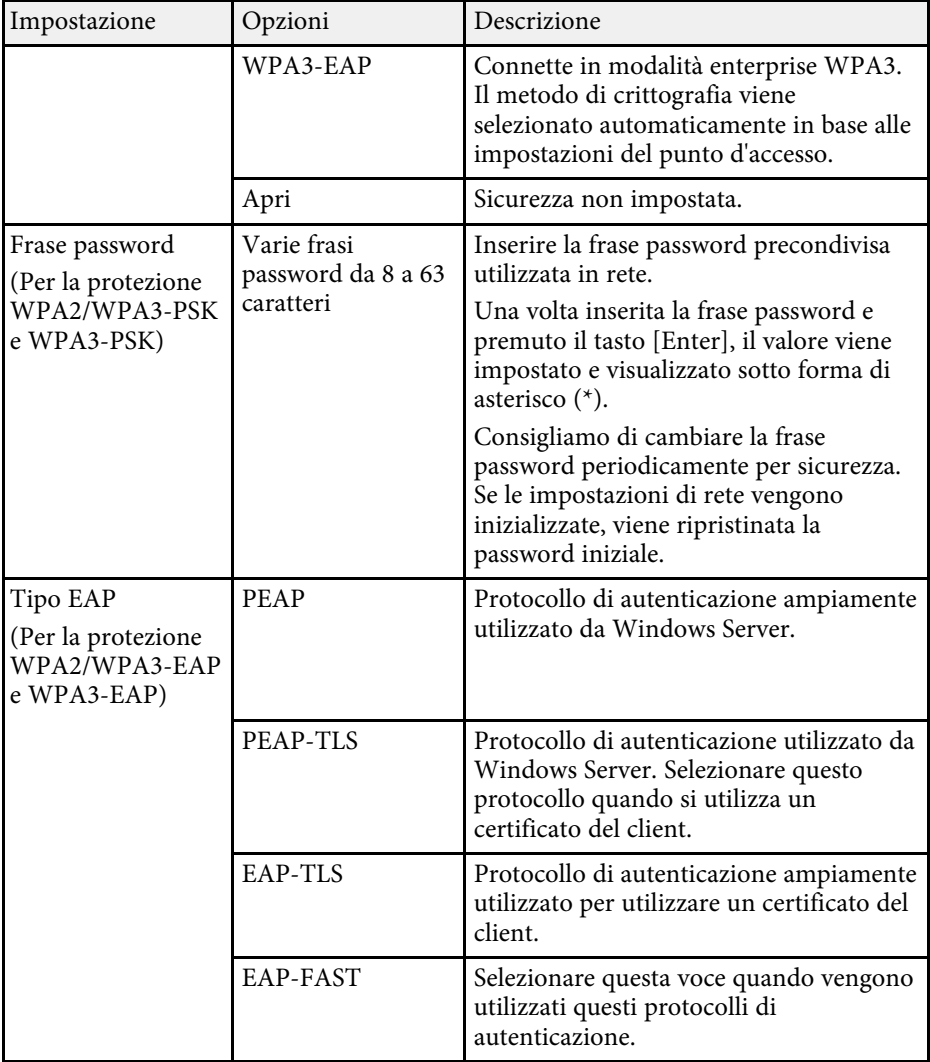

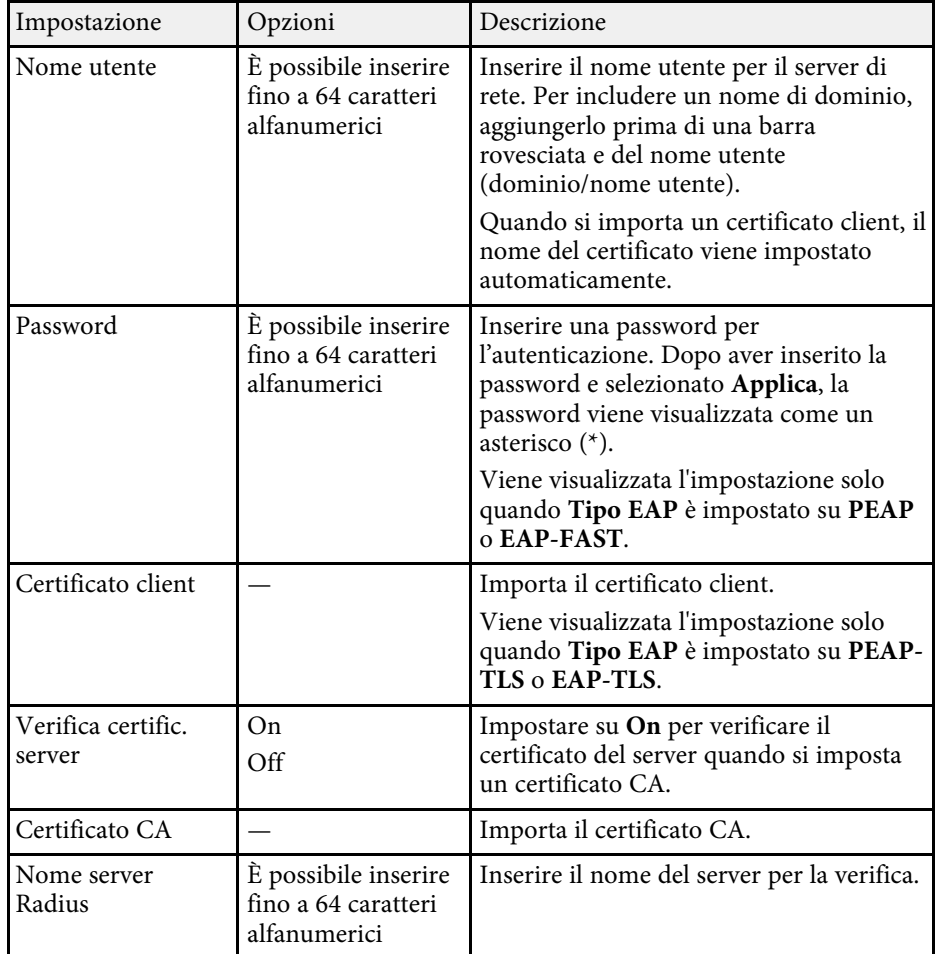

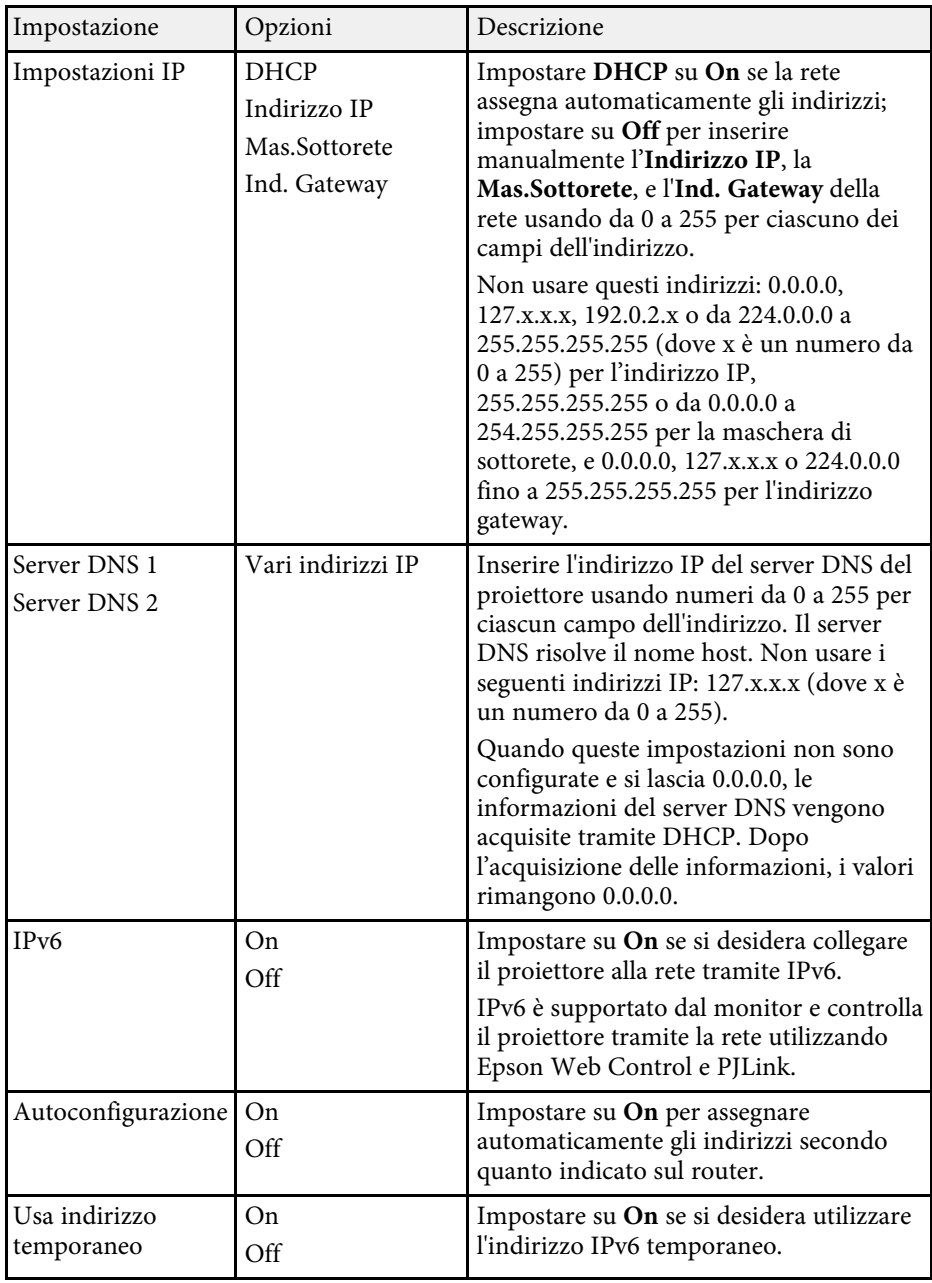

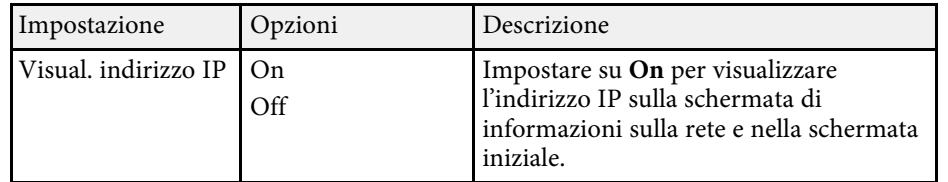

### <span id="page-209-0"></span>**Menu Rete - Menu LAN cablata**

Le impostazioni del menu **LAN cablata** consentono di selezionare le impostazioni di LAN cablata.

<span id="page-209-1"></span>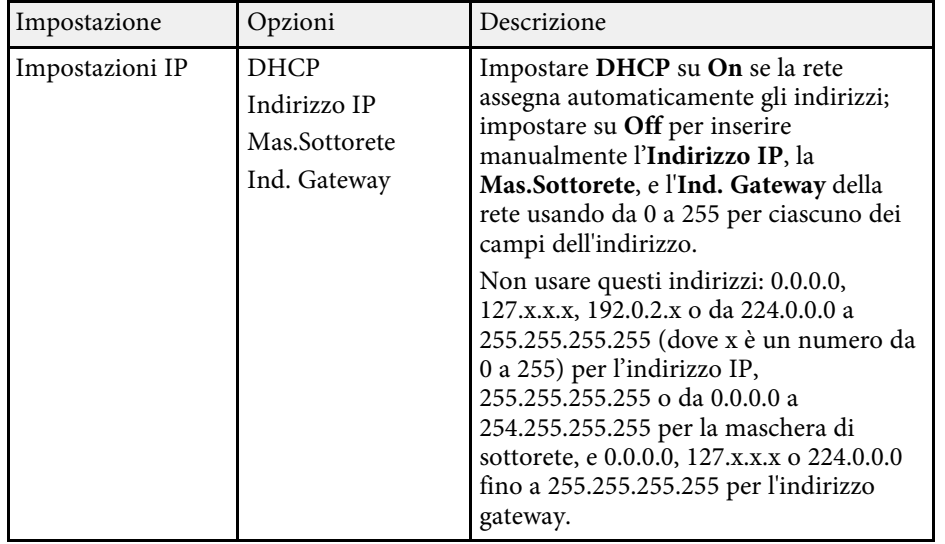

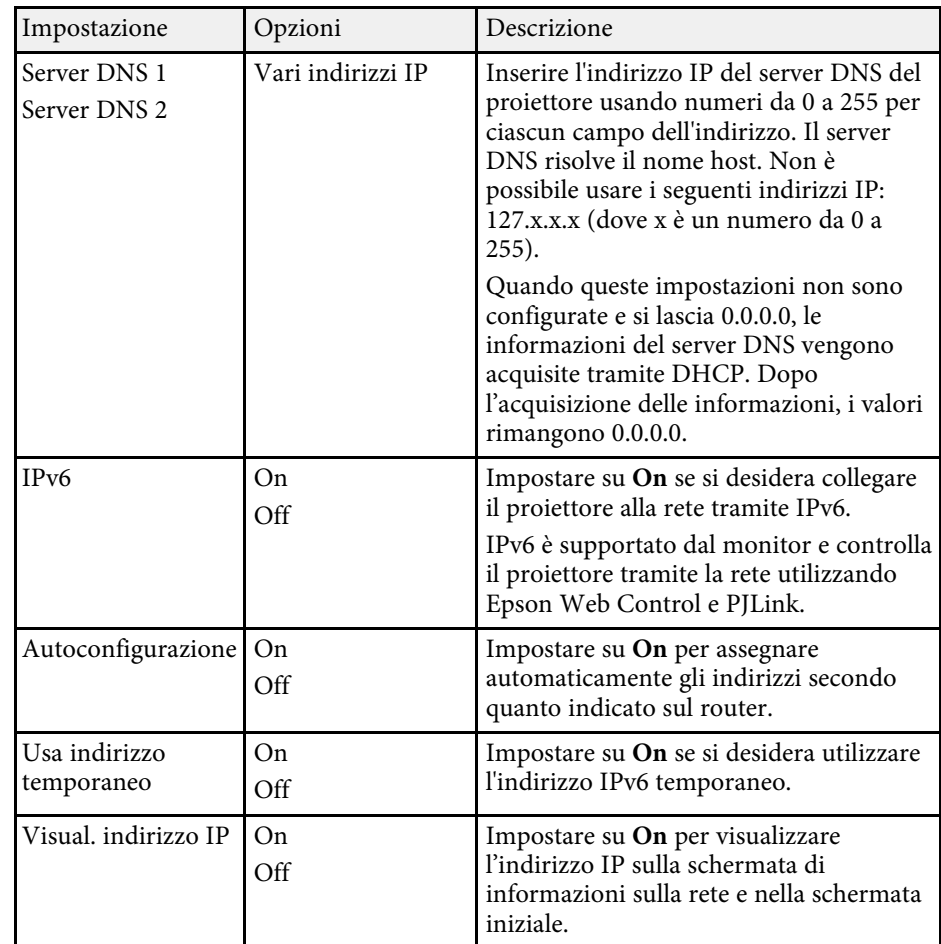

#### **Menu Rete - Menu Notifica Mail**

Le impostazioni del menu **Notifica Mail** consentono di ricevere una notifica via e-mail se si verifica un problema o vengono rilevati allarmi sul proiettore.

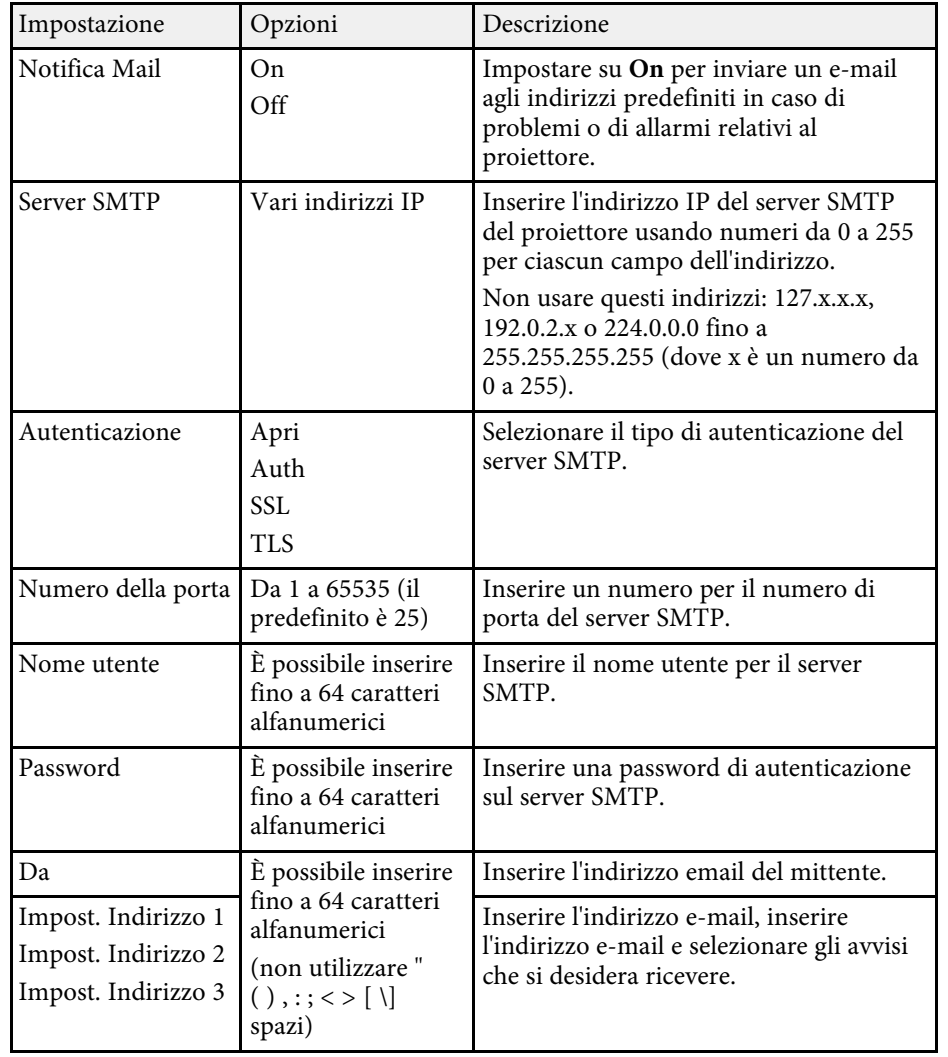

### <span id="page-210-0"></span>**Menu Rete - Menu Controllo Proiettore**

Le impostazioni sul menu **Controllo Proiettore** consentono di selezionare le impostazioni per controllare il proiettore tramite una rete.

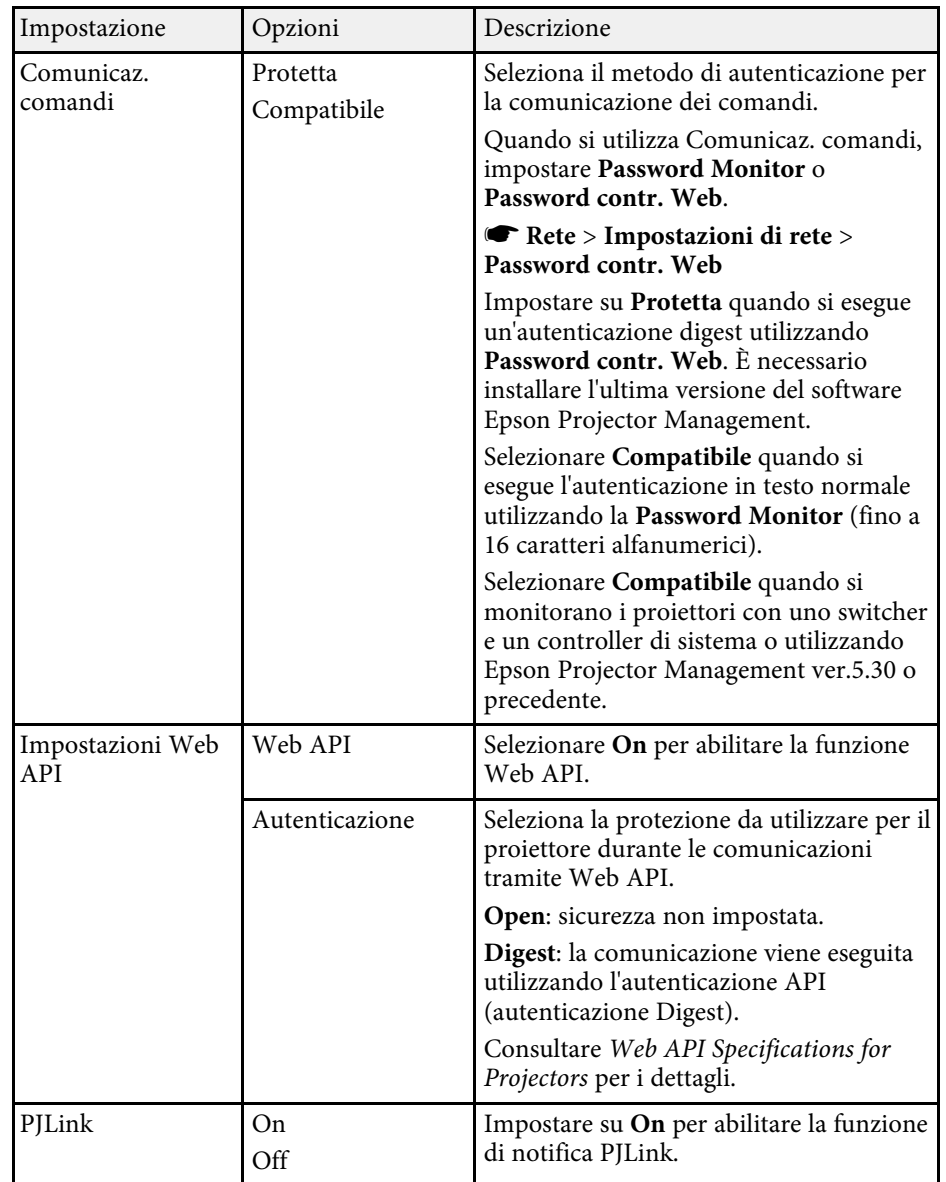

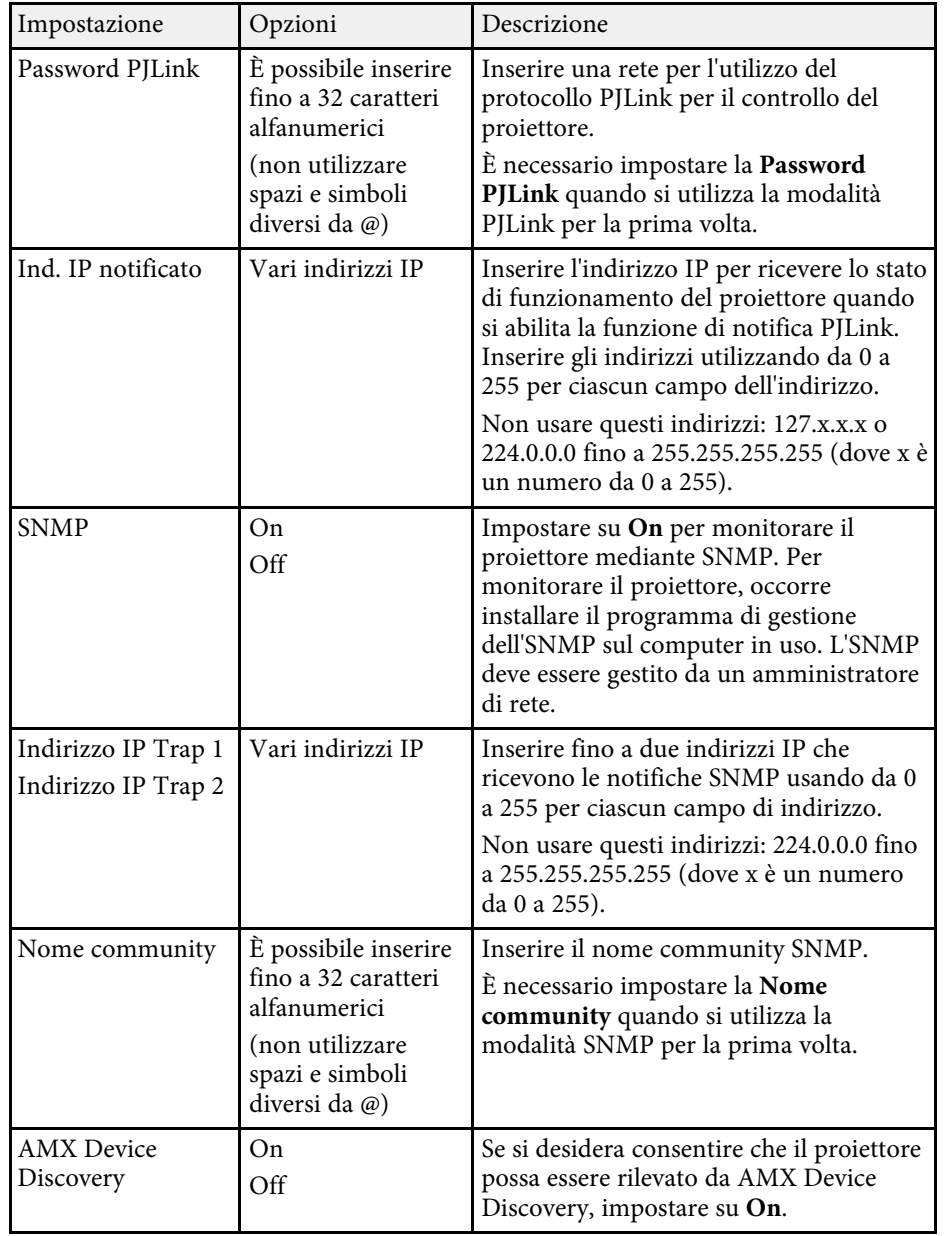

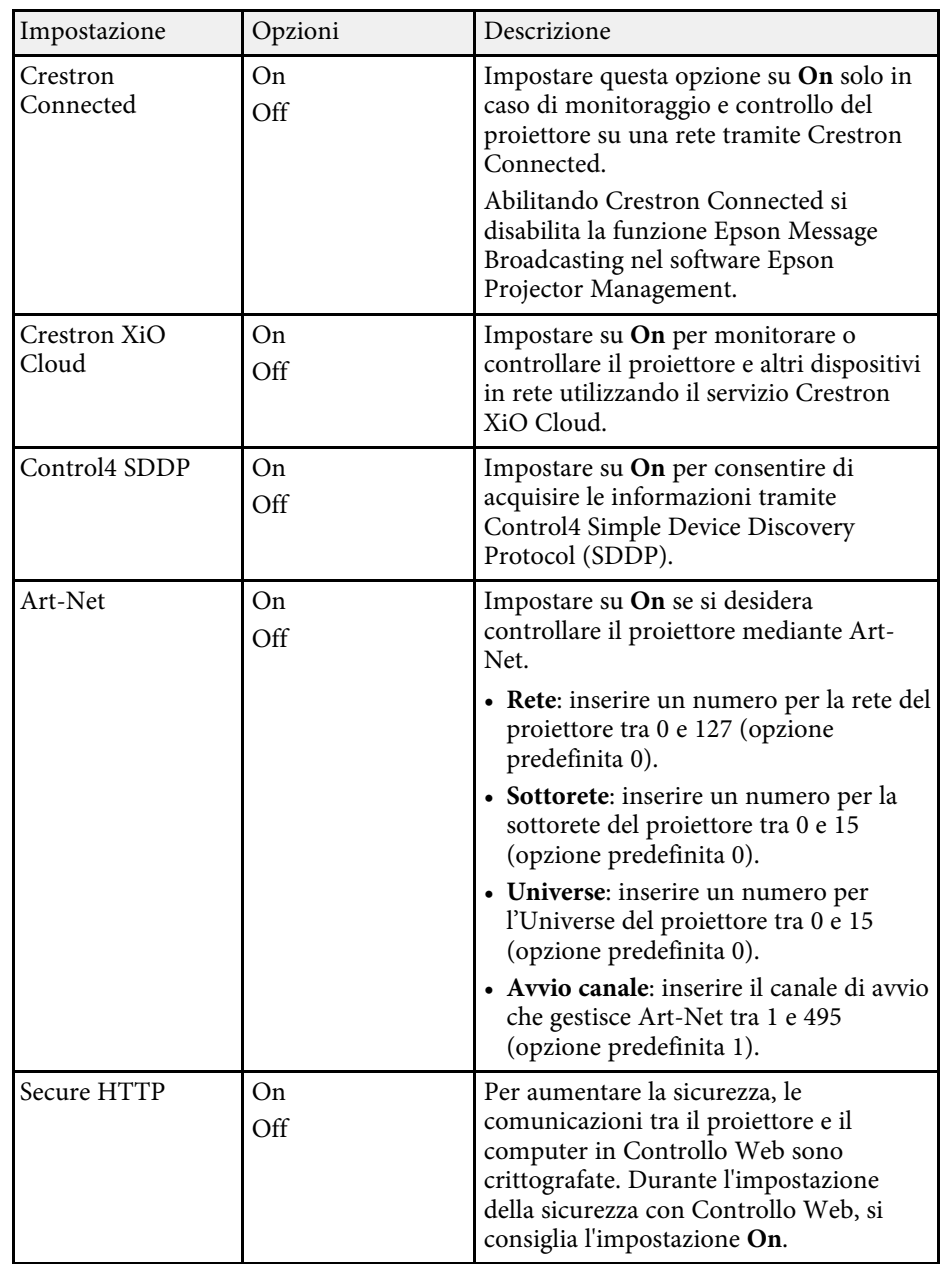

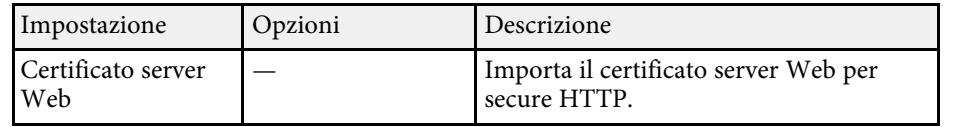

### <span id="page-212-0"></span>**Menu Rete - Menu proiezione di rete**

Le impostazioni del menu **Proiezione di rete** consente di selezionare le impostazioni relative alla proiezione di rete.

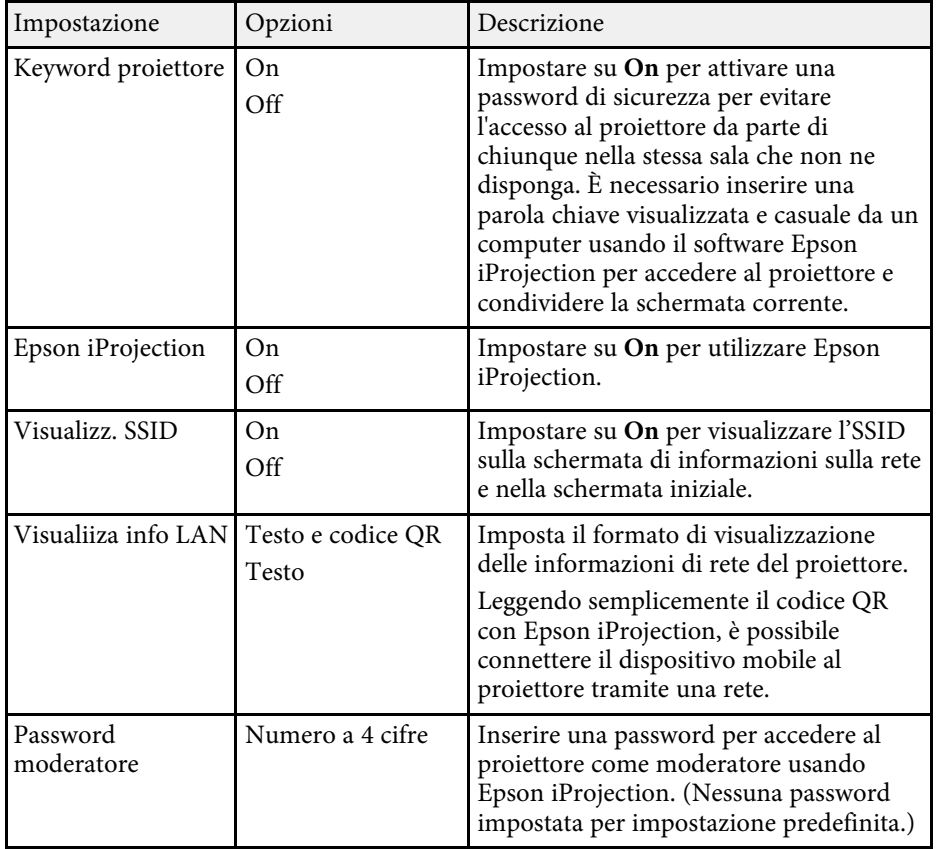

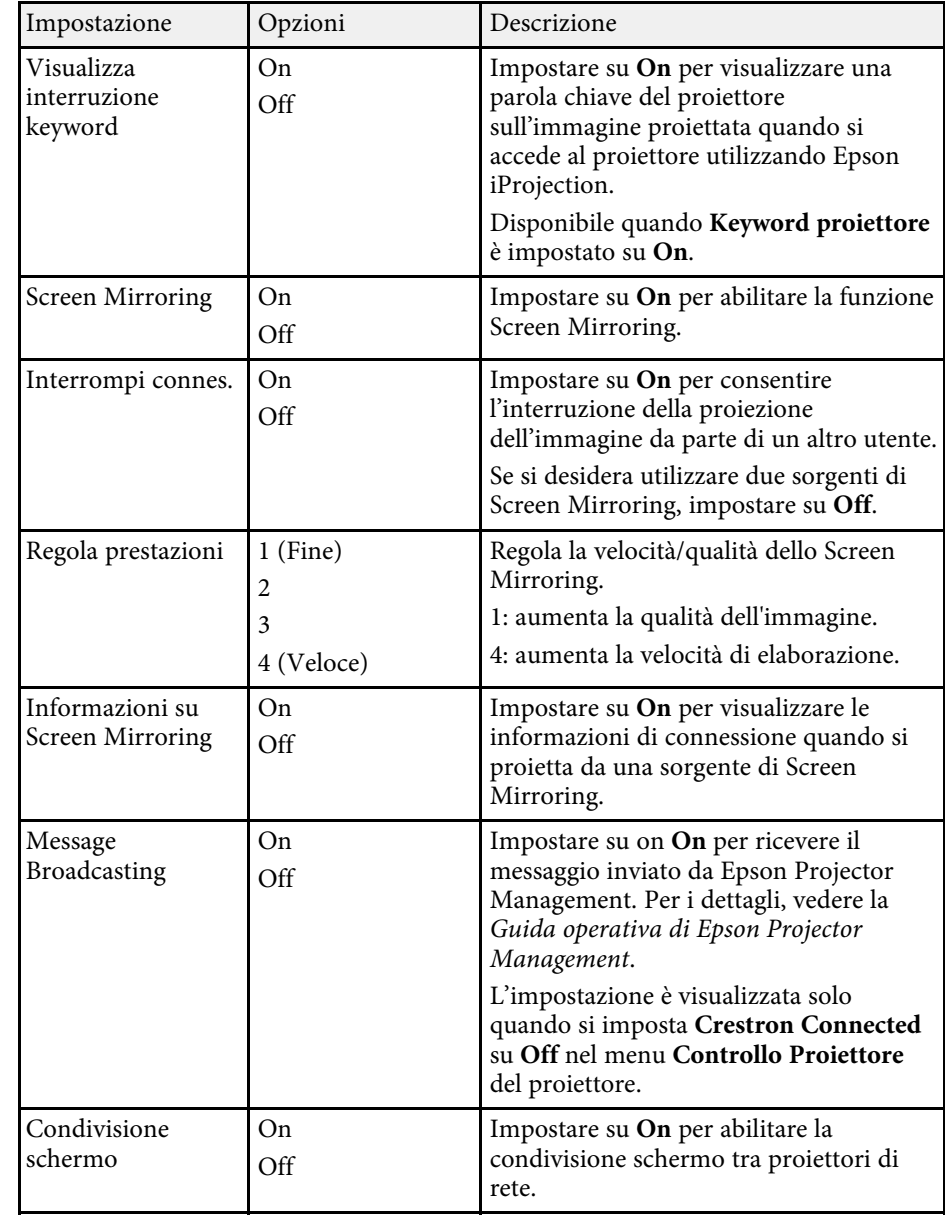

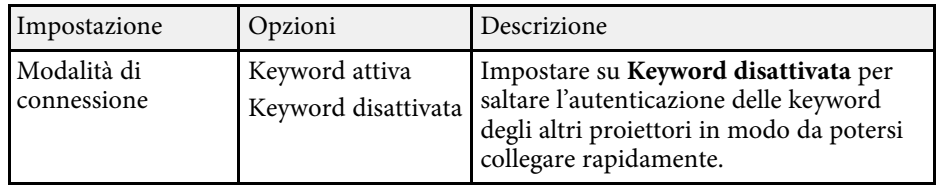

- ["Condivisione schermo" p.160](#page-159-0)
- ["Ottenere l'ultima versione dei documenti" p.10](#page-9-0)

<span id="page-214-0"></span>Le impostazioni sul menu **Multiproiezione** consentono di impostare più proiettori per proteggere una singola immagine unificata.

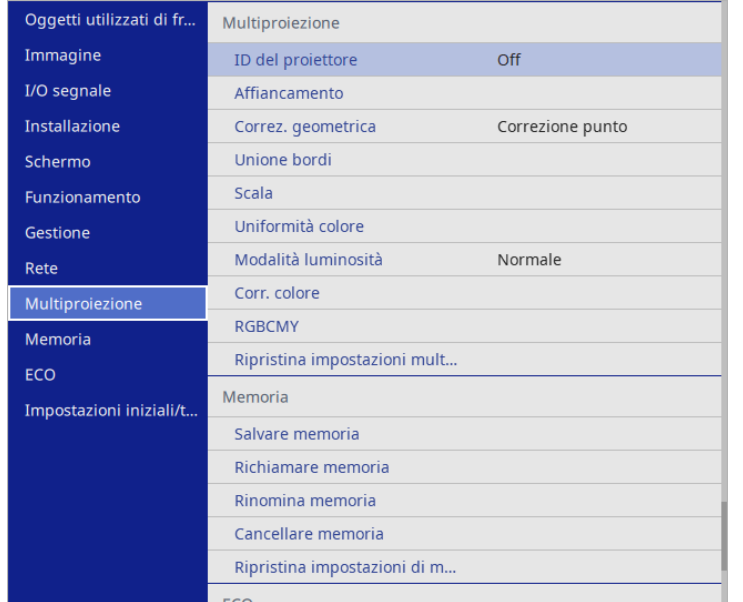

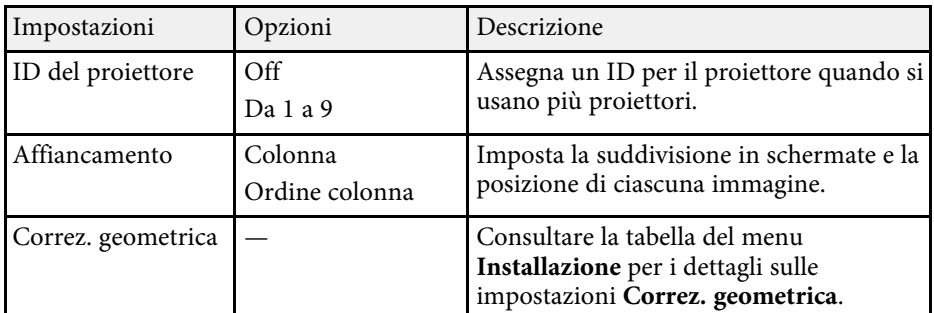

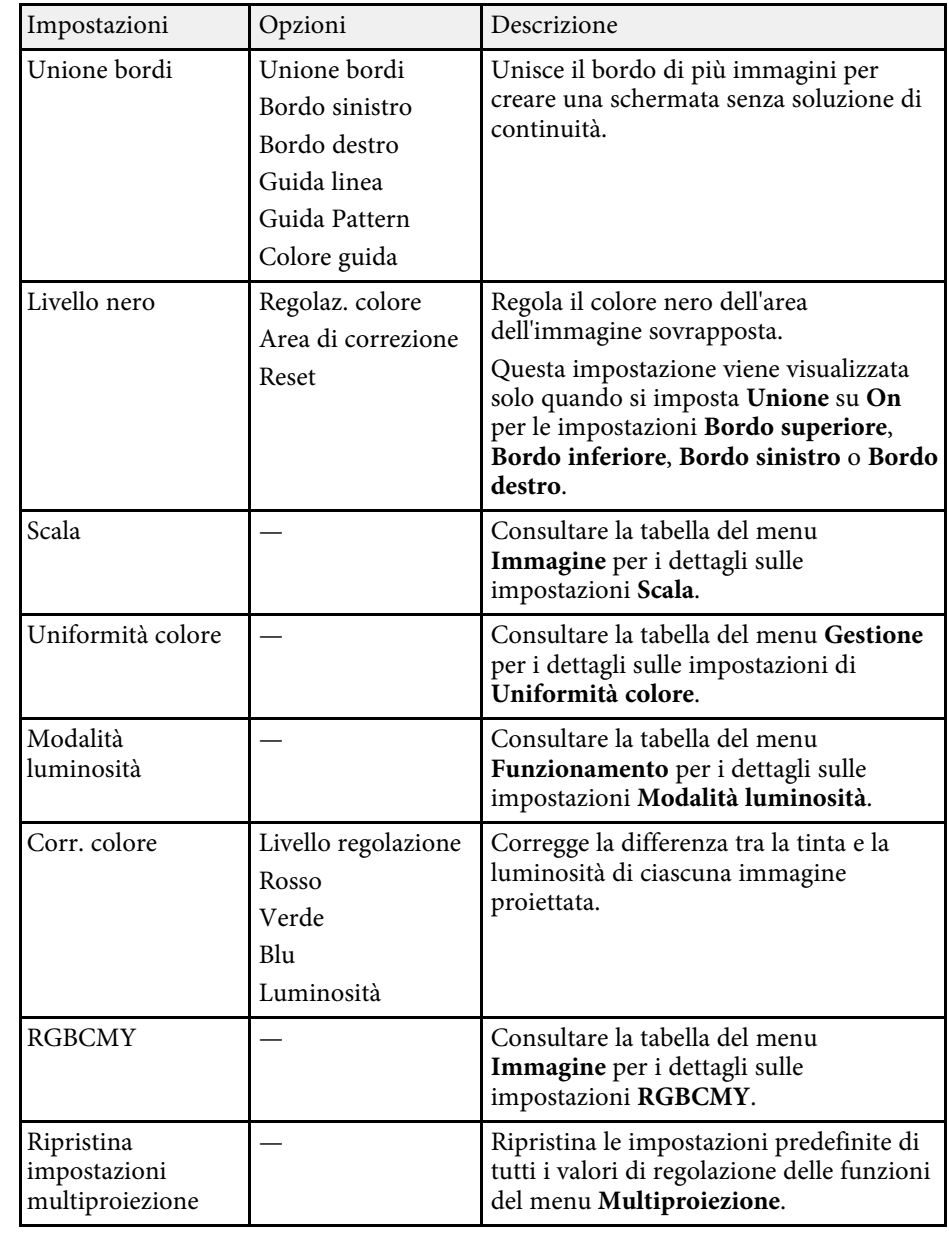

- ["Sistema di identificazione del proiettore per il controllo di più proiettori"](#page-115-0) [p.116](#page-115-0)
- ["Impostazioni di installazione del proiettore Menu Installazione" p.194](#page-193-0)
- ["Impostazioni della qualità dell'immagine Menu Immagine" p.189](#page-188-0)
- ["Impostazioni di amministrazione del proiettore Menu Gestione" p.201](#page-200-0)
- ["Impostazioni della funzione proiettore Menu Funzionamento" p.198](#page-197-0)
- ["Unione dei bordi dell'immagine" p.121](#page-120-0)
- ["Regolazione del livello del nero" p.124](#page-123-0)
- ["Corrispondenza dei colori dell'immagine" p.123](#page-122-0)
Le impostazioni sul menu **Memoria** consentono di gestire salvataggi e caricamenti delle impostazioni della qualità dell'immagine nella memoria del proiettore.

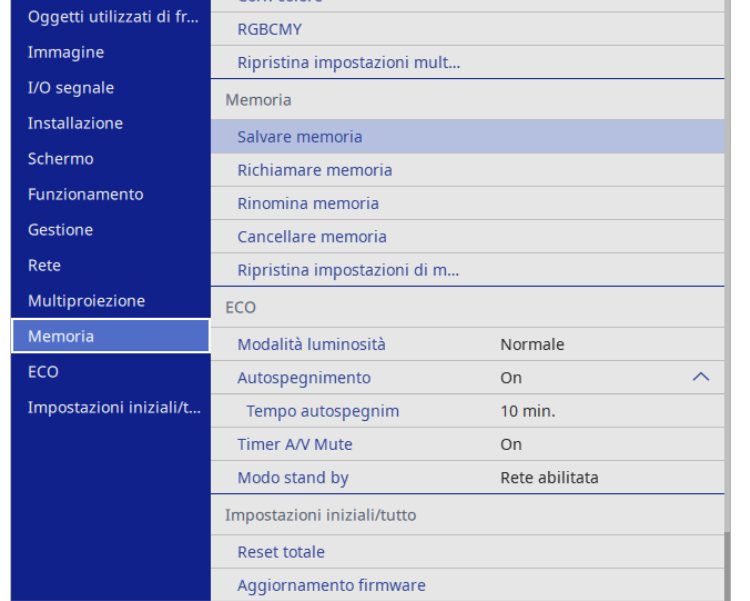

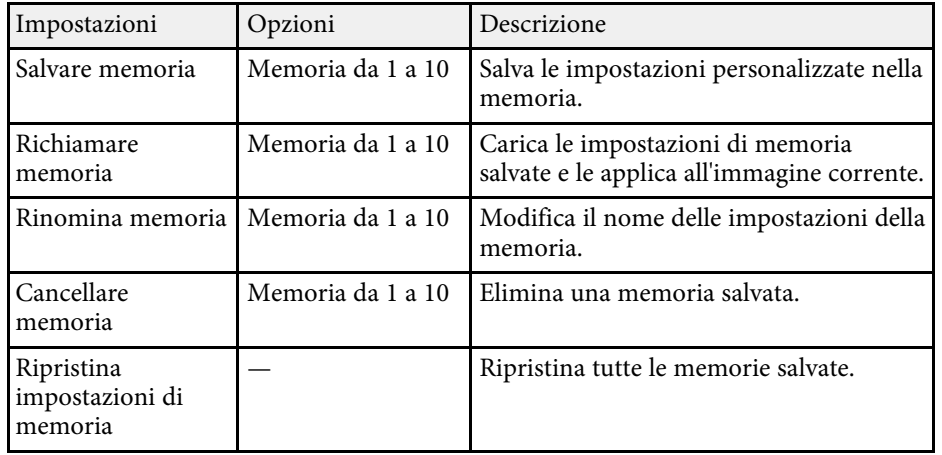

#### g **Link correlati**

• ["Salvataggio delle impostazioni in memoria e uso delle impostazioni salvate"](#page-114-0) [p.115](#page-114-0)

Le impostazioni del menu **ECO** consentono di personalizzare le funzioni del proiettore per risparmiare energia.

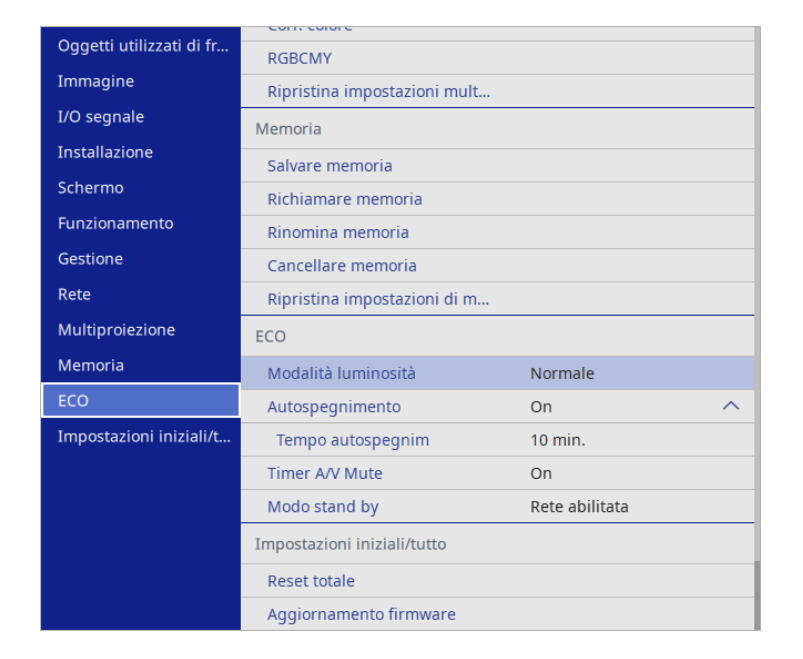

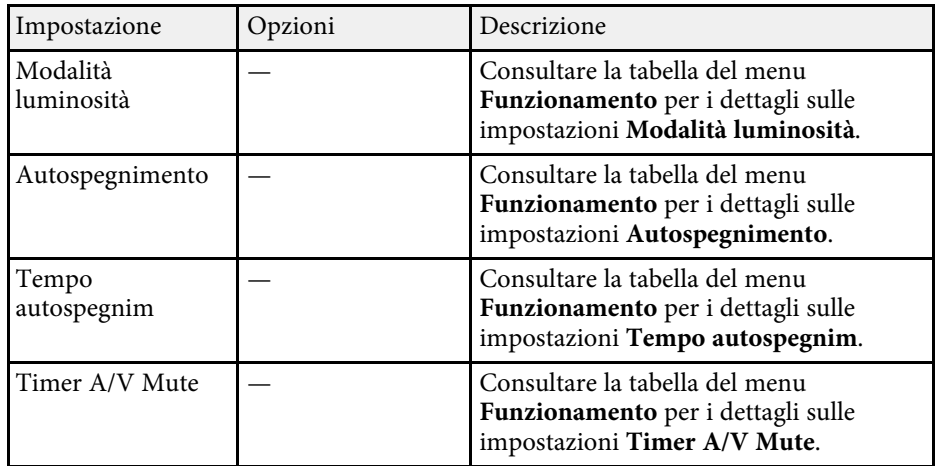

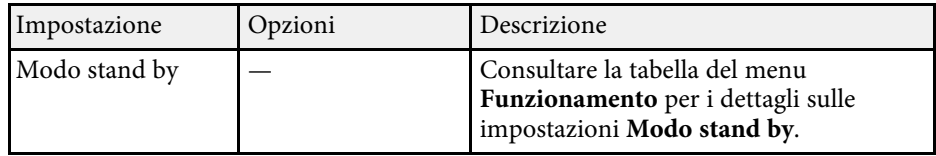

#### g **Link correlati**

• ["Impostazioni della funzione proiettore - Menu Funzionamento" p.198](#page-197-0)

Le impostazioni del menu **Impostazioni iniziali/tutto** consentono di ripristinare alcune impostazioni del proiettore ai valori predefiniti e posizionare il proiettore in modalità di aggiornamento firmware in modo da poter aggiornare il firmware.

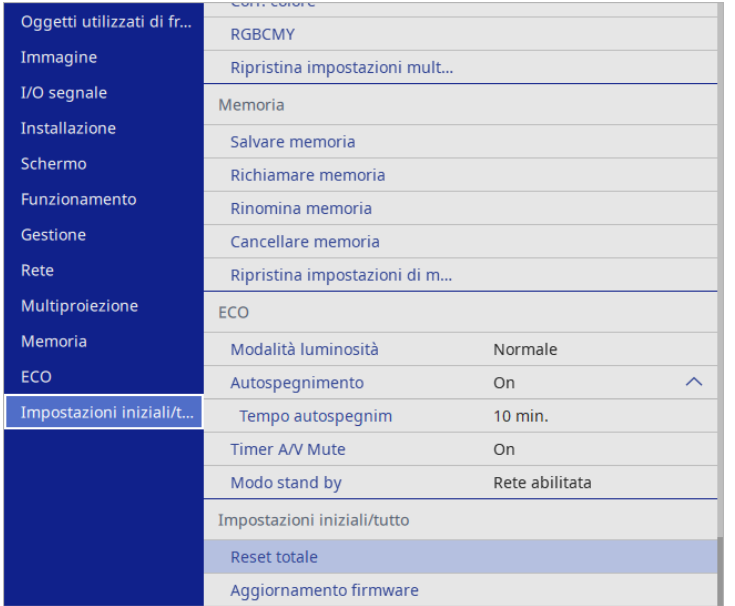

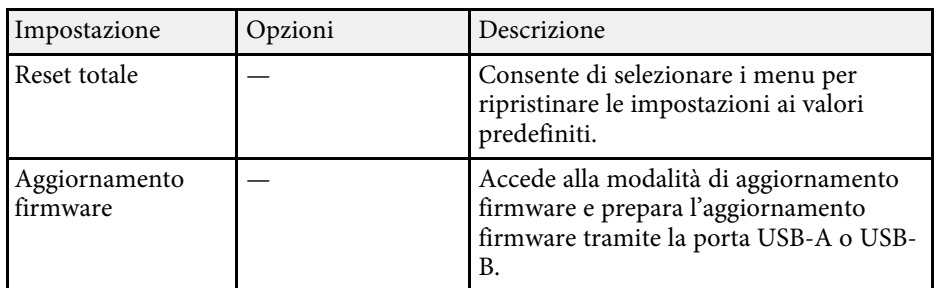

#### **Opzione Reset totale**

Quando si seleziona **Reset totale**, sarà visualizzata la seguente schermata.

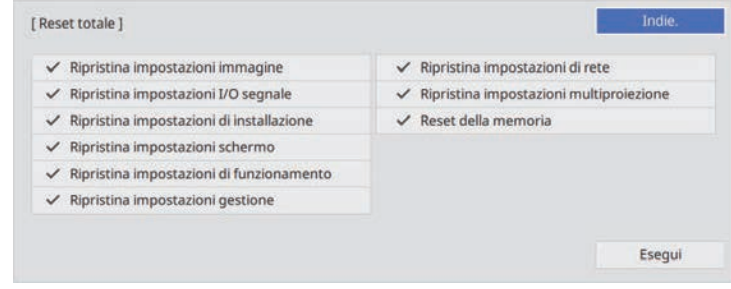

Se non si desidera ripristinare i valori di alcuni menu, rimuovere la spunta nella casella di fianco al nome del menu. Una volta pronti a ripristinare i valori di impostazione, selezionare **Esegui**.

Non è possibile ripristinare le impostazioni indicate di seguito:

- **Zoom digitale**
- **Scorr. immagine**
- **Pattern utente**
- **Lingua**

#### **Attenzione**

Se si esegue **Reset totale**, vengono ripristinate anche tutte le password impostate per il menu **Rete** ed è necessario reimpostarle. Per impedire il ripristino delle password da parte di utenti non autorizzati, impostare **Rete** su **On** nel menu **Proiezione menu**.

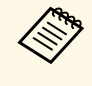

Per il menu **Rete**, se si attiva l'impostazione **Proiezione menu**, le impostazioni non tornano ai valori predefiniti quando si utilizza l'opzione **Reset totale**.

## g **Link correlati**

• ["Aggiornamento del firmware" p.234](#page-233-0)

Dopo la selezione delle impostazioni del menu del proiettore per un proiettore, è possibile utilizzare i seguenti metodi per copiare le impostazioni ad altri proiettori se si tratta dello stesso modello.

- <span id="page-219-0"></span>• con una unità flash USB
- collegando un computer e il proiettore con un cavo USB
- avviando Epson Projector Management

Non è possibile copiare informazioni esclusive di un particolare proiettore, come **Ore laser** o **Stato**.

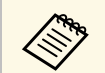

- Effettuare la configurazione di gruppo prima di regolare le impostazioni immagine come la distorsione dell'immagine impostazioni immagine come la distorsione dell'immagine Keystone. Poiché i valori di regolazione dell'immagine vengono copiati su un altro proiettore, le regolazioni effettuate prima di eseguire la configurazione di gruppo vengono sovrascritte e lo schermo di proiezione regolato potrebbe cambiare.
	- Quando vengono copiate le impostazioni del menu da un proiettore a un altro, viene copiato anche il logo utente. Non registrare le informazioni che non si desidera condividere tra più proiettori come un logo utente.
	- Accertarsi che **Batch Setup Range** sia impostato su **Limitato** se non si desidera copiare le seguenti impostazioni:
	- Impostazioni **Protetto da password**
	- **EDID** nel menu **I/O segnale**
	- Impostazioni del menu **Rete**
	- Gestione > Batch Setup Range

# **Attenzione**

Epson non si assume responsabilità per guasti dovuti alla configurazione di gruppo e per i costi di riparazione associati a causa di cali di corrente, errori di comunicazione o altri problemi che possano provocare guasti.

## g **Link correlati**

- ["Trasferimento delle impostazioni da un'unità flash USB" p.220](#page-219-0)
- ["Trasferimento delle impostazioni da un computer" p.221](#page-220-0)

## **Trasferimento delle impostazioni da un'unità flash USB**

È possibile copiare le impostazioni del menu da un proiettore a un altro dello stesso modello usando l'unità flash USB.

- L'unità flash USB deve usare un formato FAT e non incorporare<br>nessuna funzione di sicurezza. Eliminare tutti i file sull'unità prima di usarlo per la configurazione di gruppo, oppure le impostazioni potrebbero non essere salvate correttamente.
- - Scollegare il cavo elettrico dal proiettore e controllare che tutti gli indicatori dello stesso siano stati spenti.
	- proiettore.
- b Collegare una unità flash USB vuota direttamente alla porta USB-A del
	- Tenere premuto il tasto [Esc] sul telecomando o sul pannello di controllo e collegare il cavo elettrico al proiettore.
- 

Quando si accendono tutti gli indicatori del proiettore, rilasciare il tasto [Esc].

Gli indicatori iniziano a lampeggiare e il file di configurazione di gruppo viene scritto sull'unità flash USB. Una volta terminata la scrittura, il proiettore si spegne.

# **Attenzione**

Non scollegare il cavo elettrico o l'unità flash USB dal proiettore mentre il file viene scritto. Se viene scollegato il cavo elettrico o l'unità flash USB, il proiettore potrebbe non riavviarsi correttamente.

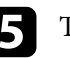

Togliere l'unità flash USB.

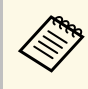

a Il nome del file di configurazione di gruppo è PJCONFDATA.bin. Per modificare il nome file, aggiungere testo dopo PJCONFDATA usando solo caratteri alfanumerici. Se viene modificata la sezione del nome file PJCONFDATA, il proiettore potrebbe non essere in grado di riconoscere il file correttamente.

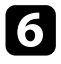

f Scollegare il cavo elettrico dal proiettore su cui si desidera copiare le impostazioni e controllare che tutti gli indicatori luminosi sul proiettore si siano spenti.

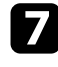

g Collegare l'unità flash USB contenente il file con la configurazione di gruppo salvata nella porta USB-A del proiettore.

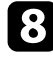

h Tenere premuto il tasto [Menu] sul telecomando o sul pannello di controllo e collegare il cavo elettrico al proiettore.

i Quando si accendono tutti gli indicatori del proiettore, rilasciare il tasto [Menu]. (Gli indicatori rimangono accesi per circa 75 secondi.)

Quando tutti gli indicatori iniziano a lampeggiare, le impostazioni sono in fase di scrittura. Una volta terminata la scrittura, il proiettore si spegne.

## **Attenzione**

Non scollegare il cavo elettrico o l'unità flash USB dal proiettore mentre il file viene scritto. Se viene scollegato il cavo elettrico o l'unità flash USB, il proiettore potrebbe non riavviarsi correttamente.

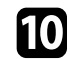

Togliere l'unità flash USB.

## <span id="page-220-0"></span>**Trasferimento delle impostazioni da un computer**

È possibile copiare le impostazioni del menu da un proiettore a un altro dello stesso modello collegando il computer e il proiettore usando un cavo USB.

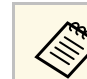

- a È possibile utilizzare questo metodo di configurazione di gruppo con le seguenti versioni del sistema operativo:
	- Windows 10 e successivi
	- macOS 10.13.x e successivi

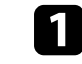

Scollegare il cavo elettrico dal proiettore e controllare che tutti gli indicatori dello stesso siano stati spenti.

- - b Collegare un cavo USB alla porta USB del computer e alla porta USB-B del proiettore.
- 
- Tenere premuto il tasto [Esc] sul telecomando o sul pannello di controllo e collegare il cavo elettrico al proiettore.
- - Quando si accendono tutti gli indicatori del proiettore, rilasciare il tasto [Esc].

Il computer riconosce il proiettore come disco rimovibile.

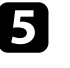

e Aprire l'icona o la cartella del disco rimovibile e salvare il file di configurazione di gruppo sul computer.

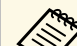

a Il nome del file di configurazione di gruppo è PJCONFDATA.bin. Per modificare il nome file, aggiungere testo dopo PJCONFDATA usando solo caratteri alfanumerici. Se viene modificata la sezione del nome file PJCONFDATA, il proiettore potrebbe non essere in grado di riconoscere il file correttamente.

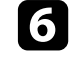

f Espellere il dispositivo USB (Windows) o trascinare l'icona del disco rimovibile nel cestino (Mac).

Scollegare il cavo USB.

Il proiettore si spegne.

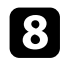

h Scollegare il cavo elettrico dal proiettore su cui si desidera copiare le impostazioni e controllare che tutti gli indicatori luminosi sul proiettore si siano spenti.

<span id="page-221-0"></span>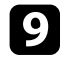

i Collegare il cavo USB alla porta USB del computer e alla porta USB-B del proiettore.

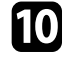

j Tenere premuto il tasto [Menu] sul telecomando o sul pannello di controllo e collegare il cavo elettrico al proiettore.

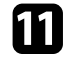

Quando si accendono tutti gli indicatori del proiettore, rilasciare il tasto [Menu].

Il computer riconosce il proiettore come disco rimovibile.

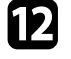

l Copiare il file di configurazione di gruppo (PJCONFDATA.bin) salvato sul computer nella cartella di livello superiore del disco rimovibile.

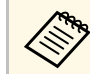

Non copiare file o cartelle diversi da quelli del file di<br>configurazione di gruppo sul disco rimovibile.

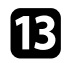

m Espellere il dispositivo USB (Windows) o trascinare l'icona del disco rimovibile nel cestino (Mac).

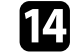

14 Scollegare il cavo USB.

Quando tutti gli indicatori iniziano a lampeggiare, le impostazioni sono in fase di scrittura. Una volta terminata la scrittura, il proiettore si spegne.

## **Attenzione**

Non scollegare il cavo elettrico dal proiettore mentre viene scritto il file. Se viene scollegato il cavo elettrico, il proiettore potrebbe non riavviarsi correttamente.

## g **Link correlati**

• ["Notifica errore configurazione di gruppo" p.222](#page-221-0)

#### **Notifica errore configurazione di gruppo**

Gli indicatori del proiettore avvisano l'utente in caso di errore durante la configurazione di gruppo. Controllare lo stato degli indicatori del proiettore e attenersi alle istruzioni descritte nella presente tabella.

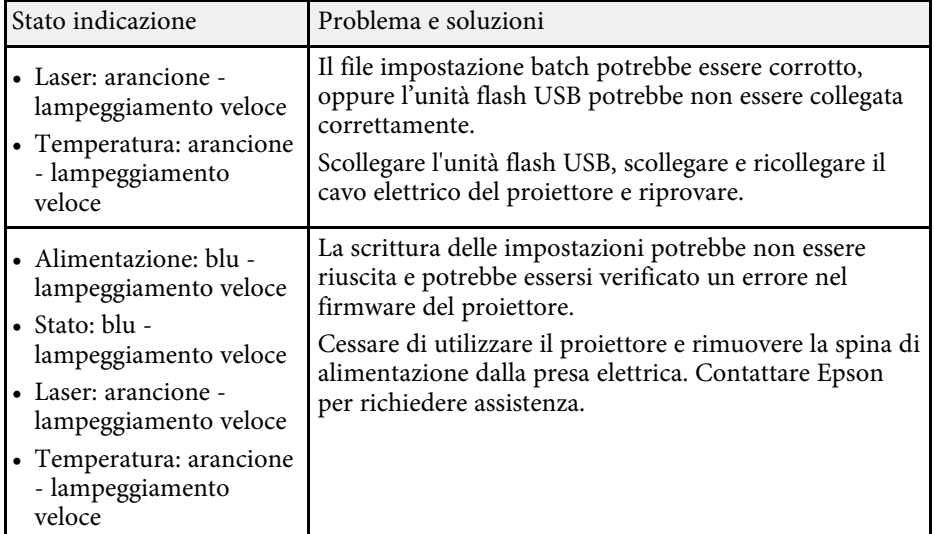

# **Manutenzione del proiettore**

Per la manutenzione del proiettore, seguire le istruzioni contenute nelle sezioni successive.

#### g **Link correlati**

- ["Manutenzione del proiettore" p.224](#page-223-0)
- ["Pulizia della finestra di proiezione" p.225](#page-224-0)
- ["Pulizia del sensore di ostacoli" p.226](#page-225-0)
- ["Pulizia dell'alloggiamento del proiettore" p.227](#page-226-0)
- ["Manutenzione del filtro dell'aria e delle prese d'aria" p.228](#page-227-0)
- ["Regolazione della convergenza del colore \(allineamento del pannello\)" p.232](#page-231-0)
- ["Aggiornamento del firmware" p.234](#page-233-0)

<span id="page-223-0"></span>Potrebbe essere necessario pulire la finestra di proiezione e il sensore di ostacoli periodicamente, come anche il filtro e le prese d'aria per evitarne il surriscaldamento dovuto a ventilazione bloccata.

Le uniche parti che è necessario sostituire sono il filtro dell'aria e le batterie del telecomando. Qualora altre parti dovessero necessitare di sostituzione, contattare Epson o l'assistenza autorizzata Epson.

## **Avvertenza**

Prima di pulire le parti del proiettore, spegnerlo e scollegare il cavo elettrico. Non aprire il coperchio del proiettore, a meno che non sia specificatamente spiegato nel presente manuale. Le tensioni elettriche pericolose del proiettore potrebbero causare gravi infortuni.

# **Pulizia della finestra di proiezione <sup>225</sup>**

<span id="page-224-0"></span>Pulire la finestra di proiezione periodicamente, o quando si nota sporcizia o polvere sulla superficie.

- Per togliere lo sporco o la polvere, passare sulla finestra di proiezione della carta di pulizia apposita pulita e asciutta.
- Se la finestra di proiezione è impolverata, rimuovere la polvere con un soffiatore, quindi pulire la finestra di proiezione.

## **Avvertenza**

- Prima di pulire la finestra di proiezione, spegnere il proiettore e scollegarne il cavo elettrico.
- Non utilizzare spray contenenti gas infiammabili come bombolette ad aria compressa per rimuovere la polvere. L'elevato calore generato dal proiettore potrebbe provocare incendi.

#### **Attenzione**

- Non pulire la finestra di proiezione subito dopo aver spento il proiettore. Ciò potrebbe provocare danni alla finestra di proiezione.
- Non usare materiali aggressivi per pulire la finestra di proiezione e non sottoporre la finestra di proiezione a impatti, altrimenti potrebbe risultarne danneggiata.

# **Pulizia del sensore di ostacoli <sup>226</sup>**

<span id="page-225-0"></span>Pulire periodicamente il vetro del sensore di ostacoli del proiettore, o se viene visualizzato un messaggio che indica di rimuovere gli ostacoli che interferiscono con l'area di proiezione. Per togliere lo sporco o la polvere, passare sui sensori della carta di pulizia apposita.

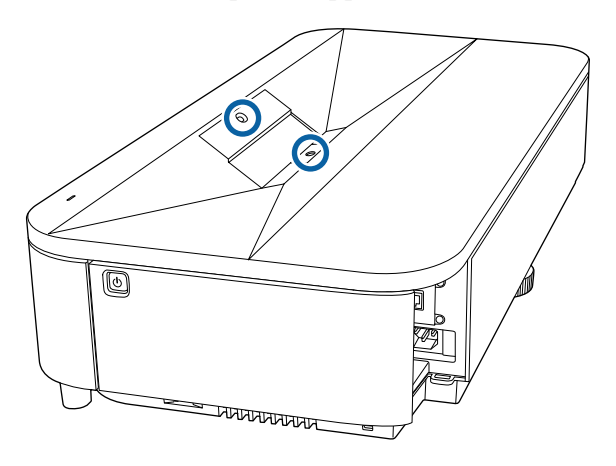

## **Avvertenza**

Non usare un detergente per lenti contenente gas infiammabili per pulire il sensore di ostacoli. L'elevato calore generato dal proiettore potrebbe provocare incendi.

#### **Attenzione**

Non usare detergenti per vetri o altri materiali aggressivi per pulire il sensore di ostacoli e non sottoporre il sensore di ostacoli a impatti. Eventuali danni arrecati alla superficie del sensore potrebbero causare guasti.

# **Pulizia dell'alloggiamento del proiettore <sup>227</sup>**

<span id="page-226-0"></span>Prima di pulire l'alloggiamento del proiettore, spegnerlo e scollegarne il cavo elettrico.

- Per rimuovere la polvere o lo sporco, usare un panno morbido, asciutto e senza pelucchi.
- Per rimuovere lo sporco difficile, usare un panno morbido inumidito con acqua e sapone neutro. Non spruzzare liquidi direttamente sul proiettore.

#### **Attenzione**

Non usare cera, alcol, benzene, acquaragia, o altre sostanze chimiche per pulire l'alloggiamento del proiettore. Essi potrebbero danneggiare l'alloggiamento. Non usare aria compressa, o i gas potrebbero lasciare residui infiammabili.

<span id="page-227-0"></span>Per la manutenzione del proiettore, è importante pulire regolarmente il filtro. Pulire il filtro dell'aria quando viene visualizzato un messaggio in cui è indicato che la temperatura all'interno del proiettore ha raggiunto un livello elevato. Si consiglia di pulire queste parti dopo un periodo di 20.000 ore. Se il proiettore viene utilizzato in un ambiente più polveroso del previsto. (Presumendo che il proiettore sia in uso in un'atmosfera dove le particelle volativi siano inferiori a valori da 0,04 a 0,2 mg/m3.)

#### **Attenzione**

Se non viene effettuata una manutenzione regolare, il proiettore Epson avviserà quando la temperatura all'interno del proiettore ha raggiunto un alto livello. Non attendere che appaia questo avviso per mantenere pulito il filtro del proiettore in quanto l'esposizione prolungata alle alte temperature può ridurre la vita utile del proiettore.

### g **Link correlati**

- ["Pulizia del filtro dell'aria" p.228](#page-227-1)
- ["Sostituzione del filtro dell'aria" p.229](#page-228-0)
- ["Pulizia delle prese d'aria" p.231](#page-230-0)

## <span id="page-227-1"></span>**Pulizia del filtro dell'aria**

Il filtro dell'aria deve essere pulito nelle seguenti situazioni:

- Il filtro è impolverato.
- Viene visualizzato un messaggio che indica di pulirlo.

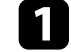

a Spegnere il proiettore e scollegare il cavo elettrico.

**b** Rimuovere il coperchio anteriore.

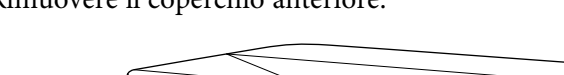

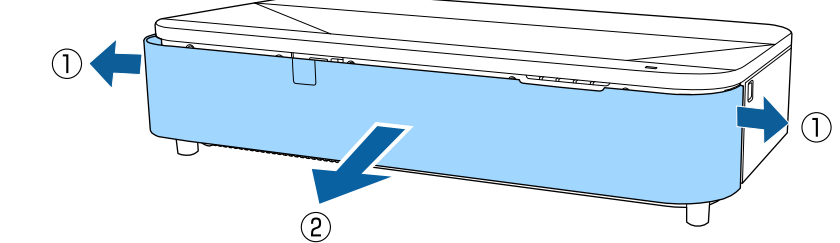

c Far scorrere il fermo del coperchio del filtro dell'aria ed estrarre quest'ultimo.

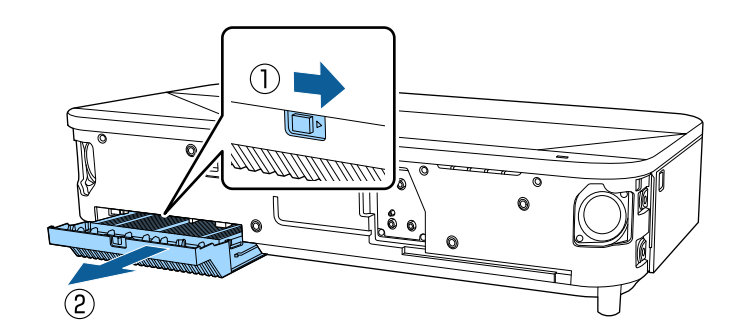

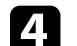

Estrarre il filtro dell'aria dal coperchio del filtro dell'aria.

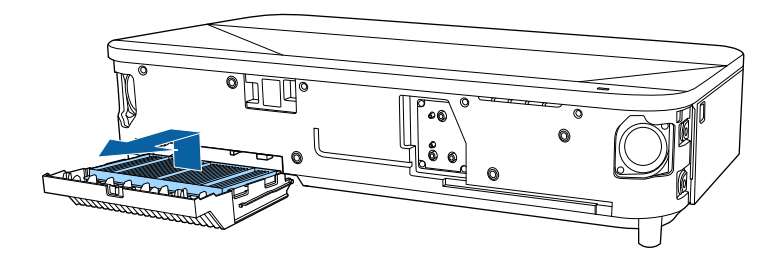

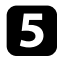

e Aspirare la parte anteriore del filtro dell'aria (il lato con le linguette) per rimuovere la polvere rimasta.

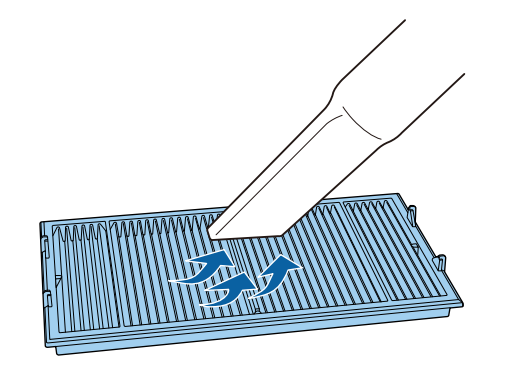

#### **Attenzione**

- Non sciacquare il filtro dell'aria sotto l'acqua né usare detergenti o solventi per pulirlo.
- Non usare bombole di aria compressa. I gas potrebbero lasciare un residuo infiammabile o spingere polvere e sporcizia nelle ottiche del proiettore o in altre aree sensibili.

<span id="page-228-0"></span>

f Posizionare il filtro dell'aria con le quattro linguette rivolte in basso come mostrato.

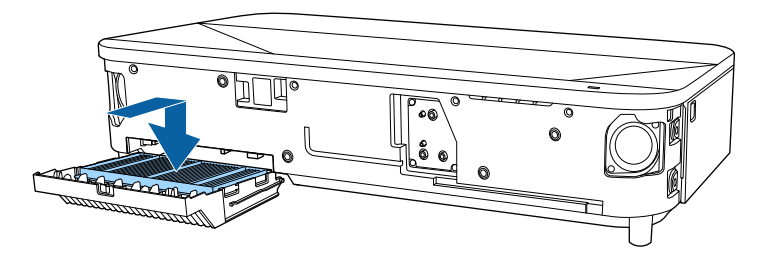

#### **Attenzione**

Non forzare il coperchio del filtro dell'aria per chiudere con le linguette sul filtro dell'aria rivolte in alto. Ciò potrebbe provocare danni al proiettore.

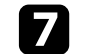

Inserire il coperchio del filtro dell'aria finché non scatta in posizione.

Riposizionare il coperchio anteriore.

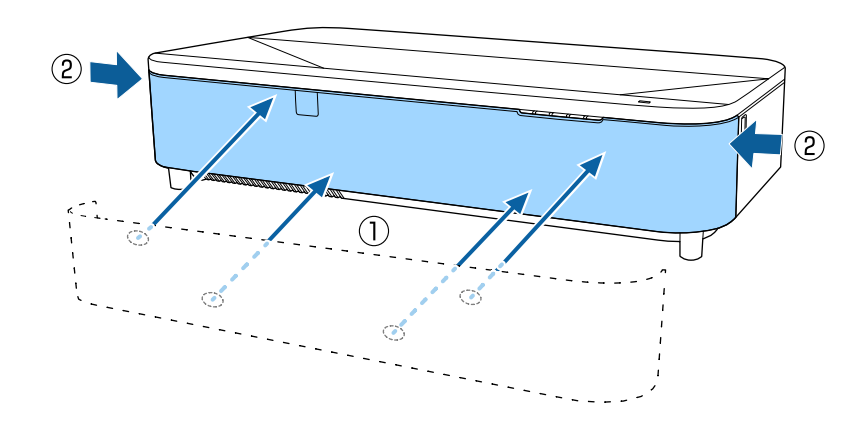

## **Sostituzione del filtro dell'aria**

Il filtro dell'aria non deve essere sostituito nelle seguenti situazioni:

- Una volta pulito il filtro dell'aria, sarà possibile vedere un messaggio in cui viene indicato di pulirlo o sostituirlo.
- Il filtro dell'aria è rotto o danneggiato.

Il filtro dell'aria può essere sostituito mentre il proiettore è montato a soffitto o posizionato su un tavolo.

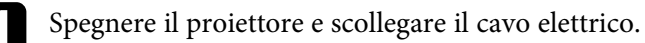

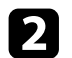

**b** Rimuovere il coperchio anteriore.

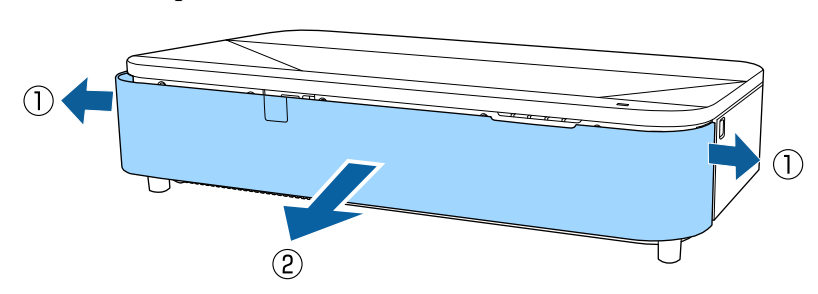

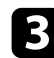

c Far scorrere il fermo del coperchio del filtro dell'aria ed estrarre quest'ultimo.

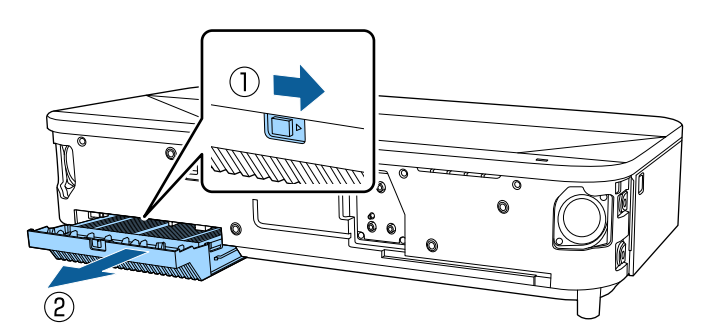

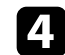

d Estrarre il filtro dell'aria dal proiettore.

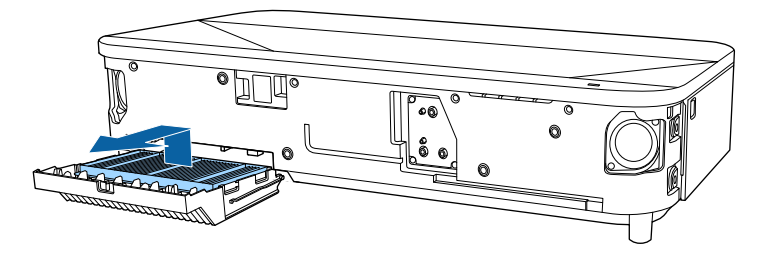

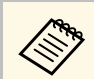

Smaltire i filtri dell'aria in conformità ai regolamenti locali.<br>Cornice del filtro: polipropilene

- Cornice del filtro: polipropilene
- Filtro: Polipropilene, PET

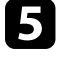

e Posizionare il nuovo filtro dell'aria con le quattro linguette rivolte in basso come mostrato.

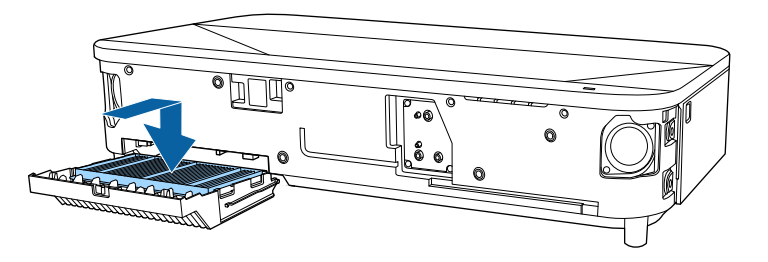

#### **Attenzione**

Non forzare il coperchio del filtro dell'aria per chiudere con le linguette sul filtro dell'aria rivolte in alto. Ciò potrebbe provocare danni al proiettore.

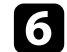

f Inserire il coperchio del filtro dell'aria finché non scatta in posizione.

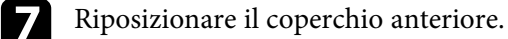

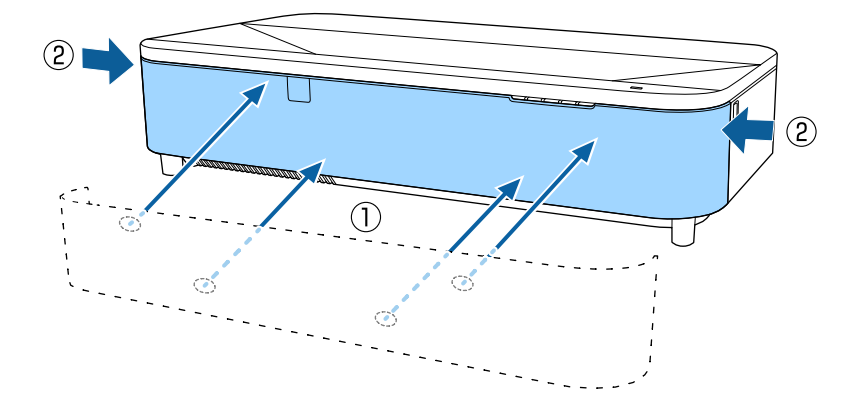

# <span id="page-230-0"></span>**Pulizia delle prese d'aria**

Pulire periodicamente le prese d'aria del proiettore o ogni volta che si nota della polvere sulla superficie delle stesse per evitare che il proiettore si surriscaldi a causa dell'ostruzione della ventilazione.

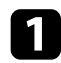

a Spegnere il proiettore e scollegare il cavo elettrico.

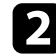

**b** Capovolgere il proiettore.

c Rimuovere con cura la polvere utilizzando un aspirapolvere o una spazzola.

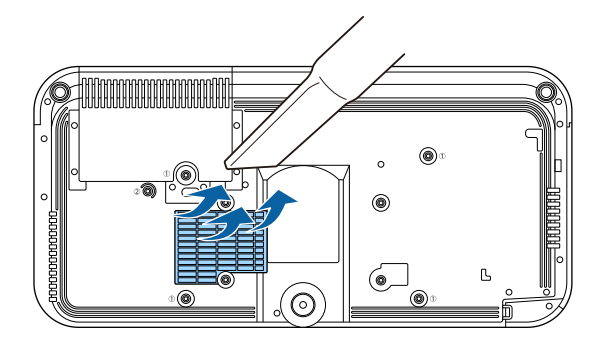

<span id="page-231-0"></span>È possibile utilizzare la funzione Allineamento pann. per regolare manualmente la convergenza dei colori (l'allineamento dei colori rosso e blu) nell'immagine proiettata. È possibile regolare i pixel orizzontalmente e verticalmente con incrementi di 0,125 pixel entro un intervallo di ± 3 pixel.

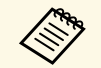

 $\begin{pmatrix} \mathcal{A} & \mathcal{A} & \mathcal{A} \\ \mathcal{A} & \mathcal{A} & \mathcal{A} \end{pmatrix}$   $\bullet$  È possibile regolare solo la convergenza del colore rosso o blu. Il verde è il pannello dei colori standard e non può essere regolato verde è il pannello dei colori standard e non può essere regolato.

- La qualità dell'immagine potrebbe ridursi dopo l'esecuzione di Allineamento pann.
- Le immagini per i pixel che si estendono oltre il bordo dello schermo proiettato non vengono visualizzate.

a Premere il tasto [Menu], selezionare il menu **Schermo**, quindi premere [Enter].

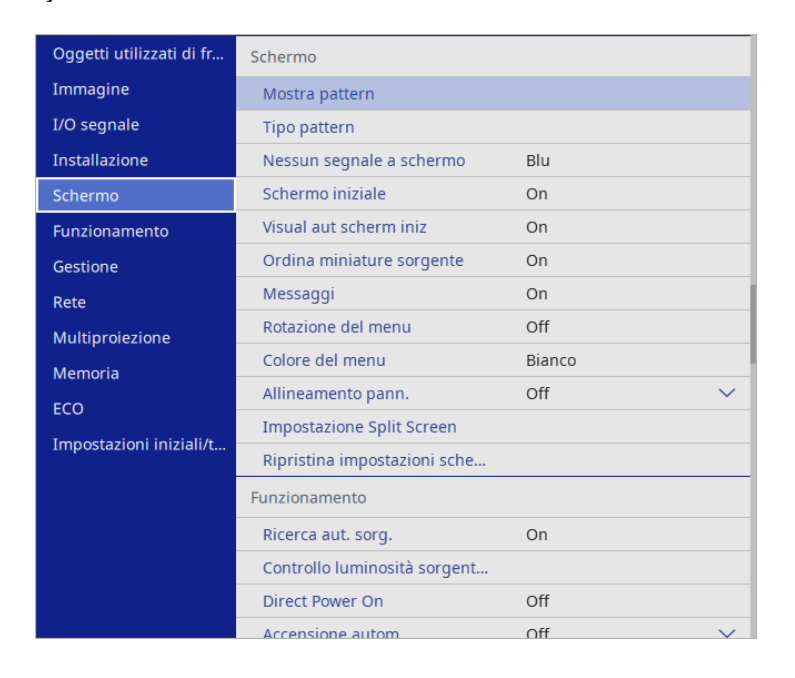

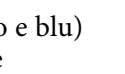

c Selezionare **Allineamento pann.** e impostarlo su **On**.

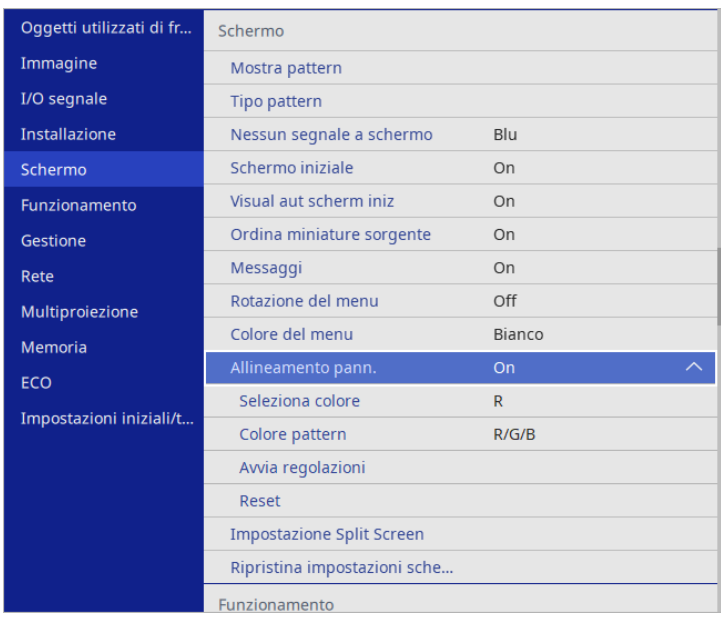

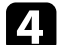

Selezionare Seleziona colore e scegliere una delle seguenti opzioni:

- **R** per regolare la convergenza del colore rosso.
- **B** per regolare la convergenza del colore blu.
- e Selezionare **Colore pattern** e scegliere il colore della griglia visualizzato durante le regolazioni. Il colore disponibile varia in base all'impostazione **Seleziona colore**.
	- **R/G/B** per visualizzare il colore della griglia in bianco.
	- **R/G** per visualizzare il colore della griglia in giallo.
	- **G/B** per visualizzare il colore della griglia in ciano.
- f Selezionare **Avvia regolazioni** e premere [Enter].

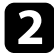

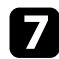

g Selezionare una delle opzioni seguenti:

- Selezionare **Sposta intero pannello** per regolare l'intero pannello contemporaneamente e andare al passaggio successivo.
- Selezionare **Regola quattro angoli** per regolare gli angoli del pannello uno alla volta e andare al passaggio 10.
- 

h Utilizzare i tasti freccia sul telecomando per regolare l'allineamento del colore selezionato in **Seleziona colore**, quindi premere [Enter].

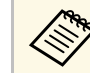

La regolazione influisce sulle linee della griglia di tutto lo schermo schermo.

**C** Selezionare una delle opzioni seguenti:

- Selezionare **Regola quattro angoli** per mettere a punto le regolazioni.
- Selezionare **Esci** per terminare le regolazioni.

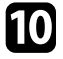

j Utilizzare i tasti freccia sul telecomando per regolare l'allineamento del colore dell'angolo dello schermo evidenziato dal riquadro arancione e premere [Enter].

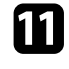

k Al termine delle regolazioni di ogni angolo dello schermo, premere [Enter].

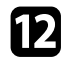

l Selezionare una delle opzioni seguenti:

- Se il proiettore necessita di un ulteriore allineamento del pannello, selezionare **Seleziona intersezione e regola**. Utilizzare i tasti freccia sul telecomando per evidenziare l'angolo di una casella disallineata sullo schermo, premere [Enter], apportare le modifiche necessarie, quindi premere nuovamente [Enter]. Ripetere questo passaggio se necessario per le altre intersezioni.
- Selezionare **Esci** per terminare le regolazioni.

<span id="page-233-0"></span>Quando si seleziona l'opzione **Aggiornamento firmware** nel menu **Impostazioni iniziali/tutto** del proiettore, il proiettore accede alla modalità di aggiornamento firmware ed è pronto ad eseguire un aggiornamento firmware tramite la porta USB-A o USB-B.

È inoltre possibile aggiornare il firmware del proiettore tramite la rete utilizzando il software Epson Projector Management. Per istruzioni, vedere la *Guida operativa di Epson Projector Management*.

#### g **Link correlati**

- ["Aggiornamento del firmware tramite dispositivo di archiviazione USB"](#page-233-1) [p.234](#page-233-1)
- ["Aggiornamento del firmware tramite un computer e cavo USB" p.235](#page-234-0)

## **Aggiornamento del firmware tramite dispositivo di archiviazione USB**

<span id="page-233-1"></span>È possibile aggiornare il firmware del proiettore tramite un dispositivo di archiviazione USB.

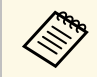

La responsabilità dell'aggiornamento del firmware è del cliente. Se un aggiornamento firmware non riesce a causa di problemi quali aggiornamento firmware non riesce a causa di problemi quali interruzioni di corrente o problemi di comunicazione, verrà addebitato un costo per eventuali riparazioni.

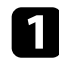

**a Scaricare il file del firmware del proiettore dal sito web Epson.** 

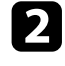

b Copiare il file del firmware scaricato nella cartella di root (la cartella più in alto nella gerarchia) del dispositivo di archiviazione USB.

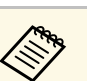

 $\bullet$  **i** dispositivo di archiviazione USB deve essere formattato in formato EAT formato FAT.

- Non copiare altri file nel dispositivo di archiviazione USB.
- Non modificare il nome del file del firmware. Se si modifica il nome del file, l'aggiornamento firmware non si avvierà.
- Verificare il file del firmware copiato sia quello corretto per il modello del proiettore. Se il file del firmware non è corretto, l'aggiornamento firmware non si avvierà.

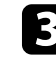

c Collegare un dispositivo di archiviazione USB alla porta USB-A del proiettore.

> • Collegare il dispositivo di archiviazione USB direttamente al<br>proiettore. Se il dispositivo di archiviazione USB è collegato tramite l'hub USB, l'aggiornamento firmware potrebbe non essere applicato correttamente.

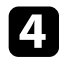

d Premere il tasto [Menu], selezionare il menu **Impostazioni iniziali/tutto**, e premere [Enter].

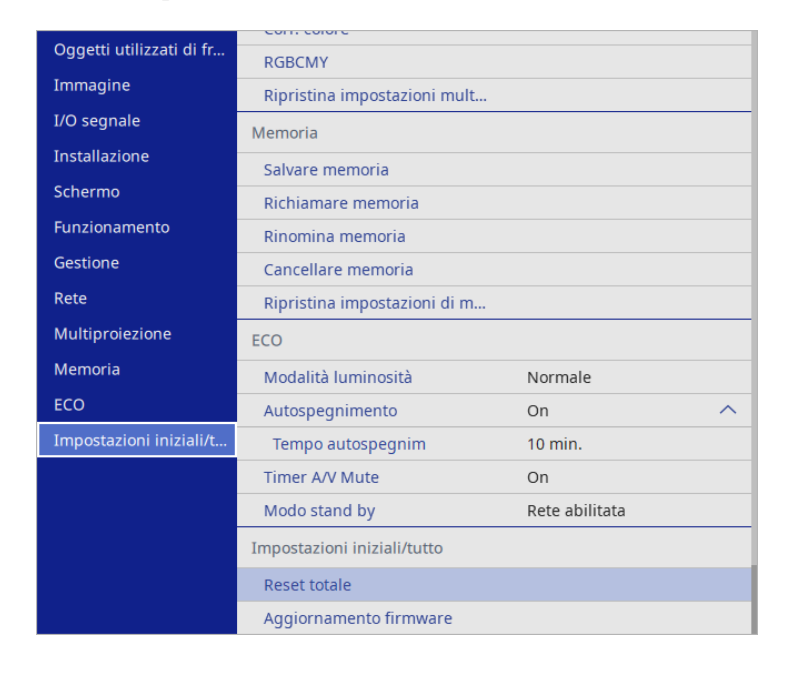

<span id="page-234-0"></span>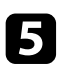

Selezionare Aggiornamento firmware e premere [Enter].

f Selezionare **Sì** per avviare l'aggiornamento firmware.

- Non scollegare il cavo elettrico dal proiettore durante<br>l'aggiornamento firmware. Se viene scollegato il cavo elettrico, il proiettore potrebbe non riavviarsi correttamente.
	- Non scollegare il dispositivo di archiviazione USB dal proiettore durante l'aggiornamento firmware. Se il dispositivo di archiviazione USB viene scollegato, l'aggiornamento potrebbe non essere applicato correttamente.

Tutti gli indicatori del proiettore iniziano a lampeggiare e l'aggiornamento firmware si avvia. Quando l'aggiornamento termina normalmente, il proiettore entra in stato di stand by (si illumina in blu solo l'indicatore di alimentazione). Se viene impostato **Direct Power**

**On** su **On** nel menu **Funzionamento** del proiettore, il proiettore si accende di nuovo.

Quando l'aggiornamento termina, verificare il menu **Informazioni** nel menu **Gestione** del proiettore per assicurarsi che le informazioni su **Versione** siano state aggiornate alla versione del firmware corretta.

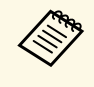

Quando tutti gli indicatori lampeggiano rapidamente, l'aggiornamento firmware potrebbe non essere riuscito. Sachi firmware potrebbe non essere riuscito. Scollegare il cavo di alimentazione dal proiettore e quindi ricollegarlo al proiettore. Se gli indicatori continuano a lampeggiare anche dopo aver ricollegato il cavo di alimentazione, rimuovere la spina di alimentazione dalla presa elettrica e rivolgersi a Epson.

## **Aggiornamento del firmware tramite un computer e cavo USB**

È possibile aggiornare il firmware del proiettore tramite un computer e un cavo USB.

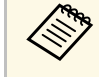

- a La responsabilità dell'aggiornamento del firmware è del cliente. Se un aggiornamento firmware non riesce a causa di problemi quali interruzioni di corrente o problemi di comunicazione, verrà addebitato un costo per eventuali riparazioni.
	- Il computer deve disporre di uno dei seguenti sistemi operativi per aggiornare il firmware.
	- Windows 10 o successivo
	- macOS 10.13.x o successivo

Scaricare il file del firmware del proiettore dal sito web Epson.

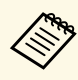

- Non modificare il nome del file del firmware. Se si modifica il<br>nome del file, l'aggiornamento firmware non si avvierà.
	- Verificare il file del firmware copiato sia quello corretto per il modello del proiettore. Se il file del firmware non è corretto, l'aggiornamento firmware non si avvierà.

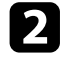

b Collegare il cavo USB alla porta USB del computer e alla porta USB-B del proiettore.

c Premere il tasto [Menu], selezionare il menu **Impostazioni iniziali/tutto**, e premere [Enter].

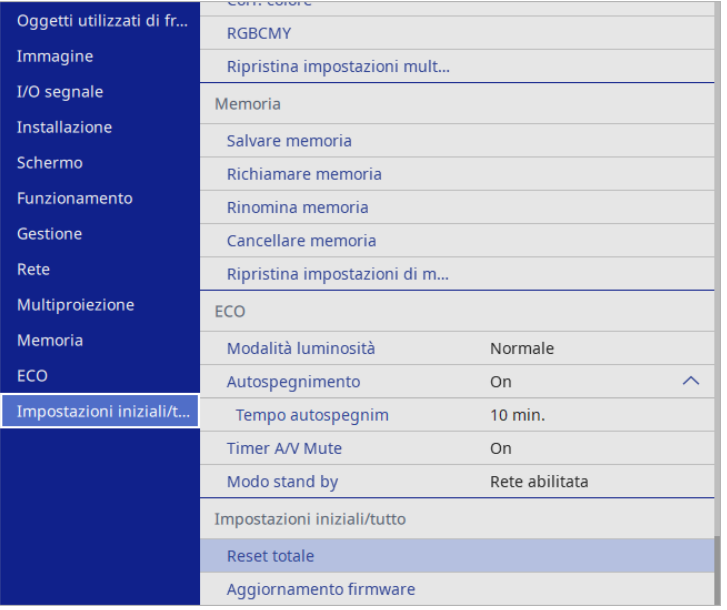

Selezionare **Aggiornamento firmware** e premere [Enter].

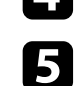

Selezionare Sì per avviare l'aggiornamento firmware.

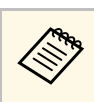

Non scollegare il cavo elettrico dal proiettore durante<br>l'aggiornamento firmware. Se viene scollegato il cavo elettrico, il proiettore potrebbe non riavviarsi correttamente.

Tutti gli indicatori del proiettore si illuminano e il proiettore accede alla modalità di aggiornamento firmware. Il computer riconosce il proiettore come disco rimovibile.

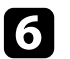

f Sul computer, copiare il file del firmware nella cartella di root (la cartella più in alto nella gerarchia) o sul disco rimovibile.

- Non copiare altri file o cartelle sul disco rimovibile. In caso contrario, i file o le cartelle potrebbero andare perse.
- Il proiettore si spegne automaticamente se il cavo USB o il cavo di alimentazione vengono scollegati prima che il file del firmware possa essere copiato sul disco rimovibile. Se ciò si verifica, eseguire di nuovo la procedura.
- 

g Eseguire i passaggi per rimuovere in sicurezza un dispositivo USB dal computer e scollegare il cavo USB dal proiettore.

Tutti gli indicatori del proiettore iniziano a lampeggiare e l'aggiornamento firmware si avvia. Quando l'aggiornamento termina normalmente, il proiettore entra in stato di stand by (si illumina in blu solo l'indicatore di alimentazione). Se viene impostato **Direct Power On** su **On** nel menu **Funzionamento** del proiettore, il proiettore si accende di nuovo.

Quando l'aggiornamento termina, verificare il menu **Informazioni** nel menu **Gestione** del proiettore per assicurarsi che le informazioni su **Versione** siano state aggiornate alla versione del firmware corretta.

# **Aggiornamento del firmware <sup>237</sup>**

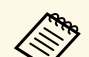

**a • Quando tutti gli indicatori lampeggiano rapidamente,**<br>l'aggiornamento firmware potrebbe non essere riuscito. Scollegare il cavo di alimentazione dal proiettore e quindi ricollegarlo al proiettore. Se gli indicatori continuano a lampeggiare anche dopo aver ricollegato il cavo di alimentazione, rimuovere la spina di alimentazione dalla presa elettrica e rivolgersi a Epson.

> • Se non si eseguono operazioni per 20 minuti in modalità di aggiornamento, il proiettore si spegne automaticamente. Se ciò si verifica, eseguire di nuovo la procedura.

# **Risoluzione dei problemi**

Controllare le soluzioni di queste azioni in caso di problemi nell'utilizzo del proiettore.

#### g **Link correlati**

- ["Problemi di proiezione" p.239](#page-238-0)
- ["Stato dell'indicatore sul proiettore" p.240](#page-239-0)
- ["Risoluzione di problemi con le immagini o con l'audio" p.243](#page-242-0)
- ["Risolvere i problemi operativi del proiettore o del telecomando" p.249](#page-248-0)
- ["Soluzioni ai problemi nella modalità Riproduzione contenuto" p.251](#page-250-0)
- ["Soluzione dei problemi di rete" p.252](#page-251-0)
- ["Soluzioni quando Link HDMI non funziona" p.255](#page-254-0)

# **Problemi di proiezione <sup>239</sup>**

<span id="page-238-0"></span>Se il proiettore non funziona correttamente, spegnerlo, scollegarlo e poi ricollegarlo e riaccenderlo.

Se questo non risolve il problema, controllare quanto segue:

- Gli indicatori sul proiettore potrebbero indicare il problema.
- Le soluzioni riportate in questo manuale possono aiutare a risolvere molti problemi.

Se nessuna di queste soluzioni può essere d'aiuto, contattate Epson per ottenere assistenza tecnica.

<span id="page-239-0"></span>Gli indicatori sul proiettore indicano lo stato del proiettore e consentono di sapere quando si verifica un problema. Controllare lo stato e il colore degli indicatori, quindi fare riferimento a questa tabella per trovare una soluzione.

- 
- Se gli indicatori visualizzano un lampeggiamento non elencato nella<br>tabella qui sotto, spegnere il proiettore, scollegarlo e contattare Epson per richiedere assistenza.
	- Quando l'impostazione **Indicatori** è impostata su **Off** nel menu **Funzionamento** del proiettore, tutti gli indicatori sono spenti in condizioni di proiezione normale.

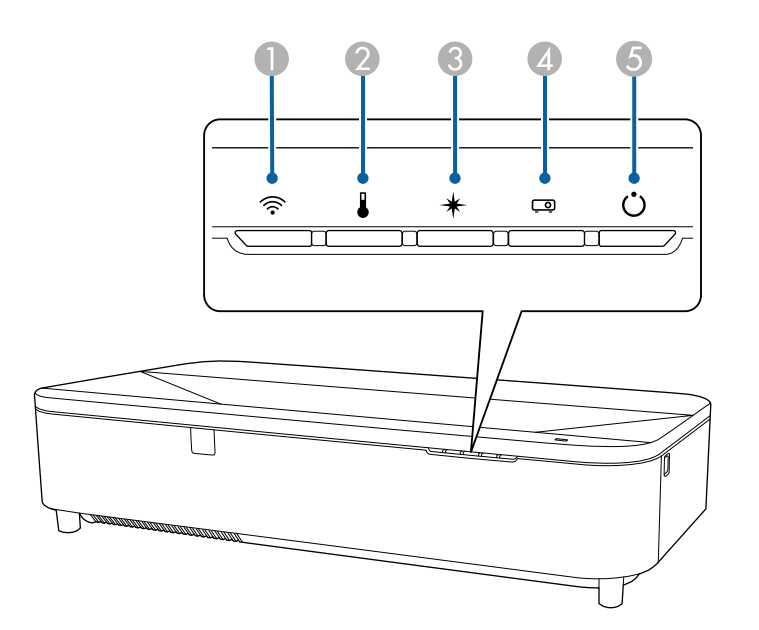

- **A** Indicatore WLAN (LAN wireless)
- **B** Indicatore temp. (temperatura)
- **C** Indicatore Laser
- D Indicatore di stato
- E Indicatore On/Standby (power)

#### **Stato del proiettore**

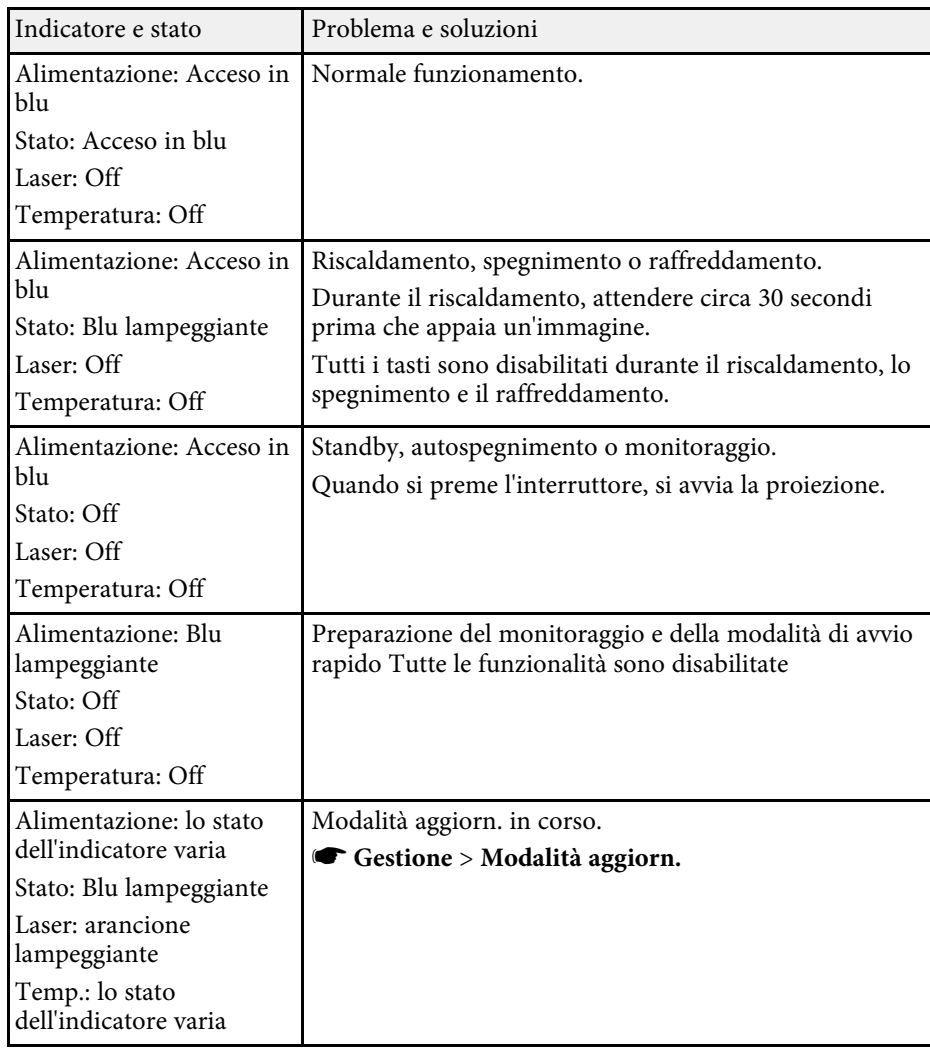

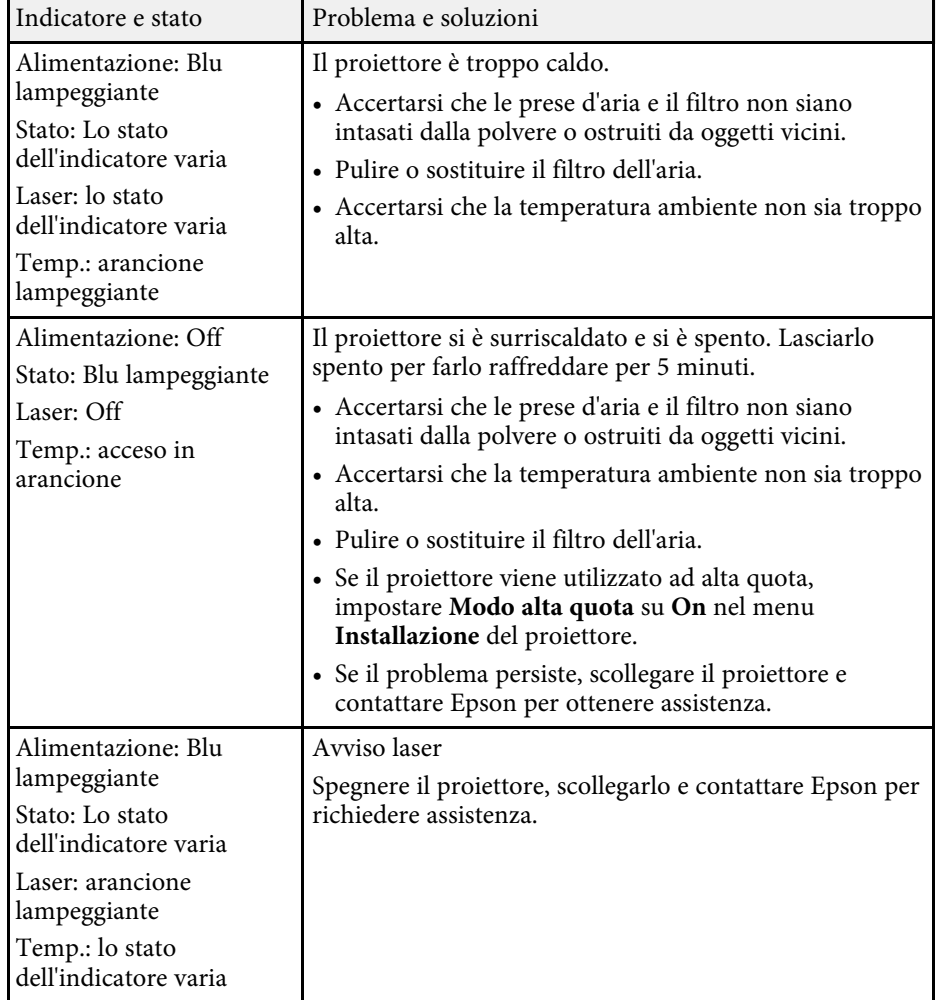

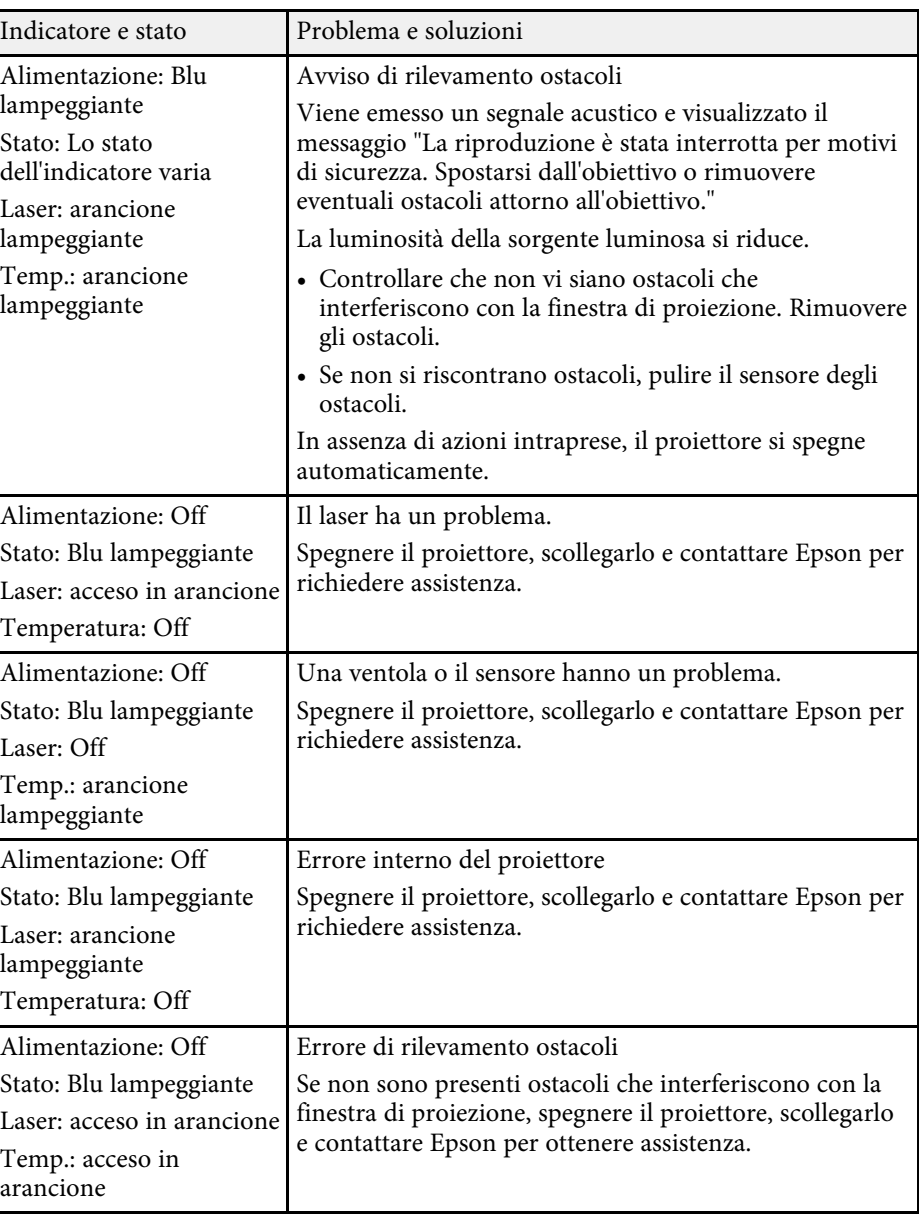

# **Stato dell'indicatore sul proiettore <sup>242</sup>**

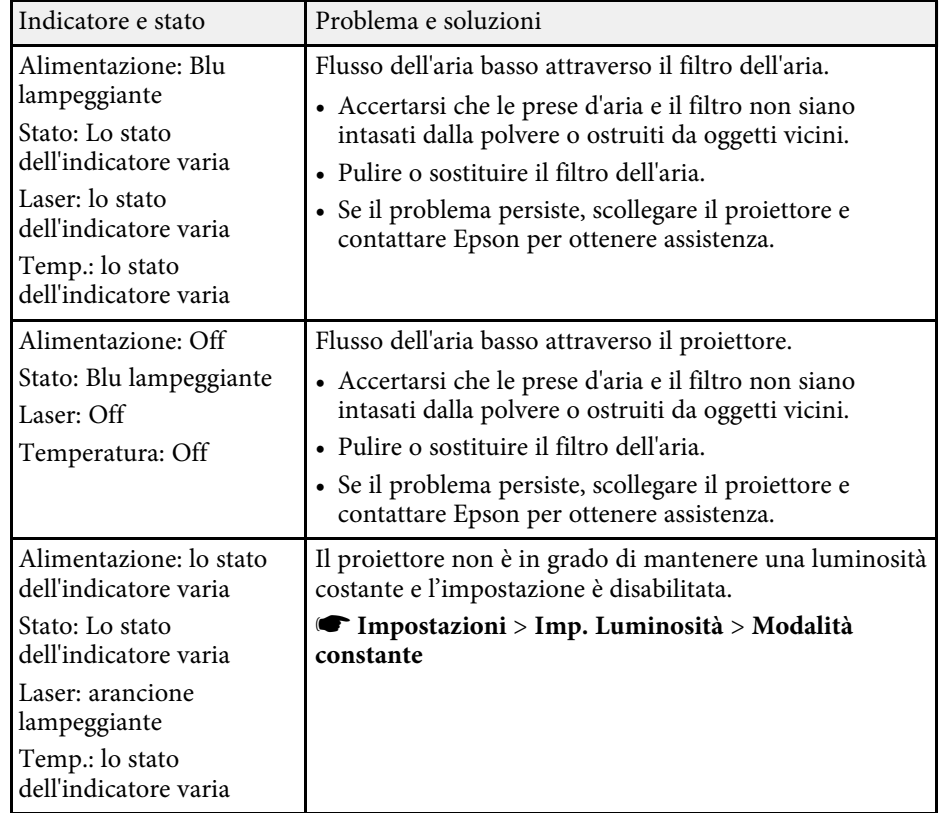

## **Stato LAN wireless**

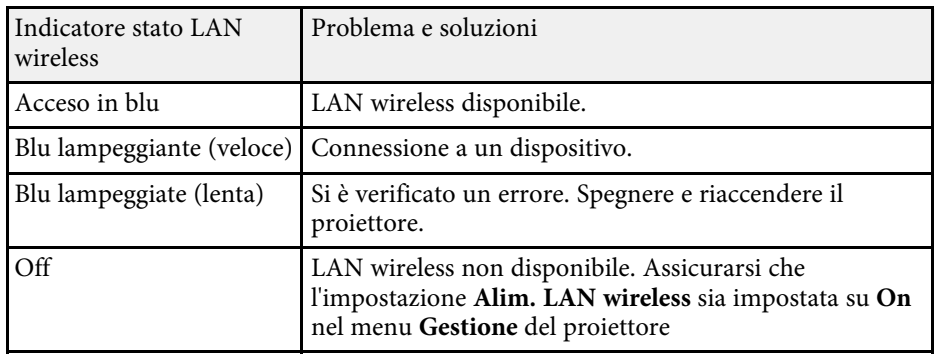

#### g **Link correlati**

- ["Impostazioni di amministrazione del proiettore Menu Gestione" p.201](#page-200-0)
- ["Pulizia del filtro dell'aria" p.228](#page-227-1)
- ["Sostituzione del filtro dell'aria" p.229](#page-228-0)

<span id="page-242-0"></span>Controllare le soluzioni in queste sezioni in caso di problemi con le immagini proiettate o con l'audio.

## g **Link correlati**

- ["Soluzioni quando non appare nessuna immagine" p.243](#page-242-1)
- ["Soluzioni quando le immagini non sono corrette usando la funzione USB](#page-242-2) [Display" p.243](#page-242-2)
- ["Soluzioni quando viene visualizzato il messaggio "Nessun segnale"" p.244](#page-243-0)
- ["Soluzioni quando viene visualizzato il messaggio "Non supportato"" p.245](#page-244-0)
- ["Soluzioni quando appare solo un'immagine parziale" p.245](#page-244-1)
- ["Soluzioni quando l'immagine non è rettangolare" p.246](#page-245-0)
- ["Soluzioni quando l'immagine contiene rumore o interferenze](#page-245-1) [elettrostatiche" p.246](#page-245-1)
- ["Soluzioni quando l'immagine è sfocata o disturbata" p.246](#page-245-2)
- ["Soluzioni quando la luminosità o i colori dell'immagine non sono corretti"](#page-246-0) [p.247](#page-246-0)
- ["Soluzioni quando permane un'immagine sull'immagine proiettata" p.247](#page-246-1)
- ["Soluzioni ai problemi audio" p.247](#page-246-2)
- ["Soluzioni quando i nomi dei file immagine non sono visualizzati](#page-247-0) [correttamente in PC Free" p.248](#page-247-0)
- ["Soluzioni quando non è possibile proiettare immagini tramite la funzione](#page-247-1) [PC Free" p.248](#page-247-1)

# <span id="page-242-1"></span>**Soluzioni quando non appare nessuna immagine**

Se non viene visualizzata nessuna immagine, provare le seguenti soluzioni:

- Premere il tasto [A/V Mute] sul telecomando per vedere se l'immagine è stata temporaneamente disattivata.
- Accertarsi che tutti i cavi necessari siano stati collegati e che l'interruttore sia acceso, sia per il proiettore che per le sorgenti video collegate.
- <span id="page-242-2"></span>• Premere l'interruttore del proiettore per riattivarlo dalla modalità stand by o dalla sospensione. Inoltre, verificare che il computer collegato sia in autospegnimento o visualizzi un salvaschermo vuoto.
- Se il proiettore non risponde quando si premono i tasti del pannello di controllo, i tasti potrebbero essere bloccati per sicurezza. Sbloccare i tasti

nell'impostazione **Blocco funzionamento** nel menu **Gestione** del proiettore o usare il telecomando per accendere il proiettore.

- Se il proiettore non risponde quando si preme un tasto sul proiettore, è possibile che si sia verificato un errore sul proiettore. Contattare Epson per richiedere assistenza.
- Regolare l'impostazione **Luminosità** nel menu **Immagine** del proiettore per i singoli colori dell'immagine.
- Regolare la luminosità della sorgente luminosa del proiettore.
	- s **Funzionamento** > **Controllo luminosità sorgente luminosa**
- Assicurarsi che l'impostazione **Messaggi** sia impostata su **On** nel menu **Schermo** del proiettore.
- Questo proiettore potrebbe non essere in grado di proiettare video protetti da copyright che vengono riprodotti sul computer. Per ulteriori dettagli, vedere il manuale fornito con il computer.
- Per le immagini proiettate con Windows Media Center, ridurre le dimensioni dello schermo dalla modalità schermo intero.
- Per le immagini proiettate da applicazioni che utilizzano Windows DirectX, disattivare le funzioni DirectX.

## g **Link correlati**

- ["Impostazioni di amministrazione del proiettore Menu Gestione" p.201](#page-200-0)
- ["Impostazioni segnale in ingresso Menu I/O segnale" p.191](#page-190-0)
- ["Impostazioni della qualità dell'immagine Menu Immagine" p.189](#page-188-0)
- ["Impostazioni della funzione proiettore Menu Funzionamento" p.198](#page-197-0)
- ["Impostazioni di visualizzazione del proiettore Menu Schermo" p.196](#page-195-0)
- ["Sblocco dei tasti del proiettore" p.133](#page-132-0)

## **Soluzioni quando le immagini non sono corrette usando la funzione USB Display**

Se non appare nessuna immagine o se l'immagine viene visualizzata in modo non corretto usando la funzione USB Display, provare con le seguenti soluzioni:

• Premere il tasto [USB] sul telecomando.

- Scollegare il cavo USB e ricollegarlo.
- Accertarsi che il software Epson USB Display sia stato installato correttamente.

A seconda del sistema operativo o delle impostazioni del computer, il software potrebbe non essere installato automaticamente. Scaricare il software più recente dal seguente sito Web e installarlo.

#### [epson.sn](http://epson.sn)

• Per Mac, selezionare l'icona **USB Display** nella cartella **Dock**. Se l'icona non viene visualizzata sul **Dock**, fare doppio clic su **USB Display** nella cartella **Applicazioni**.

Se si seleziona **Esci** dal menu delle icone **USB Display** sul **Dock**, USB Display non viene avviato automaticamente quando si collega il cavo USB.

- Se il cursore del mouse sfarfalla, selezionare **Rendere fluido il movimento del puntatore del mouse** nel programma **Impostazioni di Epson USB Display** sul computer.
- Disattivare l'impostazione **Trasferisci finestra a più livelli** nel programma **Impostazioni di Epson USB Display** sul computer.
- Se si cambia la risoluzione del computer durante la proiezione, le prestazioni e la qualità del video possono diminuire.
- <span id="page-243-1"></span>• Per le immagini proiettate con Windows Media Center, ridurre le dimensioni dello schermo dalla modalità schermo intero.
- Per le immagini proiettate da applicazioni che utilizzano Windows DirectX, disattivare le funzioni DirectX.

### g **Link correlati**

• ["Collegamento a un computer per video e audio USB" p.32](#page-31-0)

## **Soluzioni quando viene visualizzato il messaggio "Nessun segnale"**

<span id="page-243-0"></span>Se viene visualizzato il messaggio "Nessun segnale", provare le seguenti soluzioni:

- Premere il tasto [Source] sul pannello di controllo o il tasto [Source Search] sul telecomando e attendere qualche secondo finché non viene visualizzata un'immagine.
- Accendere il computer o la sorgente video collegata e premere play per iniziare la presentazione, se necessario.
- Verificare che tutti i cavi richiesti per la proiezione siano collegati in modo corretto.
- Se si sta proiettando da un computer notebook, accertarsi che sia configurato per la visualizzazione su un monitor esterno.
- Se necessario, spegnere il proiettore e il computer o la sorgente video connessa e poi riaccenderli tutti.
- Se si sta proiettando da una sorgente HDMI, sostituire il cavo HDMI con quello più corto.

#### g **Link correlati**

- ["Visualizzazione da un notebook Windows" p.244](#page-243-1)
- ["Visualizzazione da un notebook Mac" p.245](#page-244-2)

#### **Visualizzazione da un notebook Windows**

Se viene visualizzato il messaggio "Nessun segnale" mentre viene effettuata la proiezione da un notebook, è necessario configurare il notebook Windows in modo che sia visualizzato su un monitor esterno.

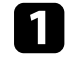

a Tenere premuto il tasto Windows e premere contemporaneamente **<sup>P</sup>** sulla tastiera, quindi fare clic su **Duplica**.

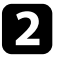

b Se la stessa immagine non è visualizzata dal notebook e dal proiettore, controllare l'utilità **Schermo** per accertarsi che la porta monitor esterna sia abilitata e che il modo desktop esteso sia disabilitato.

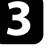

Se necessario, controllare le impostazioni audio e video e impostare l'opzione di visualizzazione multipla su **Mirror** o **Duplica**.

#### <span id="page-244-2"></span>**Visualizzazione da un notebook Mac**

Se viene visualizzato il messaggio "Nessun segnale" mentre viene effettuata la proiezione da un notebook Mac, è necessario configurare il notebook per la visualizzazione mirroring. (Per i dettagli, vedere il manuale del notebook.)

<span id="page-244-1"></span>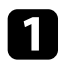

a Aprire l'utilità **Preferenze di sistema** e selezionare **Display**.

- **b** Selezionare l'opzione **Schermo** o LCD a colori, se necessario.
- c Fare clic sulla scheda **Arrange** <sup>o</sup>**Arrangement**.
- d Selezionare **Mirror Displays**.

## **Soluzioni quando viene visualizzato il messaggio "Non supportato"**

<span id="page-244-0"></span>Se viene visualizzato il messaggio "Non Supportato.", provare le seguenti soluzioni:

- Accertarsi che nel menu **I/O segnale** sia stato selezionato il segnale in ingresso corretto del proiettore.
- Accertarsi che la risoluzione dello schermo del computer non superi quella del proiettore e i limiti di frequenza. Se necessario, selezionare una differente risoluzione per lo schermo del computer.
- Se si proietta da una sorgente HDMI, modificare l'impostazione **Livello HDMI IN EQ** nel menu **I/O segnale** del proiettore. Dopo aver modificato l'impostazione, potrebbe essere necessario riavviare il proiettore. Seguire le istruzioni su schermo.
- Se si proietta tramite un dispositivo di streaming multimediale delle dimensioni di un pollice, modificare l'impostazione **Livello HDMI IN EQ** su **Auto** nel menu **I/O segnale** del proiettore. Se si verifica un problema, modificare l'impostazione.

## g **Link correlati**

• ["Impostazioni segnale in ingresso - Menu I/O segnale" p.191](#page-190-0)

• ["Risoluzioni di visualizzazione supportate dal monitor" p.261](#page-260-0)

## **Soluzioni quando appare solo un'immagine parziale**

Se viene visualizzata solo un'immagine parziale del computer, provare le seguenti soluzioni:

• Accertarsi di aver selezionato l'impostazione **Tipo di schermo** corretta per lo schermo in uso nel menu **Installazione** del proiettore dello schermo in  $11S<sub>O</sub>$ 

Se sono presenti dei margini tra il bordo dell'immagine e il riquadro della schermata proiettata, regolare la posizione dell'immagine.

- Accertarsi che l'impostazione **Scala** sia spenta nel menu **Immagine** del proiettore.
- Se si regola la dimensione dell'immagine tramite l'impostazione **Zoom digitale** nel menu **Installazione** del proiettore, eseguire **Scorr. immagine** per regolare la posizione dell'immagine.
	- s **Installazione** > **Zoom digitale** > **Scorr. immagine**
- Premere il tasto [Aspect] sul telecomando per scegliere un diverso rapporto d'aspetto per l'immagine.
- Se l'immagine viene ingrandita o rimpicciolita con i tasti [E-Zoom], premere i tasti [Esc] finché il proiettore torna a una visualizzazione completa.
- Controllare le impostazioni di visualizzazione del computer per disabilitare e impostare la risoluzione entro i limiti del proiettore.
- Controllare la risoluzione assegnata ai file della presentazione per vedere se sono stati creati per una risoluzione differente.
- Quando si proietta in modalità Riproduz. contenuto, accertarsi di utilizzare le impostazioni **Effetto Overlay** adeguate.
	- s **Funzionamento** > **Riproduz. contenuto** > **Effetto Overlay**
- Accertarsi di aver selezionato l'impostazione corretta di **Proiezione**, nel menu **Installazione** del proiettore.

#### g **Link correlati**

• ["Impostazioni di installazione del proiettore - Menu Installazione" p.194](#page-193-0)

- ["Impostazioni della qualità dell'immagine Menu Immagine" p.189](#page-188-0)
- ["Risoluzioni di visualizzazione supportate dal monitor" p.261](#page-260-0)
- ["Regolazione della posizione dell'immagine tramite Posizione schermo" p.52](#page-51-0)
- ["Aggiunta di effetti all'immagine proiettata" p.106](#page-105-0)

## <span id="page-245-0"></span>**Soluzioni quando l'immagine non è rettangolare**

Se l'immagine proiettata non è uniformemente rettangolare, provare le seguenti soluzioni:

- Collocare il proiettore direttamente di fronte al centro dello schermo, rivolto perpendicolarmente ad esso, se possibile.
- Regolare l'impostazione **Quick Corner** alla forma corretta dell'immagine.
	- s **Installazione** > **Correz. geometrica** > **Quick Corner**
- Regolare l'impostazione **Correzione arco** per correggere la forma dell'immagine proiettata su una superficie curva.
	- s **Installazione** > **Correz. geometrica** > **Correzione arco**
- Regolare l'impostazione **Correzione punto** per correggere una leggera distorsione che si verifica parzialmente.
- s **Installazione** > **Correz. geometrica** > **Correzione punto**

### g **Link correlati**

- ["Correzione della forma dell'immagine con Quick Corner" p.59](#page-58-0)
- ["Correzione della forma dell'immagine con correzione arco" p.62](#page-61-0)
- ["Correzione della forma dell'immagine con correzione punto" p.64](#page-63-0)

## <span id="page-245-2"></span>**Soluzioni quando l'immagine contiene rumore o interferenze elettrostatiche**

<span id="page-245-1"></span>Se l'immagine proiettata contiene interferenze elettroniche (rumore) o elettrostatiche, provare le seguenti soluzioni:

- Controllare i cavi che collegano il computer o la sorgente video al proiettore. Essi devono essere:
- Separati dal cavo elettrico per evitare interferenze
- Connessi saldamente ad entrambe le estremità
- Non collegati a una prolunga
- Regolare la **Riduzione rumore** e la **Riduz. rumore MPEG** nel menu **Immagine** del proiettore.
	- s **Immagine** > **Miglior. immagine** > **Riduzione rumore**
	- s **Immagine** > **Miglior. immagine** > **Riduz. rumore MPEG**
- Selezionare una risoluzione video per il computer e una frequenza di refresh compatibili con il computer.
- Se la forma dell'immagine è stata regolata usando i controlli del proiettore, provare a diminuire l'impostazione **Nitidezza** nel menu **Immagine** del proiettore per migliorare la qualità dell'immagine.
- Se viene collegata una prolunga, provare a proiettare senza di essa per vedere se è la causa delle interferenze nel segnale.
- Assicurarsi di aver selezionato l'impostazione **EDID** corretta nel menu **I/O segnale** del proiettore, se disponibile per la sorgente immagine.
- Se si sta usando la funzione USB Display, disattivare l'impostazione **Trasferisci finestra a più livelli** nel programma **Impostazioni di Epson USB Display** sul computer.

### g **Link correlati**

- ["Impostazioni della qualità dell'immagine Menu Immagine" p.189](#page-188-0)
- ["Risoluzioni di visualizzazione supportate dal monitor" p.261](#page-260-0)
- ["Impostazioni segnale in ingresso Menu I/O segnale" p.191](#page-190-0)

## **Soluzioni quando l'immagine è sfocata o disturbata**

Se l'immagine proiettata è sfocata o disturbata, provare le seguenti soluzioni:

- Visualizza un motivo di prova e lo utilizza per regolare la messa a fuoco dell'immagine tramite la leva di regolazione della messa a fuoco.
- Collocare il proiettore abbastanza vicino allo schermo.
- Posizionare il proiettore in modo che l'angolo di regolazione del keystone non sia ampio al punto da distorcere l'immagine.
- Pulire la finestra di proiezione.

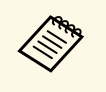

Per evitare che si formi condensa sulla lente dopo aver spostato il<br>proiettore da un ambiente freddo a uno caldo, lasciare che quest'ultimo si riscaldi a temperatura ambiente prima di usarlo.

- Regolare l'impostazione **Nitidezza** nel menu **Immagine** del proiettore per migliorare la qualità immagine.
- Se si sta proiettando da un computer, usare una risoluzione inferiore o selezionare una risoluzione corrispondente alla risoluzione nativa del proiettore.

#### g **Link correlati**

- ["Impostazioni della qualità dell'immagine Menu Immagine" p.189](#page-188-0)
- ["Impostazioni segnale in ingresso Menu I/O segnale" p.191](#page-190-0)
- ["Risoluzioni di visualizzazione supportate dal monitor" p.261](#page-260-0)
- ["Messa a fuoco dell'immagine usando la leva di regolazione della messa a](#page-56-0) [fuoco" p.57](#page-56-0)
- ["Pulizia della finestra di proiezione" p.225](#page-224-0)

## <span id="page-246-1"></span>**Soluzioni quando la luminosità o i colori dell'immagine non sono corretti**

<span id="page-246-0"></span>Se l'immagine proiettata è troppo scura o chiara, oppure se i colori non sono corretti, provare le seguenti soluzioni:

- Premere il tasto [Color Mode] sul telecomando per provare le differenti modalità di colore per l'immagine e l'ambiente.
- <span id="page-246-2"></span>• Verificare le impostazioni della sorgente video.
- Regolare le impostazioni disponibili nel menu **Immagine** del proiettore per la sorgente in ingresso corrente, come **Luminosità**, **Contrasto**, **Tinta**, **Intensità colore** e **RGBCMY**.
- Accertarsi di aver selezionato l'impostazione corretta di **Formato segnale** o **EDID** nel menu **I/O segnale** del proiettore, se disponibile per la sorgente immagine.
- Accertarsi che tutti i cavi siano collegati saldamente al proiettore e al dispositivo video. Se vengono collegati cavi lunghi, provare a collegare cavi più corti.
- Collocare il proiettore abbastanza vicino allo schermo.
- Quando si utilizzano più proiettori, assicurarsi che l'impostazione **Calibrazione del laser** nel menu **Gestione** sia impostata sulla stessa opzione su tutti i proiettori e che i proiettori siano stati calibrati di recente. Se alcuni proiettori non sono stati calibrati di recente, il bilanciamento del bianco e il livello di luminosità potrebbero non corrispondere agli altri proiettori.

### g **Link correlati**

- ["Impostazioni della qualità dell'immagine Menu Immagine" p.189](#page-188-0)
- ["Impostazioni segnale in ingresso Menu I/O segnale" p.191](#page-190-0)
- ["Impostazioni di amministrazione del proiettore Menu Gestione" p.201](#page-200-0)
- ["Regolazione della qualità dell'immagine \(Modo colore\)" p.75](#page-74-0)

## **Soluzioni quando permane un'immagine sull'immagine proiettata**

Se permane un'immagine sull'immagine proiettata, utilizzare la funzionalità **Modalità aggiorn.** per rimuoverla. Selezionare **Modalità aggiorn.** > **Avvia** nel menu **Gestione** del proiettore.

#### g **Link correlati**

• ["Impostazioni di amministrazione del proiettore - Menu Gestione" p.201](#page-200-0)

## **Soluzioni ai problemi audio**

Se non c'è audio o se il volume è troppo alto o basso, provare le seguenti soluzioni:

- Premere il tasto [A/V Mute] sul telecomando per riprendere il video e l'audio, qualora fossero stati temporaneamente arrestati.
- Controllare il computer o la sorgente video per accertarsi che il volume sia alto e che l'uscita audio sia impostata per la sorgente corretta.
- Se si sta usando la funzione USB Display, attivare l'impostazione **Uscita audio dal proiettore** nel programma **Impostazioni di Epson USB Display** sul computer.
- Se si desidera trasmettere audio da una sorgente audio connessa quando il proiettore non proietta immagini, selezionare queste impostazioni nei menu del proiettore:
- Disattivare **Avvio rapido** nel menu **Funzionamento**.
- Impostare **Uscita A/V** su **Sempre** nel menu **I/O segnale**.
- Selezionare l'uscita audio corretta nell'impostazione **Disp. uscita audio**.
	- s **I/O segnale** > **Link HDMI** > **Disp. uscita audio**
- Se non si sente l'audio da una sorgente HDMI, impostare il dispositivo collegato sull'uscita PCM.
- Quando si collega il proiettore a un Mac tramite cavo HDMI, assicurarsi che il Mac supporti l'audio tramite la porta HDMI.
- Se il volume del computer è impostato al minimo, mentre il proiettore è impostato al massimo, il rumore potrebbe mischiarsi. Aumentare il volume del computer e abbassare il volume del proiettore. (Quando si utilizza Epson iProjection (Windows/Mac) o USB Display.)

### g **Link correlati**

- ["Collegamenti del proiettore" p.32](#page-31-1)
- ["Impostazioni segnale in ingresso Menu I/O segnale" p.191](#page-190-0)
- ["Controllo del volume con i tasti Volume" p.88](#page-87-0)

## **Soluzioni quando i nomi dei file immagine non sono visualizzati correttamente in PC Free**

<span id="page-247-0"></span>Se ci sono nomi file più lunghi dell'area di visualizzazione o includono simboli non supportati, vengono accorciati o cambiati solo in PC Free. Abbreviare o modificare il nome del file.

## **Soluzioni quando non è possibile proiettare immagini tramite la funzione PC Free**

<span id="page-247-1"></span>Se non è possibile proiettare un'immagine tramite la funzione PC Free, provare le seguenti soluzioni:

• Se si utilizza il dispositivo USB a un tasso di trasferimento lento, potrebbe non essere possibile proiettare correttamente i film.

<span id="page-248-0"></span>Controllare le soluzioni in queste sezioni in caso di problemi nell'utilizzo del proiettore o del telecomando.

### g **Link correlati**

- ["Soluzioni per l'alimentazione del proiettore o per problemi di spegnimento"](#page-248-1) [p.249](#page-248-1)
- ["Soluzioni ai problemi con il telecomando" p.249](#page-248-2)
- ["Soluzioni ai problemi di password" p.250](#page-249-0)
- ["Soluzione quando compare il messaggio "La batteria dell'orologio è in](#page-249-1) [esaurimento"" p.250](#page-249-1)

## **Soluzioni per l'alimentazione del proiettore o per problemi di spegnimento**

<span id="page-248-2"></span><span id="page-248-1"></span>Se il proiettore non si accende quando si preme l'interruttore o si spegne inaspettatamente, provare le seguenti soluzioni:

- Accertarsi che il cavo elettrico sia collegato in sicurezza al proiettore e a una presa di corrente funzionante.
- Se l'interruttore sul telecomando non accende il proiettore, controllare le batterie e accertarsi che almeno uno dei ricevitori remoti sia disponibili nell'impostazione **Ricevitore remoto** nel menu **Installazione** del proiettore.
- I tasti del proiettore potrebbero essere bloccati per sicurezza. Sbloccare i tasti nell'impostazione **Blocco funzionamento** nel menu **Gestione** del proiettore o usare il telecomando per accendere il proiettore.
- Se la sorgente luminosa del proiettore si spegne inaspettatamente, potrebbe essere entrato in autospegnimento dopo un periodo di inattività. Effettuare una qualsiasi operazione per riattivarlo. Per disattivare l'autospegnimento, impostare **Autospegnimento** su **Off** nel menu **Funzionamento** del proiettore.
- Se il proiettore si spegne inaspettatamente, il timer A/V Mute potrebbe essere abilitato. Impostare **Timer A/V Mute** su **Off** nel menu **Funzionamento** del proiettore.
- Se la sorgente luminosa del proiettore si spegne, l'indicatore di stato lampeggia e l'indicatore Temp (temperatura) si accende, il proiettore si è surriscaldato e si è spento.
- Le ventole di raffreddamento possono essere in funzione in standby a seconda delle impostazioni del proiettore. Inoltre, quando il proiettore si riattiva dallo standby, le ventole potrebbero provocare rumori insoliti. Non si tratta di un guasto.
- Il cavo elettrico potrebbe essere difettoso. Scollegare il cavo e contattare Epson per richiedere assistenza.

## g **Link correlati**

- ["Impostazioni di amministrazione del proiettore Menu Gestione" p.201](#page-200-0)
- ["Impostazioni della funzione proiettore Menu Funzionamento" p.198](#page-197-0)
- ["Impostazioni di installazione del proiettore Menu Installazione" p.194](#page-193-0)
- ["Sblocco dei tasti del proiettore" p.133](#page-132-0)

# **Soluzioni ai problemi con il telecomando**

Se il proiettore non risponde al telecomando, provare le seguenti soluzioni:

- Controllare che le batterie del telecomando siano installate correttamente e siano cariche. Se necessario, sostituirle.
- Accertarsi che si stia usando il telecomando entro l'angolo e la portata di ricezione del proiettore.
- Accertarsi che il proiettore non si stia scaldando o spegnendo.
- Controllare per vedere se un tasto sul telecomando è rimasto incastrato, provocando l'autospegnimento. Rilasciare il tasto per riattivare il telecomando.
- Una illuminazione fluorescente forte, la luce solare diretta o i segnali a infrarossi di dispositivi potrebbero interferire con i ricevitori remoti del proiettore. Abbassare le luci o allontanare il proiettore dalla luce del sole o da apparecchi che possano interferire.
- Assicurarsi che almeno uno dei ricevitori remoti sia disponibile nell'impostazione **Ricevitore remoto** del menu **Installazione** del proiettore.
- Se l'impostazione **Ricevitore remoto** è disattivata, tenere premuto il pulsate [Menu] sul telecomando per almeno 15 secondi per reimpostare le impostazioni ai valori predefiniti.
- Se si è assegnato un numero di identificazione al proiettore per azionare vari proiettori dal telecomando, è necessario controllare o modificare l'impostazione dell'ID.
- <span id="page-249-1"></span>• Premere il tasto 0 (zero) sul telecomando tenendo premuto il tasto [ID]. Selezionando 0 con il telecomando, è possibile usare tutti i proiettori a prescindere dalle impostazioni ID del proiettore.
- Se viene perso il telecomando, è possibile ordinarne un altro da Epson.

#### g **Link correlati**

- ["Funzionamento del telecomando" p.40](#page-39-0)
- ["Impostazioni di installazione del proiettore Menu Installazione" p.194](#page-193-0)
- ["Installazione delle batterie nel telecomando" p.39](#page-38-0)
- ["Selezione del proiettore che si desidera utilizzare" p.117](#page-116-0)

## <span id="page-249-0"></span>**Soluzioni ai problemi di password**

Se non è possibile inserire o ricordare una password, provare con le seguenti soluzioni:

- Se è stata inserita una password non corretta troppe volte e viene visualizzato un nuovo messaggio in cui viene visualizzato un codice di richiesta, scrivere il codice e contattare Epson per richiedere assistenza. Fornire il codice di richiesta e un'attestazione di proprietà per ottenere assistenza nello sblocco del proiettore.
- Se si perde il telecomando, la password non potrà essere reinserita. Ordinarne uno nuovo da Epson.

#### **Attenzione**

Se si esegue **Reset totale** o **Ripristina impostazioni di rete** nel menu del proiettore, vengono ripristinate anche tutte le password impostate per il menu **Rete** ed è necessario reimpostarle. Per impedire il ripristino delle password da parte di utenti non autorizzati, impostare **Rete** su **On** nel menu **Proiezione menu**.

## **Soluzione quando compare il messaggio "La batteria dell'orologio è in esaurimento"**

Se viene visualizzato il messaggio "La batteria dell'orologio è in esaurimento.", contattare Epson per assistenza.

<span id="page-250-0"></span>Se non è possibile riprodurre correttamente un elenco riproduzione, provare con le seguenti soluzioni:

- Accertarsi che **Riproduz. contenuto** sia impostato su **On**.
	- s **Funzionamento** > **Riproduz. contenuto**
- Accertarsi che l'unità flash USB contenga un elenco riproduzione.
- Accertarsi che l'unità flash USB sia collegata direttamente al proiettore. Non utilizzare un lettore multischeda o un hub USB per espandere una porta USB.
- Se l'unità flash USB è partizionata, potrebbe non essere possibile riprodurre gli elenchi riproduzione. Eliminare tutte le partizioni prima di salvare gli elenchi riproduzione sull'unità flash USB.
- Non condividere un elenco riproduzione tra proiettori che hanno risoluzioni diverse. I colori e gli effetti forma aggiunti tramite **Effetto Overlay** potrebbero non essere riprodotti correttamente.
	- s **Funzionamento** > **Riproduz. contenuto** > **Effetto Overlay**

#### g **Link correlati**

- ["Impostazioni della funzione proiettore Menu Funzionamento" p.198](#page-197-0)
- ["Ottenere l'ultima versione dei documenti" p.10](#page-9-0)

<span id="page-251-0"></span>Controllare le soluzioni di queste azioni in caso di problemi nell'utilizzo del proiettore su una rete.

#### g **Link correlati**

- ["Soluzioni quando non è possibile cercare un punto di accesso" p.252](#page-251-1)
- ["Soluzioni quando non è possibile eseguire l'autenticazione wireless" p.252](#page-251-2)
- ["Soluzioni quando non è possibile accedere al proiettore attraverso Internet"](#page-251-3) [p.252](#page-251-3)
- ["Soluzioni quando non si ricevono e-mail di avviso di rete" p.253](#page-252-0)
- ["Soluzioni quando l'immagine contiene interferenze elettrostatiche durante](#page-252-1) [la proiezione di rete" p.253](#page-252-1)
- ["Soluzioni quando non è possibile effettuare il collegamento usando Screen](#page-252-2) [Mirroring" p.253](#page-252-2)
- ["Soluzioni quando non è possibile utilizzare due sorgenti di Screen](#page-253-0) [Mirroring" p.254](#page-253-0)
- ["Soluzioni quando l'immagine o l'audio contengono interferenze](#page-253-1) [elettrostatiche durante la connessione Screen Mirroring" p.254](#page-253-1)
- <span id="page-251-3"></span>• ["Soluzioni quando non è possibile ricevere immagini condivise" p.254](#page-253-2)

## **Soluzioni quando non è possibile cercare un punto di accesso**

<span id="page-251-1"></span>Se non è possibile cercare i punti di accesso alla rete wireless, provare le seguenti soluzioni:

• Le bande dei canali wireless supportate variano in base al Paese o alla regione. Per maggiori informazioni sui canali supportati, vedere le *Specifications*.

## **Soluzioni quando non è possibile eseguire l'autenticazione wireless**

<span id="page-251-2"></span>In caso di problemi con l'autenticazione, tentare le seguenti soluzioni:

- Se le impostazioni wireless sono corrette, ma non è possibile autenticarsi, potrebbe essere necessario aggiornare le impostazioni di **Data & Ora** sul menu **Gestione** del proiettore.
- Verificare l'impostazione **Sicurezza** nel menu **Rete** del proiettore.
	- s **Rete** > **Impostazioni di rete** > **LAN wireless** > **Sicurezza**
- Se la sicurezza del punto di accesso è WPA3-EAP, modificare l'impostazione del punto di accesso su WPA2/WPA3-EAP.
- g **Link correlati**
- ["Impostazioni di amministrazione del proiettore Menu Gestione" p.201](#page-200-0)
- ["Menu Rete Menu LAN wireless" p.207](#page-206-0)

## **Soluzioni quando non è possibile accedere al proiettore attraverso Internet**

Se non è possibile accedere al proiettore attraverso un browser internet, accertarsi di usare ID e password corretti.

- Per l'ID utente, inserire **EPSONWEB**. (Non è possibile modificare l'ID utente.)
- Per la password, inserire la password impostata nel menu **Rete** del proiettore. Nessuna password è impostata per impostazione predefinita. Se non si imposta **Password contr. Web**, viene visualizzata una schermata di errore nel browser. Impostare la password nel menu **Impostazioni di rete**.
- Per la modalità infrastruttura, accertarsi di avere accesso alla rete a cui è collegato il proiettore.
- Non è possibile visualizzare la schermata **Epson Web Control** se il browser Web utilizzato è stato configurato per la connessione tramite server proxy. Effettuare le impostazioni per un collegamento senza usare un server proxy.
- Se si imposta **Modo stand by** su **Rete abilitata** nel menu **Funzionamento** del proiettore, accertarsi che il dispositivo di rete sia acceso. Una volta acceso il dispositivo di rete, accendere il proiettore.
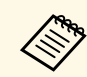

a L'ID utente e la password sono sensibili alle maiuscole e alle minuscole.

#### g **Link correlati**

- ["Menu Rete Menu Impostazioni di rete" p.206](#page-205-0)
- ["Impostazioni della funzione proiettore Menu Funzionamento" p.198](#page-197-0)

## **Soluzioni quando non si ricevono e-mail di avviso di rete**

Se non si ricevono le e-mail in cui si avvisa dei problemi con il proiettore in rete, provare le seguenti soluzioni:

- Accertarsi che il proiettore sia acceso e collegato alla rete correttamente. (se un errore spegne il proiettore, l'email non sarà consegnata.)
- Accertarsi di aver impostato gli avvisi email del proiettore correttamente sul menu **Notifica Mail** della rete del proiettore o nel software di rete.
- Impostare **Modo stand by** su **Rete abilitata** nel menu **Funzionamento** del proiettore in modo tale che il software di rete possa monitorare il proiettore in modalità stand by.

Quindi modificare l'impostazione **Porta** secondo l'ambiente di rete.

#### g **Link correlati**

- ["Menu Rete Menu Notifica Mail" p.210](#page-209-0)
- ["Impostazioni della funzione proiettore Menu Funzionamento" p.198](#page-197-0)

## **Soluzioni quando l'immagine contiene interferenze elettrostatiche durante la proiezione di rete**

Se l'immagine proiettata contiene interferenze elettrostatiche durante la proiezione, provare le seguenti soluzioni:

• Controllare che non ci siano ostacoli tra il punto d'accesso, il computer, il dispositivo mobile e il proiettore e modificarne le posizioni per migliorare la comunicazione.

- Accertarsi che il punto d'accesso, il computer, il dispositivo mobile e il proiettore non siano troppo distanti tra loro. Avvicinarli e riprovare ad effettuare la connessione.
- Controllare se sono presenti interferenze da altre apparecchiature, quali dispositivi bluetooth o a microonde. Allontanare il dispositivo che produce interferenze o espandere la larghezza di banda wireless.
- Ridurre il numero di dispositivi collegati se la velocità di connessione diminuisce.

## **Soluzioni quando non è possibile effettuare il collegamento usando Screen Mirroring**

Se non è possibile effettuare il collegamento al proiettore usando Screen Mirroring, provare le seguenti soluzioni:

- Controllare le impostazioni del proiettore.
	- Impostare **AP semplice** su **On**.
		- s **Rete** > **Impostazioni di rete** > **AP semplice**
	- Impostare **Screen Mirroring** su **On**.
		- s **Rete** > **Impostazioni di rete** > **Proiezione di rete** > **Screen Mirroring**
- Selezionare l'impostazione **Screen Mirroring** su **Off** e selezionare di nuovo **On**.
	- s **Rete** > **Impostazioni di rete** > **Proiezione di rete** > **Screen Mirroring**
- Controllare le impostazioni del dispositivo mobile.
- Accertarsi che le impostazioni del dispositivo mobile siano corrette.
- Quando si effettua una nuova connessione immediatamente dopo una disconnessione, potrebbe volerci del tempo prima che funzioni. Ricollegare dopo aver atteso un po'.
- Riavviare il dispositivo mobile.
- Una volta effettuato il collegamento usando Screen Mirroring, le informazioni di connessione del proiettore potrebbero essere registrate sul dispositivo mobile. Tuttavia, potrebbe non essere possibile effettuare il collegamento al proiettore dalle informazioni registrate. Selezionare il proiettore dall'elenco di dispositivi disponibili.

#### g **Link correlati**

- ["Menu Rete Menu Impostazioni di rete" p.206](#page-205-0)
- ["Menu Rete Menu proiezione di rete" p.213](#page-212-0)

## **Soluzioni quando non è possibile utilizzare due sorgenti di Screen Mirroring**

Se non è possibile utilizzare due sorgenti di Screen Mirroring simultaneamente, tentare le seguenti soluzioni:

- impostare **Interrompi connes.** su **Off**.
- s **Rete** > **Impostazioni di rete** > **Proiezione di rete** > **Screen Mirroring**

#### g **Link correlati**

• ["Menu Rete - Menu proiezione di rete" p.213](#page-212-0)

## **Soluzioni quando l'immagine o l'audio contengono interferenze elettrostatiche durante la connessione Screen Mirroring**

Se l'immagine visualizzata o l'audio contengono interferenze elettrostatiche quando si effettua la connessione Screen Mirroring, provare le seguenti soluzioni:

- Evitare di coprire l'antenna WiFi del dispositivo mobile.
- Se viene usata una connessione Screen Mirroring e contemporaneamente una connessione Internet, l'immagine potrebbe arrestarsi o contenere rumore. Scollegare la connessione internet per espandere la larghezza di banda wireless e migliorare la velocità di connessione del dispositivo mobile.
- Accertarsi che i contenuti visualizzati rispondano ai requisiti di Screen Mirroring.
- In base alle impostazioni del dispositivo mobile, la connessione potrebbe andare persa quando il dispositivo entra in modalità risparmio energetico. Controllare le impostazioni di risparmio energetico del dispositivo mobile.

• Aggiornare all'ultima versione il driver o il firmware wireless del dispositivo mobile.

## **Soluzioni quando non è possibile ricevere immagini condivise**

Se non è possibile ricevere immagini condivise da altri proiettori, tentare le seguenti soluzioni:

- Connettere il proiettore sulla stessa rete a un proiettore che condivide immagini.
- Accertarsi che il proiettore non sia in modalità Riproduz. contenuto.
- Assicurarsi che l'impostazione **Condivisione schermo** sia su **On**.
	- s **Rete** > **Impostazioni di rete** > **Proiezione di rete** > **Condivisione schermo**
- Assicurarsi che nessun altro dispositivo si stia connettendo al proiettore tramite il software Epson iProjection.
- Se la versione firmware dei proiettori che condividono lo schermo non è la stessa, potrebbe essere necessario aggiornarla per condividere lo schermo.

#### g **Link correlati**

• ["Menu Rete - Menu proiezione di rete" p.213](#page-212-0)

Se non è possibile utilizzare i dispositivi connessi tramite le funzionalità di Link HDMI, tentare le seguenti soluzioni:

- Accertarsi che il cavo soddisfi lo standard HDMI CEC.
- Accertarsi che il dispositivo connesso soddisfi lo standard HDMI CEC. Per ulteriori informazioni, vedere la documentazione fornita con il dispositivo.
- Verificare che tutti i cavi richiesti per Link HDMI siano collegati in modo corretto.
- Accertarsi che i dispositivi connessi siano accesi e in standby. Per ulteriori informazioni, vedere la documentazione fornita con il dispositivo.
- Se si collega un nuovo dispositivo o si modifica il collegamento, impostare di nuovo la funzione CEC del dispositivo connesso e riavviare il dispositivo.
- Non collegare 4 o più lettori multimediali. È possibile collegare contemporaneamente fino a 3 lettori multimediali che soddisfano gli standard HDMI CEC.

#### g **Link correlati**

• ["Impostazioni di funzionamento di più proiettori - Menu Multiproiezione"](#page-214-0) [p.215](#page-214-0)

# **Appendice**

Controllare queste sezioni per le specifiche tecniche e gli avvisi importanti sul prodotto.

#### g **Link correlati**

- ["Accessori opzionali e parti di ricambio" p.257](#page-256-0)
- ["Dimensioni dello schermo e distanza di proiezione" p.259](#page-258-0)
- ["Risoluzioni di visualizzazione supportate dal monitor" p.261](#page-260-0)
- ["Specifiche del proiettore" p.262](#page-261-0)
- ["Dimensioni esterne" p.264](#page-263-0)
- ["Requisiti di sistema per USB Display" p.265](#page-264-0)
- ["Funzionalità supportate per Epson Projector Content Manager" p.266](#page-265-0)
- ["Elenco dei simboli e istruzioni per la sicurezza" p.267](#page-266-0)
- ["Informazioni sulla sicurezza del laser" p.269](#page-268-0)
- ["Glossario" p.271](#page-270-0)
- ["Avvisi" p.273](#page-272-0)

## **Accessori opzionali e parti di ricambio <sup>257</sup>**

<span id="page-256-0"></span>Sono disponibili i seguenti accessori opzionali e parti di ricambio. Si consiglia di acquistare questi prodotti in base alle necessità.

L'elenco seguente di accessori opzionali e parti di ricambio è valido a partire dal mese di aprile 2023.

I dettagli relativi agli accessori sono soggetti a modifiche senza preavviso e la loro disponibilità può variare a seconda del Paese in cui sono stati acquistati.

#### <span id="page-256-3"></span>g **Link correlati**

- ["Schermi" p.257](#page-256-1)
- ["Supporti" p.257](#page-256-2)
- ["Dispositivi esterni" p.257](#page-256-3)
- ["Parti di ricambio" p.257](#page-256-4)
- ["Per il collegamento wireless" p.257](#page-256-5)
- ["Accessori compatibili di altri proiettori" p.258](#page-257-0)

### <span id="page-256-1"></span>**Schermi**

**Schermo a focale ultracorta ELPSC35 (100") Schermo a focale ultracorta ELPSC36 (120")** Schermi da installare a parete. (Rapporto d'aspetto 16:9)

## <span id="page-256-4"></span><span id="page-256-2"></span>**Supporti**

### <span id="page-256-5"></span>**Piastra di installazione ELPMB75**

Utilizzare per installare il proiettore su una parete.

**Montaggio a soffitto ELPMB22 Montaggio a soffitto (profilo ribassato) ELPMB30** Utilizzare questo montaggio per installare il proiettore sul soffitto.

#### **Set cavo di sicurezza ELPWR01**

Utilizzare quando si collega il proiettore al supporto per l'installazione in modo da evitare che il proiettore cada.

#### **Tubo a soffitto (450 mm) ELPFP13 Tubo a soffitto (700 mm) ELPFP14**

Utilizzare questi tubi per installare il proiettore su un soffitto alto.

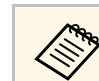

Per questo tipo di installazione del proiettore al soffitto occorrono<br>competenze specifiche. Contattare Epson per richiedere assistenza.

## **Dispositivi esterni**

**Telecamera documenti ELPDC30**

- **Telecamera documenti ELPDC21**
- **Telecamera documenti ELPDC13**
- **Telecamera documenti ELPDC07**

Utilizzare questa telecamera per visualizzare immagini quali libri o materiali stampati.

#### **Connessione e Control Box ELPCB03**

Se il proiettore è montato su una parete o su un soffitto, installare il telecomando per azionare manualmente il proiettore.

### **Parti di ricambio**

#### **Filtro dell'aria ELPAF64**

Utilizzare questi filtri dell'aria per sostituire quelli usati.

## **Per il collegamento wireless**

#### **Modulo LAN wireless ELPAP11**

Usare per proiettore le immagini da un computer mediante comunicazione wireless.

#### **Sistema di presentazione wireless ELPWP10**

Utilizzare quando ci si collega direttamente a computer Windows/Mac e si proiettano immagini in modalità wireless. Include due trasmettitori wireless (ELPWT01) e un modulo LAN wireless (ELPAP11).

#### **Sistema di presentazione wireless ELPWP20**

Utilizzare quando ci si collega direttamente a computer Windows/Mac e si proiettano immagini in modalità wireless. Include due trasmettitori wireless (ELPWT01) e un'unità base (ELPBU01).

#### **Trasmettitore wireless ELPWT01**

Trasmettitore wireless aggiuntivo per sistema di presentazione wireless.

## <span id="page-257-0"></span>**Accessori compatibili di altri proiettori**

I seguenti accessori opzionali sono compatibili.

**Dispositivi esterni**

**Telecamera documenti ELPDC20**

**Telecamera documenti ELPDC12**

**Telecamera documenti ELPDC11**

**Telecamera documenti ELPDC06**

Utilizzare questa telecamera per proiettare immagini quali libri, documenti OHP o diapositive.

<span id="page-258-0"></span>Controllare la tabella in basso per determinare a quale distanza collocare il proiettore dallo schermo in base alla dimensione dell'immagine proiettata.

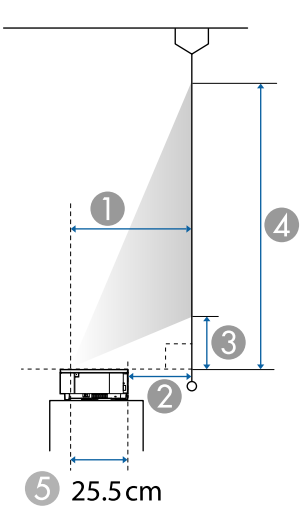

- A Distanza di proiezione (cm)
- B Distanza dal retro del proiettore allo schermo (cm)
- C Distanza dal proiettore alla parte inferiore dello schermo (cm)
- D Distanza dal proiettore alla parte superiore dello schermo (cm)
- E Distanza dal centro dell'obiettivo al retro del proiettore (cm)

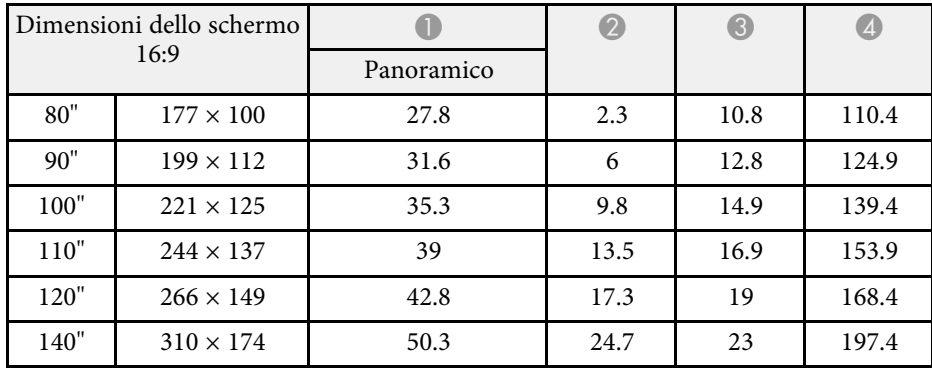

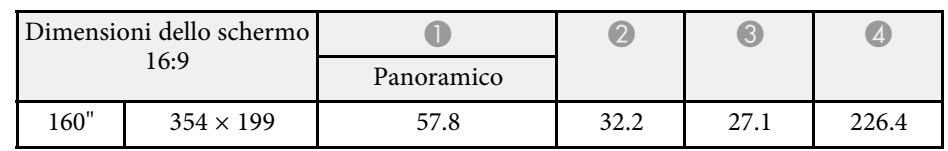

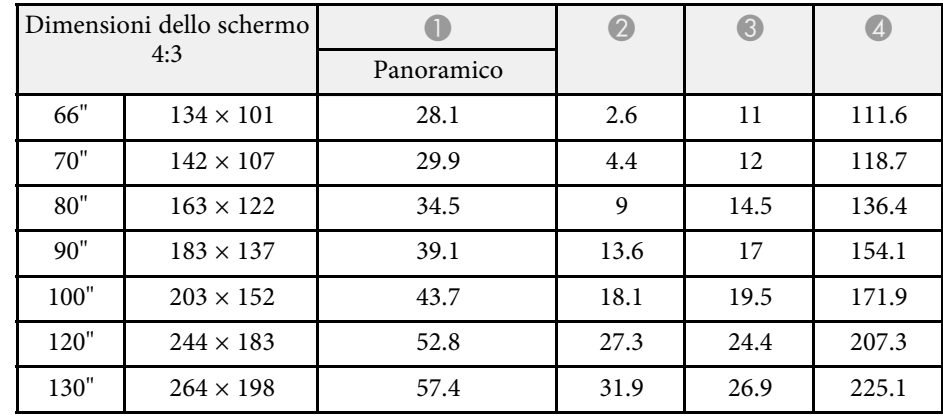

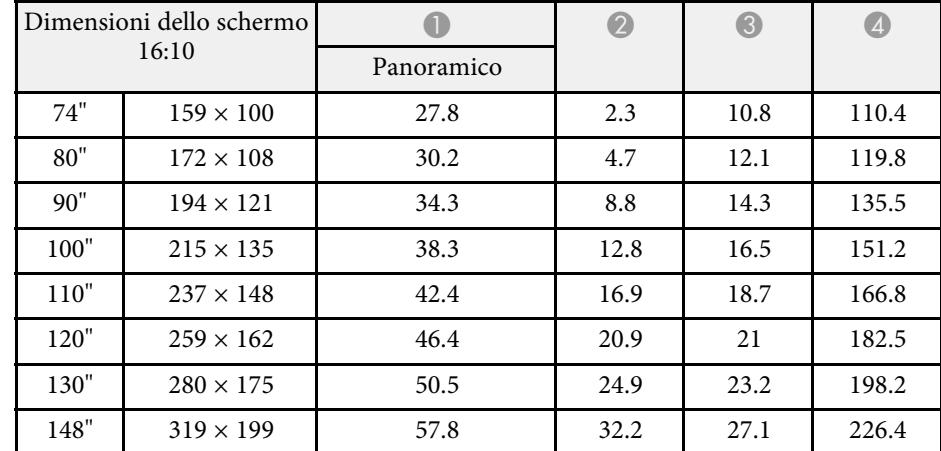

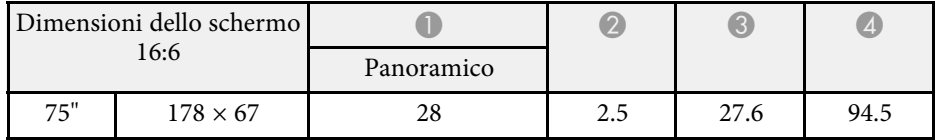

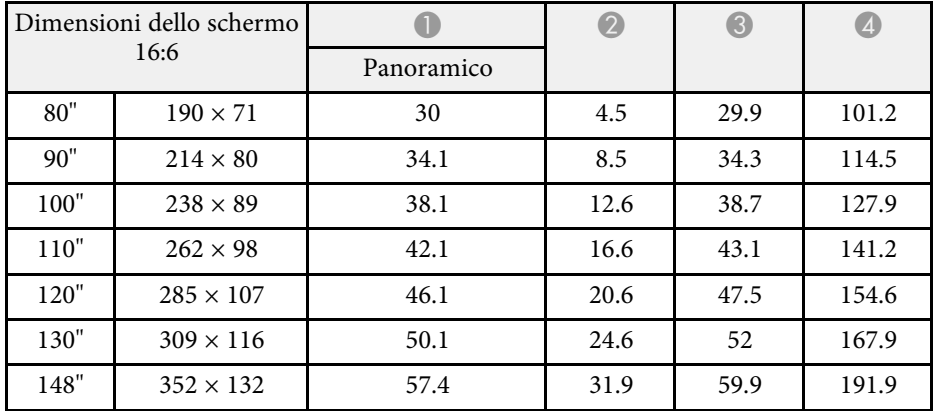

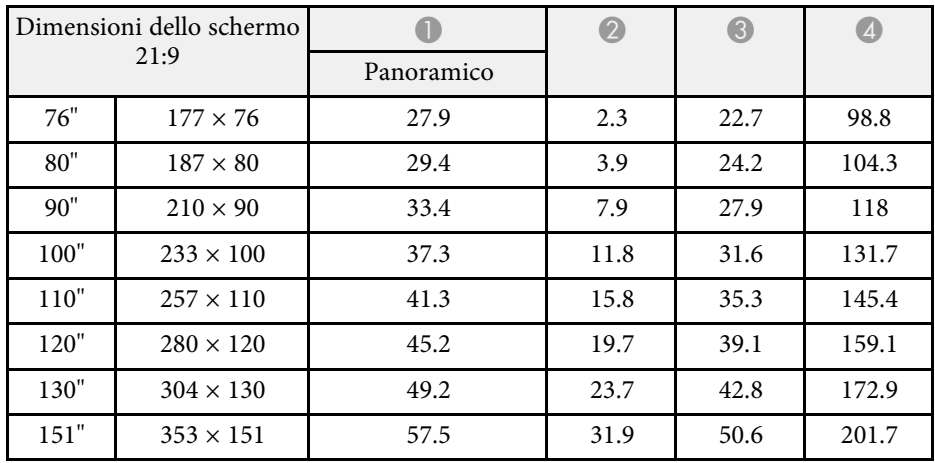

## **Risoluzioni di visualizzazione supportate dal monitor <sup>261</sup>**

<span id="page-260-0"></span>Consulta le *Specifications* per informazioni dettagliate sulle frequenze di aggiornamento e sulle risoluzioni compatibili per ciascun formato di visualizzazione video compatibile.

<span id="page-261-1"></span><span id="page-261-0"></span>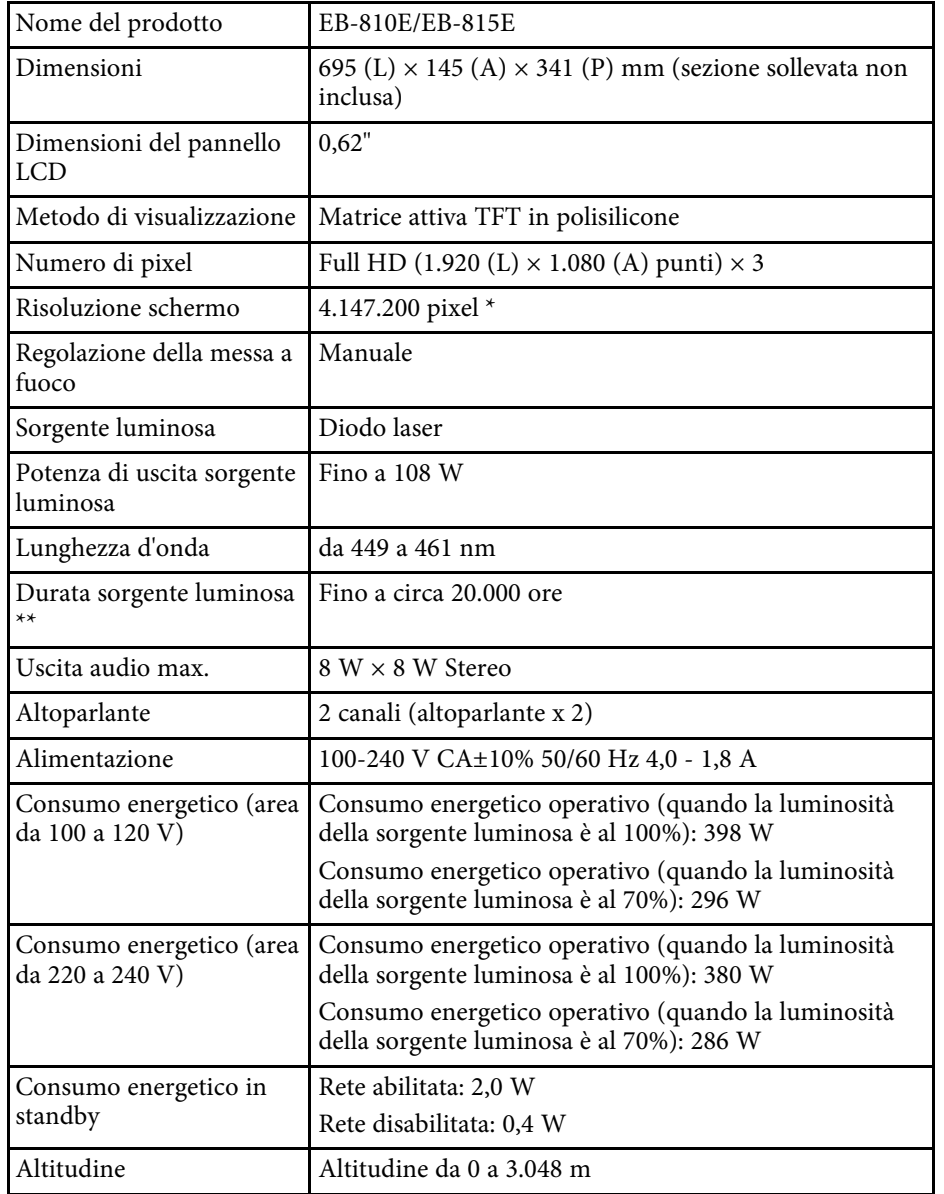

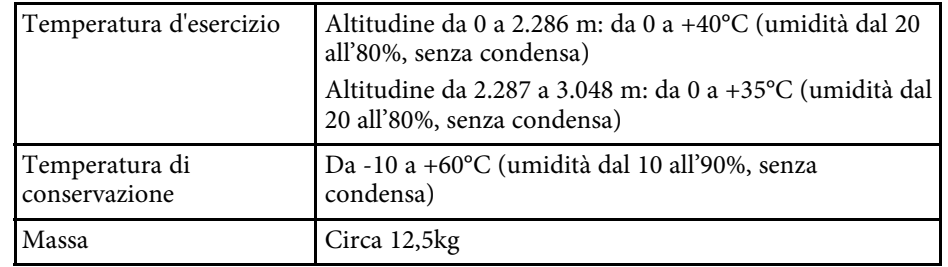

\* La tecnologia Pixel shifting raggiunge la risoluzione 4K su schermo.

\*\* Tempo approssimativo finché la luminosità della sorgente luminosa non si riduce alla metà del suo valore originale. (Presumendo che il proiettore sia in uso in un'atmosfera dove le particelle volativi siano inferiori a valori da 0,04 a 0,2 mg/m3. Il tempo stimato varia in base all'uso del proiettore e alle condizioni operative.)

L'etichetta di classificazione si trova nella parte inferiore del proiettore.

#### **Angolo di inclinazione**

Non esiste un limite verticale o orizzontale per l'installazione del proiettore.

#### g **Link correlati**

• ["Specifiche connettore" p.262](#page-261-1)

## **Specifiche connettore**

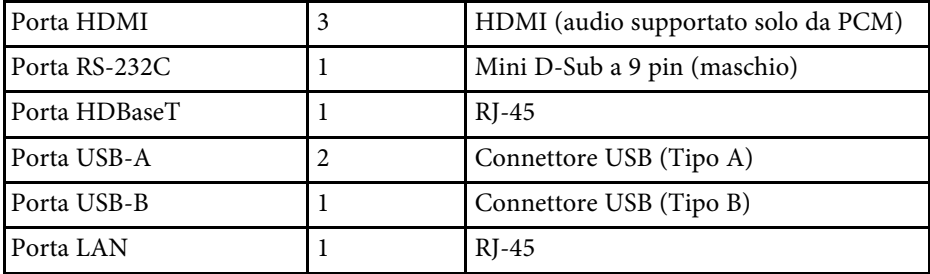

# **Specifiche del proiettore <sup>263</sup>**

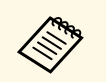

- Non si garantisce che le porte USB funzionino con tutte le periferiche che supportano l'USB. che supportano l'USB.
	- La porta USB-B non supporta USB 1.1.

## **Dimensioni esterne <sup>264</sup>**

<span id="page-263-0"></span>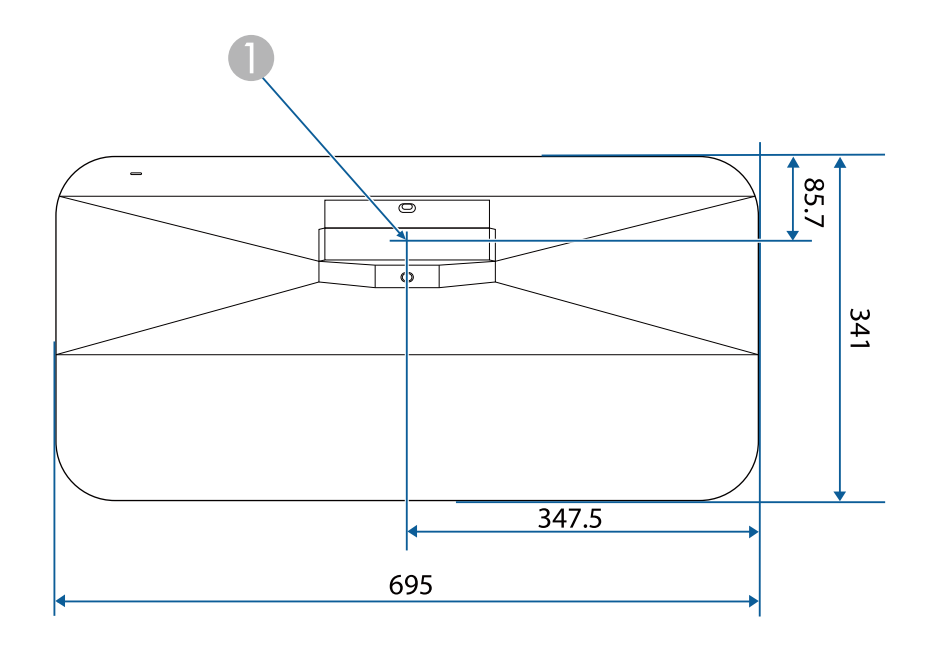

A Centro della finestra di proiezione

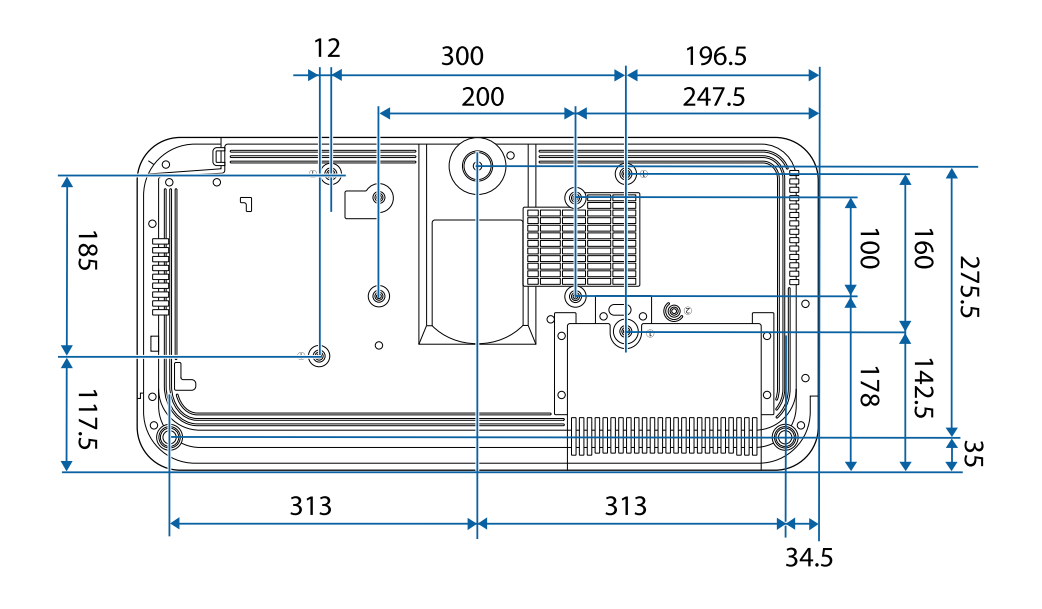

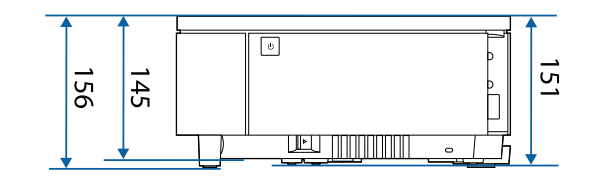

L'unità di queste illustrazioni è il mm.

<span id="page-264-0"></span>Per usare il software Epson USB Display il computer deve soddisfare i seguenti requisiti di sistema.

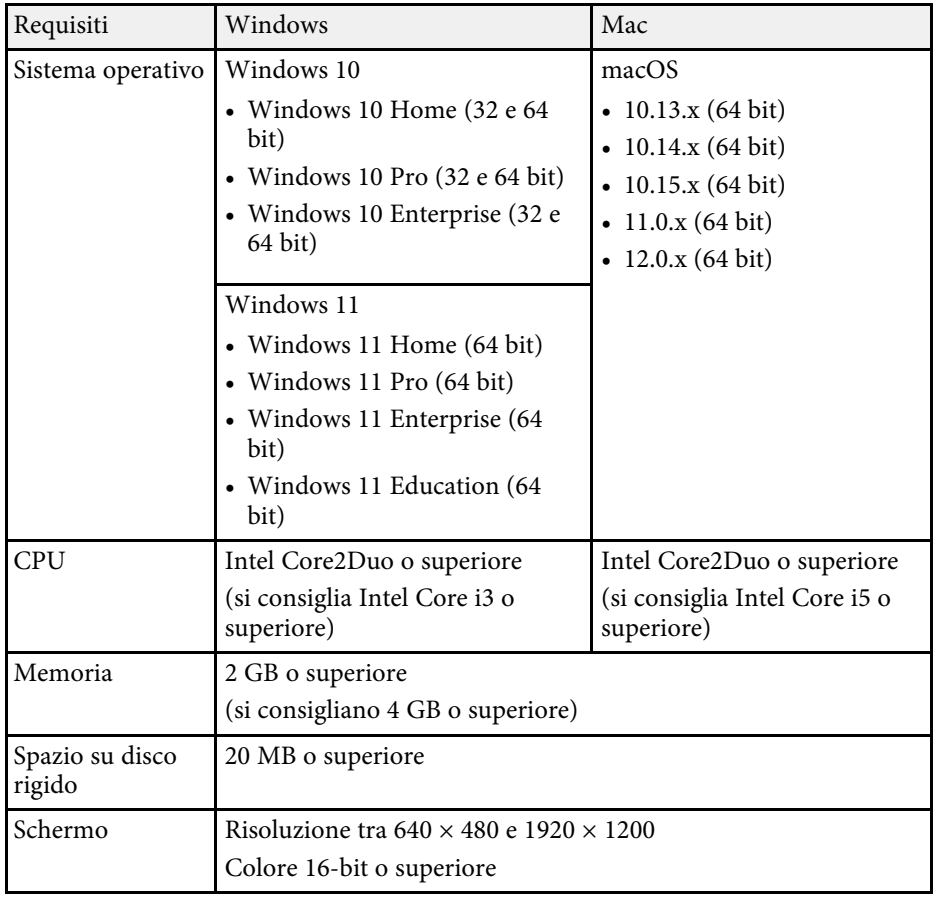

<span id="page-265-0"></span>Il proiettore supporta le seguenti funzioni e opzioni del software Epson Projector Content Manager.

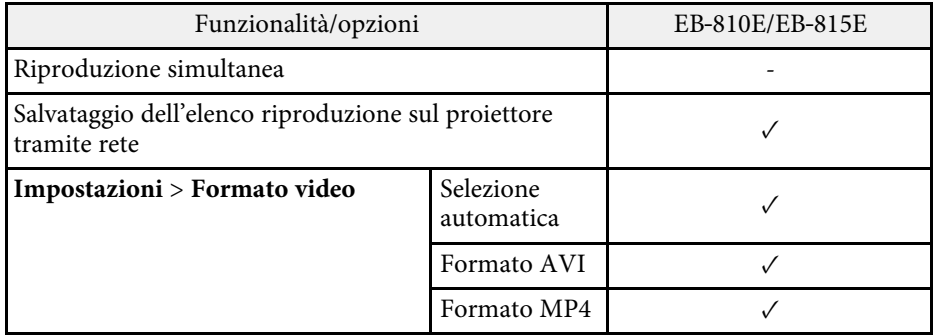

<span id="page-266-0"></span>La seguente tabella elenca il significato dei simboli di sicurezza etichettati sull'apparecchio.

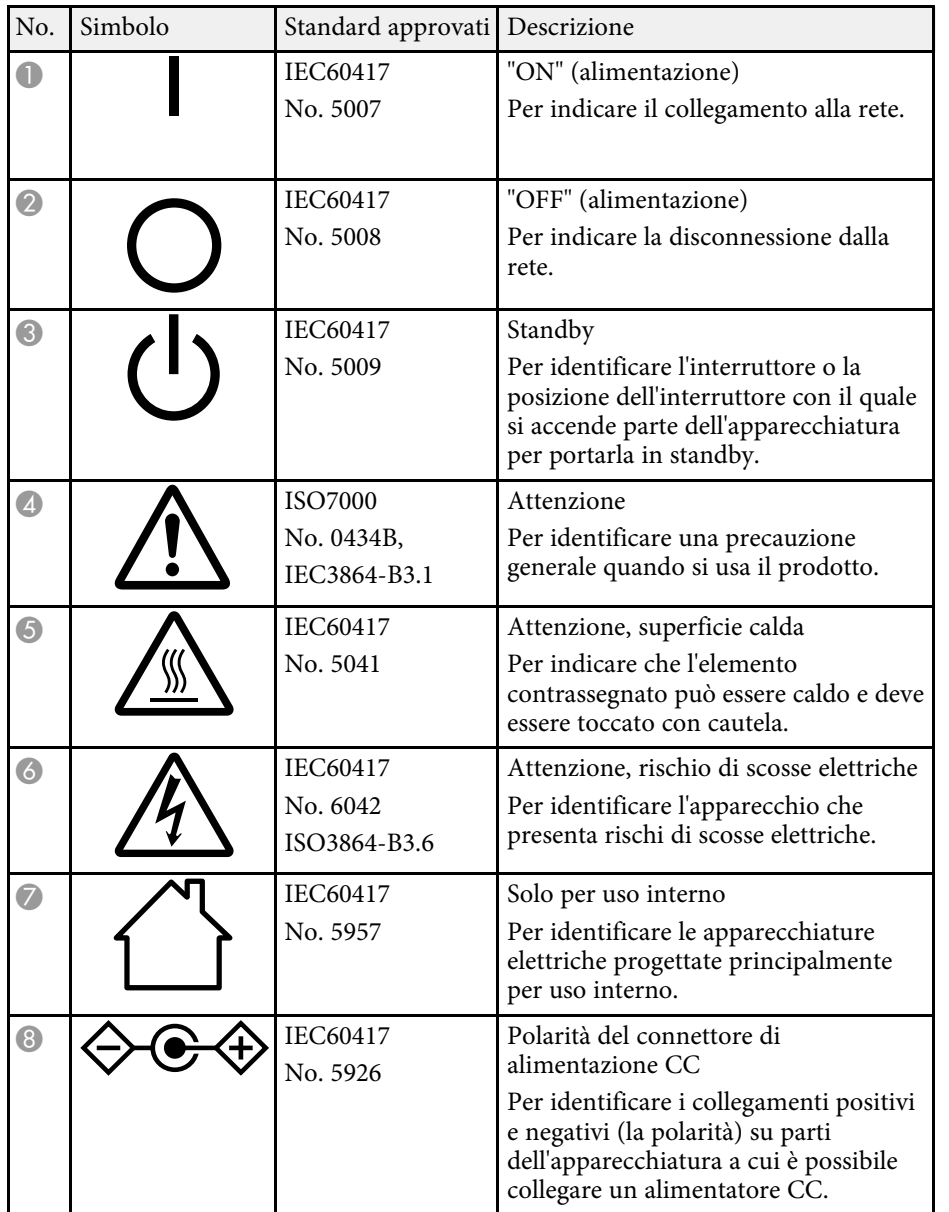

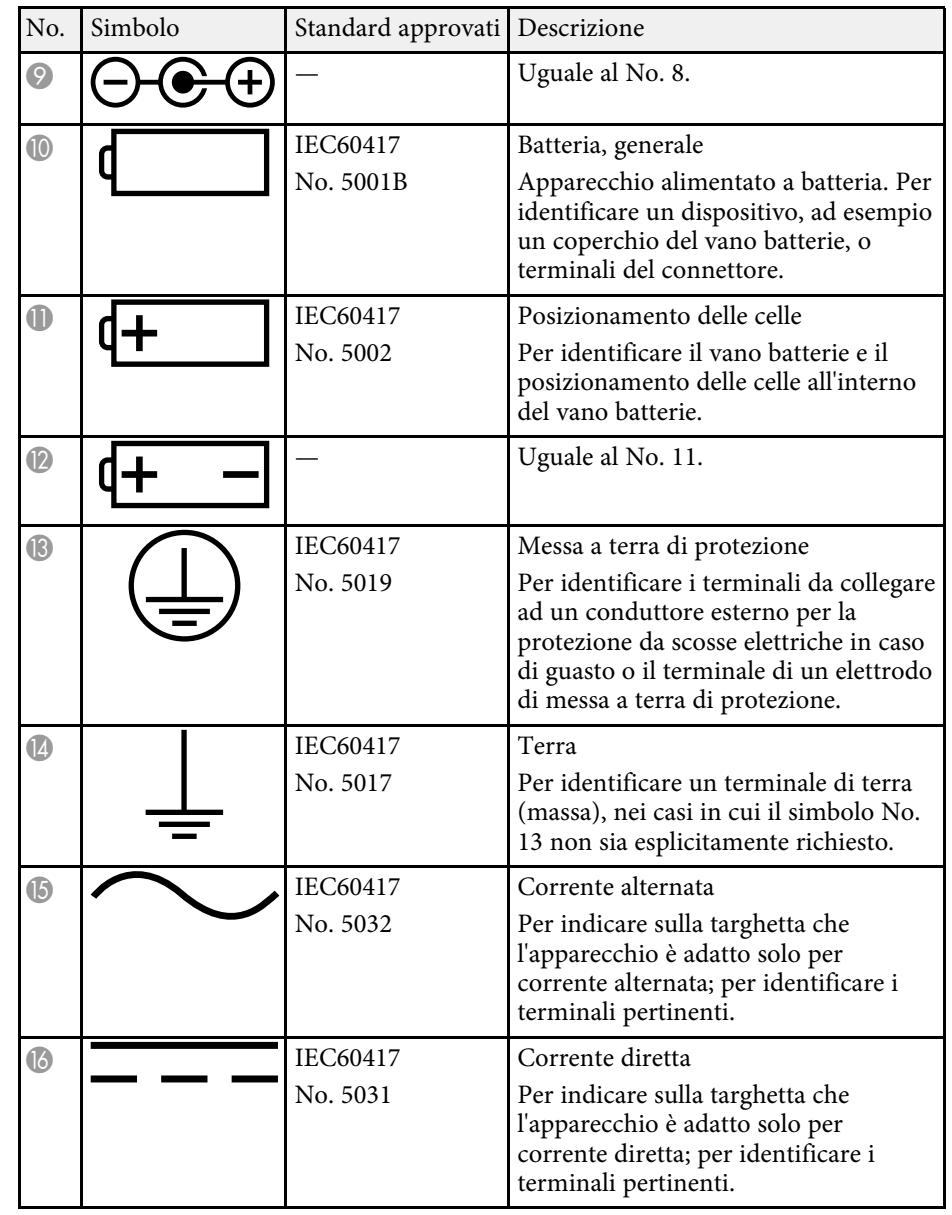

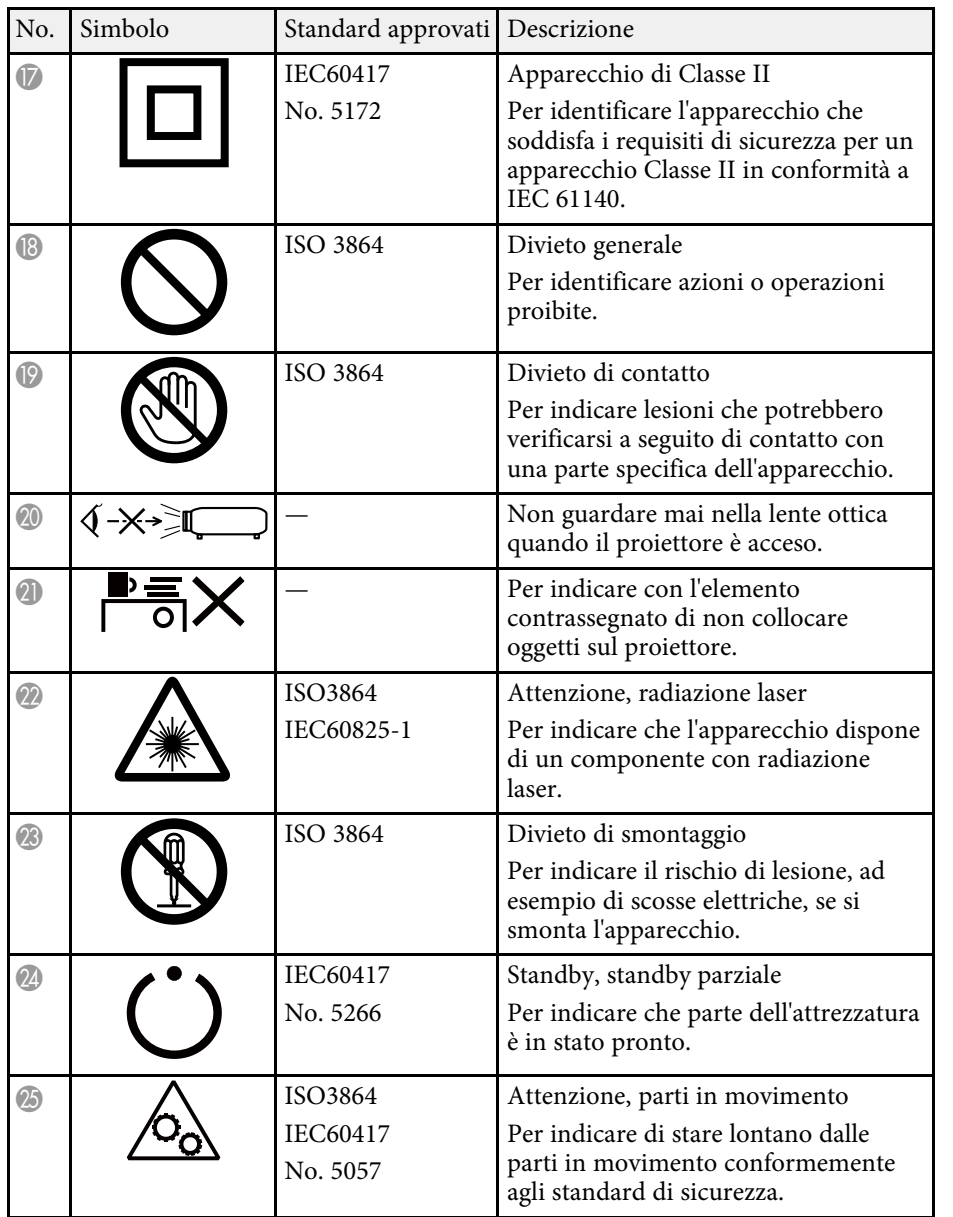

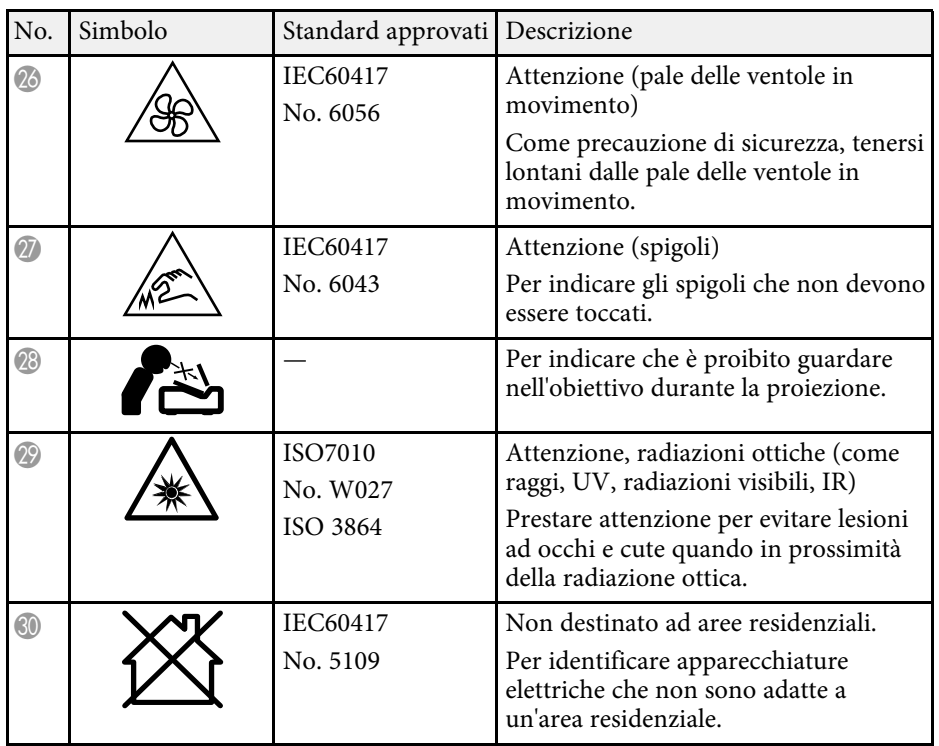

## **Informazioni sulla sicurezza del laser <sup>269</sup>**

<span id="page-268-0"></span>Questo proiettore è un prodotto laser di Classe 1 conforme allo standard internazionale IEC/EN60825-1:2014 per i laser.

**Interno**

Attenersi a queste istruzioni sulla sicurezza quando si utilizza il proiettore.

### **Avvertenza**

- Non aprire l'alloggiamento del proiettore. Il proiettore contiene un laser ad alta potenza.
- Radiazioni ottiche possibilmente pericolose emesse da questo prodotto. Non fissare la sorgente luminosa in funzione. Potrebbe essere pericoloso per la vista.

### **Attenzione**

Non smontare il proiettore per lo smaltimento. Smaltire in conformità alle normative locali o nazionali.

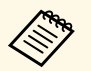

a Il proiettore utilizza un laser come sorgente luminosa. Il laser presenta le seguenti caratteristiche.

- A seconda dell'ambiente circostante, la luminosità della sorgente luminosa potrebbe diminuire. La luminosità diminuisce molto quando la temperatura diventa troppo alta.
- La luminosità della sorgente luminosa diminuisce in caso di utilizzo prolungato. È possibile modificare il rapporto tra tempo di utilizzo e riduzione della luminosità nelle impostazioni.

#### g **Link correlati**

• ["Etichette di avvertenza del laser" p.269](#page-268-1)

### <span id="page-268-1"></span>**Etichette di avvertenza del laser**

Le etichette di avviso laser sono attaccate al proiettore.

**A DANGER DANGER: CLASS 4 LASER RADIATION WHEN OPEN** AVOID EYE OR SKIN EXPOSURE TO DIRECT OR **SCATTERED RADIATION. DANGER : EN CAS D'OUVERTURE** RAYONNEMENT LASER DE CLASSE 4. ÉVITER L'EXPOSITION DES YEUX OU DE LA PEAU AUX RAYONNEMENTS DIRECTS OU DIFFUÉS. **PELIGRO: RADIACIÓN LÁSER DE CLASE 4 CUANDO** ESTÁ ABIERTO. EVITAR LA EXPOSICIÓN DE OJOS O PIEL A LA RADIACIÓN DIRECTA O DISPERSA. **GEFAHR: LASERSTRAHLUNG KLASSE 4 WENN** GEÖFFNET, BESTRAHLUNG VON AUGE ODER **HAUT DURCH DIREKTE ODER STREUSTRAHLUNG VERMEIDEN** 危险: 打开时有 4 类激光辐射。避免眼或皮肤受到直 射动散射辐射的照射。 眼睛或皮膚暴露於直射或散射的輻射。 방사에 대한 눈 또는 피부 노출을 피하시오. - 0.4% - 4.2 と エヒ コイ エピョーのハエ.<br>危険 : ここを開くとクラス 4 のレーザ放射が出る。 ビームや散乱光の目又は皮膚への被ばくを避けること。

#### **In alto**

Come per ogni sorgente abbagliante, non fissare il fascio luminoso, RG2 IEC/EN 62471-5:2015.

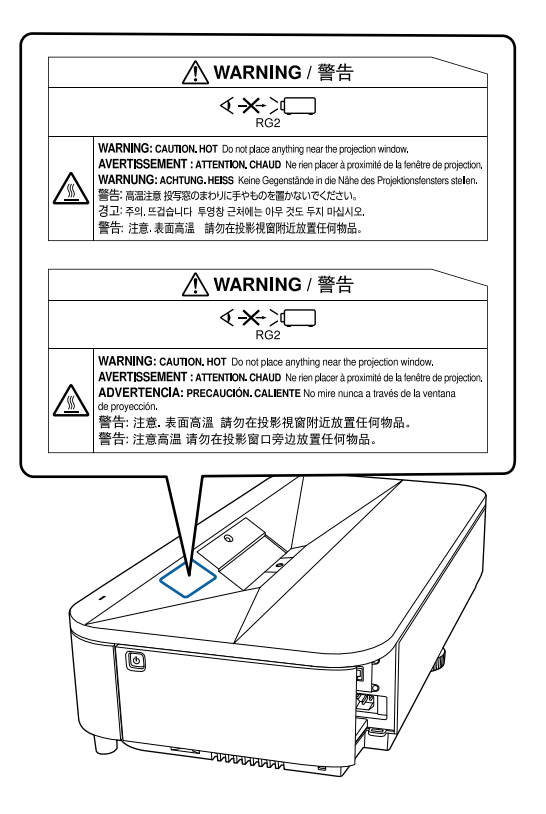

## **Avvertenza**

- Non guardare mai nella lente del proiettore quando il laser è acceso. Questo potrebbe danneggiare gli occhi ed è pericoloso, in particolare, per i bambini e animali domestici.
- Quando si accende il proiettore a distanza mediante il telecomando, assicurarsi che nessuno guardi nell'obiettivo.
- Non consentire ai bambini di utilizzare il proiettore. I bambini devono essere supervisionati da un adulto.
- Non guardare nell'obiettivo durante la proiezione. Inoltre, non guardare nell'obiettivo tramite dispositivi ottici quali lenti o telescopi. Ciò potrebbe provocare danni alla vista.

**Basso**

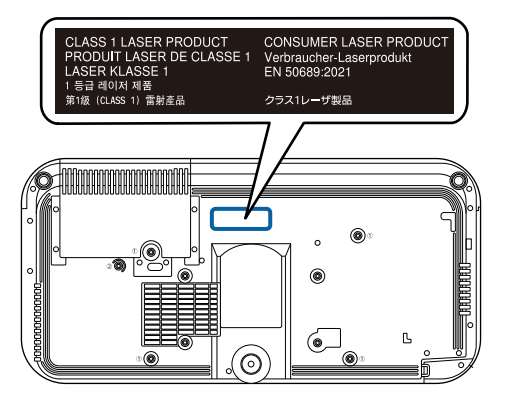

Questo proiettore è un prodotto laser di consumo di Classe 1 conforme allo standard EN50689:2021.

L'etichetta presente sul proiettore varia in base a Paesi e regioni.

<span id="page-270-0"></span>Questa sezione fornisce una breve spiegazione dei termini difficili di cui non è stata fornita la spiegazione all'interno della guida. Per ulteriori dettagli, fare riferimento ad altre pubblicazioni disponibili in commercio.

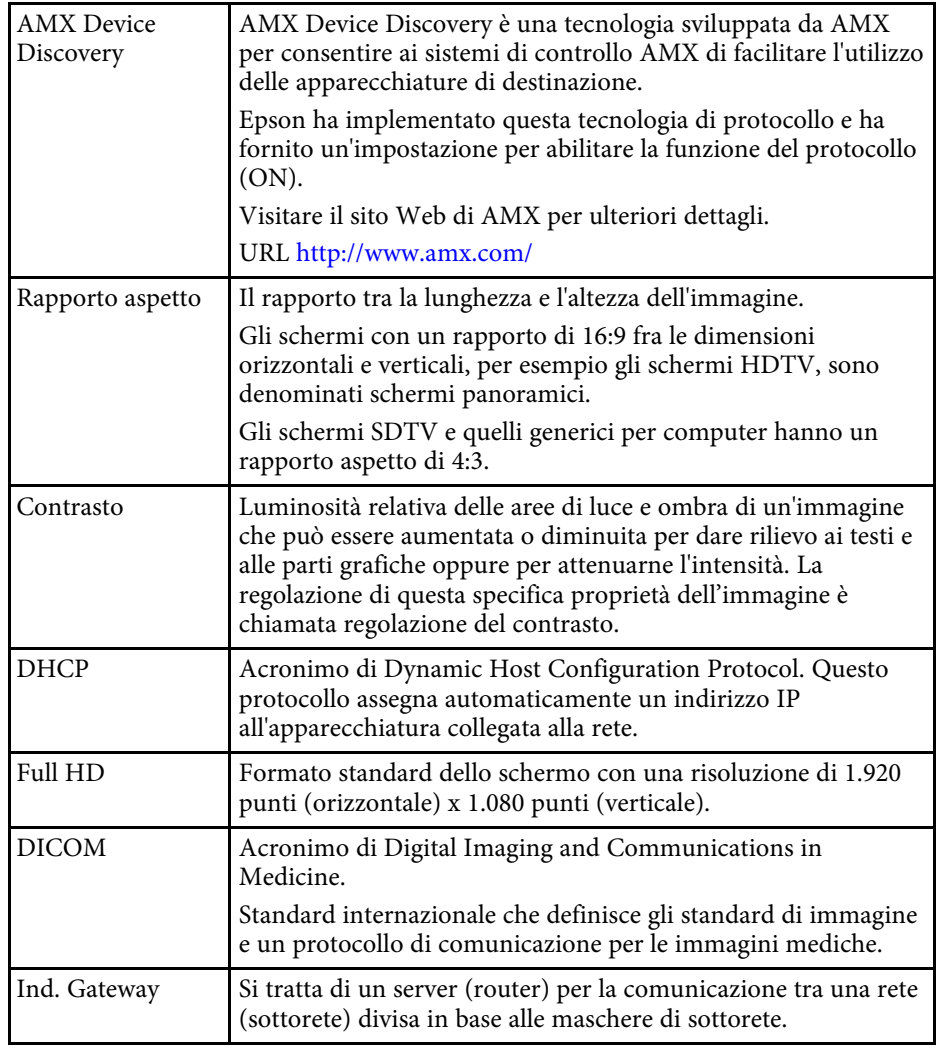

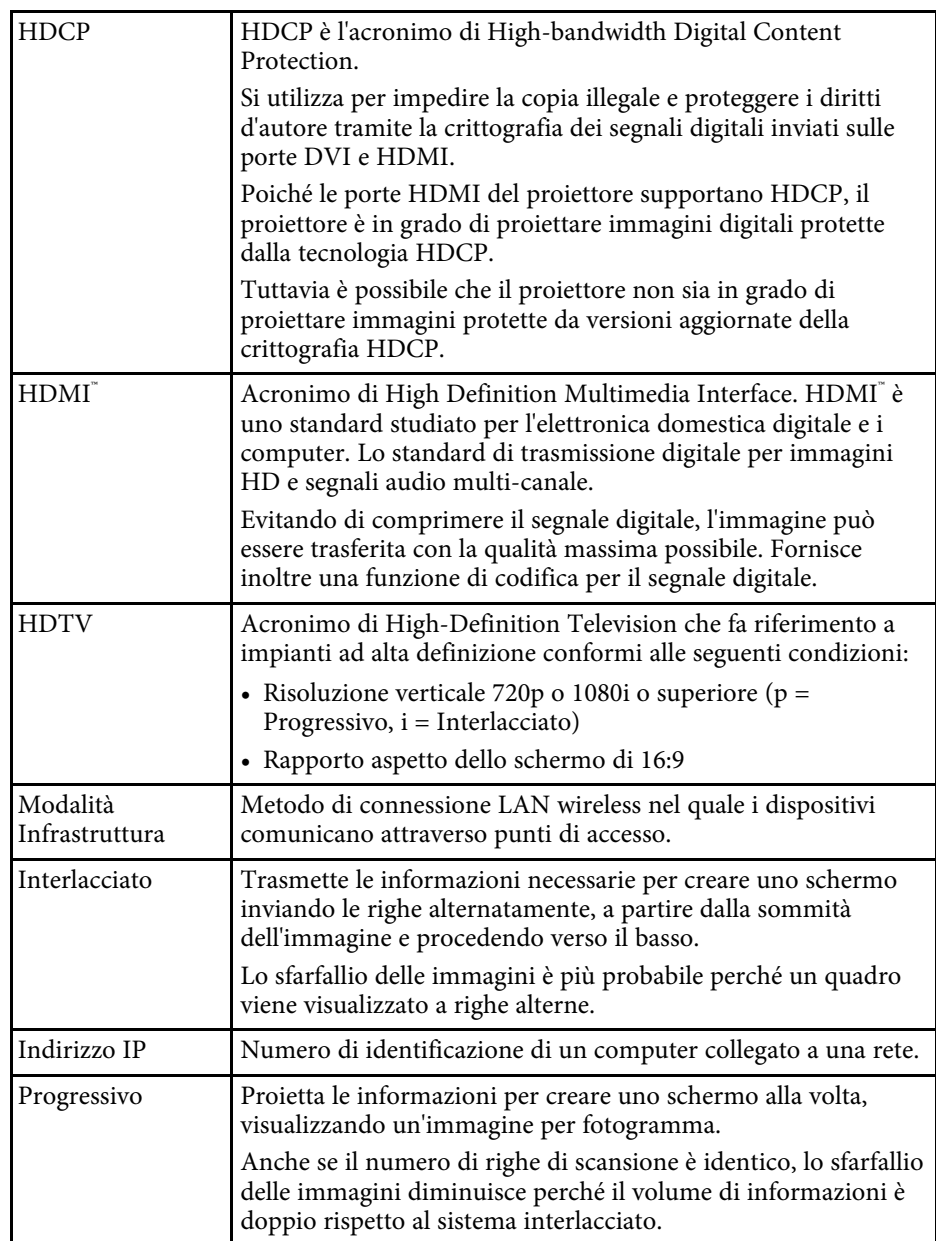

## **Glossario <sup>272</sup>**

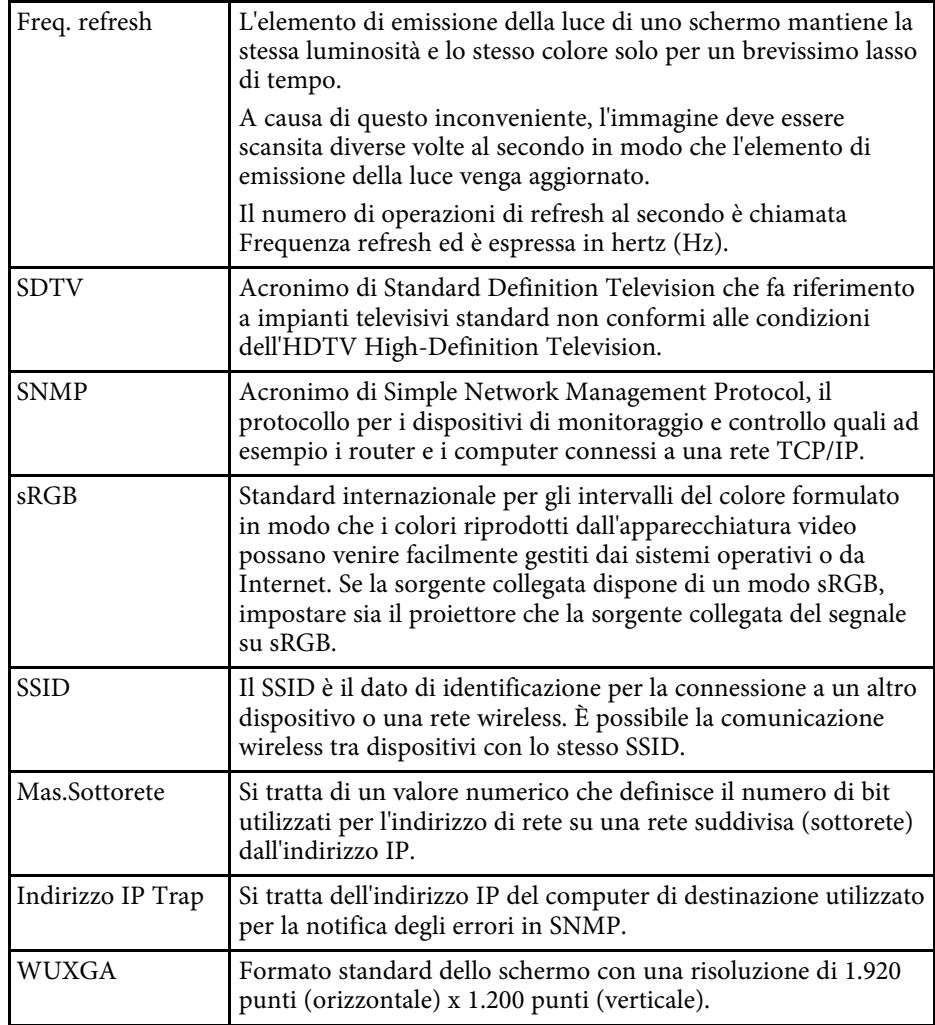

<span id="page-272-0"></span>Controllare queste sezioni per gli avvisi importanti sul proiettore.

#### g **Link correlati**

- ["Indication of the manufacturer and the importer in accordance with](#page-272-1) [requirements of EU directive" p.273](#page-272-1)
- <span id="page-272-2"></span>• ["Indication of the manufacturer and the importer in accordance with](#page-272-2) [requirements of United Kingdom directive" p.273](#page-272-2)
- ["Limitazioni di impiego" p.273](#page-272-3)
- ["Riferimenti ai sistemi operativi" p.273](#page-272-4)
- ["Marchi di fabbrica" p.274](#page-273-0)
- ["Nota sul copyright" p.274](#page-273-1)
- ["Attribuzione del copyright" p.275](#page-274-0)

## <span id="page-272-1"></span>**Indication of the manufacturer and the importer in accordance with requirements of EU directive**

Manufacturer: SEIKO EPSON CORPORATION Address: 3-5, Owa 3-chome, Suwa-shi, Nagano-ken 392-8502 Japan Telephone: 81-266-52-3131

<span id="page-272-3"></span>http://www.epson.com/

<span id="page-272-4"></span>Importer: EPSON EUROPE B.V. Address: Atlas Arena, Asia Building, Hoogoorddreef 5,1101 BA Amsterdam Zuidoost The Netherlands Telephone: 31-20-314-5000 http://www.epson.eu/

## **Indication of the manufacturer and the importer in accordance with requirements of United Kingdom directive**

Manufacturer: SEIKO EPSON CORPORATION Address: 3-5, Owa 3-chome, Suwa-shi, Nagano-ken 392-8502 Japan Telephone: 81-266-52-3131 http://www.epson.com/

Importer: Epson (UK) Ltd. Address: Westside, London Road, Hemel Hempstead, Hertfordshire, HP3 9TD, United Kingdom http://www.epson.co.uk

## **Limitazioni di impiego**

Quando questo prodotto viene impiegato in applicazioni che richiedono un alto grado di affidabilità o sicurezza, come nel caso di dispositivi per trasporto aereo, treno, nave, motoveicoli, ecc., dispositivi per la prevenzione di disastri, dispositivi di sicurezza vari, ecc. o dispositivi di precisione/funzionali ecc., deve essere utilizzato solo dopo aver considerato l'inclusione nel progetto di elementi di ridondanza e resistenza ai guasti aventi lo scopo di mantenere la sicurezza e l'affidabilità dell'intero sistema. Poiché questo prodotto è stato progettato per essere usato in applicazioni che richiedono un altissimo grado di affidabilità o sicurezza, come in apparecchiature aerospaziali, reti di comunicazione, controllo di impianti nucleari o apparecchi per l'assistenza medicale utilizzati nella cura diretta dei pazienti, ecc., è necessario usare il proprio giudizio nel valutare l'idoneità del prodotto.

## **Riferimenti ai sistemi operativi**

• Sistema operativo Microsoft Mindows 8.1

- Sistema operativo Microsoft Mindows 10
- Sistema operativo Microsoft° Windows° 11

Nella presente guida, i suddetti sistemi operativi sono indicati rispettivamente con "Windows 8.1", "Windows 10" e "Windows 11". Inoltre, tali sistemi operativi sono indicati collettivamente con il termine "Windows".

- macOS 10.13.x
- macOS 10.14 $\boldsymbol{x}$
- $\cdot$  macOS 10.15 x
- macOS 11.0.x
- $\cdot$  macOS 12.0 x

Nella presente guida, i sistemi operativi sopra menzionati sono indicati rispettivamente con "macOS 10.13.x", "macOS 10.14.x", "macOS 10.15.x", "macOS 11.0.x" e "macOS 12.0.x". Inoltre, tali sistemi operativi possono essere indicati collettivamente con il termine "Mac".

## <span id="page-273-0"></span>**Marchi di fabbrica**

EPSON è un marchio registrato di Seiko Epson Corporation.

<span id="page-273-1"></span>Mac e macOS sono marchi di fabbrica di Apple Inc.

Microsoft, Windows e il logo Windows sono marchi o marchi registrati di Microsoft Corporation negli Stati Uniti e/o in altri Paesi.

Wi-Fiʿ, WPA2 ̈, WPA3 ̈, e Miracast˚ sono marchi registrati di Wi-Fi Alliance˚.

App Store è un marchio di servizio di Apple Inc.

Chrome, Chromebook e Google Play sono marchi di fabbrica di Google LLC.

HDMI, il logo HDMI e High-Definition Multimedia Interface sono marchi commerciali o marchi registrati di HDMI Licensing Administrator Inc.<br>
H**DMI** 

"Codice QR" è un marchio commerciale di DENSO WAVE INCORPORATED.

Il marchio PJLink è un marchio in fase di registrazione o già registrato in Giappone, Stati Uniti e altri paesi e regioni.

Crestron<sup>\*</sup>, Crestron Connected<sup>\*</sup>, Crestron Fusion<sup>\*</sup>, Crestron RoomView<sup>\*</sup> e Crestron XiO Cloud' sono marchi di fabbrica registrati di Crestron Electronics, Inc.

Art-Net™ Designed by and Copyright Artistic Licence Holdings Ltd.

Intel<sup>®</sup> è un marchio di fabbrica registrato di Intel Corporation negli Stati Uniti e/o in altri Paesi.

Wi-Fi° e Miracast® sono marchi registrati di Wi-Fi Alliance°.

Extron<sup>®</sup> e XTP<sup>®</sup> sono marchi di fabbrica di RGB Systems. Incorporated.

HDBaseT™ e il logo HDBaseT Alliance sono marchi di fabbrica di HDBaseT Alliance.

Adobe e Adobe Reader sono marchi o marchi registrati di Adobe Systems Incorporated negli Stati Uniti e/o in altri Paesi.

Gli altri nomi di prodotti citati in questo documento sono utilizzati anche a scopi identificativi e possono essere marchi commerciali dei rispettivi proprietari. Epson rinuncia espressamente a tutti i diritti su questi marchi.

## **Nota sul copyright**

Tutti i diritti riservati. Nessuna parte di questa pubblicazione può essere riprodotta, memorizzata in sistemi informatici o trasmessa in qualsiasi forma o con qualsiasi mezzo, elettronico, meccanico, con fotocopie, registrazioni o altro mezzo, senza previa autorizzazione scritta di Seiko Epson Corporation. Non viene assunta alcuna responsabilità esplicita né relativamente all'uso delle informazioni contenute nel presente documento. Né si assume alcuna responsabilità per eventuali danni derivanti dall'uso delle informazioni contenute nel presente documento.

Né Seiko Epson Corporation né le sue società affiliate potranno essere ritenute responsabili nei confronti dell'acquirente di questo prodotto o verso terzi per danni, perdite, oneri o spese sostenute o subite dall'acquirente o da terzi in seguito a incidenti, uso errato o uso improprio del presente prodotto, oppure a modifiche, interventi di riparazione o alterazioni non autorizzate effettuate sullo stesso, oppure (con esclusione degli Stati Uniti) alla mancata stretta osservanza delle istruzioni operative e di manutenzione fornite da Seiko Epson Corporation.

Seiko Epson Corporation non potrà essere ritenuta responsabile per eventuali danni o inconvenienti derivanti dall'uso di accessori opzionali o materiali di consumo diversi da quelli indicati da Seiko Epson Corporation come Prodotti originali Epson o Prodotti approvati Epson.

Il contenuto di questo manuale è soggetto a modifica o aggiornamento senza preavviso.

Le illustrazioni contenute in questo manuale potrebbero differire dal proiettore effettivo.

## <span id="page-274-0"></span>**Attribuzione del copyright**

Queste informazioni sono soggette a modifica senza preavviso.

© 2023 Seiko Epson Corporation

2023.4 414412700IT